# HP Designjet 4000 /4500 打印机系列 使用打印机

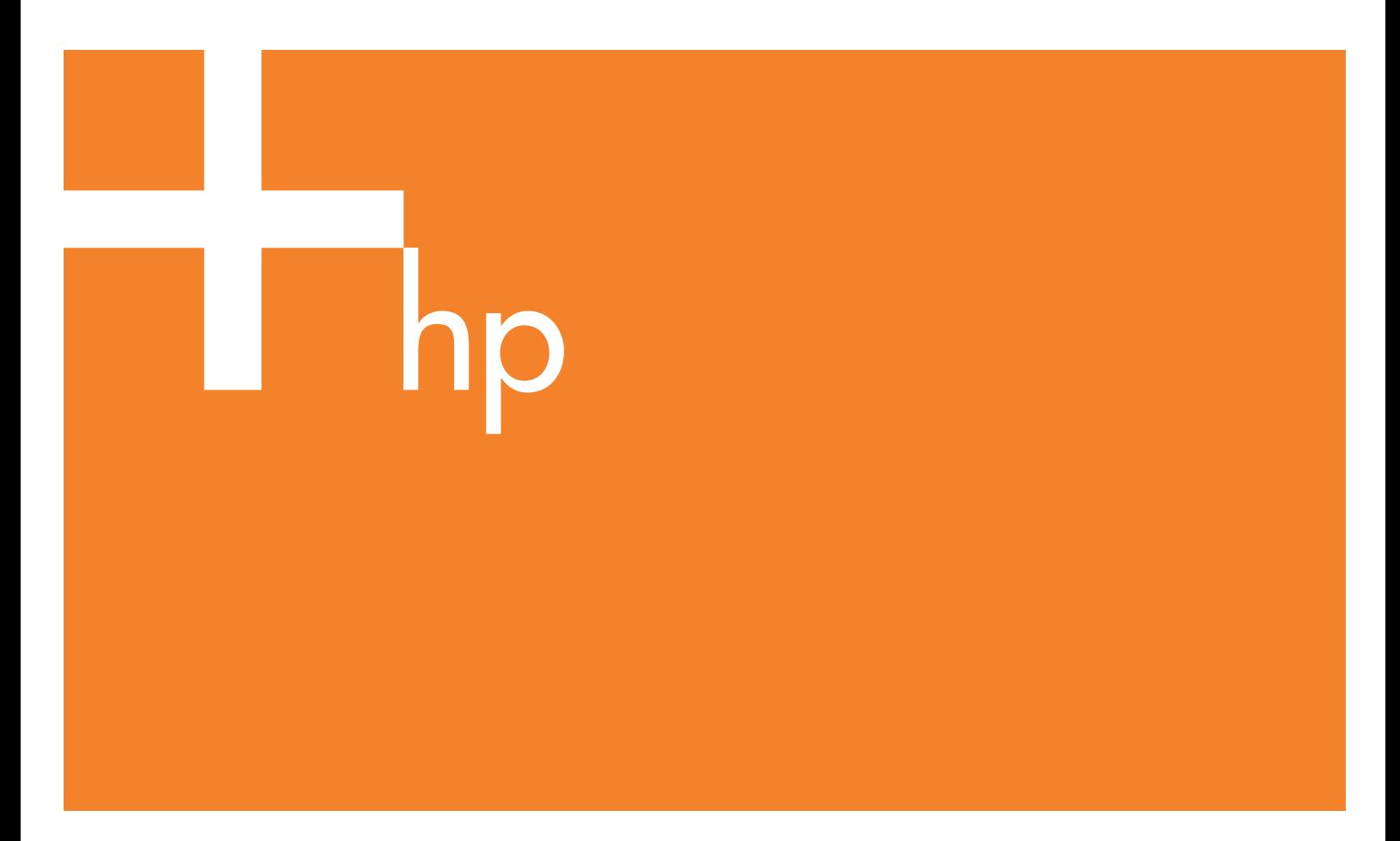

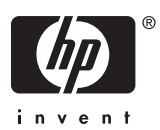

# HP Designjet 4000 和 4500 打印机系列

使用打印机

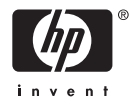

#### 法律通告

本文档所含信息如有更改,恕不另行通知。

惠普公司不对本文档做出任何种类的担保, 包括但不限于适销性和特定用途适用性的暗 示担保。

惠普公司对于由本文档所含错误及其供应、 性能或使用所造成的意外性或随发性损失概 不负责。

未经惠普公司事先书面许可,不得复印或翻 译本文档。

#### 商标

Adobe®、Acrobat®、Adobe Photoshop® 和 PostScript® 是 Adobe Systems Incorporated 的商标。

Microsoft® 和 Windows® 是 Microsoft Corporation 在美国的注册商标。

PANTONE® 是 Pantone, Inc. 的标准颜色检 查商标。

# 目录

#### 1 简介

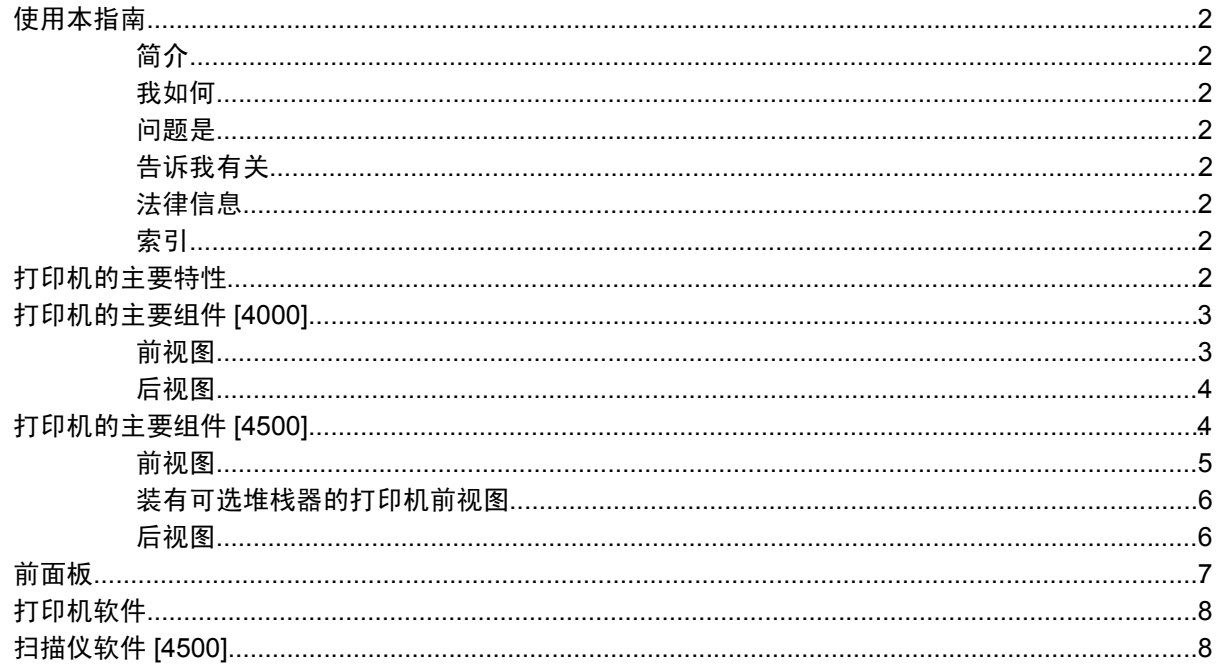

#### 2 我如何... (打印机组装主题) [4000]

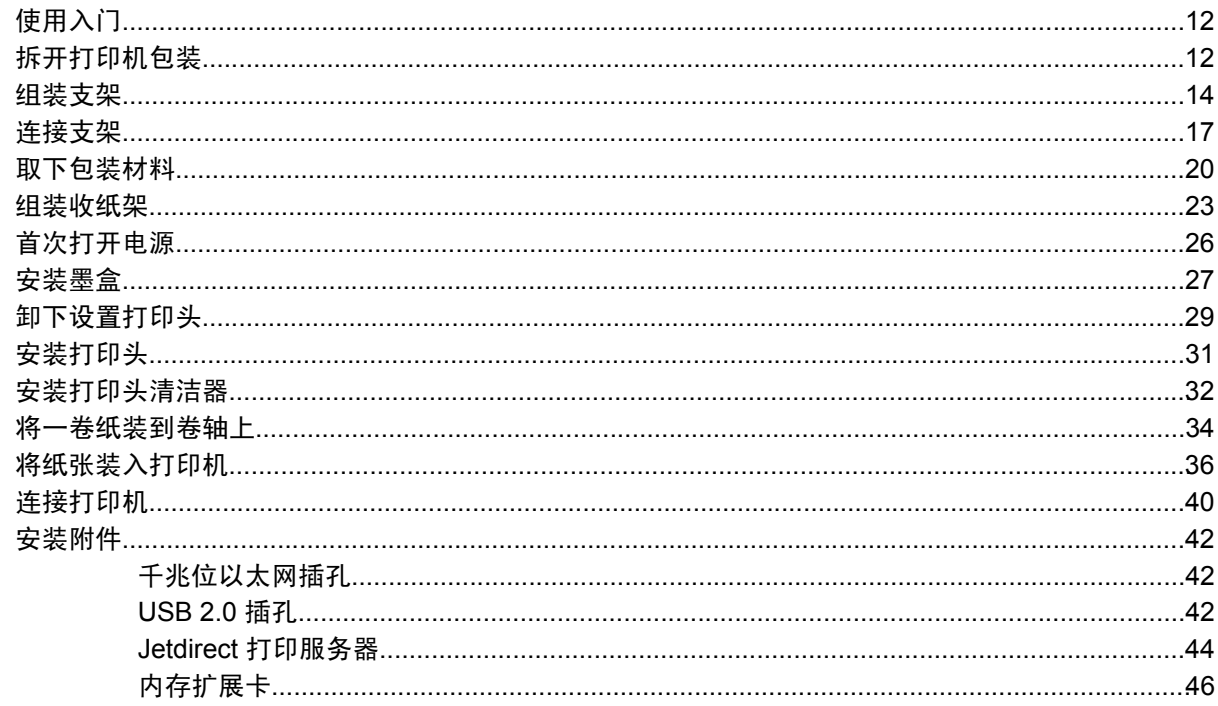

#### 3 我如何... (打印机组装主题) [4500]

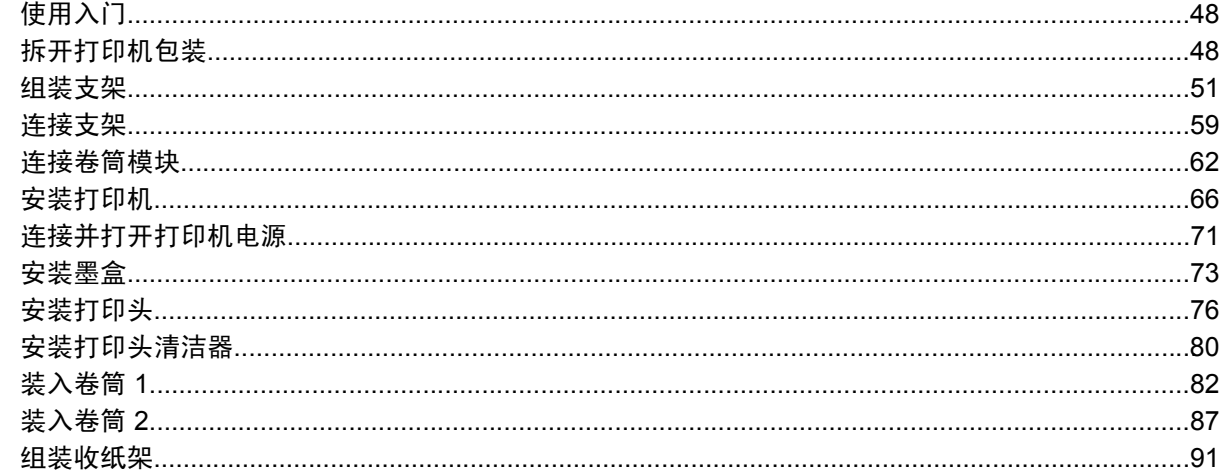

#### 4 我如何… (软件安装主题)

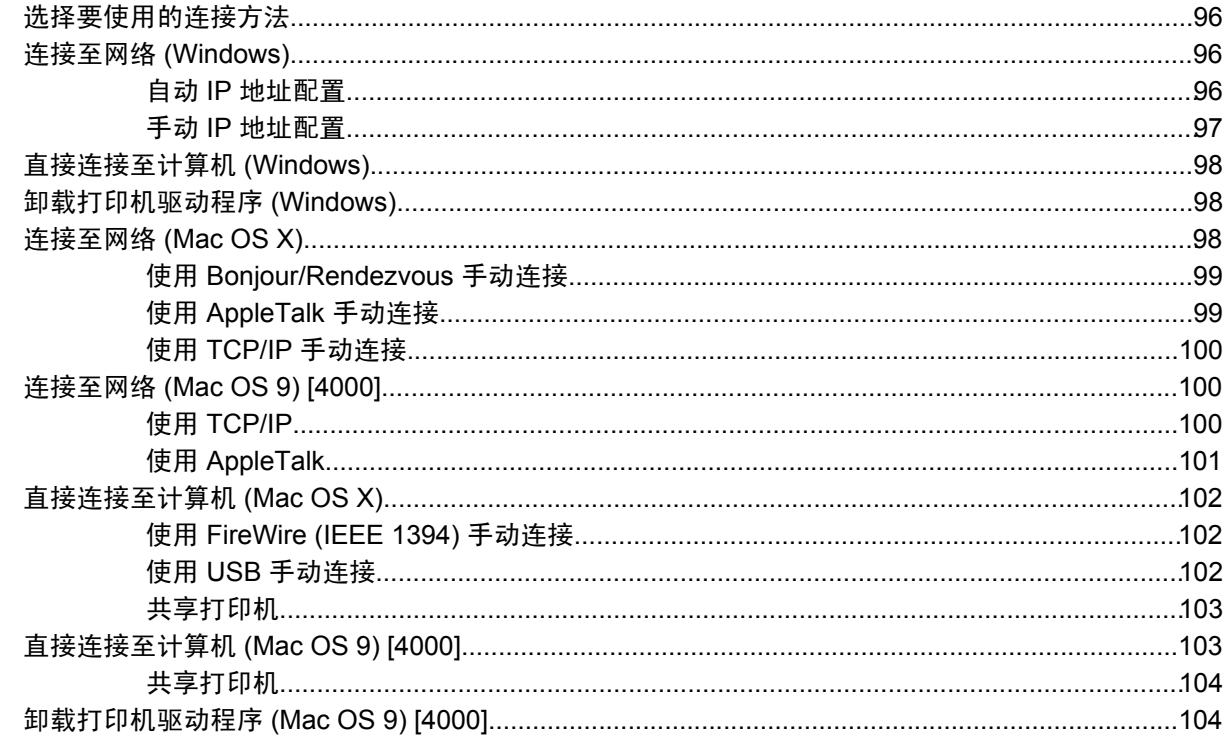

#### 5 我如何… (打印机操作主题)

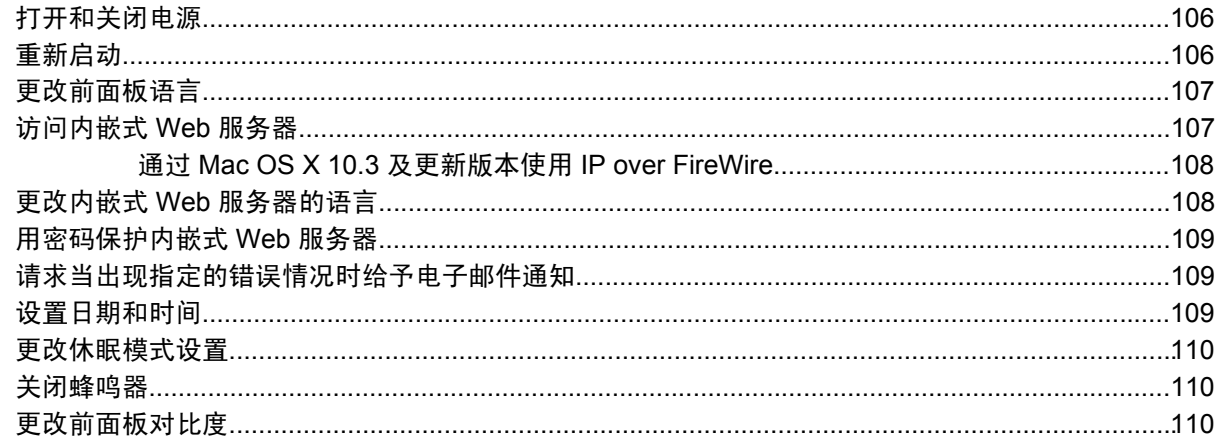

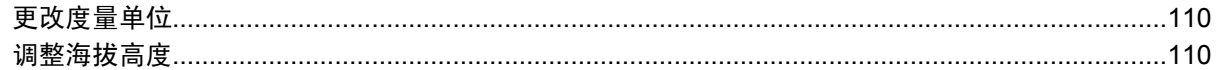

#### 6 我如何… (纸张主题)

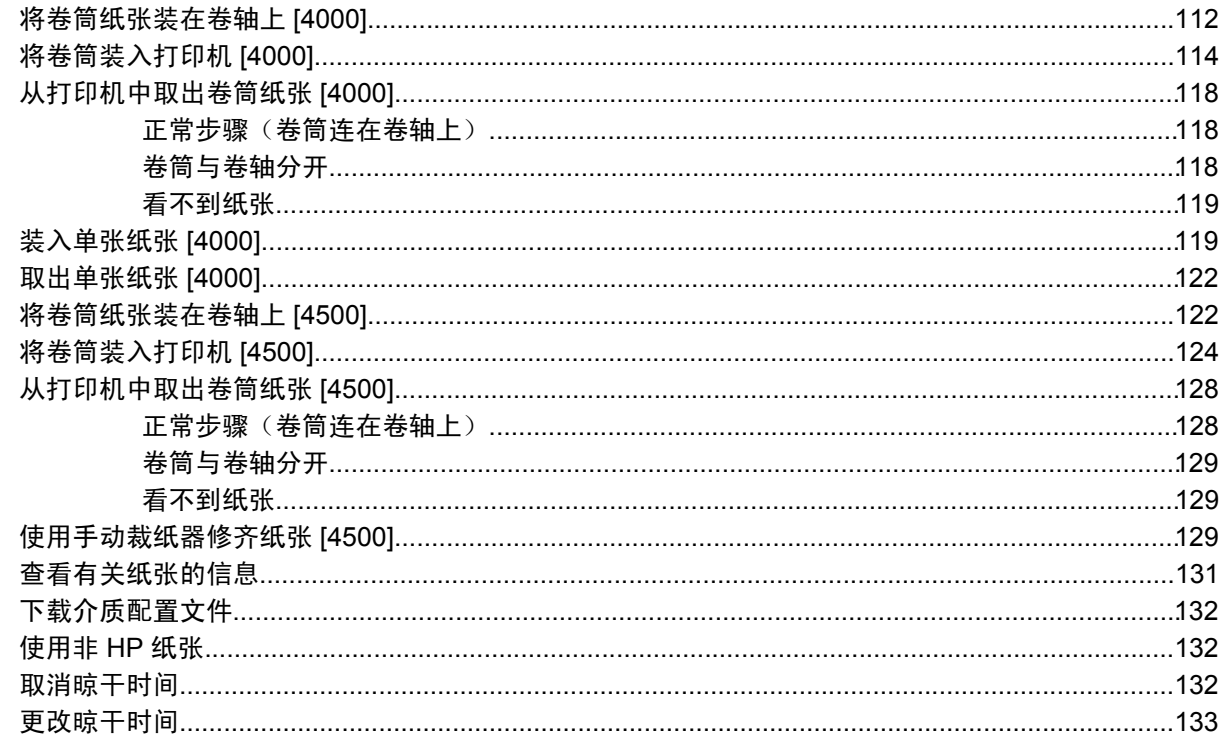

#### 7 我如何… (打印作业主题)

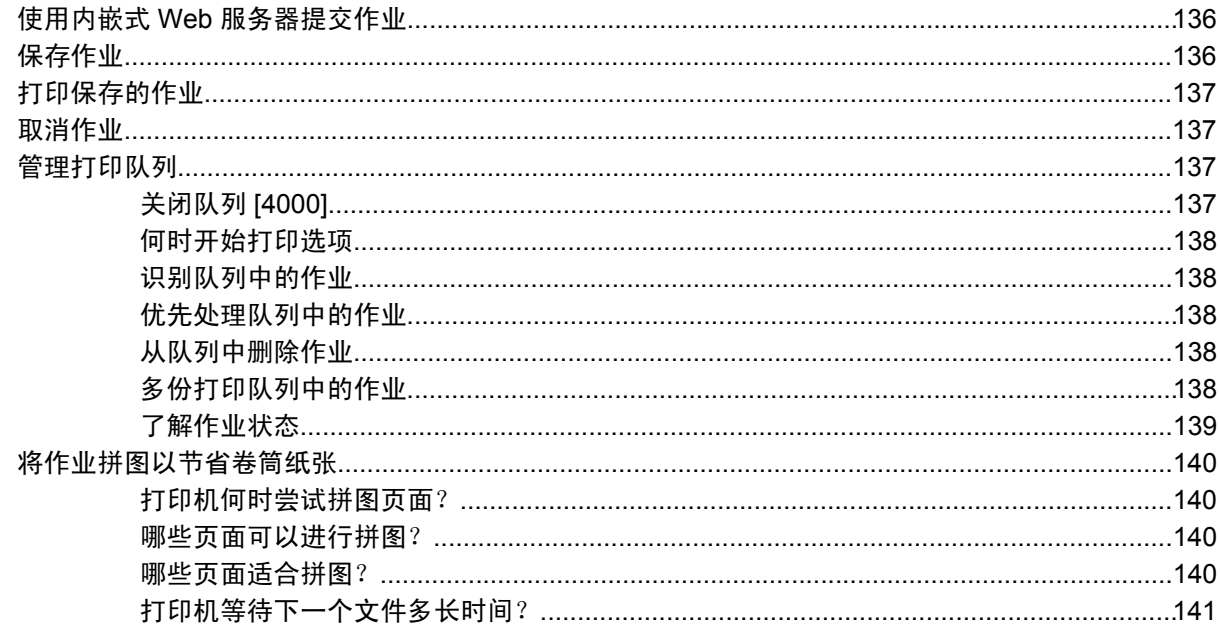

#### 8 我如何… (堆栈器主题) [4500]

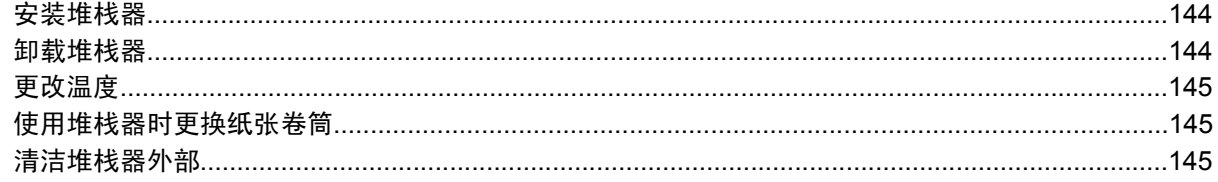

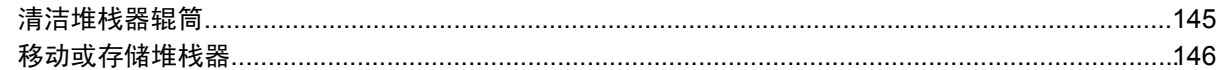

#### 9 我如何…(图像调整主题)

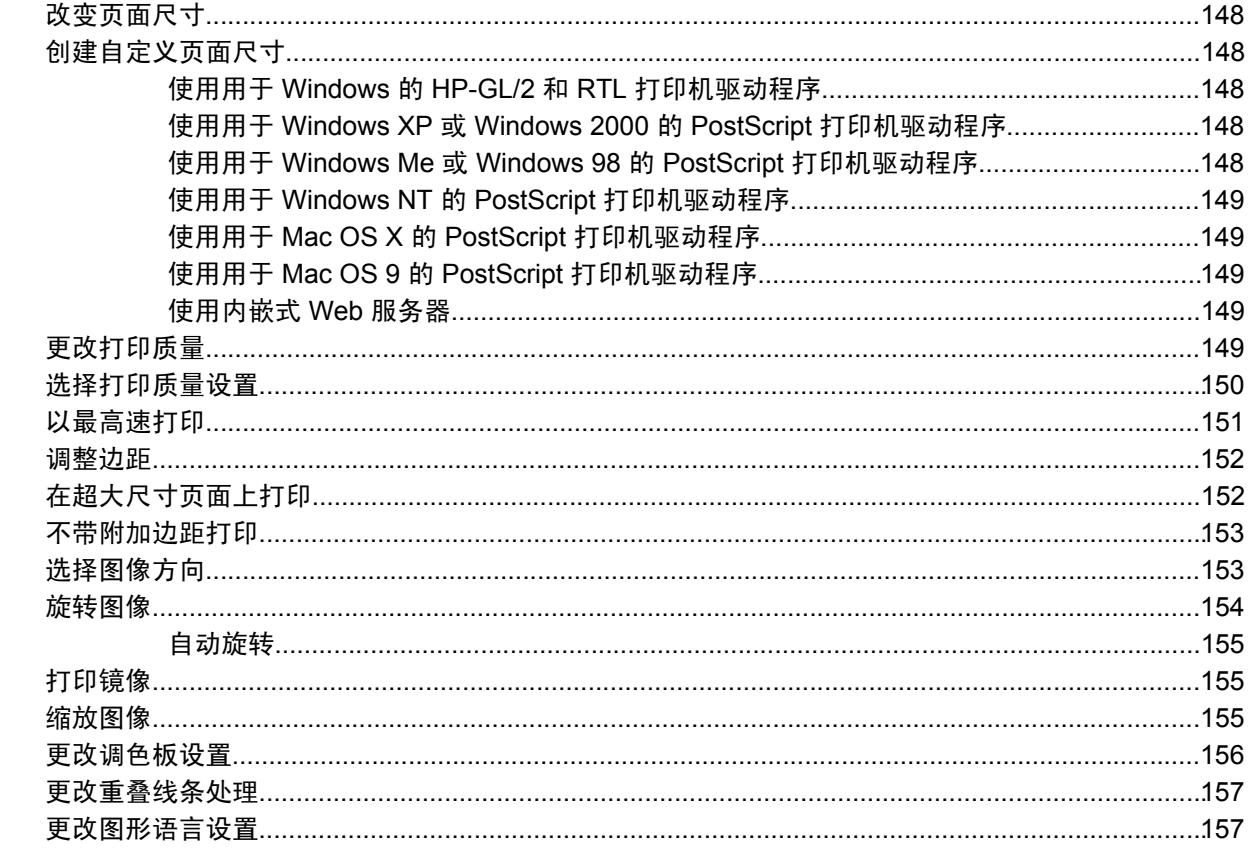

#### 10 我如何… (颜色主题)

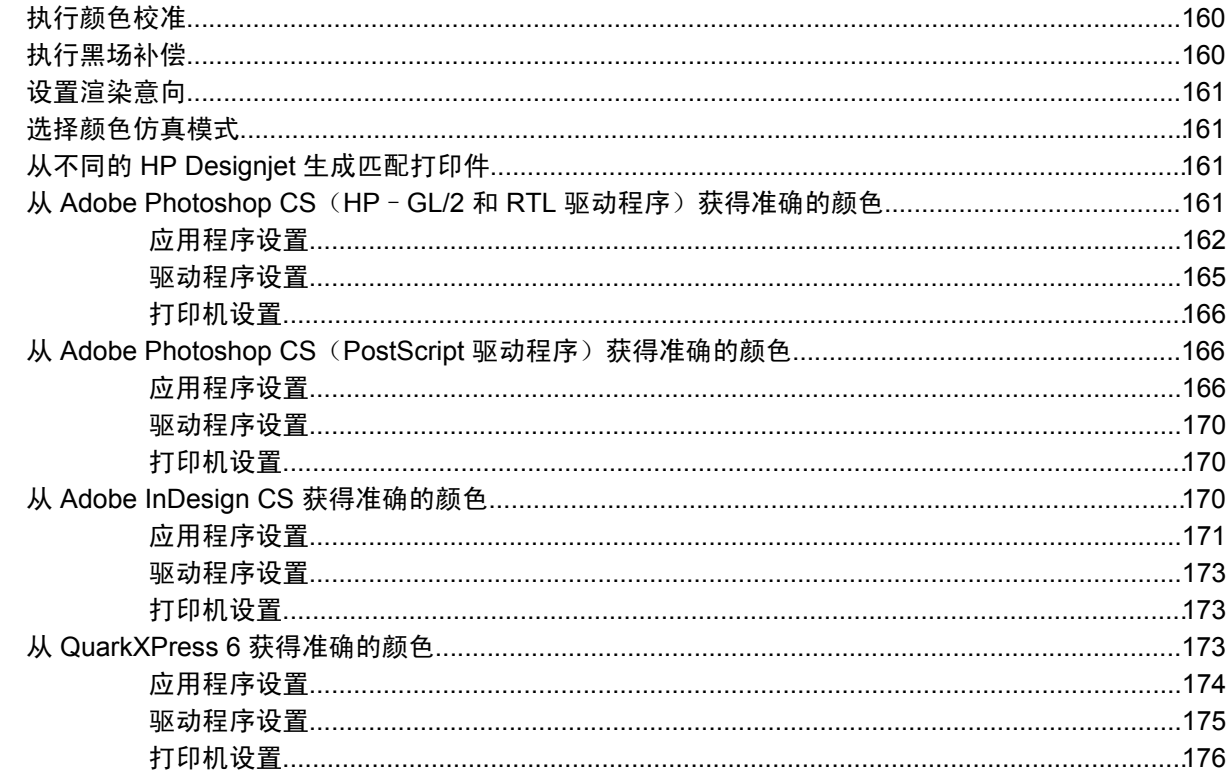

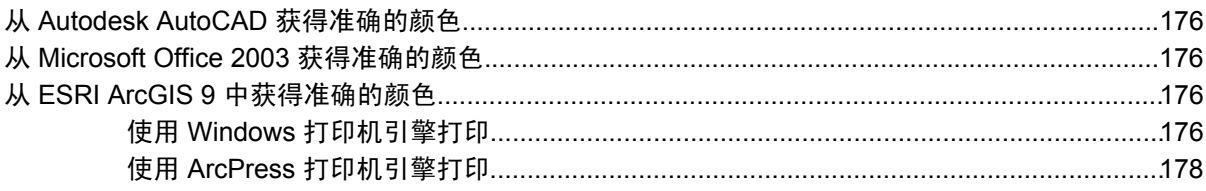

#### 11 我如何… (墨水系统主题)

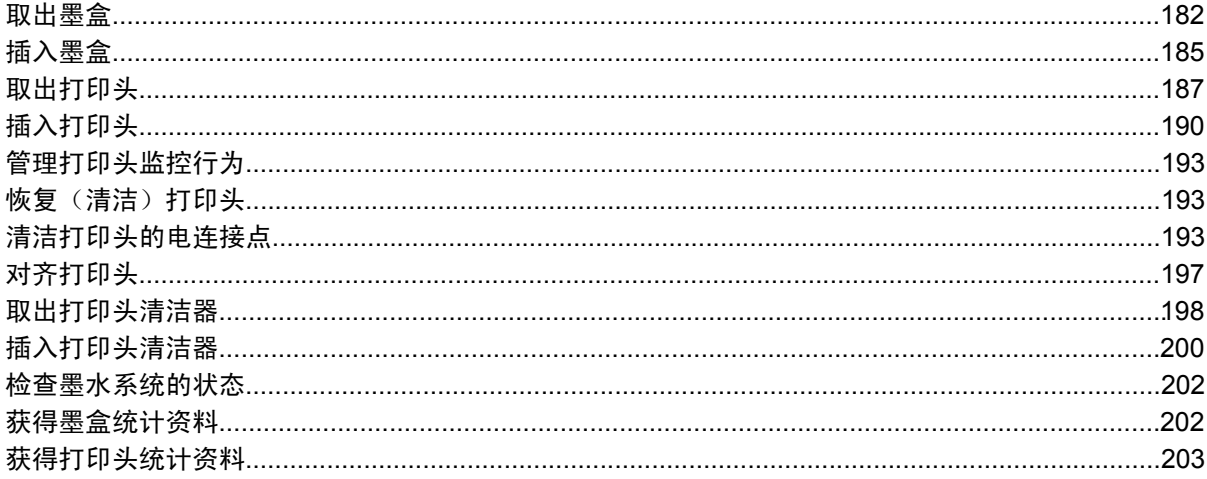

#### 12 我如何… (统计主题)

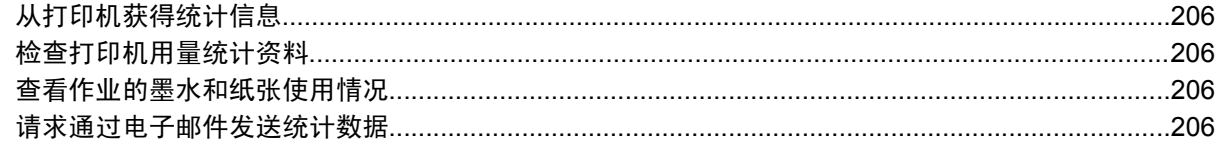

#### 13 我如何… (打印机维护主题)

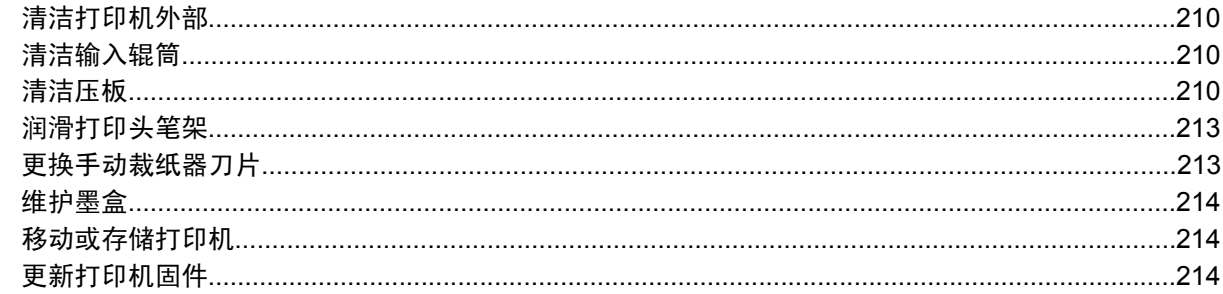

#### 14 我如何…(图像诊断打印主题)

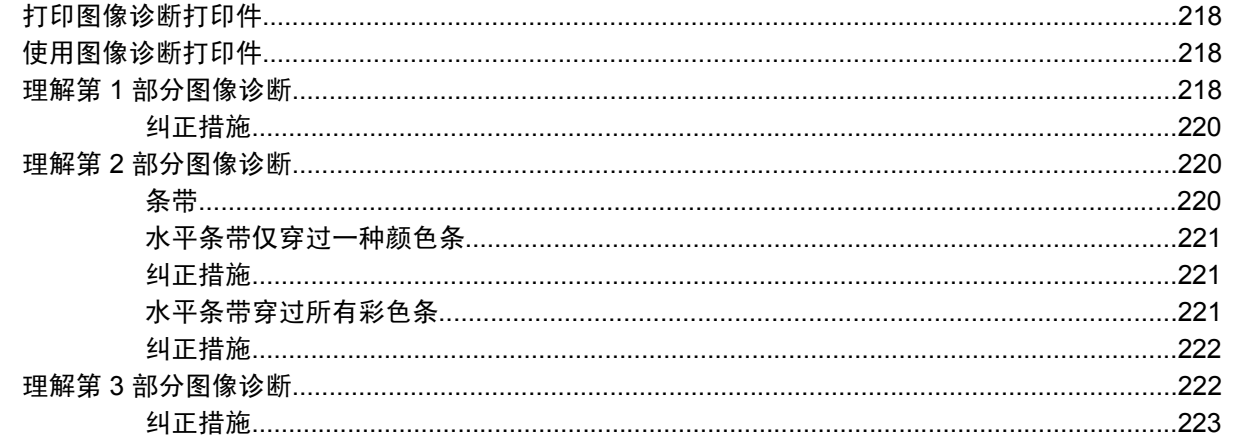

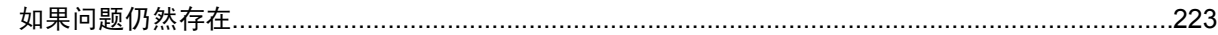

#### 15 我如何… (进纸校准主题)

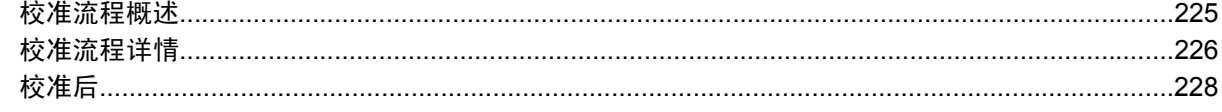

#### 16 我如何… (扫描仪主题) [4500]

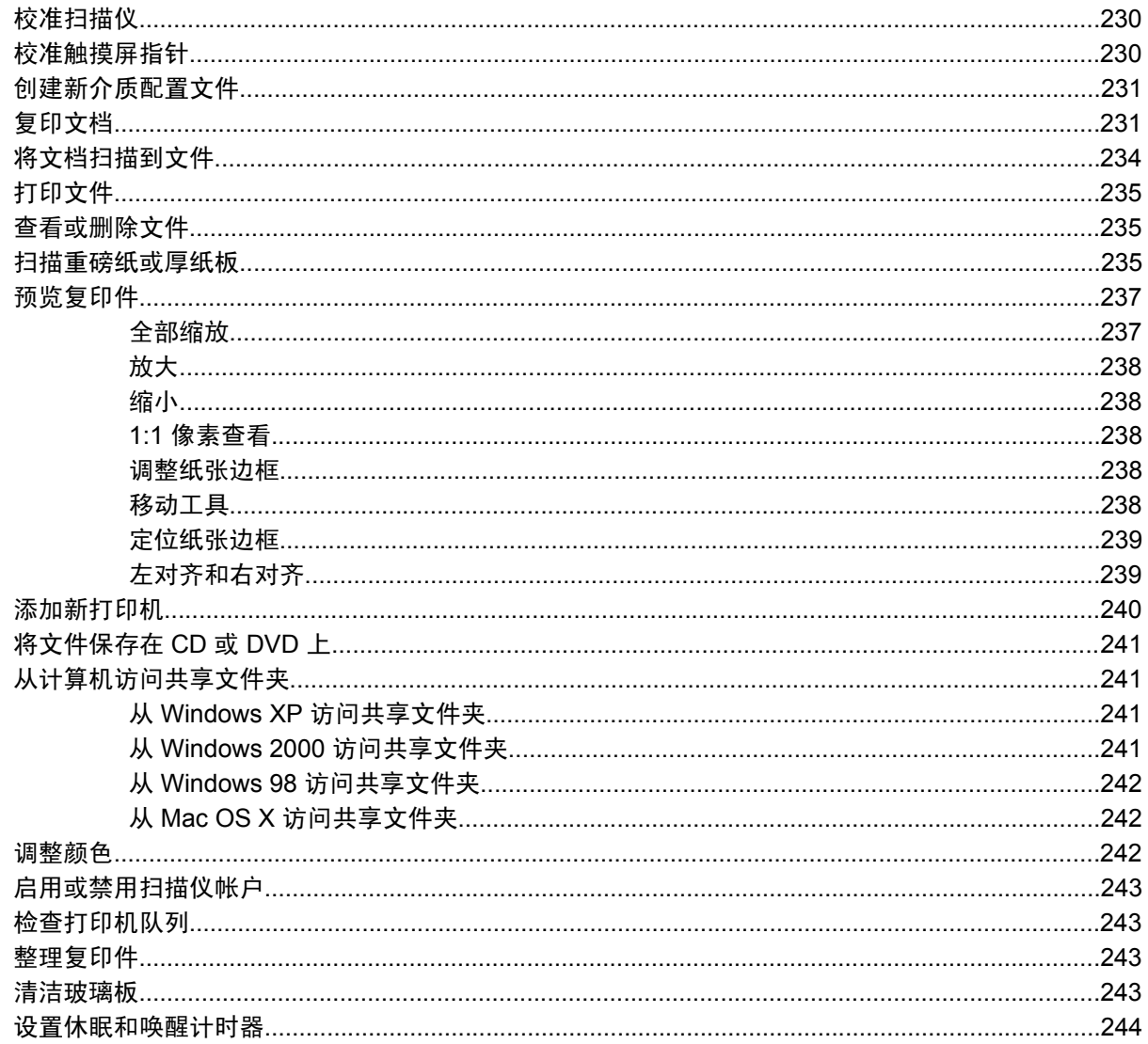

#### 17 问题是… (纸张主题)

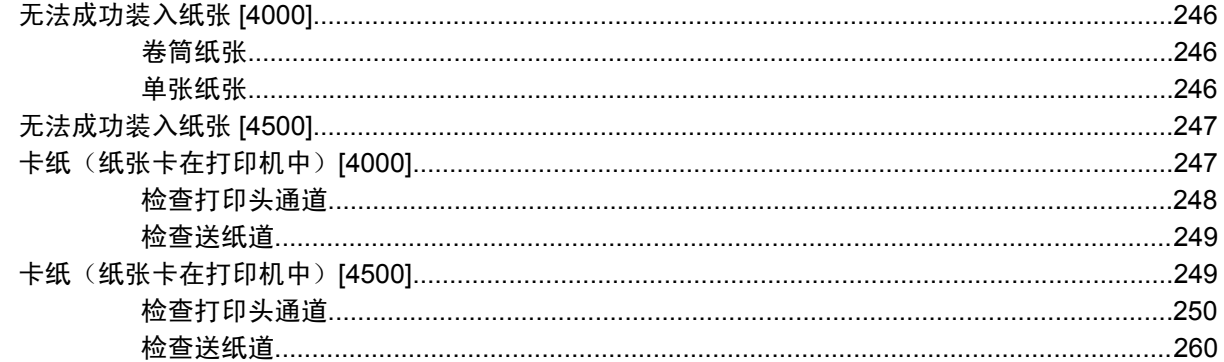

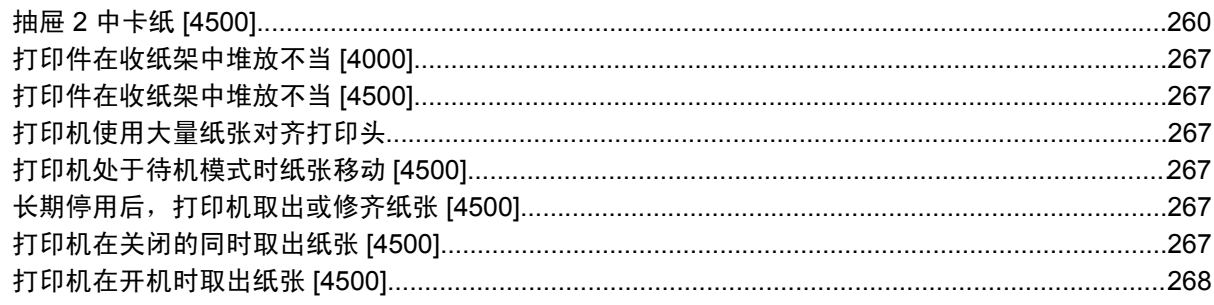

#### 18 问题是…(打印质量主题)

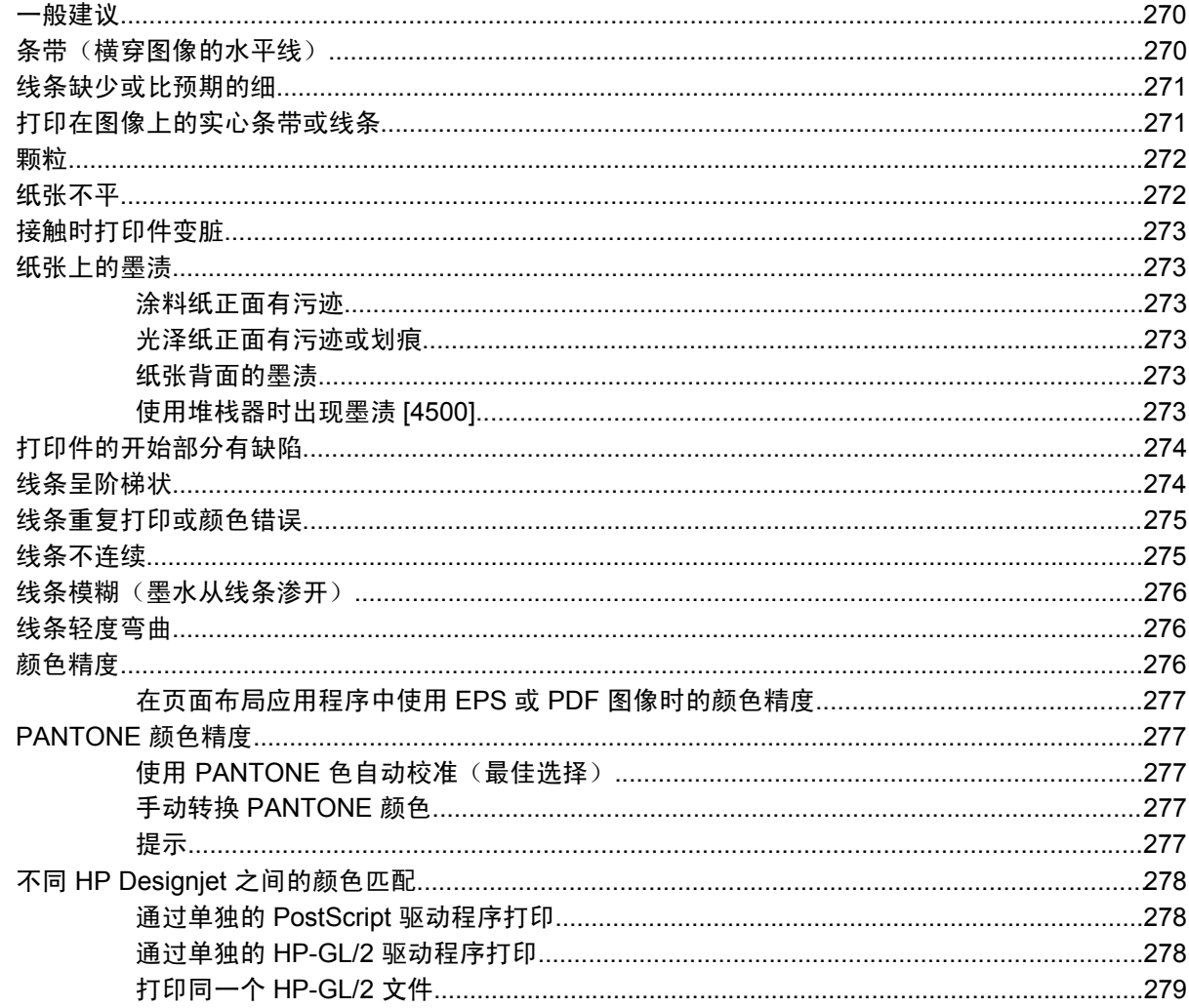

#### 19 问题是… (图像错误主题)

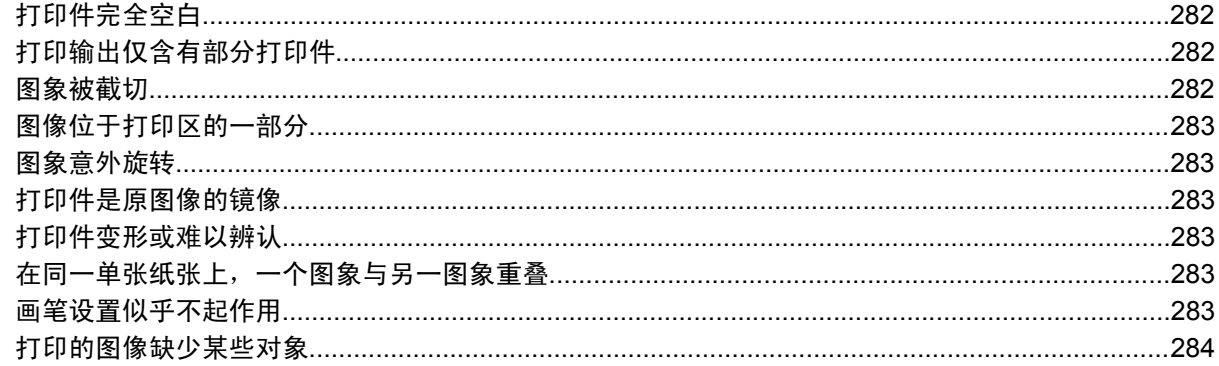

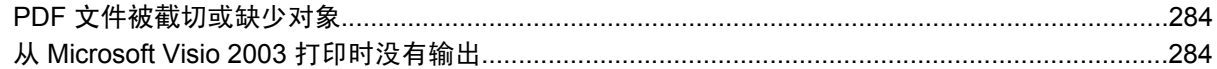

#### 20 问题是... (墨水系统主题)

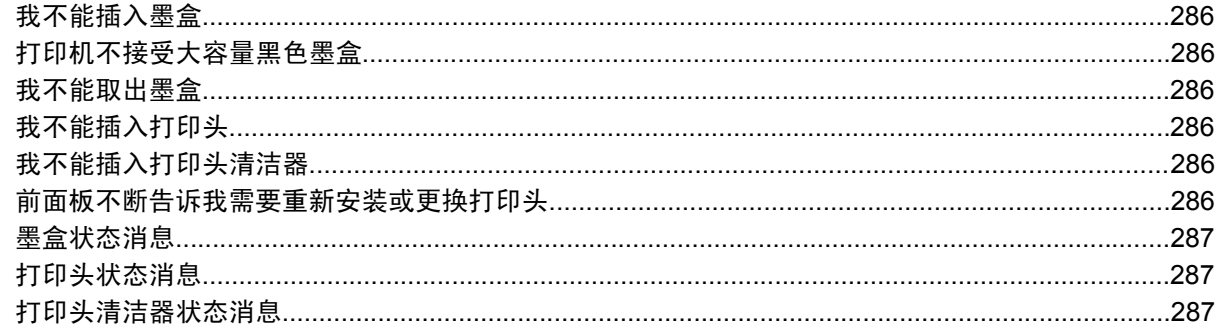

#### 21 问题是… (堆栈器主题) [4500]

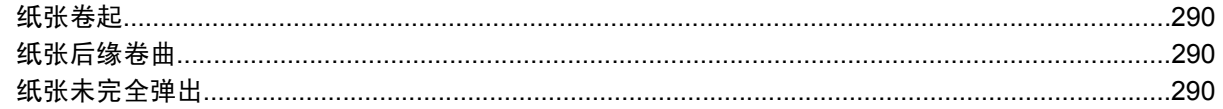

#### 22 问题是… (扫描仪主题) [4500]

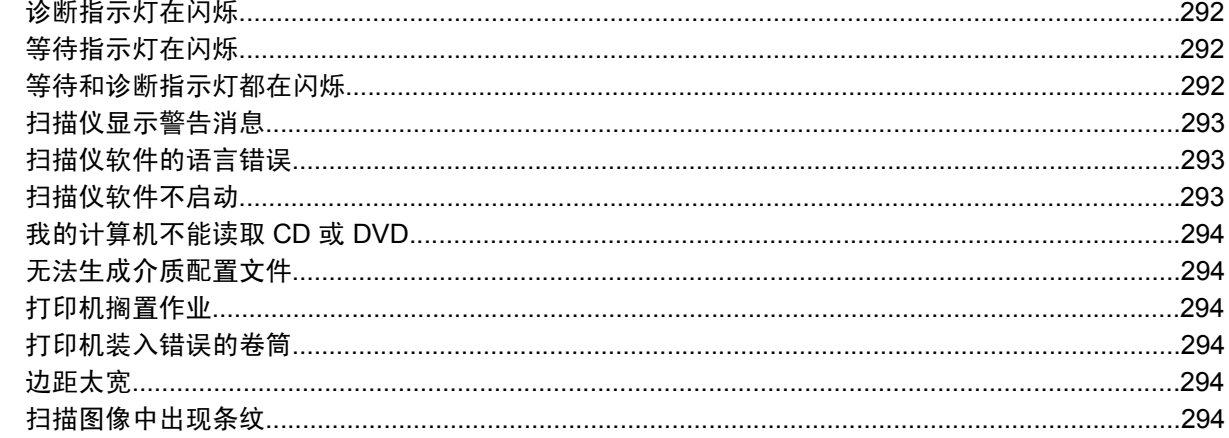

#### 23 问题是… (其它主题)

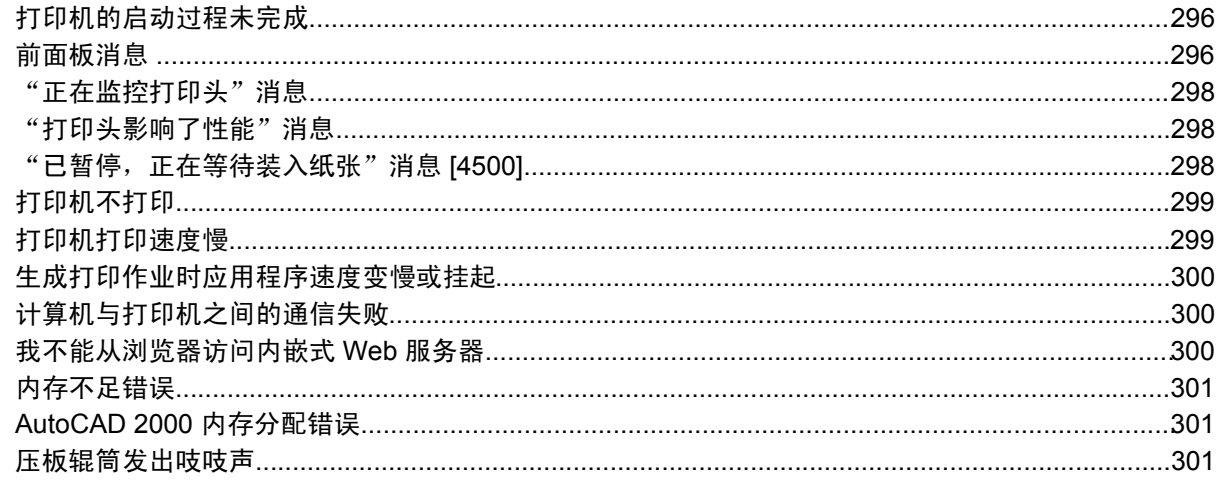

#### 24 告诉我有关... (内嵌式 Web 服务器主题)

#### 25 告诉我有关… (打印机主题)

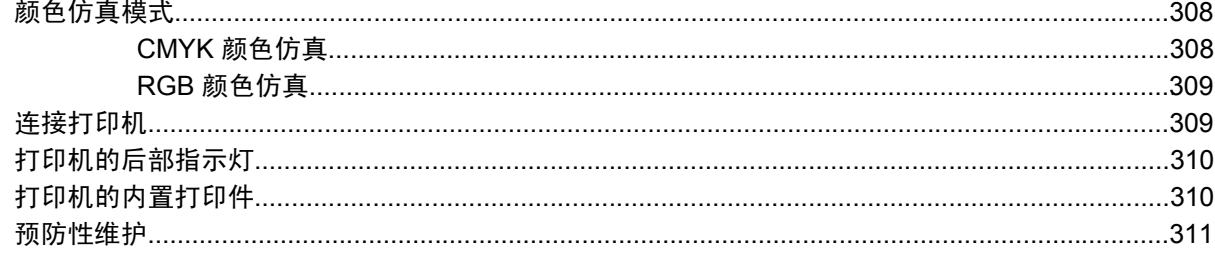

#### 26 告诉我有关... (墨水系统主题)

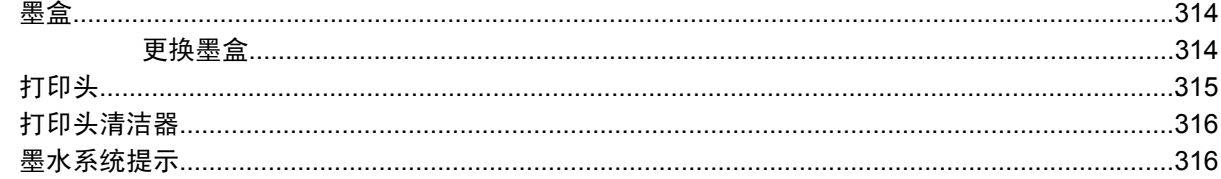

#### 27 告诉我有关... (纸张主题)

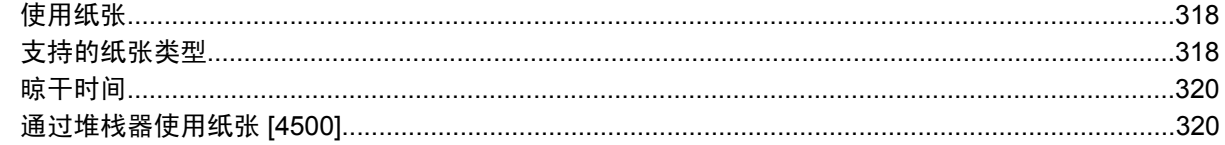

#### 28 告诉我有关… (多卷筒主题) [4500]

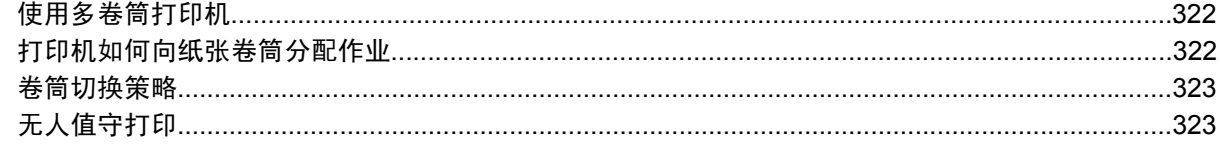

#### 29 告诉我有关... (打印机规格主题)

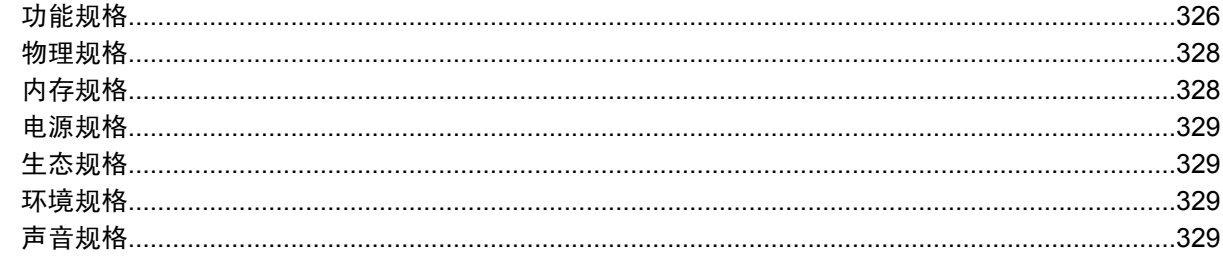

#### 30 告诉我有关... (订购耗材和附件主题)

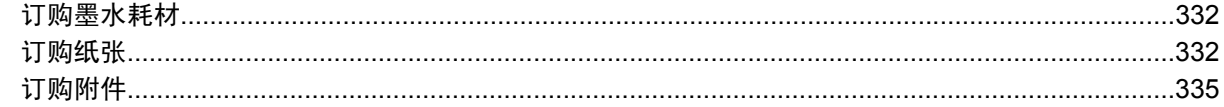

#### 31 告诉我有关… (获得帮助主题)

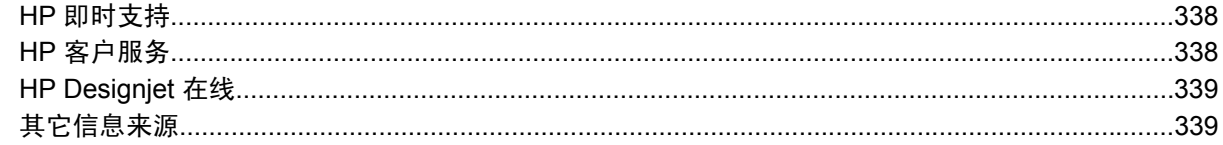

#### 32 法律信息

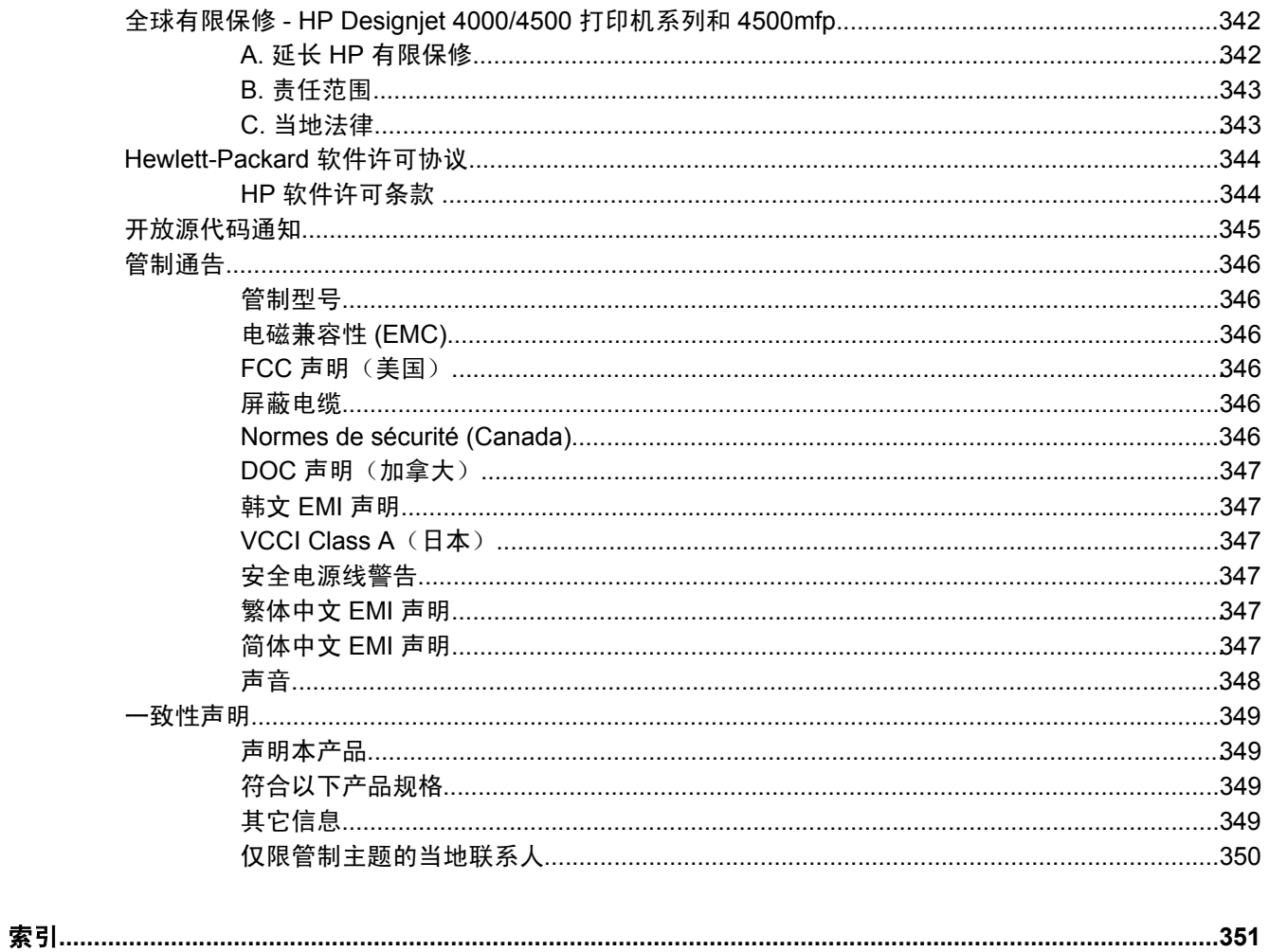

# <span id="page-14-0"></span>**1** 简介

- [使用本指南](#page-15-0)
- [打印机的主要特性](#page-15-0)
- [打印机的主要组件](#page-16-0) [4000]
- [打印机的主要组件](#page-17-0) [4500]
- [前面板](#page-20-0)
- [打印机软件](#page-21-0)
- [扫描仪软件](#page-21-0) [4500]

# <span id="page-15-0"></span>使用本指南

《使用打印机》(在 CD 上)和*《快速参考指南》*(印刷品)主要包括以下章节。

#### 简介

本章为新用户提供了有关打印机及其文档的简短说明。

#### 我如何**...**

这些章节可以帮助您执行各种操作步骤,如装入纸张或更换墨盒。 其中许多操作步骤都带有插图,有 些还配有动画(仅在 CD 上的 《*使用打印机》*中提供)。

#### 问题是**...**

这些章节可以帮助您解决打印时可能发生的问题。 有关此类信息的最完整来源是 CD 上的 《使用打印 机》。

#### 告诉我有关**...**

仅在 CD 上的*《使用打印机》*中提供,这些章节包含参考信息,包括打印机规格和纸张类型、墨水耗材 及其它附件的部件号。

#### 法律信息

本章包含 HP 的有限保修声明、软件许可协议、开放源代码通知、管制通告和一致性声明。

#### 索引

除了目录外,您还可以利用此处的按字母顺序索引快速查找主题。

### 打印机的主要特性

您的打印机是一台彩色喷墨打印机,专门设计用于在宽达 42 英寸 (1.06 米) 的纸张上打印高质量的图 像。 打印机的一些主要特性如下所示:

- 选择快速打印质量选项和优化线条和文本选项后,使用 HP 通用喷墨证券纸的打印速度可达 1.5 平方米/分钟(16 平方英尺/分钟)
- 选择最佳打印质量选项、最大细节和优化图像选项后,如果输入分辨率为 1200x1200 dpi,则使 用光泽纸的打印分辨率可达 2400x1200 优化 dpi (有关打印分辩率的详细信息,请参阅[功能规](#page-339-0) [格](#page-339-0))
- 借助 400 毫升的彩色[墨盒](#page-327-0)和 775 毫升的黑色墨盒(请参阅墨盒)及长达 300 英尺(90 米)的卷 筒纸张,可实现无人看管打印

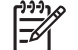

注意 HP Designiet 4500 系列支持长达 575 英尺 (175 米) 的卷筒纸张。

● 通过打印机的内嵌式 Web 服务器,可获得诸如提交多文件作业、作业预览、队列和拼图的高生产 率功能(请参阅告诉我有关...(内嵌式 Web [服务器主题\)\)](#page-318-0)

- <span id="page-16-0"></span>可以通过前面板获得墨水和纸张的使用信息,也可以通过内嵌式 Web 服务器从 Web 上获得这些 信息
- 精确且一致的颜色再现功能:
	- 印刷仿真符合美国、欧洲和日本的标准;并且还有颜色监视器 RGB 仿真(请参阅[颜色仿真](#page-321-0) [模式](#page-321-0))
	- 自动颜色校准

# 打印机的主要组件 **[4000]**

₿ 注意 本主题仅适用于 HP Designjet 4000 打印机系列。

下面是打印机的前后视图,显示了打印机的主要组件。

#### 前视图

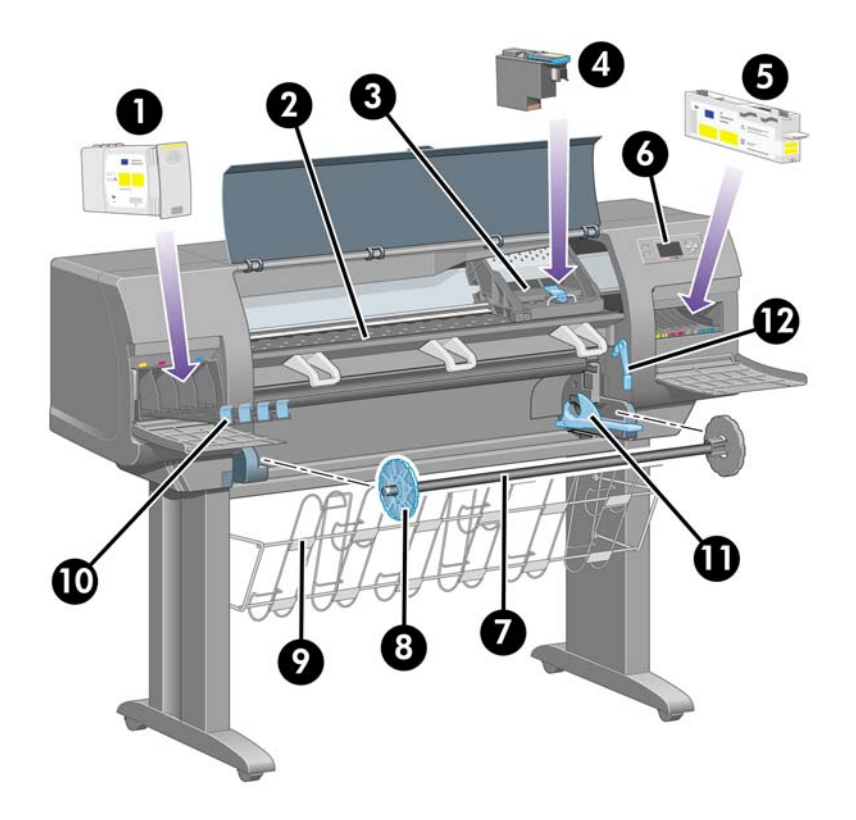

- **1.** 墨盒
- **2.** 压板
- **3.** 打印头笔架
- **4.** 打印头
- **5.** 打印头清洁器
- **6.** 前面板
- **7.** 卷轴
- **8.** 蓝色可拆卸纸张挡塞

简介

<span id="page-17-0"></span>**9.** 收纸架 **10.** 墨盒抽屉 **11.** 卷轴手柄 **12.** 纸张装入手柄 后视图

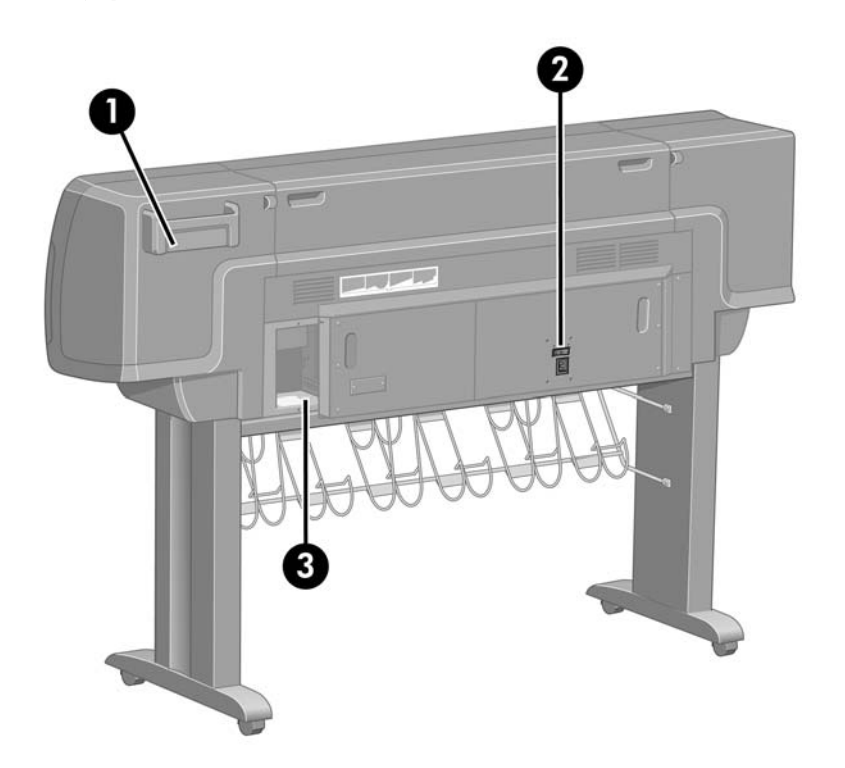

- **1.** 《快速参考指南》支撑架
- **2.** 电源插孔和电源开关
- **3.** 通信电缆和可选附件的插孔

# 打印机的主要组件 **[4500]**

 $\mathbb{R}$ 注意 本主题仅适用于 HP Designjet 4500 打印机系列。

下面是打印机的前后视图,显示了打印机的主要组件。

<span id="page-18-0"></span>前视图

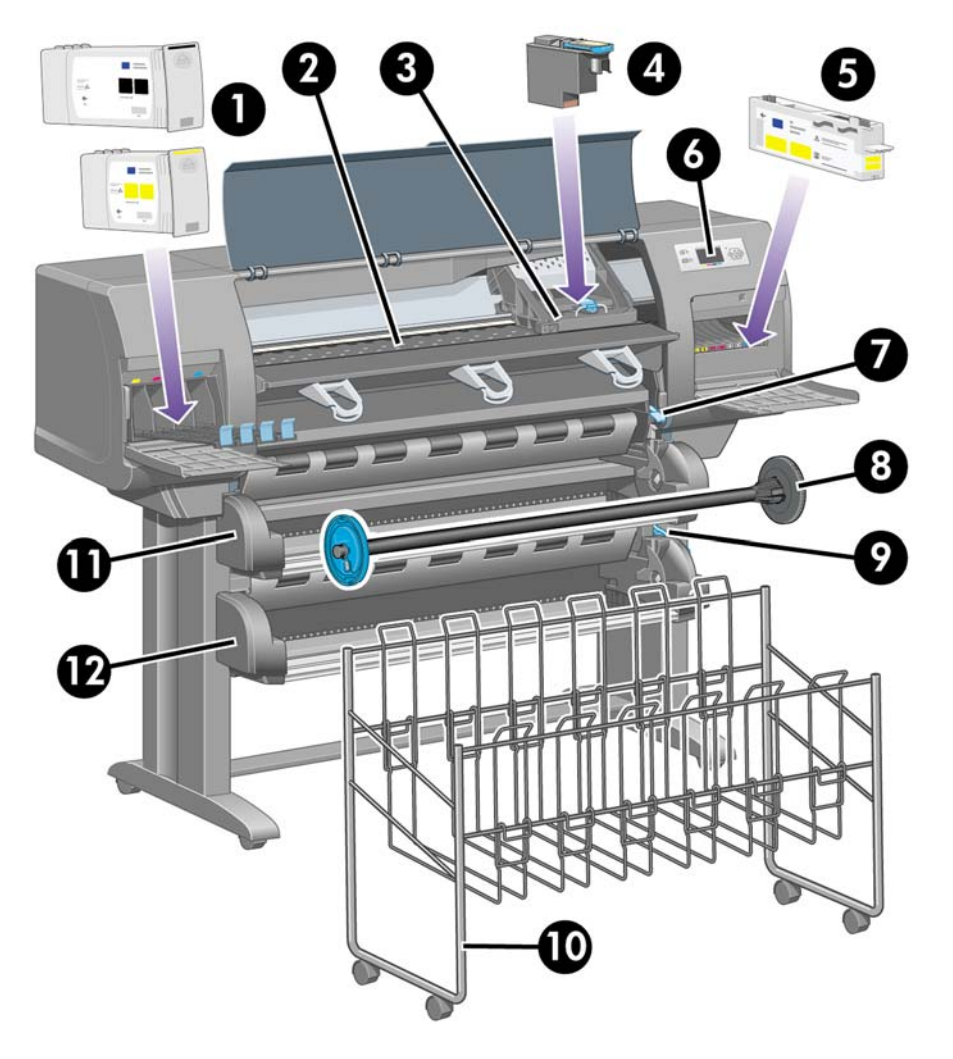

- **1.** 墨盒
- **2.** 压板
- **3.** 打印头笔架
- **4.** 打印头
- **5.** 打印头清洁器
- **6.** 前面板
- **7.** 纸张装入手柄(卷筒 1)
- **8.** 卷轴
- **9.** 纸张装入手柄(卷筒 2)
- **10.** 收纸架
- **11.** 卷轴抽屉(卷筒 1)
- **12.** 卷轴抽屉(卷筒 2)

## <span id="page-19-0"></span>装有可选堆栈器的打印机前视图

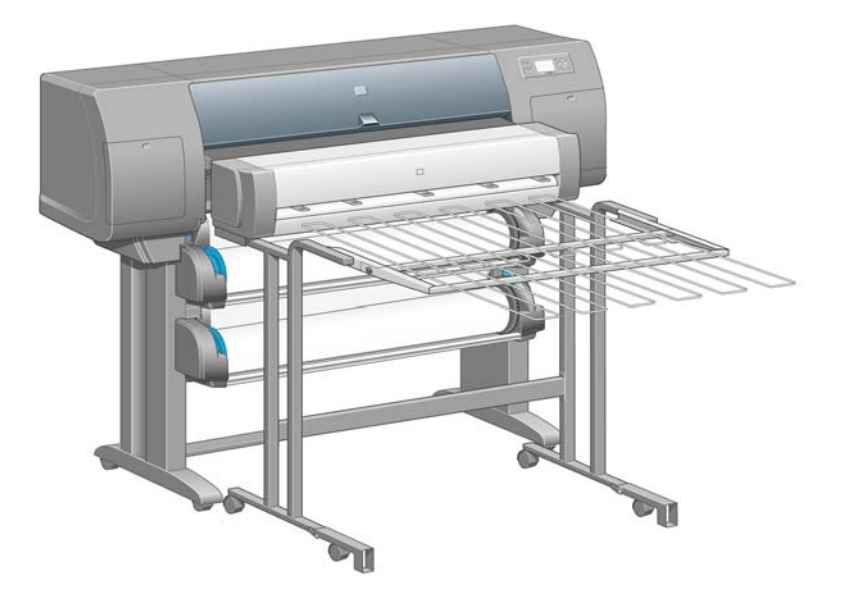

### 后视图

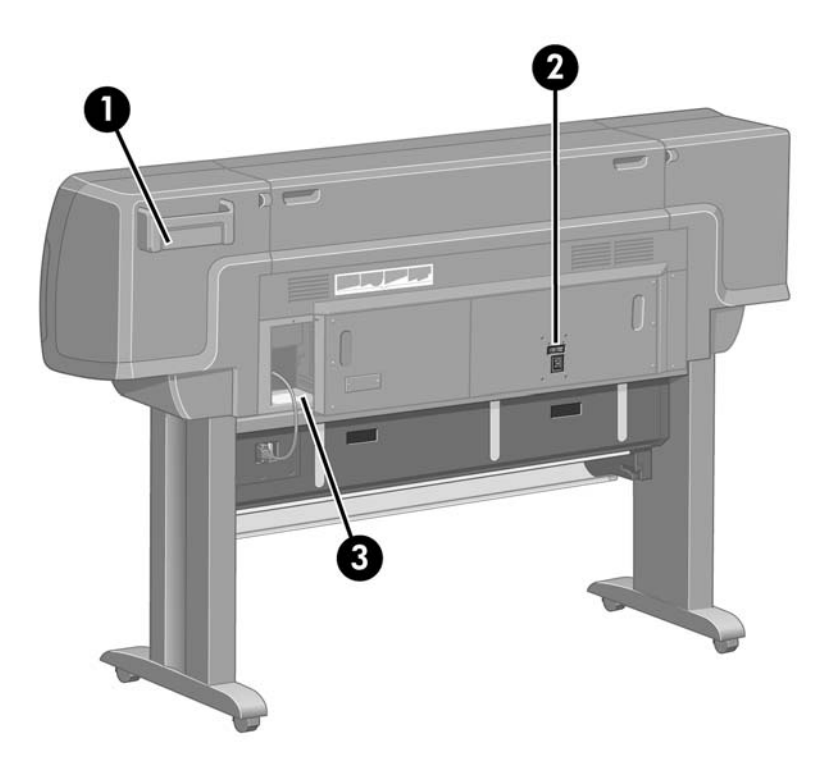

- **1.** 《快速参考指南》支撑架
- **2.** 电源插孔和电源开关
- **3.** 通信电缆和可选附件的插孔

<span id="page-20-0"></span>前面板

打印机前面板位于打印机前部右侧。 它有以下重要功能:

- 必须通过它才能执行某些操作,如装入和取下纸张。
- 可以显示有关打印机、墨盒、打印头、纸张、打印作业等的最新状态信息。
- 可以引导您使用打印机。
- 会在适当的时候显示警告和错误消息。
- 可用于更改打印机的设置值,从而改变打印机的操作。但是,内嵌式 Web 服务器或驱动程序中 的设置会覆盖打印机中的设置。

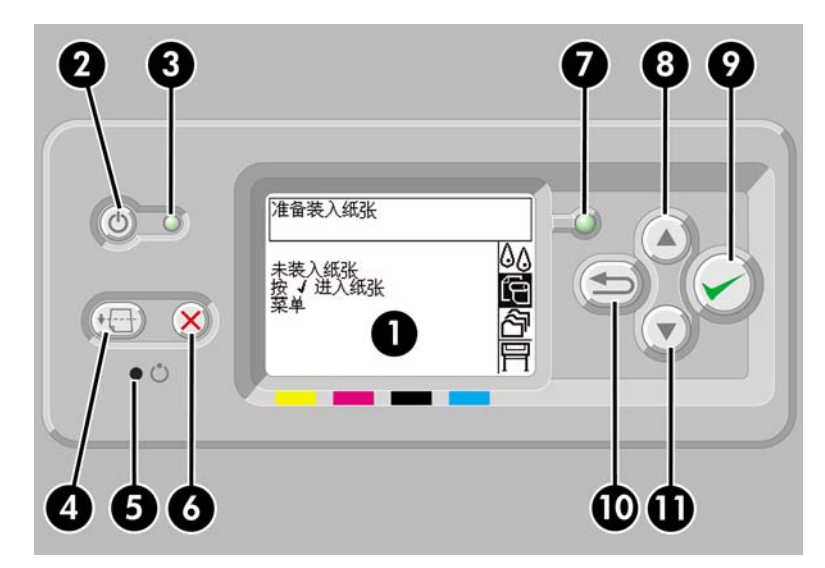

前面板包含以下组件:

- **1.** 显示区,用于显示信息、图标和菜单。
- 2. 电源键,用于打开和关闭打印机。 如果打印机处于休眠模式, 则按此键可将它唤醒。
- 3. 打印机关闭时电源指示灯熄灭;打印机处于休眠模式时电源指示灯呈琥珀色;打印机开启时呈绿 色;打印机处于关闭和开启之间的过渡期时呈绿色闪烁状。
- 4. 进纸并剪切键, 通常用于退出单张纸张(如果装入单张纸张)或前移并裁切卷筒纸张(如果装入 卷筒纸张)。 但是,如果打印机正在等待装入更多页面以便拼图,按此键将取消等待时间并立即 打印现有页面。
- **5.** 重置键,用于重新启动打印机(如同关闭打印机后再次开启)。 您需要一个有尖头的工具来操作 重置键。
- **6.** 取消键,用于取消当前操作。 它通常用于停止打印当前的打印作业。
- **7.** 当打印机尚未准备好进行打印时(可能关机,也可能处于休眠状态),状态指示灯会熄灭。 打印 机准备就绪并且空闲时呈绿色;打印机正忙时呈绿色闪烁;发生严重的内部错误时呈琥珀色;等 待操作人员注意时呈琥珀色闪烁。
- **8.** 向上键,用于移到列表中的前一项,或增加一个数值。
- **9.** 选择键,用于选择目前突出显示的项目。

**10.** 返回键,用于返回到上一菜单。 如果您重复按此键或按住不放,则很快就可回到主菜单。

11. 向下键, 用于移到列表中的下一项, 或减少一个数值。

要突出显示前面板中的项目,请按向上或向下键,直到该项目突出显示。

要选择前面板中的某个项目,请先突出显示该项目,然后按下选择键。

四个前面板图标都可在主菜单中找到。 如果您需要选择或突出显示一个图标,而在前面板中又看不到 该图标,则按下返回键直到您找到它们。

当本指南以类似以下的形式显示一系列前面板项目时:项目 **1** > 项目 **2** > 项目 **3**,是指您应先选择项 目 **1**,然后选择项目 **2**,最后选择项目 **3**。

通过本指南还可以找到有关前面板特殊用法的信息。

## 打印机软件

随打印机提供以下软件:

- 内嵌式 Web 服务器,在打印机中运行,可以使您使用任一计算机上的 Web 浏览器提交和管理打 印作业、检查墨水量和打印机状态
- 用于 Windows 的 HP-GL/2 和 RTL 驱动程序
- 用于 Windows 的 PostScript 驱动程序 (仅限 HP Designjet 4000ps 和 4500ps)
- 用于 Mac OS 9 的 PostScript 驱动程序(仅限 HP Designjet 4000ps)
- 用于 Mac OS X 的 PostScript 驱动程序 (仅限 HP Designjet 4000ps 和 4500ps)
- 用于 AutoCAD 14 的 ADI 驱动程序

## 扫描仪软件 **[4500]**

 $\mathbb{R}^2$ 注意 本主题仅适用于 HP Designjet 4500 打印机系列。

扫描仪软件安装在扫描仪触摸屏中,打开触摸屏时将自动运行。 您看到的第一页主要分为两个部分:

- 左侧的查看区,用于查看扫描的图像
- 右侧的控制区

<span id="page-21-0"></span>简介

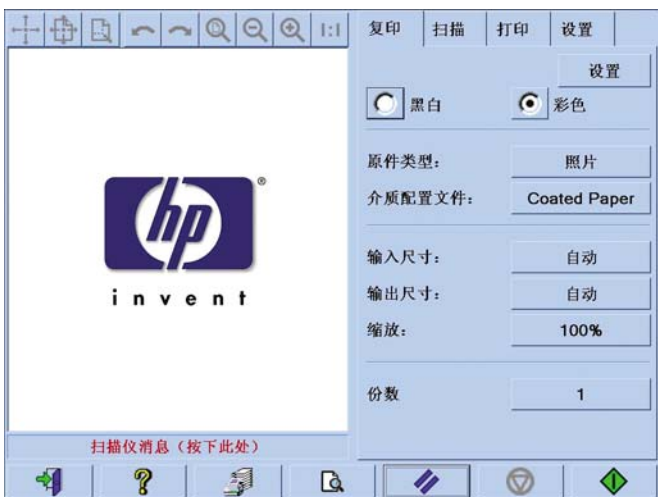

查看区的绝大部分是预览窗口。 其上方是图像工具栏,有9个按钮,可以某种方式改变预览图像(请 参[阅预览复印件](#page-250-0))。

控制区包含四个标签:复印、扫描、打印和设置。 每个标签都提供了一些选项,供您在执行复印、扫 描、打印或设置任务时进行设置。

页面底部有 7 个较大按钮。 从左到右依次是:

- **1.** 退出:关闭或重启触摸屏
- **2.** 联机帮助:就某些主题提供比本文档更详细的信息
- **3.** 打印队列:管理打印队列
- **4.** 预览:扫描文档以预览图像并选择感兴趣区域
- **5.** 重置:将设置重置为默认值
- **6.** 停止:取消当前活动
- **7.** 复印、扫描或打印:视选定的标签而定

简介

# <span id="page-24-0"></span>**2** 我如何**...**(打印机组装主题)**[4000]**

 $\frac{1}{2}$ 注意 本章仅适用于 HP Designjet 4000 打印机系列。 [使用入门](#page-25-0) <u>拆开打印机包</u>装

- [组装支架](#page-27-0)
- [连接支架](#page-30-0)
- [取下包装材料](#page-33-0)
- [组装收纸架](#page-36-0)
- [首次打开电源](#page-39-0)
- [安装墨盒](#page-40-0)
- [卸下设置打印头](#page-42-0)
- [安装打印头](#page-44-0)
- [安装打印头清洁器](#page-45-0)
- [将一卷纸装到卷轴上](#page-47-0)
- [将纸张装入打印机](#page-49-0)
- [连接打印机](#page-53-0)
- [安装附件](#page-55-0)

# <span id="page-25-0"></span>使用入门

以下主题描述了如何组装您的新打印机(在《安*装说明》*中也有描述)。

由于打印机的一些部件很大,因此可能需要多达 4 个人才能抬起这些部件。 您还需要大小至少为 3x5 米(10x16 英尺)的占地空间,并且约需两小时。

可以根据包装箱上的符号识别其中的物件。 请参阅下表:

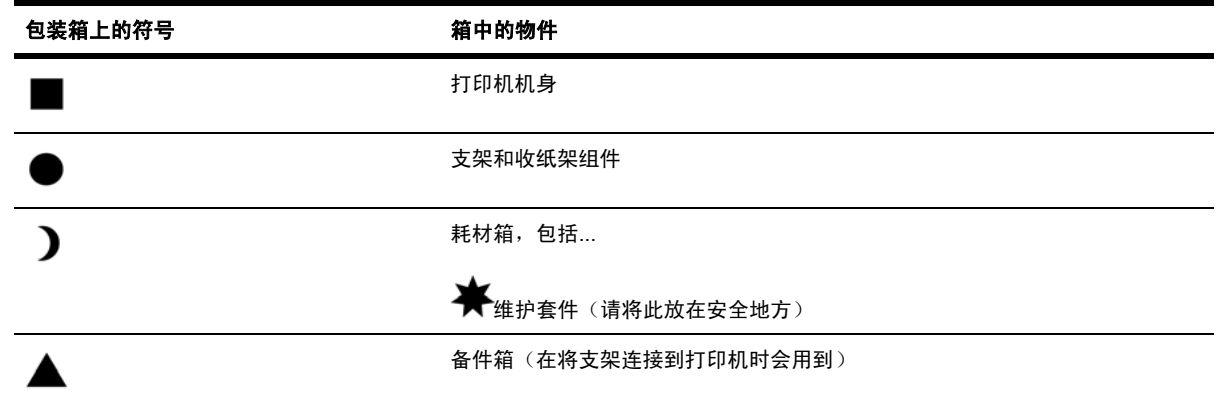

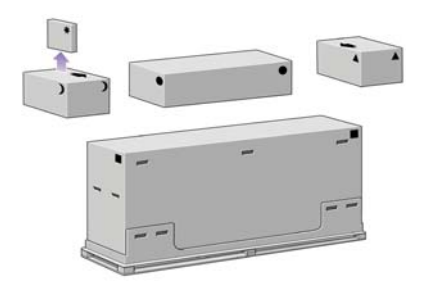

# 拆开打印机包装

开始拆开包装之前,请先考虑好要将组装的打印机放在何处。 您应在打印机后面和前面留出一些无障 碍空间。 下图显示了建议的空间。

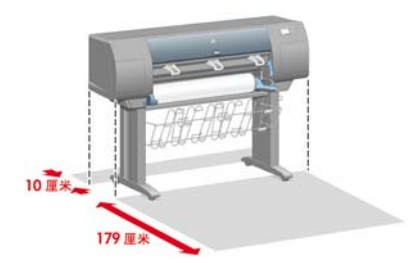

确定了合适的位置后,便可以开始拆开包装。

**1.** 取下两侧的遮盖, 然后从箱子两侧取下四个上部塑料手柄(每侧 2 个)。

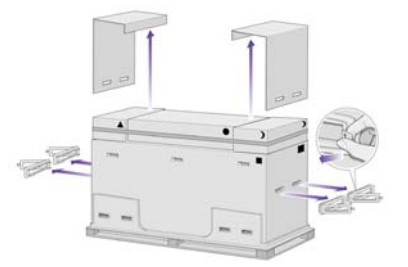

**2.** 由于剪断包装箱周围的包装带时箱会跌落,因此剪断时请小心。

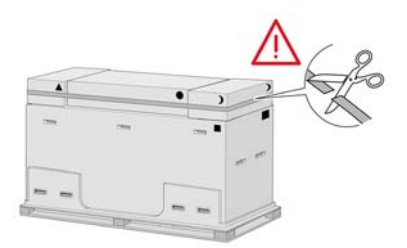

**3.** 从打印机主包装箱顶部取下附件箱。

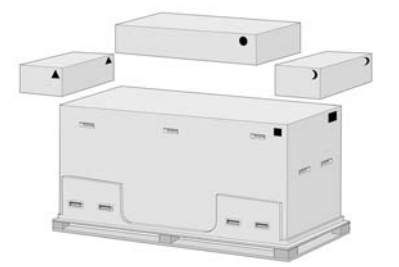

**4.** 从包装箱的两侧取下八个塑料手柄。

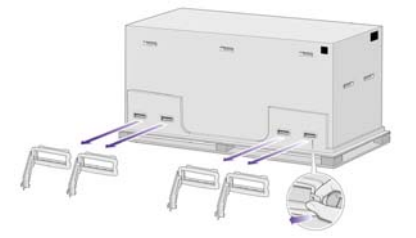

**5.** 取下打印机主包装箱。

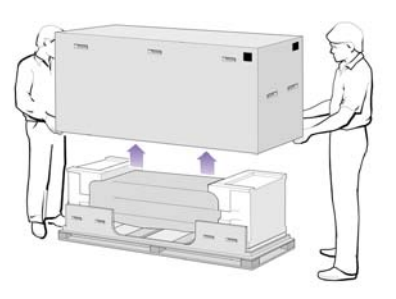

<span id="page-27-0"></span>**6.** 取下两个包装保护块。

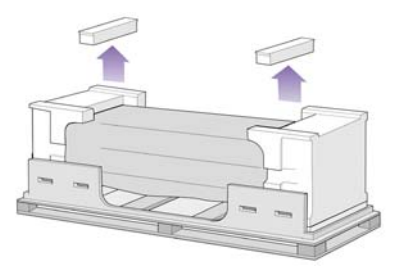

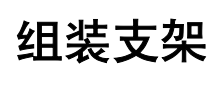

我如何

**...**

题)

**[4000]**

(打印机组装主

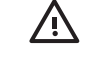

警告! 拆开支腿组件的包装时,您会看到两个支脚脚轮周围有防滑材料。 此时请勿撕下此材 料。

**1.** 从支架和收纸架组件箱中取出第一个托盘。

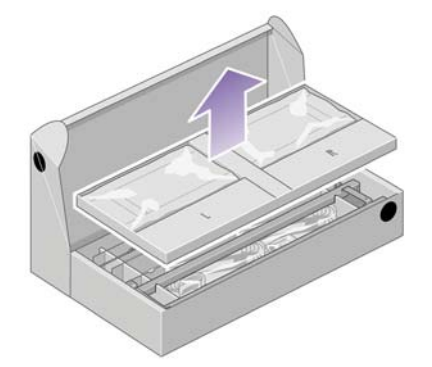

**2.** 从第一个托盘取出两个分别标有 L 和 R 的箱子。 如图所示,将它们放在地板上。

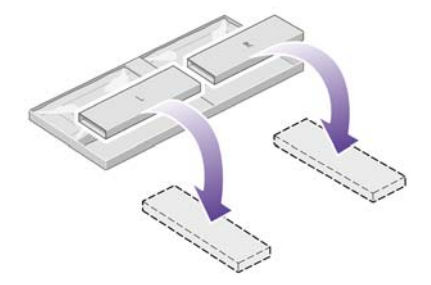

**3.** 将横梁放在标有 L 和 R 的箱上。

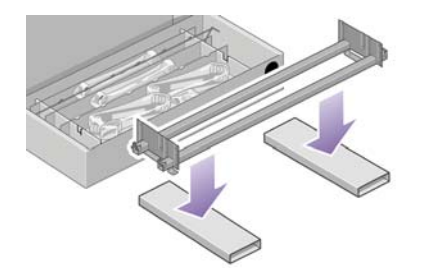

**4.** 现在您需要确定横梁的左侧和右侧。

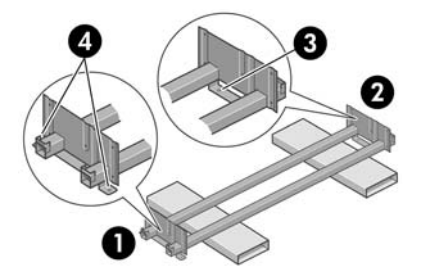

(1) 左侧 (2) 右侧 (3) 一个孔 (4) 两个孔

**5.** 确定后,您需要取出提供的螺丝袋和螺丝刀。 您可能会注意到螺丝刀带点磁性。

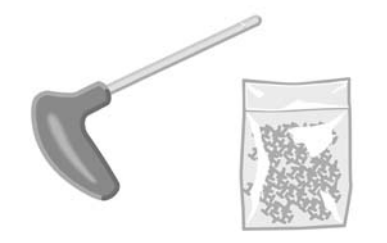

**6.** 从左侧支腿取下两块支腿盖板。

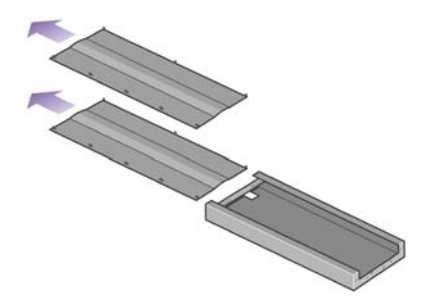

**7.** 将左侧支腿向下放到横梁左侧。 左侧支腿只适合放在横梁左侧。

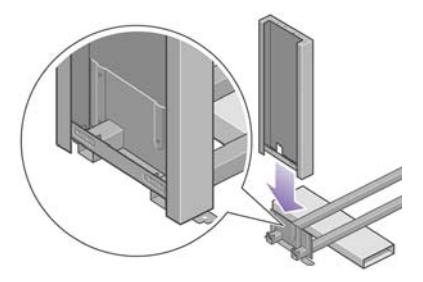

**8.** 使用支腿内侧的四个螺丝,将左侧支腿固定到横梁上。

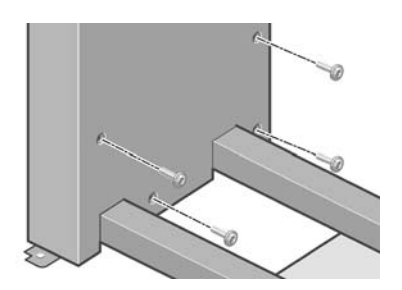

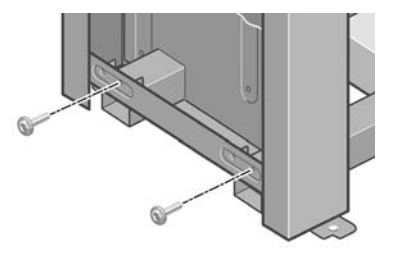

**10.** 将右侧支腿向下放到横梁右侧。 右侧支腿只适合放在横梁右侧。

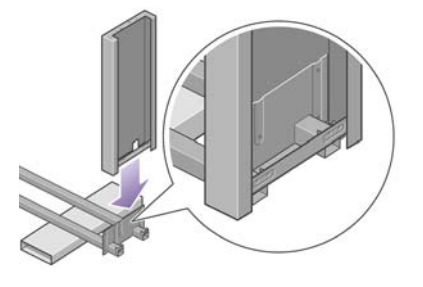

**11.** 使用支腿内侧的四个螺丝,将右侧支腿固定到横梁上。

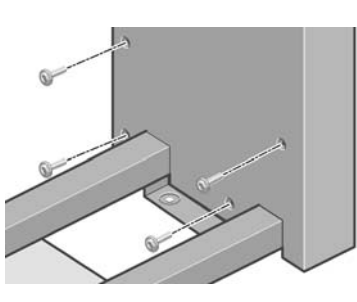

**12.** 使用支腿外侧的两个螺丝,将右侧支腿固定到横梁上。

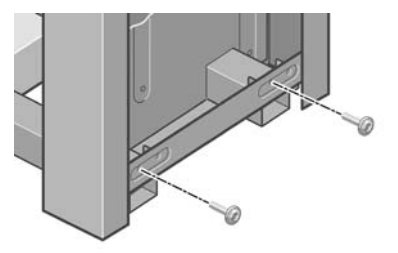

**13.** 将一个支脚放在左侧支腿上。 支脚上有定位销,可以帮助您正确定位支脚。

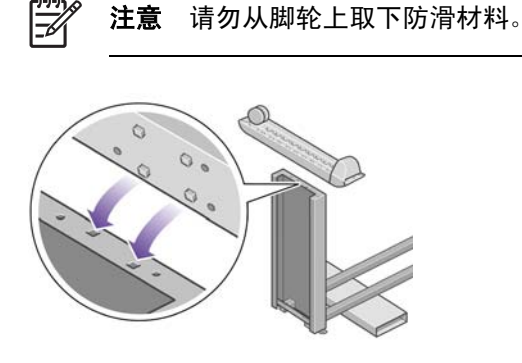

<span id="page-30-0"></span>**14.** 使用四个螺丝固定左侧支脚。

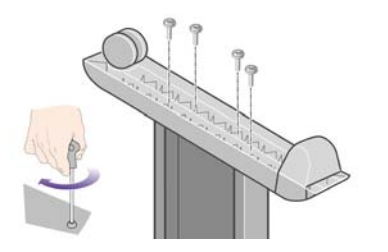

**15.** 将一个支脚放在右侧支腿上。 支脚上有定位销,可以帮助您正确定位支脚。

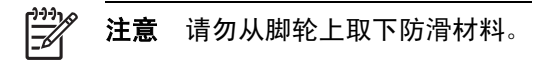

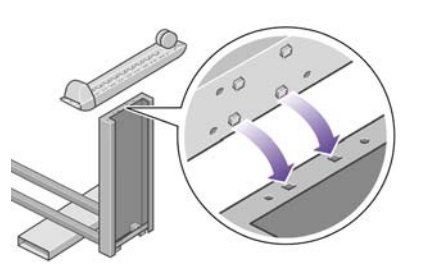

**16.** 使用四个螺丝固定右侧支脚。

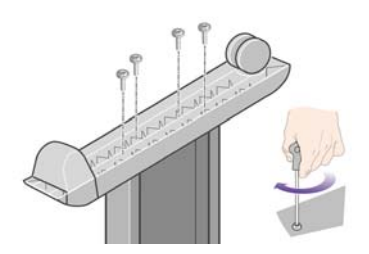

# 连接支架

**1.** 您现在需要识别打印机的左侧和右侧。 此信息显示在泡沫端部包装块上。 同时还要识别打印机后 部。

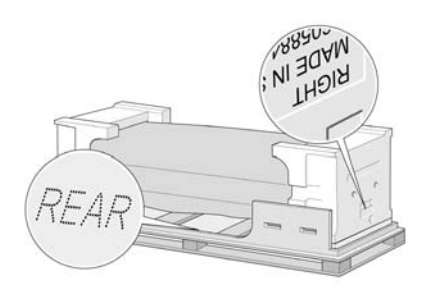

**2.** 从打印机底座上拉开塑料保护膜。 请确保离打印机后部有三米的无障碍区。

从打印机上取下两个干燥剂包。

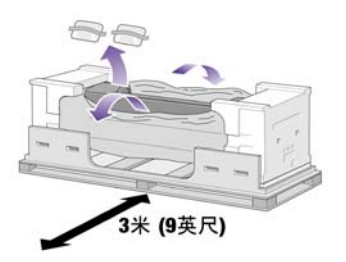

- - 3. 在此步骤中,确保您将支架定位销放进打印机机身托架的中心孔中。

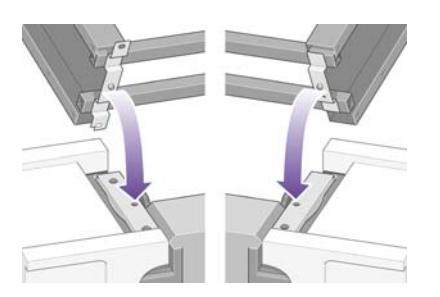

提起支架组件,将其放在打印机机身上。 防滑材料应朝向打印机后部。

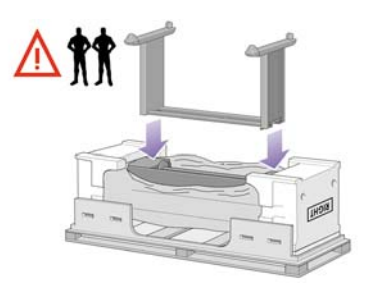

**4.** 使用一个螺丝将支架右侧固定到打印机上。 确保完全拧紧螺丝。

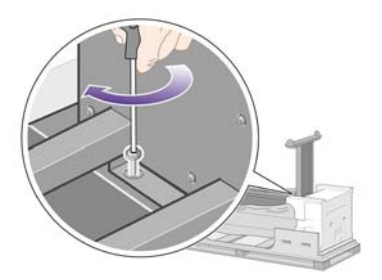

**5.** 使用两个螺丝将支架左侧固定到打印机上。 确保完全拧紧螺丝。

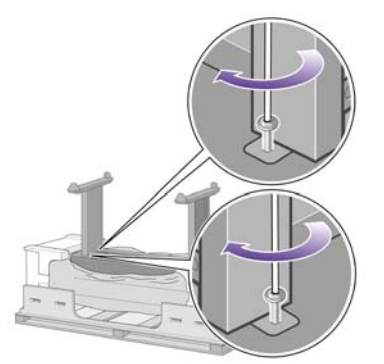

**6.** 将备件箱和耗材箱放在打印机箱后部,使其紧靠打印机箱。 这两个箱上的箭头必须指向打印机 箱。

检查防滑材料是否仍固定在两个后脚轮上。

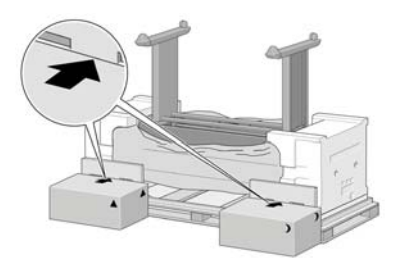

**7.** 由四个人将打印机转到备件箱和耗材箱上。

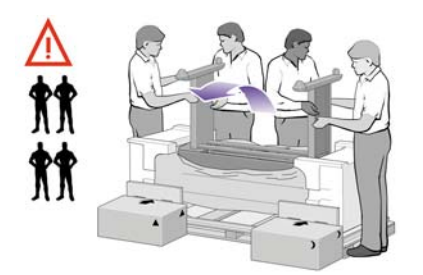

继续旋转打印机,直至其后部靠在备件箱和耗材箱上,并且带防滑材料的脚轮触及地板。

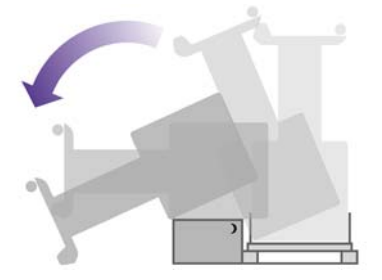

<span id="page-33-0"></span>8. 先移开货盘,然后再尝试将打印机提至竖直位置。

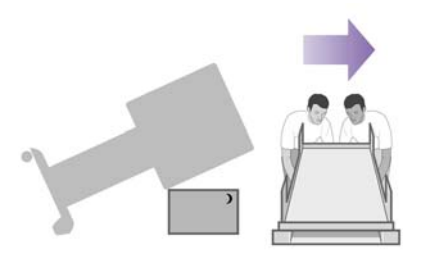

**9.** 由四个人用手抓住打印机机身后部,小心地将打印机提至竖直位置。 防滑材料应阻止打印机向前 滑动。

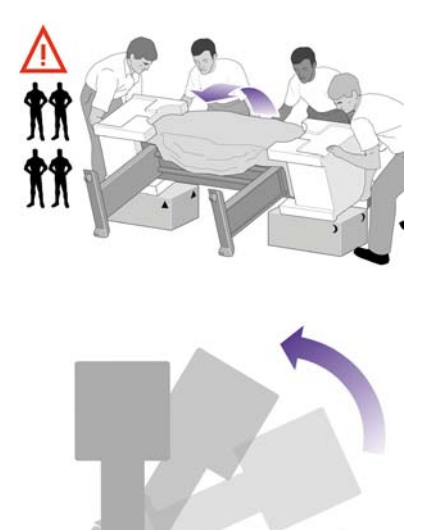

## 取下包装材料

**1.** 从打印机上取下两块泡沫端部包装块和塑料保护膜。

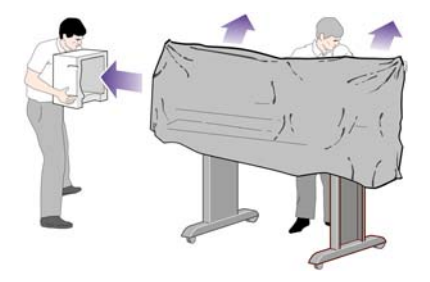

**2.** 找到左侧支腿 (1) 前面的左侧支腿盖,然后将后缘 (2) 卡入到位。

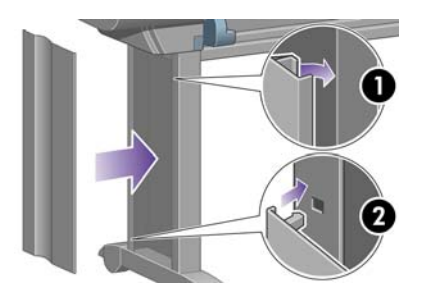

**3.** 找到右侧支腿 (1) 前面的右侧支腿盖,然后将后缘 (2) 卡入到位。

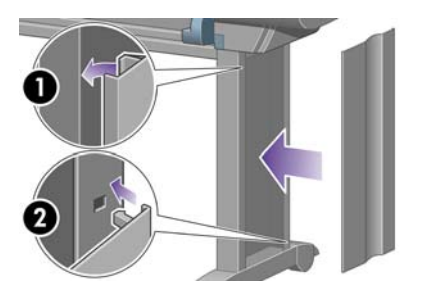

**4.** 从支架组件的两个后脚轮上取下防滑材料。

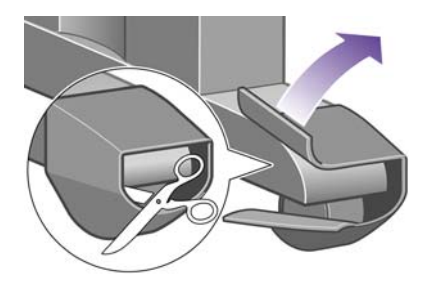

**5.** 撕下包装胶带 1 至 8。 打开打印机护盖并取出两块护盖衬垫 9 和 10。

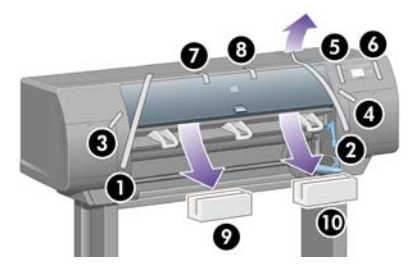

**6.** 撕下打印机护盖和前面板屏幕上的保护膜。

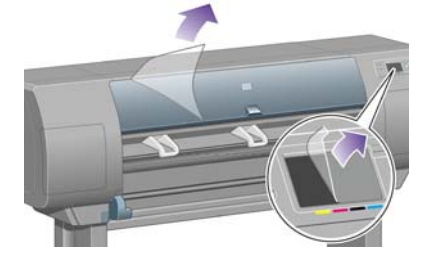

**7.** 取下卷轴锁。

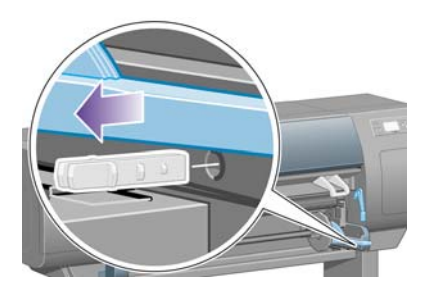

**8.** 打开打印头清洁器端盖,取出笔架包装材料, 然后合上清洁器端盖。

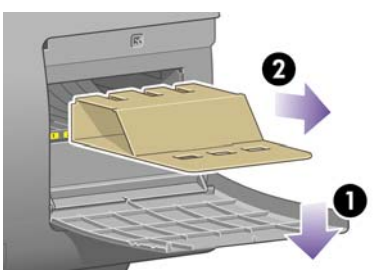

**9.** 向下按卷轴手柄,这将卸下卷轴右端。 先取出卷轴右端,然后取出左端。 在卸下过程中,不要将 手指插入卷轴支撑。

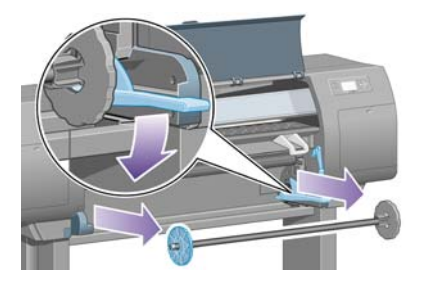

**10.** 取出卷轴锁泡沫包装块, 然后重新装上卷轴。

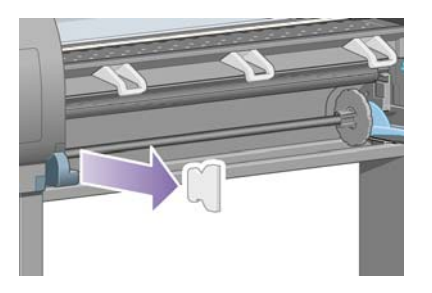

**11.** 安装快速参考指南支撑架。 将支撑架以一定角度放在顶部 (1),然后固定两个挂钩并将下部 (2) 夹 到打印机后部。

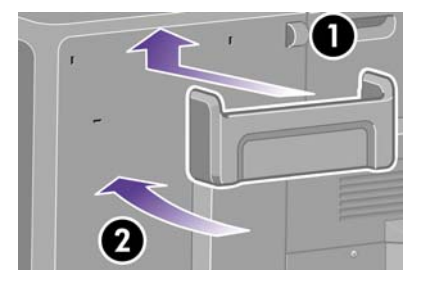
## 组装收纸架

**1.** 找到收纸架组件。

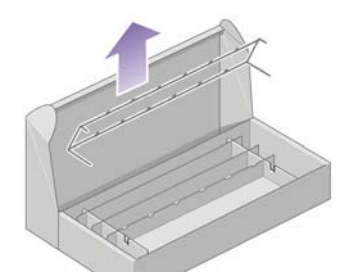

**2.** 将一个螺丝固定到支架左侧支腿的内侧。

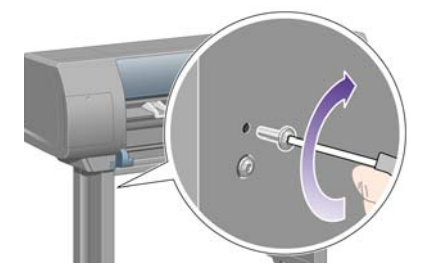

**3.** 不要完全拧紧螺丝。

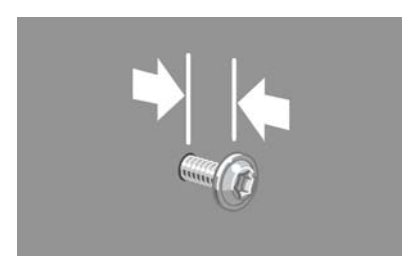

**4.** 将一个螺丝固定到支架右侧支腿的内侧。

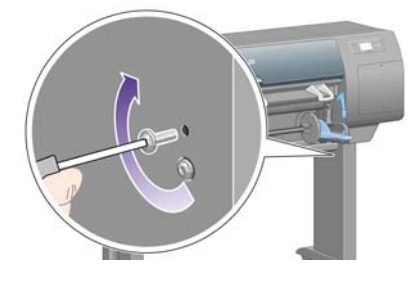

**5.** 不要完全拧紧螺丝。

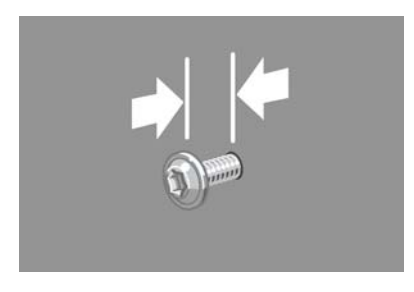

**6.** 提起收纸架的支撑框架,将其放在打印机前面。

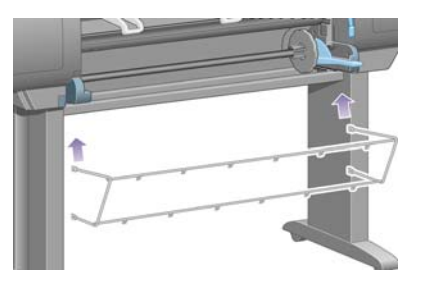

**7.** 将收纸架的上臂固定到您刚拧上的两个螺丝上。

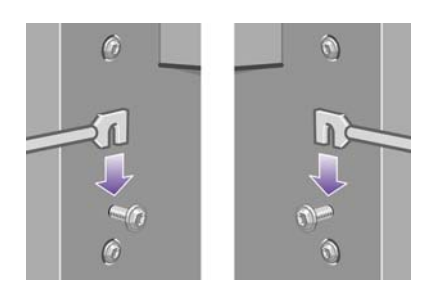

**8.** 将收纸架的下臂固定到支架上,每个支腿使用一个螺丝。

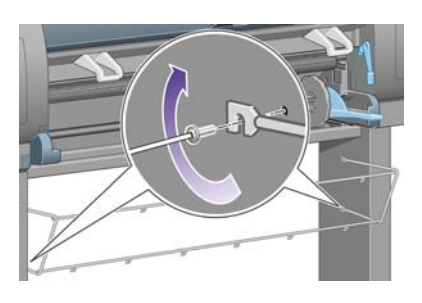

**9.** 现在拧紧两个固定上臂的螺丝。

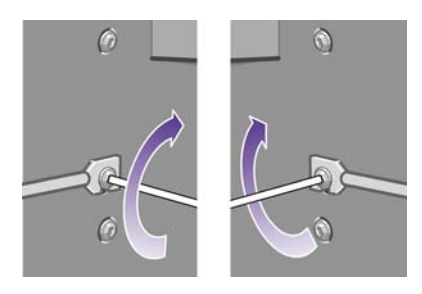

**10.** 将所有六个接纸圈夹到收纸架的框架上。 带后部延伸架的接纸圈应放在位置 2、4 和 6 处。

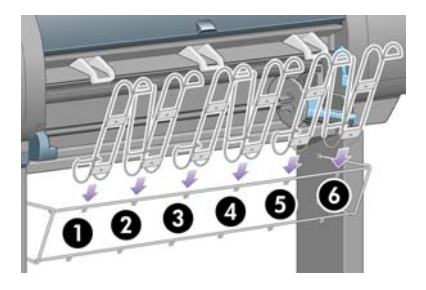

**11.** 将所有六个接纸圈固定到框架上,每个接纸圈使用两个固定夹。

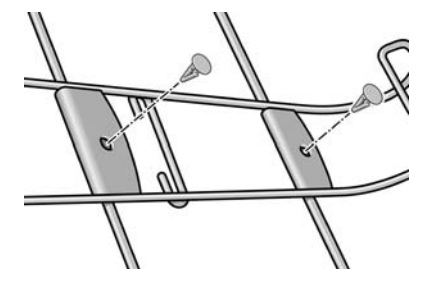

**12.** 如图所示,将所有三个移动挡纸架放在三个接纸圈上。

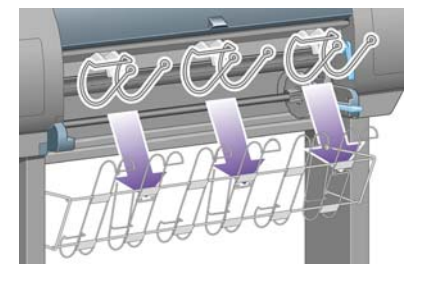

13. 小心地捏紧移动挡纸架,然后将其放到接纸圈上。

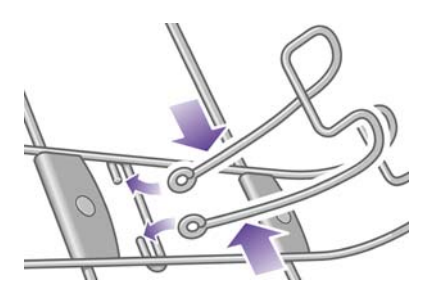

**14.** 当移动挡纸架与接纸圈咬在一起时,松开手。

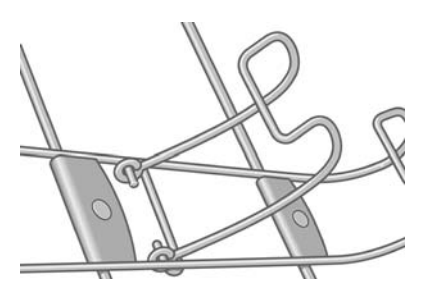

15. 将三个移动挡纸架移到安装位置。 仅在打印长度小于 900 毫米 (最大为 A1 尺寸) 的纸张时, 才 需使用这些挡纸架。

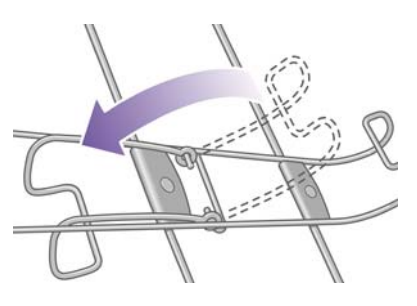

## 首次打开电源

**1.** 将电源线一端插入打印机后部,然后将另一端插入交流电源插座。

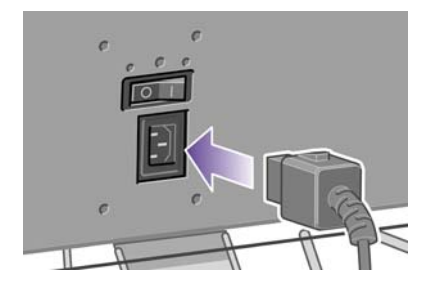

**2.** 将打印机后部的电源开关按至打开位置。

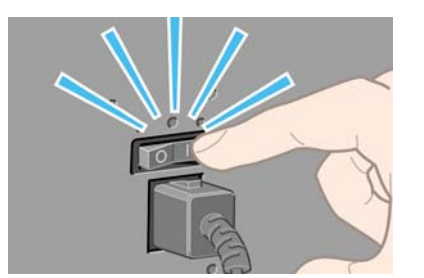

**3.** 如果前面板上的电源指示灯仍未亮起,则按下电源键,打开打印机电源。

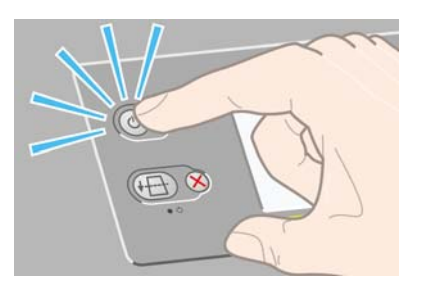

**4.** 等待直至您在前面板上看到以下消息。 在前面板上使用向上和向下键突出显示您的语言。 按下选 择键。

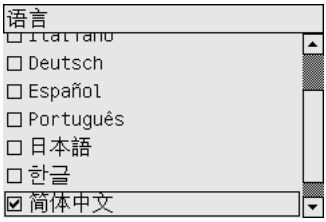

**5.** 前面板现在将显示如何安装墨水耗材。

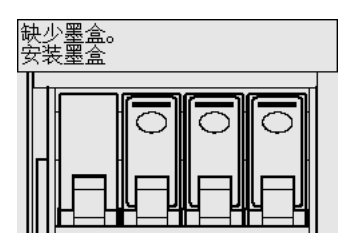

安装墨盒

**1.** 从耗材箱中取出打印头、打印头清洁器和墨盒。

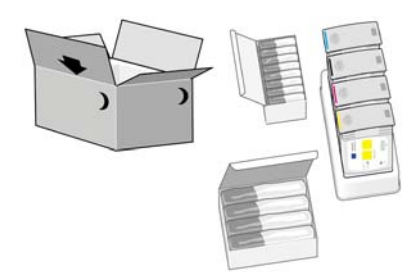

**2.** 找到位于打印机左侧的墨盒端盖。

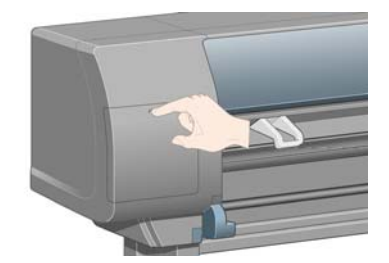

**3.** 按下墨盒端盖,直至其发出咔嗒声。

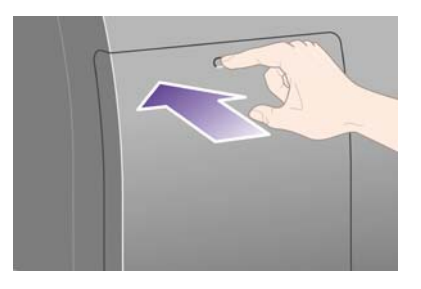

**4.** 打开墨盒端盖。

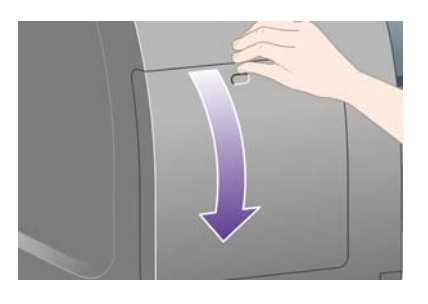

**5.** 要松开墨盒抽屉,请向下拉蓝色手柄。

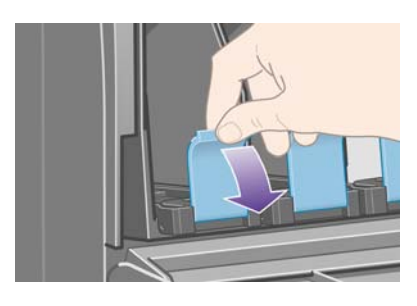

**6.** 将墨盒抽屉滑出。

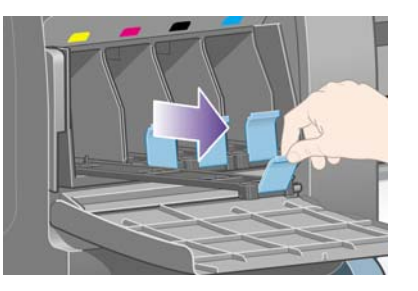

**7.** 将墨盒放在墨盒抽屉上。

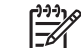

注意 抽屉上有标明正确方向的标记。

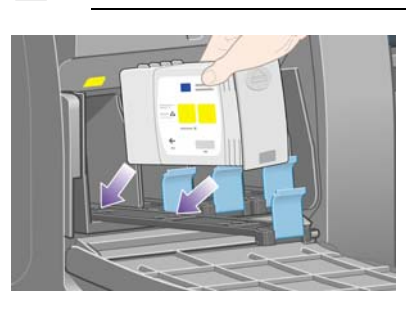

**8.** 如图所示,将墨盒推到抽屉后部。

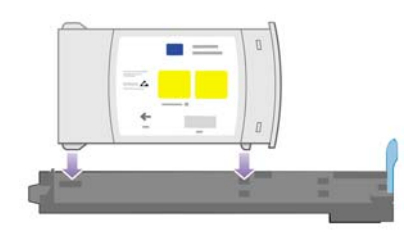

**9.** 将墨盒抽屉推回打印机,直至其锁定到位。

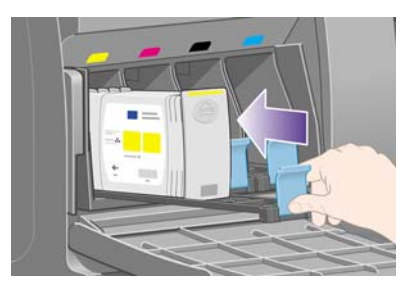

如果较难推进,请参[阅我不能插入墨盒](#page-299-0)。

**10.** 按相同方式,安装其它三个墨盒。

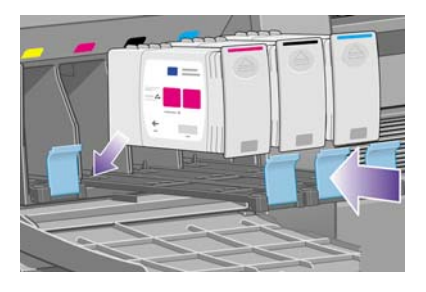

**11.** 合上墨盒端盖(向里推,直至其卡入到位)。

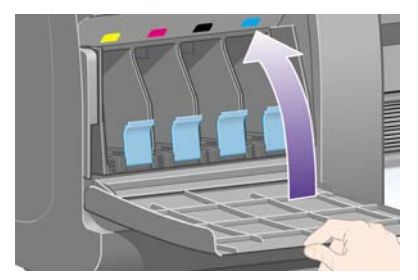

12. 等待(约一分钟)直至看到下图所示的前面板消息。

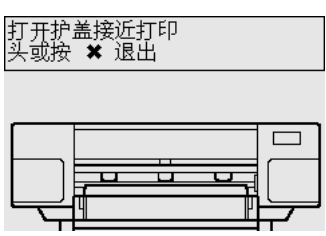

# 卸下设置打印头

**1.** 打开打印机护盖。

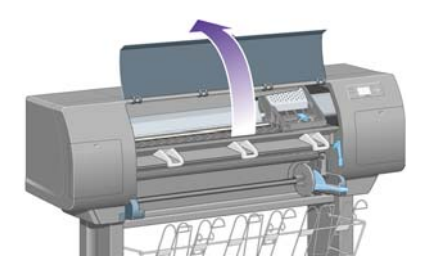

**2.** 撕下固定打印头笔架栓锁的包装胶带。

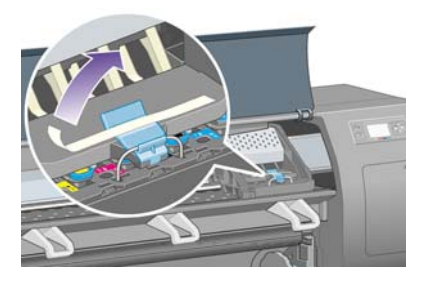

**3.** 向上拉起以松开笔架顶部的栓锁。

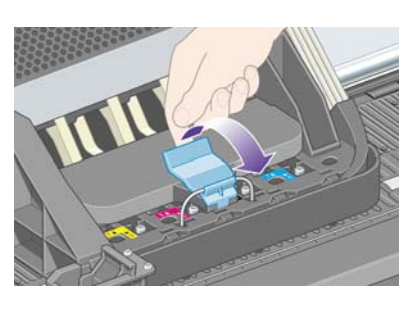

**4.** 向上提起遮盖, 这样您就可以装卸设置打印头了。

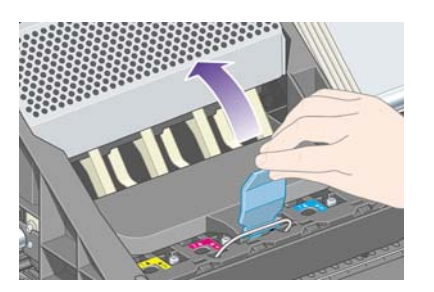

**5.** 取出设置打印头之前,请先查看每个打印头顶部的窗口,检查打印头中是否有墨水。 如果没有, 请联系您的客户服务代表。

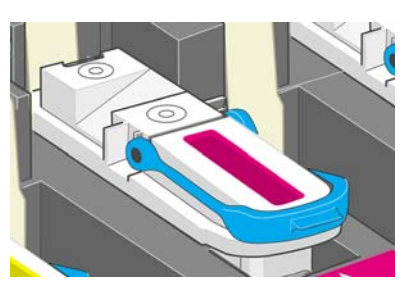

**6.** 要取出设置打印头,请向上提蓝色手柄。

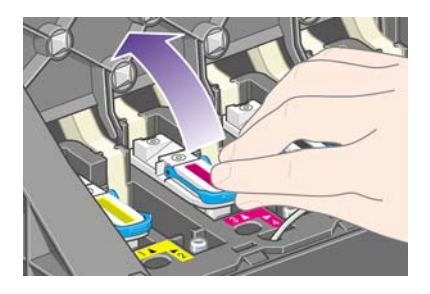

7. 使用蓝色手柄,轻轻提起设置打印头,使其脱开笔架。

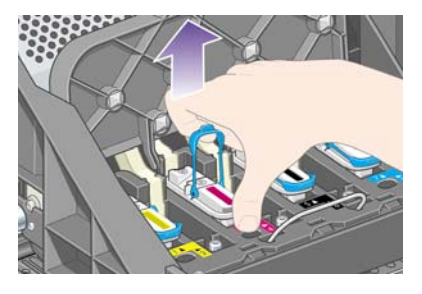

**8.** 向上提设置打印头,直至它离开笔架, 然后取出其它设置打印头。

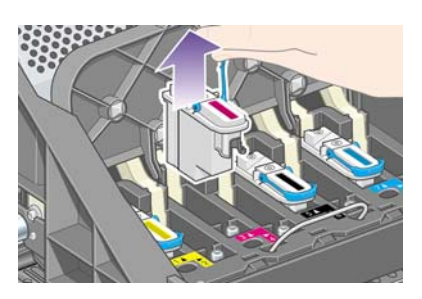

## 安装打印头

**1.** 从打印头上取下蓝色保护帽并撕下透明保护胶带。

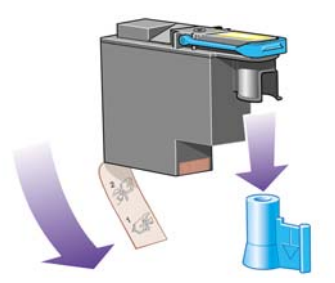

**2.** 将所有打印头向下竖直放进正确位置。

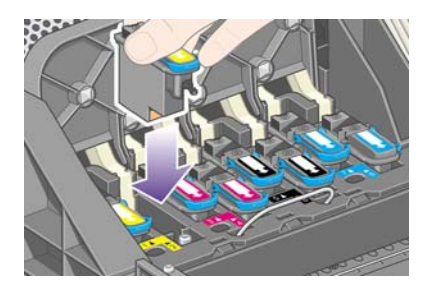

**3.** 缓慢小心地使打印头就位。

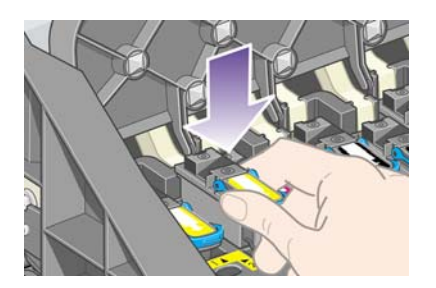

如果较难推进,请参[阅我不能插入打印头](#page-299-0)。

**4.** 确保打印头安装正确。 所有打印头均安装后,前面板上会显示提示消息"合上打印头遮盖和护 盖"。

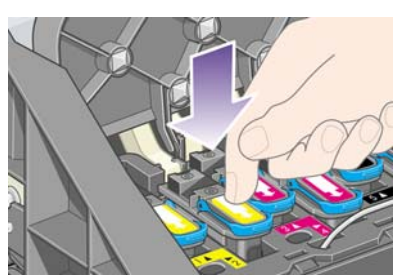

5. 如果前面板上显示**重新安装**,请参阅<u>前面板不断告诉我需要重新安装或更换打印头</u>。

**6.** 合上笔架遮盖。

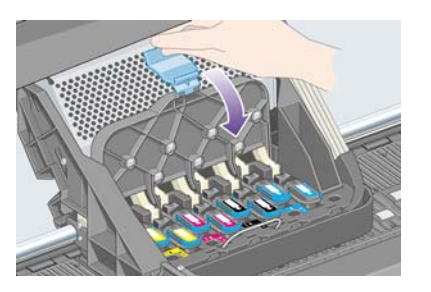

**7.** 确保栓锁正确合上。

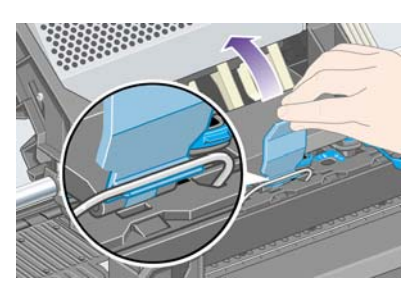

**8.** 合上打印机护盖。

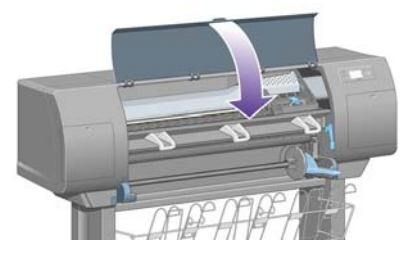

**9.** 随后打印机会检查打印头,请稍候(约一分钟)。

## 安装打印头清洁器

**1.** 等待直至您在前面板上看到以下消息。

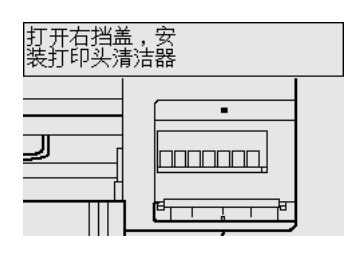

**2.** 按下位于打印机右侧的打印头清洁器端盖。

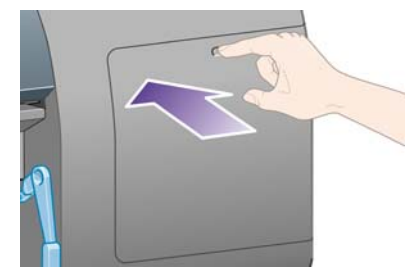

**3.** 打开打印头清洁器端盖。

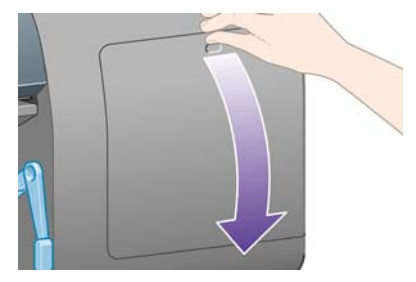

**4.** 将打印头清洁器插入正确颜色的插槽中。

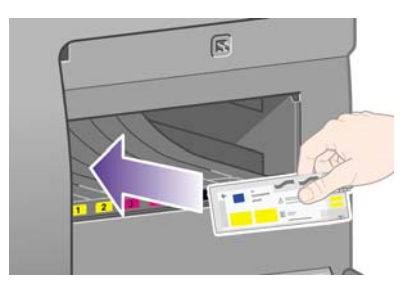

**5.** 向里并向下推动打印头清洁器,直至其卡入到位。

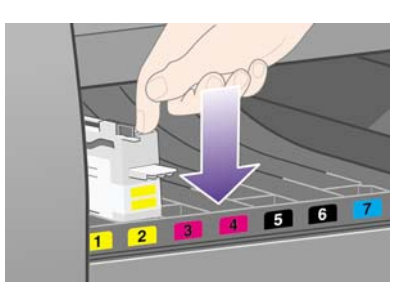

如果较难推进,请参[阅我不能插入打印头清洁器](#page-299-0)。

**6.** 将其它七个打印头清洁器插入正确插槽。

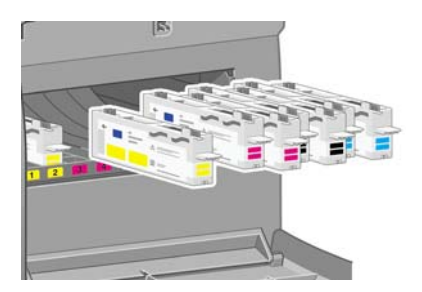

**7.** 合上打印头清洁器端盖。

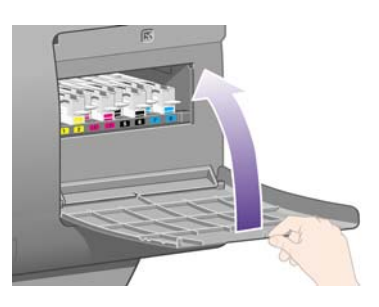

**8.** 等待直至您在前面板上看到以下消息,然后按下选择键。

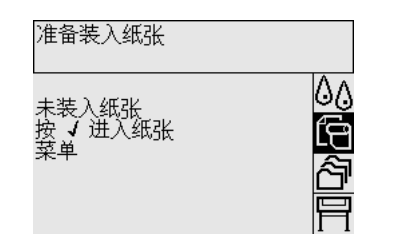

## 将一卷纸装到卷轴上

**1.** 放下卷轴手柄。

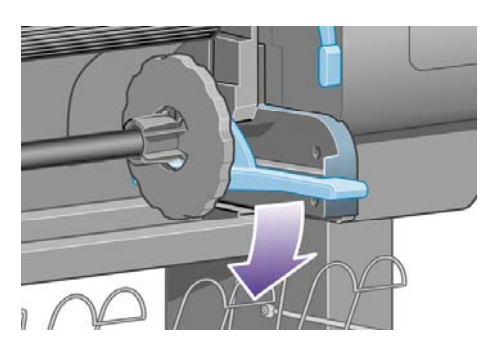

**2.** 从打印机上卸下卷轴右端 (1),然后将卷轴向右移动,以便抽出另一端 (2)。 在卸下过程中,不要 将手指插入卷轴支撑。

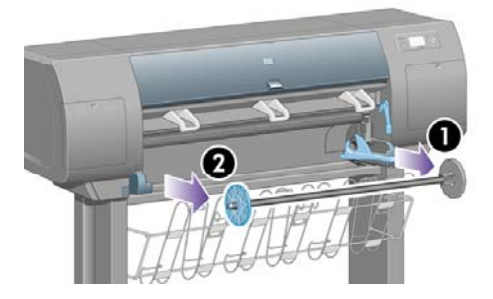

**3.** 从卷轴左端卸下蓝色纸张挡塞 (1)。 保持卷轴水平。

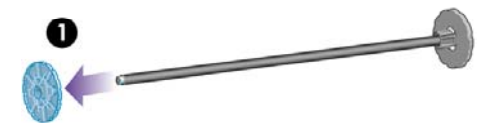

**4.** 将随打印机提供的卷筒纸张滑到卷轴上。 确保纸张的方向完全如图所示。

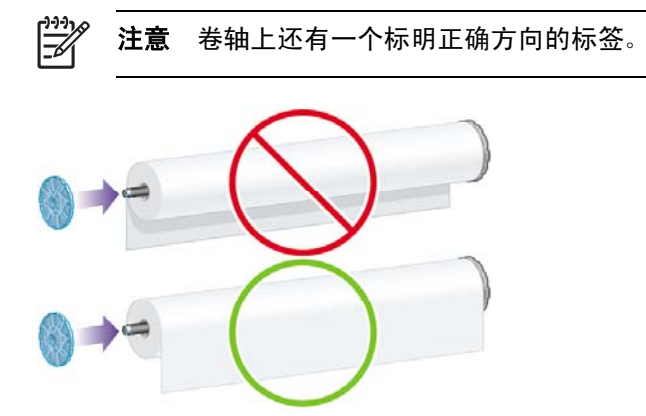

**5.** 将蓝色纸张挡塞套在卷轴上,并尽可能向下推,但不要太过用力。

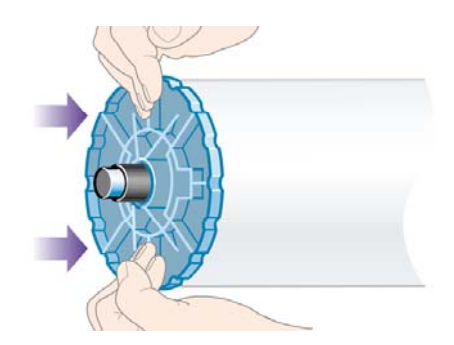

**6.** 确保挡塞固定正确。

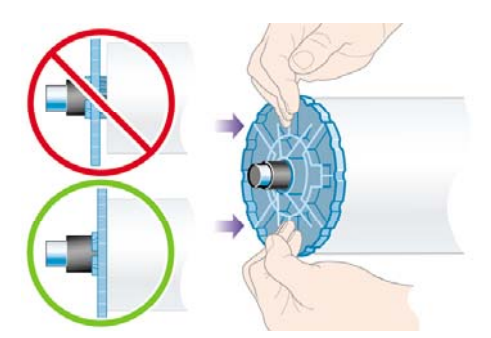

**7.** 保持蓝色纸张挡塞位于左侧,将卷轴滑入打印机。 插入卷轴时,卷轴手柄将自动落下。

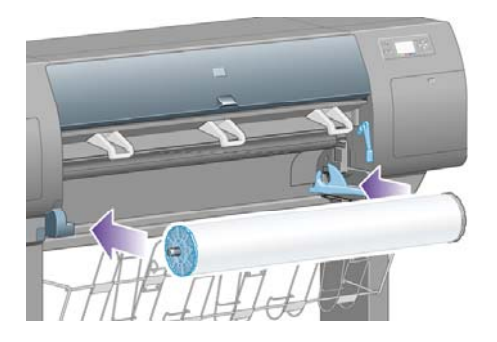

**8.** 遇到阻力时,提起卷轴手柄,正确固定卷轴。

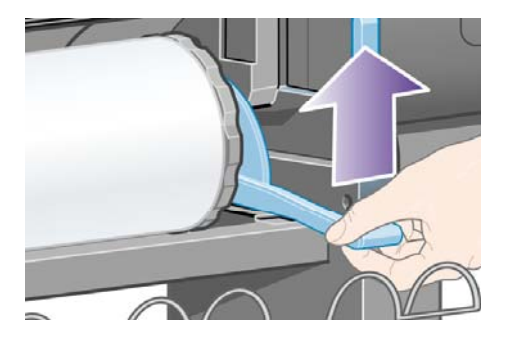

**9.** 正确插入卷轴时,卷轴手柄将位于水平位置。

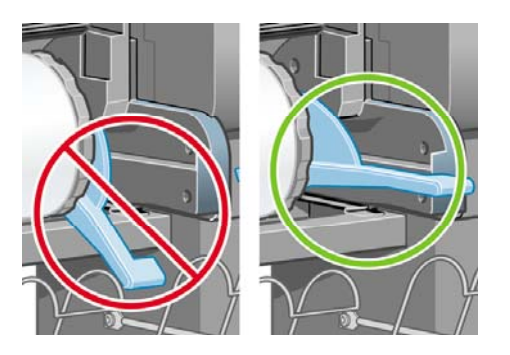

# 将纸张装入打印机

1. 从前面板突出显示<sup>[12]</sup>图标,然后按下选择键。

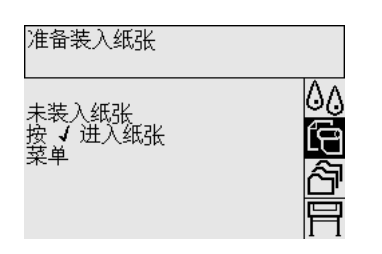

**2.** 突出显示纸张装入,然后按下选择键。

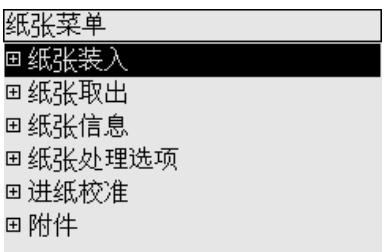

3. 突出显示**装入卷筒纸张**,然后按下选择键。

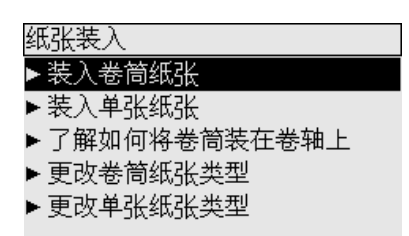

**4.** 突出显示您装入的纸张类型,然后按下选择键。

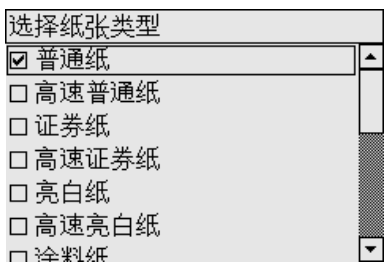

**5.** 等待直至看到"打开护盖"消息。

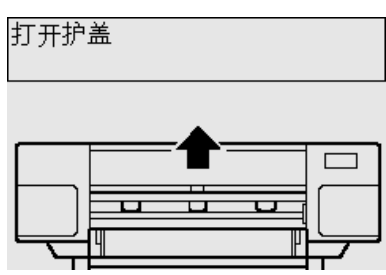

**6.** 打开打印机护盖。

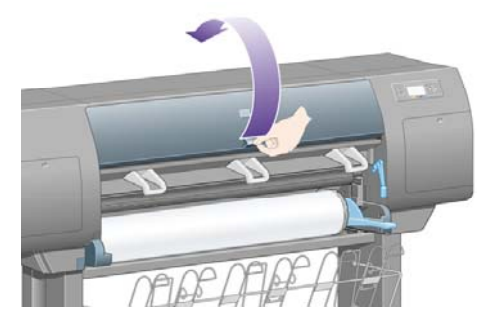

**7.** 提起纸张装入手柄。

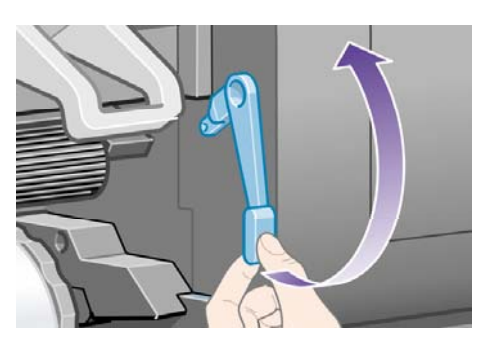

**8.** 将卷筒纸张向外拉出约 1 米(3 英尺)。

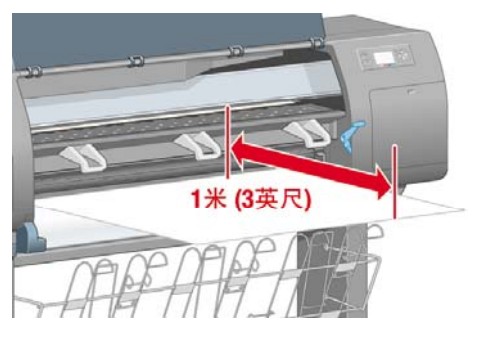

**9.** 将卷筒纸张边缘塞入黑色辊筒上方。

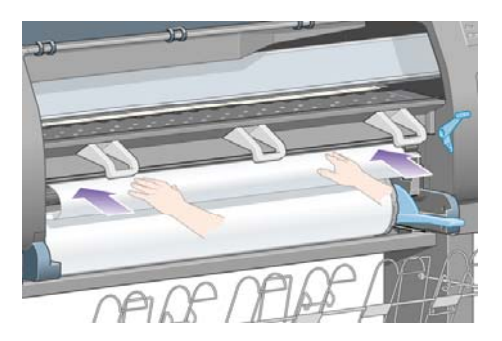

- $\bigwedge$ 
	- 警告! 装入纸张时,请小心不要触及压板上的橡胶轮: 它们可能会转动并卷入皮肤、头 发或衣服。
- **10.** 如下图所示,等待直至纸张从打印机露出。

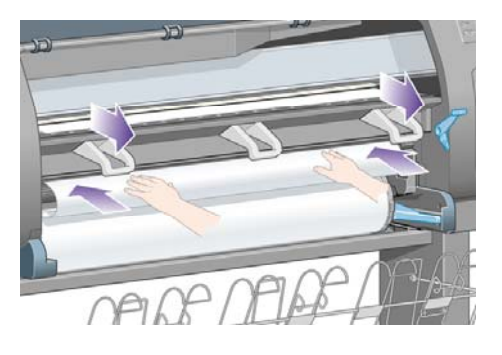

 $\mathbb{R}^2$ 

注意 如果您在纸张装入流程的任一阶段遇到问题,请参[阅无法成功装入纸张](#page-259-0) [4000]。

**11.** 确保纸张与压板上的蓝线和半圆对齐。

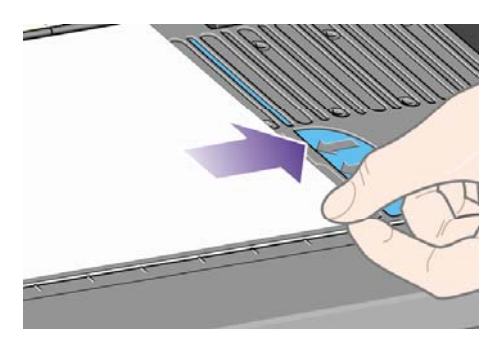

**12.** 放下纸张装入手柄。

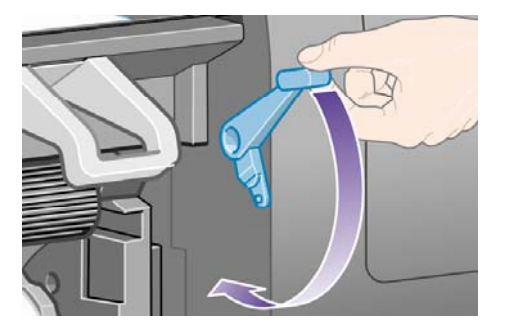

**13.** 您应在前面板上看到以下消息。

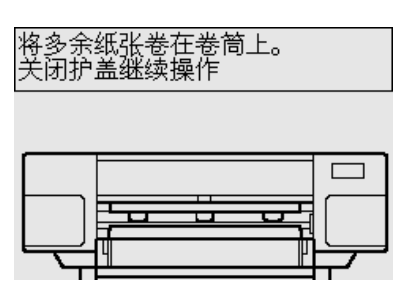

**14.** 使用挡塞,将多余的纸张小心地卷回卷轴。

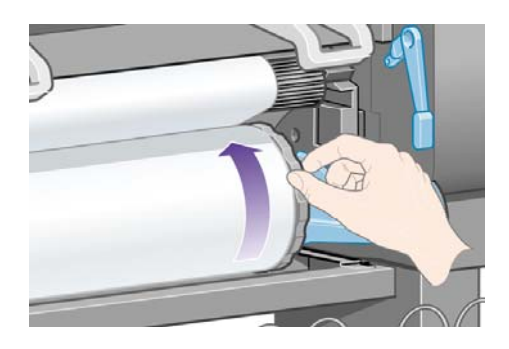

**15.** 合上打印机护盖。

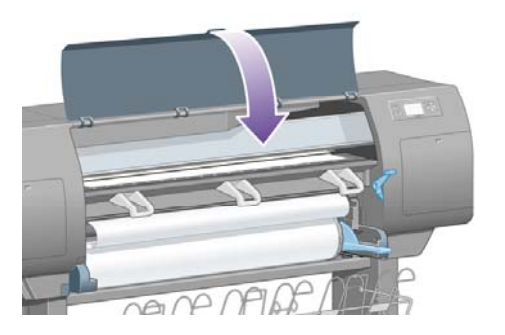

**16.** 打印机将通过前后卷绕纸张来调整纸张,调整后,您将在前面板上看到下述消息。

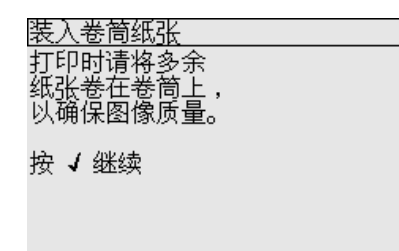

**17.** 使用挡塞,将多余的纸张小心地卷回卷轴。

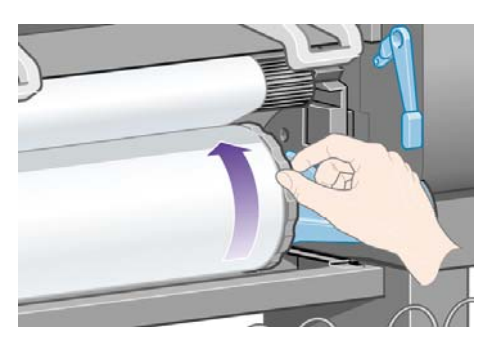

**18.** 打印机将根据您装入的纸张类型自动执行打印头对齐和颜色校准。 在此过程中,打印机将先前移 纸张(最多 3 米 [约 10 英尺]),然后再打印。 请勿尝试停止纸张前移;这是成功对齐打印头的 必需步骤。 整个对齐和校准过程约需二十分钟;在此期间,您可以开始连接打印机。 请参阅连接 打印机。

## 连接打印机

**1.** 打印机可以直接连接到一台计算机,也可以通过网络连接到一台或多台计算机。

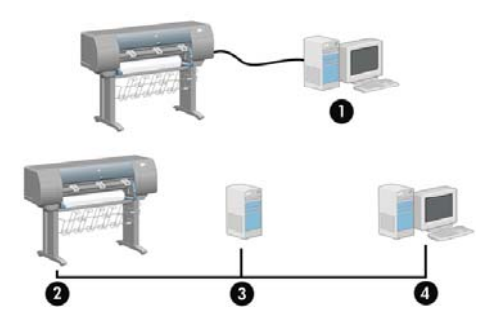

- (1) PC、Macintosh 或工作站
- (2) 打印机
- (3) 服务器
- (4) PC、Macintosh 或工作站
- **2.** 找到打印机后部的连接区域。从此区域,您可以将打印机连接至计算机或网络,也可以安装可选 附件。

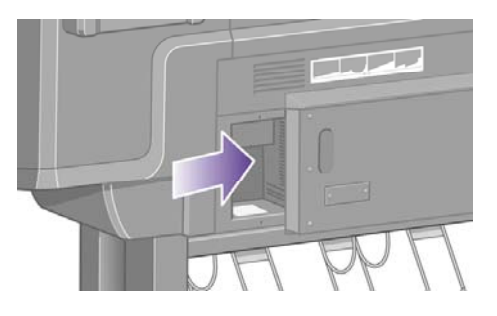

**3.** 快速以太网插孔可以将打印机连接到网络。

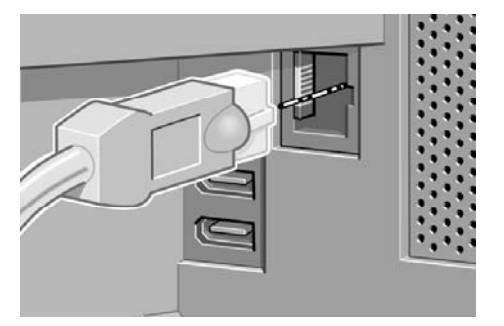

**4.** 两个 FireWire 插孔可以将打印机直接连接至计算机。 这些插孔中的其中一个还可用于连接 HP Designjet 4500 扫描仪。

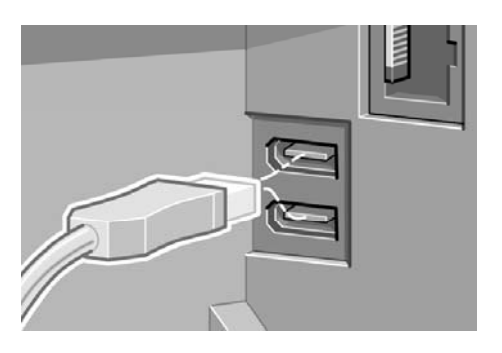

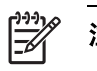

注意 未随打印机提供 FireWire 电缆。 您可以使用 1394 行业协会推荐的任何电缆。

**5.** 较大的插孔用于连接可选附件。

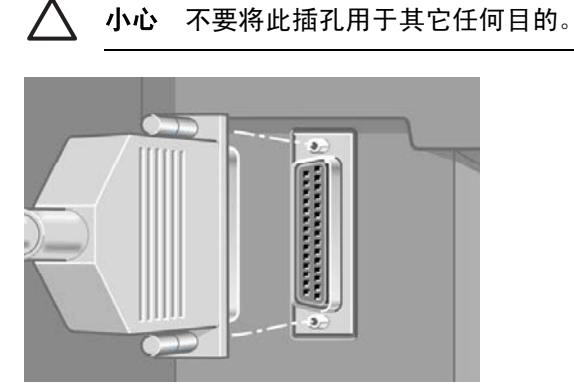

**6.** 将网线穿过打印机后部的挂钩。

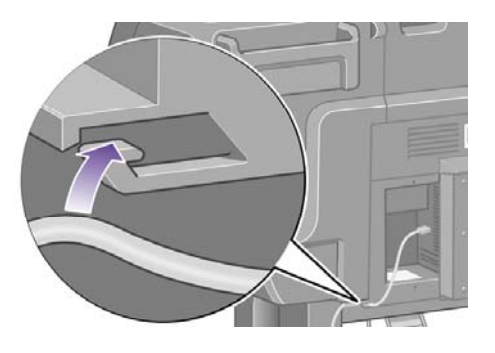

## 安装附件

在打印机使用期间,您可以随时购买和安装各种可选附件。 每种附件的实际安装说明在随附件提供的 海报上都有图形说明(Jetdirect 打印服务器除外,它的说明请参阅以下内容)。 以下是一些实际安装 过程完成所需执行的步骤。

#### 千兆位以太网插孔

要检查千兆位以太网插孔是否安装正确,请转至前面板并选择 图标,然后选择 **I/O** 设置 > 千兆位以 太网 > 查看信息。

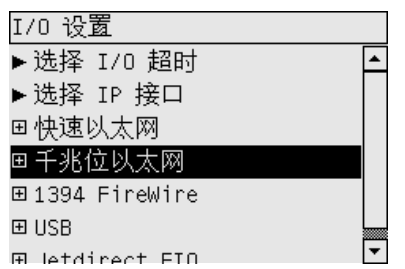

前面板将指明该插孔是已安装还是未安装。

请按合适的说明将打印机连接至网络:

- [连接至网络](#page-109-0) (Windows)
- [连接至网络](#page-111-0) (Mac OS X)
- [连接至网络](#page-113-0) (Mac OS 9) [4000]

您可以如下图所示,插入网线。

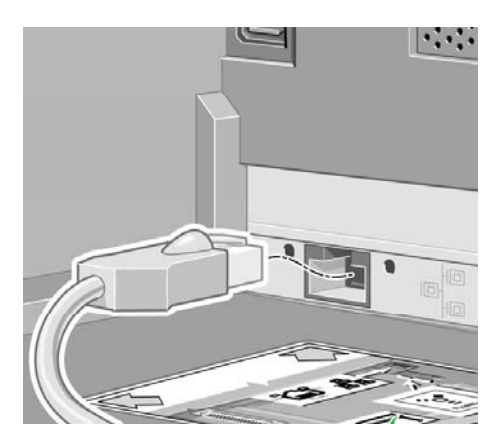

#### **USB 2.0** 插孔

要检查 USB 2.0 插孔是否安装正确,请转至前面板并选择 图标,然后选择 **I/O** 设置 > **USB** > 查看 信息。

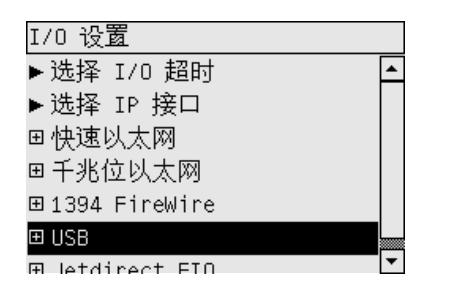

前面板将指明该插孔是已安装还是未安装。 请按合适的说明将打印机连接至计算机:

- [直接连接至计算机](#page-111-0) (Windows)
- [直接连接至计算机](#page-115-0) (Mac OS X)
- [直接连接至计算机](#page-116-0) (Mac OS 9) [4000]

您可以如下图所示,插入 USB 电缆。

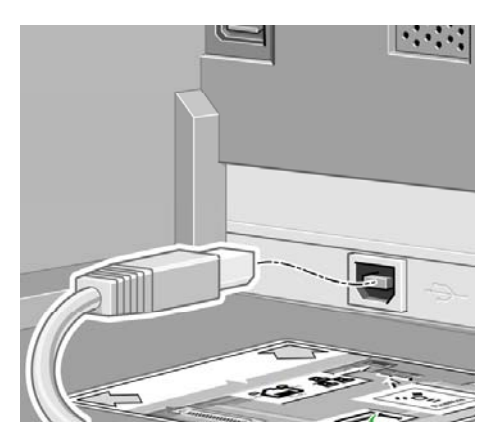

### **Jetdirect** 打印服务器

要安装 Jetdirect 卡:

**1.** 转至打印机后部,从左侧附近卸下由两个螺丝固定的小盖板。

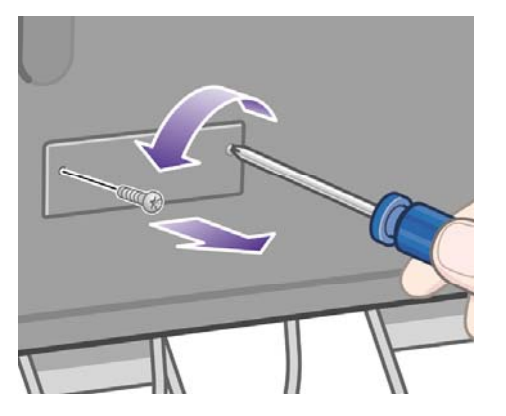

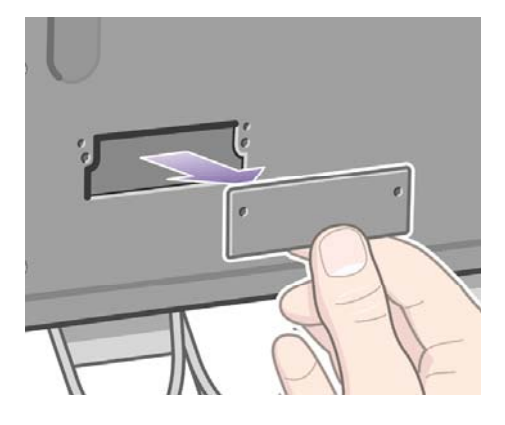

**2.** 插入 Jetdirect 卡,然后用卡随附的螺丝固定卡。

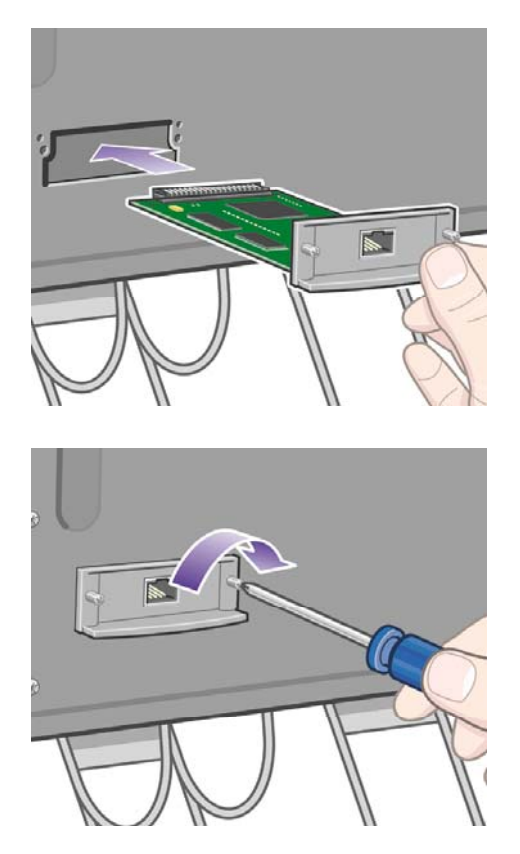

我如何**...**(打印机组装主 题)**[4000]**

**3.** 保存好盖板和螺丝,以防您将来要卸下 Jetdirect 卡。

要检查该卡是否安装正确,请转至前面板并选择 图标,然后选择 **I/O** 设置 > **Jetdirect EIO** > 查看信 息。

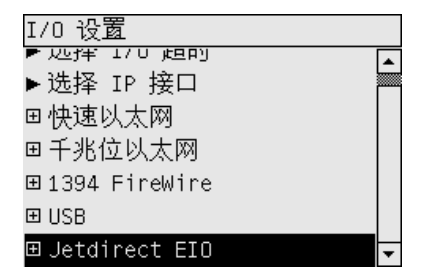

前面板将指明该打印服务器是已安装还是未安装。

请按合适的说明将打印机连接至网络:

- [连接至网络](#page-109-0) (Windows)
- [连接至网络](#page-111-0) (Mac OS X)
- [连接至网络](#page-113-0) (Mac OS 9) [4000]

您可以如下图所示,插入网线。

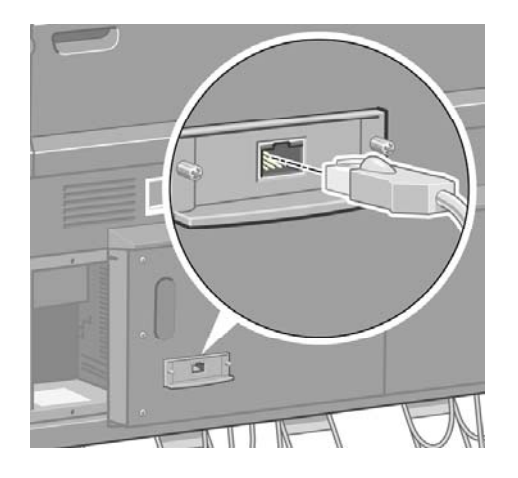

#### 内存扩展卡

要检查 256 MB 内存扩展卡是否安装正确,请转至前面板并选择 $\overleftrightarrow{\textbf{F}}$ 图标,然后选择**查看打印机信息**。 前面板将显示有关打印机的各种信息,包括内存。

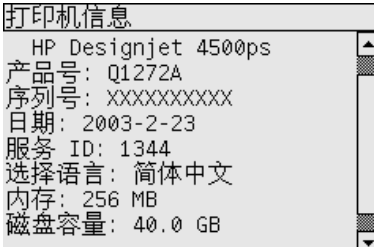

如果内存大小现在显示为 512 MB, 则您已正确安装了内存扩展卡。

# **3** 我如何**...**(打印机组装主题)**[4500]**

 $\frac{1}{2}$ 注意 本章仅适用于 HP Designjet 4500 打印机系列。

- [使用入门](#page-61-0)
- <u>拆开打印机包</u>装
- [组装支架](#page-64-0)
- [连接支架](#page-72-0)
- [连接卷筒模块](#page-75-0)
- [安装打印机](#page-79-0)
- [连接并打开打印机电源](#page-84-0)
- [安装墨盒](#page-86-0)
- [安装打印头](#page-89-0)
- [安装打印头清洁器](#page-93-0)
- [装入卷筒](#page-95-0) 1
- [装入卷筒](#page-100-0) 2
- [组装收纸架](#page-104-0)

# <span id="page-61-0"></span>使用入门

以下主题描述了如何组装您的新打印机(在《*打印机组装》*文档中也有描述)。

由于打印机的一些部件很大,因此可能需要多达 4 个人才能抬起这些部件。 您还需要大小至少为 3x5 米(10x16 英尺)的占地空间,并且约需四小时。

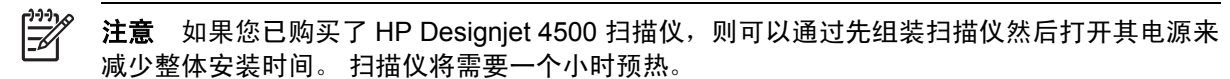

开始拆开包装之前,请先考虑好要将组装的打印机放在何处。 您应在打印机后面和前面留出一些无障 碍空间。 下图显示了建议的空间。

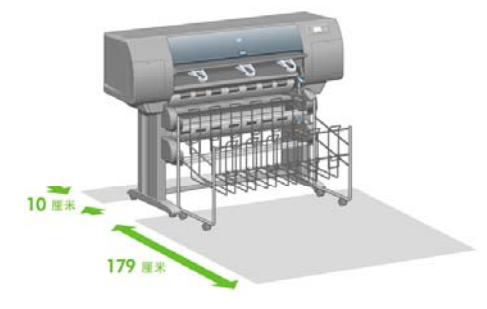

## 拆开打印机包装

**1.** 由于剪断包装箱周围的包装带时箱会跌落,因此剪断时请小心。

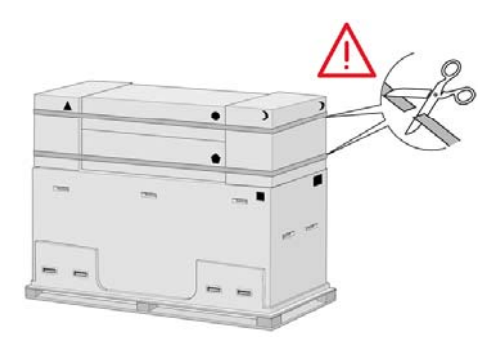

**2.** 从箱子两侧取下四个上部塑料手柄(每侧 2 个)。如图所示,小心地将两侧遮盖向上折叠到箱子 顶部,然后印下两个箱子。

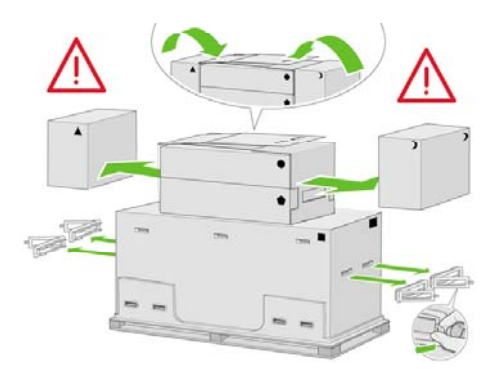

**3.** 可以根据包装箱上的符号识别其中的物件。 请参阅下表:

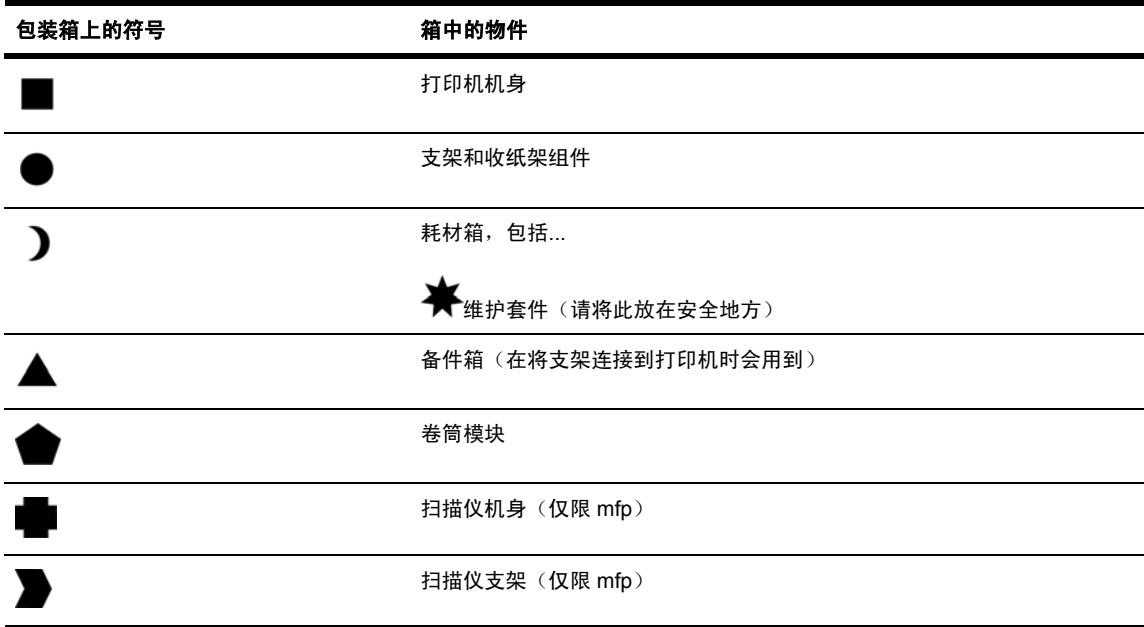

欧洲外包装样式:

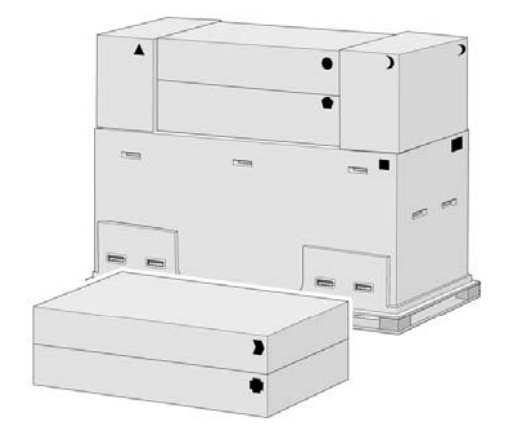

欧洲内包装样式:

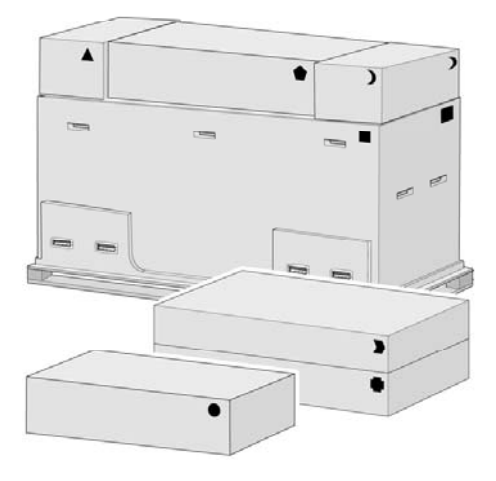

**4.** 取下两个遮盖,将耗材和备件箱放在打印机机身前面。将支架和收纸架箱向下放到耗材和备件箱 上,然后再向下放到地板上。

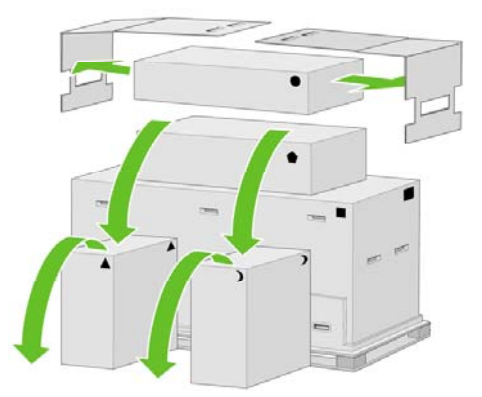

**5.** 将卷筒模块箱向下放到耗材和备件箱上,然后将卷筒模块箱放到地板上,最后取下耗材和备件 箱。

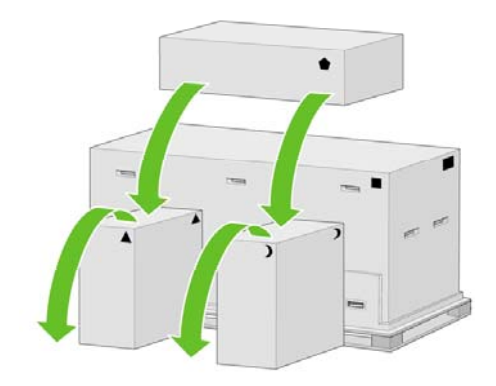

**6.** 从包装箱的两侧取下八个塑料手柄。

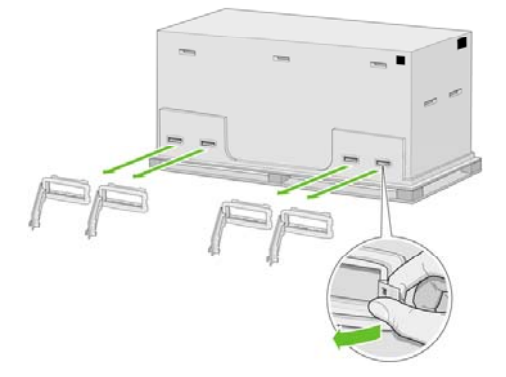

<span id="page-64-0"></span>**7.** 取下打印机主包装箱。

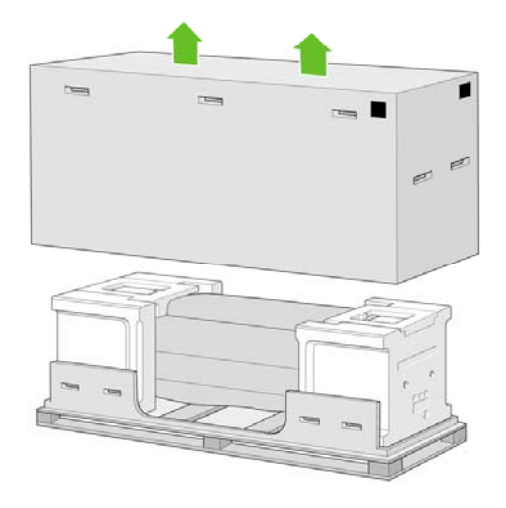

**8.** 取下两个包装保护块。

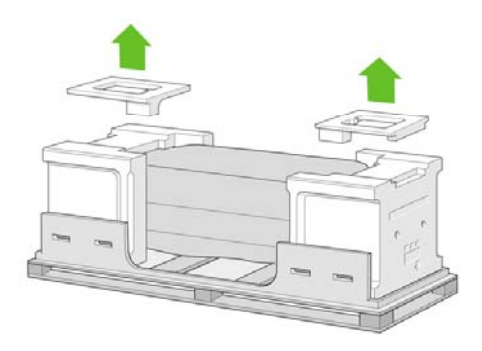

## 组装支架

**1.** 取出包含收纸架部件的第一个托盘。

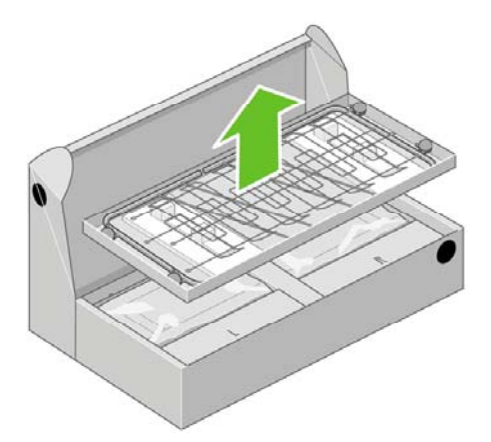

**2.** 从支架和收纸架组件箱中取出第二个托盘,此托盘包含支架支腿。

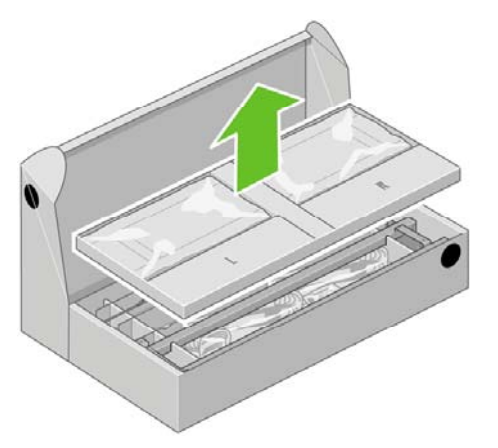

3. 从托盘取出两个分别标有 L 和 R 的箱子。如图所示, 将它们放在地板上。

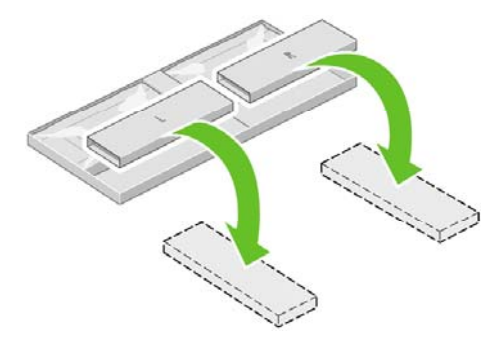

**4.** 将横梁放在标有 L 和 R 的箱上。

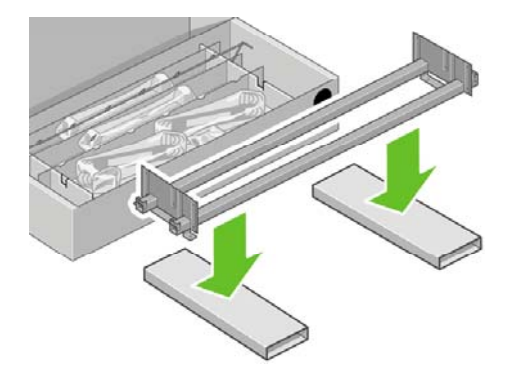

**5.** 现在您需要确定横梁的左侧和右侧。 如图所示,您可以在左侧 (1) 看到两个孔;右侧 (2) 看到一 个孔。

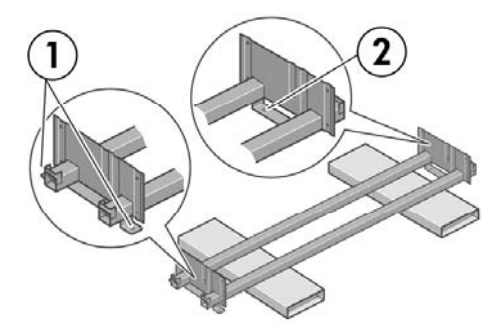

**6.** 确定后,您需要取出提供的螺丝袋和螺丝刀。 您可能会注意到螺丝刀带点磁性。

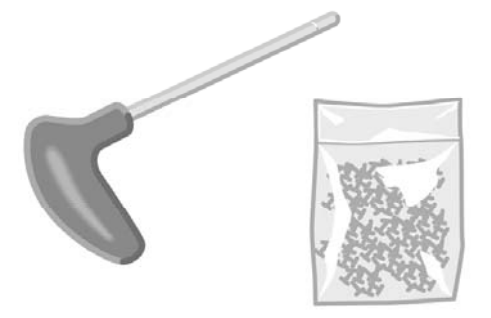

**7.** 识别下图所示的左侧支腿 (A)。 从左侧支腿取下两块支腿盖板。

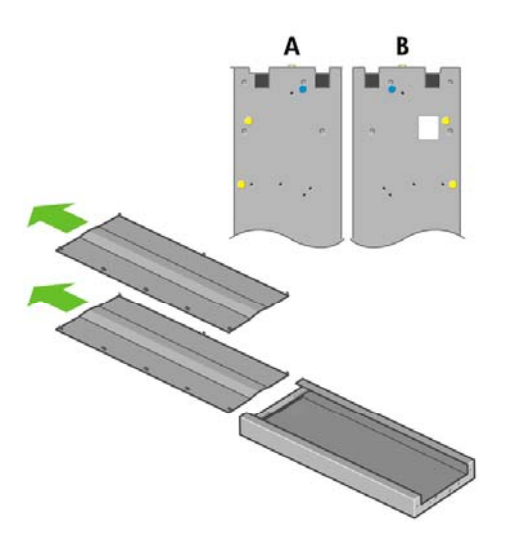

**8.** 将左侧支腿向下放到横梁左侧。 左侧支腿只适合放在横梁左侧。

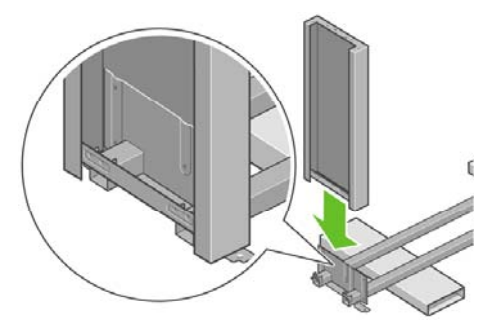

**9.** 使用支腿内侧的四个螺丝,将左侧支腿固定到横梁上。

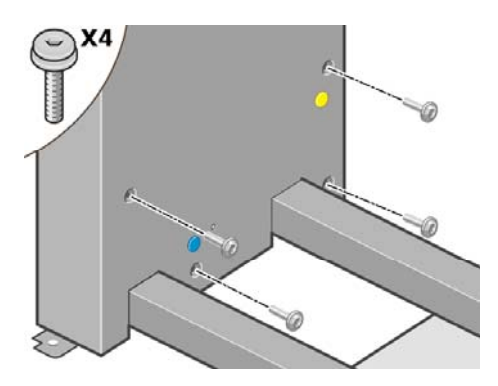

**10.** 使用支腿外侧的两个螺丝,将左侧支腿固定到横梁上。

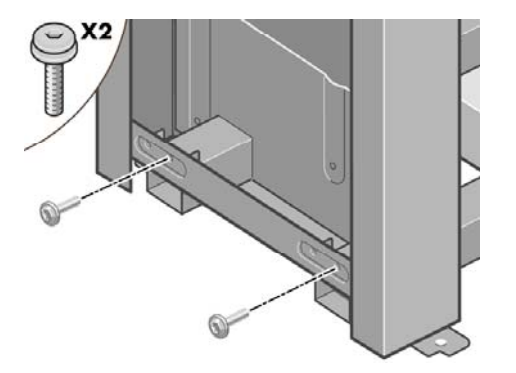

**11.** 将右侧支腿向下放到横梁右侧。 右侧支腿只适合放在横梁右侧。

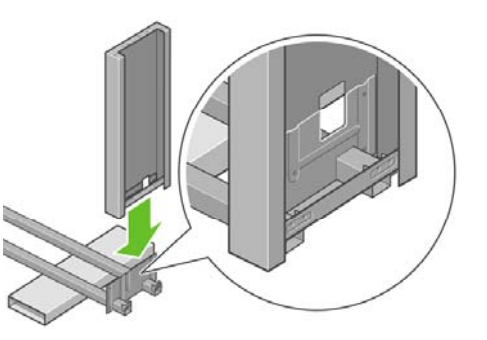

**12.** 使用支腿内侧的四个螺丝,将右侧支腿固定到横梁上。

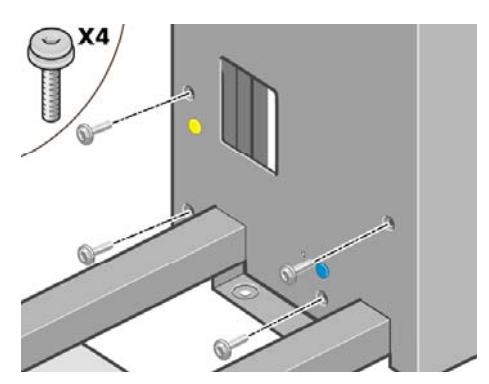

**13.** 使用支腿外侧的两个螺丝,将右侧支腿固定到横梁上。

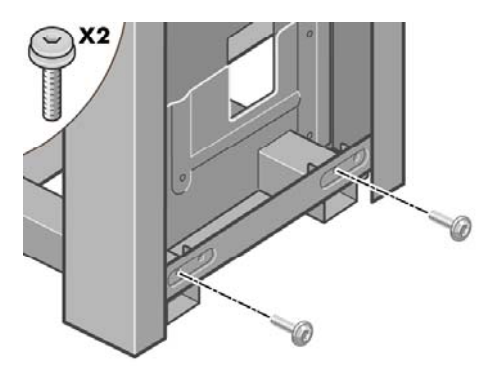

**14.** 用四个螺丝固定支架十字横杆。

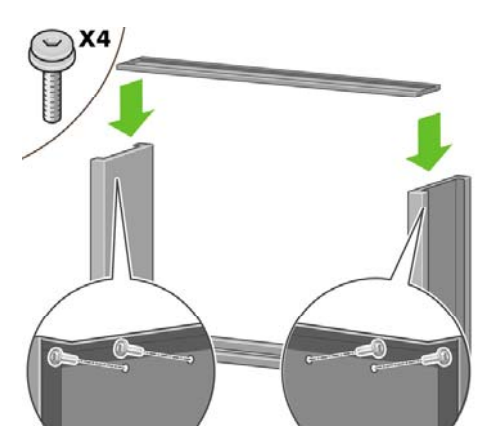

**15.** 将一个支脚放在左侧支腿上。 支脚上有定位销,可以帮助您正确定位支脚。

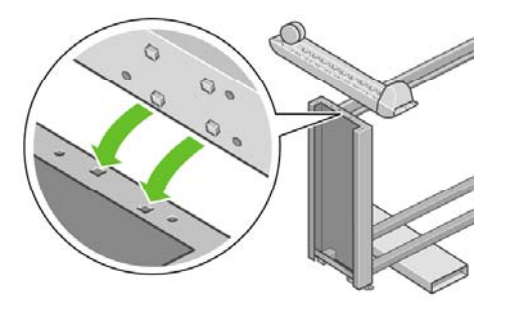

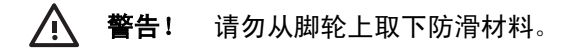

**16.** 使用四个螺丝固定左侧支脚。

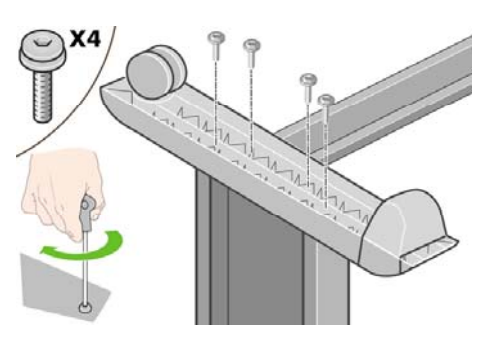

**17.** 将一个支脚放在右侧支腿上。 支脚上有定位销,可以帮助您正确定位支脚。

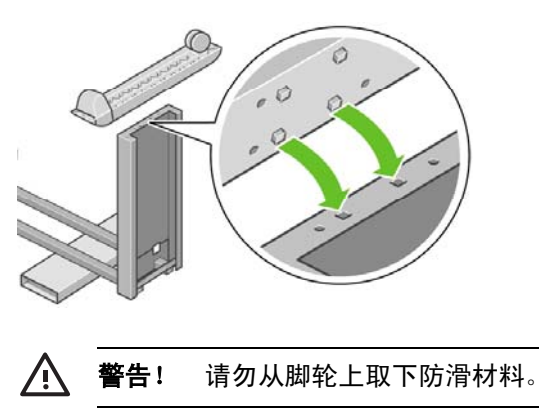

**18.** 使用四个螺丝固定右侧支脚。

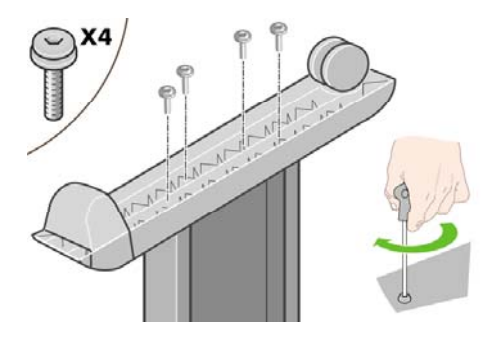

**19.** 将支架组件转至竖直位置,如图所示。

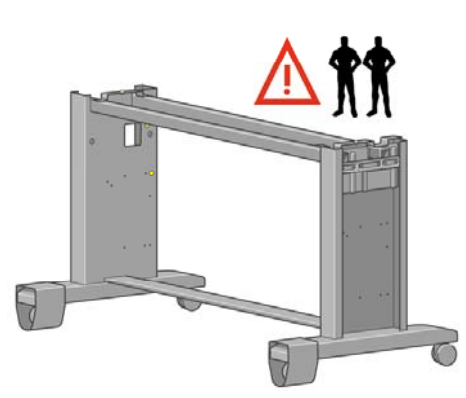

**20.** 打开包含卷筒模块的包装箱。 取出包含螺丝的塑料箱。

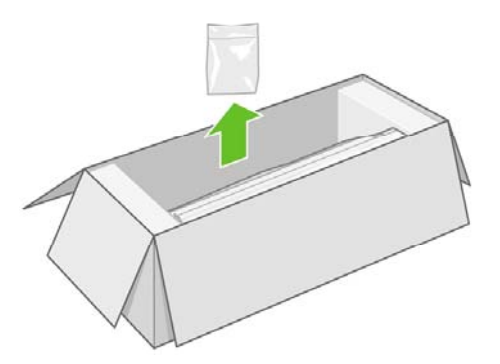

**21.** 请注意支腿上的彩色插件。

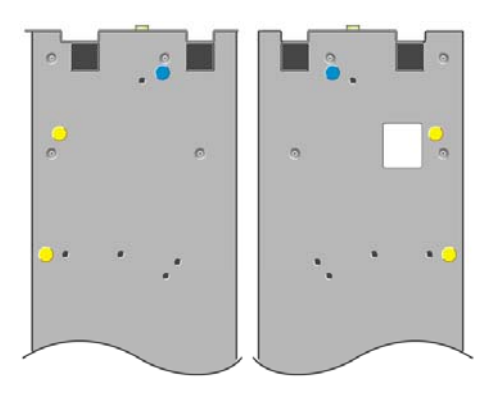

**22.** 取出左侧支腿上的蓝色插件。

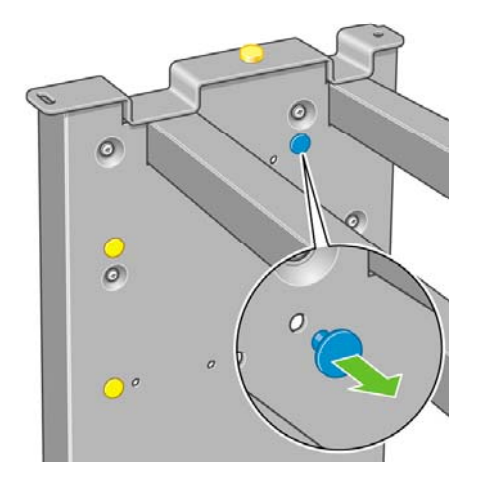

**23.** 将定位销装入左侧支腿。

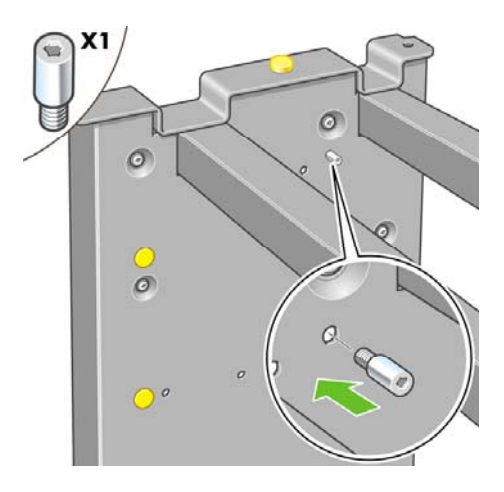

**24.** 取出右侧支腿上的蓝色插件。

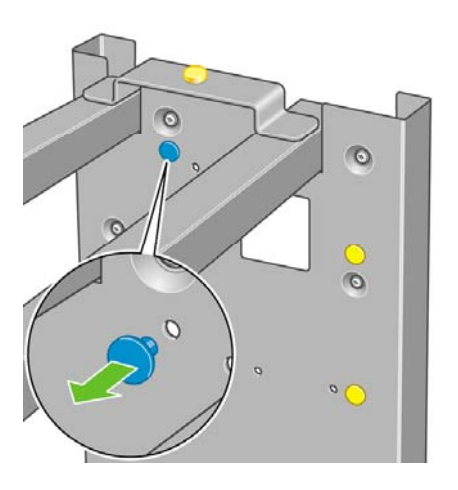

**25.** 将定位销装入右侧支腿。

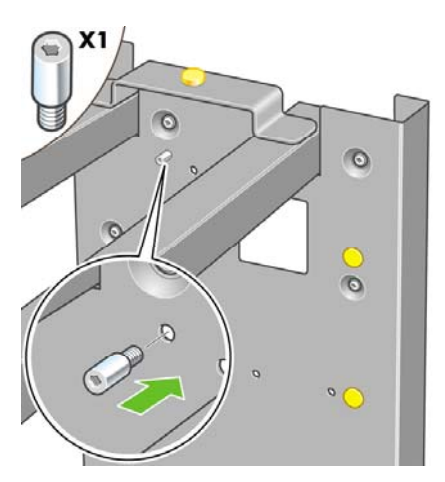

**26.** 取出左侧支腿顶部的黄色插件。

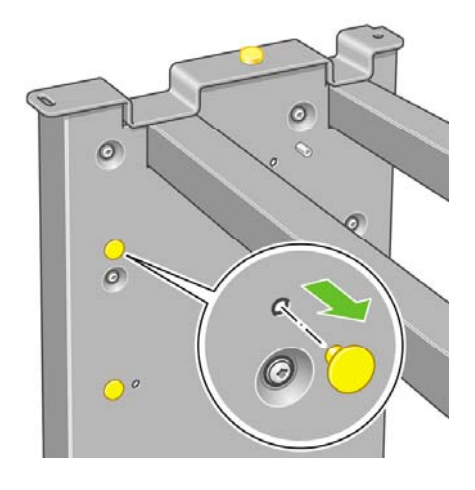

**27.** 将定位销装入左侧支腿内部。

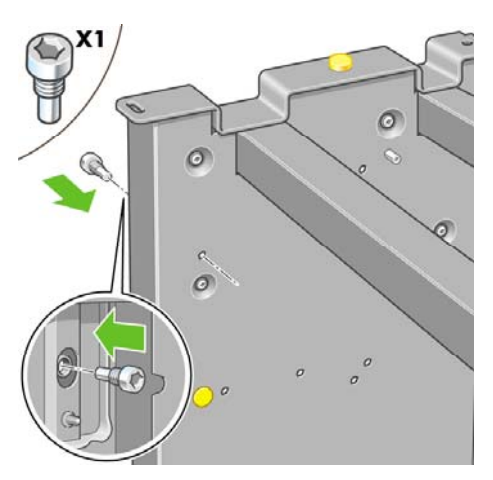
**28.** 取出右侧支腿顶部的黄色插件。

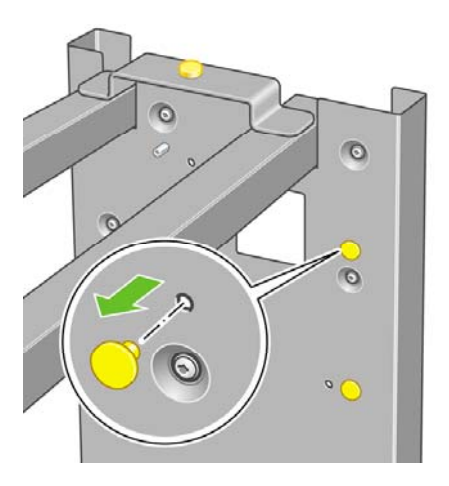

**29.** 将定位销装入右侧支腿内部。

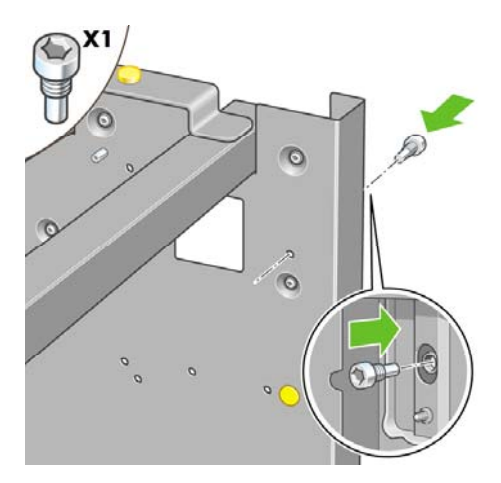

#### 连接支架

**1.** 识别打印机的左侧和右侧。 此信息显示在泡沫端部包装块上。 同时还要识别打印机后部。

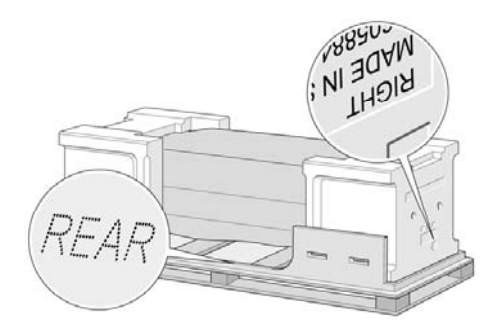

**2.** 从打印机底座上拉开塑料保护膜。 请确保打印机后部和前面分别有三米和一米的无障碍区。 从打 印机上取下两个干燥剂包。

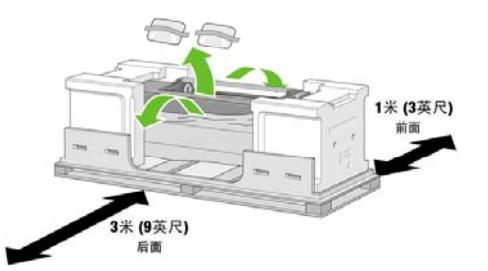

**3.** 使用提供的螺丝刀,卸下将抽屉 1 固定到位的两个螺丝。

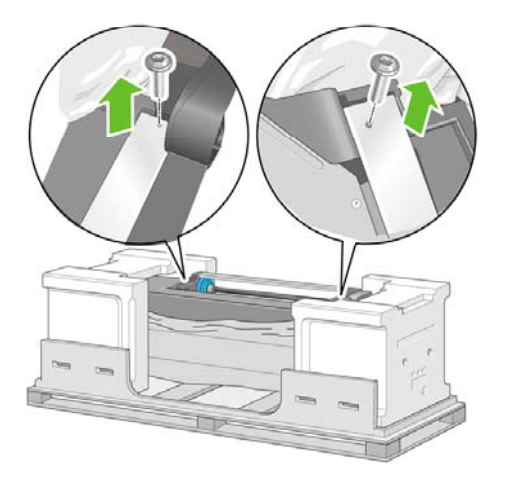

**4.** 滑出抽屉 1,直至其碰到泡沫塑料包装块。

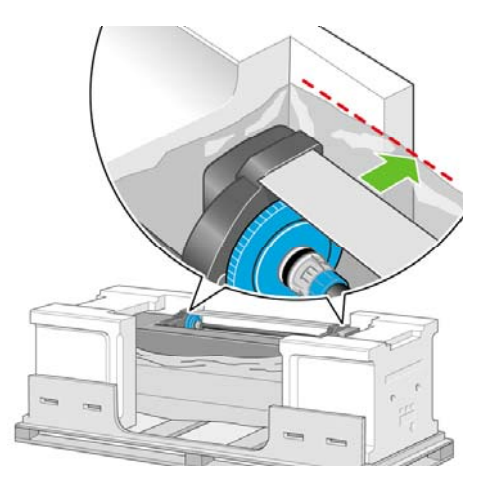

**5.** 将支架倒放在打印机机身顶部。确保您将支架定位销放进打印机机身托架的中心孔中。防滑材料 应朝向打印机后部。

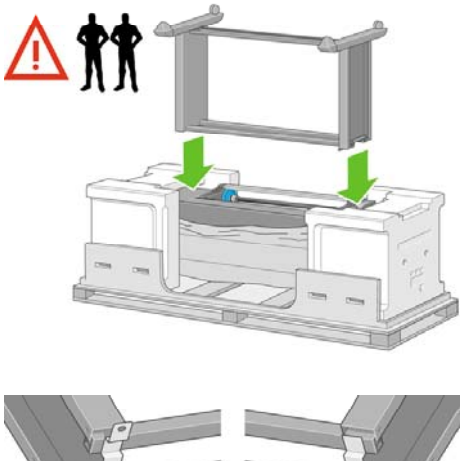

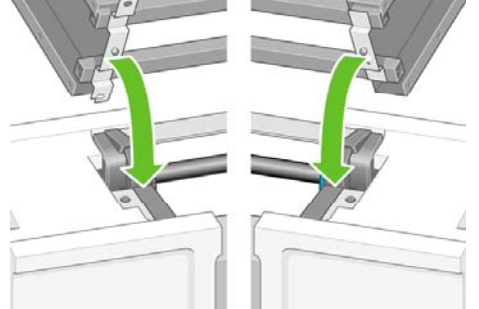

**6.** 使用一个螺丝将支架右侧固定到打印机上。 确保完全拧紧螺丝。

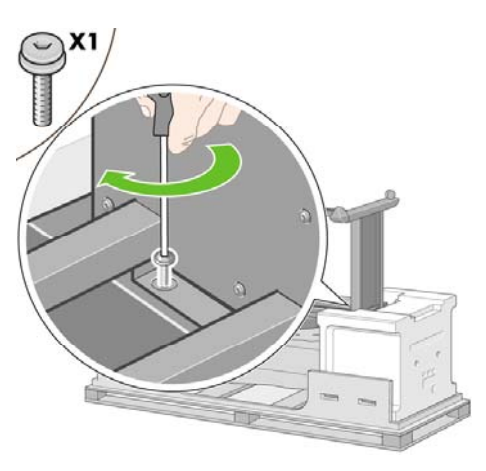

**7.** 向前滑动抽屉 1,以便更轻松地接触前部螺丝。 使用两个螺丝将支架左侧固定到打印机上。 确保 完全拧紧螺丝。

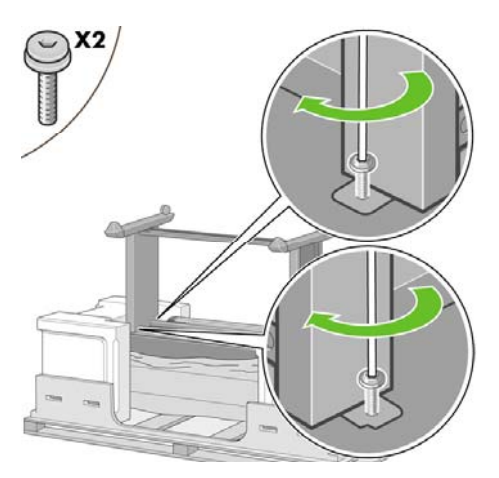

### 连接卷筒模块

拆开卷筒模块的包装之前,请注意,您仅应使用绿色箭头所指的位置来搬运此设备。

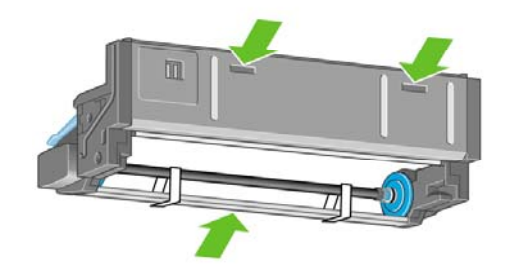

**1.** 打开包含卷筒模块的包装箱,然后取出两个泡沫支撑块。

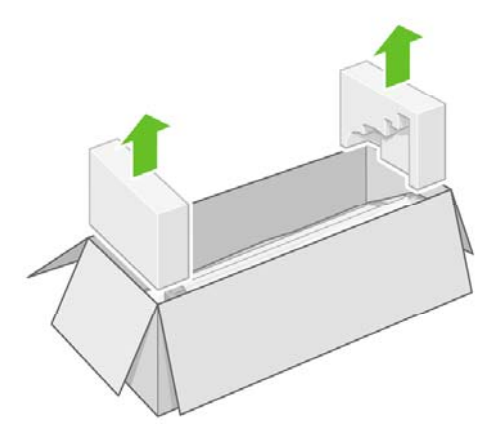

**2.** 从包装箱中取出卷筒模块。

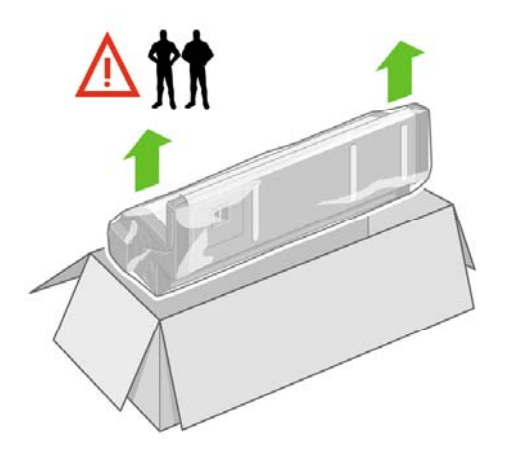

**3.** 将卷筒模块从塑料袋中取出。

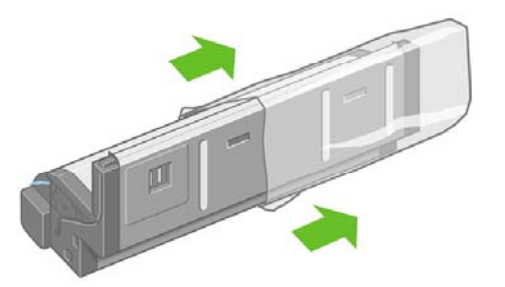

**4.** 从左右两侧支腿取出剩余的两个黄色插件。 请务必记住这些孔的位置。

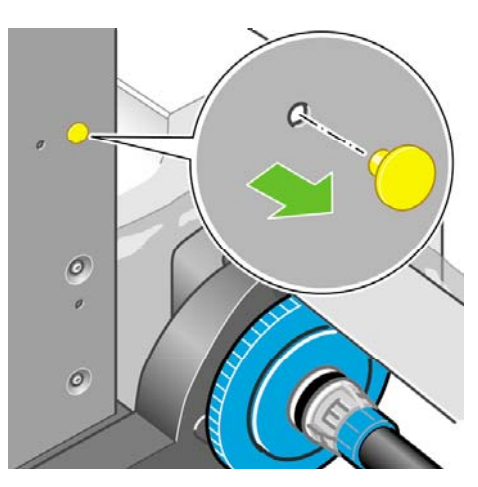

**5.** 将卷筒模块翻转到倒立位置,如图所示。 然后将其移到倒立的打印机的前面。

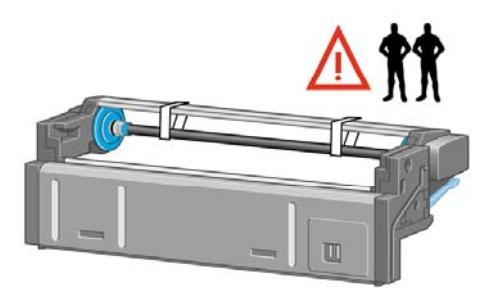

**6.** 将卷筒模块放在第一根打印机十字横杆的旁边。

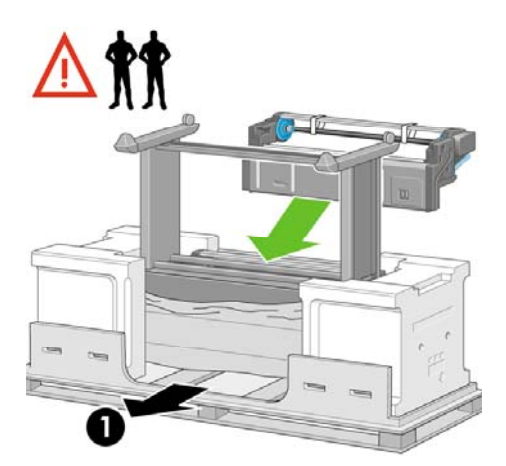

- 1. 打印机后部。
- **7.** 将卷筒模块移至最终位置之前,请注意它应位于先前安装在支架支腿上的定位销上。

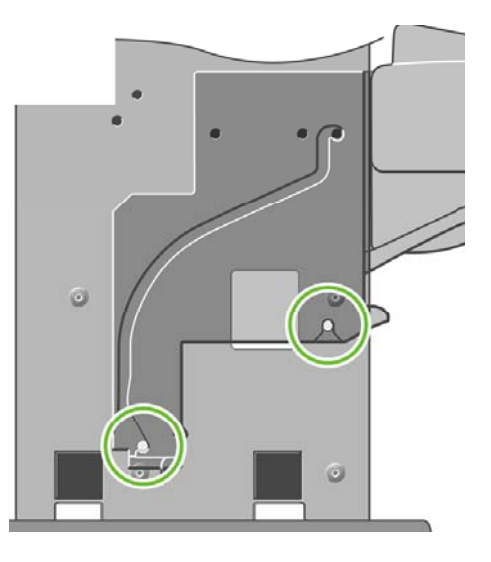

**8.** 由两人抬起卷筒模块,第三人位于打印机后部,引导卷筒模块,使其就位于先前安装在支架上的 定位销上。

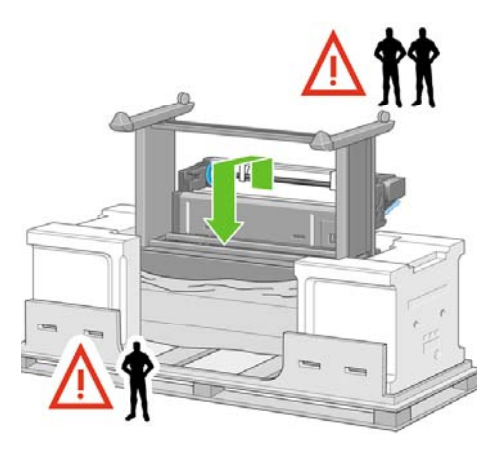

**9.** 从前面查看时,确保卷筒模块靠在支架腿上。

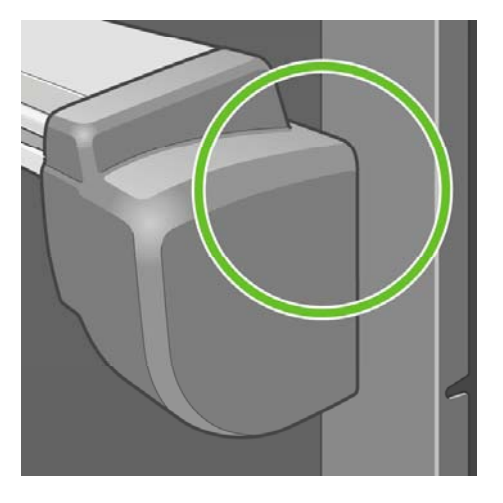

**10.** 将卷筒模块固定到支架的右侧支腿上。

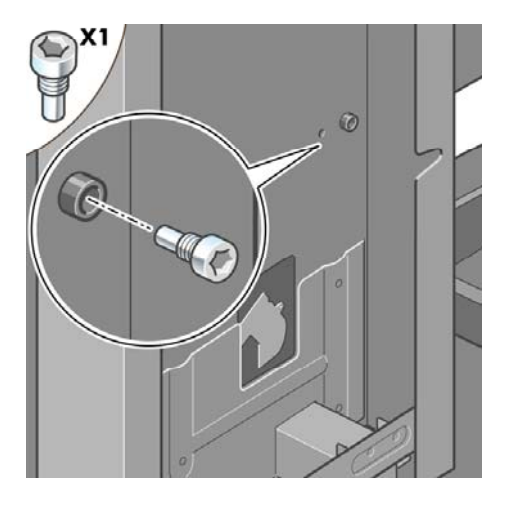

**11.** 将卷筒模块固定到支架的左侧支腿上。

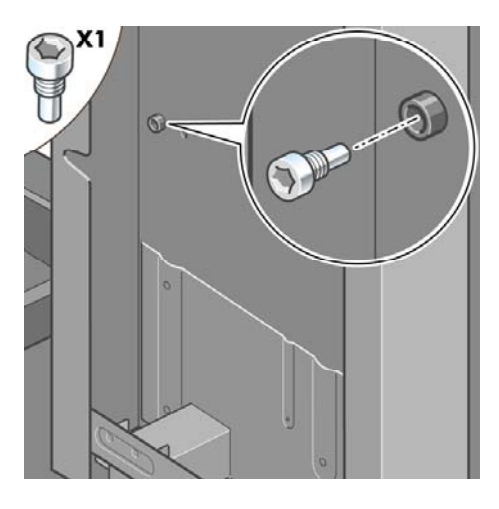

**12.** 另外用两个螺丝将卷筒模块固定到支架的右侧支腿上。

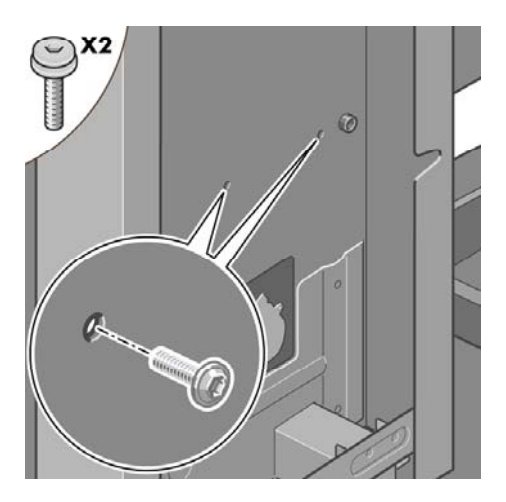

**13.** 用两个环头螺丝将卷筒模块固定到支架的左侧支腿上。

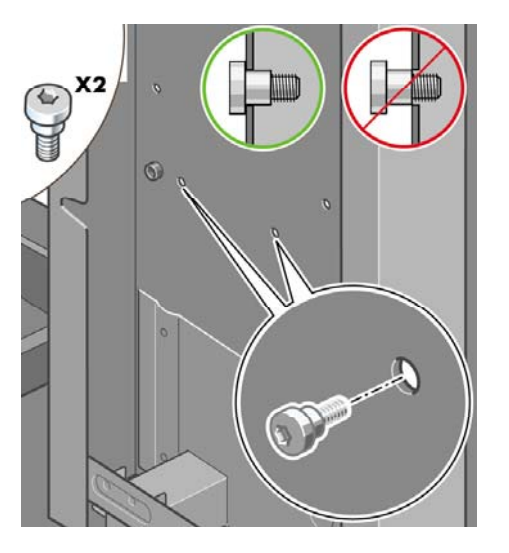

### 安装打印机

**1.** 将备件箱和耗材箱放在打印机箱后部,使其紧靠打印机箱。 这两个箱上的箭头必须指向打印机 箱。 检查防滑材料是否仍固定在两个后脚轮上。

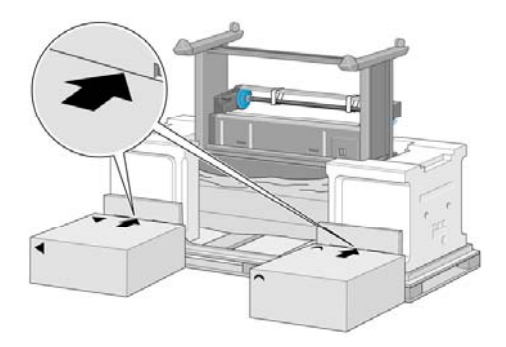

**2.** 由四个人将打印机转到备件箱和耗材箱上。

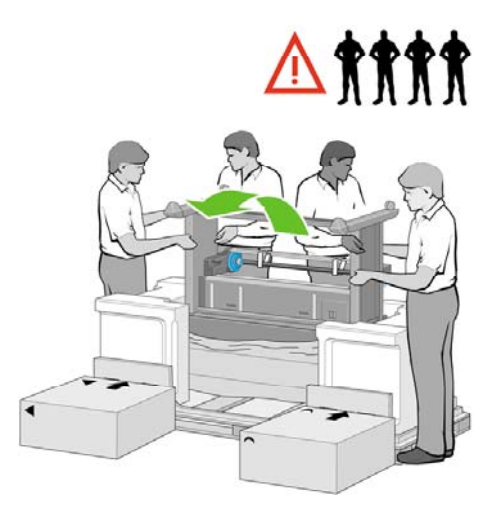

**3.** 继续旋转打印机,直至其后部靠在备件箱和耗材箱上,并且带防滑材料的脚轮触及地板。

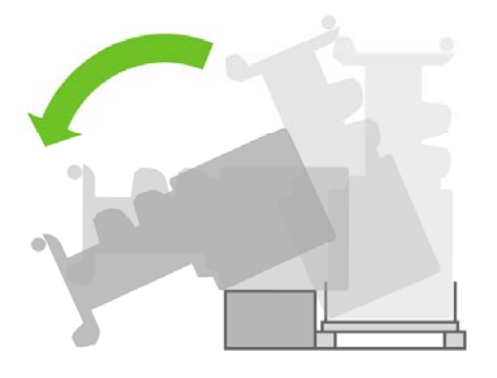

4. 先移开货盘,然后再尝试将打印机提至竖直位置。

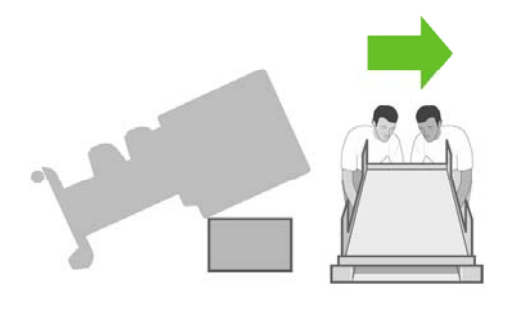

**5.** 由四个人用手抓住打印机机身后部,小心地将打印机提至竖直位置。

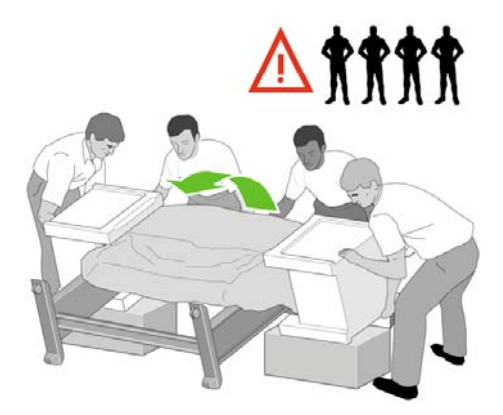

**6.** 将打印机转至竖直位置。 防滑材料应阻止打印机向前滑动。

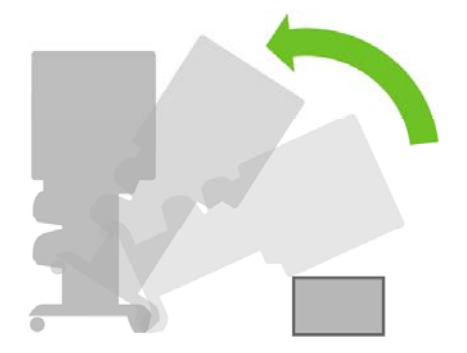

**7.** 从打印机上取下两块泡沫端部包装块和塑料保护膜。

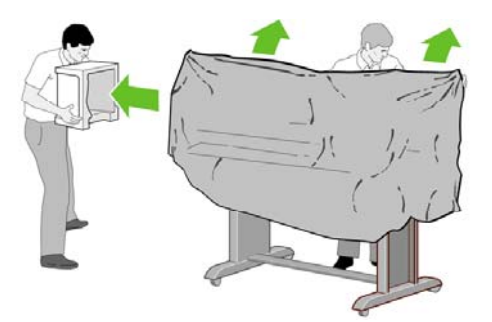

**8.** 找到左侧支腿 (1) 前面的左侧支腿盖,然后将后缘 (2) 卡入到位。

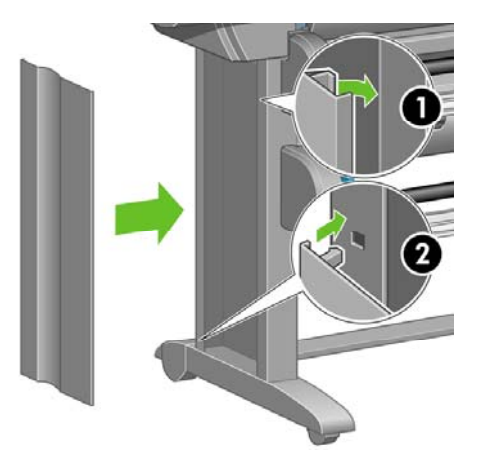

**9.** 找到右侧支腿 (1) 前面的右侧支腿盖,然后将后缘 (2) 卡入到位。

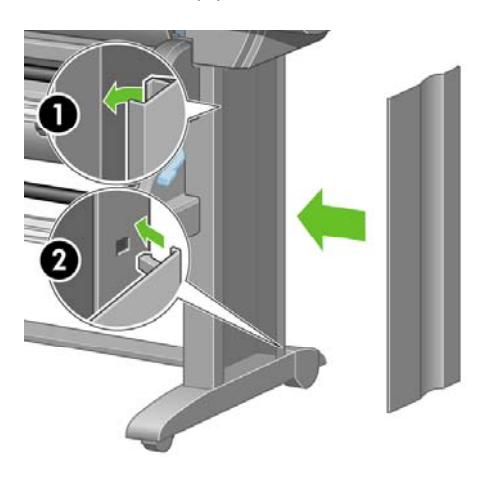

**10.** 从支架组件的两个后脚轮上取下防滑材料。

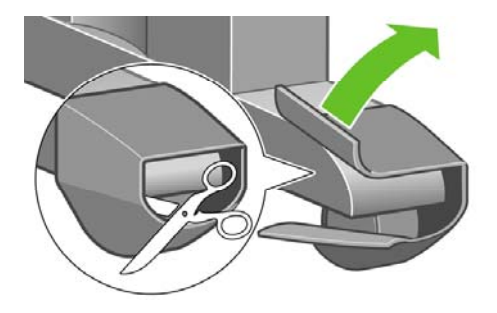

**11.** 撕下包装胶带 1 至 12。

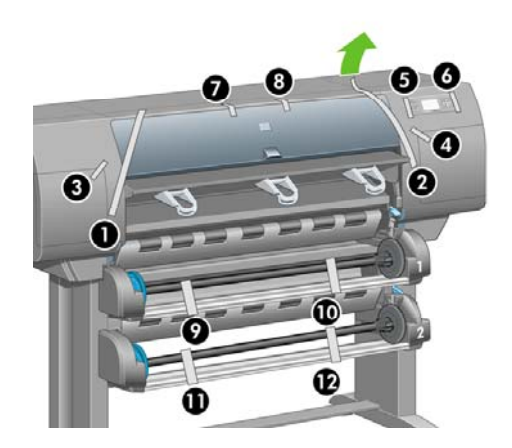

**12.** 打开打印机护盖。 然后取下两块护盖衬垫和墨水管包装材料。

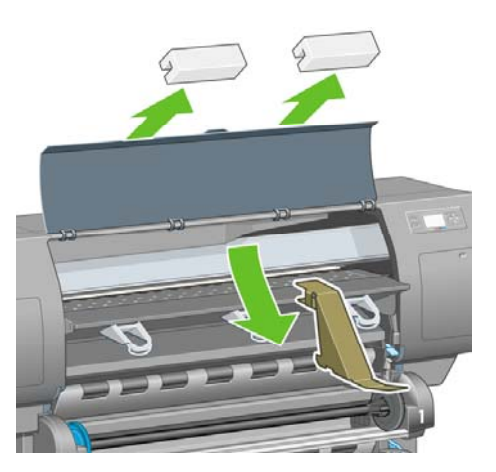

**13.** 撕下打印机护盖和前面板屏幕上的保护膜。

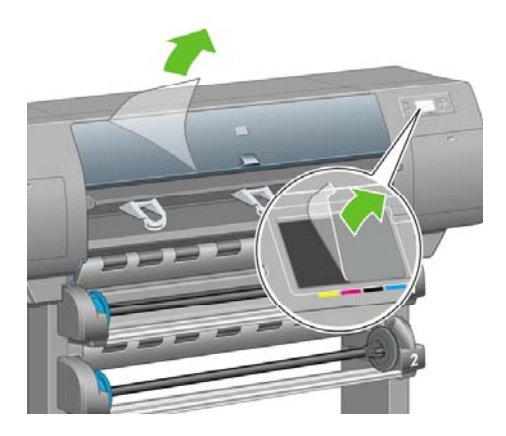

**14.** 打开打印头清洁器端盖,取出笔架包装材料, 然后合上清洁器端盖。

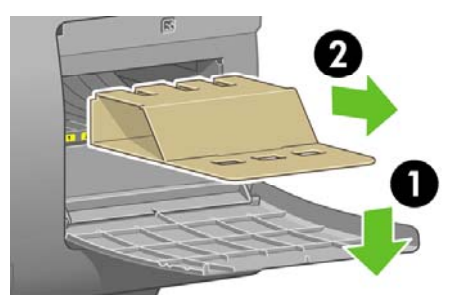

15. 安装*《快速参考指南》*支撑架。 将支撑架以一定角度放在顶部 (1), 然后固定两个挂钩并将下部 (2) 夹到打印机后部。

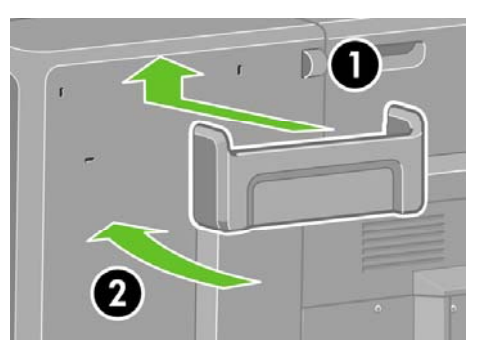

**16.** 从进纸器左右两侧卸下两个黄色塑料螺丝。

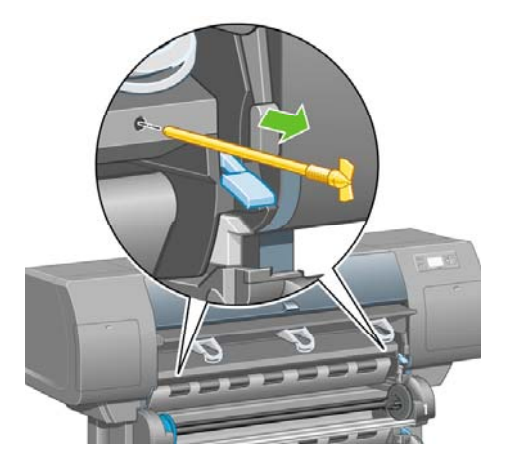

**17.** 从抽屉 2 的左右两侧卸下两个黄色塑料螺丝。

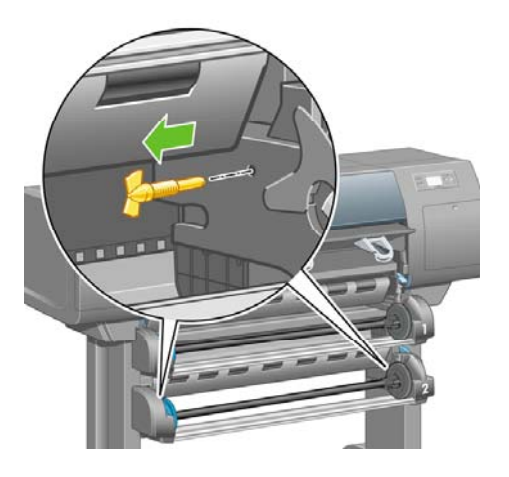

# 连接并打开打印机电源

**1.** 使用提供的电缆将卷筒模块连接至打印机。

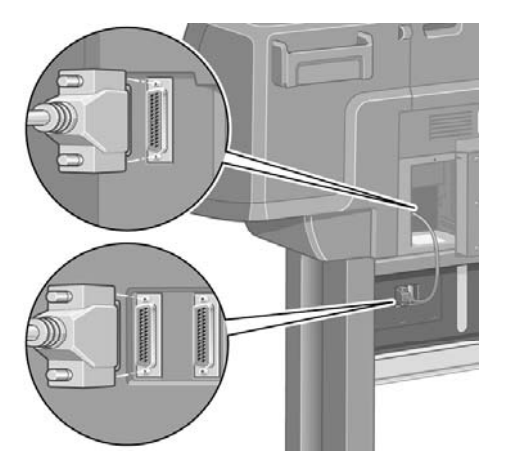

卷筒模块上还提供了其它插孔,以便连接可选附件。

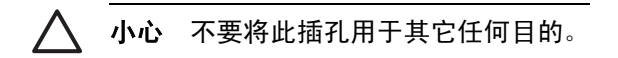

**2.** 打印机可以直接连接到一台计算机,也可以通过网络连接到一台或多台计算机。

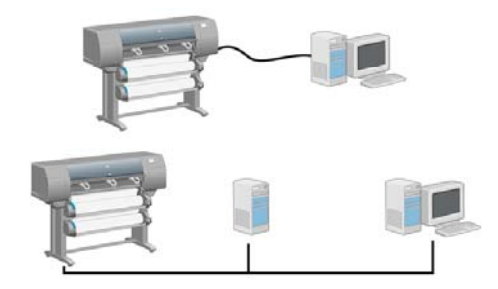

**3.** 快速以太网插孔可以将打印机连接到网络。 两个 FireWire 插孔可以将打印机直接连接至计算机。

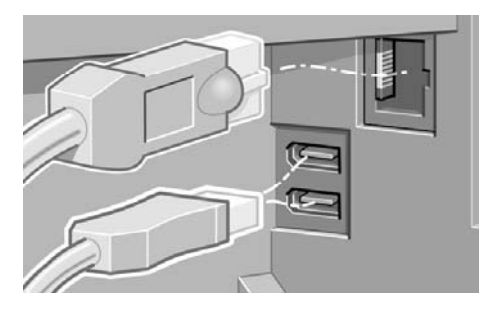

**4.** 将网线穿过打印机后部的挂钩。

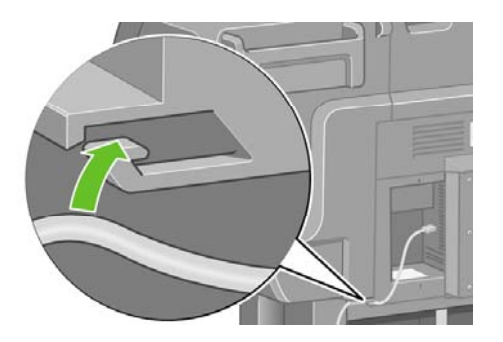

**5.** 将电源线一端插入打印机后部,然后将另一端插入交流电源插座。

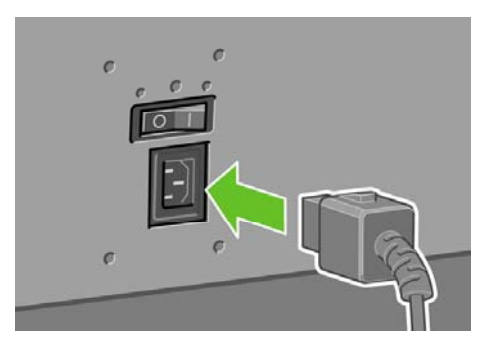

**6.** 将打印机后部的电源开关按至打开位置。

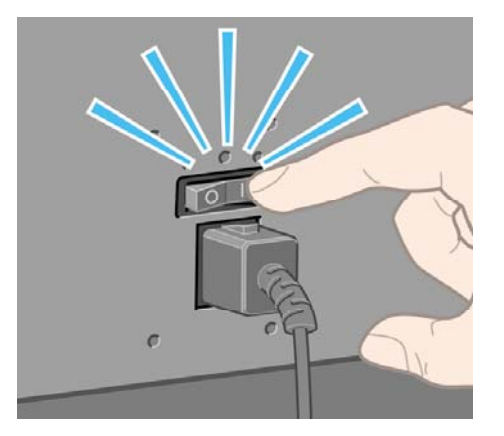

**7.** 如果前面板上的电源指示灯仍未亮起,则按下电源键,打开打印机电源。

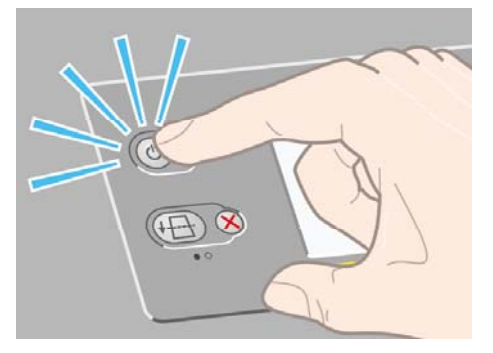

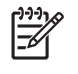

注意 此打印机符合 Energy Star 标准, 可以一直让它处于开机状态而不浪费能源。让其 处于开机状态可加快响应速度并改善整体系统可靠性。

**8.** 等待直至看到此消息(约 10 分钟)。 使用向上和向下键突出显示您的语言。 按下选择键。

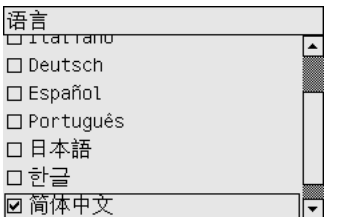

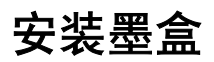

**1.** 前面板将显示如何安装墨盒。

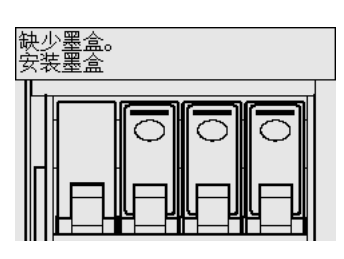

**2.** 从耗材箱中取出打印头、打印头清洁器和墨盒。

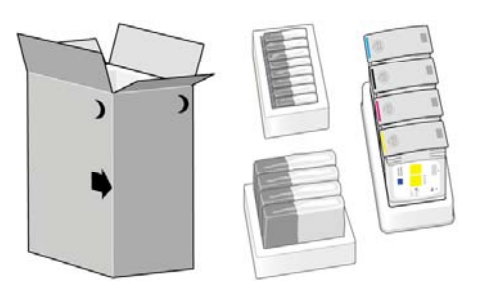

**3.** 找到位于打印机左侧的墨盒端盖。

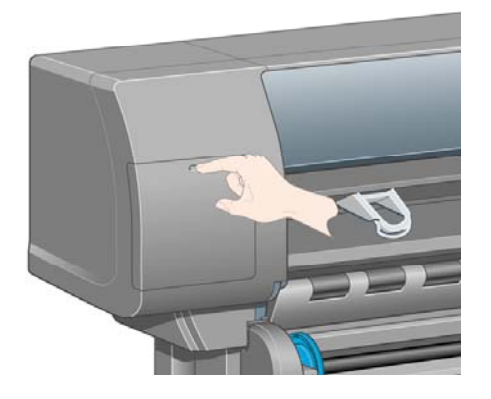

**4.** 打开墨盒端盖。

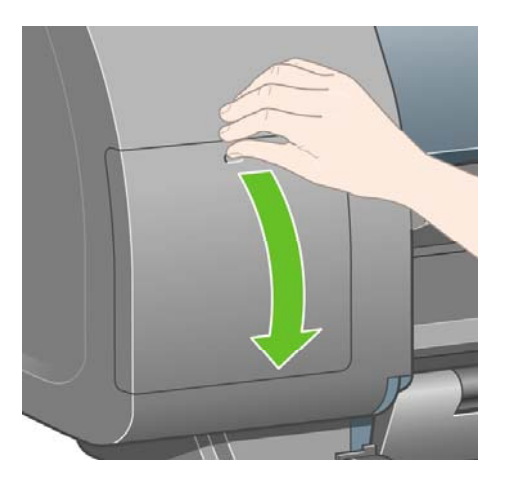

**5.** 要松开墨盒抽屉,请轻轻向下拉蓝色手柄。

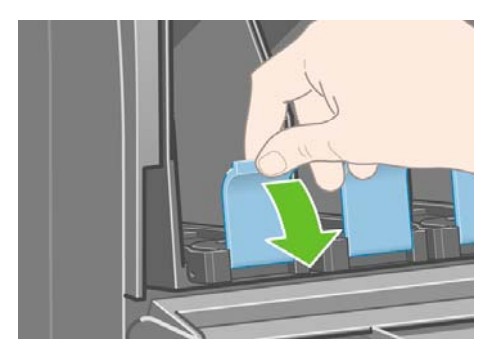

**6.** 滑出墨盒抽屉。

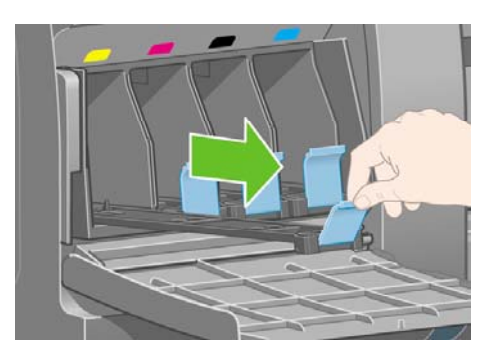

**7.** 将墨盒放在墨盒抽屉上。 请注意,抽屉上有标明正确方向的标记。

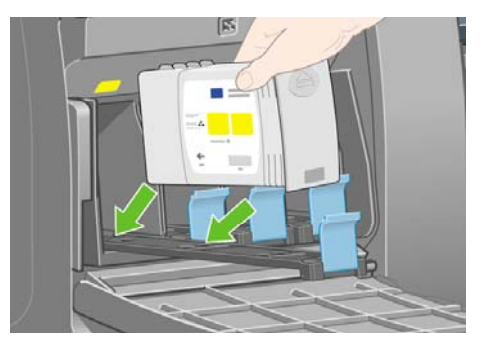

**8.** 如图所示,将墨盒推到抽屉后部。

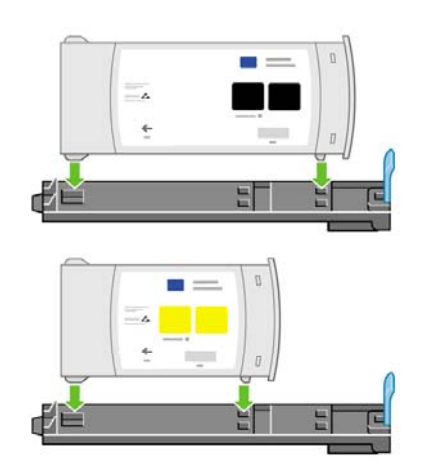

**9.** 将墨盒抽屉推回打印机,直至其锁定到位。

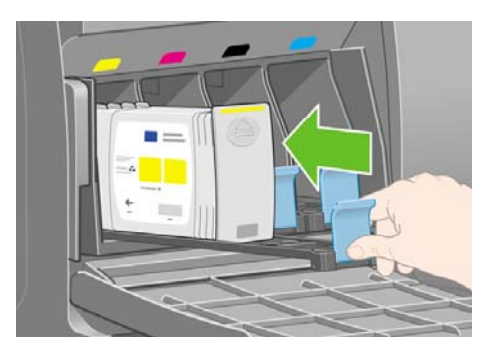

**10.** 按同样的步骤,安装其它三个墨盒。

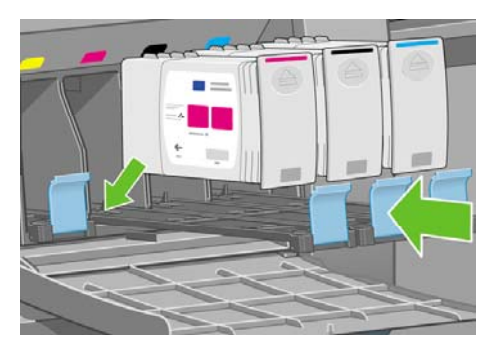

**11.** 合上墨盒端盖。

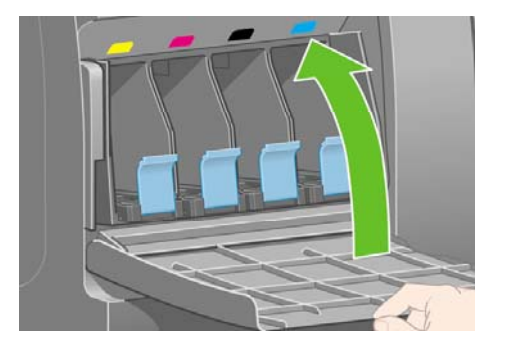

# 安装打印头

**1.** 等待(约一分钟)直至看到下图所示的前面板消息。

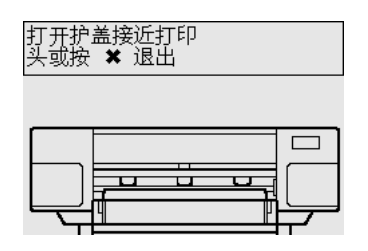

**2.** 打开打印机护盖。

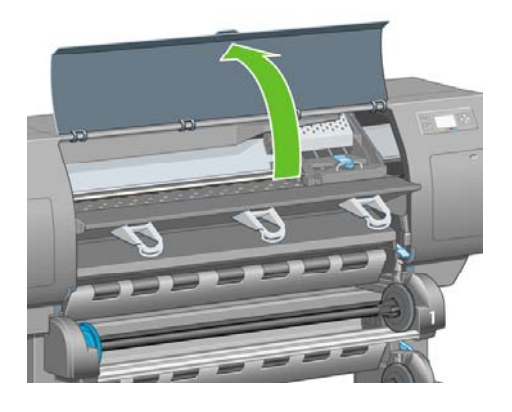

**3.** 撕下固定打印头笔架栓锁的包装胶带。

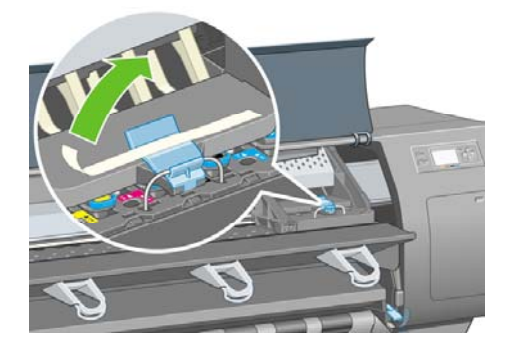

**4.** 向上拉起以松开笔架组件顶部的栓锁。

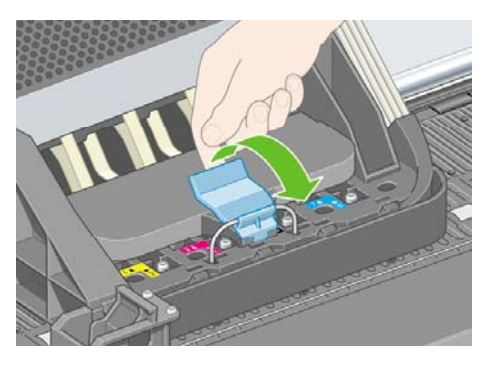

**5.** 向上提起遮盖, 这样您就可以装卸设置打印头了。

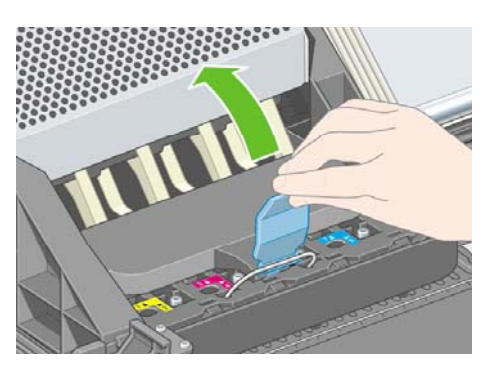

**6.** 取出设置打印头之前,请先查看每个打印头顶部的窗口,检查打印头中是否有墨水。

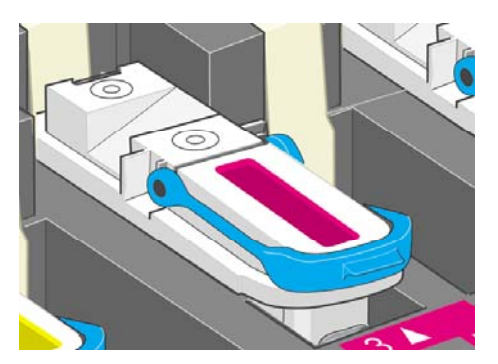

**7.** 要取出设置打印头,请向上提蓝色手柄。

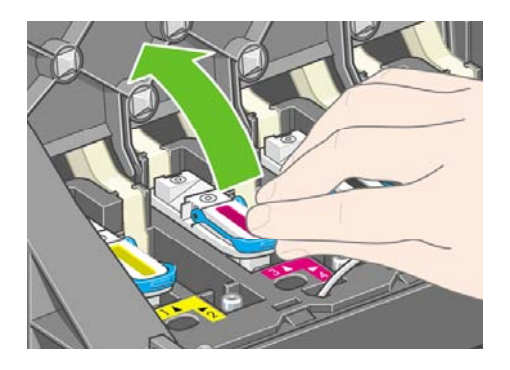

8. 使用蓝色手柄,轻轻提起设置打印头,使其脱开笔架。

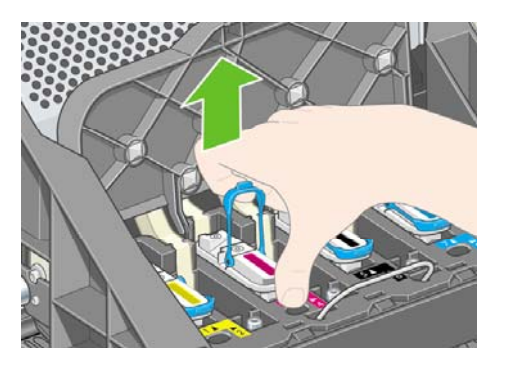

**9.** 向上提设置打印头,直至它离开笔架组件, 然后取出其它设置打印头。

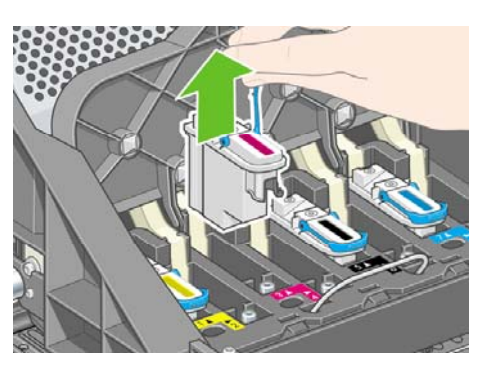

**10.** 从打印头上取下蓝色保护帽并撕下透明保护胶带。

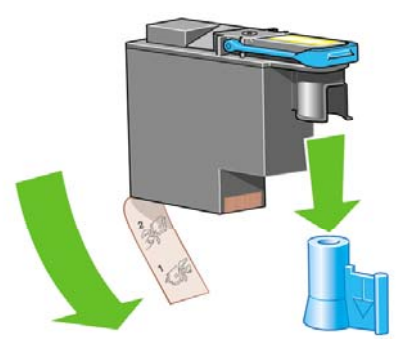

**11.** 将所有打印头向下竖直放进正确位置。

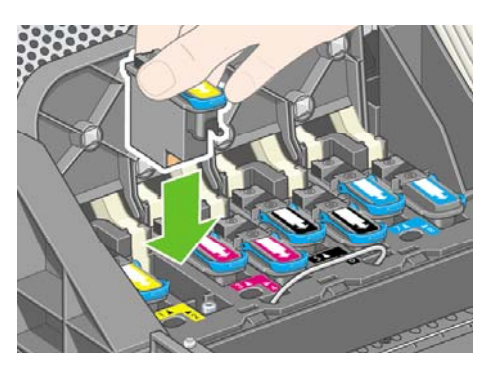

**12.** 缓慢小心地使打印头就位。

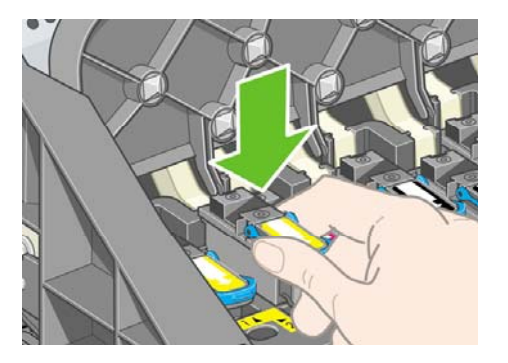

13. 确保打印头安装正确。 所有打印头均安装后, 前面板上会显示提示消息"合上打印头遮盖和护 盖"。

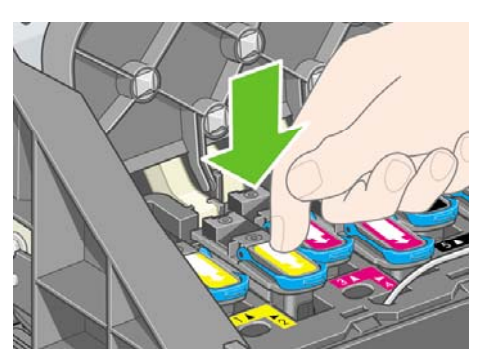

- **14.** 如果前面板上显示重新安装,则检查是否撕下了保护胶带。 然后尝试重新安装打印头并将其固定 得更牢固。 如果问题仍然存在,请参阅[我不能插入打印头。](#page-299-0)
- **15.** 合上笔架组件遮盖。

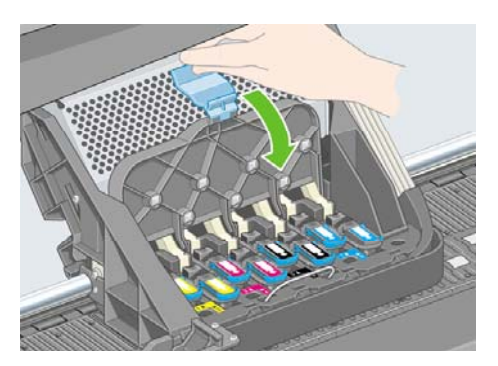

**16.** 确保栓锁正确合上。

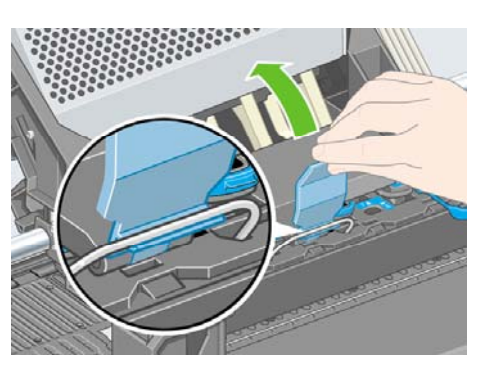

**17.** 合上打印机护盖。

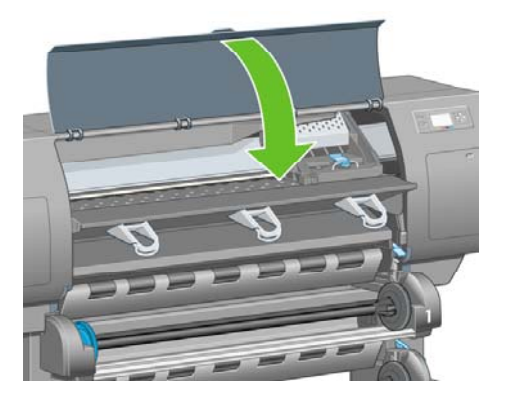

**18.** 随后打印机会检查打印头,请稍候(约一分钟)。

### 安装打印头清洁器

**1.** 等待直至您在前面板上看到以下消息。

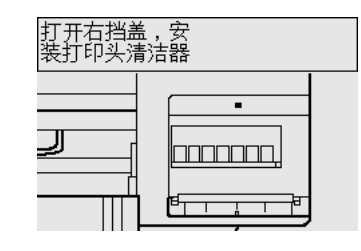

**2.** 按下位于打印机右侧的打印头清洁器端盖。

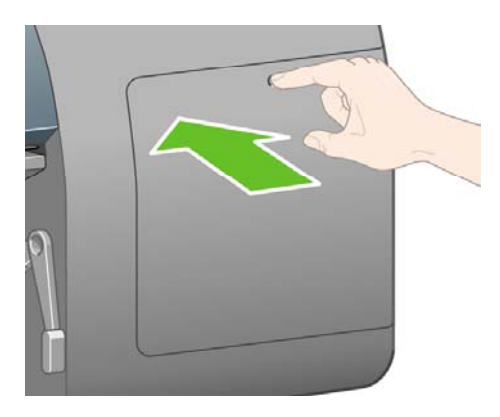

**3.** 打开打印头清洁器端盖。

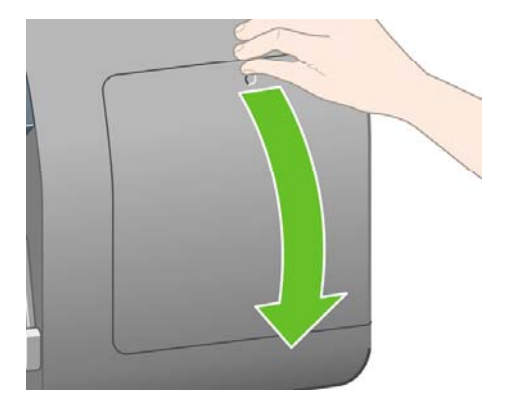

**4.** 将打印头清洁器插入正确颜色的插槽中。

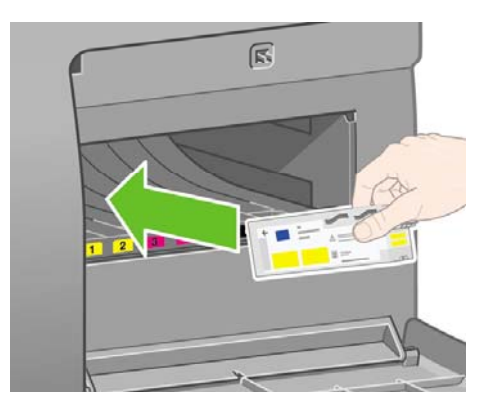

**5.** 向里并向下推动打印头清洁器,直至其卡入到位。

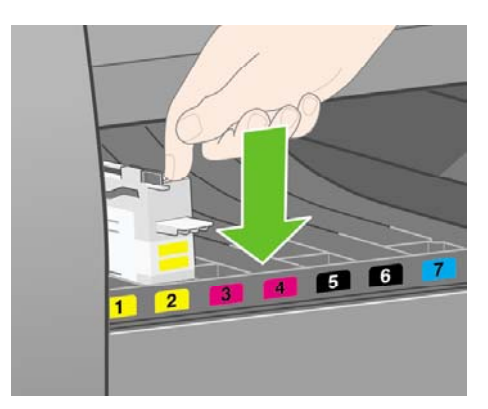

**6.** 将其它七个打印头清洁器插入正确插槽。

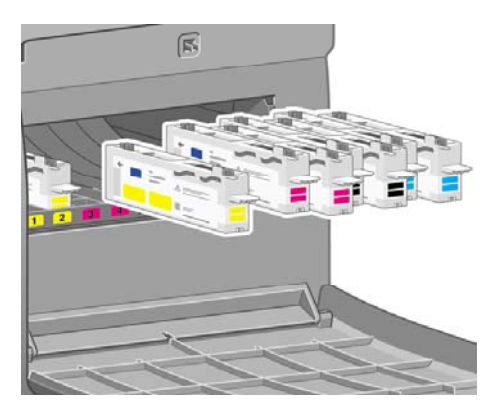

**7.** 合上打印头清洁器端盖。

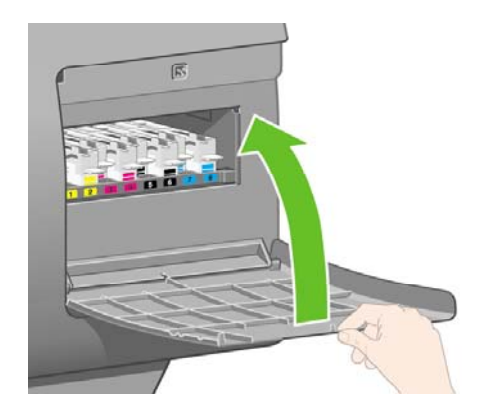

# 装入卷筒 **1**

**1.** 等待直至您在前面板上看到以下消息,然后按下选择键。

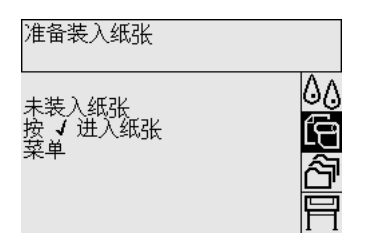

2. 要将卷筒纸张从抽屉 1 装入打印机:从前面板突出显示□图标,然后按下选择键。

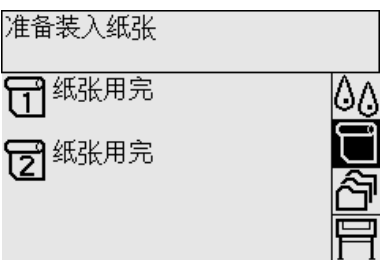

**3.** 突出显示纸张装入,然后按下选择键。

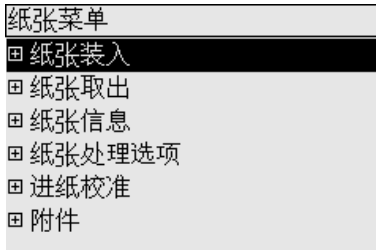

**4.** 突出显示装入卷筒 **1**,然后按下选择键。

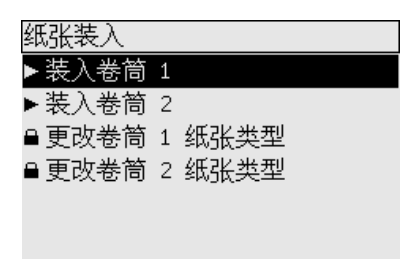

**5.** 突出显示要装入的纸张类型,然后按下选择键。

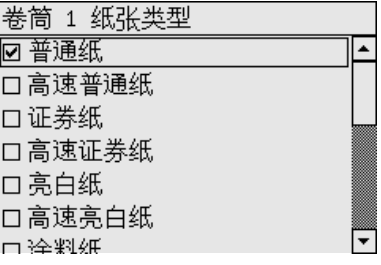

**6.** 用双手拉出抽屉 1。

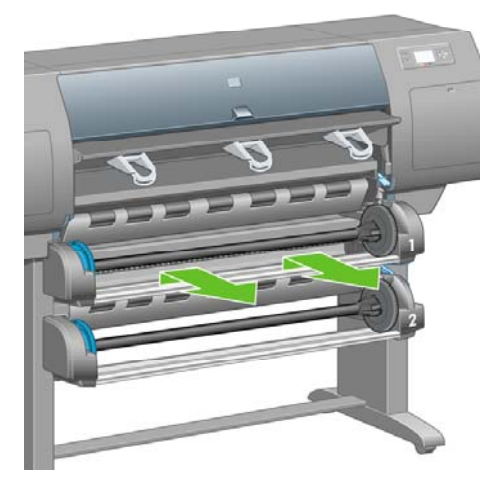

**7.** 从抽屉 1 取出卷轴。

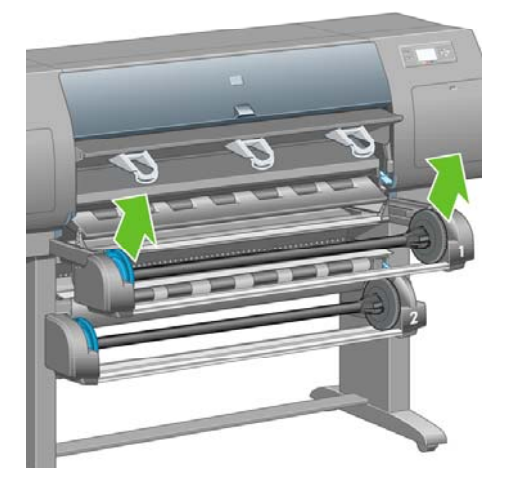

**8.** 如果卷纸管直径较大,请使用提供的卷纸管适配器。

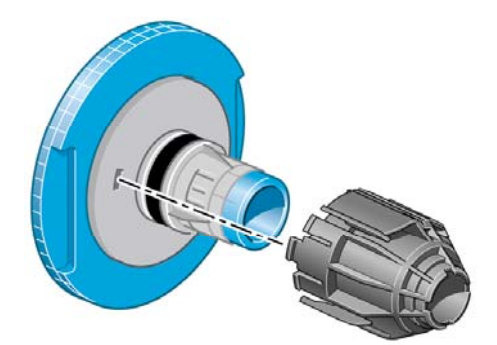

**9.** 从卷轴左端卸下蓝色挡塞。 保持卷轴水平。

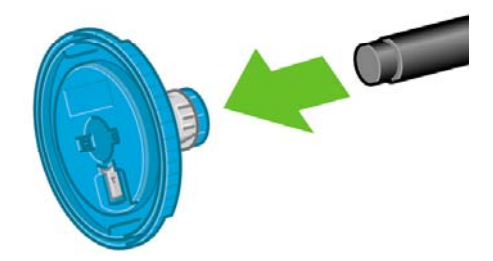

**10.** 将随打印机提供的卷筒纸张滑到卷轴上。 确保纸张的方向完全如图所示。

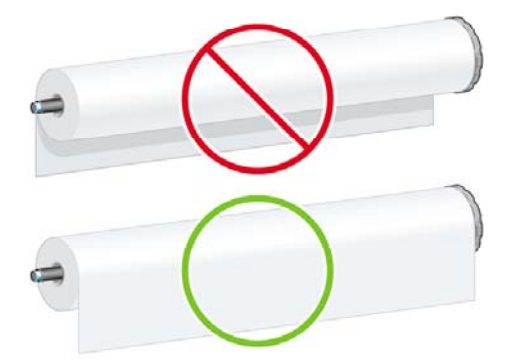

**11.** 将右端的黑色挡塞推入卷筒。 确保其安装正确。

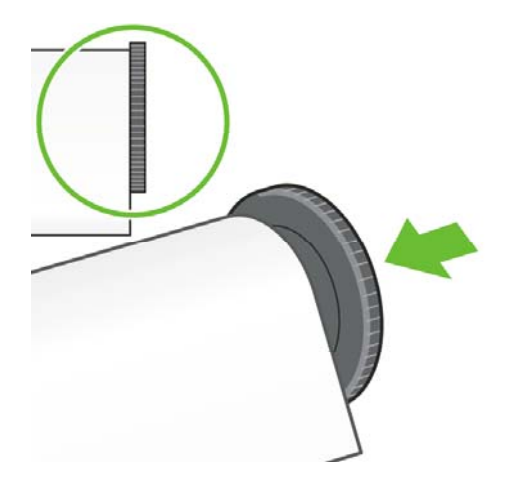

**12.** 将蓝色挡塞套在卷轴上。

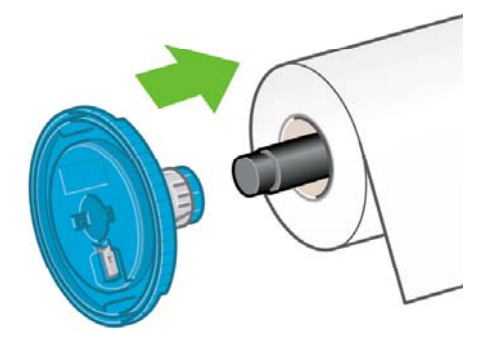

**13.** 将左端的黑色挡塞推入卷筒。 确保其安装正确。

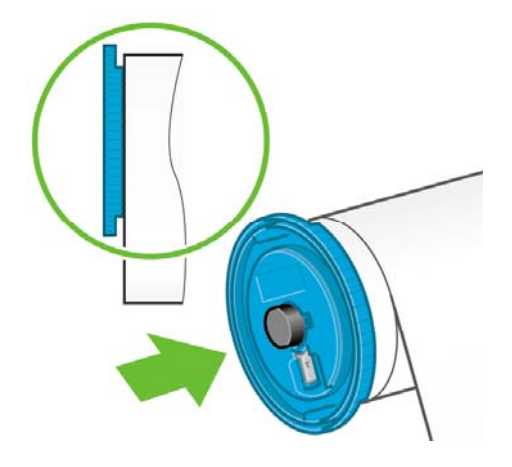

**14.** 用蓝色和黑色挡塞固定卷轴组件。

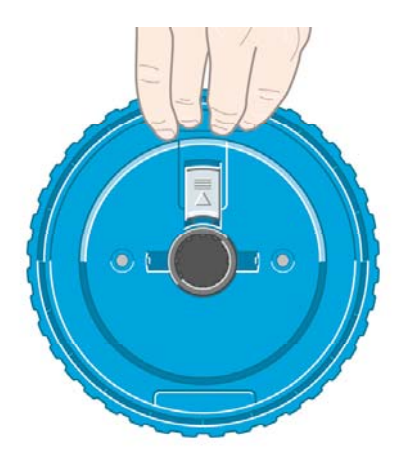

**15.** 保持蓝色挡塞位于左侧,将卷轴放入抽屉 1。

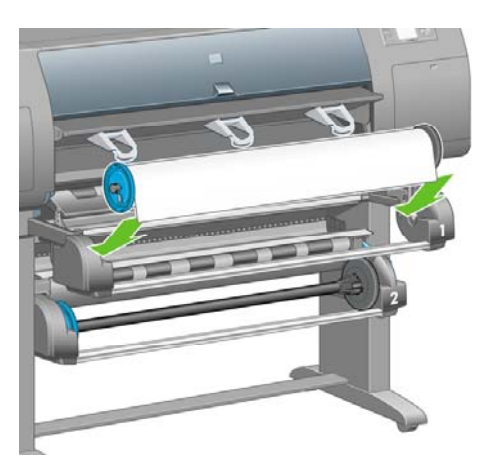

**16.** 提起抽屉 1 的纸张装入手柄。 它位于打印机右侧、抽屉 1 上方。

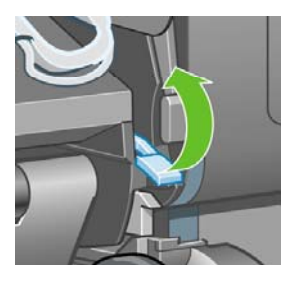

**17.** 将纸张从卷筒 1 送到抽屉 1 的压板上。 将纸张与压板右侧的中心蓝线对齐。

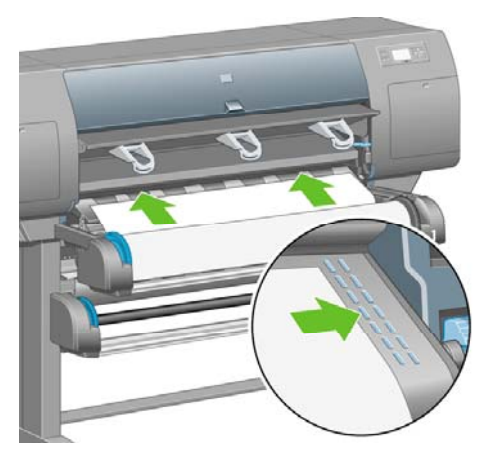

**18.** 打印机发出哗声时,停止送入纸张。

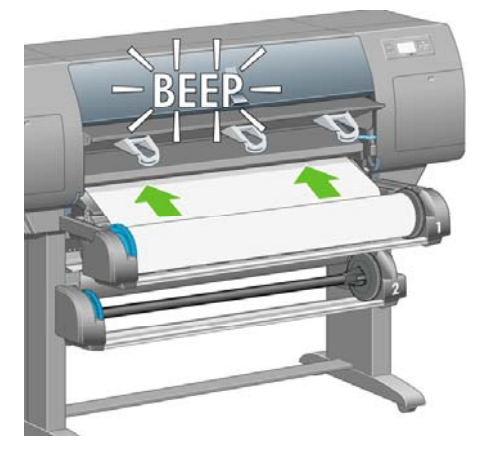

**19.** 放下抽屉 1 的纸张装入手柄。

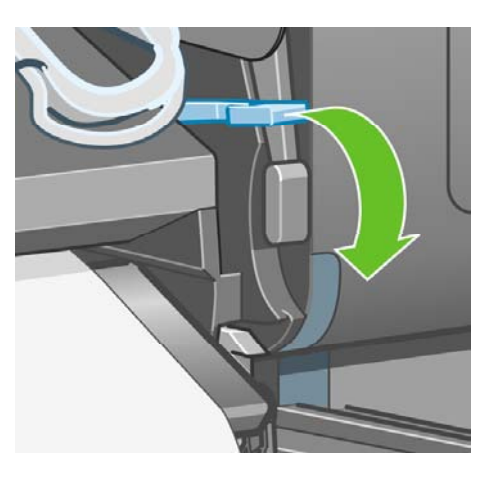

**20.** 推入抽屉 1。

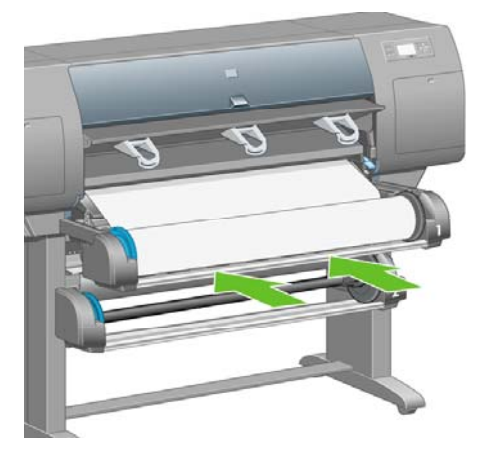

**21.** 使用卷轴两端的挡塞小心地将多余纸张卷回卷轴上。

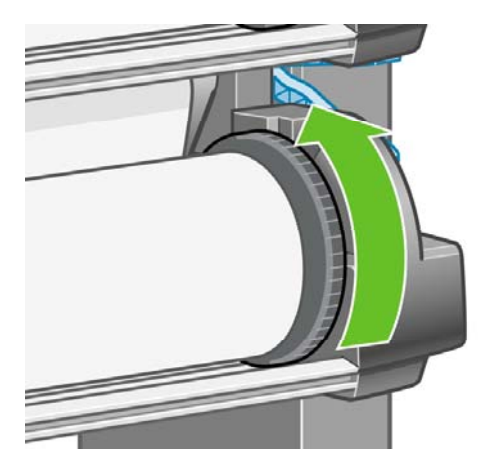

**22.** 选择卷筒长度(如果已知)。

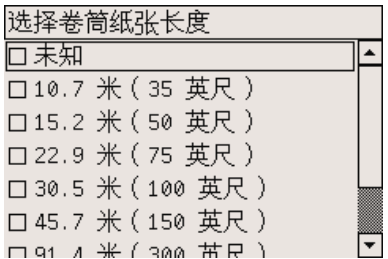

# 装入卷筒 **2**

1. 要从抽屉 2 装入卷筒纸张:从前面板突出显示 □图标,然后按下选择键。

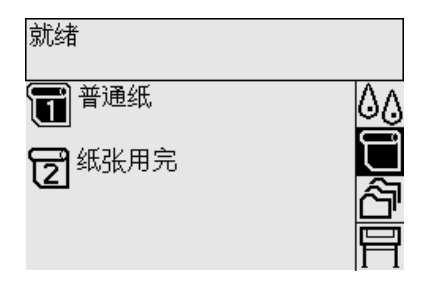

2. 突出显示纸张装入,然后按下选择键。

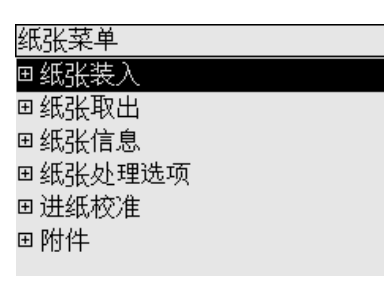

3. 突出显示装入卷筒 2,然后按下选择键。

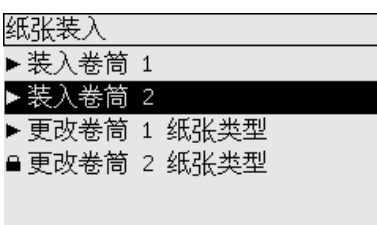

**4.** 突出显示要装入的纸张类型,然后按下选择键。

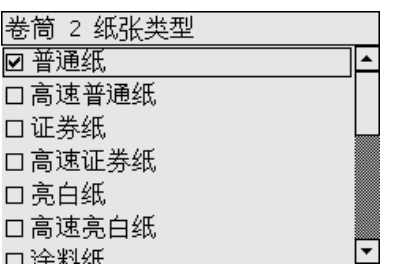

**5.** 用双手拉出抽屉 2。

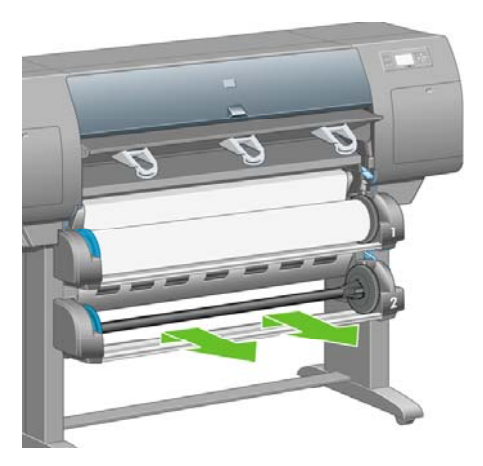

**6.** 从抽屉 2 取出卷轴。

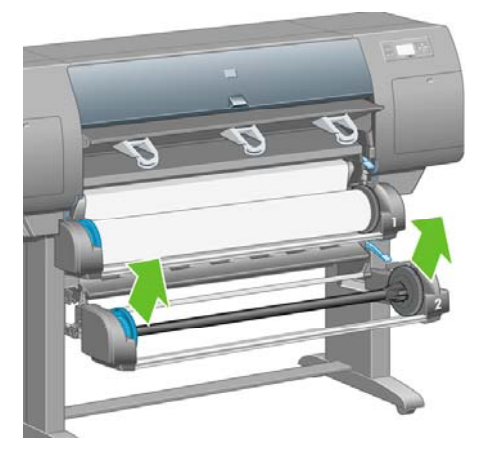

- **7.** 按与以上介绍的装入卷筒 1 的相同步骤装入卷轴。
- **8.** 保持蓝色挡塞位于左侧,将卷轴放入抽屉 2。

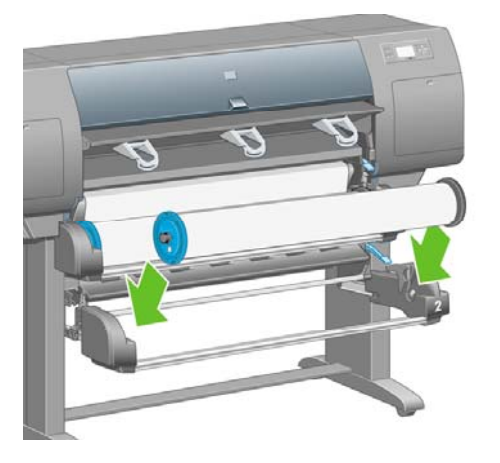

**9.** 提起抽屉 2 的纸张装入手柄。 它位于打印机右侧、抽屉 1 下方。

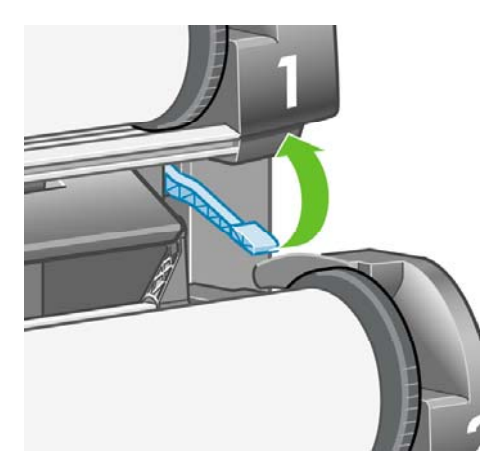

**10.** 将纸张从卷筒 2 送到抽屉 2 的压板上。 将纸张与压板右侧的中心蓝线对齐。

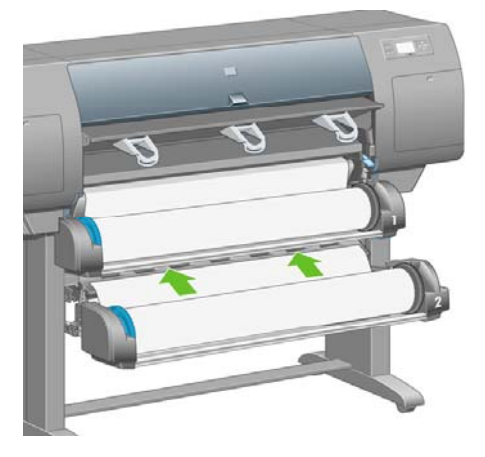

**11.** 打印机发出哗声时,停止送入纸张。

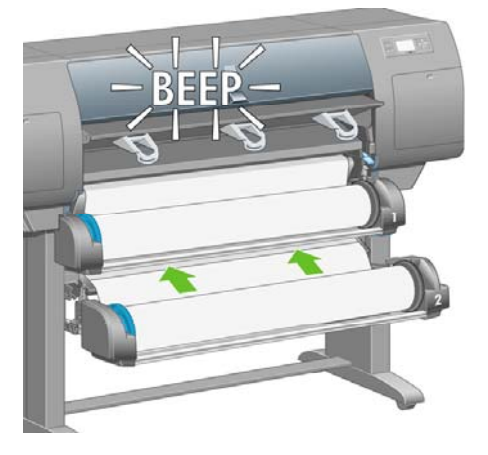

**12.** 放下抽屉 2 的纸张装入手柄。

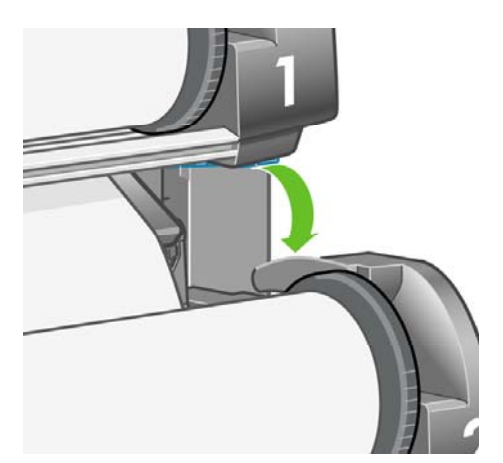

**13.** 用双手推入抽屉 2。

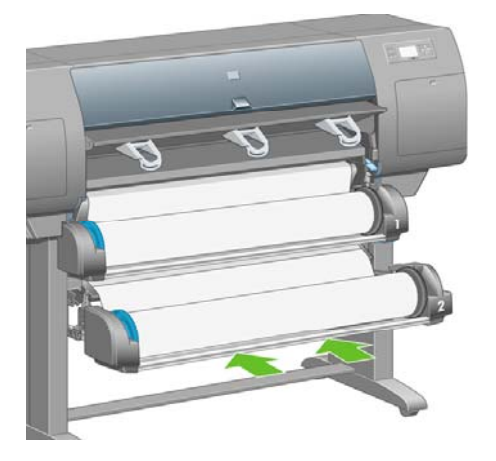

**14.** 使用卷轴两端的挡塞小心地将多余纸张卷回卷轴上。

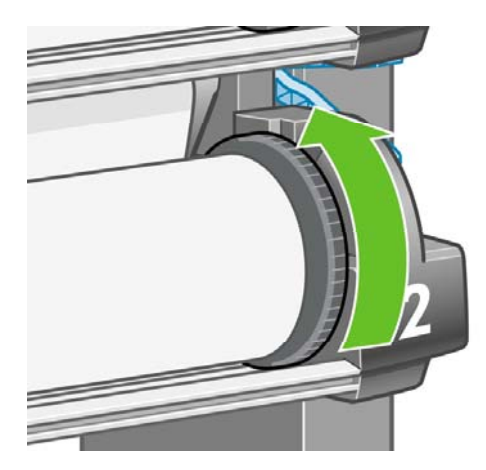

## 组装收纸架

**1.** 找到收纸架组件的所有部件。 螺丝刀与用于将卷筒模块固定到打印机支架上的相同。

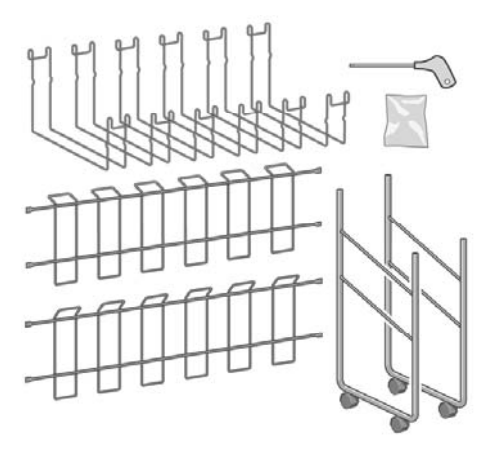

**2.** 将一个末端框架横放在地板上。 将一个交叉框架竖直扶起,使其有角部分位于末端框架顶部。 交 叉框架必须固定在末端框架最短的支腿内。

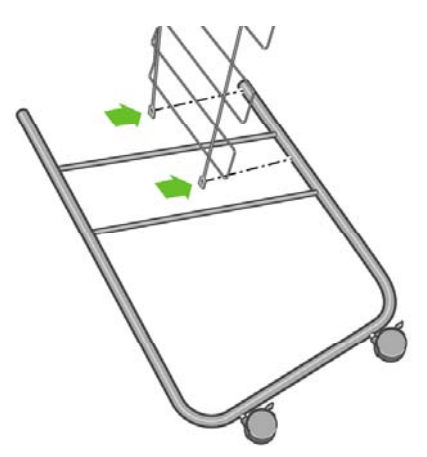

**3.** 用两个螺丝将交叉框架固定到末端框架。

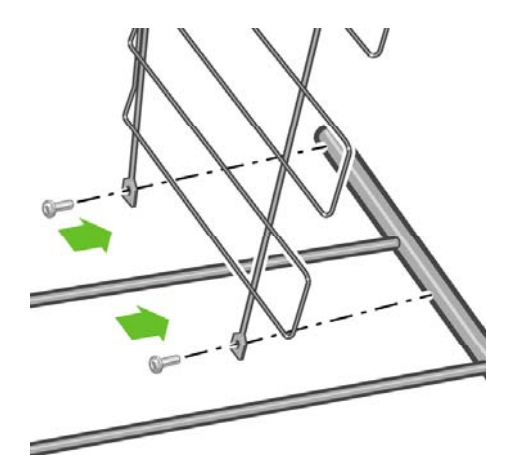

**4.** 将收纸架组件转到水平位置。 用两个螺丝将另一个末端框架的较短支腿连接至交叉框架。

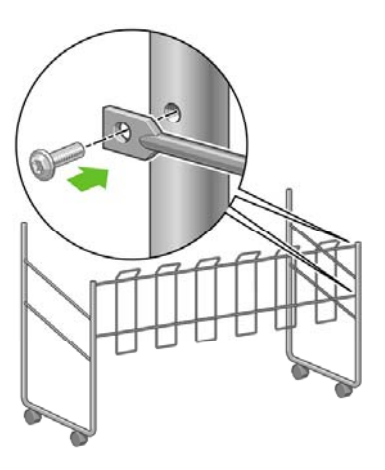

**5.** 用四个螺丝将第二个交叉框架连接到收纸架组件。

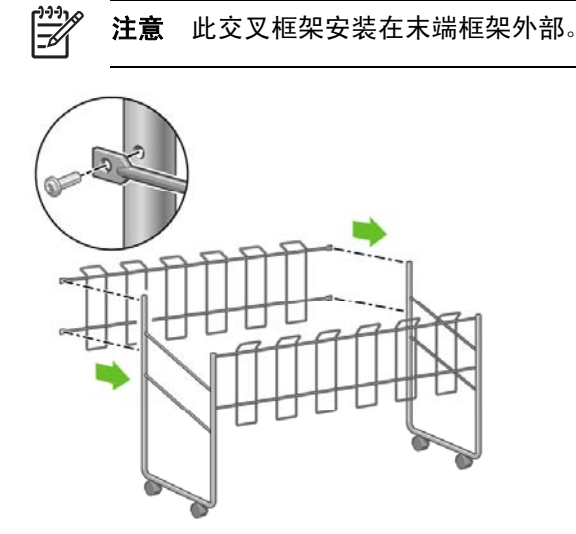

**6.** 将接纸圈的一端连接到交叉框架。

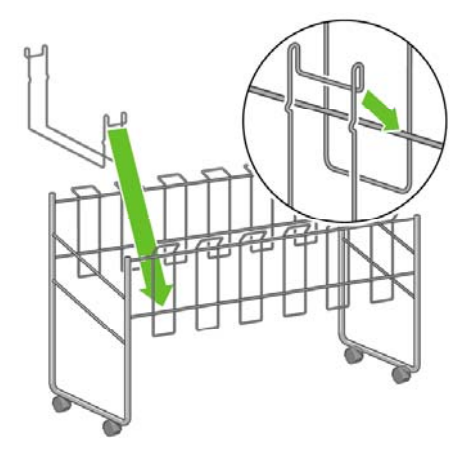

**7.** 将接纸圈的另一端连接到交叉框架。

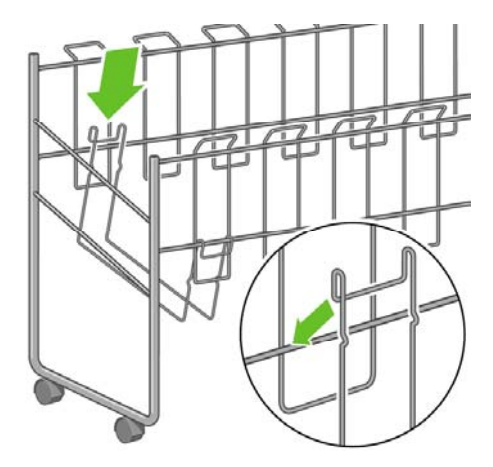

**8.** 使用相同方法连接其余五个接纸圈。

**9.** 将收纸架放在打印机旁边。

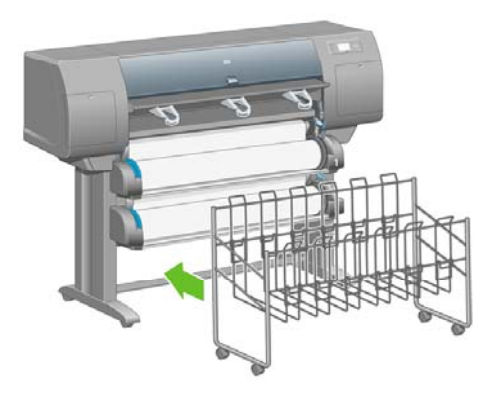
**4** 我如何**...**(软件安装主题)

- [选择要使用的连接方法](#page-109-0)
- [连接至网络](#page-109-0) (Windows)
- [直接连接至计算机](#page-111-0) (Windows)
- [卸载打印机驱动程序](#page-111-0) (Windows)
- [连接至网络](#page-111-0) (Mac OS X)
- [连接至网络](#page-113-0) (Mac OS 9) [4000]
- [直接连接至计算机](#page-115-0) (Mac OS X)
- [直接连接至计算机](#page-116-0) (Mac OS 9) [4000]
- [卸载打印机驱动程序](#page-117-0) (Mac OS 9) [4000]

# <span id="page-109-0"></span>选择要使用的连接方法

您可通过以下方法连接打印机。

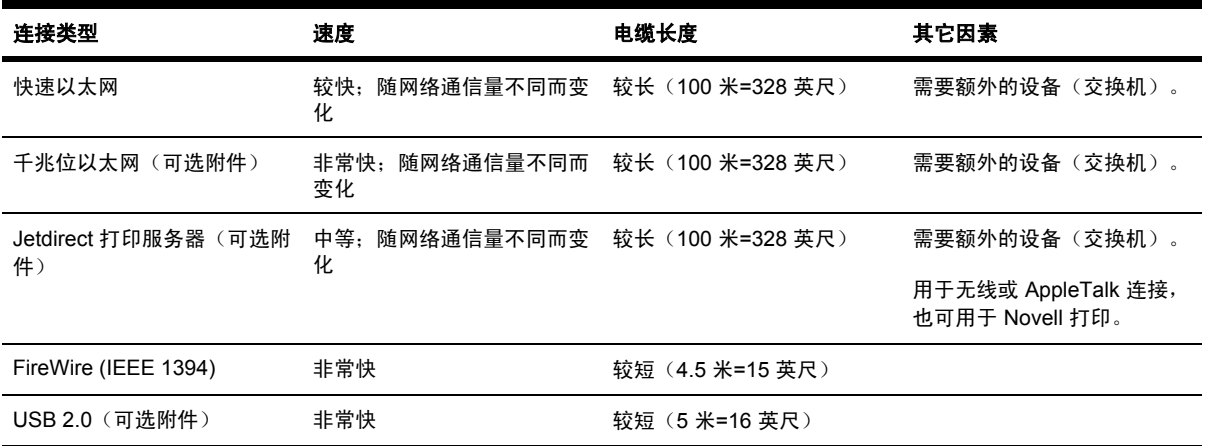

⊯

注意 任何网络的连接速度都取决于网络中所用的全部组件,可能包括网络接口卡、集线器、 路由器、交换机和电缆。 如果这些组件中的任一个不能进行高速操作,则连接速度将降低。 网 络的连接速度还会受到网络上其它设备的通信总量的影响。

注意 千兆位以太网和 USB 2.0 附件安装在打印机上的同一个插孔,因此不能同时安装它们。 这不影响 Jetdirect 打印服务器附件,它安装在别处。

注意 有多种方法可以将打印机连接至网络,但一次只能使用一种方法;唯一例外的是 Jetdirect 打印服务器,它可以与其它网络连接方法同时起作用。

## 连接至网络 **(Windows)**

要设置网络连接,您必须配置打印机的 IP 地址。 根据您网络配置的 IP 地址类型不同,会有两种情 况。 您仅需按适用于您网络结构情况的步骤进行操作:

- 自动 IP 地址配置: 打印机自动获得 IP 地址
- 手动 IP 地址配置: 您需要手动输入一个 IP 地址

#### 自动 **IP** 地址配置

这种情况下,一旦连接网线并打开打印机电源,系统会自动获得一个 IP 地址。 您需要获得该值, 并执 行以下步骤以配置网络中的打印机:

- 1. 转至前面板并选择H图标。
- **2.** 前面板将显示一些信息,包括打印机的 IP 地址。 记下 IP 地址(本例中为 16.23.61.128)。

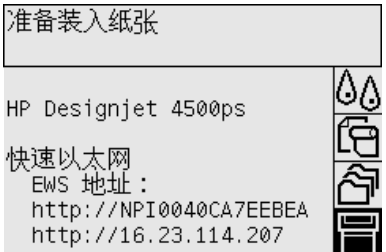

- 3. 将《*驱动程序和说明文件》C*D 插入计算机的驱动器中。 如果 CD 没有自动运行, 则运行 CD 根 目录下的 START.EXE 程序。
- **4.** 单击安装按钮。
- **5.** 按屏幕上的说明操作,设置打印机。 以下注释将帮助您了解屏幕并进行相应的选择。
	- 系统询问打印机如何连接时, 请选择通过网络连接。
	- 配置程序将查找连接到网络的打印机。 搜索完成后,屏幕将显示一列打印机。 根据 IP 地址 识别您的打印机并从列表中将其选定。
	- 配置程序将分析网络和打印机。 程序将检测网络设置并提供一些配置打印机时应使用的建议 设置。 通常,不需要对这些设置进行任何更改。

#### 手动 **IP** 地址配置

这种情况下,在开始安装时没有 IP 地址。 安装过程由以下步骤组成:检测打印机、配置其 IP 地址和 使用这些设置安装驱动程序。 请按以下步骤执行操作:

- **1.** 转至前面板并选择 图标,然后选择 **I/O** 设置 > 快速以太网(或千兆位以太网)> 查看配置。
- **2.** 前面板将显示一些信息,包括打印机的 MAC 地址。 记下 MAC 地址。

配置 链接状态: 已连接 IP 地址: 16.23.114.207 10.23.114.207<br>配置模式: DHCP<br>子网掩码: 255.255.248.0<br>默认网关: 16.23.112.1 mDNS 服务名称: HP Designjet 4500ps [7EEBEA]<br>MAC 地址: 0040CA7EEBEA

- 3. 将《驱动程序和说明文件》CD 插入计算机的驱动器中。 如果 CD 没有自动运行, 则运行 CD 根 目录下的 START.EXE 程序。
- **4.** 单击安装按钮。
- **5.** 按屏幕上的说明操作,设置打印机。 以下注释将帮助您了解屏幕并进行相应的选择。
	- **●** 系统询问打印机如何连接时,请选择通过网络连接。
	- 配置程序将查找连接到网络的打印机。 搜索完成后,屏幕将显示一列打印机。 根据 MAC 地 址识别您的打印机并从列表中将其选定。
	- 配置程序将分析网络和打印机。 由于没有配置 TCP/IP 参数,因此,程序将要求您输入 IP 地 址、子网掩码和网关。 请根据您的网络配置输入这些值,并且在选择 IP 地址和子网掩码时 请小心,应选择那些与当前网络设备不发生冲突的值。 建议您从网络管理员处获取这些值。
- **6.** 安装结束后,驱动程序将配置为可与打印机一起使用,且打印机将有一个有效的 IP 地址。 您可以 通过在前面板上选择 图标来查看此 IP 地址。

## <span id="page-111-0"></span>直接连接至计算机 **(Windows)**

您可以通过打印机的内置 FireWire (IEEE 1394) 插孔 (Windows 2000、XP 和 2003 Server 支持)或 可选的 USB 2.0 插孔 (Windows 98 SE、Me、2000、XP 和 2003 Server 支持)将打印机直接连接至 计算机,而无需通过网络连接。

- **1.** 此时先不要将计算机连接至打印机。 您必须先按下述步骤,在计算机上安装打印机驱动程序软 件。
- 2. 将《驱动程序和说明文件》CD 插入 CD 驱动器。 如果 CD 没有自动运行, 则运行 CD 根目录下 的 START.EXE 程序。
- **3.** 单击安装按钮。
- **4.** 按屏幕上的说明操作,设置打印机。 以下注释将帮助您了解屏幕并进行相应的选择。
	- 系统询问打印机如何连接时,请选择直接连接至此计算机。
	- 提示将计算机连接至打印机时,请使用 FireWire 或 USB 电缆进行连接。 确保打印机已打开 电源。

## 卸载打印机驱动程序 **(Windows)**

- 1. 将 《驱动程序和说明文件》 CD 插入 CD 驱动器。 如果 CD 没有自动运行, 则运行 CD 根目录下 的 START.EXE 程序。
- 2. 选择安装,然后按照屏幕上的说明卸载打印机驱动程序。

## 连接至网络 **(Mac OS X)**

您可以使用以下方法将打印机连接至运行 Mac OS X 的网络:

- Bonjour/Rendezvous
- **AppleTalk**
- TCP/IP

开始之前,确保满足以下条件:

- 打印机已设置并且已打开。
- 以太网集线器或路由器已打开,并且运行正常。
- 网络上的所有计算机已打开,并且连接至网络。
- 打印机已连接至网络。

现在您可以继续安装打印机驱动程序并连接打印机:

- **1.** 将《驱动程序和说明文件》 CD 插入 CD 驱动器。
- **2.** 打开桌面上的 CD 图标。
- **3.** 视打印机型号而定,打开 **OS X HP DJ 4000ps** 安装或 **OS X HP DJ 4500ps** 安装图标。
- **4.** 按屏幕上的说明进行操作。

我如何

**...**

(软件安装主题)

- **5.** 安装打印机驱动程序后,HP 打印机安装助手将自动启动,以便建立到打印机的连接。 按屏幕上 的说明进行操作。
- **6.** HP 打印机安装助手完成后,便可从 CD 驱动器中取出 CD。

如果已安装打印机驱动程序,您也可以单独从 CD 运行 HP 打印机安装助手。

如果由于某些原因您不想使用 HP 打印机安装助手, 则可以根据您所选的特定连接类型, 按以下说明进 行操作。

ਵਿੱ 注意 在 10.3 之前的 Mac OS X 版本中, "打印机设置实用程序"被称为"打印中心"。

#### 使用 **Bonjour/Rendezvous** 手动连接

要通过 Bonjour/Rendezvous 连接打印机:

- **1.** 转至前面板并选择 图标,然后选择 **I/O** 设置 > 快速以太网(或千兆位以太网,如果您使用该选 项)> 查看配置。 记下显示在前面板上的打印机 mDNS 服务名称。 您以后可能会用到此信息。
- 2. 打开"打印机设置实用程序",然后从"打印机"菜单中选择**添加打印机**(如果使用较早版本的 Mac OS X, 也可以从实用程序列表中选择添加)。
- **3.** 在 Mac OS 10.4 或更新版本中,请单击打印机浏览器底部的更多打印机。
- **4.** 从弹出式菜单中选择 **Bonjour** 或 **Rendezvous**。
- 5. 屏幕可能会显示一则消息,说明已检测到驱动程序,请单击确定以加载它们。
- **6.** 从列表中选择打印机。 如果通过打印机名称不能识别打印机,请使用先前记下的 mDNS 服务名 称。
- **7.** 单击"添加"按钮。
- **8.** 系统会自动配置连接,您现在可以使用网络上的打印机。

#### 使用 **AppleTalk** 手动连接

注意 只有可选的 Jetdirect 打印服务器支持 AppleTalk。

要通过 AppleTalk 连接打印机:

- **1.** 转至前面板并选择 图标,然后选择 **I/O** 设置 > **Jetdirect EIO** > 查看配置。
- **2.** 前面板将显示一些信息,包括打印机的 AppleTalk 名称。 记下 AppleTalk 名称。
- **3.** 双击 Dock 菜单栏上的系统预置图标,然后选择网络,从而激活 AppleTalk 协议。 从显示菜单中 选择内置以太网和 AppleTalk, 以确保激活 AppleTalk。
- 4. 打开"打印机设置实用程序",然后从"打印机"菜单中选择**添加打印机**(如果使用较早版本的 Mac OS X, 也可以从实用程序列表中选择添加)。
- **5.** 在 Mac OS 10.4 或更新版本中,请单击打印机浏览器底部的更多打印机。
- **6.** 从弹出式菜单中选择 **AppleTalk**。
- **7.** 屏幕可能会显示一则消息,说明已检测到驱动程序,请单击**确定**以加载它们。
- **8.** 从列表中选择打印机。

我如何**...**(软件安装主题)

我如何… (软件安装主题

- <span id="page-113-0"></span>**9.** 单击"添加"按钮。
- **10.** 系统会自动配置连接,您现在可以使用网络上的打印机。

#### 使用 **TCP/IP** 手动连接

要通过 TCP/IP 连接打印机:

- 1. 转至前面板并选择□图标。
- **2.** 前面板将显示一些信息,包括打印机的 IP 地址。 记下 IP 地址(本例中为 16.23.61.128)。

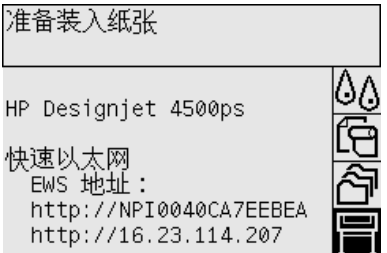

- 3. 打开"打印机设置实用程序", 然后从"打印机"菜单中选择**添加打印机**(如果使用较早版本的 Mac OS X, 也可以从实用程序列表中选择添加)。
- **4.** 从弹出式菜单中选择 **IP** 打印。
- **5.** 选择 **Socket/HP Jetdirect**。
- **6.** 输入您在步骤 2 中记下的打印机 IP 地址和队列名称。
- **7.** 选择 HP 和您的打印机型号。
- **8.** 单击"添加"按钮。
- **9.** 系统会自动配置连接,您现在可以使用网络上的打印机。

# 连接至网络 **(Mac OS 9) [4000]**

注意 本主题仅适用于 HP Designjet 4000 打印机系列。 13

您可以使用以下方法将打印机连接至运行 Mac OS 9 的网络:

- TCP/IP
- AppleTalk

#### 使用 **TCP/IP**

开始之前,请确保您的打印机已开机并且已连接至网络。 要通过 TCP/IP 连接打印机:

1. 转至前面板并选择 日图标。

**2.** 前面板将显示一些信息,包括打印机的 IP 地址。 记下 IP 地址(本例中为 16.23.61.128)。

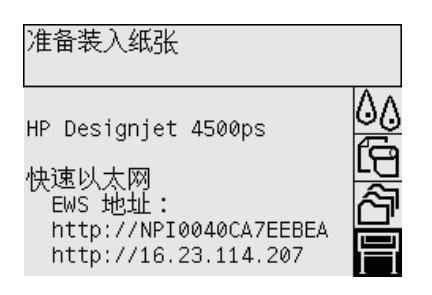

- **3.** 转至计算机并打开硬盘上 **HP Designjet 4000ps** 文件夹中的桌面打印机实用程序。
- **4.** 选择 AdobePS 驱动程序和打印机 (LPR) 连接。 单击确定。
- 5. 使用第一个"更改"按钮选择 HP Designjet 4000 PS3 PostScript 打印机描述 (PPD) 文件。
- 6. 使用第二个"更改"按钮将打印机的 IP 地址输入"打印机地址"字段。 单击验证, 然后单击好。
- **7.** 检查您所做的更改是否正确显示在屏幕上,然后单击创建。
- **8.** 单击保存,将新的打印机设置保存到桌面上。

#### 使用 **AppleTalk**

注意 只有可选的 Jetdirect 打印服务器支持 AppleTalk。

开始之前,请确保您的打印机已开机并且已连接至网络。

要通过 AppleTalk 连接打印机:

- <mark>1. <sub>转至前面板并选择</mark>冒图标,然后选择 I/O 设置 > Jetdirect EIO > 查看配置。 记下显示在前面板</mark></sub> 上的打印机 AppleTalk 名称。 您以后可能会用到此信息。
- **2.** 从 Apple 菜单中选择选配器。
- **3.** 单击 Adobe PostScript 驱动程序图标。

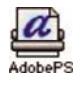

- **4.** 在"AppleTalk 区"列表中,选择打印机所在的 AppleTalk 区域(如果存在)。 确保 AppleTalk 协议处于"激活"状态。
- **5.** 选配器将检查您所在区域中通过 AppleTalk 连接的所有打印机。
- **6.** 选择您的打印机。 如果您有几台类似的打印机,则可以根据打印机的 AppleTalk 名称识别正确的 打印机。
- **7.** 单击选配器中的"创建"按钮以设置打印机。
- **8.** 系统将自动选定打印机的类型。 桌面上将显示新打印机的图标。
- **9.** 关闭选配器。 桌面上将显示一个图标。

## <span id="page-115-0"></span>直接连接至计算机 **(Mac OS X)**

您可以通过打印机的内置 FireWire (IEEE 1394) 插孔或可选的 USB 2.0 插孔将打印机直接连接至计算 机,而无需通过网络连接。 首先,在计算机上安装打印机驱动程序:

- **1.** 确保打印机电源已关闭。
- **2.** 将《驱动程序和说明文件》 CD 插入 CD 驱动器。
- **3.** 打开桌面上的 CD 图标。
- **4.** 视打印机型号而定,打开 **OS X HP DJ 4000ps** 安装或 **OS X HP DJ 4500ps** 安装图标。
- **5.** 按屏幕上的说明进行操作。
- **6.** 安装打印机驱动程序后,HP 打印机安装助手将自动启动,以便建立到打印机的连接。 按屏幕上 的说明进行操作。
- **7.** HP 打印机安装助手完成后,便可从 CD 驱动器中取出 CD。

如果已安装打印机驱动程序,您也可以单独从 CD 运行 HP 打印机安装助手。

如果由于某些原因您不想使用 HP 打印机安装助手, 则可以根据您所选的特定连接类型, 按以下说明进 行操作。

#### 使用 **FireWire (IEEE 1394)** 手动连接

- **1.** 连接打印机与计算机之间的 FireWire 电缆。
- **2.** 打开打印机电源。
- 3. 打开"打印机设置实用程序",然后从"打印机"菜单中选择**添加打印机**(如果使用较早版本的 Mac OS X, 也可以从实用程序列表中选择**添加**)。
- **4.** 从弹出式菜单中选择 **FireWire**。
- **5.** 打印机图标会自动添加至可用打印机列表。

#### 使用 **USB** 手动连接

- **1.** 连接打印机与计算机之间的 USB 电缆。
- **2.** 打开打印机电源。
- 3. 打开"打印机设置实用程序",然后从"打印机"菜单中选择**添加打印机**(如果使用较早版本的 Mac OS X, 也可以从实用程序列表中选择**添加**)。
- **4.** 在 Mac OS 10.4 或更新版本中,请单击打印机浏览器底部的更多打印机。
- **5.** 选择 **USB**。
- **6.** 屏幕可能会显示一则消息,说明已检测到驱动程序,请单击**确定**以加载它们。
- **7.** 从列表中选择打印机。
- **8.** 单击"添加"按钮。
- **9.** 打印机图标会自动添加至可用打印机列表。

<span id="page-116-0"></span>₽ 注意 仅在 Mac OS X 10.2 下, 新打印机会显示为通用打印机。要纠正此问题, 请先删除通用 打印机图标, 然后单击"添加"按钮, 从"添加打印机"对话框的弹出式菜单中选择 USB, 选 择您的打印机名称,然后单击"添加"按钮。

## 共享打印机

注意 Mac OS X 10.2.x 及更新版本支持在用户之间共享打印机。 ╞

如果您的计算机连接至网络,则可以使直接连接至该计算机的打印机对同一网络上的其它计算机可用。

- **1.** 双击桌面上 Dock 菜单栏中的系统预置图标。
- 2. 进入共享 > 服务 > 打印机共享, 以启用打印机共享。
- **3.** 现在,从客户机上可以看到打印机显示在"打印机设置实用程序"的可用打印机列表中。

# 直接连接至计算机 **(Mac OS 9) [4000]**

 $\mathbb{R}^2$ 注意 本主题仅适用于 HP Designjet 4000 打印机系列。

您可以通过可选的 USB 2.0 插孔将打印机直接连接至计算机,而无需通过网络连接。

- **1.** 确保打印机电源已关闭。
- **2.** 将《驱动程序和说明文件》 CD 插入 CD 驱动器。
- **3.** 在 Finder 中,浏览至 CD。
- **4.** 双击 **OS 9 HP DJ 4000ps Install**,启动安装程序。
- **5.** 安装程序将引导您完成各种步骤,直至进入主要安装对话框。 建议您选择简易安装选项。
- **6.** 单击安装按钮。
- **7.** 打印机驱动程序即可安装并显示状态栏。
- **8.** 单击重新启动以重新启动计算机。
- **9.** 连接打印机与计算机之间的 USB 电缆。
- **10.** 打开打印机电源。
- **11.** 运行 **HP Designjet 4000ps** 文件夹中的桌面打印机实用程序。
- **12.** 选择 AdobePS 驱动程序和 USB 连接。
- 13. 单击"USB 打印机洗择"部分的"更改"按钮, 洗择打印机。
- **14.** 单击"自动设置"按钮,自动设置打印机。 您可以单击"更改"按钮,选择 PostScript 打印机描 述 (PPD) 文件。
- 15. 选定正确的 PPD 文件后,单击"创建"按钮,保存桌面打印机。

我如何**...**(软件安装主题)

如何…(软件安装主题

## <span id="page-117-0"></span>共享打印机

如果您拥有 Mac OS 9.1 或更高版本,并且您的计算机通过 TCP/IP 连接至网络,则可以使直接连接的 打印机对同一网络上的其它计算机可用。

- **1.** 在 Apple 菜单中,进入控制面板 > **USB** 打印机共享。
- **2.** 单击开始按钮。
- **3.** 单击我的打印机标签。 打印机将会显示。 选中要共享的打印机名称旁边的复选框。
- **4.** 要从另一台 Macintosh 连接至打印机,请先安装打印机驱动程序软件:插入《驱动程序和说明文 件》CD,然后按屏幕上的说明操作。
- **5.** 在 Apple 菜单中,进入控制面板 > **USB** 共享。
- **6.** 单击"网络打印机"标签。 您将看到一个共享打印机列表。
- **7.** 如果您的打印机在列表中,则单击打印机名称旁边的"使用"复选框。

如果您的打印机不在列表中,则单击"添加"按钮,打开共享打印机所在的网上邻居,然后选择 打印机。

- **8.** 运行 **HP Designjet 4000ps** 文件夹中的桌面打印机实用程序。
- **9.** 选择 AdobePS 驱动程序和 USB 连接。
- 10. 单击"USB 打印机选择"部分的"更改"按钮, 选择打印机。
- 11. 单击"自动设置"按钮,自动设置打印机。 您可以单击"更改"按钮,选择 PostScript 打印机描 述 (PPD) 文件。
- **12.** 选定正确的 PPD 文件后,单击"创建"按钮,保存桌面打印机。

# 卸载打印机驱动程序 **(Mac OS 9) [4000]**

 $\mathbb{R}^2$ 注意 本主题仅适用于 HP Designjet 4000 打印机系列。

- **1.** 将《驱动程序和说明文件》 CD 插入 CD 驱动器。
- **2.** 在 Finder 中,浏览至 CD。
- **3.** 双击 **OS 9 HP DJ 4000ps Install**,启动安装程序。
- **4.** 安装程序将引导您完成各种步骤,直至进入主要安装对话框。 您有两种选择:
	- 简易安装
	- 卸载驱动程序

#### 选择卸载驱动程序。

**5.** 打印机驱动程序即会卸载并显示状态栏。 卸载完成后,退出安装程序。

# **5** 我如何**...**(打印机操作主题)

- [打开和关闭电源](#page-119-0)
- [重新启动](#page-119-0)
- [更改前面板语言](#page-120-0)
- [访问内嵌式](#page-120-0) Web 服务器
- 更改内嵌式 Web [服务器的语言](#page-121-0)
- [用密码保护内嵌式](#page-122-0) Web 服务器
- [请求当出现指定的错误情况时给予电子邮件通知](#page-122-0)
- [设置日期和时间](#page-122-0)
- [更改休眠模式设置](#page-123-0)
- [关闭蜂鸣器](#page-123-0)
- [更改前面板对比度](#page-123-0)
- [更改度量单位](#page-123-0)
- [调整海拔高度](#page-123-0)

# <span id="page-119-0"></span>打开和关闭电源

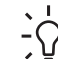

提示 此打印机符合 Energy Star 标准,可以一直让它处于开机状态而不浪费能源。 让其处于 开机状态可加快响应速度并改善整体系统可靠性。 打印机闲置一段时间(默认设置下为 30 分 钟)后,就会进入休眠模式,以便节省电源。 然而,您的任意干预动作都可使其恢复激活模 式,并且可以立即开始打印。

如果您想打开或关闭打印机电源,通常建议您使用前面板上的电源键执行此操作。

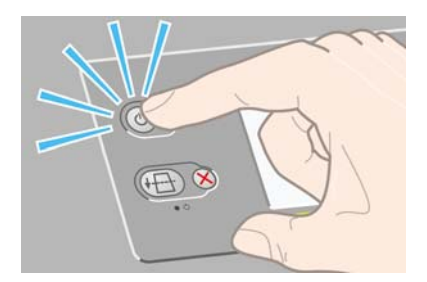

使用此方法关闭打印机电源时,打印机会自动存储打印头和打印头清洁器,从而防止它们晾干。 但是,如果您打算长时间关闭打印机,则建议您先使用电源键关闭电源,然后关闭背面的电源开关。

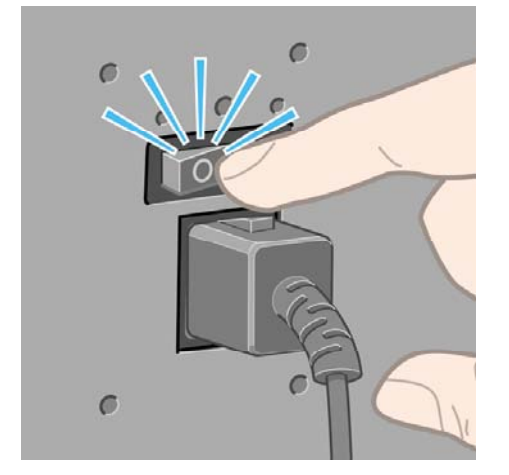

要在以后打开电源,请先打开背面的电源开关,然后再打开电源键。

打开打印机电源后,打印机需要一些时间进行初始化。 HP Designjet 4000 系列的初始化时间约为 3 分钟,Designjet 4500 系列的初始化时间约为 3.5 分钟。

## 重新启动

某些情况下,系统可能会建议您重新启动打印机。 请按以下步骤操作:

- **1.** 按下前面板上的电源键关闭打印机电源,等待一会,然后再次按下电源键。 随后打印机应该会重 新启动;如果没有,请继续执行步骤 2。
- **2.** 使用前面板上的重置键。 您需要一个有尖头的工具来操作重置键。 它的效果与上面步骤 1 的效果 相同,但如果步骤 1 不起作用,此操作应起作用。
- **3.** 如果上述两个步骤都无效,您应使用打印机后部的电源开关关闭打印机。
- **4.** 将电源线从电源插座上拔下。
- **5.** 等待 10 秒钟。

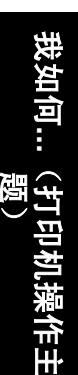

- <span id="page-120-0"></span>**6.** 将电源线插入电源插座,然后使用电源开关打开打印机电源。
- **7.** 检查前面板上的电源指示灯是否亮起。 如果未亮起,则使用电源键打开打印机电源。

## 更改前面板语言

有两种方法可以更改前面板菜单和消息的语言。

- 如果您能看懂当前的前面板语言,请转至前面板并选择 [T]图标,然后选择**打印机配置 > 前面板选** 项 > 选择语言。
- 如果您看不懂当前的前面板语言,请先关闭打印机电源。 从前面板按下选择键并按住不放。 在按 住选择键的同时,按下电源键并按住不放。 继续按住两个键,直到前面板左侧的绿色指示灯开始 闪烁,然后松开两个按键。 您可能需要等待约一秒钟时间。 如果绿色指示灯没有经过任何延迟就 开始闪烁, 则您可能需要重新开始。

无论您采用何种方法,语言选择菜单此时应显示在前面板上。

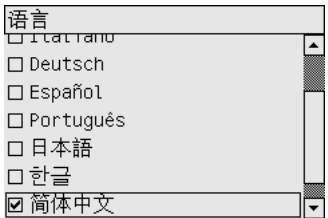

突出显示首选语言,然后按下选择键。

# 访问内嵌式 **Web** 服务器

内嵌式 Web 服务器允许您使用运行在任意计算机上的普通 Web 浏览器远程管理打印机和打印作业。

₽ 注意 要使用内嵌式 Web 服务器,打印机必须是 TCP/IP 连接。 如果您的打印机使用 AppleTalk、Novell 或 USB 连接, 则将不能使用内嵌式 Web 服务器。

已知以下浏览器与内嵌式 Web 服务器兼容:

- Internet Explorer 5.5 或更高版本,适用于 Windows。
- Internet Explorer 5.2.1 或更高版本,适用于 Mac OS 9。
- Internet Explorer 5.1 或更高版本,适用于 Mac OS X。
- **Netscape Navigator 6.01 或更高版本。**
- Mozilla 1.5 或更高版本。
- Safari。

<span id="page-121-0"></span>有以下几种访问内嵌式 Web 服务器的方法:

- 在任一台计算机上,打开 Web 浏览器并输入打印机地址。 您可以从前面板找到打印机地址(以 **http:** 开头),方法是突出显示 图标。
- 入 Windows 打印机驱动程序的 "服务"标签或 Mac OS 打印机驱动程序的 "服务"面板选择打印 机状态或管理打印机队列。
- 在一台已安装打印机软件的 Windows 计算机中,双击桌面上的"打印机访问实用程序"图标,然 后选择您的打印机。

如果您按这些说明操作后仍不能访问内嵌式 Web 服务器,请参阅[我不能从浏览器访问内嵌式](#page-313-0) Web 服 [务器](#page-313-0)。

#### 通过 **Mac OS X 10.3** 及更新版本使用 **IP over FireWire**

如果您使用 Mac OS X 10.3 或更新版本,并且您的打印机是 FireWire 连接,则您可能需要为打印机设 置一个 IP 地址,才能使用内嵌式 Web 服务器。 请按以下步骤进行操作:

- 1. 打开系统预置, 然后单击网络。
- **2.** 从显示弹出式菜单中选择网络端口配置。
- **3.** 如果在列表中没有看到 FireWire 端口配置,请单击新建,然后从端口弹出式菜单中选择 **FireWire**。 您可以命名新的端口配置,如 FireWire。
- **4.** 将端口配置拖至"端口配置"列表顶部。 这可确保端口分配有 IP 地址。

#### **5.** 单击立即应用。

如果您没有将 FireWire 端口配置拖至"端口配置"列表顶部,则需要从配置 **IPv4** 弹出式菜单中选择手 动(或使用 DHCP 手动分配地址),然后输入 IP 地址。 有关激活 IP over FireWire 的更多详情或更新 信息,请访问 <http://www.apple.com/>。

如果打印机通过 FireWire 连接,则 HP 建议使用 FireWire 模块添加打印机,以充分利用 FireWire 打印 的各项功能,并且仅使用 IP over Firewire 访问打印机的内嵌式 Web 服务器。

如果您通过 FireWire 连接打印机,打印机同时又通过快速以太网或千兆位以太网连接至网络,则打印 机的 IP over Firewire 功能将不可用,您也不能从打印机对话框访问内嵌式 Web 服务器。 但是,您可 以通过 FireWire 打印。

同样,如果通过 FireWire 共享打印机,远程用户将不能从打印机对话框访问内嵌式 Web 服务器,但他 们可以打印。

## 更改内嵌式 **Web** 服务器的语言

内嵌式 Web 服务器支持以下语言:英语、葡萄牙语、西班牙语、加泰罗尼亚语、法语、意大利语、德 语、简体中文、繁体中文、韩语和日语。 它将使用您在 Web 浏览器的选项中指定的语言。 如果它不 支持您指定的语言,则会使用英语。

要更改语言,您必须更改 Web 浏览器的语言设置。 例如,在 Internet Explorer 版本 6 中,进入工具菜 单,依次选择 **Internet** 选项和语言。 然后确保所需的语言位于对话框中列表的顶部。

要完成更改,您必须关闭并重新打开 Web 浏览器。

## <span id="page-122-0"></span>用密码保护内嵌式 **Web** 服务器

- 1. 在内嵌式 Web 服务器中,转至"设置"标签中的"安全性"页面。
- **2.** 在新密码字段中输入您自己选择的密码。
- **3.** 在确认密码字段中再次输入它,以保证密码拼写无误。
- **4.** 单击设置密码。

现在,如果没有密码,任何人都将无法对内嵌式 Web 服务器执行以下操作:

- 管理队列中的打印作业(取消、删除)
- 杳看打印作业的预览效果
- 删除存储的作业
- 清除统计信息
- 更新打印机固件

 $\mathbb{R}^{\frac{1}{2}}$ 注意 如果您忘记了密码,请参[阅我不能从浏览器访问内嵌式](#page-313-0) Web 服务器。

## 请求当出现指定的错误情况时给予电子邮件通知

- **1.** 在内嵌式 Web 服务器中,转至"设置"标签中的"电子邮件"服务器页面,并确保以下字段已正 确填写:
	- **SMTP** 服务器:将处理来自打印机的所有电子邮件的外发邮件服务器 (SMTP) 的 IP 地址。 如果邮件服务器需要验证,电子邮件通知功能将不起作用。
	- 打印机电子邮件地址:由打印机发送的每封电子邮件都必须包含回信地址,该地址不一定是 真实的、起作用的电子邮件地址,但应是唯一的,以便邮件的收件人能够识别发送邮件的打 印机。
- **2.** 转至"设置"标签中的"通知"页面。
- **3.** 单击新建以请求新的通知(或单击编辑,以编辑已设置的通知), 然后填写要向其发送通知的电 子邮件地址并选择发生哪些事件时应发送通知。 最初显示的是最常指定的事件;要显示所有可能 事件, 请单击**显示所有警报**。

## 设置日期和时间

打印机的日期和时间设置主要用于作业统计(请参阅[请求通过电子邮件发送统计数据](#page-219-0))。 您可以通过 内嵌式 Web 服务器或打印机前面板更改这些设置。

- 在内嵌式 Web 服务器中, 进入设置标签, 选择配置, 然后选择日期和时间。
- 从前面板选择 图标,然后依次选择打印机配置 > 日期和时间选项 > 设置日期或设置时间或设置 时区。

如果您使用 HP Designjet 4000 打印机系列并且发现这些选项不可用,请下载最新的固件版本(参阅[更](#page-227-0) [新打印机固件](#page-227-0))。 日期和时间设置将从 2006 年春季开始提供。

## <span id="page-123-0"></span>更改休眠模式设置

如果打印机在电源开启后一段时间未使用,则会自动进入休眠模式以节省电源。 要更改打印机在进入 休眠模式之前等待的时间,请转至前面板,选择 图标,然后选择打印机配置 > 休眠模式等待时间。 突出显示所需的等待时间,然后按下选择键。

## 关闭蜂鸣器

要打开或关闭打印机的蜂鸣器,请转至前面板,选择 图标,然后选择打印机配置 > 前面板选项 > 启 用蜂鸣器。

## 更改前面板对比度

要更改前面板显示屏的对比度,请选择 图标,然后选择打印机配置 > 前面板选项 > 选择显示对比 度,然后使用向上或向下键选择一个值。 按下选择键选定您所选的值。

## 更改度量单位

要更改前面板中显示的度量单位,请选择 图标,然后选择打印机配置 > 选择单位,再选择英制或公 制。

还可以在内嵌式 Web 服务器中更改度量单位。

## 调整海拔高度

如果您设置了合适的海拔高度,打印机将能发挥更好的性能。 要设置海拔高度,请转至前面板,洗择 日<br>[3] 图标,然后选择打印机配置 > 选择海拔高度,最后选择一个范围。

# **6** 我如何**...**(纸张主题)

- [将卷筒纸张装在卷轴上](#page-125-0) [4000]
- [将卷筒装入打印机](#page-127-0) [4000]
- [从打印机中取出卷筒纸张](#page-131-0) [4000]
- [装入单张纸张](#page-132-0) [4000]
- [取出单张纸张](#page-135-0) [4000]
- [将卷筒纸张装在卷轴上](#page-135-0) [4500]
- [将卷筒装入打印机](#page-137-0) [4500]
- 丛打印机中取出卷筒纸张 [4500]
- [使用手动裁纸器修齐纸张](#page-142-0) [4500]
- [查看有关纸张的信息](#page-144-0)
- [下载介质配置文件](#page-145-0)
- [使用非](#page-145-0) HP 纸张
- [取消晾干时间](#page-145-0)
- [更改晾干时间](#page-146-0)

# <span id="page-125-0"></span>将卷筒纸张装在卷轴上 **[4000]**

- $\mathbb{R}$ 
	- 注意 本主题仅适用于 HP Designjet 4000 打印机系列。
- **1.** 确保打印机脚轮已锁定(制动手柄按下),以防止打印机移动。
- **2.** 放下卷轴手柄。

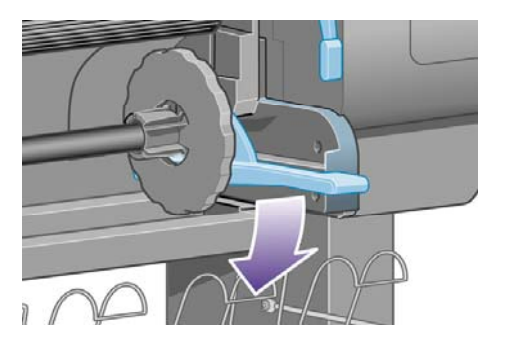

3. 从打印机上卸下卷轴右端 (1), 然后将卷轴向右移动, 以便抽出另一端 (2)。 在卸下过程中, 不要 将手指插入卷轴支撑。

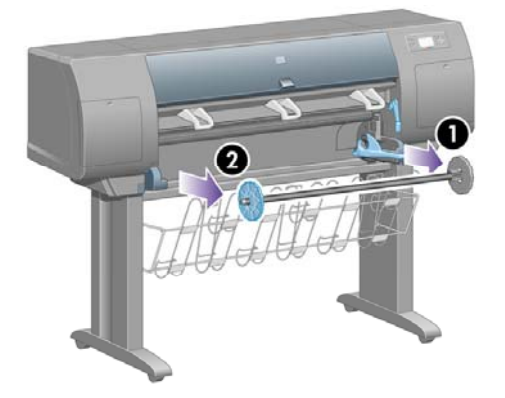

卷轴每端有一挡塞以保持卷筒到位。 左端的挡塞可以卸下以安装新卷筒,并且可沿卷轴滑动以固 定不同宽度的卷筒纸张。

**4.** 从卷轴左端卸下蓝色纸张挡塞 (1)。

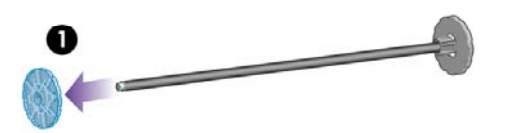

**5.** 如果使用三英寸的硬纸管,则检查是否已安装随打印机提供的卷纸管适配器。 参见以下内容:

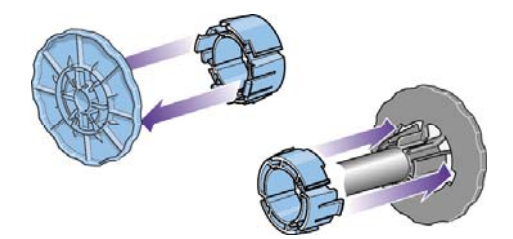

- **6.** 卷筒可能很长,这时,可将卷轴水平放在桌面上,然后在桌面上装入卷筒。 请记住,您可能需要 两个人才能拿起卷筒。
- **7.** 将新卷筒滑入卷轴。 确保纸张的方向完全如图所示。 如果方向不正确,请取下卷筒并将其翻转 180 度,重新滑入卷轴。

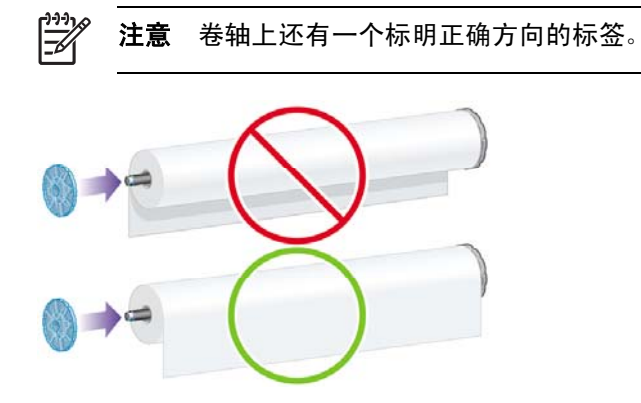

确保卷筒和卷轴右端的固定挡塞之间没有空隙。

**8.** 将蓝色纸张挡塞放回卷轴顶端,然后朝卷筒一端推动。

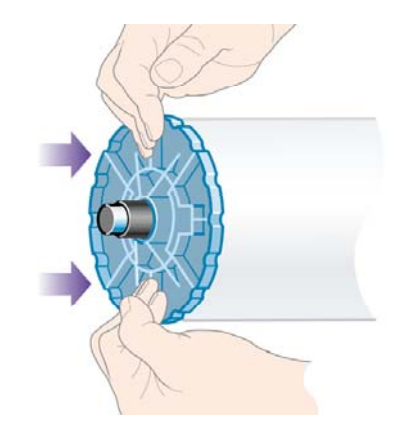

**9.** 确保将蓝色纸张挡塞向下推到最远,但不要用力过度。

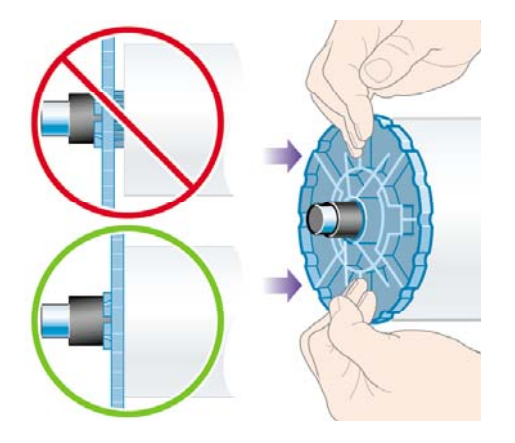

<span id="page-127-0"></span>**10.** 如箭头 1 和 2 所示,在蓝色纸张挡塞位于左侧时,将卷轴以先左后右的顺序滑入打印机。

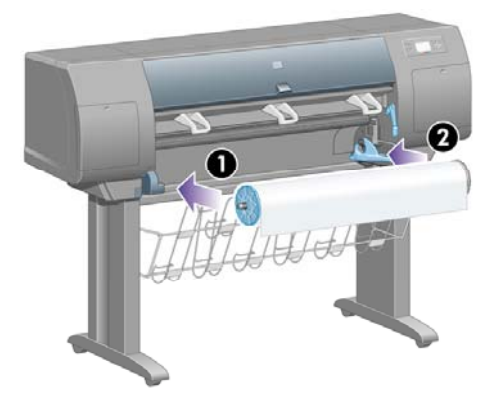

**11.** 要确保卷轴右端安装到位,请检查卷轴手柄是否位于顶部位置(水平)。 如有必要,您可以自己 移动手柄。

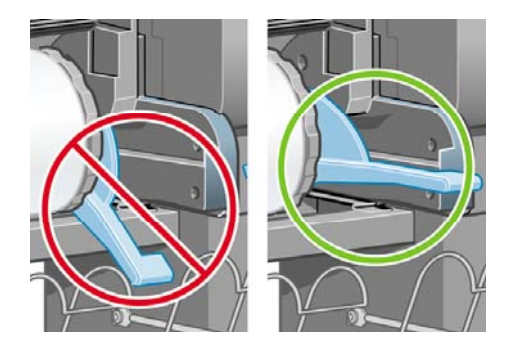

如果您经常需要使用不同类型的纸张,则可以预先将不同类型的卷筒纸张装在不同的卷轴上,从而快速 更换卷筒。 可以购买额外的卷轴。

# 将卷筒装入打印机 **[4000]**

₩ 注意 本主题仅适用于 HP Designjet 4000 打印机系列。

要开始执行此步骤,您需要先将卷筒装在卷轴上。 请参阅[将卷筒纸张装在卷轴上](#page-125-0) [4000]。

1. 从打印机前面板选择<sup>[co]</sup>图标,然后选择**纸张装入 > 装入卷筒纸张**。

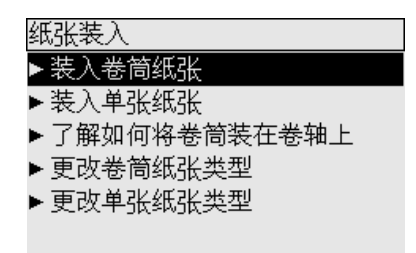

**2.** 前面板会显示一列纸张类型。

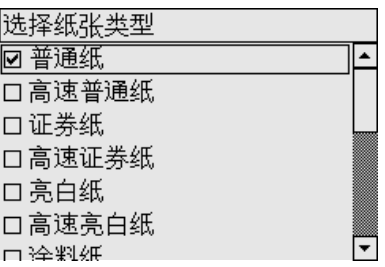

- **3.** 选择您正在使用的纸张类型。 如果不明确应选择哪种,请参阅[支持的纸张类型。](#page-331-0)
- **4.** 等待一会,直至前面板提示您打开护盖。

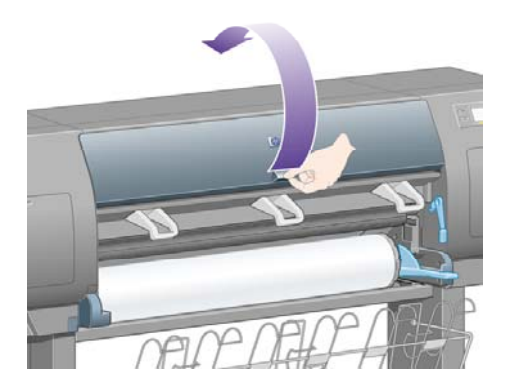

**5.** 提起纸张装入手柄。

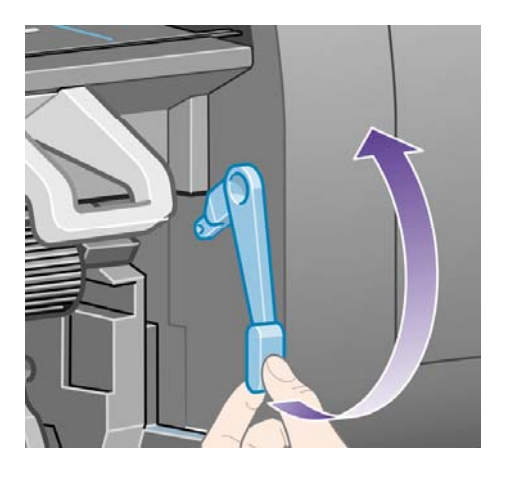

**6.** 将纸张向外拉出约 1 米(3 英尺)。

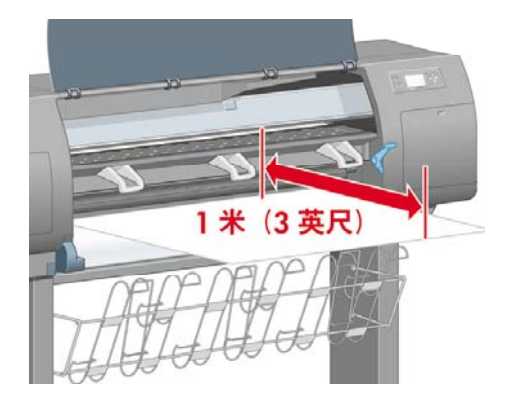

**7.** 将卷筒纸张前缘小心地塞入黑色辊筒上方。

<u> /i\</u>

警告! 装入纸张时,请小心不要触及压板上的橡胶轮:它们可能会转动并卷入皮肤、头 发或衣服。

警告! 请小心,不要将手指伸入打印机送纸道。 设计时没有考虑容纳手指, 如果伸入手 指,可能导致手指受伤。

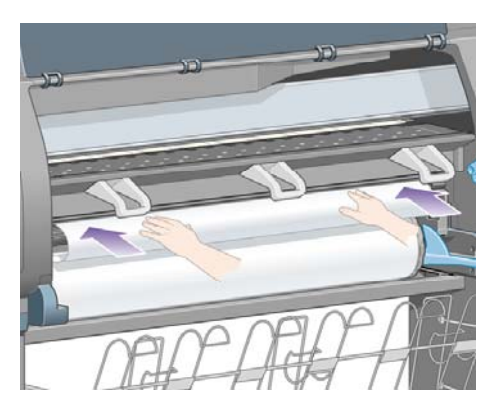

**8.** 如下图所示,等待直至纸张从打印机露出。

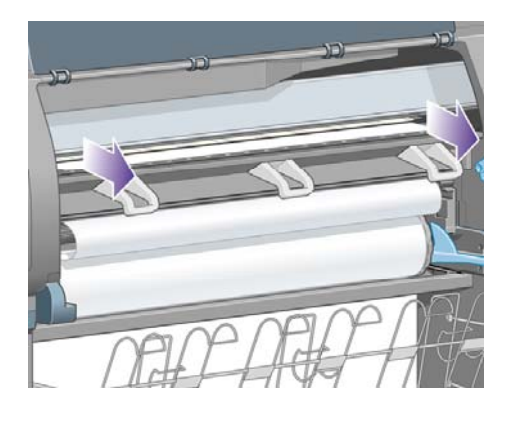

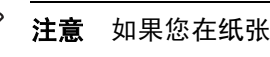

 $\mathbb{E}$ 

注意 如果您在纸张装入流程的任一阶段遇到问题,请参[阅无法成功装入纸张](#page-259-0) [4000]。

**9.** 将纸张右缘与压板右侧的蓝线和半圆左侧对齐。

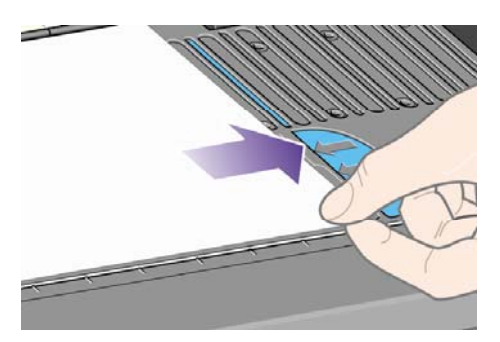

**10.** 将纸张与蓝线和半圆正确对齐后,放下纸张装入手柄。

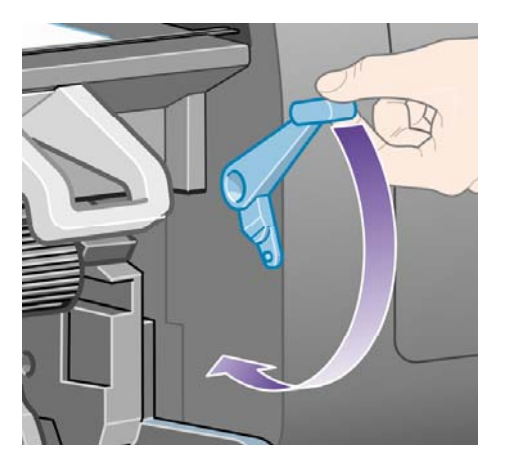

**11.** 前面板会提示您将多余的纸张卷到卷筒上。

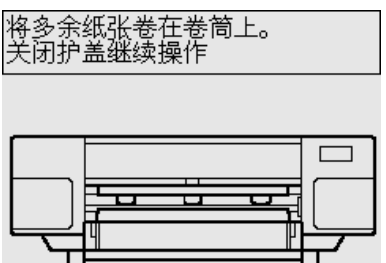

**12.** 将多余纸张卷到卷筒上。 按下图所示的方向,使用纸张挡塞转动卷筒。

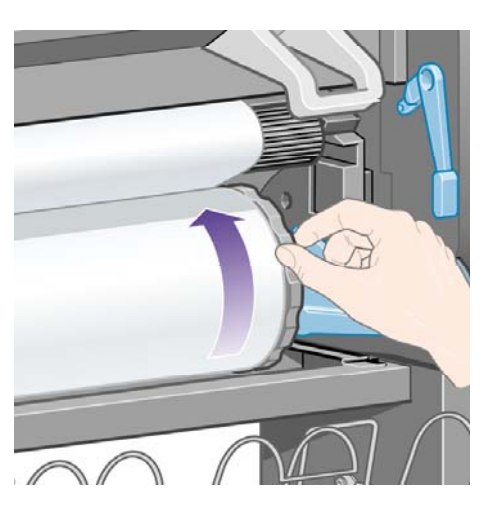

- **13.** 放下护盖。
- **14.** 前面板会再次提示您将多余的纸张卷到卷筒上。

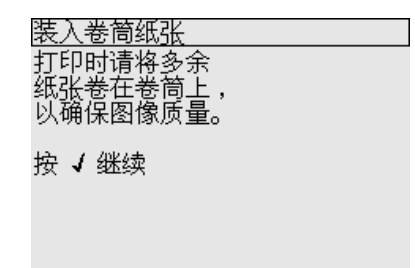

- <span id="page-131-0"></span>我如何 **...**(纸张主题)纸张主
- **15.** 如果打印机尚未针对您所使用的纸张类型进行颜色校准并且颜色校准功能已打开,则会执行颜色 校准。 请参[阅执行颜色校准。](#page-173-0)
- **16.** 前面板会显示就绪消息,打印机现在可以打印。

# 从打印机中取出卷筒纸张 **[4000]**

⊯ 注意 本主题仅适用于 HP Designjet 4000 打印机系列。

取出卷筒前,先检查卷筒末端是否仍连在卷轴上,然后按下述相关步骤操作。

#### 正常步骤(卷筒连在卷轴上)

如果卷筒末端仍连在卷轴上,请按以下步骤操作。

- 1. 从打印机前面板选择 □ 图标,然后选择**纸张取出 > 取出卷筒纸张。**
- **2.** 纸张通常将从打印机上退出。

如果纸张没有自动从打印机退出,前面板将提示您提起纸张装入手柄并用手转动纸张挡塞(1),直 至将纸张从打印机中取出。 完成后,请放下纸张装入手柄。

- **3.** 用手转动纸张挡塞 (1),直至将纸张全部转到卷筒上。
- **4.** 按下选择键。
- 5. 向下按卷轴手柄 (2), 将卷筒从打印机取出, 先拉出右端。 在卸下过程中, 不要将手指插入卷轴支 撑。

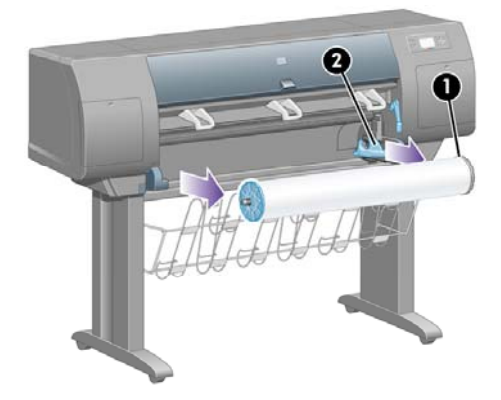

#### 卷筒与卷轴分开

如果可看到卷筒末端并且它未与卷轴相连:

- **1.** 如果您已在前面板上选择了纸张取出,请按下取消键取消该步骤。
- **2.** 提起纸张装入手柄。 如果前面板显示有关手柄的警告消息,请忽略它。
- **3.** 从打印机前部拉出纸张。
- 4. 向下按卷轴手柄,将空卷轴从打印机取出,先拉出右端。 在卸下过程中,不要将手指插入卷轴支 撑。
- **5.** 放下纸张装入手柄。
- **6.** 如果前面板显示警告消息,请按下选择键将其清除。

## <span id="page-132-0"></span>看不到纸张

如果卷筒末端已完全进入打印机:

- **1.** 按下前面板上的进纸并剪切键,剩余纸张将被退出。
- **2.** 向下按卷轴手柄,将空卷轴从打印机取出,先拉出右端。 在卸下过程中,不要将手指插入卷轴支 撑。

# 装入单张纸张 **[4000]**

न्थि 注意 本主题仅适用于 HP Designjet 4000 打印机系列。

装入单张纸张之前,必须取出所装的所有卷筒纸张。 请参阅[从打印机中取出卷筒纸张](#page-131-0) [4000]。

1. 从打印机前面板选择<sup>[co]</sup>图标,然后选择**纸张装入 > 装入单张纸张**。

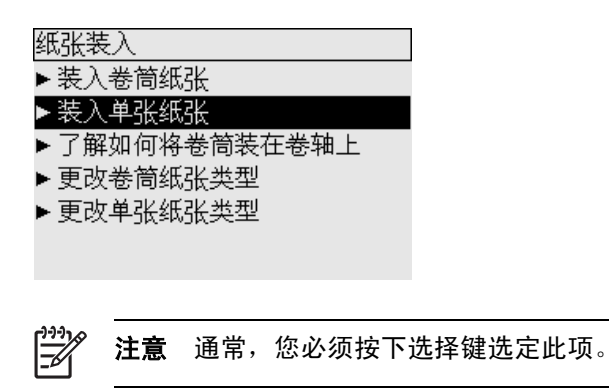

**2.** 前面板会显示一列纸张类型。

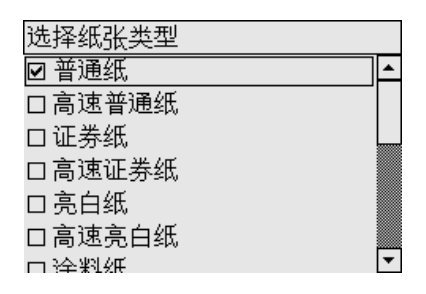

- **3.** 选择您正在使用的纸张类型。 如果不明确应选择哪种,请参阅[支持的纸张类型。](#page-331-0)
- **4.** 等待一会,直至前面板提示您打开护盖。

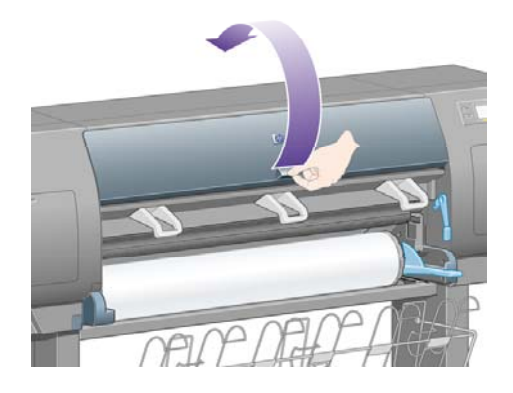

#### **5.** 提起纸张装入手柄。

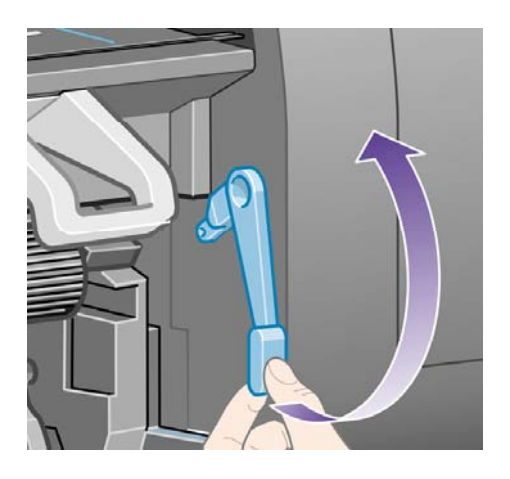

**6.** 如下图所示,将单张纸张插入打印机。

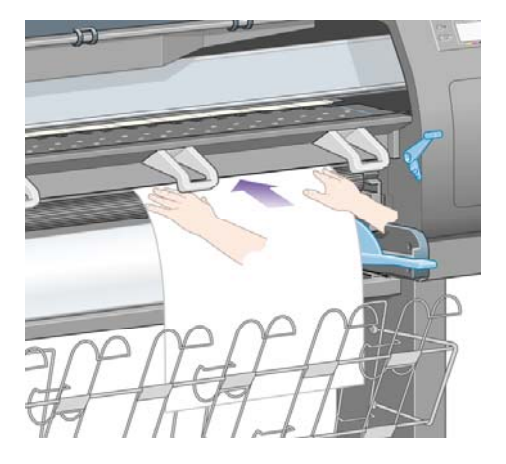

**7.** 如下图所示,继续将单张纸张插入打印机,直至其重新出现。

警告! 装入纸张时,请小心不要触及压板上的橡胶轮:它们可能会转动并卷入皮肤、头 /N 发或衣服。

警告! 请小心,不要将手指伸入打印机送纸道。 设计时没有考虑容纳手指, 如果伸入手 指,可能导致手指受伤。

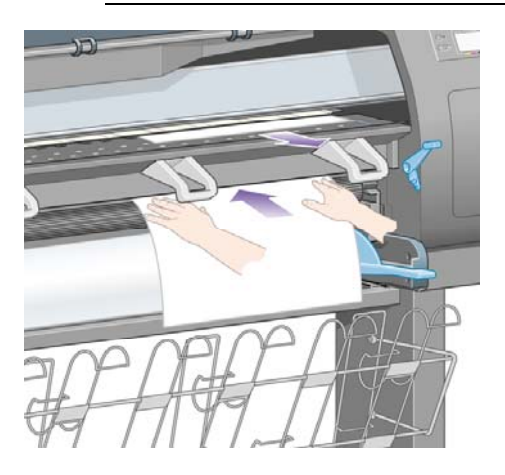

**8.** 从顶部拉出单张纸张。

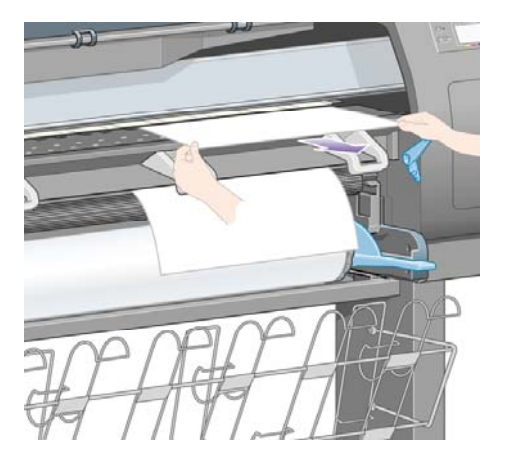

**9.** 将单张纸前缘与压板中的金属杆对齐。

如下图所示,将单张纸张的右缘与压板上的半圆左侧对齐。

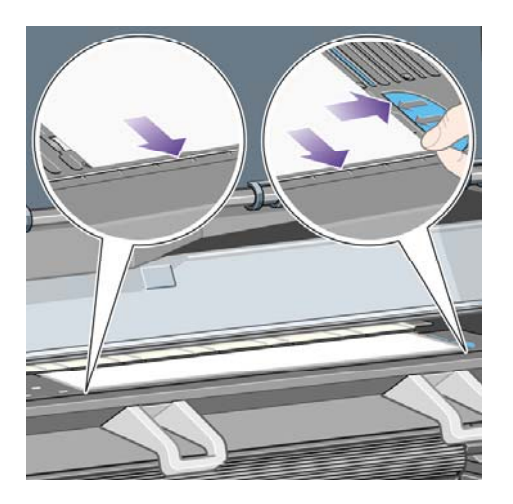

- **10.** 放下护盖。
- **11.** 放下纸张装入手柄。

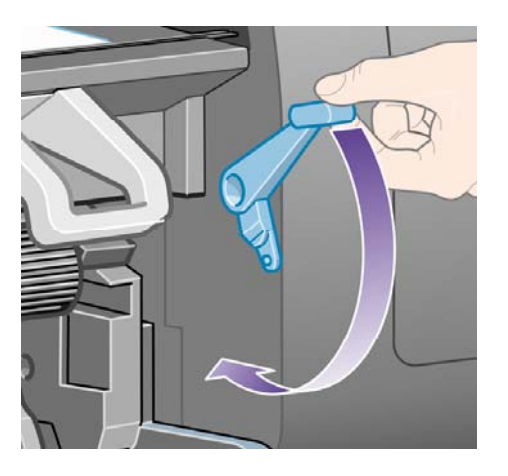

**12.** 如果纸张成功装入,前面板会显示就绪消息,打印机现在可以打印。 如果某些地方出错(纸张错 位或未对齐),则按照前面板的指示进行操作。

<span id="page-135-0"></span>13. 如果您是打印长度小于 900 毫米(最大为 A1 尺寸)的纸张,请将三个移动挡纸架安装在收纸架 上。

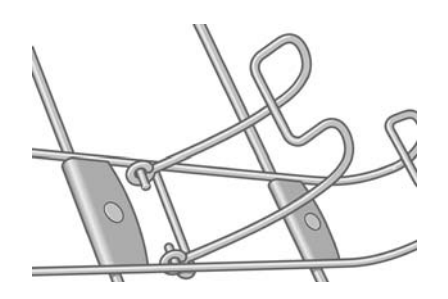

₩ 注意 在单张纸张上打印时,建议您选择正常或最佳打印质量,请参[阅更改打印质量](#page-162-0)。

注意 如果您在纸张装入流程的任一阶段遇到问题,请参[阅无法成功装入纸张](#page-259-0) [4000]。

## 取出单张纸张 **[4000]**

注意 本主题仅适用于 HP Designjet 4000 打印机系列。

从打印机前面板选择 $\Box$ 图标,然后选择**纸张取出 > 取出单张纸张**。 为使墨水有时间晾干,打印机会将纸张吸住一段时间(请参[阅晾干时间](#page-333-0))。

# 将卷筒纸张装在卷轴上 **[4500]**

注意 本主题仅适用于 HP Designjet 4500 打印机系列。

**1.** 推动灰色按钮,从卷轴上卸下蓝色纸张挡塞。

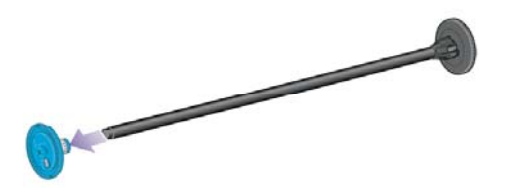

**2.** 如果使用三英寸的硬纸管,则检查是否已安装随打印机提供的卷纸管适配器。 参见以下内容:

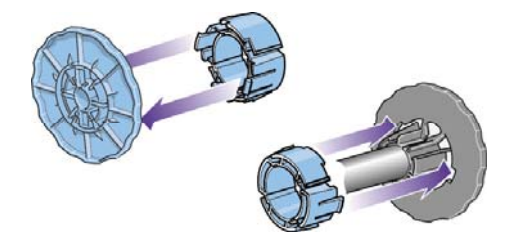

**3.** 卷筒可能很长并很重;这时,可将卷轴水平放在桌面上,然后在桌面上装入卷筒。 请记住,您可 能需要两个人才能拿起卷筒。

**4.** 将新卷筒滑入卷轴。 确保纸张的方向完全如图所示。 如果方向不正确,请取下卷筒并将其翻转 180 度,重新滑入卷轴。

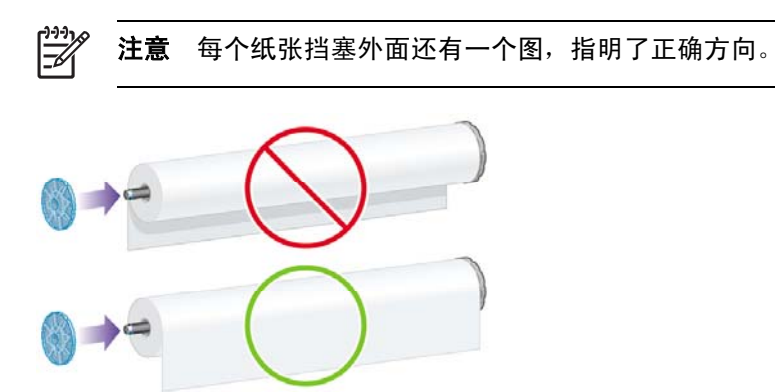

**5.** 朝黑色纸张挡塞方向按下卷筒,直至其卡入到位。

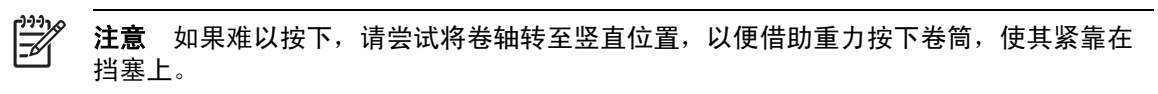

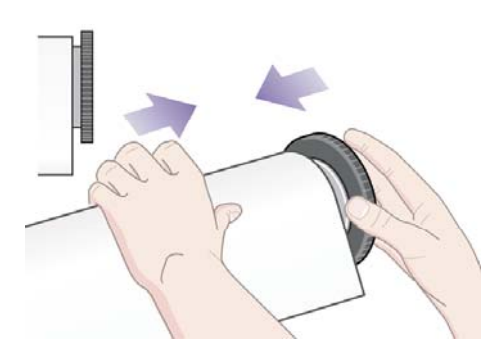

**6.** 确保卷筒与黑色挡塞之间没有任何空隙。

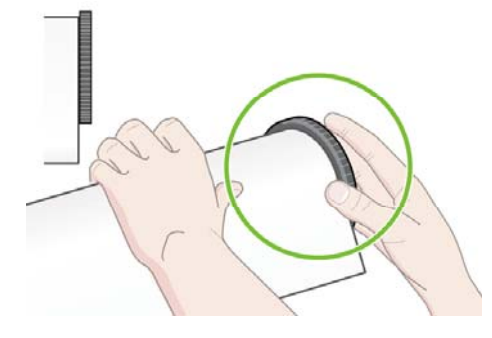

**7.** 将蓝色纸张挡塞放回卷轴另一端,然后朝卷筒一端推动。

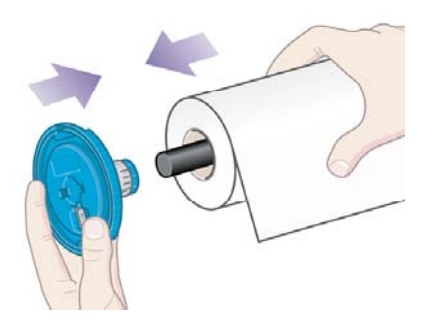

#### <span id="page-137-0"></span>**8.** 确保卷筒与蓝色挡塞之间没有任何空隙。

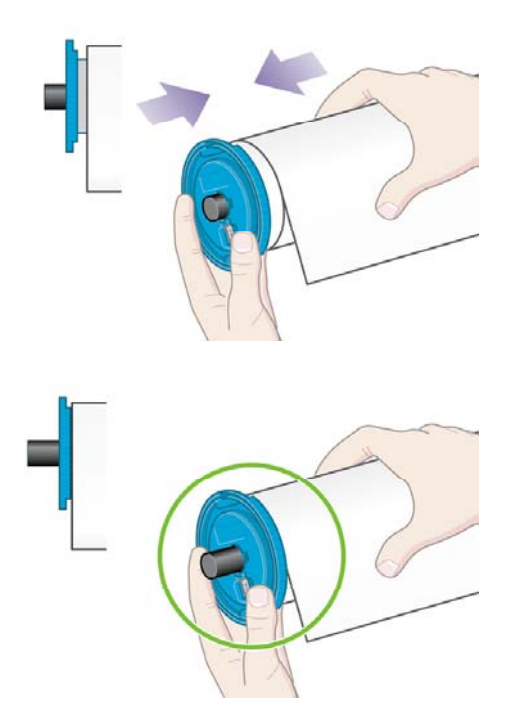

如果您经常需要使用不同类型的纸张,则可以预先将不同类型的卷筒纸张装在不同的卷轴上,从而快速 更换卷筒。 可以购买额外的卷轴。

# 将卷筒装入打印机 **[4500]**

 $\mathbb{R}^2$ 注意 本主题仅适用于 HP Designjet 4500 打印机系列。

要开始执行此步骤,您需要先将卷筒装在卷轴上。 请参阅[将卷筒纸张装在卷轴上](#page-135-0) [4500]。

1. 从打印机前面板选择 □ 图标,然后选择**纸张装入 > 装入卷筒 1 或装入卷筒 2**。

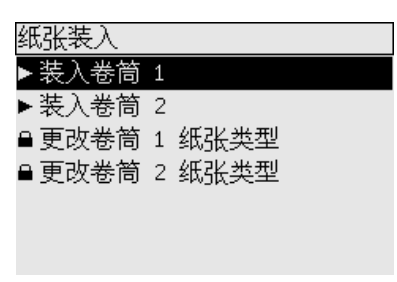

 $\frac{1}{2}$ 提示 此步骤是可选的。 您可以跳过此步骤,不使用前面板开始装入流程,而是按如下所 示拉出抽屉。

2. 稍微向上提起抽屉,然后朝自己的方向拉动。

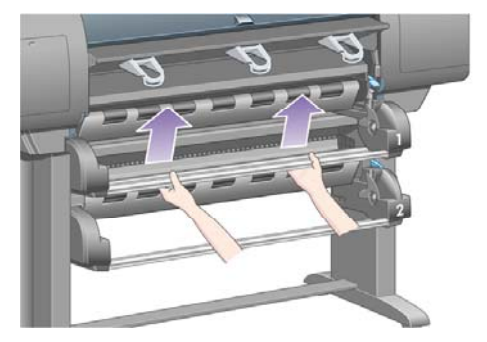

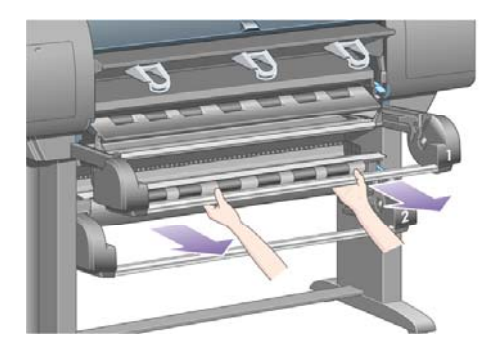

**3.** 将卷筒和卷轴装入抽屉。 如图所示,用卷轴两端的纸张挡塞固定卷筒。 尽量避免触及纸张表面。

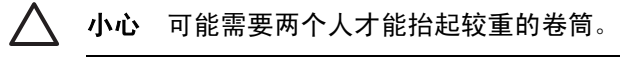

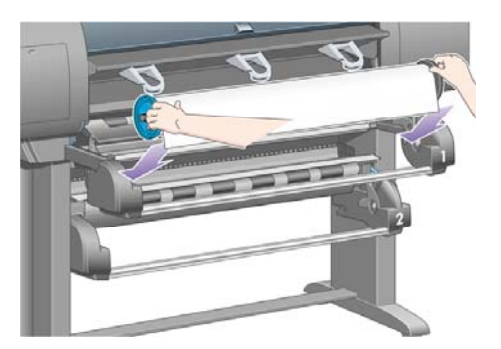

**4.** 提起纸张装入手柄。 如果您要装入上层卷筒,请提起上方手柄,如果要装入下层卷筒,请提起下 方手柄。

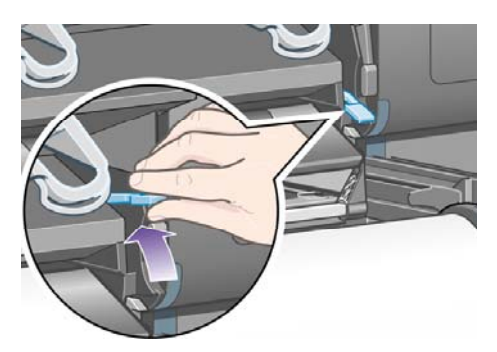

**5.** 确保纸张前缘没有折皱、撕裂以及过度卷曲,因为这些缺陷可能导致卡纸。 如有必要,请在装入 前先修齐前缘(参[阅使用手动裁纸器修齐纸张](#page-142-0) [4500])。

**6.** 将卷筒前缘小心地插入前部送纸道。

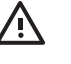

1 警告! 请小心,不要将手指伸入前部送纸道。 设计时没有考虑容纳手指,如果伸入手 指,可能导致手指受伤。

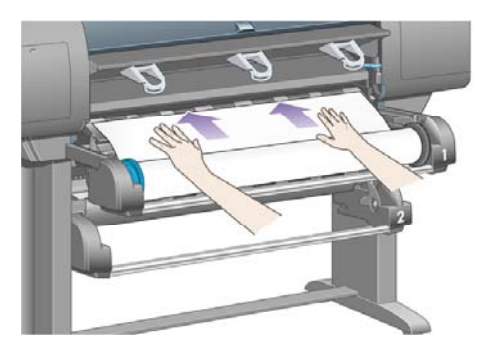

**7.** 插入足够多的纸张时,打印机会发出哗声。

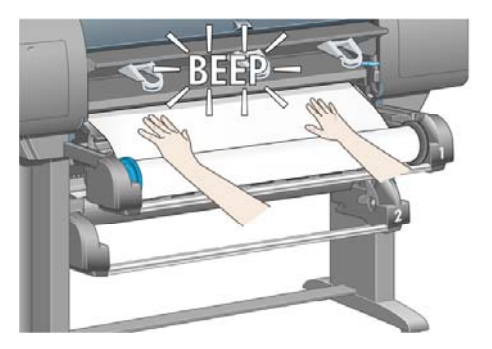

**8.** 放下纸张装入手柄。

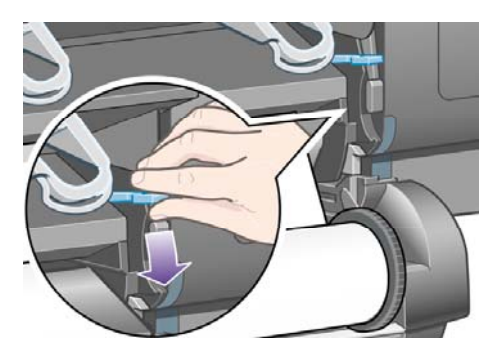

**9.** 将抽屉推回原位。

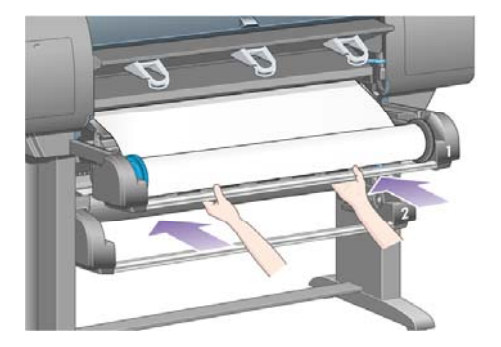

**10.** 将多余纸张卷回卷筒。 按下图所示的方向,使用纸张挡塞转动卷筒。

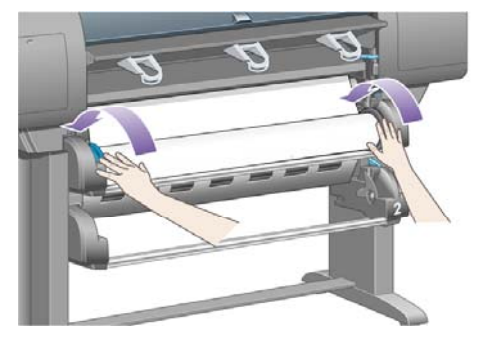

**11.** 前面板会显示一列纸张类型。

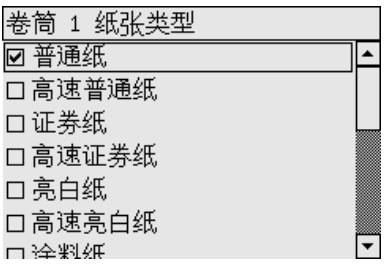

- **12.** 选择您正在使用的纸张类型。 如果不明确应选择哪种,请参阅[支持的纸张类型。](#page-331-0)
- **13.** 前面板将要求您指定所装卷筒的长度。 指定了长度后,打印机便会开始装入卷筒。

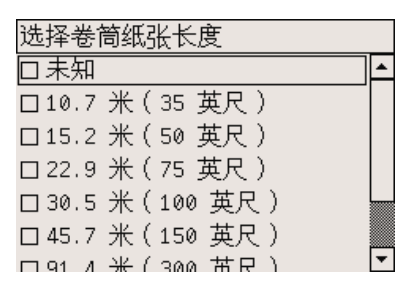

 $\begin{bmatrix} \frac{1}{2} & \frac{1}{2} \\ \frac{1}{2} & \frac{1}{2} \end{bmatrix}$ 注意 您可以不指定卷筒长度(可以选择未知), 这对打印机操作没有任何影响。 但是, 如果您指定了长度,随后打印机便可跟踪记录使用的纸张量并告知您剩余长度(假定您最 初指定的值是准确的)。

**14.** 如果打印机首次尝试装入卷筒不成功,它将自动回卷纸张,并在不需要任何帮助的情况下重试。

如果第二次尝试仍不成功,它将再次重试,但这次前面板将请求您帮助。

**15.** 如果打印机尚未针对您所使用的纸张类型进行颜色校准并且颜色校准功能已打开,则会执行颜色 校准。 请参阅[执行颜色校准。](#page-173-0)

<span id="page-141-0"></span>**16.** 前面板会显示就绪消息,打印机现在可以打印。

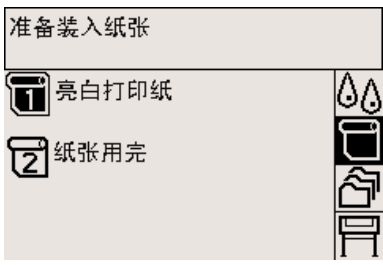

前面板会突出显示当前准备打印的卷筒(上例为卷筒 1)。

# 从打印机中取出卷筒纸张 **[4500]**

₩ 注意 本主题仅适用于 HP Designjet 4500 打印机系列。

取出卷筒前,先检查卷筒末端是否仍连在卷轴上,然后按下述相关步骤操作。

#### 正常步骤(卷筒连在卷轴上)

如果卷筒末端仍连在卷轴上,请按以下步骤操作。

1. 从打印机前面板选择 □ 图标,然后选择**纸张取出 > 取出卷筒 1** 或**取出卷筒 2**。

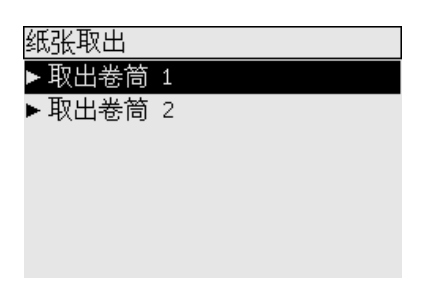

 $\bigcirc$ ( $\bigcirc$  - 提示 或者,您可以不使用前面板,而是通过提起然后放下纸张装入手柄来开始取纸进<br>。 程。

**2.** 纸张通常将从打印机上退出。

如果纸张没有自动从打印机退出,前面板将提示您提起纸张装入手柄并用手转动纸张挡塞,直至 将纸张从打印机中取出。 完成后,请放下纸张装入手柄。

- **3.** 用手转动纸张挡塞,直至将纸张全部转到卷筒上。
- **4.** 按下选择键。
- **5.** 稍微向上提起抽屉,然后朝自己的方向拉动。
- **6.** 从打印机中取出卷筒,先拉出其右端。 在卸下过程中,不要将手指插入卷轴支撑。

## <span id="page-142-0"></span>卷筒与卷轴分开

如果可看到卷筒末端并且它未与卷轴相连:

- **1.** 如果您已在前面板上选择了纸张取出,请按下取消键取消该步骤。
- **2.** 提起纸张装入手柄。
- **3.** 提起传动夹紧手柄。

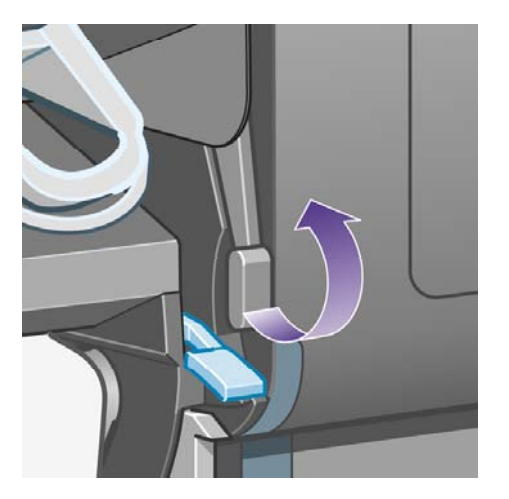

如果前面板显示有关手柄的警告消息,请忽略它。

- **4.** 从打印机前部拉出纸张。
- **5.** 稍微向上提起抽屉,然后朝自己的方向拉动。
- 6. 从打印机中取出空卷轴, 先拉出其右端。 在卸下过程中, 不要将手指插入卷轴支撑。
- **7.** 放下夹紧手柄和纸张装入手柄。
- **8.** 如果前面板显示警告消息,请按下选择键将其清除。

#### 看不到纸张

如果卷筒末端已完全进入打印机:

- **1.** 按下前面板上的进纸并剪切键,剩余纸张将被退出。
- **2.** 稍微向上提起抽屉,然后朝自己的方向拉动。
- 3. 从打印机中取出空卷轴, 先拉出其右端。 在卸下过程中, 不要将手指插入卷轴支撑。

## 使用手动裁纸器修齐纸张 **[4500]**

注意 本主题仅适用于 HP Designjet 4500 打印机系列。

如果纸张前缘变脏或不平整,可以使用手动裁纸器将其修齐。 这有助于在装纸期间避免卡纸。

**1.** 打开您要修齐的卷筒的抽屉。

**2.** 用左手拉动纸张前缘,使其越过卷筒顶部,然后向下拉入抽屉前部。

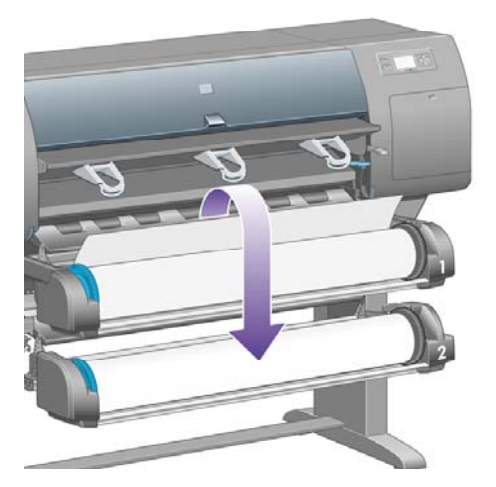

**3.** 从抽屉右侧找到手动裁纸器。

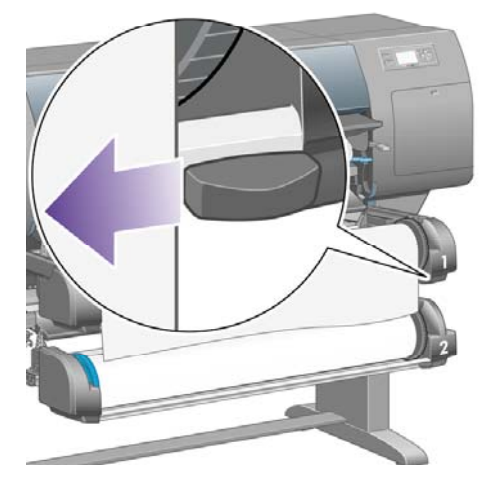

**4.** 用右手握住裁纸器,按裁纸器顶盖所示的方向转动裁纸器,进行初切,然后轻轻拉动裁纸器,使 其穿过纸张。

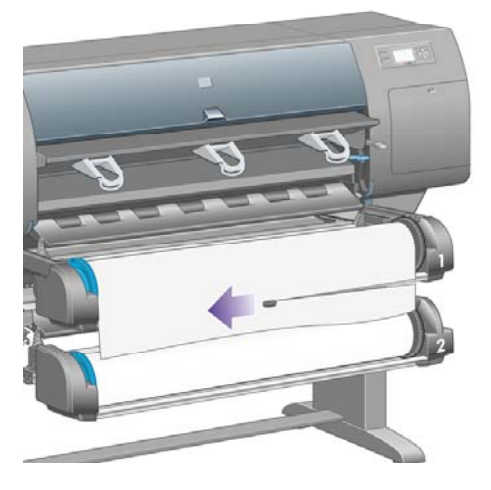
**5.** 取出切掉的纸张碎片。

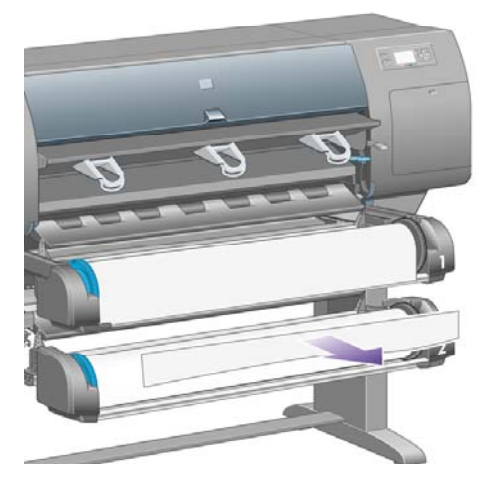

**6.** 向后转动卷轴,将纸张边缘移到一侧。

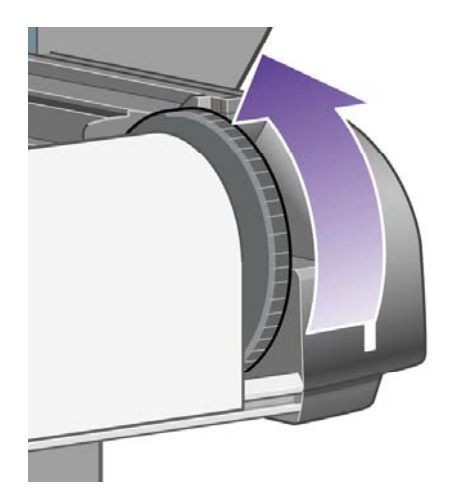

**7.** 使裁纸器回到抽屉右侧。

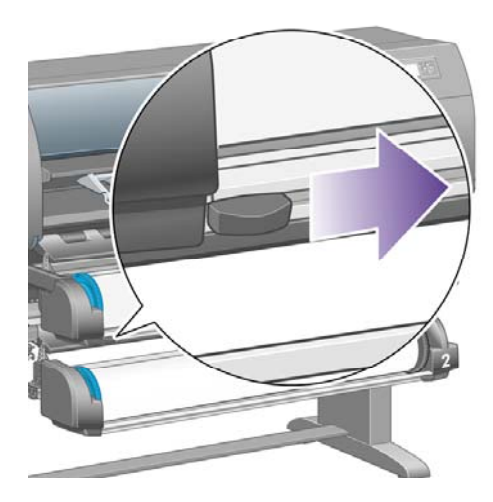

# 查看有关纸张的信息

从打印机前面板选择 或 图标,然后选择纸张信息,最后选择要了解其信息的纸张来源。

您将在前面板上看到以下信息:

● 卷筒或单张纸张状态

⊯ 注意 HP Designjet 4500 打印机系列只能在卷筒纸张上打印。

- 纸张制造商的名称
- 您选定的纸张类型
- 以毫米为单位的纸张宽度(打印机估计值)
- 以毫米为单位的纸张长度(打印机估计值)

如果未装入纸张,则会显示纸张用完消息。

相同的信息(除了制造商名称)还将显示在内嵌式 Web 服务器的耗材页面上。

# 下载介质配置文件

每种支持的纸张类型均有其自己的特性。 为了获得最佳的打印质量,打印机在各种不同的纸张类型上 打印时,会相应地改变打印方式。 例如,一些材料可能需要墨水多一点,而另一些则可能要求晾干时 间长一些。 因此,必须给打印机一个明确的打印每种纸张类型的说明。 此说明即称为"介质配置文 件"。 介质配置文件包含 ICC 配置文件,它描述了纸张的色彩特性;配置文件还包含一些与色彩不直 接相关的其它纸张特性和要求的信息。 用于打印机的现有介质配置文件已安装在打印机软件中。

但是,您会发现在打印机可用的所有纸张类型中滚动查看并不方便,因此打印机只包括了最常用的纸张 类型的介质配置文件。 如果您购买的纸张类型在打印机上找不到相关的介质配置文件,您将无法在前 面板上选择该纸张类型。 要下载正确的介质配置文件,请访问:

- <http://www.hp.com/support/designjet-downloads/>(HP Designjet 4000 系列)
- <http://www.hp.com/support/designjet/profiles4500/> (HP Designjet 4500)
- http://www.hp.com/support/designiet/profiles4500ps/ (HP Designiet 4500ps)
- <http://www.hp.com/support/designjet/profiles4500mfp/> (HP Designjet 4500mfp)

如果您在 Web 上未找到所需的介质配置文件,则它可能已被添加至最新的打印机固件。 有关信息,请 查看固件版本注释。 请参[阅更新打印机固件。](#page-227-0)

# 使用非 **HP** 纸张

HP 自己的纸张类型经各方面测试,完全适用于打印机,并能输出最好的打印质量。

但是,您也可以在其它制造商生产的纸张上打印。 在这种情况下,您应该从前面板选择与所用纸张最 为类似的 HP 纸张类型。 如果不能确定,请试用不同的 HP 纸张类型设置,然后选择能提供最佳打印 质量的一种。 如果采用任何纸张类型设置后结果均不令人满意,请参阅[一般建议。](#page-283-0)

# 取消晾干时间

按下前面板上的进纸并剪切键 (1)。

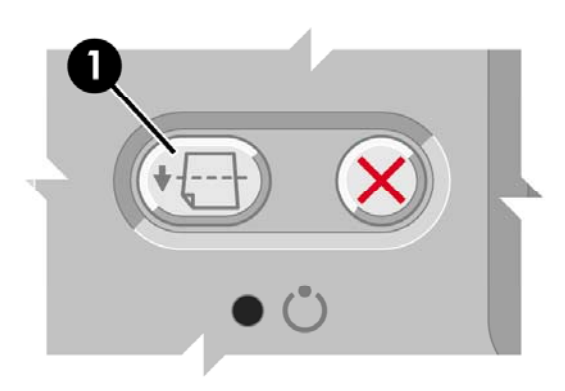

 $\bigwedge$  小心 如果一张打印件没有足够的时间晾干,可能会导致一些质量问题。

# 更改晾干时间

您可能要更改晾干时间设置,以适合特定的打印条件。

选择<sup>①</sup>③图标,然后选择<mark>晾干时间</mark>。 您可以选择延长、最佳、缩短或无。 请参阅<u>晾干时间</u>。

# **7** 我如何**...**(打印作业主题)

- 使用内嵌式 Web [服务器提交作业](#page-149-0)
- [保存作业](#page-149-0)
- [打印保存的作业](#page-150-0)
- [取消作业](#page-150-0)
- [管理打印队列](#page-150-0)
- [将作业拼图以节省卷筒纸张](#page-153-0)

# <span id="page-149-0"></span>使用内嵌式 **Web** 服务器提交作业

- **1.** 访问内嵌式 Web 服务器(请参[阅访问内嵌式](#page-120-0) Web 服务器)。
- **2.** 转至提交作业页面。

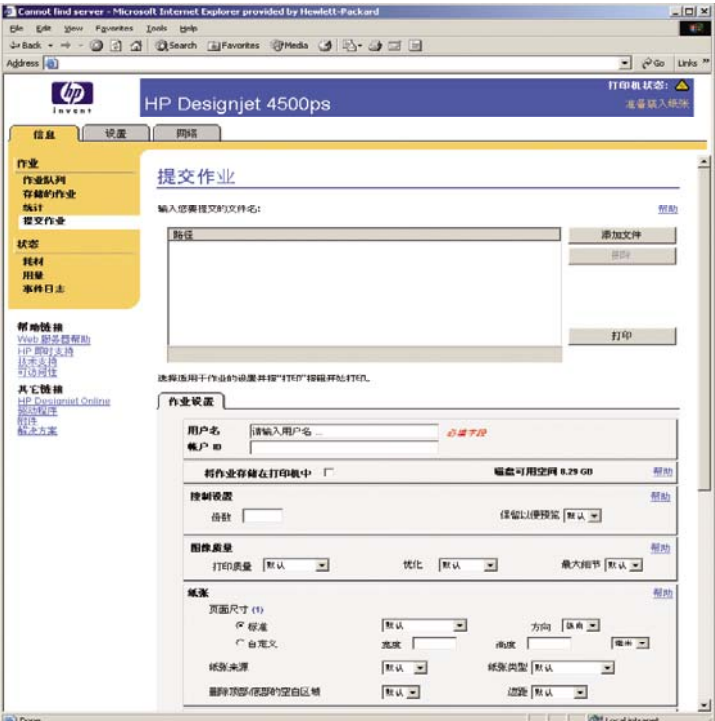

**3.** 浏览计算机并选择要打印的文件。

注意 通过内嵌式 Web 服务器提交作业进行打印不需要在计算机上安装打印机驱动程序和 文件的源应用程序。

4. 如果您要提交多个文件,请单击**添加文件**按钮,然后选择所需的所有文件。

 $\frac{1}{2}$ 注意 如果您没有使用 Internet Explorer for Windows, 则将看到**添加其它文件**按钮, 您可 以通过该按钮一次选择添加一个文件。

**5.** 设置作业选项。

 $\begin{bmatrix} \frac{\partial}{\partial t} & \frac{\partial}{\partial x} \\ \frac{\partial}{\partial y} & \frac{\partial}{\partial z} \end{bmatrix}$ 

如果您将一个选项保留为默认,则将使用保存在作业中的设置。 如果没有为作业设置该选项, 则 将使用打印机中的设置。 可以从前面板更改打印机中的设置,某些情况下也可以从内嵌式 Web 服务器的"设备设置"页进行更改。

**6.** 单击打印按钮。

# 保存作业

如果您以后想对作业设置(如尺寸或质量)进行一些更改再重新打印作业,可以将作业存储在打印机 中,这样就不需要重新提交它了。

₿

注意 如果您想重新打印作业而不进行更改,可以从打印队列中完成,无需保存该作业。

<span id="page-150-0"></span>您可以只在提交作业去打印时才保存它:

- **1.** 访问内嵌式 Web 服务器(请参[阅访问内嵌式](#page-120-0) Web 服务器)。
- **2.** 转至提交作业页面。
- **3.** 浏览计算机并选择要打印的文件。
- **4.** 如果您要提交多个文件,请单击添加其它文件按钮以添加其它文件。 一起提交的所有文件都将拥 有相同的作业设置。

注意 如果您使用 Windows 和 Internet Explorer, 则可以单击添加文件按钮, 然后一次选 |≒∕ 择多个文件。

- 5. 在作业洗项中,洗中将作业存储在打印机中洗项。
- **6.** 设置作业选项的其它选项。
- **7.** 单击打印按钮。

## 打印保存的作业

- **1.** 访问内嵌式 Web 服务器(请参[阅访问内嵌式](#page-120-0) Web 服务器)。
- **2.** 转至存储的作业页面。
- **3.** 使用每个作业名称旁边的复选框选择一个或多个您要打印的作业。
- 4. 单击打印按钮,使用初始设置打印作业,或单击高级打印,更改设置。

# 取消作业

可以通过以下方法取消作业: 从前面板按下取消键,或者从内嵌式 Web 服务器选择作业, 然后单击取 消图标。

打印机会将纸张前移,如同打印已完成。

注意 停止打印多页作业或较大文件比停止打印其它文件需要更长的时间。

### 管理打印队列

打印机在打印当前页面时,可以将其它的页面存储在队列中。 队列可能包含来自多个作业的页面。

 $\mathbb{R}^2$ 注意 仅当您使用打印机附带的某个驱动程序或内嵌式 Web 服务器提交打印作业时, 此信息才 适用。

#### 关闭队列 **[4000]**

HP Designiet 4000 系列用户可以从 Web 服务器关闭队列(设置标签 > 设备设置 > 队列), 也可以从 前面板关闭队列:选择<sup>合可</sup>图标,然后选择**作业管理选项 > 禁用队列**。

HP Designjet 4500 系列用户不能关闭队列。

#### 何时开始打印选项

注意 "何时开始打印"选项不适用于 PostScript 作业。

您可以选择开始打印队列中的某个文件的时间点。 从 Web 服务器选择**设置标**签 > **设备设置 > 何时开** 始打印,或者从前面板选择<sup>公司</sup>图标,然后选择**作业管理选项 > 何时开始打印**。

三个选项可供您选择:

- 如果选择处理后,打印机将等到整个页面都处理完毕后才开始打印。 此设置的打印速度最慢,但 打印质量最佳。
- 如果选择立即,打印机将边处理作业边打印页面。 此设置的打印速度最快,但打印机可能会在打 印时停止打印以处理数据。 建议您不要使用此设置打印色彩较浓的复杂图像。
- 如果选择优化(这是默认设置), 打印机将计算开始打印页面的最佳时间。 此设置通常是处理后 和立即两种设置的最佳折衷方案。

#### 识别队列中的作业

查看队列的最佳方法就是通过内嵌式 Web 服务器(信**息 > 作业队列**),您可以在这里管理队列以及获 得各作业的全部信息(通过单击文件名)。

但您也可以从前面板管理队列。 要从前面板进行管理,请选择<sup>合</sup>图标,然后选择**作业队列**,在这里您 可以看到队列中的作业列表。

每个作业都有一个标识符,由以下部分组成:

<在队列中的位置>: <图像名称>

当前打印作业的位置为 0。 下一个要打印的作业的位置为 1,前一个已打印的作业的位置为 -1。

#### 优先处理队列中的作业

要使队列中的任一作业成为下一个打印作业,请选定该作业,然后选择**重新打印**(在内嵌式 Web 服务 器中)或**移至前面**(在前面板中)。

如果拼图已打开,则优先处理的作业仍可与其它作业进行拼图。 如果您确实希望此作业成为下一个打 印的作业,并且在卷筒上,则先关闭拼图功能,然后按上述方法将它移动到队列前面。

#### 从队列中删除作业

正常情况下,您无需在作业打印后将其从队列中删除,因为越来越多的文件发送过来后,已打印作业便 会从队列末端消失。 不过,如果您误发了某个文件并要避免对其重新打印,则只需选定该文件并选择 删除 (在内嵌式 Web 服务器或前面板中)即可将它删除。

您也可以使用同样的方法删除尚未打印的作业。

如果一作业当前正在打印 (在 Web 服务器中状态 = 打印,或在前面板中其队列位置为 0), 而您想要 取消并删除该作业,则首先单击 Web 服务器中的"取消"图标,或按下前面板上的取消键,然后将它 从队列中删除。

#### 多份打印队列中的作业

要打印多份队列中的某作业,请在内嵌式 Web 服务器中选择该作业并单击**重新打印**图标,然后指定您 要打印的份数。 该作业将被移到队列的顶部。

您也可以从前面板完成此操作:选择该作业并选择份数,然后指定所需份数并按下选择键。 这样将覆 盖由软件设定的所有值。

注意 如果发送文件时旋转设为启用, 则每份文件都将被旋转。 E

如果作业已打印, 则使用**移至前面**将其移动到队列顶部。

### 了解作业状态

以下是可能显示的作业状态消息,按它们可能出现的顺序列出:

- 正在接收:打印机正在接收来自计算机的作业
- 正在等待处理:打印机已接收作业,正在等待提交作业(仅限于通过内嵌式 Web 服务器提交的作 业)
- 正在处理:打印机正在分析和提交作业
- 正在准备打印:打印机正在执行打印作业前的写入系统检查
- 正在等待打印引擎空闲,以便可以继续打印
- 正在等待拼图: 打印机的"拼图"设置设为"启用",打印机正在等待其它作业,以便完成拼图 并继续打印
- 保留:作业发送时选中了保留以便预览选项,因此作业被搁置
	- € 注意 如果打印机在打印作业时挂起,并且启用了队列功能,则下次打开打印机时,已打 印的部分作业将以保留状态显示在队列中。 继续打印作业时,作业将从中断页面开始打 印。
- 已暂停,正在等待装入纸张:由于打印机中未装入作业所需的纸张,因此无法打印作业(请参 [阅"已暂停,正在等待装入纸张"消息](#page-311-0) [4500]): 装入所需的纸张, 然后单击继续以继续打印作 业
- 已暂停,正在等待统计信息:由于打印机要求所有作业都必须有帐户 ID,因此无法打印作业:输 入帐户 ID, 然后单击继续以继续打印作业
- 正在打印
- 正在晾干
- 正在裁切纸张
- 正在退出页面
- 正在取消:作业已被取消,但仍将保留在打印机作业队列中
- 正在删除:正在从打印机中删除作业
- 已打印
- 已取消:作业已被打印机取消
- 已被用户取消
- 空作业:作业未包含任何打印内容

# <span id="page-153-0"></span>将作业拼图以节省卷筒纸张

拼图就是将页面并排放在纸张上,而不是一张接一张。 这可以避免浪费纸张。

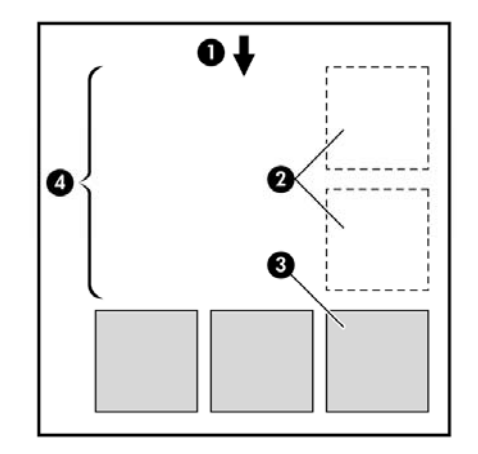

- **1.** 进纸的方向
- **2.** 拼图关闭
- **3.** 拼图打开
- **4.** 通过拼图节省的纸张

#### 打印机何时尝试拼图页面?

当以下两个条件都满足时:

- 打印机装入的是卷筒纸张,而不是单张纸张。
- 在前面板的"作业管理"菜单中或内嵌式 Web 服务器的"设备设置"页面中,拼图设为"启 用"。

#### 哪些页面可以进行拼图?

所有页面都可以进行拼图,除非它们太宽以至于不能将两个页面并排放置在卷筒上,或者除非页面太 多,剩余的卷筒容纳不了页面。 不能将一组拼图页面分别打印在两个卷筒上。

#### 哪些页面适合拼图?

要处在同一拼图中,每个单张页面都必须符合以下条件:

- 所有页面都必须拥有同样的打印质量设置(快速、正常或最佳)。
- 所有页面都必须优化用于图形/文本或所有页面都优化用于图像。
- 所有页面的"最大细节"设置必须相同。
- 所有页面的"边距"设置必须相同(扩展或正常)。
- 所有页面的"镜像"设置必须相同。
- 所有页面的"渲染意向"必须相同。
- 所有页面的"裁纸器"设置必须相同。
- 所有页面的"颜色调整"设置必须相同。 这些设置都是 Windows 驱动程序中的"高级颜色设 置",以及 Mac OS 驱动程序中的"CMYK 设置"。
- 所有页面必须全为彩色,或者全为灰色:不能一些是彩色一些是灰色。
- 所有页面必须属于以下两组格式之一(两组不可以混合出现在同一拼图中):
	- HP-GL/2, RTL, CALS G4
	- PostScript, PDF, TIFF, JPEG
- 分辨率大于 300 dpi 的 JPEG、TIFF 和 CALS G4 页面在某些情况下可能不能同其它页面拼图。

#### 打印机等待下一个文件多长时间?

为了使打印机尽可能地进行拼图,打印机在收到文件后会等待,以便检查下一页面是与这个文件还是与 已处在队列中的页面进行拼图。 此等待时间称为拼图等待时间;工厂默认的拼图等待时间为两分钟。 这表示收到最后文件后,打印最终拼图前,打印机最多会等待两分钟。 您可以从打印机前面板更改此 等待时间:选择个 图标,然后选择**作业管理选项 > 拼图选项 > 选择等待时间**。 更改的范围为 1 到 99 分钟。

打印机在等待拼图超时的同时,会在前面板上显示剩余时间。 您可以按取消键打印该拼图(取消拼图 等待)。

# **8** 我如何**...**(堆栈器主题)**[4500]**

 $\frac{1}{2}$ 

注意 本章仅适用于 HP Designjet 4500 打印机系列。

堆栈器是 HP Designjet 4500 打印机系列的可选附件。 它可以依次堆放打印件,而不是让它们落到收 纸架中。

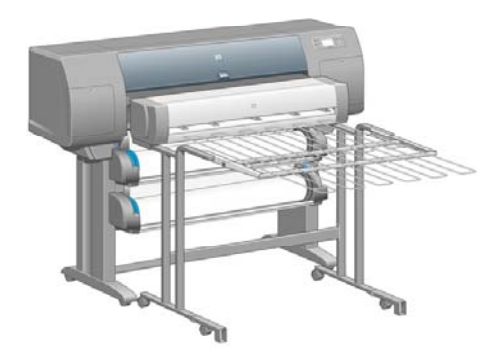

- [安装堆栈器](#page-157-0)
- [卸载堆栈器](#page-157-0)
- [更改温度](#page-158-0)
- [使用堆栈器时更换纸张卷筒](#page-158-0)
- [清洁堆栈器外部](#page-158-0)
- [清洁堆栈器辊筒](#page-158-0)
- [移动或存储堆栈器](#page-159-0)

# <span id="page-157-0"></span>安装堆栈器

**1.** 连接堆栈器和打印机之间的电缆。

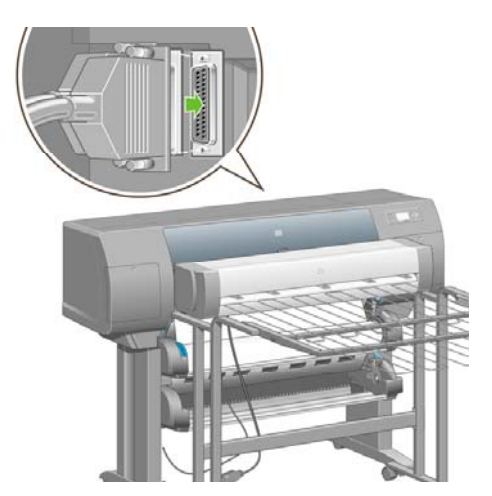

- **2.** 打开堆栈器电源。
- 3. 从打印机前面板选择<sup>├───</sup>图标,然后选择**附件 > 堆栈器 > 安装堆栈器**。 前面板将提示您将堆栈器 连接至打印机。
- **4.** 堆栈器上有两个栓锁,可与打印机导向器啮合在一起。 要将堆栈器连接至打印机,请先连接一 侧,然后连接另一侧(因为这样更省力)。

预热需要一段时间,尤其是刚打开堆栈器电源的时候。

**[4500]** (堆栈器主题)

我如何

**...**

注意 堆栈器只能堆放裁切纸。 打开堆栈器电源时, 打印机将自动启用裁切器。 如果裁切器关 ∣₹ 闭或无法裁切打印材料(如油画纸),则堆栈器不能工作。

# 卸载堆栈器

- 1. 要卸载堆栈器,请从打印机前面板选择 □ 图标,然后选择**附件 > 堆栈器 > 卸载堆栈器**。
- **2.** 前面板随后将提示您从打印机卸下堆栈器。 从一侧拉堆栈器,以断开此侧的连接,然后断开另一 侧的连接。
- **3.** 拔下堆栈器电缆。

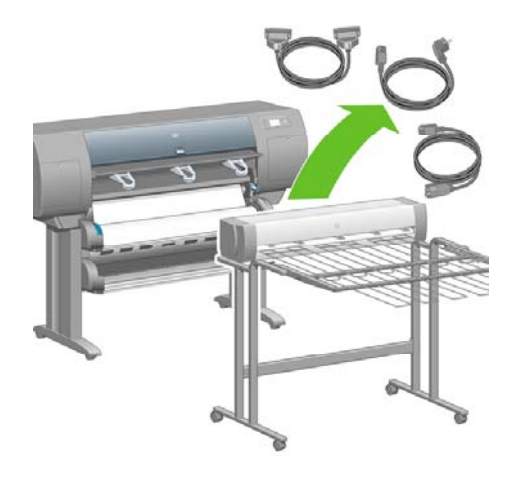

# <span id="page-158-0"></span>更改温度

堆栈器附带加热辊筒,可以除去纸张卷曲。 要更改辊筒温度,请从打印机前面板选择 $\overline{\bf C}$ 图标,然后选 择附件 > 堆栈器 > 选择温度级别。 有三个选项可供选择:

- 正常,这是默认设置,建议选择此设置。
- 高,将辊筒设为较高温度,可能对硬纸尤为实用。
- 低,将辊筒设为较低温度,可能对带敏感涂层的纸张尤为实用。

### 使用堆栈器时更换纸张卷筒

- **1.** 从堆栈器中取出堆放的裁切纸,以便轻松拿取堆栈器。
- 2. 从打印机断开堆栈器连接: 先断开一侧的连接, 然后再断开另一侧。
- **3.** 以正常方式更换卷筒:请参[阅从打印机中取出卷筒纸张](#page-141-0) [4500] [和将卷筒装入打印机](#page-137-0) [4500]。

### 清洁堆栈器外部

请参[阅清洁打印机外部](#page-223-0)。

# 清洁堆栈器辊筒

/<</> 警告! 使用期间堆栈器将变热。清洁之前,请先关闭电源, 冷却一会。

墨水可能会粘在堆栈器的主辊筒和小输出辊筒上,因此您应定期用纤维湿布进行清洁。 清洁频率视使用的纸张类型决定。

- 对于普通纸、涂料纸或重磅涂料纸,一月一次已足够。
- 对于半透明纸、羊皮纸、光泽纸或本色描图纸,即便使用最慢的打印模式,也需要一周清洁一 次。

# <span id="page-159-0"></span>移动或存储堆栈器

移动或存储堆栈器之前,请执行几个步骤以减少其占用的空间。

**1.** 卸下堆栈器纸盘两侧的螺丝,让纸盘竖直放置。

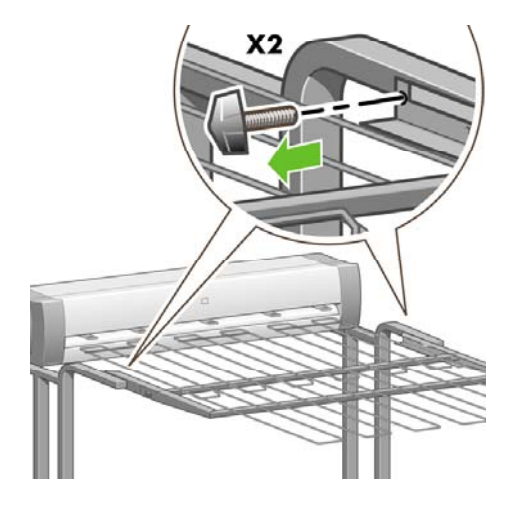

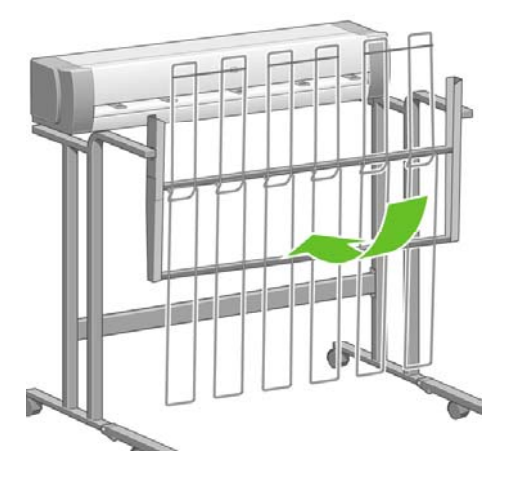

**2.** 从每个支腿的延长部分卸下定位销,然后向上转动支腿延长部分。

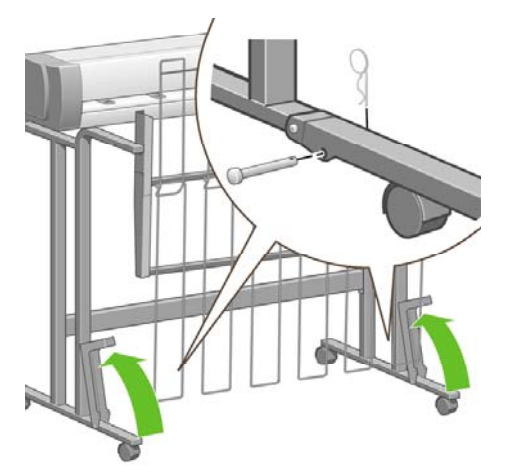

# **9** 我如何**...**(图像调整主题)

- [改变页面尺寸](#page-161-0)
- [创建自定义页面尺寸](#page-161-0)
- [更改打印质量](#page-162-0)
- [选择打印质量设置](#page-163-0)
- [以最高速打印](#page-164-0)
- [调整边距](#page-165-0)
- [在超大尺寸页面上打印](#page-165-0)
- [不带附加边距打印](#page-166-0)
- [选择图像方向](#page-166-0)
- [旋转图像](#page-167-0)
- [打印镜像](#page-168-0)
- [缩放图像](#page-168-0)
- [更改调色板设置](#page-169-0)
- [更改重叠线条处理](#page-170-0)
- [更改图形语言设置](#page-170-0)

# <span id="page-161-0"></span>改变页面尺寸

可以通过以下方法指定页面尺寸:

- 使用 Windows 打印机驱动程序: 选择纸张/质量标签, 然后选择尺寸。
- 使用 Mac OS 打印机驱动程序: 从"文件"菜单选择**页面设置**, 在格式弹出式菜单中选择打印 机,然后洗择纸张尺寸。
- 使用内嵌式 Web 服务器:转至"提交作业"页面的"页面尺寸"部分。
- |使用前面板:洗择||<br>使用前面板:洗择||H图标,然后洗择**默认打印洗项 > 纸张洗项 > 洗择纸张尺寸**。

₽ 注意 打印机驱动程序或内嵌式 Web 服务器中的页面尺寸设置会覆盖前面板中的页面尺寸设 置。

# 创建自定义页面尺寸

您可以使用打印机驱动程序或内嵌式 Web 服务器创建自定义页面尺寸。

#### 使用用于 **Windows** 的 **HP-GL/2** 和 **RTL** 打印机驱动程序

- **1.** 选择"纸张/质量"标签。
- **2.** 按下自定义按钮。
- **3.** 输入所选的自定义页面尺寸名称。
- **4.** 输入其宽度和长度。
- **5.** 按下保存按钮。
- **6.** 按下确定按钮。
- **7.** 要使用新的自定义页面尺寸,您必须关闭驱动程序软件,然后重新打开。

#### 使用用于 **Windows XP** 或 **Windows 2000** 的 **PostScript** 打印机驱动程 序

- **1.** 选择"纸张/质量"标签。
- **2.** 按下自定义按钮。
- **3.** 输入所选的自定义页面尺寸名称。
- **4.** 输入其宽度和长度。
- **5.** 按下保存按钮。
- **6.** 按下确定按钮。
- **7.** 要使用新的自定义页面尺寸,您必须关闭驱动程序软件,然后重新打开。

#### 使用用于 **Windows Me** 或 **Windows 98** 的 **PostScript** 打印机驱动程序

- **1.** 选择"纸张/质量"标签。
- **2.** 从尺寸列表中选择自定义页面 **1**、自定义页面 **2** 或自定义页面 **3**。
- <span id="page-162-0"></span>**3.** 选择自定义页面的宽度和长度。
- **4.** 按下确定按钮。

#### 使用用于 **Windows NT** 的 **PostScript** 打印机驱动程序

- **1.** 选择"页面设置"标签。
- **2.** 从页面尺寸列表中选择 **PostScript** 自定义页面尺寸。
- **3.** 选择所需页面尺寸的宽度和长度。
- **4.** 按下确定按钮。

#### 使用用于 **Mac OS X** 的 **PostScript** 打印机驱动程序

- **1.** 从文件菜单选择页面设置。
- **2.** 从"纸张尺寸"列表末端选择管理自定义尺寸。

注意 在 Mac OS X 10.3 或更早版本中, 从**设置**选项选择**自定义页面尺寸**。 lਤ

- **3.** 按下新建或 **+** 按钮。
- **4.** 输入所选的自定义页面尺寸名称。
- **5.** 输入其宽度和长度。
- **6.** 在 Mac OS X 10.3 或较早版本中, 按下**保存**按钮。

#### 使用用于 **Mac OS 9** 的 **PostScript** 打印机驱动程序

#### **1.** 从文件菜单选择页面设置。

- **2.** 选择"页面属性"面板。
- **3.** 选择"自定义页面默认设置"面板。
- **4.** 输入所选的自定义页面尺寸名称。
- **5.** 输入其宽度和长度。
- **6.** 按下添加按钮。

#### 使用内嵌式 **Web** 服务器

- **1.** 转至"提交作业"页面的"页面尺寸"部分。
- **2.** 选择自定义选项。
- **3.** 选择所需页面尺寸的宽度和长度。

# 更改打印质量

您的打印机有三种不同的打印质量选项:最佳、正常和快速。 还有两个影响打印质量的补充选项:优 化图形**/**文本或优化图像和最大细节。 有关在这些选项中进行选择的准则,请参阅[选择打印质量设置。](#page-163-0)

<span id="page-163-0"></span>您可以通过以下方法指定打印质量:

- 使用 Windows 打印机驱动程序: 转至 "纸张/质量"标签的 "打印质量"部分。
- 使用 Mac OS 打印机驱动程序: 转至"图像质量"面板。
- 使用内嵌式 Web 服务器: 转至"提交作业"页面的"图像质量"部分。
- 使用前面板:选择 图标,然后选择默认打印选项 > 图像质量。

 $\begin{bmatrix} \frac{1}{2} & \frac{1}{2} \\ \frac{1}{2} & \frac{1}{2} \end{bmatrix}$ 注意 打印机驱动程序或内嵌式 Web 服务器中的打印质量设置会覆盖前面板中的打印质量设 置。

注意 您不能更改打印机正在接收或已经接收的页面的打印质量(即使这些页面尚未开始打 印)。

## 选择打印质量设置

下表显示了打印各种不同的打印作出的方式的打印质量设置和纸张类型(假设您使用卷筒纸 张)。 您不一定要遵循这些建议,但您可能会发现它们很有帮助。

如果您使用单张纸张,则建议将打印质量设为**最佳**。

如果您不确定如何更改打印质量设置,请参[阅更改打印质量](#page-162-0)。

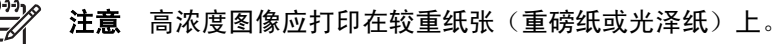

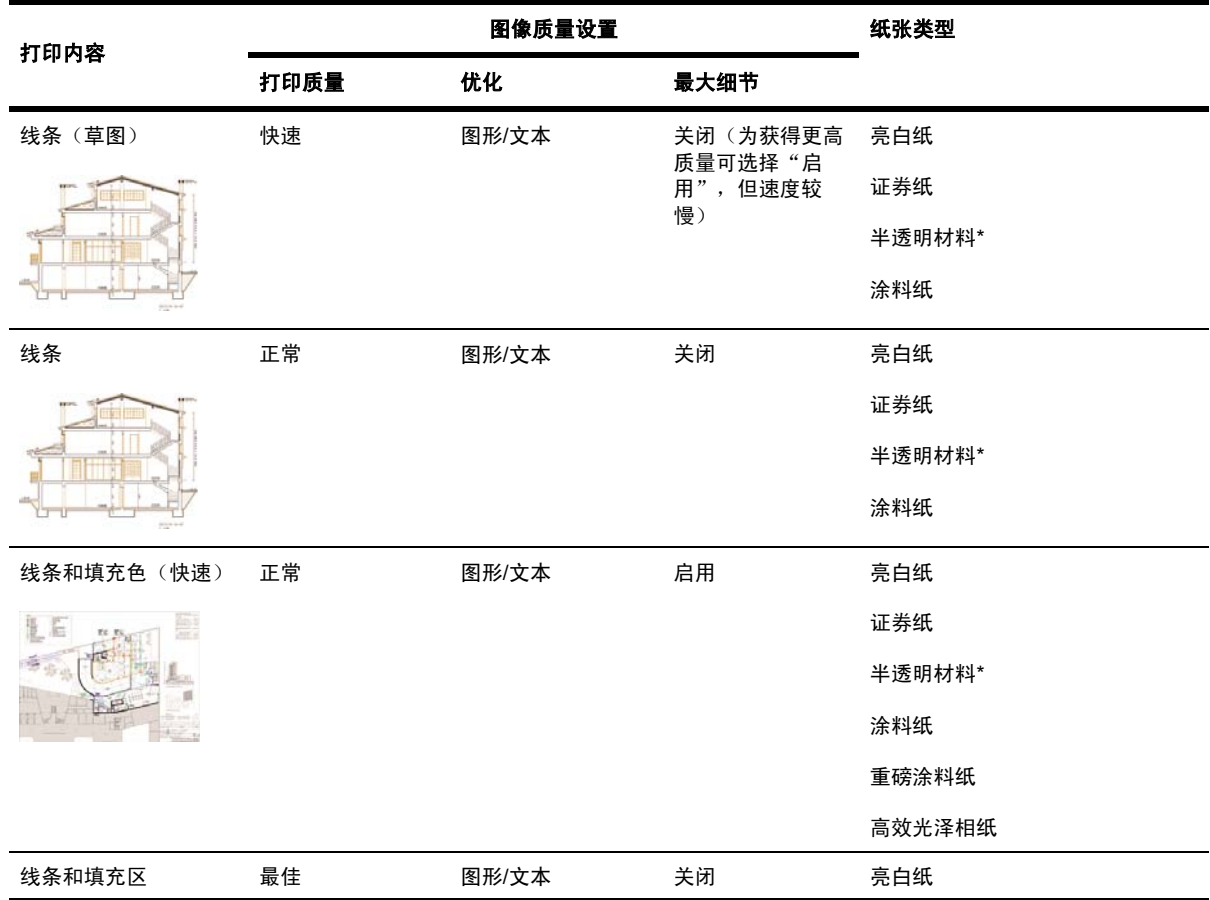

<span id="page-164-0"></span>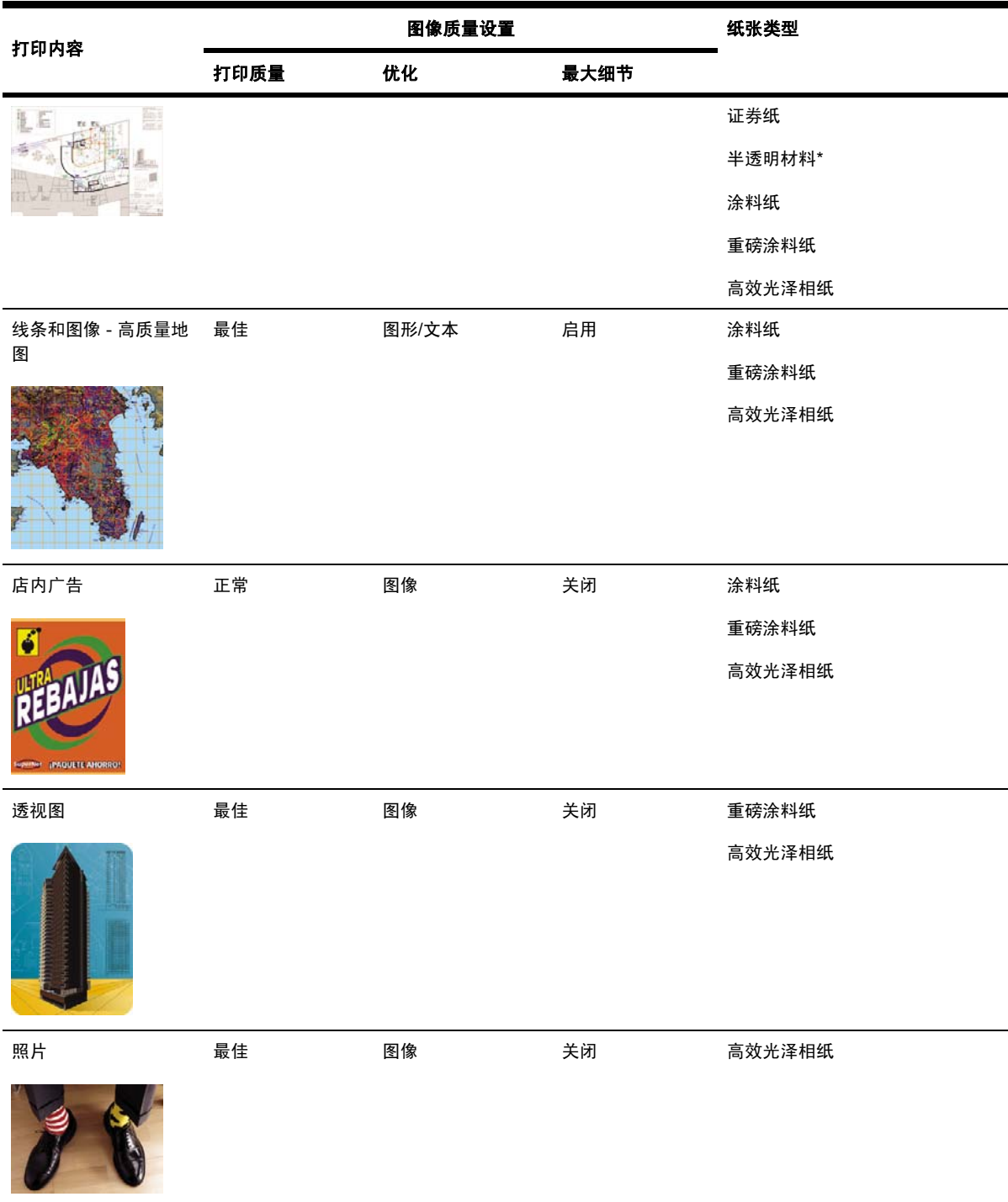

\* 半透明材料包括羊皮纸、半透明证券纸、本色描图纸、透明胶片和磨砂胶片。

有关打印分辨率的技术详情,请参[阅功能规格](#page-339-0)。

# 以最高速打印

前面板上有两种纸张类型设置是专为最高速打印设计的。

<span id="page-165-0"></span>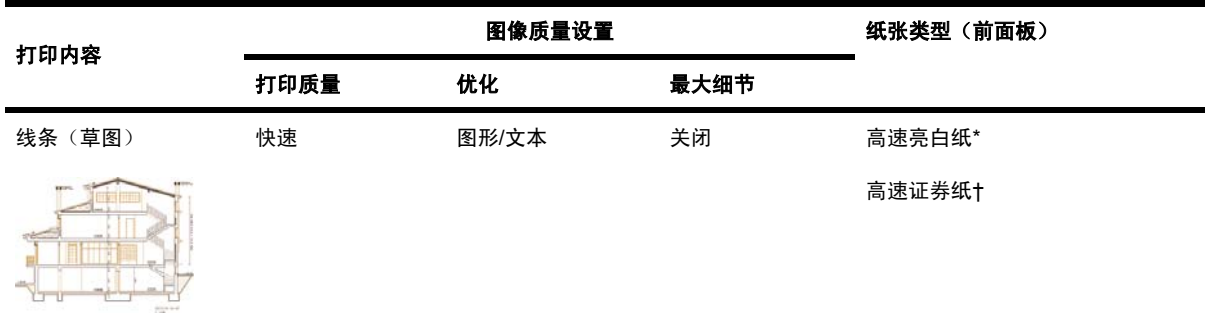

\* 要使用高速亮白纸, 可装入 HP 亮白喷墨证券纸, 并在前面板上列出的纸张类型中选择"高速亮白 纸"。

† 要使用高速证券纸,可装入 HP 通用喷墨证券纸,并在前面板上列出的纸张类型中选择"高速证券 纸"。

### 调整边距

打印机边距确定应用程序可以使用的页面可打印区。 有三个边距选项:小、正常和扩展(另请参阅[不](#page-166-0) [带附加边距打印](#page-166-0))。 有关边距的尺寸,请参阅[功能规格。](#page-339-0)

您可以通过以下方法指定边距:

- 使用 Windows HP-GL/2 打印机驱动程序:默认设置是正常边距。 要选择其它选项,请选择"纸 张/质量"标签,然后按下**边距/布局**按钮。
- 使用 Windows PostScript 打印机驱动程序: 选择"纸张/质量"标签, 然后选择尺寸。 您可以同 时选择页面尺寸和边距。
- 使用 Mac OS 打印机驱动程序: 从文件菜单选择页面设置,然后选择纸张尺寸。 您可以同时选择 页面尺寸和边距。
- 使用内嵌式 Web 服务器:从提交作业页面上的边距列表中进行选择。
- 使用前面板:选择 图标,然后选择默认打印选项 > 纸张选项 > 选择边距。

注意 打印机驱动程序或内嵌式 Web 服务器中的边距设置会覆盖前面板中的边距设置。 E

# 在超大尺寸页面上打印

由于技术原因,不可能打印覆盖纸张整个宽度或整个长度的图像。 图像周围必须留有一定的边距。 然 而,如果您要打印 A3 尺寸的图像并且想不留边距,则可以打印在大于 A3 尺寸的纸张上(象平常一样 留出边距),然后在打印后裁切掉边距。

超大尺寸页面布局就是专为此用途而设计的。 每个超大尺寸页面都足够大,可以同时容纳标准纸张尺 寸和边距。

您可以按以下方法指定一个超大尺寸页面布局:

- 使用 Windows HP-GL/2 打印机驱动程序: 选择"纸张/质量"标签,按下**边距/布局**按钮, 然后从 布局选项中选择超大尺寸。
- 使用 Windows PostScript 打印机驱动程序: 选择"纸张/质量"标签,然后选择尺寸。 您可以同 时选择超大尺寸页面和边距。
- <span id="page-166-0"></span>● 使用 Mac OS 9 或 10.1 打印机驱动程序: 创建一个零边距的自定义纸张尺寸, 创建时将在打印机 前面板中设置的、要添加到最终作业的边距考虑在内。
- 使用较新的 Mac OS 打印机驱动程序:从格式弹出式菜单中选择打印机,选择纸张尺寸,随后边 距选项即会显示。 您可以同时选择超大尺寸页面和边距。
- 使用内嵌式 Web 服务器:在提交作业页面上,从边距布局列表中选择**超大尺寸**。
- 使用前面板:选择默认打印选项 > 纸张选项 > 选择布局 > 超大尺寸。

使用超大尺寸页面时,您可以象平常一样选择边距的宽度(请参[阅调整边距](#page-165-0))。

另请参阅不带附加边距打印。

# 不带附加边距打印

由于技术原因,不可能打印覆盖纸张整个宽度或整个长度的图像。 图像周围必须留有一定的边距。 但 是,如果您的图像已有合适的边距(页面周围的白色区间),则可以告知打印机在打印时不要再向图像 添加边距。 事实上,在此情况下,打印机将假定边缘不包含任何需要打印的内容,并且截切图像边 缘。

您可以按以下方法请求不要附加边距:

- 使用 Windows HP-GL/2 打印机驱动程序: 选择"纸张/质量"标签,按下边距/布局按钮,然后从 布局选项中选择按边距裁切内容。
- 使用内嵌式 Web 服务器:在提交作业页面上,从边距布局列表中选择**按边距裁切内容**。
- 使用前面板:选择默认打印选项 > 纸张选项 > 选择布局 > 按边距裁切内容。

从 Windows PostScript 驱动程序或 Mac OS 驱动程序打印时,此选项不可用。

使用此选项时,您可以象平常一样选择边距的宽度(请参阅[调整边距](#page-165-0))。 打印机会继续使用边距:它 只是将它们放在图像之外,而不是添加到图像。

# 选择图像方向

图像方向可以是纵向或横向。 从屏幕上观看时:

纵向图像的高度大于宽度(高图像)。

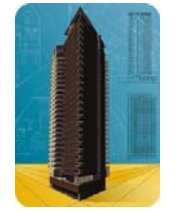

● 横向图像的宽度大于高度(宽图像)。

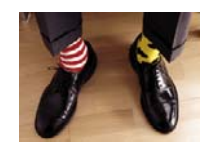

您应选择您在屏幕上观看时图像的方向。 如果您的图像为横向而您选择了纵向,或者您的图像为纵向 而您选择了横向,则打印时图像可能被截切。

<span id="page-167-0"></span>您可以使用打印机驱动程序或内嵌式 Web 服务器选择方向。

- 使用用于 Windows NT 的 PostScript 打印机驱动程序:转至"页面设置"标签的"方向"部分。
- 使用用于 Windows 的其它任何打印机驱动程序: 转至"完成"标签的"方向"部分。
- 使用用于 Mac OS 的 PostScript 打印机驱动程序: 从文件菜单选择页面设置, 然后转至"页面属 性"面板的"方向"部分。
- 使用内嵌式 Web 服务器: 转至"提交作业"页面的"方向"部分。

# 旋转图像

默认情况下,图像按其较短边与纸张前缘平行的方式打印,类似下图:

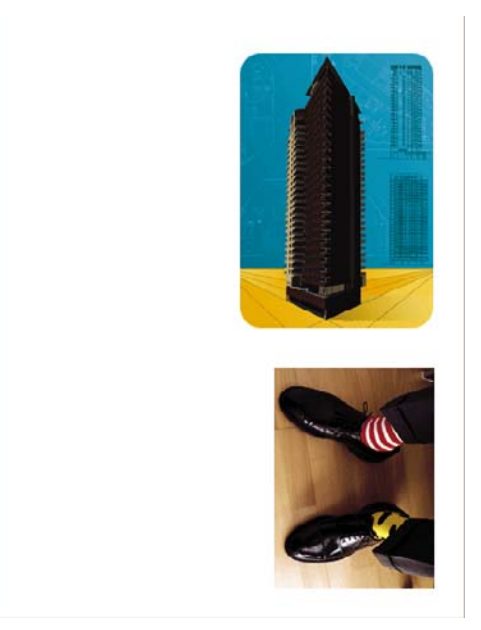

您可能想将图像旋转 90 度, 以便节省纸张, 类似下图:

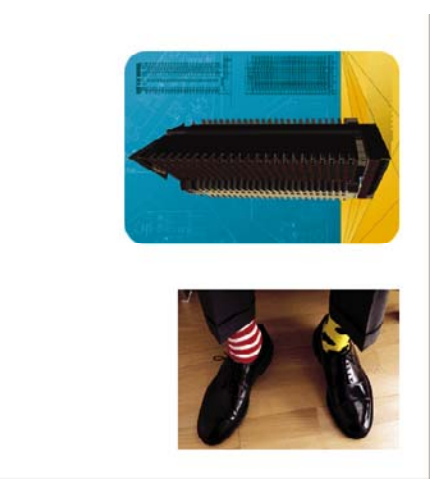

可以通过以下方法旋转图像:

- 使用 Windows 打印机驱动程序:选择完成标签,然后选择旋转 **90** 度。
- 使用 Mac OS 打印机驱动程序: 选择完成面板, 然后选择旋转。
- <span id="page-168-0"></span>使用内嵌式 Web 服务器: 选择提交作业页面, 然后选择旋转。
- 使用前面板:选择 图标,然后选择默认打印选项 > 纸张选项 > 旋转。

注意 打印机驱动程序或内嵌式 Web 服务器中的旋转设置会覆盖前面板中的旋转设置。

注意 由于顶部和底部边距通常要大于两侧边距,因此在旋转作业时,页面长度可能会增加, 以免发生截切。

小心 无论是对于卷筒纸张还是单张纸张,如果将原方向是纵向的图像旋转为横向,则纸张对 图像来说可能不够宽。 例如, 在 D/A1 尺寸的纸张上将一个纵向 D/A1 尺寸的图像旋转 90 度, 则图像可能会超出纸张宽度。 如果您使用内嵌式 Web 服务器,则预览屏幕将显示警告三角形, 要求您对此进行确认。 如果您使用 HP Designjet 4500 打印机系列, 作业将进入"已暂停, 正 在等待装入纸张"状态。

#### 自动旋转

HP-GL/2 打印机驱动程序提供了一个**自动旋转**选项,它会将超大尺寸的纵向图像自动旋转 90 度, 以便 节省纸张。

# 打印镜像

如果您在使用透明成像纸,有时也称为背光纸,则您可能想打印图形的镜像,以便在从后面照亮纸张 时,图形的方向正确。 要在不更改应用程序中的图像的情况下打印镜像:

- 使用 Windows 打印机驱动程序: 选择完成标签, 然后选择镜像。
- 使用 Mac OS 打印机驱动程序: 选择完成面板, 然后选择镜像。
- 使用内嵌式 Web 服务器: 选择提交作业页面, 然后选择**镜像**。
- 使用前面板:选择 同标,然后选择默认打印选项 > 纸张选项 > 启用镜像。

注意 打印机驱动程序或内嵌式 Web 服务器中的镜像设置会覆盖前面板中的镜像设置。

## 缩放图像

您可以将某一尺寸的图像发送到打印机,然后告诉打印机将其缩放成不同尺寸(通常是放大)。 在以 下情况下可能有用:

- 如果您的软件不支持大幅面。
- 如果您的文件过大,超过了打印机内存,在此情况下,您可以在软件中缩小页面尺寸,然后再使 用前面板选项将它放大。

<span id="page-169-0"></span>您可以通过以下方法重新缩放图像:

- 使用 Windows 打印机驱动程序: 选择效果标签, 然后选择调整选项。
	- 文档打印在选项会将图像尺寸调整到为打印机选定的页面尺寸。 例如,如果您选定 ISO A2 作为页面尺寸,而您要打印的是 A4 尺寸图像,则图像将被放大以适合 A2 页面。 如果选定 ISO A3 页面尺寸, 打印机会将较大的图像缩小以适合 A3 尺寸。
	- 正常尺寸的百分比流方的方式的方式的方向的可打印区,并增加打印机边距以达到 输出页面尺寸。
- 使用 Mac OS 打印机驱动程序: 选择完成面板, 然后选择文档打印在。

驱动程序会将图像尺寸调整到为打印机选定的页面尺寸。

- 使用内嵌式 Web 服务器: 选择提交作业页面, 然后选择调整。
- 使用前面板:选择 图标,然后选择默认打印选项 > 纸张选项 > 缩放。

如果您要打印到单张介质,则必须确保图像完全适合该页面,否则将会发生图像截切。

### 更改调色板设置

您不能更改"工厂设置"调色板,但可以随意定义"调色板 A"和"调色板 B"。

这些调色板将只应用于未嵌入软件调色板的 HP-GL/2 作业。

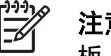

注意 通过打印机随附的 HP-GL/2 驱动程序生成的所有 HP-GL/2 作业都将包括内嵌式软件调色 板,因此将忽略前面板中的任何调色板设置。

要定义调色板 A:

**1.** 转至前面板并选择 图标,然后选择默认打印选项 > **HP-GL/2** 选项 > 定义调色板 > 调色板 **A**。

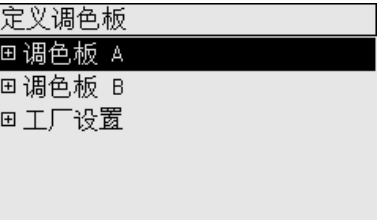

- **2.** 滚动查找至要更改的画笔编号,然后按下选择。
- **3.** 您可以通过选择宽度来查看指定给此画笔的当前宽度;如宽度**=0.35** 毫米。 如果要更改此值:
- **4.** 按下选择。
- **5.** 滚动查找至所需的宽度。
- **6.** 再次按下选择。
- **7.** 按下返回,回到上一菜单:颜色/宽度。 否则,请滚动查看至颜色。
- **8.** 选择颜色时,指定给画笔的当前颜色将显示,如颜色**=110**。 如果要更改此值:
- **9.** 按下选择。
- **10.** 滚动查看至您所需的颜色。

我如何

**...**

(图像调整主题)

- <span id="page-170-0"></span>**11.** 再次按下选择。
- **12.** 按下返回,回到上一菜单。
- **13.** 宽度和颜色均正确时,按下返回。
- 14. 滚动查找至要更改的下一个画笔编号, 按下洗择, 然后重复上述过程。
- **15.** 所有画笔定义正确后,按下返回退出菜单。

 $\begin{bmatrix} \frac{1}{2} & \frac{1}{2} \\ \frac{-1}{2} & \frac{1}{2} \end{bmatrix}$ 注意 仅在您将其选为当前调色板后, 您刚刚定义的调色板才会生效。

如果未得到预期的效果,请参[阅画笔设置似乎不起作用](#page-296-0)。

## 更改重叠线条处理

"合并"设置控制图像中的重叠线条。 该设置有两个选项:关闭和启用。

- 如果关闭"合并",只打印穿过上部线条颜色的线条。
- 如果启用"合并",穿过两条线条颜色的线条均会打印。

要启用"合并",请选择 图标,然后选择默认打印选项 > **HP-GL/2** 选项 > 启用合并。 您可以从某 些应用程序的软件设置合并设置。 软件中的设置会覆盖前面板设置。

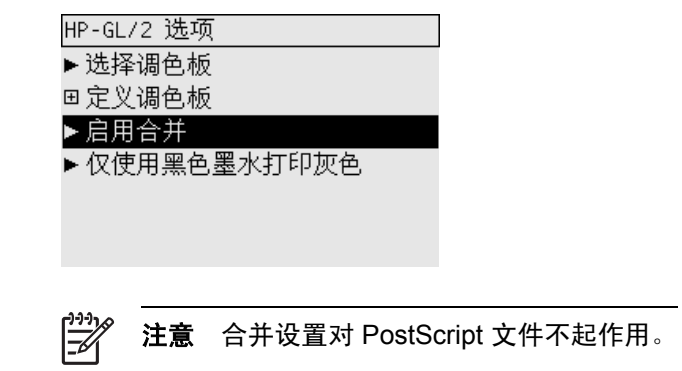

### 更改图形语言设置

除非您是在排除以下某个问题,否则不需要更改默认设置 (**Automatic**),并且建议您不要更改默认设 置,因为设置特定的图形语言意味着您将只能从该语言打印文件。

要更改图形语言设置,请选择 图标,然后选择默认打印选项 > 选择图形语言,其中提供了以下选 项。

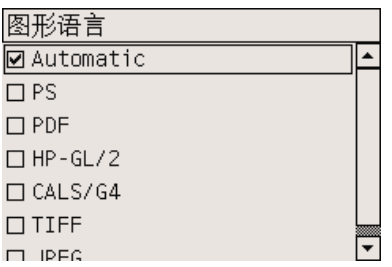

- 选择 Automatic,让打印机确定所接收文件的类型。 此设置适用于大多数软件应用程序。
- 选择 HP-GL/2, 如果您不是处理 PostScript 文件,并且遇到图像位置问题或计时问题。
- 选择 PS, 如果您只打印 PostScript 文件、您的 PostScript 作业没有以标准 PostScript 标题 (%! PS) 开始并且不包括 PJL 语言切换命令。

另外,如果在下载 PostScript 字体时遇到问题,也可以选择 **PS**。 但在下载完字体后请重新选择 **Automatic**。

如果您通过 USB 连接下载字体,请选择 图标,然后选择默认打印选项 > **PS** 选项 > 选择编码 > **ASCII**。

● 选择 **TIFF**、**JPEG**、**PDF** 或 **CALS G4**:仅在您将相应类型的文件直接发送至打印机,而不通过 打印机驱动程序时,才选择这些选项。 这通常只限于从内嵌式 Web 服务器发送的作业,在这种 情况下,内嵌式 Web 服务器会完成语言设置,不需您自己设置。

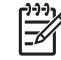

注意 **PS** 和 **PDF** 选项仅适用于 PostScript 打印机。

# **10** 我如何**...**(颜色主题)

- [执行颜色校准](#page-173-0)
- [执行黑场补偿](#page-173-0)
- [设置渲染意向](#page-174-0)
- [选择颜色仿真模式](#page-174-0)
- 丛不同的 HP Designjet [生成匹配打印件](#page-174-0)
- 从 Adobe Photoshop CS (HP GL/2 和 RTL [驱动程序\)获得准确的颜色](#page-174-0)
- 从 Adobe Photoshop CS (PostScript [驱动程序\)获得准确的颜色](#page-179-0)
- 从 Adobe InDesign CS [获得准确的颜色](#page-183-0)
- 从 QuarkXPress 6 [获得准确的颜色](#page-186-0)
- 从 Autodesk AutoCAD [获得准确的颜色](#page-189-0)
- 从 Microsoft Office 2003 [获得准确的颜色](#page-189-0)
- 从 ESRI ArcGIS 9 [中获得准确的颜色](#page-189-0)

# <span id="page-173-0"></span>执行颜色校准

颜色校准会提高打印件之间以及打印机之间的颜色一致性。

只要更换了打印头,使用了未与新打印头一起校准的新纸张类型,打印机通常都会执行颜色校准。 但 您可以关闭此自动功能,让每个已知纸张类型使用默认颜色校正值。

1. 从前面板选择 <sup>——</sup>图标,然后选择**打印机配置 > 颜色校准**。

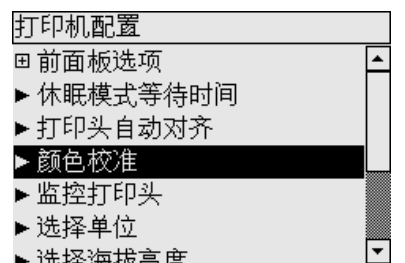

- **2.** 颜色校准的可用选项有:
	- 启用:只要您装入了尚未使用当前一组打印头进行校准的新纸张类型,打印机就会执行颜色 校准。 然后,校准的颜色校正效果会用于随后使用该纸张类型、使用相同打印质量设置的打 印作业。
	- 关闭:打印机使用默认颜色校正值,每种纸张类型和打印质量设置所使用的均不同。
- **3.** 打印机校准颜色的方法是:先打印校准带,然后使用内置光学传感器扫描校准带并计算所需的颜 色校正值。 使用光泽纸时,颜色校准带宽 269 毫米,长 18 毫米; 使用其它纸张类型时,长 109 毫米。 颜色校准可能要花三到六分钟的时间,视纸张类型而定。

134

注意 可以随时从前面板手动请求进行颜色校准,方法是:选择 20图标,然后选择打印头管理 > 校准颜色。

小心 仅可在不透明材料上成功进行颜色校准。 不要尝试在透明胶片上校准。

# 执行黑场补偿

黑场补偿选项可控制在两种色彩空间中转换颜色时是否调整黑场的差异。 选中此选项后,全部动态范 围的源空间会被映射至全部动态范围的目标空间。 当源空间的黑场比目标空间的黑场更深时, 此选项 在防止产生阴影方面将会很有用。 仅当选择了相对色度渲染意向时,才允许使用此选项(请参阅[设置](#page-174-0) [渲染意向](#page-174-0))。

可以通过以下方法指定黑场补偿:

- 使用 Windows PostScript 打印机驱动程序: 选择颜色标签, 然后选择**黑场补偿**。
- 使用 Mac OS 打印机驱动程序: 选择颜色选项面板, 然后选择黑场补偿。
- 使用内嵌式 Web 服务器: 选择提交作业页面, 然后选择黑场补偿。
- 使用前面板:选择 图标,然后选择默认打印选项 > 颜色选项 > 黑场补偿。

# <span id="page-174-0"></span>设置渲染意向

渲染意向是进行颜色转换时使用的设置之一。 您可能已经知道,打印机可能不能再现您想打印的某些 颜色。 渲染意向提供了四种处理超出色域的颜色的方法供您选择。

- 饱和度(图形):最适合表现色彩明亮、鲜艳的展示图形、图表或图像。
- **感知(图像)**:最适合表现多种颜色混在一起的照片或图像。 它会尝试保留整体颜色外观。
- 相对色度(打样):最适合匹配某一特定的颜色。 这种方法主要用于打样。 它可保证尽可能精确 地打印颜色。 其它方法虽然可以提供更多悦目的色彩,但却无法保证精确地打印任一特定颜色。 它会将输入空间的白色映射至打印所用纸张的白色。
- 绝对色度(打样): 与相对色度相同, 但不映射白色。 此渲染选项也主要用于打样, 目的是要模 拟打印机的输出(包括其白场)。

可以通过以下方法指定渲染意向:

- 使用 Windows PostScript 打印机驱动程序: 选择颜色标签, 然后选择**渲染意向**。
- 使用 Mac OS 打印机驱动程序: 选择颜色选项面板, 然后选择渲染意向。
- 使用内嵌式 Web 服务器: 选择提交作业页面, 然后选择渲**染意向**。
- 使用前面板:选择 图标,然后选择默认打印选项 > 颜色选项 > 选择渲染意向。

# 选择颜色仿真模式

您可以按以下方法设置颜色仿真模式:

- 使用 Windows 打印机驱动程序: 选择颜色标签的 "颜色管理"部分。
- 使用 Mac OS 打印机驱动程序: 选择颜色选项面板。
- 使用内嵌式 Web 服务器: 洗择提交作业页面的"颜色管理"部分。
- **使用前面板:选择 图标,然后选择默认打印选项 > 颜色选项。**

请参[阅颜色仿真模式](#page-321-0)。

## 从不同的 **HP Designjet** 生成匹配打印件

请参阅不同 HP Designjet [之间的颜色匹配](#page-291-0)。

# 从 **Adobe Photoshop CS**(**HP**–**GL/2** 和 **RTL** 驱动程序)获 得准确的颜色

此主题概述了一种更好地控制您将从打印机获得的打印颜色的方法;还有其它许多方法。 开始之前, 请确保已针对您的纸张类型进行了校准。

#### 应用程序设置

- **1.** 打开 Adobe Photoshop,然后从 **Edit**(编辑)菜单选择 **Color Settings**(颜色设置)。
	- **Working spaces**(工作空间):工作空间是您处理图像时要使用的色彩空间。 如果图像附 带色彩空间,则建议您使用此色彩空间(参阅下面的 Color Management Policies[色彩管理 方案]);否则,建议您使用默认设置: RGB: Adobe RGB 1998, CMYK: 用于美国的 SWOP 和用于世界其它国家/地区的 Euroscale Coated v2。
	- Color Management Policies (色彩管理方案): 选择" Preserve Embedded Profiles"(保留嵌入的配置文件)。
	- **Rendering Intent**(渲染意向):请参阅[设置渲染意向。](#page-174-0)
	- **Black Point Compensation**(黑场补偿):如果选择了相对色度渲染意向,则建议您使用 此选项。 请参[阅执行黑场补偿。](#page-173-0)

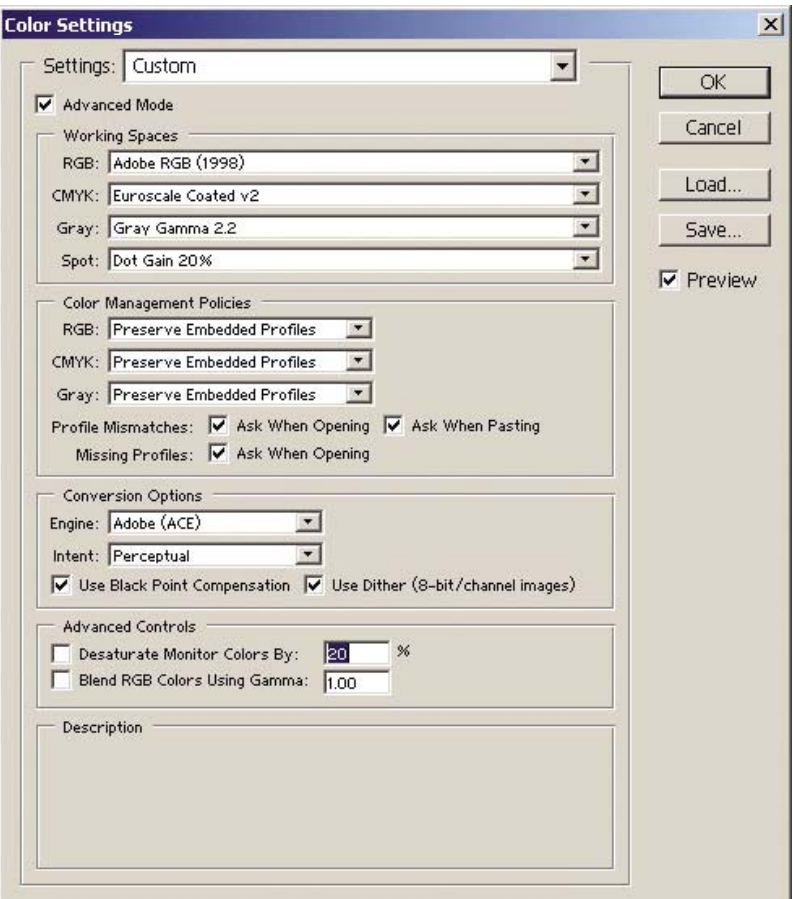

**2.** 打开图像。 如果有嵌入的颜色配置文件,则接受该文件:

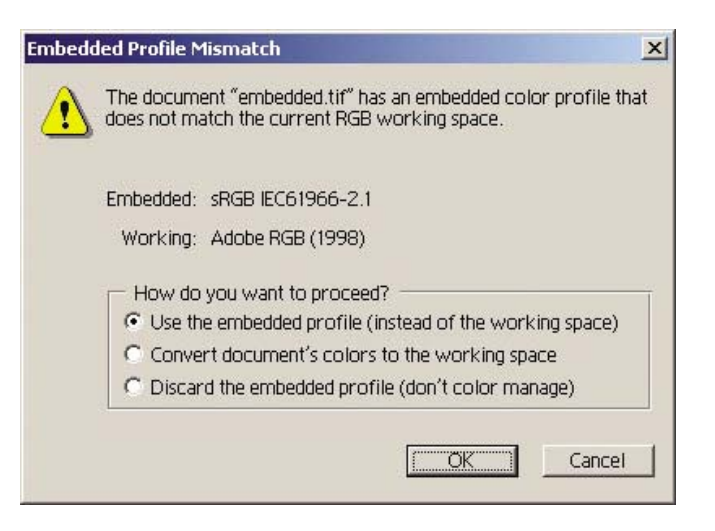

否则,接受 Adobe Photoshop 建议的默认配置文件:

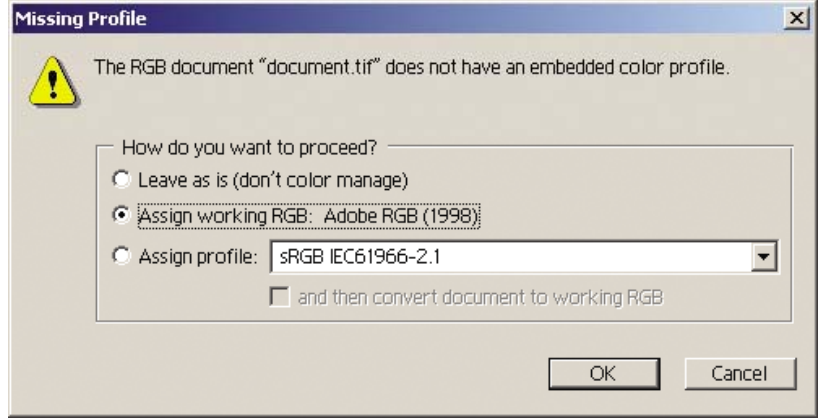

- 3. 一旦定义了将要使用的色彩空间,您就可以根据需要进行软打样,即在屏幕上模拟图像的打印效 果。要执行此操作,您需要一个适用于您的显示器的 ICC 配置文件。选择 View (视图) > **Proof Setup**(打样设置) > **Custom**(自定)。 根据以下信息,在 Proof Setup 窗口中选择选 项。
	- **Profile**(配置文件):根据您将使用的打印机型号和纸张类型选择配置文件。
	- **Preserve Color Numbers (保留颜色数): 此复选框告诉应用程序在不将颜色从"文档空** 间"转换成"打样配置文件空间"的情况下,如何模拟文档外观。 它可以模拟使用"打样配 置文件"代替"文档配置文件"说明文档颜色值时可能会发生的偏色现象。 不推荐使用此选 项。
	- **Intent**(意向):此菜单允许您选择从文档空间转换成模拟空间时使用的渲染意向,以便您 预览不同的渲染所产生的效果。 请参阅[设置渲染意向。](#page-174-0)
	- **Use Black Point Compensation (使用黑场补偿):** 如果选择了相对色度渲染意向, 则建 议您使用此选项。 请参阅[执行黑场补偿。](#page-173-0)
	- Paper White (纸白): 此复选框可在显示器上模拟纸张的白度。 效果和使用绝对色度渲染 意向时一样。
- **Ink Black**(油墨黑):选中此复选框后,在模拟到显示器的渲染时将关闭黑场补偿。 因 此,如果模拟空间黑色比显示器的黑色要淡,您将在显示器上看到褪色的黑色。 不推荐使用 此选项。
- Preview(预览): 如果选中此复选框(推荐), 则您在此窗口所做的更改将立即在图像中 反映出来。

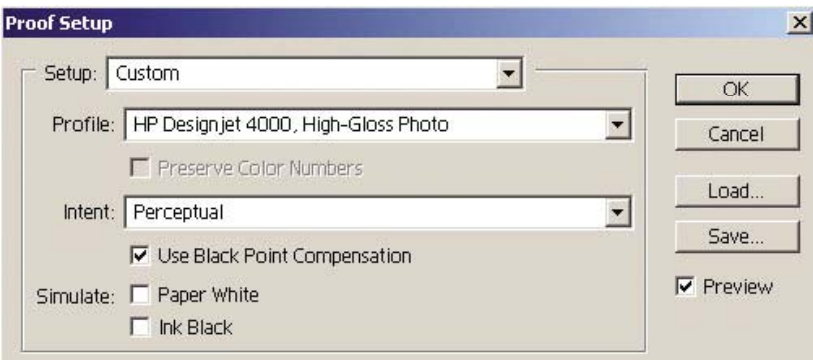

- 4. 准备打印图像时, 从 File (文件)菜单打开 Print with Preview (打印预览)窗口。 在 Color Management (色彩管理) 标签中, 您可以选择:
	- **Source Space**(源空间):"Document"(文档,自动为您指定)。
	- **Profile**(配置文件):选择您将使用的配置文件。 建议您使用 Adobe RGB。 如果既未选择 Adobe RGB 也未选择 sRGB, 则为装入的纸张选择合适的 ICC 配置文件,接着记得在驱动 程序中选择由应用程序管理选项。
	- **Intent**(意向):请参[阅设置渲染意向](#page-174-0)。

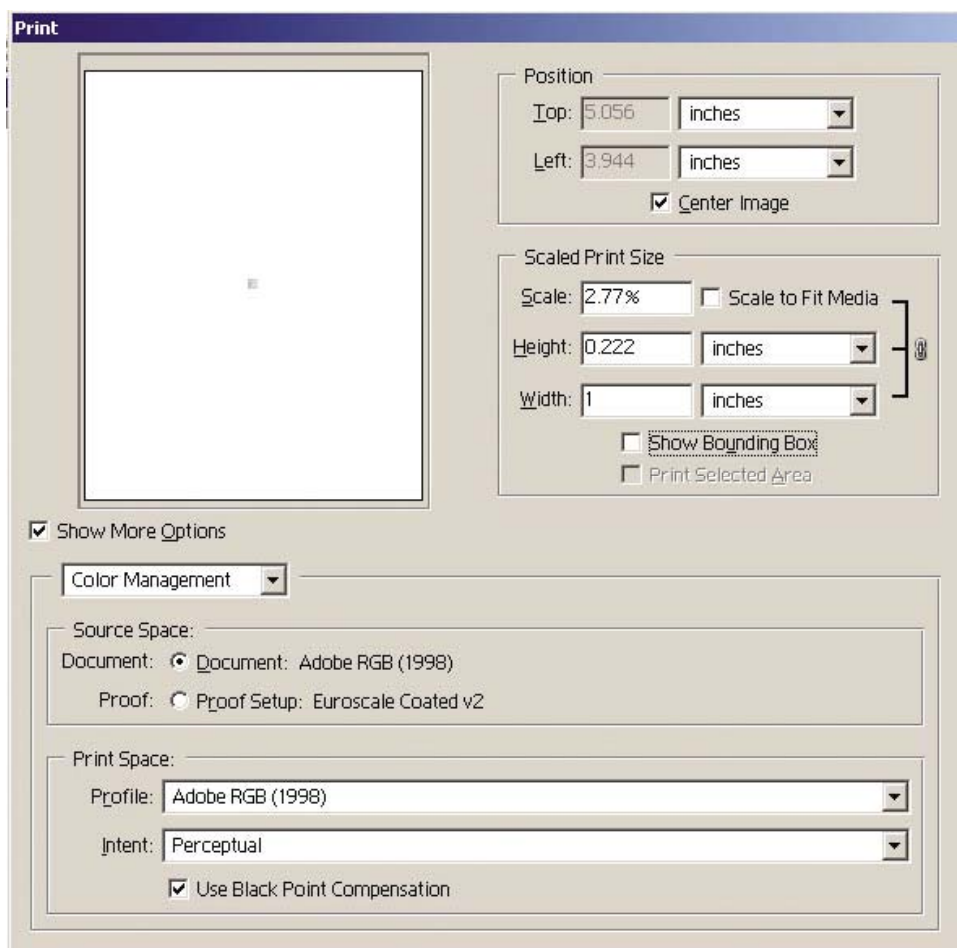

#### 驱动程序设置

在"纸张/质量"标签 (Windows) 或"图像质量"面板 (Mac OS) 中, 将打印质量设为最佳。

"颜色"标签 (Windows) 或"颜色选项"面板 (Mac OS) 为您提供了以下"颜色管理"选项。 选择与 上面"打印"对话框中所选选项相同的选项(打印空间部分,配置文件选项)。

- $s$ RGB: 这是默认的色彩空间。 使用打印机的内置颜色图将输入 RGB 数据转换成 CMYK, 使用 哪种颜色图取决于所选的纸张类型和打印质量。这些是最"通用"的颜色图,可以为 CAD 和办 公应用程序产生饱和颜色,也可以产生效果极佳的图片图像。
- AdobeRGB: 和sRGB 类似,但使用的是 AdobeRGB 到 CMYK 的内置颜色图, 这些颜色图是专 为拥有较宽源色域的 AdobeRGB 输入数据设计的。 最适合数码照片。
- 由应用程序管理:驱动程序将不执行任何颜色校正。 构建自定义 RGB 打印机配置文件和在应用 程序中应用它们时可以使用此通道(应用程序负责根据自定义的 RGB 打印机配置文件应用正确的 颜色管理)。 在此情况下,请确保您已在应用程序打印命令的"打印空间,配置文件"选项中选 择了正确的介质配置文件(参阅以上内容)。

<span id="page-179-0"></span>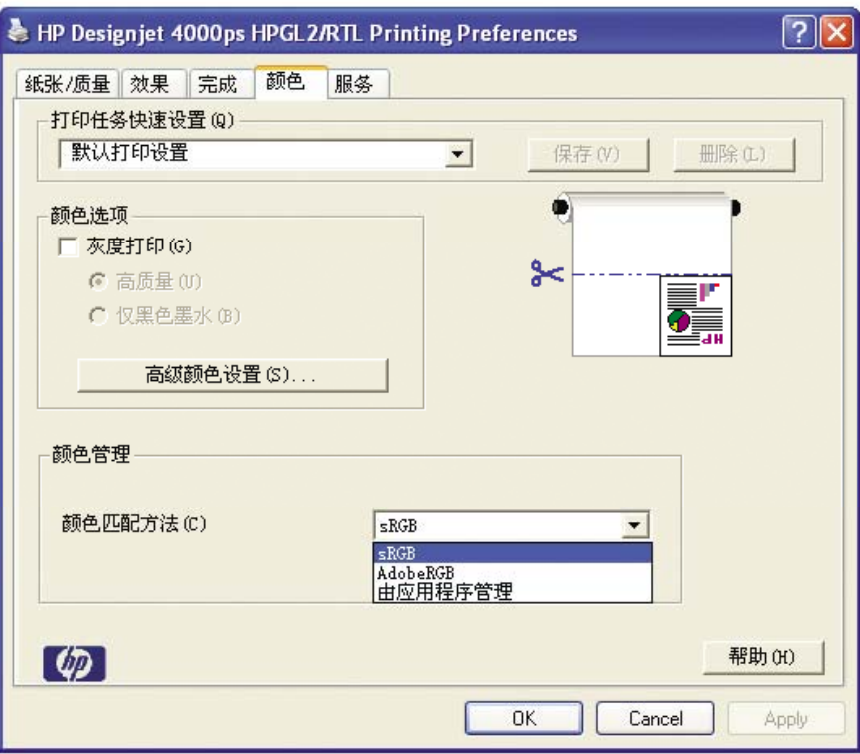

#### 打印机设置

确保前面板中的纸张类型设置与您要使用的纸张相符。

## 从 **Adobe Photoshop CS**(**PostScript** 驱动程序)获得准确 的颜色

此主题概述了一种更好地控制您将从打印机获得的打印颜色的方法;还有其它许多方法。 开始之前, 请确保已针对您的纸张类型进行了校准。

#### 应用程序设置

- **1.** 打开 Adobe Photoshop,然后从 **Edit**(编辑)菜单 (Windows) 或 **Photoshop** 菜单 (Mac OS) 选 择 **Color Settings**(颜色设置)。
	- **Working spaces**(工作空间):工作空间是您处理图像时要使用的色彩空间。 如果图像附 带色彩空间,则建议您使用此色彩空间(参阅下面的 Color Management Policies[色彩管理 方案1): 否则, 建议您使用默认设置: RGB: Adobe RGB 1998, CMYK: 用于美国的 SWOP 和用于世界其它国家/地区的 Euroscale Coated v2。
	- **Color Management Policies (色彩管理方案): 选择 "Preserve Embedded** Profiles"(保留嵌入的配置文件)。
	- **Rendering Intent**(渲染意向):请参阅[设置渲染意向。](#page-174-0)
	- **Black Point Compensation**(黑场补偿):如果选择了相对色度渲染意向,则建议您使用 此选项。 请参[阅执行黑场补偿。](#page-173-0)
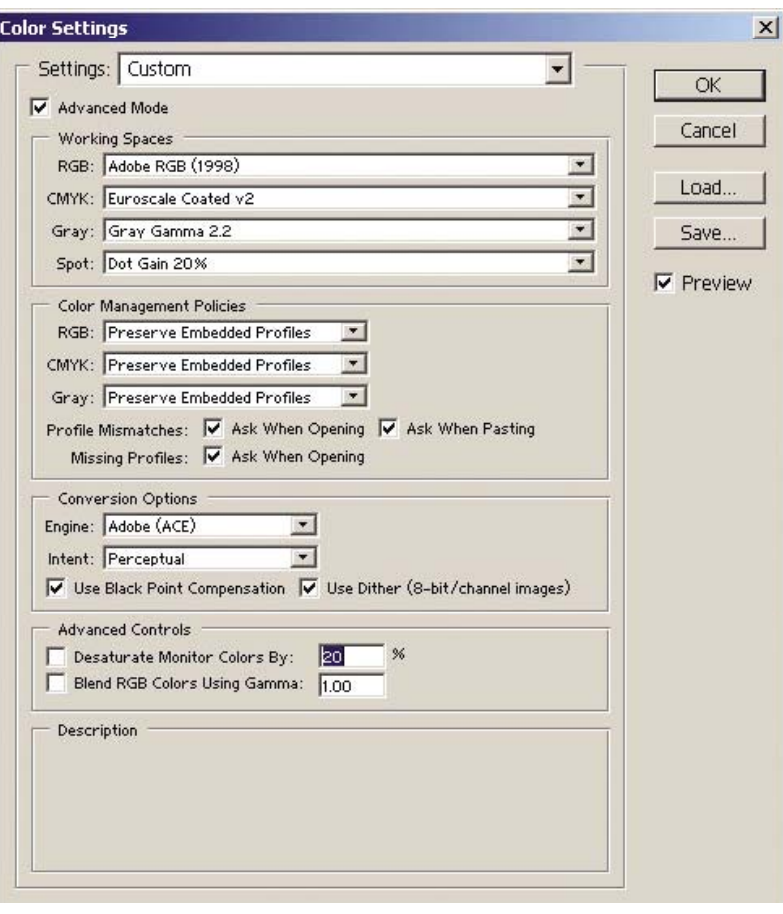

**2.** 打开图像。 如果有嵌入的颜色配置文件,则接受该文件:

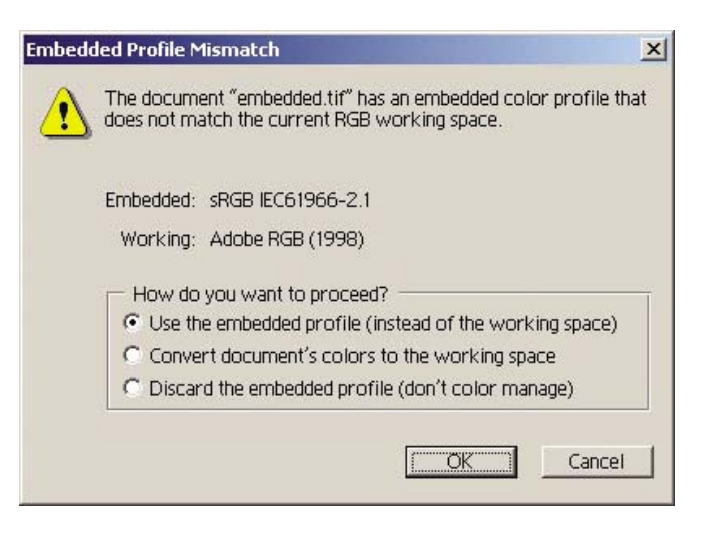

否则,接受 Adobe Photoshop 建议的默认配置文件:

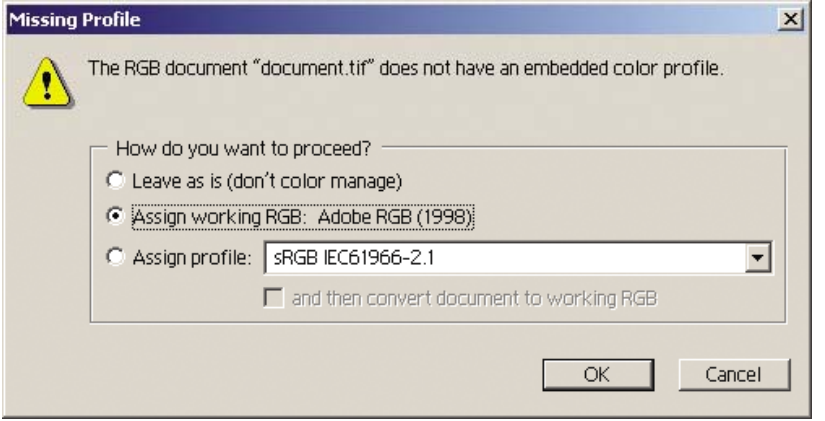

- 3. 一旦定义了将要使用的色彩空间,您就可以根据需要进行软打样,即在屏幕上模拟图像的打印效 果。要执行此操作,您需要一个适用于您的显示器的 ICC 配置文件。选择 View (视图) > **Proof Setup**(打样设置) > **Custom**(自定)。 根据以下信息,在 Proof Setup 窗口中选择选 项。
	- **Profile**(配置文件):根据您将使用的打印机型号和纸张类型选择配置文件。
	- Preserve Color Numbers (保留颜色数): 此复选框告诉应用程序在不将颜色从"文档空 间"转换成"打样配置文件空间"的情况下,如何模拟文档外观。 它可以模拟使用"打样配 置文件"代替"文档配置文件"说明文档颜色值时可能会发生的偏色现象。 不推荐使用此选 项。
	- **Intent**(意向):此菜单允许您选择从文档空间转换成模拟空间时使用的渲染意向,以便您 预览不同的渲染所产生的效果。 请参阅[设置渲染意向。](#page-174-0)
	- Use Black Point Compensation (使用黑场补偿): 如果选择了相对色度渲染意向, 则建 议您使用此选项。 请参阅[执行黑场补偿。](#page-173-0)
	- Paper White (纸白): 此复选框可在显示器上模拟纸张的白度。 效果和使用绝对色度渲染 意向时一样。
- **Ink Black**(油墨黑):选中此复选框后,在模拟到显示器的渲染时将关闭黑场补偿。 因 此,如果模拟空间黑色比显示器的黑色要淡,您将在显示器上看到褪色的黑色。 不推荐使用 此选项。
- Preview(预览): 如果选中此复选框(推荐), 则您在此窗口所做的更改将立即在图像中 反映出来。

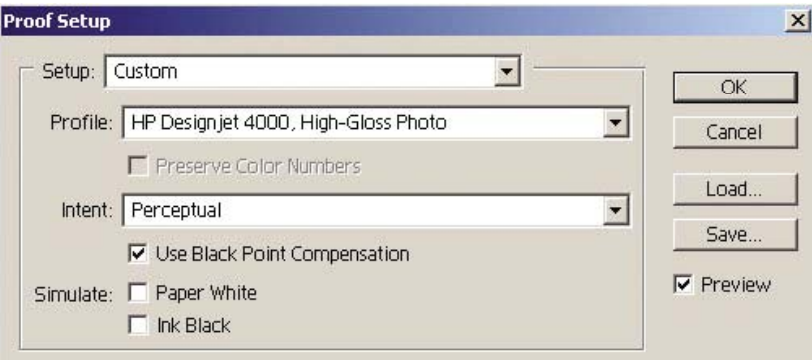

- 4. 准备打印图像时, 从 File (文件)菜单打开 Print with Preview (打印预览)窗口。 在 Color Management (色彩管理) 标签中, 您可以选择:
	- **Source Space (源空间): "Document" (文档, 自动为您指定)。 这是您在编辑图像时** 使用的色彩空间。
	- **Profile**(配置文件):选择"PostScript 颜色管理"(如果看不到此选项,则选择"打印机 颜色管理")。 选中此选项后,应用程序会告诉驱动程序在转换打印空间时应使用哪个源配 置文件和渲染意向。 在此情况下,驱动程序将使用"文档"配置文件和在下面选择的渲染意 向。 驱动程序的输入配置文件和渲染意向设置将被覆盖。
	- **Intent**(意向):请参[阅设置渲染意向](#page-174-0)。

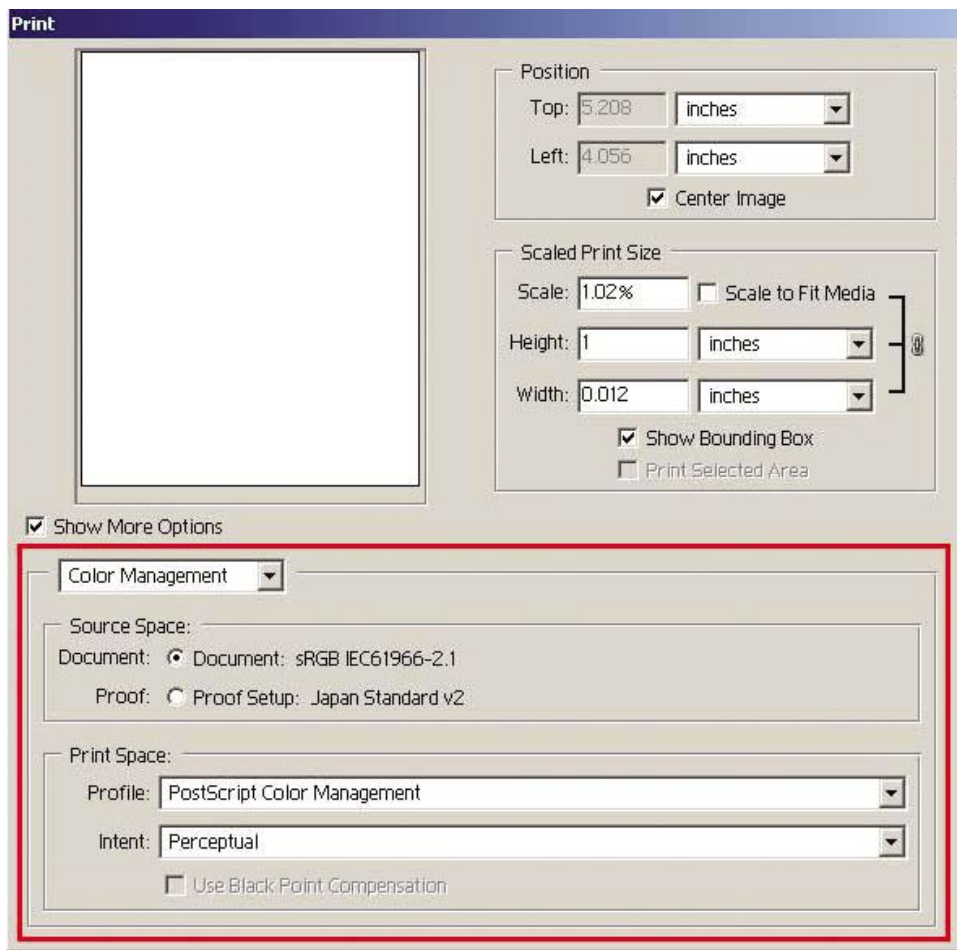

### 驱动程序设置

应用程序的"PostScript 颜色管理"选项将覆盖驱动程序的颜色设置(输入配置文件和渲染意向)。 在此情况下,驱动程序将使用应用程序的"文档"配置文件和选定的渲染意向。 接下来,我们就只需 在驱动程序中选择:

- 在"纸张/质量"标签 (Windows) 或"图像质量"面板 (Mac OS) 中, 将打印质量设为最佳。
- 在 "颜色 "标签 (Windows) 或 "颜色选项" 面板 (Mac OS) 中, 选中 PANTONE 色自动校准或 **HP** 专业 **PANTONE** 仿真框。

### 打印机设置

确保前面板中的纸张类型设置与您要使用的纸张相符。

## 从 **Adobe InDesign CS** 获得准确的颜色

此主题概述了一种更好地控制您将从打印机获得的打印颜色的方法;还有其它许多方法。 我们介绍了 硬打样技术,它向您展示了在胶印机上再现时,颜色在打印机上将如何显示。 开始之前,请确保已针 对您的纸张类型进行了校准。

 $\overline{\preceq}$ 

注意 EPS、PDF 和灰度图像不允许页面布局应用程序管理它们的颜色。 另外,这些图像在显 示器上显示时效果很差。

### 应用程序设置

- **1.** 打开 Adobe InDesign,然后从 **Edit**(编辑)菜单选择 **Color Settings**(颜色设置)。
	- **Working spaces**(工作空间):工作空间是您处理图像时要使用的色彩空间。 如果图像附 带色彩空间,则建议您使用此色彩空间(参阅下面的 Color Management Policies[色彩管理 方案]);否则,建议您使用默认设置: RGB: Adobe RGB 1998, CMYK: 用于美国的 SWOP 和用于世界其它国家/地区的 Euroscale Coated v2。
	- Color Management Policies (色彩管理方案): 选择" Preserve Embedded Profiles" (保留嵌入的配置文件)。
	- **Rendering Intent**(渲染意向):请参阅[设置渲染意向。](#page-174-0)
	- **Black Point Compensation**(黑场补偿):如果选择了相对色度渲染意向,则建议您使用 此选项。 请参阅[执行黑场补偿。](#page-173-0)

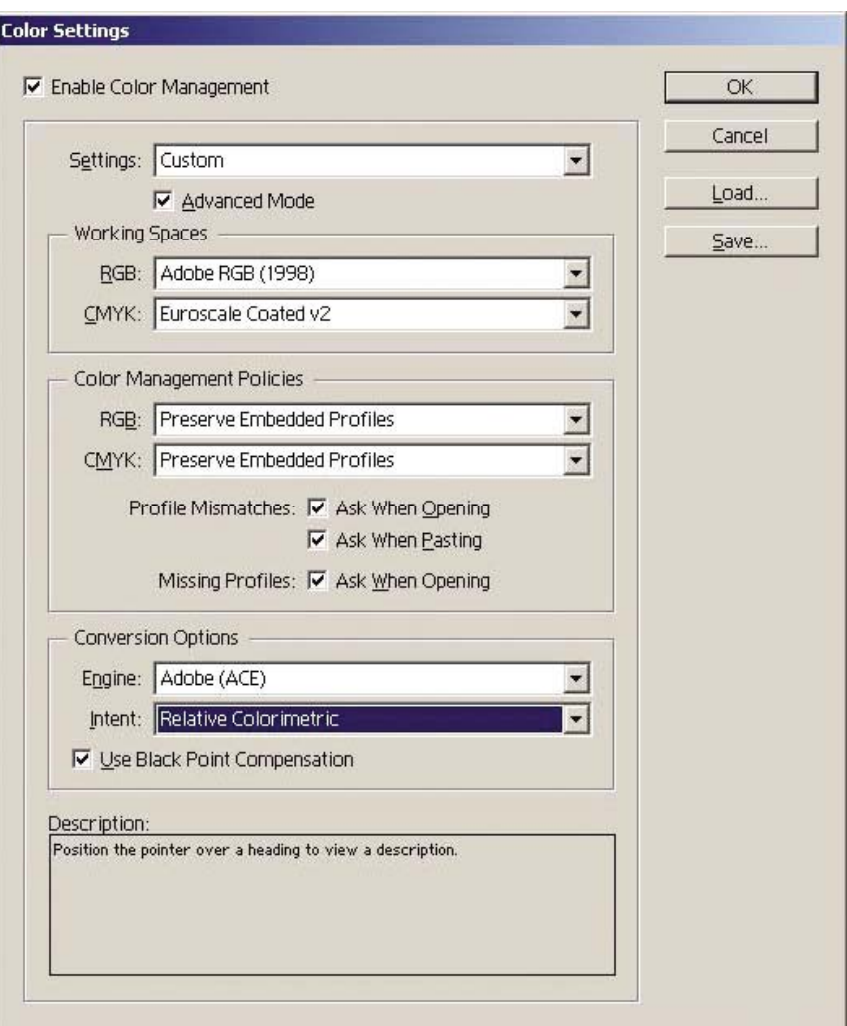

- **2.** 使用图像自身或最适合的色彩空间创建或打开图像, 然后根据需要润饰图像。
- **3.** 准备将图像发送到输出设备时,也就是在打印机上模拟图像在输出设备上的显示效果之时。 您必 须将图像从源或工作配置文件转换到输出 CMYK 设备,然后再从输出 CMYK 设备转换到打印机 配置文件(已校准)。

在 InDesign 中,我们建议您使用 Proof Setup(打样设置)命令(**View[**视图**]** > **Proof Setup[**打 样设置**]** -> **Custom[**自定**]**)。 此命令允许您在打印时选择源空间中的"打样配置文件"。 您还可 以在显示器上查看模拟效果。 建议您按下图设置:

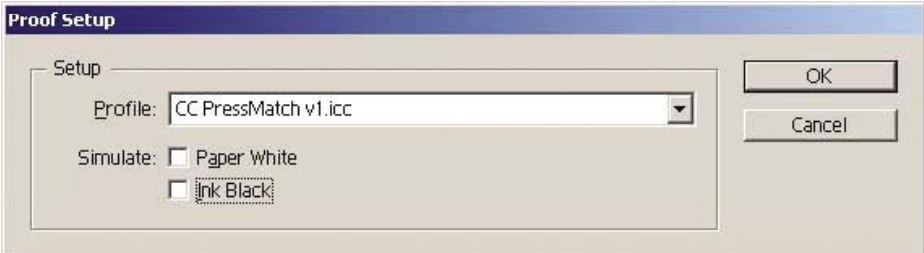

InDesign 中的每个对象都拥有其自己的颜色管理。 InDesign 元素(本机)使用"颜色设置"中定 义的工作空间(默认配置文件)和渲染意向,并且导入的对象都拥有其自己的指定配置文件和渲 染意向。 然后,每个元素都使用其自己的渲染意向从其自己的色彩空间转换到模拟色彩空间。

- Profile (配置文件): 选择与您要模拟的设备相对应的配置文件(通常是一个特定的印刷配 置文件或一个标准的印刷配置文件)。
- Paper White (纸白): 此复选框可在显示器上模拟纸张的白度。 效果和使用绝对色度渲染 意向时一样。
- **Ink Black**(油墨黑):选中此复选框后,在模拟到显示器的渲染时将关闭黑场补偿。 因 此,如果模拟空间黑色比显示器的黑色要淡,您将在显示器上看到褪色的黑色。 不推荐使用 此选项。
- **4.** 选择 **File**(文件) > **Print**(打印),打印图像,同时将其转换到一个输出空间,转换到哪个输出 空间视打印机、纸张类型和打印质量而定。
	- 选择 Output(输出)标签(在左侧),然后再选择 Composite CMYK(合成 CMYK), 以 查看 CMYK 配置文件。
	- 选择 Color Management (颜色管理)标签, 查看以下选项。
	- **Source Space (源空间): 选择 "Proof" (打样) 以模拟打样色彩空间。**
	- Profile (配置文件): 根据您将使用的打印机型号和纸张类型选择配置文件。
	- htent (意向): 选择相对或绝对色度。 它们之间的唯一区别就是"绝对色度"是模拟印刷 所用纸张的背景色,而"相对色度"则是将印刷的纸张颜色映射至打印机的纸张颜色。

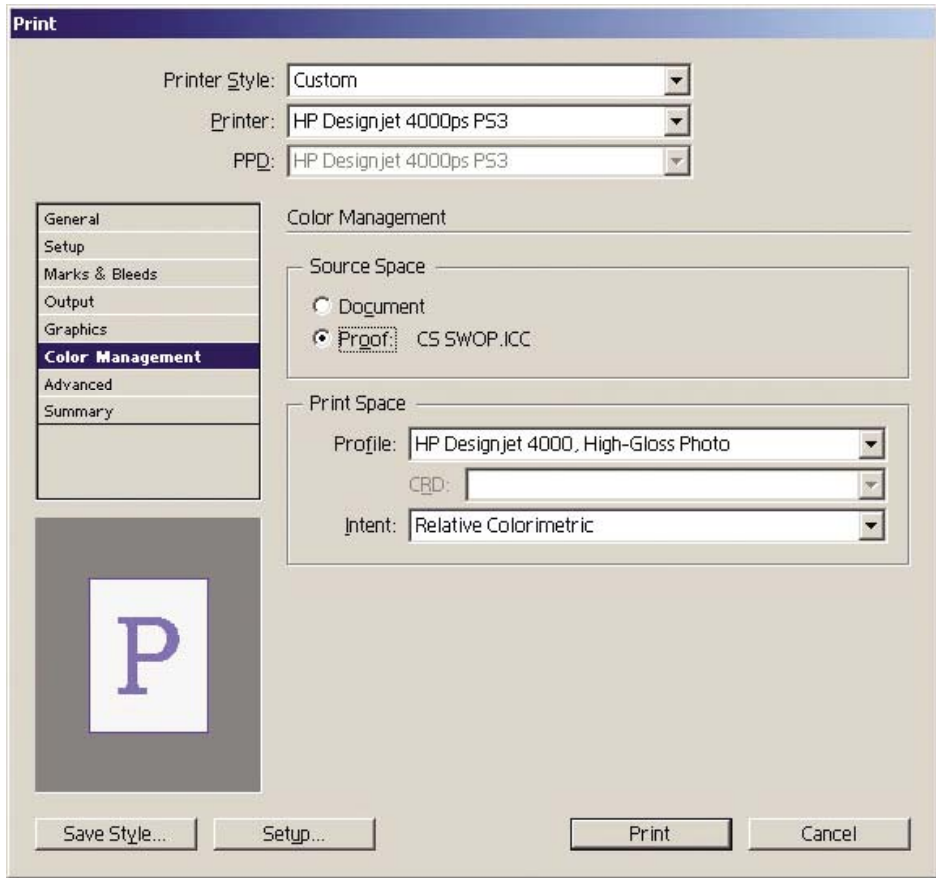

### 驱动程序设置

建议页面布局应用程序使用 PostScript 驱动程序,因为它可以对 CMYK 数据、RGB 数据进行颜色管 理,还可以同时对两者进行颜色管理。

在"纸张/质量"标签 (Windows) 或"图像质量"面板 (Mac OS) 中, 将打印质量设为最佳。

在"颜色"标签 (Windows) 或"颜色选项"面板 (Mac OS) 中, 选择"应用程序管理的颜色", 然后 选中"Pantone 色自动校准"框。 当应用程序执行颜色转换使其适合打印机的色彩空间时,打印机应 接受这些颜色而不更改它们。 确保您已在上述"打印空间,配置文件"中选择了恰当的介质配置文 件。

### 打印机设置

确保前面板中的纸张类型设置与您要使用的纸张相符。

## 从 **QuarkXPress 6** 获得准确的颜色

此主题概述了一种更好地控制您将从打印机获得的打印颜色的方法;还有其它许多方法。 我们介绍了 硬打样技术,它向您展示了在胶印机上再现时,颜色在打印机上将如何显示。 开始之前,请确保已针 对您的纸张类型进行了校准。

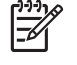

注意 EPS、PDF 和灰度图像不允许页面布局应用程序管理它们的颜色。另外,这些图像在显 示器上显示时效果很差。

### 应用程序设置

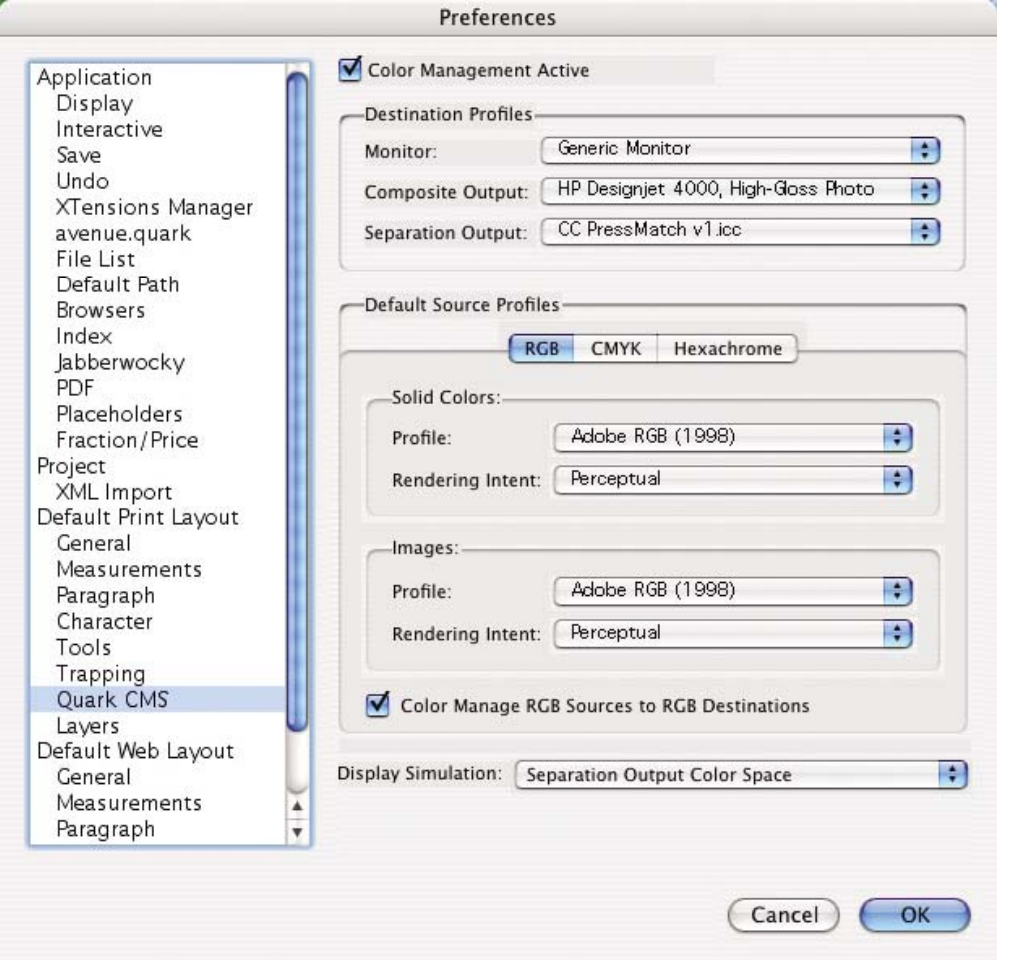

- **1.** 打开 QuarkXPress,然后从 Edit(编辑)菜单 (Windows) 或 QuarkXPress 菜单 (Mac OS) 中选 择 **Preferences**(首选项), 然后从 Preferences(首选项)对话框中选择 **Quark CMS**。
- **2.** 确保已选中 Color Management Active(颜色管理激活)框。
- **3.** "目标配置文件"区域可让您选择与您的设备相对应的配置文件:显示器配置文件、合成输出配 置文件和分色输出配置文件。 在"分色输出"配置文件中选择您随后要在打印机上模拟的输出设 备(印刷机)的配置文件。 在"合成输出"配置文件中选择您打印机的配置文件;记住打印机配 置文件取决于打印机型号、纸张类型和打印质量选项。
- **4.** 在"默认源配置文件"中,您必须为没有嵌入配置文件的纯色和图像设置默认配置文件。 推荐使 用以下默认配置文件:RGB:Adobe RGB 1998,CMYK:用于美国的 SWOP 和用于其它国家/地 区的 Euroscale Coated v2。 另外还要选择 QuarkXpress 用于所有转换的渲染意向;如不能确 定,请选择相对色度。 请参阅[设置渲染意向。](#page-174-0)
- **5.** 选中 RGB 默认源配置文件中的 **Color Manage RGB sources to RGB destinations**(颜色管理 **RGB** 源到 **RGB** 目的地)框和 CMYK 默认源配置文件中的 **Color Manage CMYK sources to CMYK destinations**(颜色管理 **CMYK** 源到 **CMYK** 目的地)框。
- **6.** Display Simulation(显示屏模拟)会告诉 QuarkXPress 应如何进行显示屏模拟:
	- **None**(无)表示不在显示屏上模拟任何内容。
	- **Monitor Color Space**(显示器色彩空间)表示只将源配置文件转换成适用于显示屏的显示 屏配置文件。
- **Composite Output Color Space**(合成输出色彩空间)让显示屏模拟一台合成打印机:也 就是不同颜色使用统一调色板的打印机,如喷墨打印机。
- **Separation Output Color Space**(分色输出色彩空间)让显示屏模拟一台分色打印机:也 就是不同颜色有不同调色板的打印机,如数字印刷机。

如果您只需要显示,可以选择 **Monitor Color Space**(显示器色彩空间);如果您还想在显示器 上查看输出设备的模拟效果,可以选择 **Separation Output Color Space**(分色输出色彩空 间)。 您可以使用打印机(硬打样)和显示器(软打样)模拟最终输出。

- **7.** 根据需要打开并润饰文档。
- **8.** 选择 **File**(文件) > **Print**(打印) > **Setup**(设置) > **Printer Description**(打印机说明),然 后选择您的打印机。
- **9.** 选择 **File**(文件) > **Print**(打印) > **Profiles**(配置文件)。
	- 选择合适的"分色输出配置文件"(仿真)和"合成输出配置文件"(打印机)。
	- 选中 Composite Simulates Separation (合成模拟分色)框, Quark 将执行模拟操作。

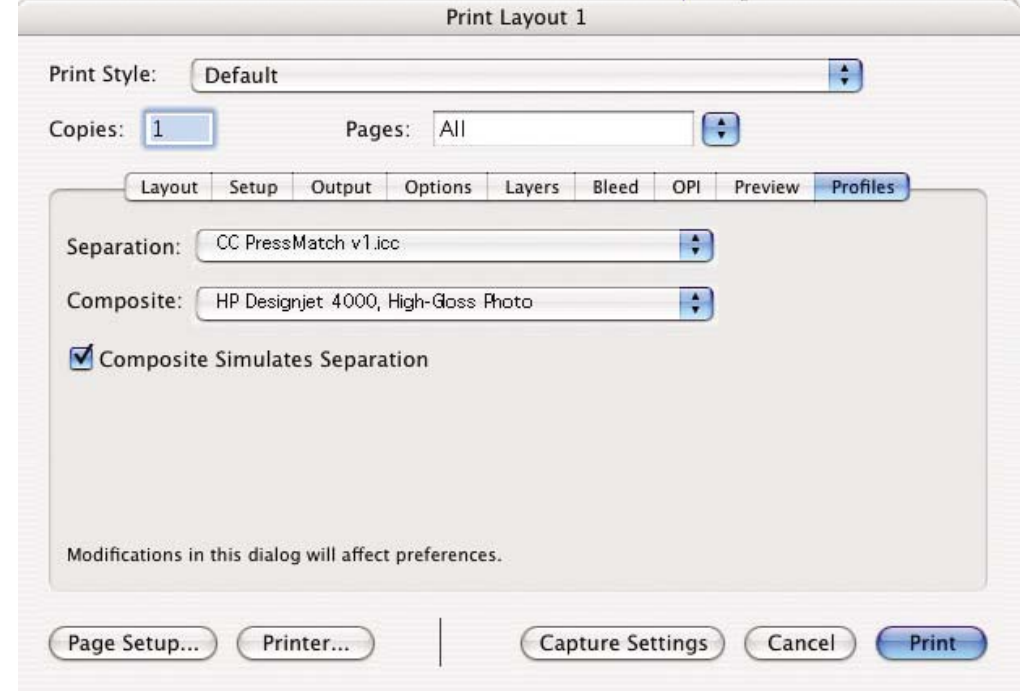

注意 QuarkXpress 中的每个对象都拥有其自己的颜色管理。 纯色使用默认源配置文件中选定 |∌∕ 的颜色配置文件和渲染意向,这些默认源配置文件适用于"颜色管理首选项"对话框中的纯色 (RGB、CMYK 或 Hexachrome)。 导入对象都有自己的指定配置文件和渲染意向。 对于从图 像色彩空间到模拟色彩空间和从模拟色彩空间到打印机色彩空间两种转换,QuarkXPress 都将 使用指定给图像的渲染意向。

#### 驱动程序设置

PostScript 驱动程序是页面布局应用程序的首选,因为它可以对 CMYK 数据、RGB 数据进行颜色管 理,还可以同时对两者进行颜色管理。

在"图像质量"面板中,将打印质量设为最佳。

在"颜色选项"面板中,选择应用程序管理的颜色并选中 **PANTONE** 色自动校准框。 当应用程序执行 颜色转换使其适合打印机的色彩空间时,打印机应接受这些颜色而不更改它们。 确保您已在"首选 项"对话框的合成输出中选择了正确的介质配置文件。

打印机设置

确保前面板中的**纸张类型**设置与您要使用的纸张相符。

# 从 **Autodesk AutoCAD** 获得准确的颜色

AutoCAD 没有颜色管理设置,因此您只要正确配置驱动程序就行了。 如果您使用 HP-GL/2 和 RTL 驱 动程序,则单击"属性"按钮并按以下说明配置驱动程序。

- 在 Paper/Quality(纸张/质量)标签中,将 **Print Quality**(打印质量)设为 **Best**(最佳)。
- 在 Color(颜色)标签中,确保未选中 **Print In Grayscale**(灰度打印)框,然后将 **Color Matching Method (颜色匹配方法)设为"sRGB"。**

## 从 **Microsoft Office 2003** 获得准确的颜色

Microsoft Office 没有颜色管理设置,因此您只要正确配置驱动程序就行了。 如果您使用 HP-GL/2 和 RTL 驱动程序, 则单击"属性"按钮并按以下说明配置驱动程序。

- 在 Paper/Quality(纸张/质量)标签中,将 **Print Quality**(打印质量)设为 **Best**(最佳)。
- 在 Color(颜色)标签中,确保未选中 **Print In Grayscale(灰度打印)**框,然后将 Color **Management**(颜色管理)设为"sRGB"。

## 从 **ESRI ArcGIS 9** 中获得准确的颜色

ArcGIS 是一个可扩展软件系统,适用于各机构的地理数据创建、管理、集成、分析和分发,范围从个 人到全球分布的网络人员。

该应用程序始终将 RGB 数据发送到打印机驱动程序;您可以在几个不同的打印机引擎之间进行选择。 打印机引擎会确定 ArcMap 用于发送打印作业给打印机的格式和方法。 有一到三个选项可用,这取决 于许可证和打印机配置。

- **Windows** 为默认设置并始终可用,不管打印机是否在使用中。 它允许应用程序使用已安装的 HP-GL/2 和 RTL 驱动程序。
- **PostScript** 只有在打印机支持 PostScript 并且在"名称"部分选择了 PostScript 驱动程序的情况 下才可用。 这允许您将文件作为 Postscript 文件输出。 此选项在某些特定情况下可能很有用,但 通常不推荐使用它。
- **ArcPress** 是个扩展选件,您可以购买它以便从 ArcGIS 打印。 它是一个软件 RIP,可获取源元文 件并在将其发送到打印机之前对其进行光栅处理,这样打印机就无需再对其进行光栅处理了。 此 选项很实用,因为某些打印机可能没有光栅处理功能或者没有足够的内存来处理较大作业。 请始 终将 **ArcPress** 与 **HP RTL (RGB) TrueColor** 配合使用。

### 使用 **Windows** 打印机引擎打印

**1.** 确保您已安装了 HP-GL/2 和 RTL 驱动程序。

2. 打印准备就绪时,请选择 File (文件) > Page and Print Setup (页面和打印设置), 然后选择 HP-GL/2 和 RTL 驱动程序。

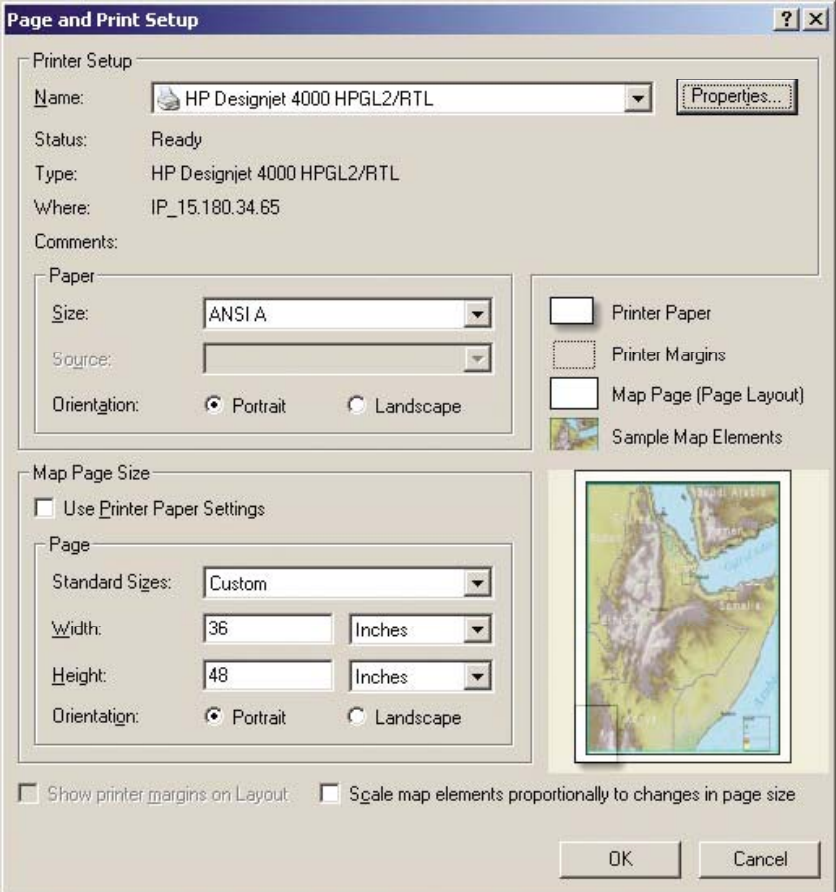

- 3. 单击 Properties (属性) 按钮并按以下说明配置驱动程序。
	- 在 Paper/Quality(纸张/质量)标签中,将 **Print Quality**(打印质量)设为 **Best**(最佳)。
	- 在 Color(颜色)标签中,确保未选中 Print In Grayscale(灰度打印)框,然后将 Color **Matching Method (颜色匹配方法) 设为 "sRGB"**。
- **4.** 单击 OK(确定)按钮。
- **5.** 选择 **File**(文件)> **Print**(打印)。
	- **Printer Engine**(打印机引擎):选择 Windows 打印机(它将使用选定的光栅驱动程序)。
	- **Output Image Quality (Resample Ratio)**(输出图像质量**[**重新取样比率**]**):此设置可在生 成 ArcMap 打印文件时更改取样像素数;它决定了将在映射文档中使用多少像素,以便创建 发送到打印机的文件。
		- Fast $(\n$ 快速) = 1:5
		- $Normal$  (正常) = 1:3
		- Best (最佳) = 1:1 (保持原样)

"Best"(最佳)选项需要使用大量资源来处理打印作业,它将导致很长的处理时间并可能 产生内存不足消息,这取决于映射大小。 如果您遇到这些问题,请选择一个低于"Best"级 别的输出图像质量。 请记住,发送一张分辨率高于打印机输入分辨率的图像对提高打印质量 没有任何帮助。

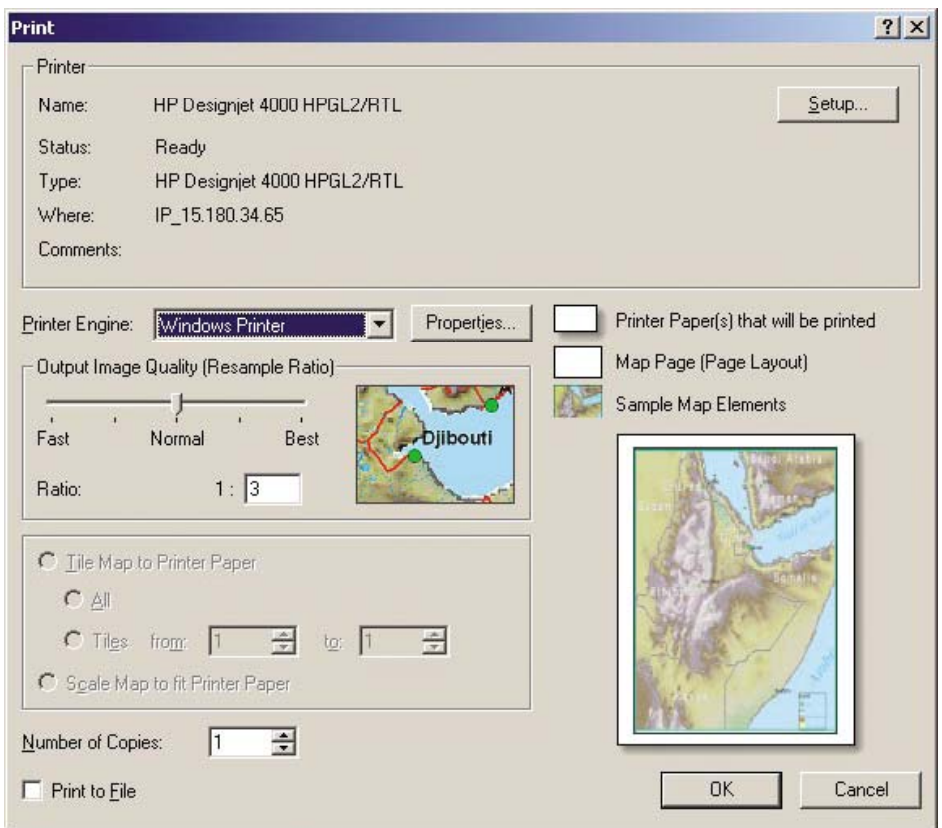

**6.** 您现在即可打印(单击 OK [确定] 按钮)。

### 使用 **ArcPress** 打印机引擎打印

- **1.** 您必须安装所需的驱动程序,尽管它只能起到类似端口的作用。
- **2.** 打印准备就绪时,请选择 **File**(文件) > **Page and Print Setup**(页面和打印设置),选择驱动 程序(驱动程序设置无效), 然后单击 OK (确定)按钮。
- **3.** 选择 **File**(文件)> **Print**(打印)。
	- **Printer Engine**(打印机引擎):选择 ArcPress。

● 单击 Properties (属性)按钮,选择 HP RTL (RGB) TrueColor 驱动程序, 然后选择发送至 打印机的分辨率。

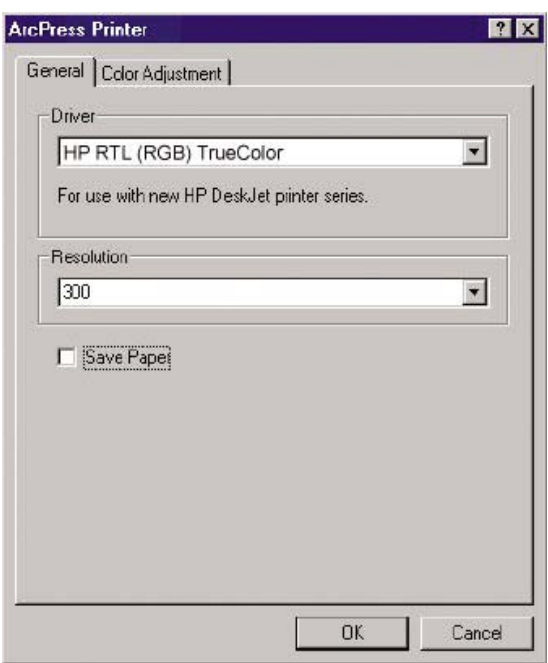

● 如果您要调整灰度系数、亮度、对比度或饱和度,请选择 Color Adjustment (颜色调整)标 签。 您可以预览所作更改。

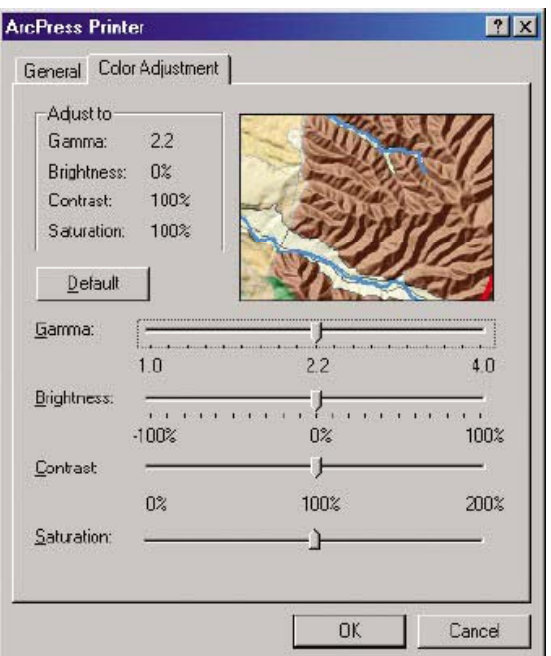

**4.** 您现在即可打印:单击此对话框和打印对话框中的 OK 按钮。

# **11** 我如何**...**(墨水系统主题)

- [取出墨盒](#page-195-0)
- [插入墨盒](#page-198-0)
- [取出打印头](#page-200-0)
- [插入打印头](#page-203-0)
- [管理打印头监控行为](#page-206-0)
- [恢复\(清洁\)打印头](#page-206-0)
- [清洁打印头的电连接点](#page-206-0)
- [对齐打印头](#page-210-0)
- [取出打印头清洁器](#page-211-0)
- [插入打印头清洁器](#page-213-0)
- [检查墨水系统的状态](#page-215-0)
- [获得墨盒统计资料](#page-215-0)
- [获得打印头统计资料](#page-216-0)

# <span id="page-195-0"></span>取出墨盒

以下两种情况下要取出墨盒。

- 墨盒墨量严重不足,且您希望用一个墨水充足的墨盒进行替换以便打印机自行打印(您可以在其 它更合适的时间使用剩余的墨水)。
- 墨盒墨水已用完或有故障,您必须更换墨盒才能继续打印。

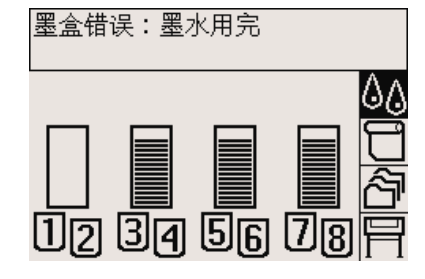

小心 请勿在打印时尝试取出墨盒。

小心 仅在准备好插入另一墨盒时再卸下墨盒。

警告! 确保打印机脚轮已锁定(制动手柄按下), 以防止打印机移动。 八

1. 从打印机前面板选择<sup> $\rm 0$ </sup> $\rm \delta$ 图标,然后选择**更换墨盒**。

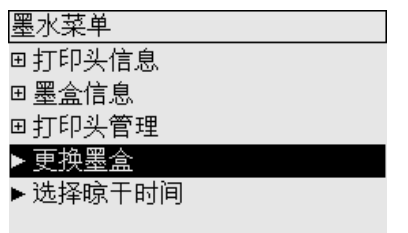

**2.** 墨盒端盖位于打印机左侧。

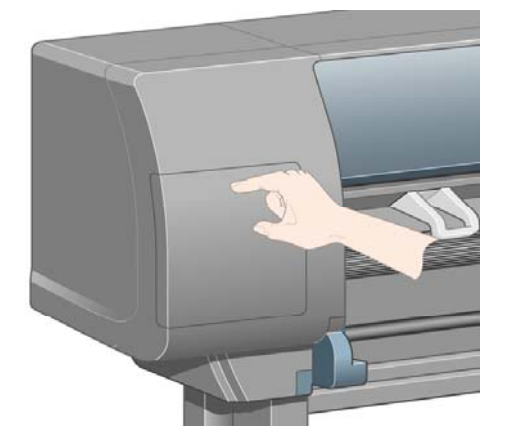

**3.** 按下顶部直至听到咔嗒声,松开端盖栓锁。

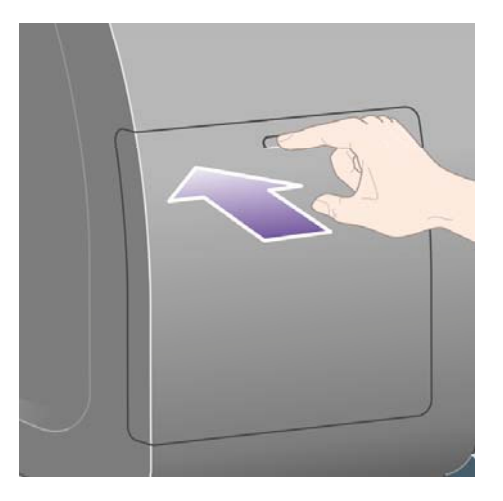

**4.** 完全拉开端盖。

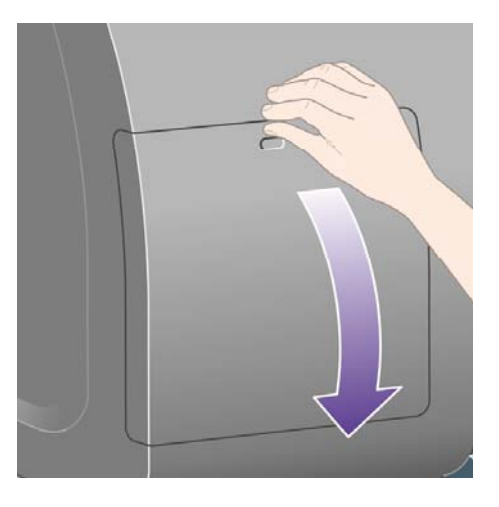

**5.** 紧捏住您要卸下的墨盒前面的蓝色槽片。

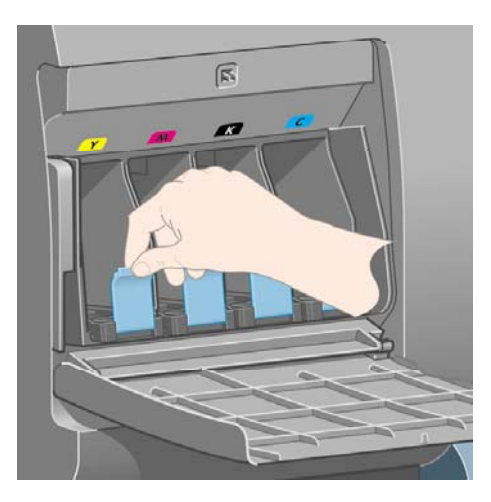

- 我如何…(墨水系统主题) **...**(墨水系统主题)
- **6.** 向下拉蓝色槽片。

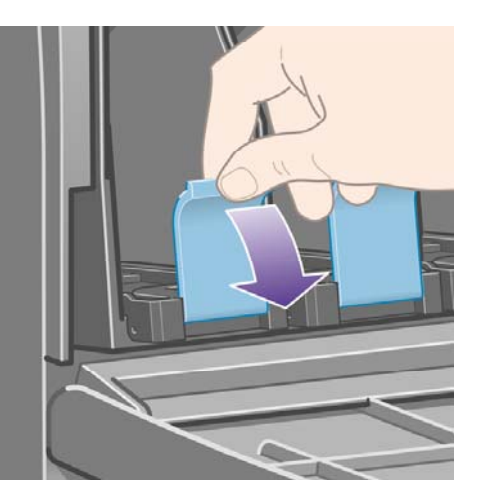

**7.** 然后朝您的方向向外拉。

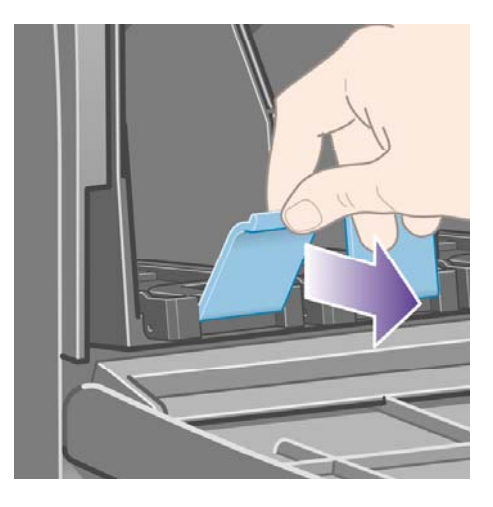

**8.** 墨盒即由抽屉带出。

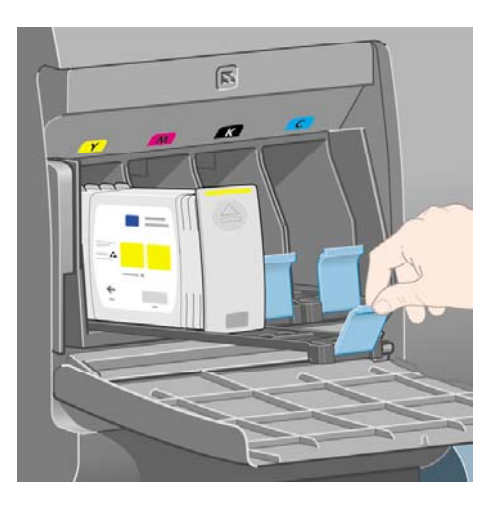

<span id="page-198-0"></span>**9.** 从抽屉中提出墨盒。

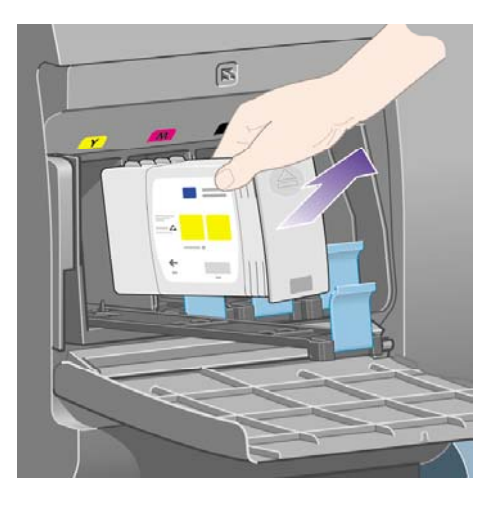

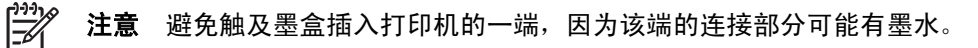

注意 避免将尚未用完的墨盒以底部朝下的方式存储。

**10.** 前面板显示屏将识别缺少的墨盒。

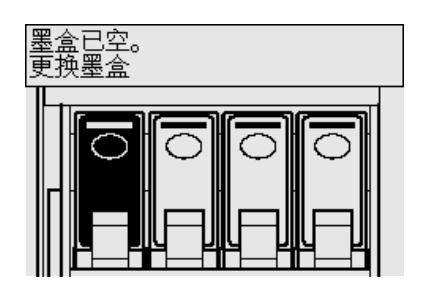

## 插入墨盒

- **1.** 拿起新墨盒并查看标识墨水颜色的标签。 拿住墨盒时,应在面向自己一侧的顶部可以看到彩色的 标识标签。
- **2.** 检查打印机空插槽上的彩色标签与墨盒标签的颜色是否一致。

#### **3.** 将墨盒插入墨盒抽屉。

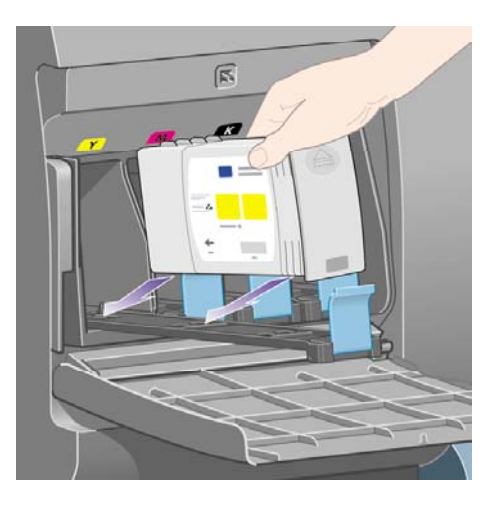

如下图所示,将墨盒推到抽屉后部。

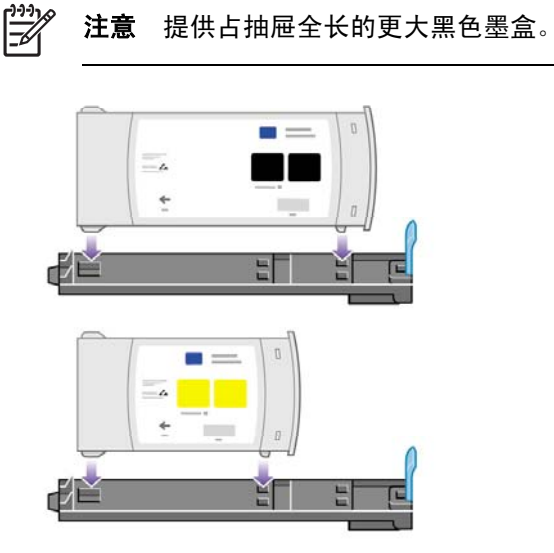

**4.** 将抽屉连同墨盒一道滑入插槽,直至锁定到位。

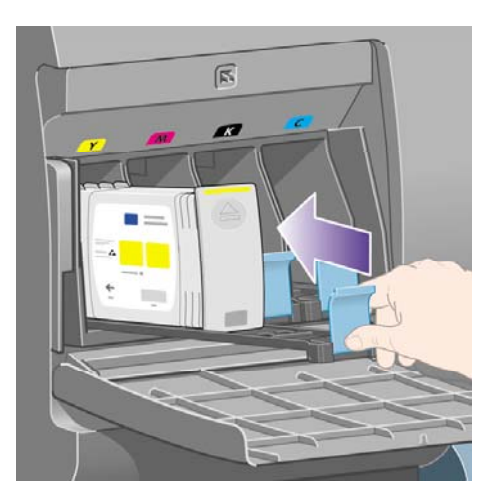

如果较难推进,请参[阅我不能插入墨盒](#page-299-0)。

<span id="page-200-0"></span>**5.** 插入所有的墨盒后,合上端盖(推入端盖,直至其卡入后闭合)。

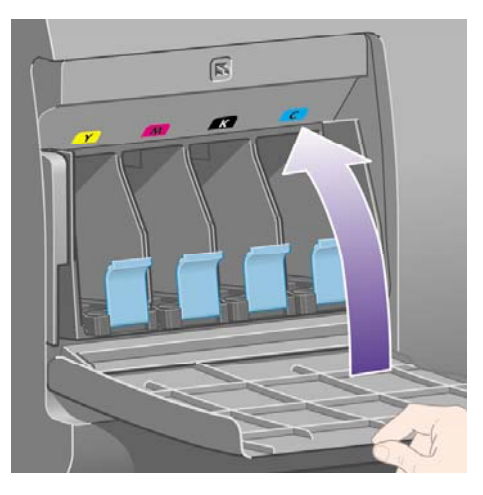

**6.** 前面板显示屏将确认所有墨盒均已正确插入。

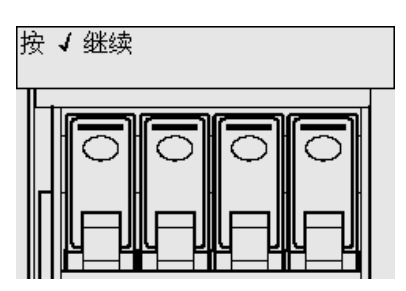

## 取出打印头

警告! 确保打印机脚轮已锁定(制动手柄按下),以防止打印机移动。

更换打印头时,您必须将打印机的电源绝缘开关置于打开位置。

1. 从打印机前面板选择<sup> $\rm 0$ </sup>⑧图标,然后选择**打印头管理 > 更换打印头**。

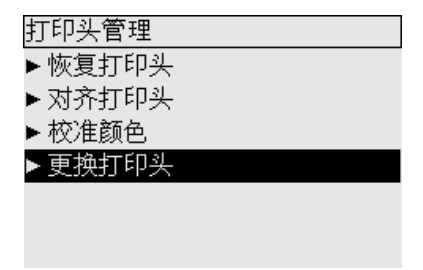

**2.** 打印机会将笔架移至正确位置。

小心 如果笔架处于打印机中央的时间超过七分钟, 就将尝试移回右侧的正常位置。

- 我如何... (墨水系统主题) **...**(墨水系统主题)
- **3.** 笔架停止移动后,前面板将询问您是否打开护盖。

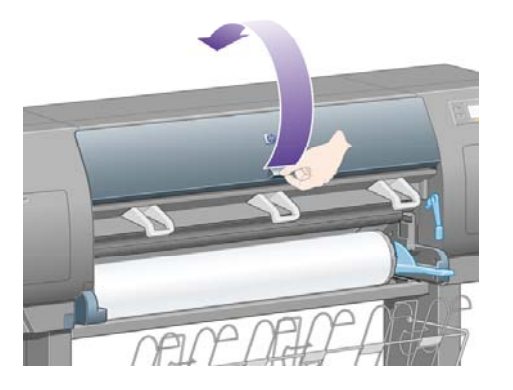

**4.** 确定笔架位置。

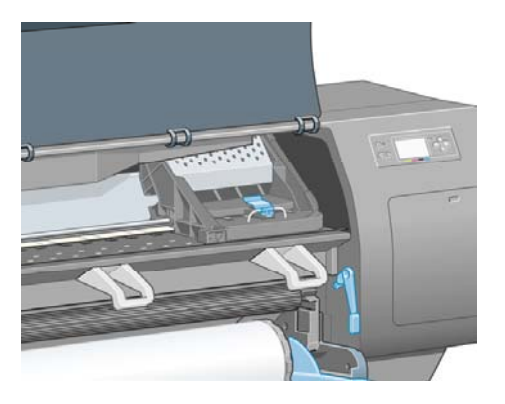

**5.** 向上拉起以松开笔架顶部的栓锁。

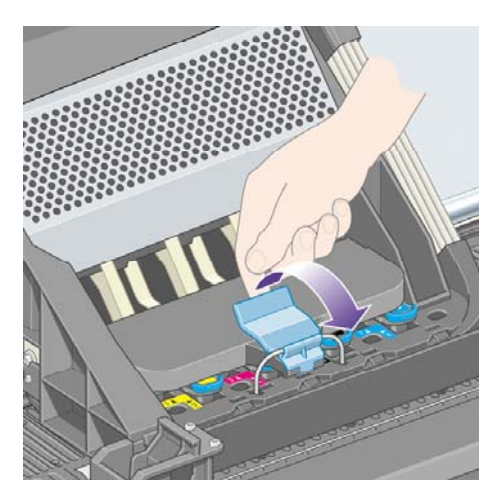

**6.** 向上提起遮盖, 您现在便可由此取出打印头。

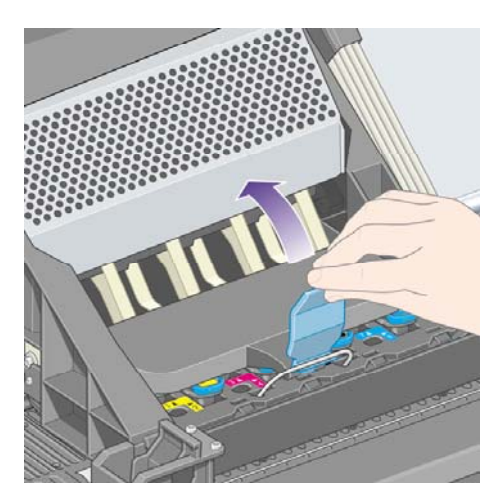

**7.** 要卸下打印头,请提起蓝色手柄。

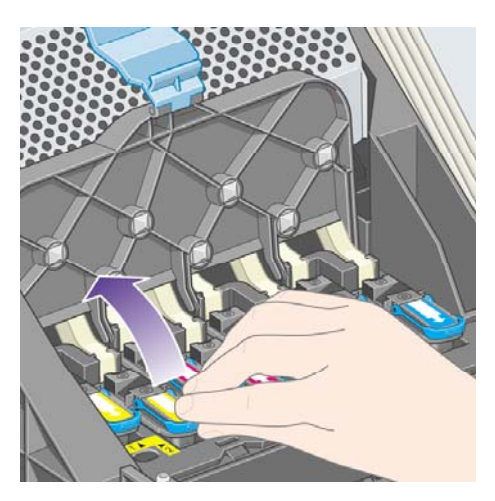

**8.** 使用蓝色手柄,轻轻脱开打印头。

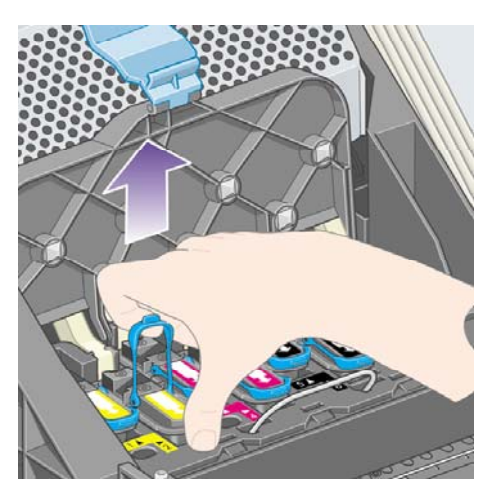

<span id="page-203-0"></span>**9.** 轻轻向上拉蓝色手柄,直至打印头从笔架松开。

小心 不要突然用力拉动,否则会损坏打印头。

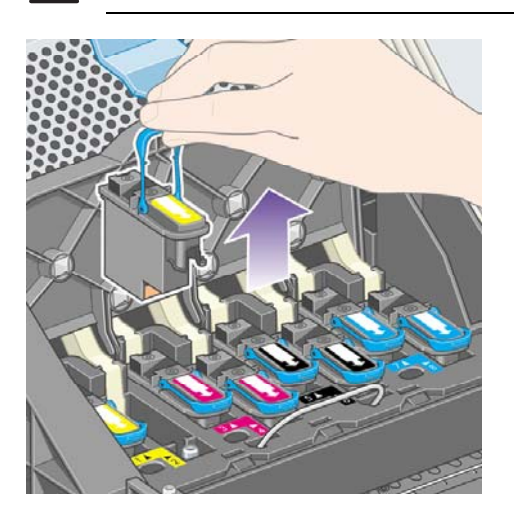

**10.** 前面板显示屏会识别缺少的打印头。

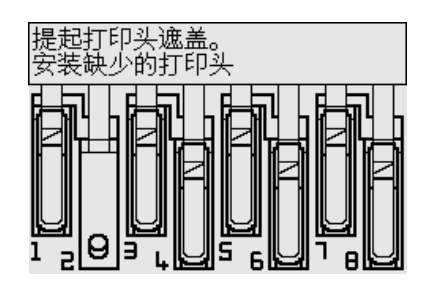

# 插入打印头

- **1.** 如果打印头是新打印头:
	- **a.** 向下拉动蓝色保护帽以将其卸下。
	- **b.** 拉动纸张标签,从打印头的喷嘴撕下透明保护胶带。

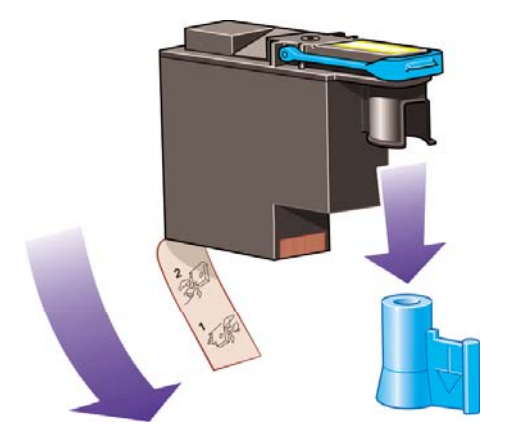

打印头的设计可防止您不慎将其插入错误位置。 检查打印头上的彩色标签是否与要插入打印头的 笔架位置的彩色标签相匹配。

- **2.** 将新打印头插入笔架中的适当位置。
	- 小心 将打印头缓慢竖直插入,不要倾斜。如果插入过急或插入时稍有偏斜,或者插入时 转动打印头, 则会损坏打印头。

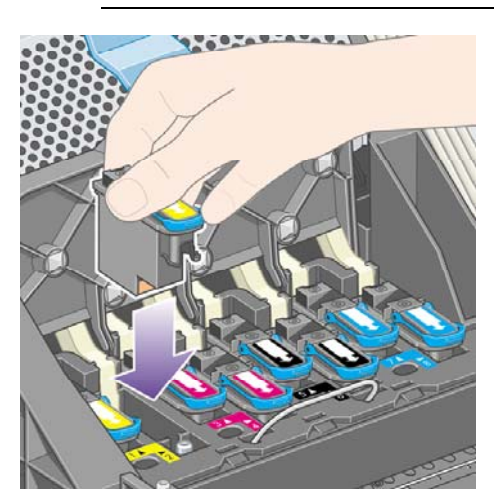

**3.** 按下图箭头所示方向向下推。

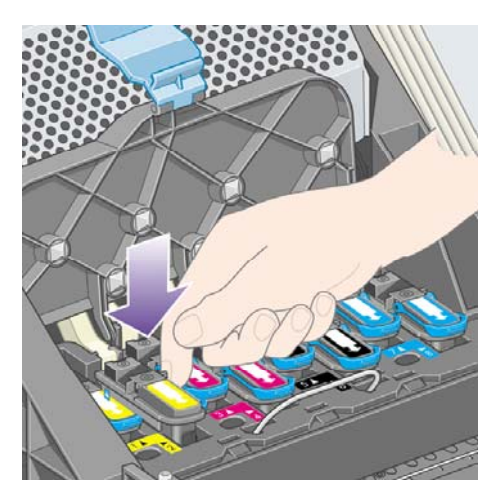

安装新打印头时可能会遇到一点阻力,因此您需要用力且平稳地向下压。 如果较难推进,请参[阅我不能插入打印头](#page-299-0)。

**4.** 插入其它任何需要安装的打印头,然后合上笔架盖。

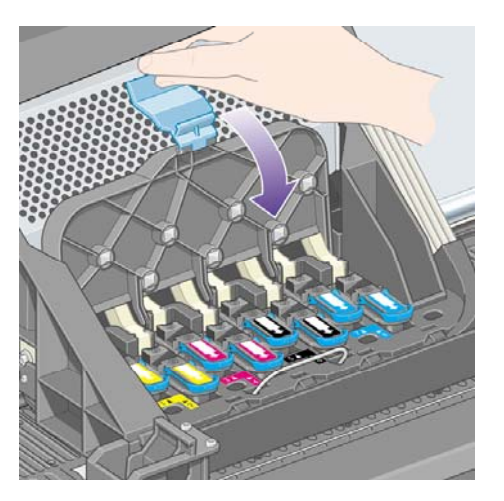

所有打印头均已正确插入且被打印机所接受时,打印机将发出"哔"声。

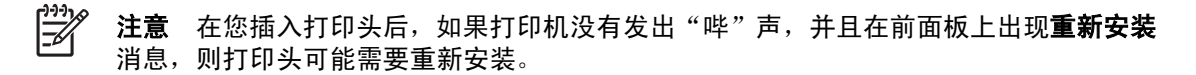

**5.** 锁上笔架盖栓锁。

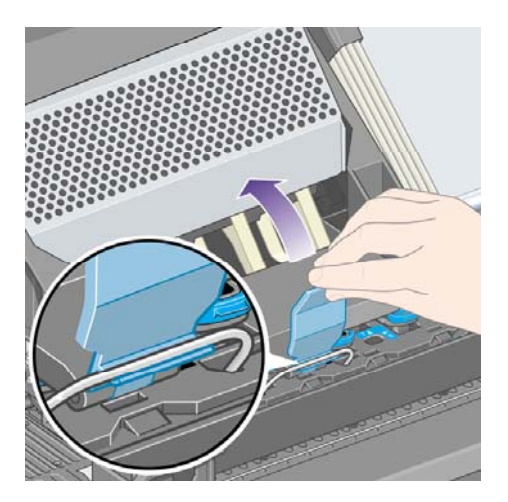

笔架正确锁好后,形状类似下图:

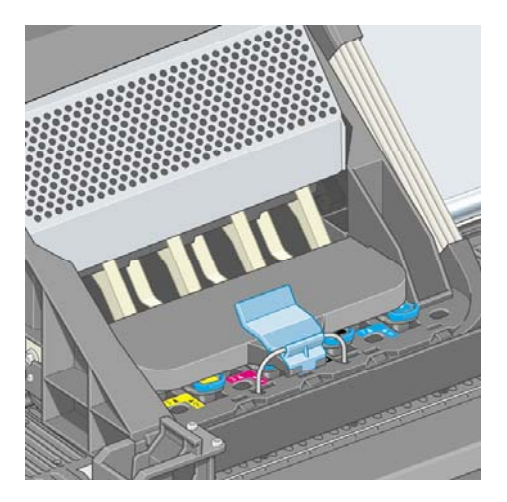

**6.** 合上护盖。

<span id="page-206-0"></span>**7.** 前面板显示屏将确认所有打印头均已正确插入。

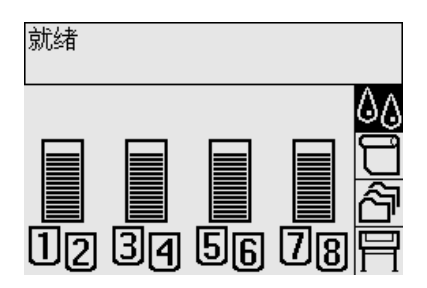

**8.** 现在请更换所有已更换打印头的打印头清洁器。 请参阅[取出打印头清洁器和](#page-211-0)[插入打印头清洁器。](#page-213-0)

小心 继续使用打印机中的旧打印头清洁器会缩短新打印头的使用寿命,并可能损坏打印 机。

### 管理打印头监控行为

打印机会自动经常检查打印头状态,以便监控其完好状况并检测可能影响打印质量的任何问题。 检查 频率经过了优化,能够维持良好的打印能力。

如果您要增加打印头监控的频率,以便更快地检测任何问题,请选择 图标,然后选择打印机配置 > 正在监控打印头 > 加强。 如果在打印机打印时将打印头监控设为加强,前面板和内嵌式 Web 服务器 的打印机状态行将显示以下消息:正在打印, 正在监控打印头(而不仅仅是正在打印)。

注意 选定加强后,由于增加了打印头的检查频率,因此打印机的打印能力将降低。 lz

要返回默认打印头监控频率,请选择 图标,然后选择打印机配置 > 正在监控打印头 > 优化。

## 恢复(清洁)打印头

要清洁打印头(该操作通常会使打印头恢复正常),请进入打印机前面板并选择<sup>80</sup>8标,然后选择打 印头管理 > 恢复打印头。 清洁过程约需两到四分钟。

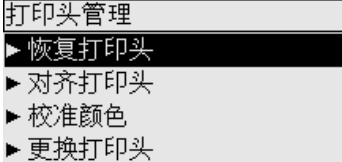

清洁打印头的电连接点

在某些极端情况下,打印机可能无法识别您已经安装的打印头。 这是由于打印头和打印头笔架之间的 电连接点上存在积墨。 在这些情况下,建议您清洁打印头的电连接点。 如果没有明显的问题,不建议 对连接点进行例行清洁。

随打印机提供一个笔架接点清洁刷(在维护套件箱中)。

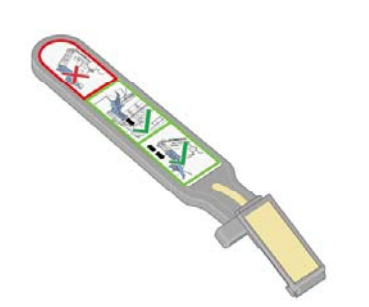

应使用该清洁刷清洁打印头笔架和打印头的电连接点,如果前面板在打印头旁边持续显示重新安装或 更换消息,则应进行清洁。

**1.** 从袋中取出新的湿替换海绵。

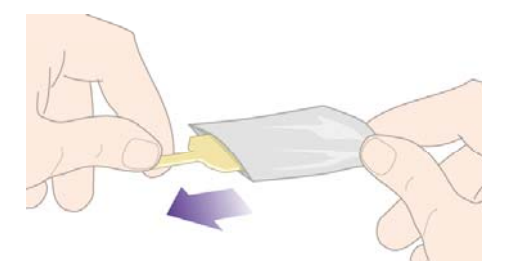

提供的海绵在清洁刷箱中。 如果所有海绵都用完,您可与客户服务代表联系,以获得更多的海 绵。

**2.** 打开笔架接点清洁刷。

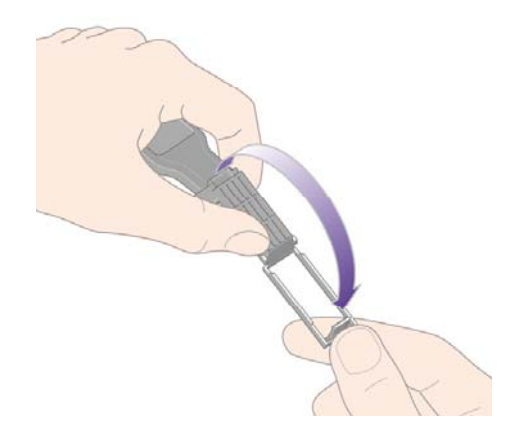

**3.** 将海绵带有较短突出部分的一侧插入笔架接点清洁刷的定位槽中。

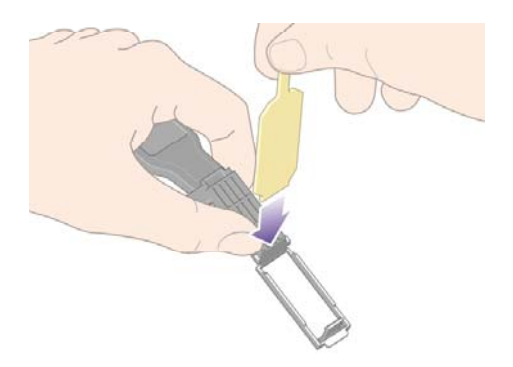

**4.** 合上笔架接点清洁刷,将海绵固定到位。

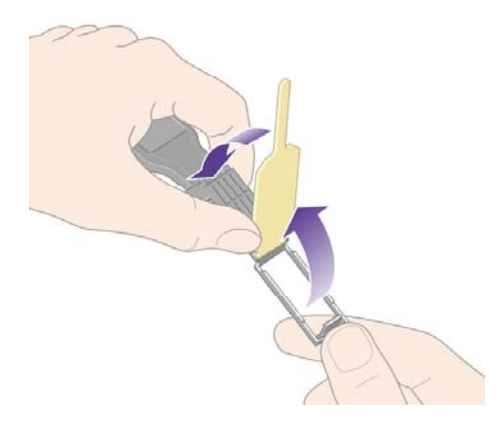

- **5.** 如前面板所示,打开打印头笔架栓锁并拉出有问题的打印头。 请参[阅取出打印头。](#page-200-0)
- **6.** 将笔架接点清洁刷插入打印头插槽后部。 将该工具插入插槽后部的电连接点和钢簧之间,并使海 绵一侧朝向电连接点,然后清洁电连接点。 避免触及可能积聚在插槽底部表面的积墨。

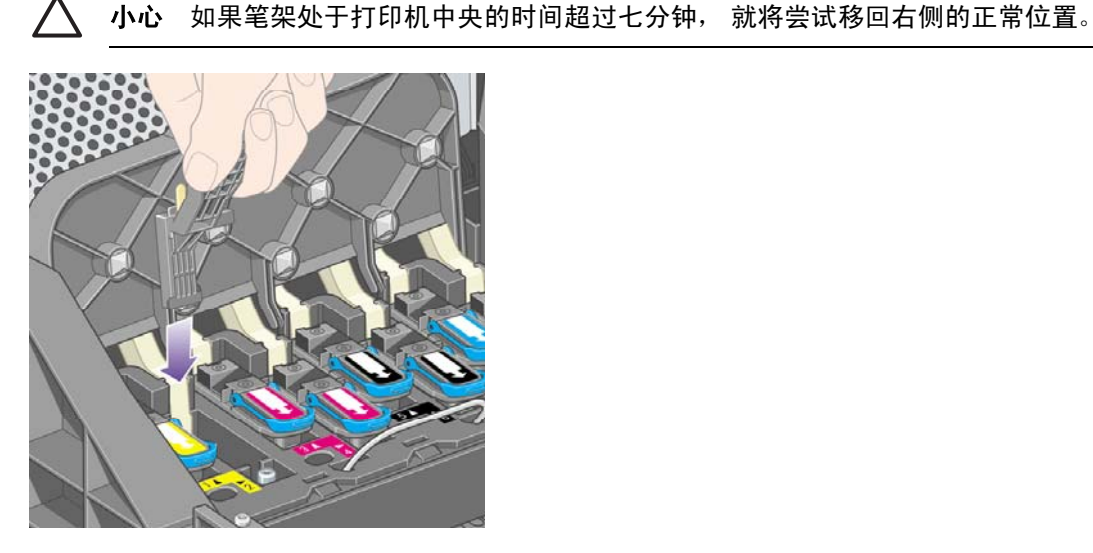

**7.** 在该工具的机械挡塞所允许的范围内,沿弯曲接头的整个深度用海绵轻轻磨擦连接点。

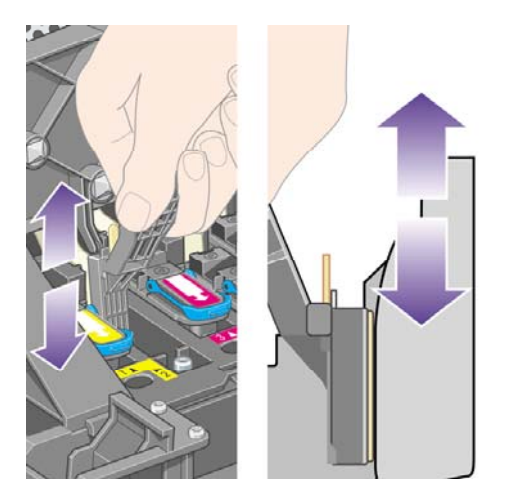

**8.** 特别小心地清洁所有接触部位,包括接头最低点处的接触部位。

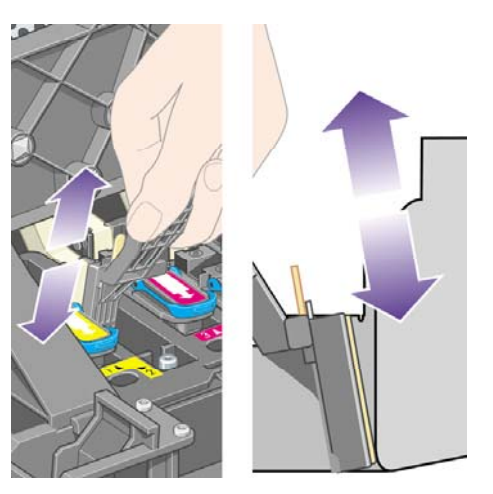

**9.** 使用同一海绵,清洁打印头电连接点的下部条带(除非打印头是新的),避免触及电连接点的上 部组件。

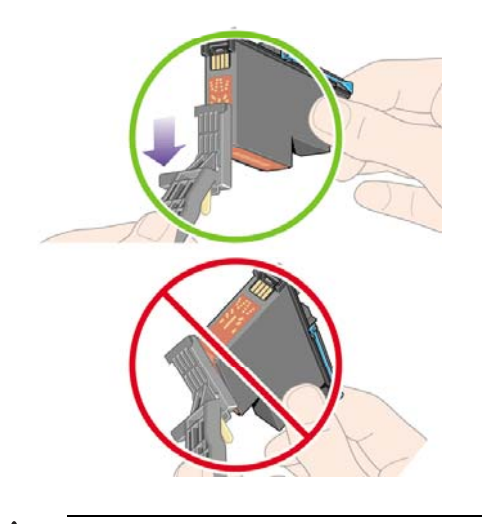

小心 请勿触及打印头上包含喷嘴的表面,否则容易损坏喷嘴。

**10.** 等待一会,以使两个接头晾干,然后将打印头重新安装到打印头笔架中。 请参[阅插入打印头。](#page-203-0)

**11.** 清洁过程结束后,拉动海绵的突出部分,打开笔架接点清洁刷。

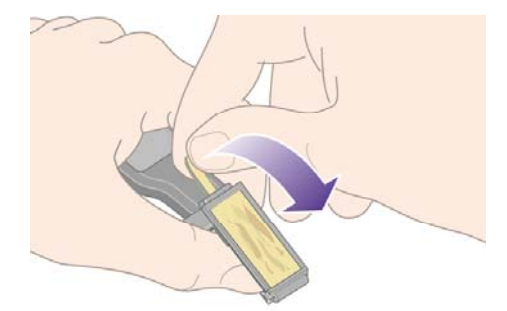

<span id="page-210-0"></span>**12.** 从笔架接点清洁刷中取出脏海绵。

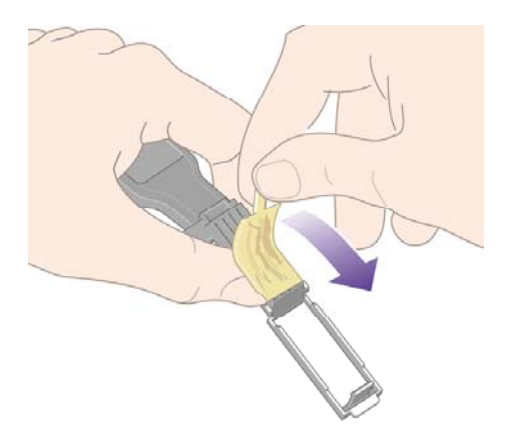

**13.** 将脏海绵置于安全位置,以防止上面的墨水污染手和衣物。

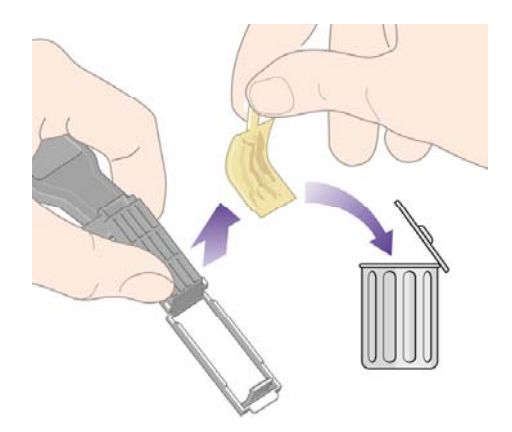

如果前面板继续显示**重新安装**或更换消息,则更换打印头或与客户服务代表联系。

## 对齐打印头

只要更换了打印头,打印机通常都将执行打印头对齐。 如果更换打印头时打印机中没有纸张,打印机 将在您下次装入纸张时执行对齐。

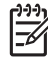

注意 您可以从前面板关闭这些打印头自动对齐功能:选择 图标,然后选择打印头配置 > 打 印头自动对齐 > 关闭。

此外,如果图像诊断打印件上表明有对齐错误,您也应对齐打印头。 请参阅我如何...[\(图像诊断打印](#page-230-0) [主题\)](#page-230-0)。

**1.** 确保您已在打印机中装入了一卷不透明的纸张;使用您通常用于打印的此类纸张将获得最佳效 果。 单张纸张和透明材料(如透明证券纸、透明胶片、磨砂胶片、描图纸和羊皮纸)不适用于打 印头对齐。

<span id="page-211-0"></span>**2.** 要请求进行打印头对齐(如果未自动执行对齐),请转至前面板并选择 图标,然后选择打印头 管理 > 对齐打印头。

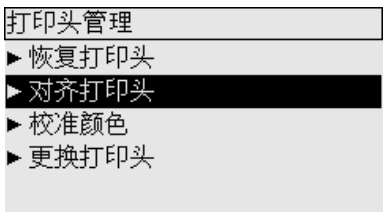

- 3. 如果对齐时纸张接近于卷筒纸张的开头,前面板将报告打印机可能需要前移长达 3 米 (≈ 10 英 尺)纸张,才能开始执行打印头对齐。 这是确保成功对齐的必需步骤。 在此情况下,您可以选择 以下方法:
	- 继续执行打印头对齐,允许打印机送进所需长度的纸张
	- 安排以后执行打印头对齐,即在使用几米纸张打印后再对齐
	- 取消打印头对齐
- **4.** 如果您选择继续执行打印头对齐,打印机将立即开始对齐,除非当前正在打印图像;在此情况 下,只要当前作业一打印完,打印机就会开始对齐。

对齐流程约需十二分钟。

### 取出打印头清洁器

更换打印头后,前面板会提示您更换打印头清洁器。

小心 在更换打印头时,请始终更换相应的打印头清洁器。 继续使用打印机中的旧清洁器会大 大缩短新打印头的使用寿命,并可能损坏打印机。 每个新打印头都会随附一个新的打印头清洁 器。

卸下打印头清洁器时:

- 小心不要将墨水弄到手上。 更换后的打印头清洁器上、其周围以及内部可能有墨水。
- 始终向上拿取和存储更换后的打印头清洁器,以免墨水流出。

/<u>|</u>\

警告! 确保打印机脚轮已锁定(制动手柄按下),以防止打印机移动。

**1.** 打印头清洁器位于打印机前端、前面板下的插槽中。 按下保养站端盖的顶部,松开栓锁。

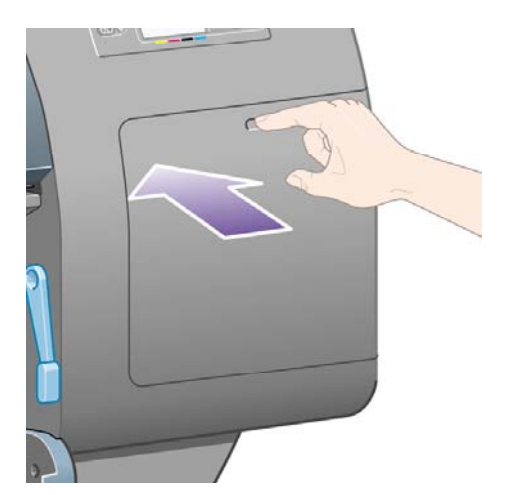

**2.** 打开端盖。

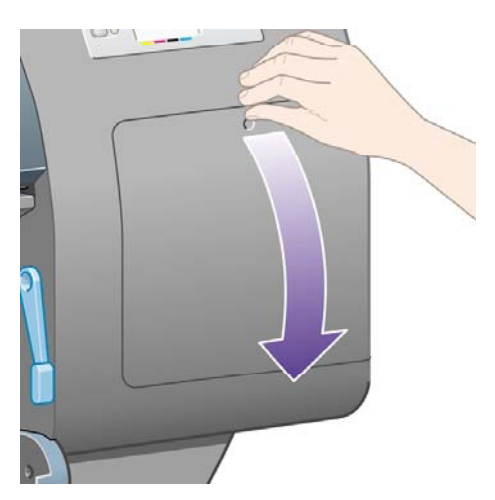

**3.** 每个打印头清洁器前面都有一个手柄。 要卸下清洁器,请按此处箭头所示将手柄向内然后向上 压,直至清洁器松开。

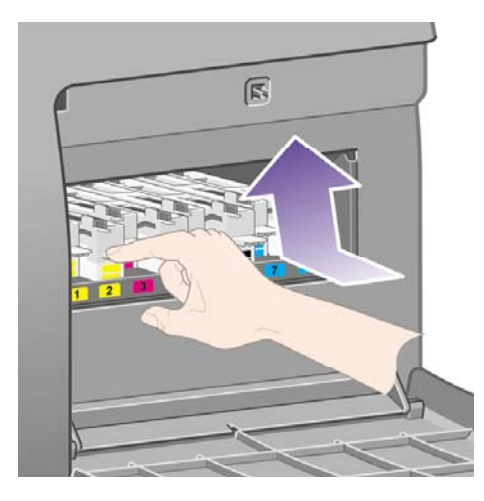

<span id="page-213-0"></span>**4.** 如下图所示,向上提起打印头清洁器以将其从插槽中取出,然后将其水平滑出。

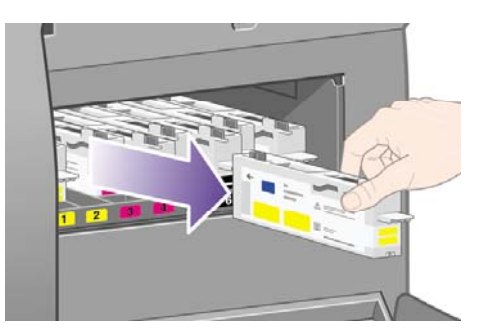

另请参阅插入打印头清洁器。

## 插入打印头清洁器

新打印头清洁器的塑料袋可用来装旧打印头和打印头清洁器。

**1.** 按照下图箭头所示的方向,将每个打印头清洁器插入保养站中正确颜色的插槽位置。

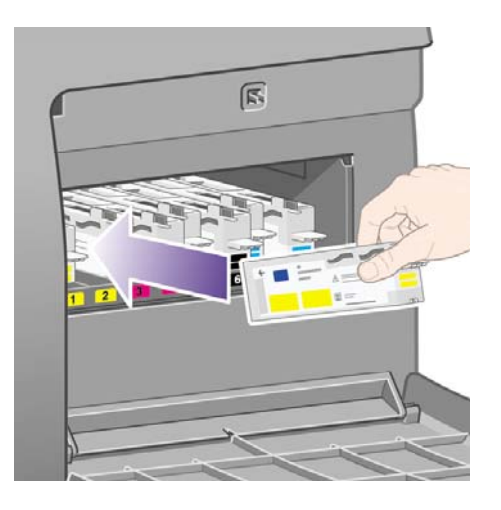

**2.** 在打印头清洁器被完全推入后,按照下图箭头所示的方向,将其向内和向下按,直到其卡入到 位。

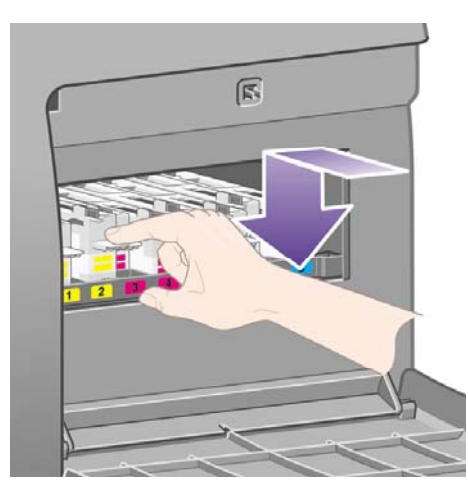

如果较难推进,请参[阅我不能插入打印头清洁器](#page-299-0)。

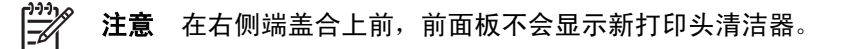

**3.** 将打印头清洁器插入打印机后,合上端盖。

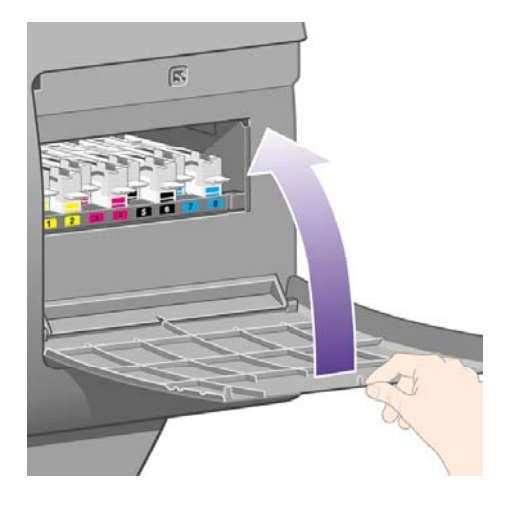

 $\mathbb{E}$ 注意 需要装上所有的墨盒、打印头和打印头清洁器, 打印机才可以继续运行。

**4.** 如果未装入纸张,前面板将指示您装入一些纸张。

只要插入新打印头和清洁器,打印机通常都会执行打印头对齐和颜色校准。 建议您都执行上述操作, 以便获得最佳打印质量。 某些情况下,您可以先打印完一些作业,然后再对齐打印头。

€ 注意 如果您不需要很高的打印质量并想节省一些时间,则可以从前面板关闭这些自动操作, 方法是:选择 了图标,然后选择打印机配置 > 打印头自动对齐 > 关闭和打印机配置 > 颜色校 准 > 关闭。

前面板可能会请求您装入适合打印头对齐的纸张。 打印头对齐过程需要使用不透明卷筒纸张:不是单 张纸张,也不是任何类型的透明或半透明材料。

当前面板显示就绪时,您就可以打印了。

<span id="page-215-0"></span>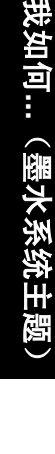

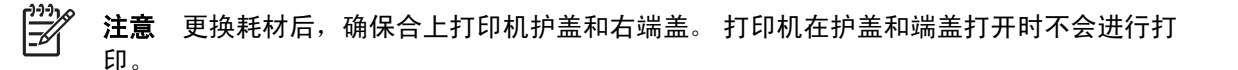

## 检查墨水系统的状态

- **1.** 访问内嵌式 Web 服务器(请参[阅访问内嵌式](#page-120-0) Web 服务器)。
- **2.** 转至耗材页面。

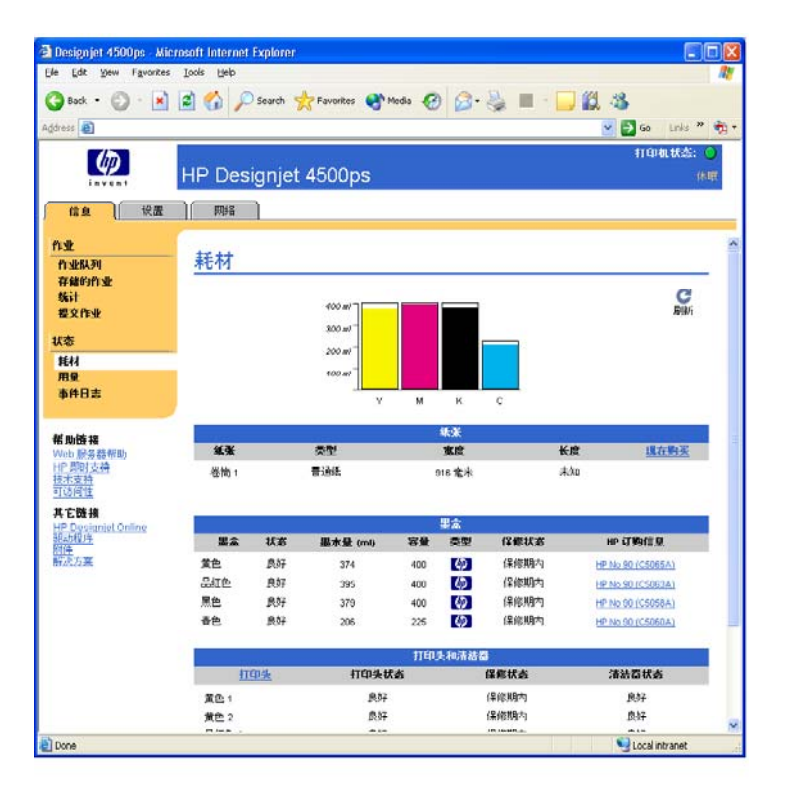

耗材页面显示了墨盒(包括墨水量)、打印头、打印头清洁器和所装纸张的状态。

## 获得墨盒统计资料

要获得有关墨盒的信息:

- 1. 转至前面板并选择 QQ图标。
- 2. 选择墨盒信息,然后选择要查看其信息的墨盒。
- **3.** 前面板会显示:
	- 它的颜色
	- 它的产品名称
	- 它的产品号
	- 它的序列号
	- 它的状态
- 它的墨水量(若已知)
- 它的总墨水量(以毫升为单位)
- 它的制造商
- 它的保修状态

您还可以使用内嵌式 Web 服务器从计算机获得大多数信息。 有关墨盒状态消息的说明,请参[阅墨盒状态消息](#page-300-0)。

## 获得打印头统计资料

要获得有关打印头的信息:

- 1. 转至前面板并选择 QQ图标。
- 2. 选择打印头信息,然后选择要查看其信息的打印头。
- **3.** 前面板会显示:
	- 它的颜色
	- 它的产品名称
	- 它的产品号
	- 它的序列号
	- 它的状态
	- 已使用的墨水量
	- 它的保修状态
	- 它的清洁器状态

您还可以使用内嵌式 Web 服务器从计算机获得大多数信息。

有关打印头和打印头清洁器状态消息的说明,请参[阅打印头状态消息和打印头清洁器状态消息](#page-300-0)。

如果保修状态是**查看保修注释**,则表明使用了非 HP 墨水。 有关保修含义的详细说明,请参阅[全球有](#page-355-0) 限保修 - HP Designjet 4000/4500 [打印机系列和](#page-355-0) 4500mfp。

# **12** 我如何**...**(统计主题)

- [从打印机获得统计信息](#page-219-0)
- [检查打印机用量统计资料](#page-219-0)
- [查看作业的墨水和纸张使用情况](#page-219-0)
- [请求通过电子邮件发送统计数据](#page-219-0)

# <span id="page-219-0"></span>从打印机获得统计信息

有几种不同的方法可从打印机获得统计信息。

- 查看打印机整个生命周期或某些特定时期的打印机用量统计情况。 请参阅检查打印机用量统计资 料。
- 使用内嵌式 Web 服务器或打印机前面板查看最近打印的各个作业的墨水和纸张使用情况。 请参 阅查看作业的墨水和纸张使用情况。
- 请求通过电子邮件发送统计数据。 打印机会定期以 XML 格式将数据发送到指定的电子邮件地 址;数据可能会由第三方应用程序进行说明和汇总,也可能显示为 Excel 电子表格。 请参阅请求 通过电子邮件发送统计数据。
- 使用第三方应用程序通过互联网从打印机请求打印机状态、打印机用量或作业统计数据。 只要发 出请求,打印机就会将 XML 格式的数据发送到应用程序。 HP 提供了软件开发套件,以便于开发 此类应用程序。

## 检查打印机用量统计资料

- **1.** 访问内嵌式 Web 服务器(请参[阅访问内嵌式](#page-120-0) Web 服务器)。
- **2.** 转至用量页面。
- **3.** 转至历史记录标签,查看打印机自第一天使用起的累计使用量。
- **4.** 转至快照标签,保存自第一天起的累计使用量记录,并将累积标签的计数器重置为零。
- **5.** 转至累积标签,查看自上一次快照起的累计使用量。

注意 不能保证这些用量统计资料的准确性。 17

## 查看作业的墨水和纸张使用情况

- **1.** 访问内嵌式 Web 服务器(请参[阅访问内嵌式](#page-120-0) Web 服务器)。
- 2. 转至统计页面,该页显示了与打印机最近打印的作业有关的全部信息。

或者,转至作业队列页面,单击您想了解其信息的作业的名称。 随后会显示其属性页。

#### 请求通过电子邮件发送统计数据

- **1.** 确保打印机的日期和时间设置正确。 请参阅[设置日期和时间。](#page-122-0)
- **2.** 还是在"设置"标签中,检查电子邮件服务器是否设置正确。
- **3.** 在"设置"标签中选择设备设置,然后在"统计"部分选择设置。 您必须输入要接收统计文件的 电子邮件地址以及发送文件的频率。
- **4.** 您还可以选择在打印每个作业时,都需要输入帐户 ID。 在此情况下,任何发送打印作业的人员都 必须提供帐户 ID,否则打印机会将作业暂留在队列中,直至提供了 ID。 通过内嵌式 Web 服务器 或打印机驱动程序(使用统计标签)提交作业时,可以提供一个帐户 ID。
- **5.** 完成上述步骤后,打印机将按您指定的频率通过电子邮件发送统计数据。 数据以 XML 的形式提 供,并能方便地由第三方程序解析。 提供的作业数据包括:作业名称、帐户 ID (如果有)、用户 名、提交作业的时间、打印作业的时间、打印耗时、图像类型、页数、份数、纸张类型和尺寸、 每种颜色的墨水的使用量以及其它作业属性。

图像分为四种类型:

A: 低覆盖率线条图(小于 0.5 毫升/平方米)

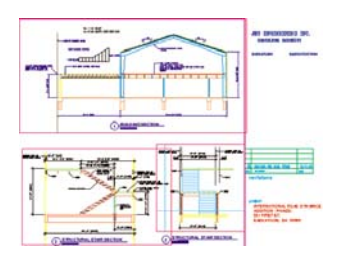

● B:高覆盖率线条图(0.5 至 2 毫升/平方米)

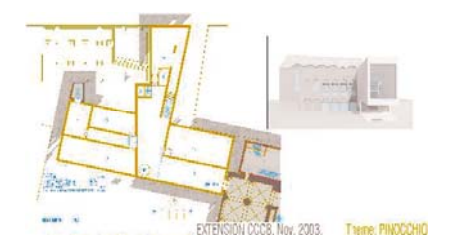

● C:地图和低覆盖率渲染图(2 至 5 毫升/平方米)

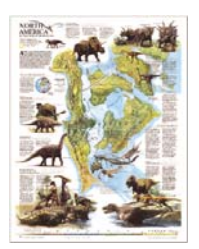

● D:照片(大于 5 毫升/平方米)

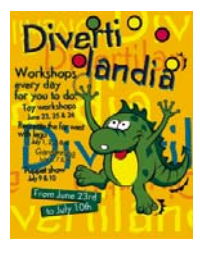

您可以从 HP Designjet 在线 (<http://www.hp.com/go/designjet/>) 下载 Excel 模板, 从而以更方便阅读的 电子表格形式显示 XML 数据。

分析统计数据可以使您更准确灵活地对使用打印机的客户收费。例如,您可以:

- 按照每位客户在一定时期内使用的墨水和纸张总量进行收费。
- 单独按每个作业对每个客户收费。
- 单独按项目(由作业区分)对每个客户收费。

# **13** 我如何**...**(打印机维护主题)

- [清洁打印机外部](#page-223-0)
- [清洁输入辊筒](#page-223-0)
- [清洁压板](#page-223-0)
- [润滑打印头笔架](#page-226-0)
- [更换手动裁纸器刀片](#page-226-0)
- [维护墨盒](#page-227-0)
- [移动或存储打印机](#page-227-0)
- [更新打印机固件](#page-227-0)

#### <span id="page-223-0"></span>清洁打印机外部

使用湿海绵或软布和中性家用清洁剂(如非腐蚀性液体香皂)清洁打印机外表面和正常操作时需要定期 接触到的其它所有打印机部件(例如墨盒抽屉手柄)。

警告! 清洁打印机前,请确保已关闭其电源并拔下电源插头,以防触电。 切勿让水进入打印 Æ 机内部。

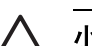

小心 请勿在打印机上使用腐蚀性清洁剂。

#### 清洁输入辊筒

您应定期安排清洁打印机的输入辊筒,一年一次或在您注意到卷筒切换性能不佳时进行。

- **1.** 从打印机取出所有纸张。
- **2.** 从前面板选择 图标,然后依次选择纸张处理选项 > 清洁辊筒 > 输入辊筒**<sup>1</sup>** 或输入辊筒 **2**。 <sup>此</sup> 命令将转动辊筒,以便清洁整个表面。

7

盏

注意 如果您使用 HP Designjet 4000 打印机系列并且发现这些命令不可用,请下载最新 的固件版本(参[阅更新打印机固件](#page-227-0))。 该功能将从 2006 年春季开始提供。

**3.** 使用一块吸水不起毛的干净软布稍微蘸一些异丙醇,然后擦去输入辊筒上的污物或纸屑。

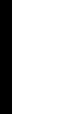

注意 维护套件中不提供异丙醇。

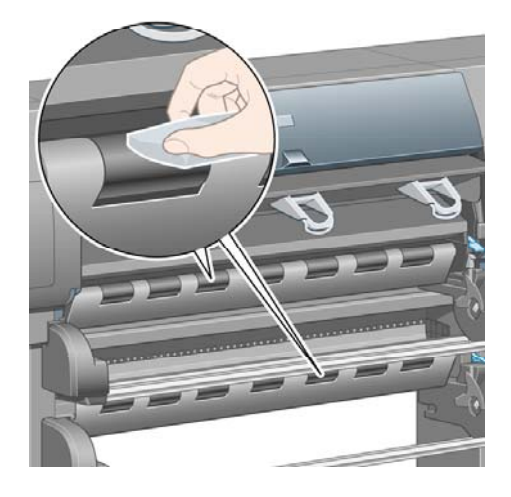

**4.** 清洁完辊筒后,按下前面板上的选择键,停止转动。

## 清洁压板

您应该每隔几个月或根据需要定期清洁打印机压板。

注意 如果在使用较窄纸张打印一段时间后又使用较宽纸张打印,可能会发现压板左侧变脏, |ૐ 如果没有进行清洁,将在纸张背面留下标记。

请按以下说明清洁压板。

- **1.** 从打印机取出所有纸张。
- **2.** 打开护盖。

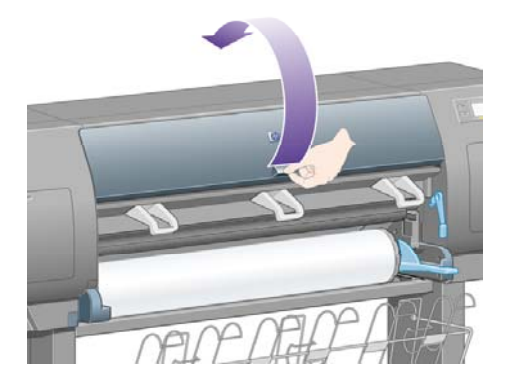

**3.** 使用一把干毛刷,清除裁纸器凹槽中的积墨。

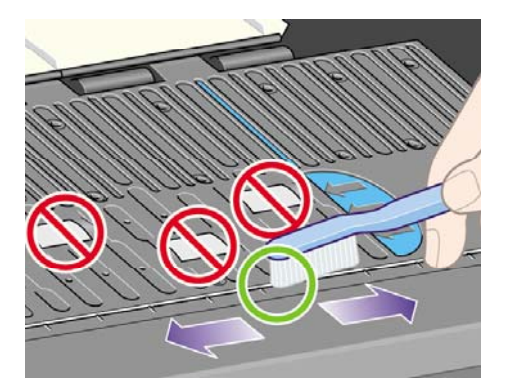

**4.** 使用同一把干毛刷,清除压板表面上的积墨。

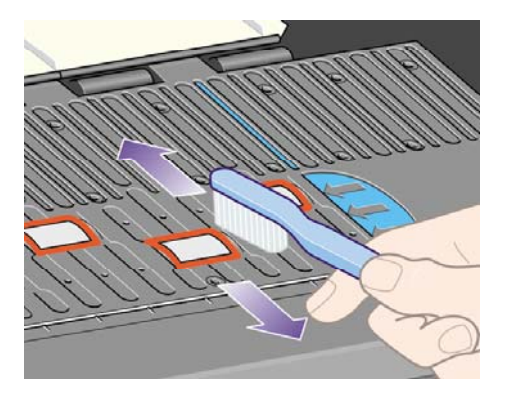

- **5.** 从前面板选择 图标,然后依次选择纸张处理选项 > 清洁辊筒 > 清洁压板。 此命令将转动压板 上的小辊筒,以便清洁整个表面。
	- $\mathbb{E}$ 注意 如果您使用 HP Designjet 4000 打印机系列并且发现此命令不可用,请下载最新的 固件版本(参[阅更新打印机固件](#page-227-0))。 该功能将从 2006 年春季开始提供。

**6.** 使用一块吸水不起毛的干净软布稍微蘸一些异丙醇,然后擦去压板上散开的积墨。

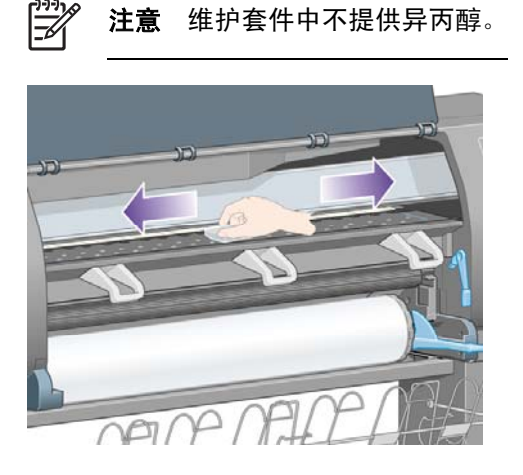

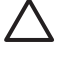

- 小心 请勿使用普通清洁剂或腐蚀性清洁剂。另外,由于将水直接洒在压板上会导致湿气 太重,因此也不能直接弄湿压板。
- **7.** 使用微湿的软布清洁裁纸器坡道。

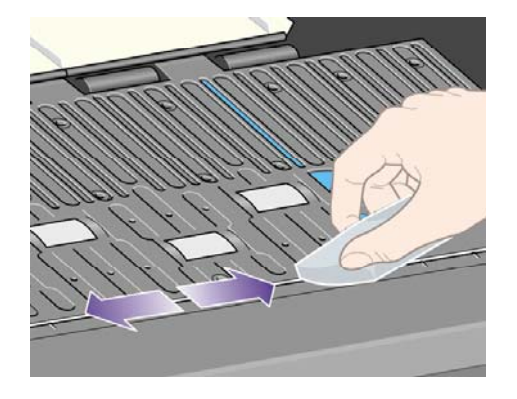

**8.** 使用干布清洁压板轮的暴露部分, 最好是能清洁这些压板轮的整个圆周表面。

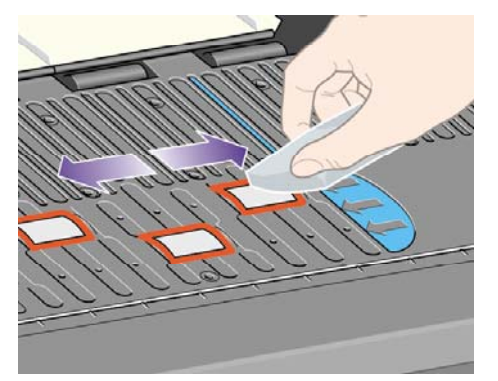

## <span id="page-226-0"></span>润滑打印头笔架

有时(约一年一次)需要润滑打印头笔架,以便其能沿着滑杆轻松滑动。

**1.** 要接近笔架,请转至前面板并选择 图标,然后选择打印头管理 > 更换打印头。 笔架将滑入打 印机的中间部分。

小心 如果笔架处于打印机中央的时间超过七分钟, 就将尝试移回右侧的正常位置。

- **2.** 从随打印机提供的维护套件中取出润滑油瓶。 如有必要,可以订购更换套件。
- 3. 打开护盖,将几滴维护套件中的润滑油滴到笔架两侧的衬垫上。

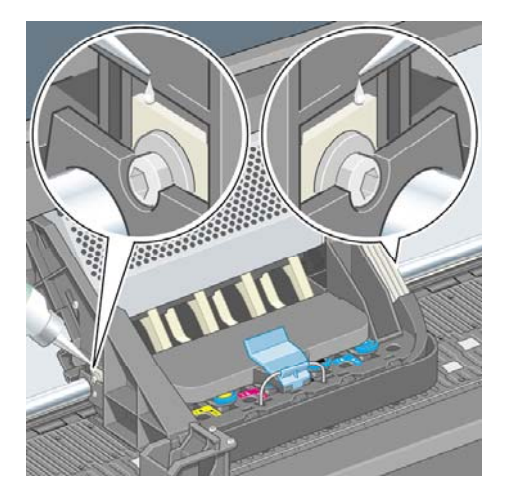

**4.** 将几滴润滑油直接滴在笔架两侧的滑杆上。

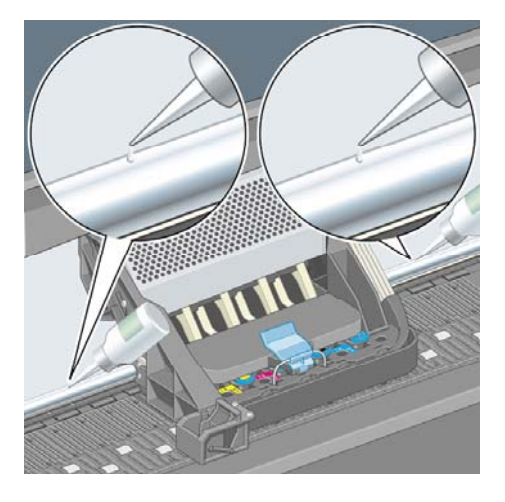

**5.** 合上护盖。

#### 更换手动裁纸器刀片

除非您使用裁纸器裁切了大量重磅纸,否则没有必要更换裁纸器刀片。 不过,每个裁纸器都有一个备 用刀片。 如果您发现裁纸器刀片变钝,可以按如下方法更换刀片。

- **1.** 使裁纸器位入其正常位置 抽屉右侧。
- **2.** 从裁纸器下部卸下螺丝,拿住底盖,将其稳住。
- **3.** 向下旋转底盖并向外拉,卸下底盖。

<span id="page-227-0"></span>**4.** 从裁纸器上卸下磨损的刀片。

八 **警告!** 小心不要触及刀片的刀刃。

- **5.** 从裁纸器上取下备用刀片,用其替换旧刀片。
- **6.** 重新装上底盖。
- 7. 重新拧上底盖上的螺丝,然后使用螺丝刀将其拧紧。

#### 维护墨盒

在墨盒的正常使用寿命期间,不需要进行特殊维护。然而,为了持续获得最佳打印质量,您应在墨盒 到达其失效日期(标记在墨盒上的日期加上 6 个月)时,更换墨盒。

## 移动或存储打印机

如果您需要移动打印机或将打印机存放一段时间,则必须对打印机作出妥善的准备安排,以免损坏打印 机。 要准备打印机,请按以下说明操作:

- **1.** 请勿卸下墨盒、打印头或打印头清洁器。
- **2.** 确保打印机中没有装入纸张。
- **3.** 确保打印头笔架位于保养站(打印机右侧)中。
- **4.** 确保前面板显示就绪。
- **5.** 使用前面板上的电源键关闭电源。
- **6.** 同时也关闭打印机背面的电源开关。
- **7.** 断开打印机电源线以及所有将打印机连接至网络、计算机或扫描仪的电缆。
- **8.** 如果安装了 HP Designjet 4500 堆栈器,请断开其连接并取下它。

注意 强烈建议您不要尝试拆卸 HP Designjet 4500 卷筒模块。

## 更新打印机固件

E

打印机的各种功能都是由驻留在打印机内的软件(也称为固件)控制的。

Hewlett-Packard 将不断推出新的固件更新程序。 这些更新程序可以增加打印机功能并增强打印机已有 的性能。 您可以从互联网下载固件, 然后使用内嵌式 Web 服务器的固件更新页面(位于设置标签中) 将其安装到打印机中。

如果您由于未采用 TCP/IP 连接打印机(例如,使用 USB 或 Appletalk)而不能使用内嵌式 Web 服务 器,则可以从以下网页获得 HP Designjet 4000 系列固件更新程序和安装软件:

- <http://www.hp.com/support/designjet/fw4000/>
- <http://www.hp.com/support/designjet/fw4000ps/>

您还可以从以下网页获得 HP Designjet 4500 系列固件更新程序和安装软件:

- <http://www.hp.com/support/designjet/fw4500/>
- <http://www.hp.com/support/designjet/fw4500ps/>
- <http://www.hp.com/support/designjet/fw4500mfp/>

固件包括一组最常用的介质配置文件。 可以单独下载额外的介质配置文件;请访问 [下载介质配置文](#page-145-0) [件](#page-145-0)。

我如何 **...**(打印机维护主 图)<br>图

# **14** 我如何**...**(图像诊断打印主题)

- [打印图像诊断打印件](#page-231-0)
- [使用图像诊断打印件](#page-231-0)
- 理解第 1 [部分图像诊断](#page-231-0)
- 理解第 2 [部分图像诊断](#page-233-0)
- 理解第 3 [部分图像诊断](#page-235-0)
- [如果问题仍然存在](#page-236-0)

## <span id="page-231-0"></span>打印图像诊断打印件

图像诊断打印件由可突出显示打印质量问题的图案组成。 它可帮助您检查是否有打印质量问题, 如果 有,则确定导致问题的原因和解决问题的方法。

使用图像诊断打印件之前,请先检查是否使用了适当的打印质量设置(参[阅选择打印质量设置](#page-163-0))。

打印图像诊断打印件:

- 1. 确保您已在打印机中装入了至少 A3 尺寸 (29.7x42 厘米 = 11.7x16.5 英寸)的纸张。 使用与检测 到问题时所用纸张相同的纸张类型。
- **2.** 确保前面板的打印质量设置与检测到问题时所用的质量设置相同(请参阅[更改打印质量\)](#page-162-0)。 在图 像诊断打印件中,图形**/**文本和图像之间的唯一区别就是,后者在第 2 部分中使用了更多的墨水, 因此颜色显得更深一些。

如果您选择图像,打印图像诊断打印件将约需二分钟;如果您选择图形**/**文本,打印时间将会缩短 (视纸张类型而定)。

3. 从打印机前面板选择<sup>"——"</sup>图标,然后选择**内部打印件 > 图像诊断打印件 > 打印图形/文本**或**打印图** 像。

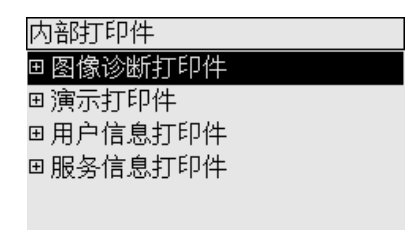

打印件准备就绪时,请参阅使用图像诊断打印件。

#### 使用图像诊断打印件

图像诊断打印件分为三部分。

- **1.** 第 1 部分测试打印头对齐。 请参阅理解第 1 部分图像诊断。
- **2.** 第 2 部分测试打印头性能和进纸机制。 请参阅理解第 2 [部分图像诊断](#page-233-0)。
- **3.** 如果第 2 部分显示有打印头问题,则第 3 部分会标明哪个打印头(共八个)出了问题。 请参阅[理](#page-235-0) 解第 3 [部分图像诊断](#page-235-0)。

如果第 2 部分没有显示任何问题, 您应忽略第 3 部分。

#### 理解第 **1** 部分图像诊断

第 1 部分的用途是识别不同颜色间的对齐和双向对齐问题。

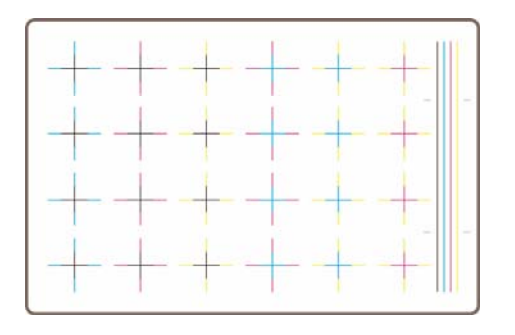

#### 如果水平方向未对齐,您将看到这样的图案:

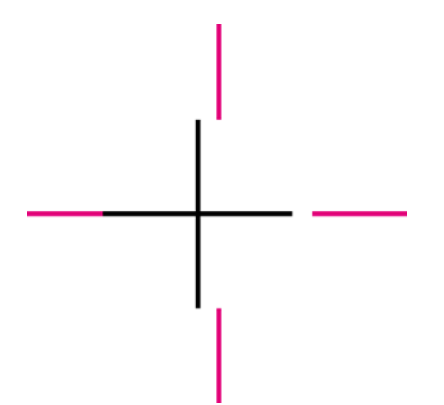

如果垂直方向未对齐,您将看到这样的图案:

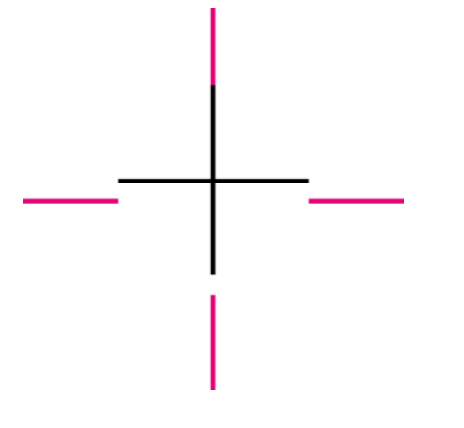

如果两个方向均未对齐,您将看到这样的图案:

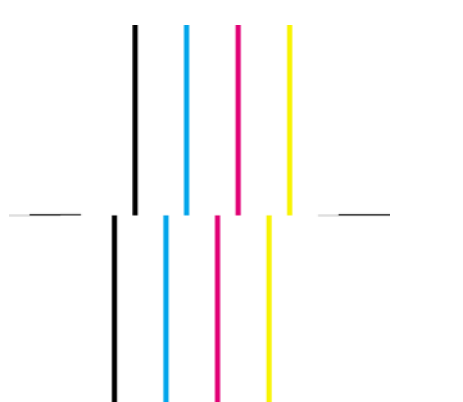

#### <span id="page-233-0"></span>纠正措施

- **1.** 如果可以,使用出现过打印质量问题的纸张类型对齐打印头(某些纸张类型不适用于打印头对 齐)。 请参[阅对齐打印头。](#page-210-0)
- **2.** 如果打印质量没有提高,请与客户服务代表联系。

## 理解第 **2** 部分图像诊断

第 2 部分的用途是测试打印头和进纸机制是否运行正常。 此部分打印件不应用于检查颜色一致性或精 度。

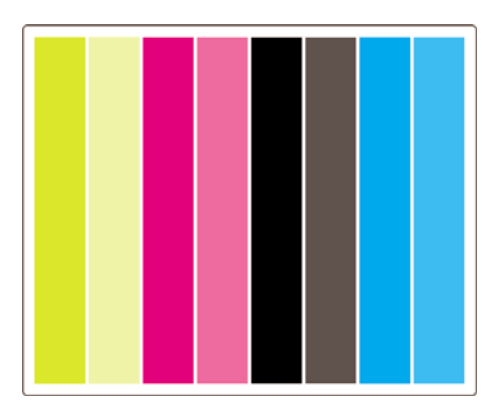

#### 条带

打印图像中重复出现的水平带,即是条带。 条带可能显示为亮色条带:

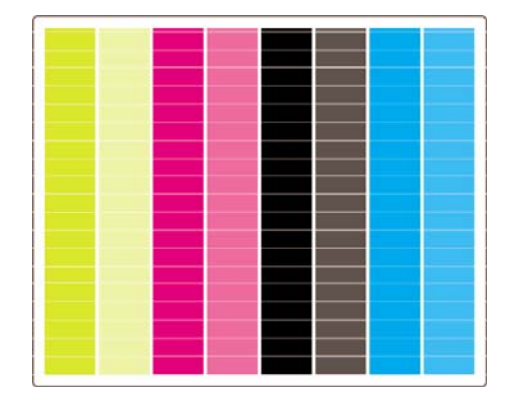

或暗色条带:

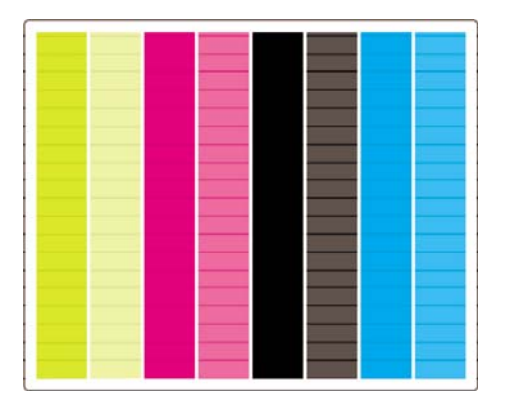

或渐变的波动效果:

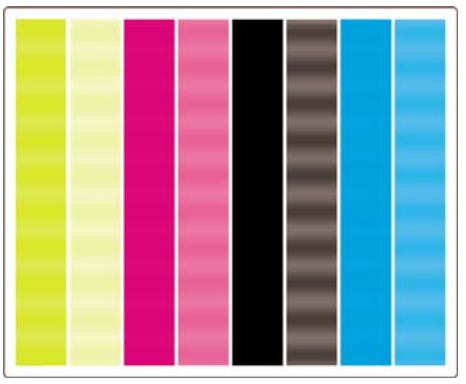

#### 水平条带仅穿过一种颜色条

如果打印头出现故障,您将看到水平条带仅穿过一种颜色条;或者至少某种颜色中的水平条带比其它颜 色中的明显得多。

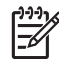

注意 绿色条中的条带更难以看到;这可能是由黄色打印头或青色打印头出现故障引起的。 如 果您仅在绿色条中看到条带,问题出自黄色打印头;如果在绿色和青色条中看到条带,则问题出 自青色打印头。

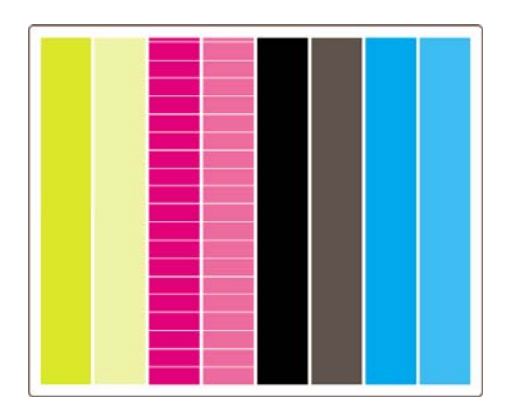

#### 纠正措施

- **1.** 检查您是否使用了合适的打印质量设置。 请参阅[选择打印质量设置。](#page-163-0)
- **2.** 清洁打印头。 请参阅[恢复\(清洁\)打印头。](#page-206-0)
- **3.** 重新打印图像诊断打印件。 如果仍然看到条带,请继续执行步骤 4 和步骤 5。
- **4.** 每种颜色都有两个打印头,请使用图像诊断打印件的第 3 部分查明哪个打印头与出现的问题有 关。 请参阅理解第 3 [部分图像诊断](#page-235-0)的第 3 部分。
- **5.** 更换出现问题的打印头。 请参[阅取出打印头和](#page-200-0)[插入打印头。](#page-203-0)

#### 水平条带穿过所有彩色条

如果打印机存在进纸问题,您将看到水平条带穿过所有彩色条。

注意 绿色条中的条带更难以看到。 |∌

#### <span id="page-235-0"></span>纠正措施

- **1.** 检查您是否使用了合适的打印质量设置。 请参阅[选择打印质量设置。](#page-163-0)
- **2.** 如果您使用的纸张质量较差,请尝使使用质量较好的纸张。 只有使用推荐的纸张,才能保证打印 机的性能。 请参[阅支持的纸张类型。](#page-331-0)
- **3.** 使用准备用于最终打印的纸张类型执行进纸校准。 请参阅我如何...[\(进纸校准主题\)](#page-238-0)。
- **4.** 如果打印质量没有提高,请与客户服务代表联系。

#### 理解第 **3** 部分图像诊断

如果第 2 部分指明出现打印头问题, 则第 3 部分的用途是识别哪个打印头出现了问题。 下图中的每个 矩形都标有产生它的打印头的编号。

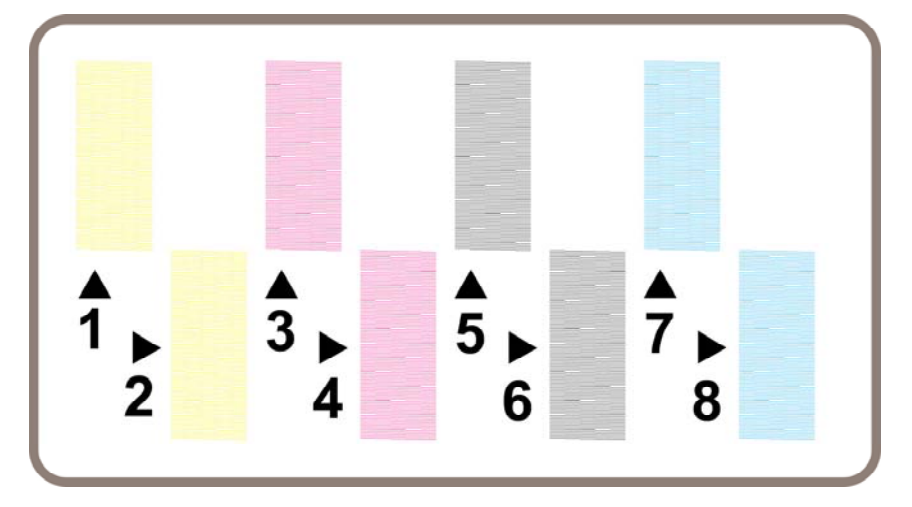

下面是三个黑色矩形示例特写,显示了哪个矩形中的线条较好:

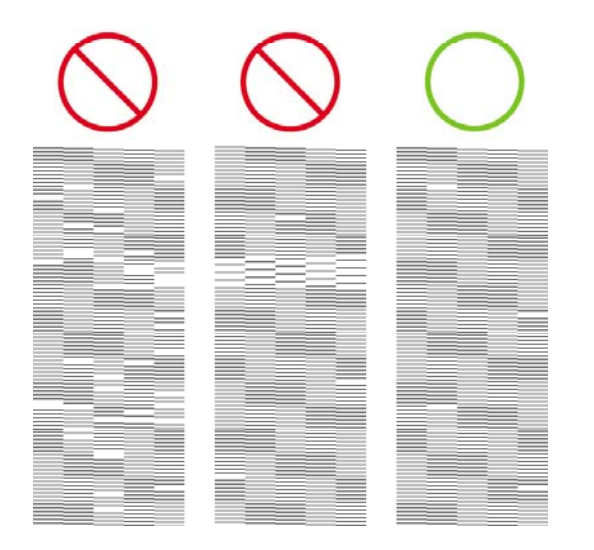

在上面的前两个示例中有许多丢失的线条,表明打印头可能有故障。 在第三个示例中,只缺少极少线 条,这是可以接受的,因为打印机可以自动解决此类小问题。

#### <span id="page-236-0"></span>纠正措施

如果第 3 部分显示一个打印头出现问题,而第 2 部分却显示没有问题,则无需立即采取纠正措施,因 为打印机能够解决这一问题,并且能保证打印质量。 但是,如果第 2 部分也显示有问题, 则执行以下 操作:

**1.** 清洁打印头。 请参阅[恢复\(清洁\)打印头。](#page-206-0)

**2.** 如果打印质量没有改善,请更换产生问题的打印头。 请参[阅取出打印头和](#page-200-0)[插入打印头。](#page-203-0)

#### 如果问题仍然存在

如果整个图像诊断打印件都无缺陷,但您仍遇到打印质量问题,则检查下列项目:

- 尝试使用更高的打印质量选项。 请参阅[选择打印质量设置和](#page-163-0)[更改打印质量。](#page-162-0)
- 检查您打印所用的驱动程序。如果是非 HP 驱动程序,请访问 <http://www.hp.com/go/designjet/> 并下载正确的 HP 驱动程序。
- 如果您使用的是非 HP RIP, 则其设置可能不正确。 请参阅 RIP 附带的说明文件。
- 检查打印机的固件是否为最新的。 请参阅[更新打印机固件。](#page-227-0)
- 检查软件应用程序中的设置是否正确。
- 如果您只在页面顶部发现问题,请参[阅打印件的开始部分有缺陷](#page-287-0)。

我如何 **...**(图像诊断打印主 题)

# <span id="page-238-0"></span>**15** 我如何**...**(进纸校准主题)

您的打印机在出厂前已校准好,可以确保在正常环境下,使用支持的纸张类型时能准确地进纸。 但 是,您可能会发现在某些情况下重新校准将很有帮助:

- 不受支持的纸张:不同的纸张制造商提供的纸张属性(如纸张厚度或硬度)非常不同,校准可使 它们都能获得高质量打印件。 请放心,如果使用 HP 推荐的纸张,必定能获得最佳的打印质量 (参[阅支持的纸张类型](#page-331-0))。
- 异常但稳定的环境条件:如果您在异常的温度或湿度条件下打印(参阅[环境规格\)](#page-342-0),并且预计那 些环境会保持稳定,则可能非常有必要进行重新校准。

但是,进纸校准是假定您已有图像质量问题,并且已针对该问题采取了相应的故障排除步骤。 如果您 没有特殊问题,则无需执行校准。

执行进纸校准之前,请使用图像诊断打印件检查是否正确对齐了打印头(参[阅打印图像诊断打印件](#page-231-0))。

- ⊯ 注意 从理论上讲,进纸校准应能提高打印质量。 但是,如果您发现校准打印件难以理解,则 可能是选择了错误的进纸设置,并因此降低了打印质量。 在此情况下,您可以恢复原来的工厂 设置,方法是:从前面板选择□□或□ 图标,然后选择**进纸校准 > 优化图形/文本**或**优化图像 >** 选择图案 > 工厂默认值。
- 校准流程概述
- [校准流程详情](#page-239-0)
- [校准后](#page-241-0)

#### 校准流程概述

- **1.** 通过前面板打印七次存储在打印机中的彩色图案,每次使用不同的进纸设置。
- **2.** 确定哪个图案打印得最成功。
- **3.** 通过前面板告知打印机哪个图案最佳,并因此确定以后使用哪个进纸设置。

注意 前面板上的每种纸张类型名称都有单独的进纸设置:必须分别校准每种纸张类型。 校准 |ૐ 特定的纸张类型时,用于其它所有纸张类型的设置均将不起作用。

注意 优化图形**/**文本和优化图像的进纸设置不同:必须分别校准每种设置。

注意 即便属于同一类型,不同制造商提供的纸张所需的进纸设置也可能不同,因此校准将仅 对您校准的特定纸张有用。 请记住,执行校准时,您将覆盖此纸张类型的所有先前进纸设置。

## <span id="page-239-0"></span>校准流程详情

步骤 1. 将随后要用于打印的纸张类型装入打印机。 纸张必须至少有 41 厘米 (16 英寸) 宽和 75 厘米 (30 英寸)长。

步骤 2. 从前面板突出显示Ѿ或 ∭ 图标。 如果您使用 HP Designjet 4500 系列打印机且装入了两个卷 筒,请确保您要校准的卷筒将用于打印(前面板上应突出显示该卷筒)。

步骤 3. 按下选择键,然后选择进纸校准。

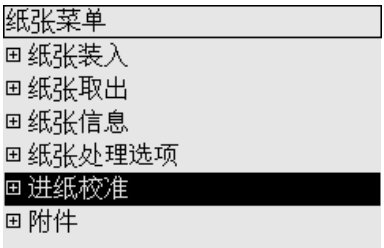

步骤 4. 选择**优化图形/文本或优化图像,** 视随后要制作的打印件类型而定。

 $\mathbb{R}^2$ 注意 其中非常重要的一点就是,要使用与您以后用于打印的驱动程序、内嵌式 Web 服务器或 前面板设置相同的设置(优化图形**/**文本或优化图像)。 否则校准将无效。

步骤 5. 选择**打印图案**。 打印机将打印一系列带编号的图案 (1 到 7), 如果您选择图**形/文本**,则每个 都类似下图:

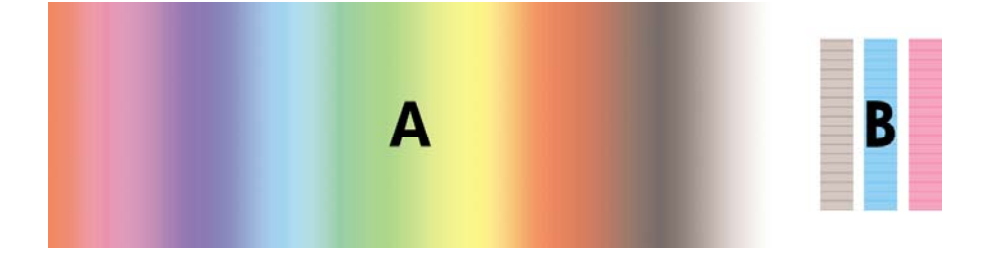

或者,如果您选择图像,则每个都类似下图:

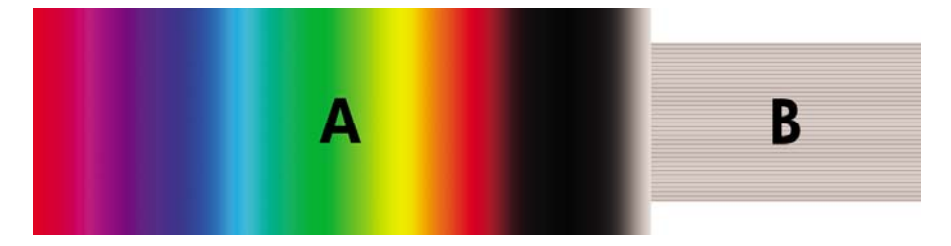

优化图形**/**文本打印约需三分钟,优化图像打印约需五分钟。 打印完校准打印件后,打印机会裁切纸 张。

步骤 6. 查看打印出来的各个图案(1 到 7) 并确定哪个图案的质量最佳。 每个图案都包括两部分: 一 部分是左侧的连续渐变色彩 (A), 另一部分是右侧的图案 (B)。 根据您所处的情况, 两部分都可用于帮 助您确定这一系列图案中哪个图案最佳。 但是,如果您使用光泽纸或油画布,则建议您忽略 A 部分, 只通过查看 B 部分确定您的选择。

在 A 部分的色彩渐变中,您应查看亮或暗的水平条纹 (条带),它可指明进纸是否恰当。 通常您将看 到暗色条纹横穿第一个图案而亮色条纹横穿最后一个图案(参看下图)。 最佳图案就是没有条纹的那

个;如果不确定,请选择中间的图案,即带暗色条纹的最后一个图案与带亮色条纹的第一个图案之间的 图案。

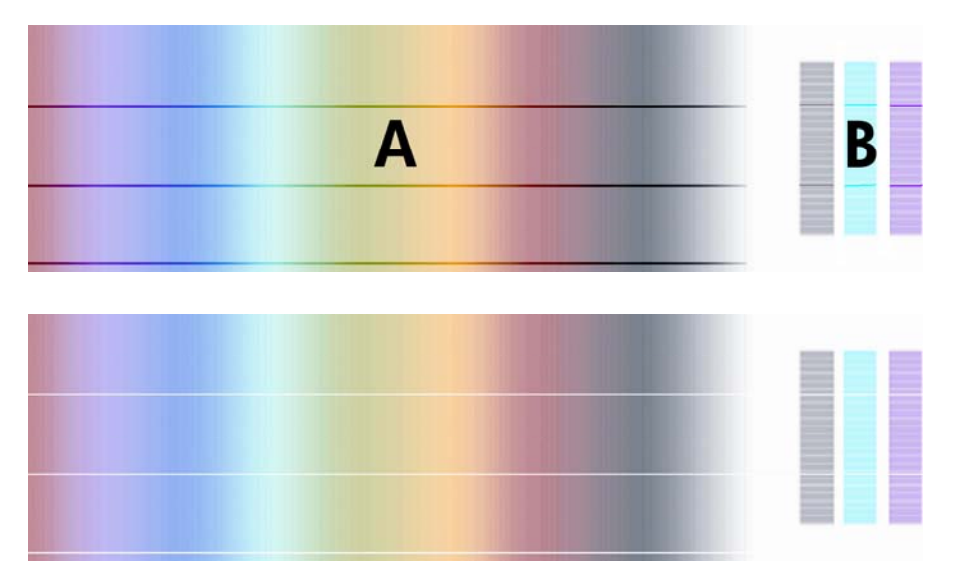

如果您觉得很难确定最佳图案,请参考以下方案说明,可能会对您有所帮助。

- $\mathbf 1$  $^{\rm 3}$  $\overline{7}$
- 如果很明显只有一个图案质量最佳,并且其上方和下方的图案都含有亮/暗条纹,则选择此图案。

<span id="page-241-0"></span>如果两个相邻的图案都没有条带,如下图所示,则参考这两个图案上方和下方的图案,以帮助您 选择。例如,如果这两个图案上方的图案含有更少条带,则选择该图案下方的那个图案。

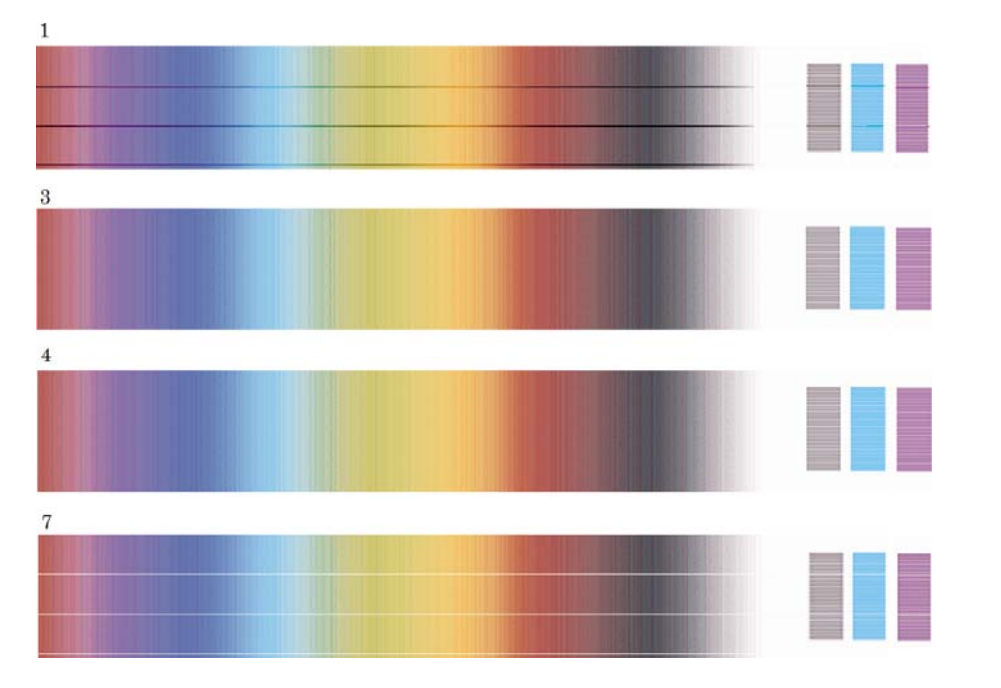

● 如果有三个图案都没有条带,则选择中间的图案。

如果您查看打印件的 B 部分,可能会看到某些图案比其它图案要暗一些。 最佳图案是拥有最亮、最一 致且最少颗粒的图案。

**步骤 7. 选择□或□图标,然后选择进纸校准 > 优化图形/文本或优化图像 > 选择图案。** 

步骤 8. 选择打印效果最好的图案的编号(1到 7)。 如果您觉得很难在两个图案之间做出选择, 如图 案 3 和 4, 则选择"图案 3 和 4 之间"。

校准完成。

#### 校准后

如果您发现进纸校准已经减少了打印质量问题,但并未消除,则您可以再次尝试步骤 7,并选择一个不 同的编号。 如果您看到亮色条纹, 则尝试选择一个比先前选择的编号更小的编号; 如果您看到暗色条 纹,则尝试选择一个更大的编号。

如果以后您想取消校准并将进纸设置恢复为工厂设置,请选择 □或 □图标,然后选择**进纸校准 > 优** 化图形**/**文本或优化图像 > 选择图案 > 工厂默认值。

# 我如何**...**(扫描仪主题) 我如何…(扫描仪主题)<br>**[4500**]

# **16** 我如何**...**(扫描仪主题)**[4500]**

 $\frac{1}{2}$ 注意 本章仅适用于 HP Designjet 4500 打印机系列。 ● [校准扫描仪](#page-243-0) [校准触摸屏指针](#page-243-0) ● [创建新介质配置文件](#page-244-0) ● [复印文档](#page-244-0) ● [将文档扫描到文件](#page-247-0) ● [打印文件](#page-248-0) ● [查看或删除文件](#page-248-0) ● [扫描重磅纸或厚纸板](#page-248-0) ● [预览复印件](#page-250-0) ● [添加新打印机](#page-253-0) ● [将文件保存在](#page-254-0) CD 或 DVD 上 ● [从计算机访问共享文件夹](#page-254-0) ● [调整颜色](#page-255-0) ● [启用或禁用扫描仪帐户](#page-256-0) ● [检查打印机队列](#page-256-0) ● [整理复印件](#page-256-0) ● [清洁玻璃板](#page-256-0)

● [设置休眠和唤醒计时器](#page-257-0)

# <span id="page-243-0"></span>校准扫描仪

为保持最佳扫描质量,您应每月重新校准一次扫描仪。

- **1.** 校准之前,请阅读有关如何清洁扫描区的扫描仪联机指南, 然后关闭扫描仪并清洁扫描区。 如果 扫描区不干净,校准将无法正常进行。
- **2.** 清洁完扫描区后,打开扫描仪电源,让其至少预热一小时,然后再继续下一步操作。
- **3.** 按下"设置"标签中的选项按钮。

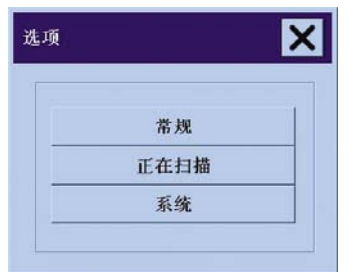

**4.** 按下"选项"框中的扫描按钮。

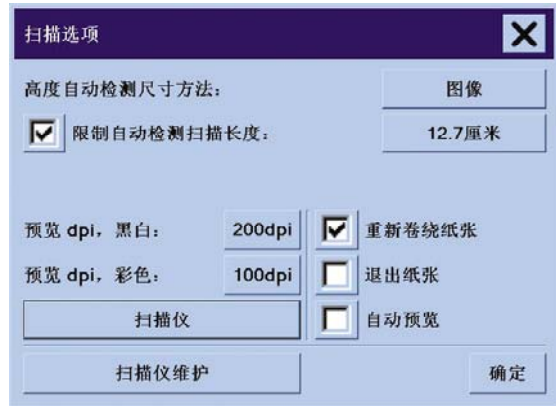

- 5. 按下"扫描选项"框中的**扫描仪维护**按钮。
- **6.** 维护向导将逐步引导您执行整个维护过程 镜头对齐、接合和校准。 您将需要用到扫描仪随附 的"维护页"。

## 校准触摸屏指针

- **1.** 按下"设置"标签。
- **2.** 按下选项按钮。
- **3.** 按下系统按钮。
- 4. 按下校准触摸屏按钮,然后按屏幕上的说明执行操作。

按下出现在屏幕不同位置的目标,即可完成校准。 请使用您通常用于操作触摸屏的任何物体(手指或 其它物体)按住每个目标,直至目标消失。

# <span id="page-244-0"></span>创建新介质配置文件

开始此步骤之前,请确保已校准了扫描仪(参[阅校准扫描仪](#page-243-0))并在打印机中装入了正确类型的纸张。

- **1.** 按下"设置"标签。
- **2.** 如果尚未选定正确的打印机,请按下打印机按钮进行选择。
- **3.** 按下介质配置文件按钮。 您将看到现有的介质配置文件列表。 如果其中某项当前已被选定,它将 呈灰色显示。 列表还包含您需要为其生成介质配置文件且当前已装入打印机的纸张类型。
- **4.** 按下打印彩页按钮。
- **5.** 打印机将自行校准,然后打印色块参考页。 请等待,直至此过程结束。
- 6. 在介质配置文件列表中, 选择装入打印机的纸张类型。 系统将要求您生成新的介质配置文件。
- **7.** 按下介质配置文件按钮。

₽ 注意 "介质设置"窗口会随打印机型号的不同而有所不同。

- **8.** 将彩页面朝下装入扫描仪,并按常规将页面放在扫描仪中央。
- **9.** 按下扫描彩页按钮。
- **10.** 扫描彩页后关闭窗口。

该介质配置文件现在会出现在可用介质配置文件表中。

您可以使用删除按钮删除介质配置文件。 您只能删除用户创建的配置文件。

# 复印文档

- **1.** 如果没有用于您要打印的纸张类型的介质配置文件,您必须创建一个。 请参阅创建新介质配置文 件。
- **2.** 插入文档。
	- **a.** 将文档面朝下放入扫描仪插纸槽,使顶缘在前。 将文档中心与插纸槽中心对齐。
	- **b.** 将文档轻轻滑入插纸槽,直至感到扫描仪将它拉到起始位置。
- **3.** 选择彩色或黑白复印。

您的选择将决定哪种"原件类型"模板会出现在下面的步骤中。

**4.** 选择原件类型模板。

我如何

**...**

(扫描仪主题)

一出酒

**[4500]**

**a.** 按下"复印"标签中的原件类型按钮。

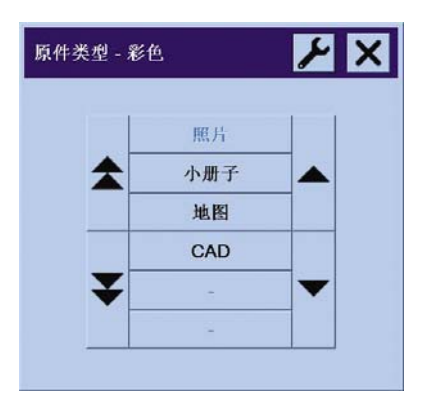

**b.**

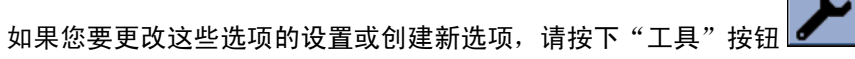

- **c.** 选择最符合您当前输入内容的"原件类型"模板。
- **5.** 选择输入尺寸。
	- **a.** 按下"复印"标签中的输入尺寸按钮。

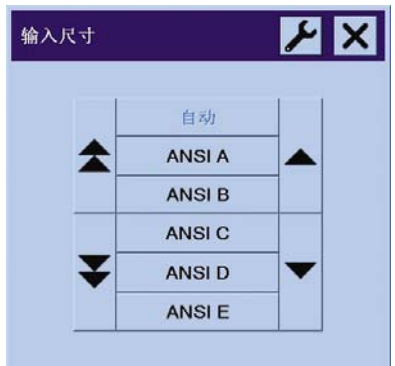

**b.**

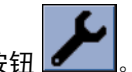

- 如果您要更改这些选项的设置或创建新选项,请按下"工具"按钮
- **c.** 从列表中选择符合原件的尺寸。 也可以选择自动检测宽度和长度。
- **6.** 选择输出尺寸。
	- **a.** 按下"复印"标签中的输出尺寸按钮。

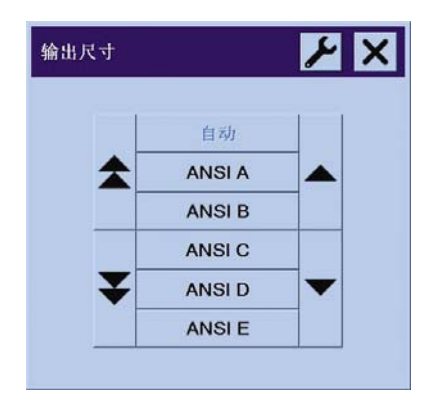

**b.**

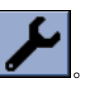

- 如果您要更改这些选项的设置或创建新选项,请按下"工具"按钮
- **c.** 从列表中选择要用于输出复印件的尺寸。

如果您选择的输出尺寸与输入尺寸不同,扫描仪将计算缩放百分比,并在第一次预览后将其显示 在"复印"标签的"缩放"按钮中。 另外,您也可以通过按此按钮自行选择缩放百分比。

- **7.** 设置份数。
	- **a.** 如果要对所装的文档进行多份复印,请按"份数"选项。
	- **b.** 在编辑域中输入份数。

此选项可使系统在无人看管情况下运行。

**8.** 开始复印。

按下"复印"按钮 → 点 使用您选择的设置开始复印。

您可以使用"停止"按钮 ♥ 取消当前的预览或复印过程。

按"重置"按钮 《 河清除您自己的设置, 并将所有程序设置重置为扫描仪的默认值。

# <span id="page-247-0"></span>将文档扫描到文件

1. 选择"扫描"标签,然后设置扫描选项:原件类型、文件名等。要设置文件格式(TIFF、 JPEG), 请按下"设置"按钮以显示"扫描设置"对话框。

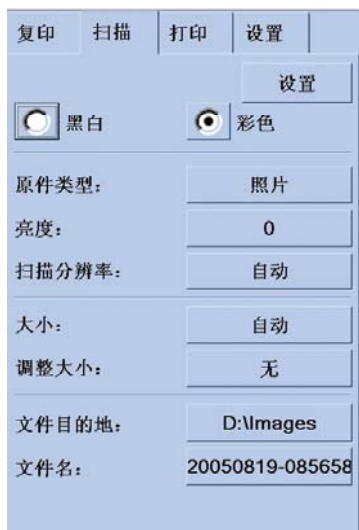

诸如边距、布局和介质配置文件之类的选项可在以后从文件打印之前,在"设置"标签中进行设 置。

**2.** 按文件名按钮,输入一个新名称。 默认文件名是当前日期和时间。

通过按文件目标按钮,您可以更改目标文件夹。

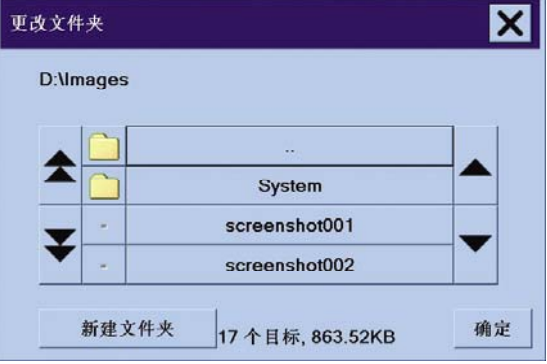

- 使用箭头在列表中查找所需的文件夹。
- 按下有三个点 (...) 的按钮上移至父文件夹。
- 按文件夹名称,输入一个文件夹。
- 使用新建文件夹按钮在当前文件夹中创建新文件夹。
- **单击确定**按钮返回"扫描"标签。
- **3.** 按下"扫描到文件"按钮 开始扫描。

# <span id="page-248-0"></span>打印文件

通过方便的打印列表,可以设置和控制文件打印。 您可以分别为各个文件定义打印数量、确定组数 (整个列表打印的次数)或者使用两者的组合,来设置所要的份数。

- **1.** 如果没有用于您要打印的纸张类型的介质配置文件,您必须创建一个。 请参阅[创建新介质配置文](#page-244-0) [件](#page-244-0)。
- **2.** 按下"打印"标签。

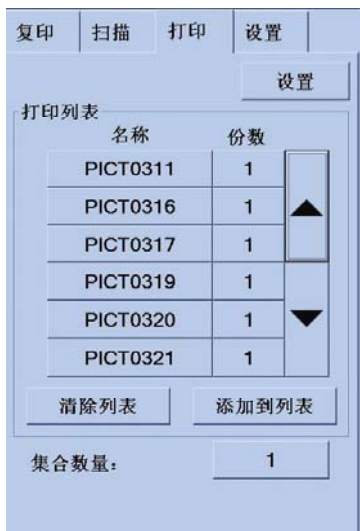

进入"打印"对话框时, "复印"按钮 ● 将更改为"打印"按钮 ●

"打印列表"组会显示当前选择打印的文件。 如果列表为空或需要更改, 则可以按下**添加到列表** 按钮, 选择文件。

- 3. 检查或更改"设置"标签设置。 当前的"设置"标签设置(如边距、布局、打印机和介质配置文 件)将应用到整个打印作业。
- **4.** 按"打印"按钮 ,将所列文件发送到打印机。

 $\begin{bmatrix} \frac{\partial}{\partial t} & \frac{\partial}{\partial x} \\ \frac{\partial}{\partial y} & \frac{\partial}{\partial z} \end{bmatrix}$ 注意 "打印"标签专用于打印通过"扫描"标签创建的文件;不能用于打印其它来源的文 件。

## 查看或删除文件

- **1.** 按下"打印"标签。
- **2.** 按下添加到列表按钮。
- **3.** 按下列表中的文件名。
- **4.** 按下查看或删除按钮。

#### 扫描重磅纸或厚纸板

您的扫描仪可以扫描重磅涂料纸和厚纸板。

1 普告! 其它厚材料不受支持并且可能会导致损坏。 扫描前, 请拆下订书钉及其它任何粘性附 属物。

**1.** 按下扫描仪控制面板上的"自动调整控制厚度"键。

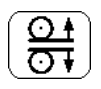

- 2. 按住向上箭头键,增加插纸槽高度,直至有足够空间可以插入文档。您可以将插纸槽高度从2毫 米增加到 15 毫米(0.08 英寸到 0.59 英寸)。
- **3.** 插入文档。
- **4.** 按住向下箭头键,直至插纸槽自行停止调整。
- **5.** 进行测试扫描以检查错误。在有一条清晰对角线的图像上,最易看到错误。

 $\mathbb{R}^2$ 注意 将大文档放入和退出扫描仪时可能需要用双手托住。

如果线条看起来不均匀,请按以下步骤操作:

**1.** 在"设置"标签中,选择选项按钮,然后选择扫描按钮。

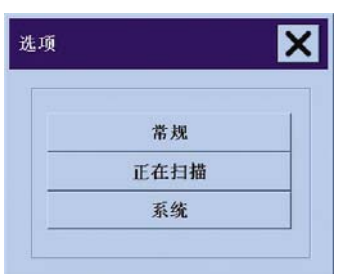

**2.** 在"扫描选项"对话框中,按下扫描仪按钮。

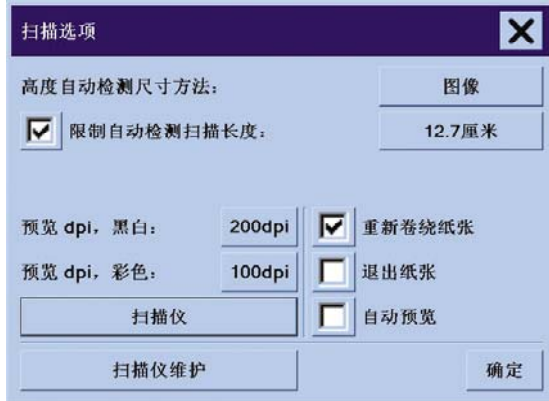

我如何**...**(扫描仪主题) t如何...(扫描仪<br>【4500**】** 

<span id="page-250-0"></span>**3.** 在"扫描仪"对话框中,按下设置按钮。

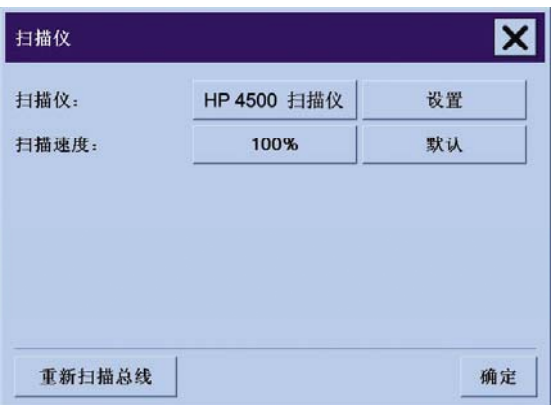

4. 选择"加厚"标签,然后选中名为"使用加厚纸张处理"的复选框。

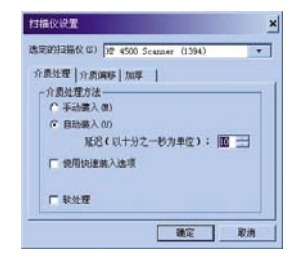

- **5.** 更改每个扫描仪镜头的值。 通常只应使用正值。
- **6.** 进行测试扫描并重新调整值,直至对线条正确接合满意为止。
- **7.** 单击确定以接受设置。

重复此步骤,直至对结果感到满意为止。

将插纸槽高度恢复到正常位置:

- **1.** 从插纸槽取出所有材料。
- **2.** 按下"自动调整控制厚度"键。
- **3.** 按住向下箭头键,直至插纸槽自行停止调整。

尽量避免使插纸槽装置长时间高于最小高度。 扫描仪会定期自动执行自我调整,但这仅在插纸槽高度 最小时才进行。

#### 预览复印件

通过预览功能, 您可以直观地控制文档尺寸和边距并重新调整或重新定位图像上的纸张边框。 其尺寸 由"复印"标签对话框中的尺寸设置确定。 预览窗口中的纸张边框的尺寸和厚度由"输入尺 寸"、"输出尺寸"和"边距"设置确定。

按"预览"按钮 **Q** , 载入新预览。

#### 全部缩放

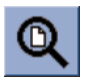

设置尺寸和边距时,您需要查看整个图像。 重新调整图像尺寸,以使其完全适合预览窗口。

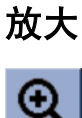

放大轴位于预览窗口的中心。 继续按"放大"按钮,直至看到所需的细节。

#### 缩小

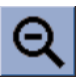

缩小轴位于预览窗口的中心。 继续按"缩小"按钮,直至看到所需的细节。

#### **1:1** 像素查看

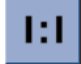

查看图像,一个扫描像素显示为一个屏幕像素。

#### 调整纸张边框

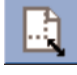

"调整纸张边框"工具对复印非标准纸张尺寸的纸张特别有用。

该功能激活后, "调整纸张边框"工具会将纸张边框区域分成几个部分。 轻触某个部分时,最接近的 纸张边框侧或边角会调整到新位置。

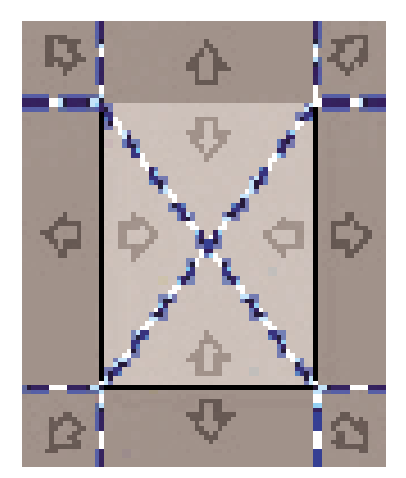

#### 移动工具

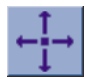

移动图像,使其任一部分居中显示或在预览窗口中可见。
我如何**...**(扫描仪主题) **[4500]**

有两种移动图像的方法:

- 在图像窗口的任何位置拖动。
- 轻触屏幕上的某个点,该点随后将成为预览窗口的中心。

#### 定位纸张边框

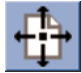

您可以在预览时直接确定纸张边框的位置,并可直观地设置复印区域。

有三种移动边框的方法:

- 在屏幕的任何位置拖动。 设想您在抓住边框并将其在图像上到处拖动。
- 轻触屏幕上的某个点,该点随后将成为纸张边框的新中心。

制作用于打印的专色测试条时,此方法特别有用。 它使您可以持续快速地将纸张边框重新定位在 要测试的重要区域。

● 拖动边缘将调整纸张边框大小,也是另一个"调整纸张边框"工具。

#### 左对齐和右对齐

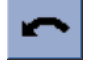

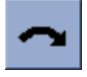

预览窗口中的原件似乎倾斜。 您无需重新载入原件。 按下对齐按钮可使图像与纸张边框对齐。

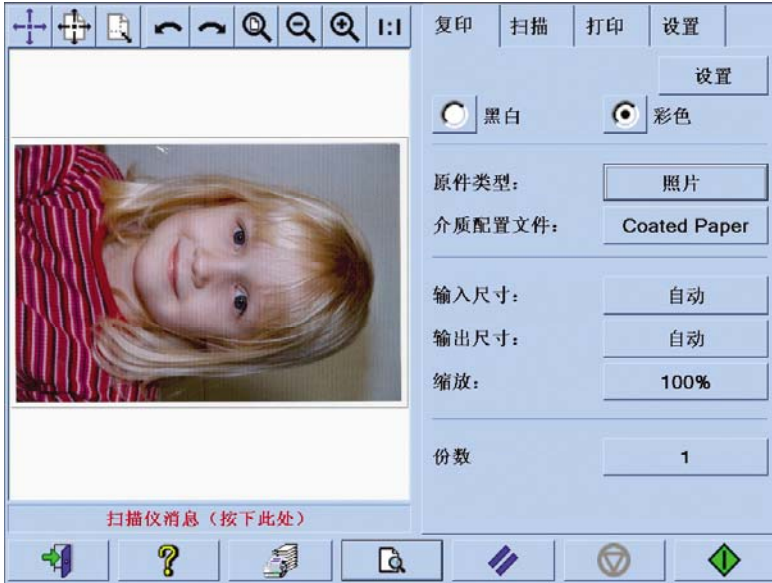

或者,按下"复印"标签或"扫描"标签中的"设置"按钮,然后选择自动对齐选项。 这会使图像自 动对齐。如果您对结果不满意,请按下"重置对齐"按钮,然后按下"确定",使用"左对 齐"和"右对齐"按钮手动对齐图像。

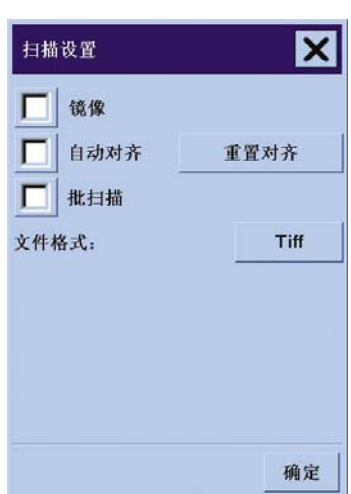

# 添加新打印机

要将新的 HP Designjet 打印机添加至扫描仪软件的打印机列表中:

**1.** 在"设置"标签中,按下选项按钮。

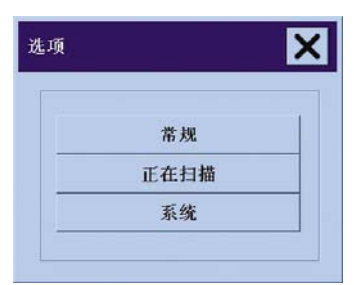

**2.** 按下系统按钮。

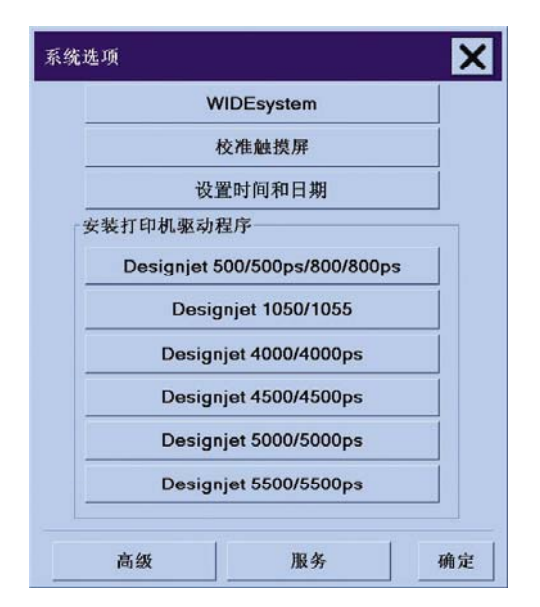

- **3.** 按下有您要添加的打印机名称的按钮。
- **4.** 按屏幕上的说明进行操作。

# 将文件保存在 **CD** 或 **DVD** 上

HP Designiet 具有写入 CD 或 DVD 的功能, 方法同写入其它任何存储媒体一样简单。

- 1. 将一张空白 CD 或 DVD 插入触摸屏的 CD/DVD 驱动器。 如果光盘尚未"终结处理",您还可以 写入已部分使用的 CD 或 DVD。
- **2.** 按正常步骤进行扫描或复印,但将文件发送到驱动器 E:(CD/DVD 驱动器)。
- **3.** 完成后,正常情况下,光盘会自动弹出。 如果未弹出,请按驱动器上的弹出按钮将其弹出。 约需 经过 45 秒钟后,光盘便会弹出。

注意 如果您已将图像扫描到触摸屏硬盘上的文件中,则不能通过触摸屏将此文件复制到 CD 或 DVD。要进行复制,您必须将保存的文件放入共享文件夹 (D:\images) 中, 然后使用同一网 络上的计算机将其复制到光盘(参阅从计算机访问共享文件夹)。

# 从计算机访问共享文件夹

扫描仪系统提供了一个可从其它网络计算机访问的共享文件夹 **D:\images**。 为了安全起见,扫描仪系 统上没有其它任何文件夹可通过网络访问。 因此,要从其它计算机访问扫描的图像,您必须将其保存 在 **D:\images** 中。

要通过网络建立连接,您需要知道扫描仪系统的 IP 地址。 您可以从扫描仪触摸屏获得此信息,方法如  $\overline{\Gamma}$ :

- **1.** 在触摸屏上按"设置"标签。
- **2.** 在"设置"标签中,按下选项按钮。
- **3.** 在"选项"框中,按下常规按钮。
- **4.** 在"常规"框中,按下关于按钮。
- 5. 您将在"关于"框的信息中找到扫描仪的 IP 地址。

#### 从 **Windows XP** 访问共享文件夹

- **1.** 在计算机桌面上双击网上邻居。
- **2.** 在网上邻居窗口中双击添加网上邻居。
- **3.** 在"添加网上邻居向导"窗口中,单击选择另一个网络位置,然后单击下一步。
- 4. 在 Internet 或网络地址字段中,输入 http://scanner\_ip/images, 此处的 scanner\_ip 是指扫描仪 系统的 IP 地址, 然后单击下一步。
- **5.** 输入您为当前计算机上的文件夹选定的名称,然后单击下一步。

要在以后访问共享文件夹,请双击网上邻居,您将在"网上邻居"窗口中看到新文件夹。 如果愿意, 您可以将文件夹拖到桌面,以便访问。

#### 从 **Windows 2000** 访问共享文件夹

- **1.** 在计算机桌面上双击网上邻居。
- **2.** 在网上邻居窗口中双击添加网上邻居。
- 3. 在"添加网上邻居向导"窗口中输入 http://scanner\_ip/images, 此处的 scanner\_ip 是指扫描仪系 统的 IP 地址, 然后单击下一步。
- 4. 输入您为当前计算机上的文件夹选定的名称,然后单击完**成**。

要在以后访问共享文件夹,请双击网上邻居,您将在"网上邻居"窗口中看到新文件夹。 如果愿意, 您可以将文件夹拖到桌面,以便访问。

#### 从 **Windows 98** 访问共享文件夹

- **1.** 在计算机桌面上双击我的电脑。
- **2.** 在"我的电脑"窗口中双击 **Web** 文件夹。
- **3.** 在"Web 文件夹"窗口中双击添加 **Web** 文件夹。
- 4. 在"添加 Web 文件夹"窗口中输入 http://scanner\_ip/images, 此处的 scanner\_ip 是指扫描仪系 统的 IP 地址,然后单击下一步。
- 5. 输入您为当前计算机上的文件夹选定的名称,然后单击完成。

要在以后访问共享文件夹,请依次双击我的电脑和 **Web** 文件夹,您将在"Web 文件夹"窗口中看到 新文件夹。 如果愿意,您可以将文件夹拖到桌面,以便访问。

#### 从 **Mac OS X** 访问共享文件夹

- **1.** 从"转到"菜单选择连接到服务器选项。
- **2.** 在"连接到服务器"窗口中输入 http://scanner\_ip/images,此处的 scanner\_ip 是指扫描仪系统 的 IP 地址,然后单击连接。

#### 调整颜色

我如何

**...**

(扫描仪主题)

**[4500]**

如果按下"复印"或"扫描"标签中的"原件类型"按钮,则会显示"原件类型设置"框,该框将为您 提供各种可调整扫描图像颜色的选项。

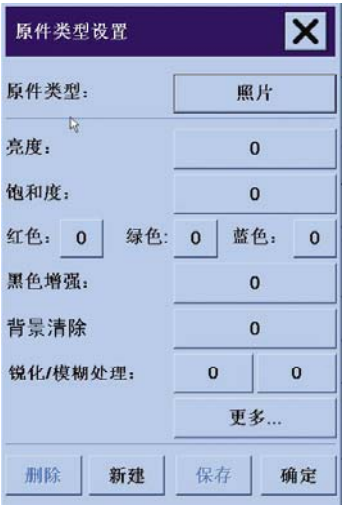

按下**保存**按钮以保存所做的更改。

注意 更改将保存在当前介质配置文件中。

### 启用或禁用扫描仪帐户

- **1.** 按下"设置"标签。
- **2.** 按下帐户按钮。
- **3.**

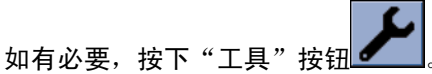

- **4.** 在统计框中:
	- 按下删除按钮可以删除当前帐户(其名称显示在框中的帐户)。
	- 按下新建按钮可以创建新帐户,然后输入新帐户的名称。 新帐户将自动变成当前帐户。
	- 按下**重命名**按钮可以重新命名当前帐户。
	- 按下重置按钮可以重置当前帐户(所有数据返回为零)。

按下以上任一按钮后,系统都将要求您提供管理员密码。

#### 检查打印机队列

按下屏幕底部的打印队列按钮 22

注意 仅在使用 HP Designjet 4500 打印机系列时, 此按钮才可用。 E

"打印队列"框允许您管理所有等待打印的作业。 您可以在列表中移动并删除不需要的作业。

"属性"区包含一个窗口,可以预览队列中的选定作业和查看其它信息。

### 整理复印件

- **1.** 按下"打印"标签。
- **2.** 按下添加到列表按钮。
- **3.** 使用复选框选择要打印的多个文件。
- **4.** 按下集合数量按钮并选择要打印的份数。
- **5.** 按下打印按钮。

您选定的文件形成一个集合,将按您选定的次数进行打印。

### 清洁玻璃板

- 1. 关闭扫描仪电源,然后拔下扫描仪电源线。
- **2.** 按下扫描区盖两侧插纸槽附近的两个手柄按钮。 扫描区盖锁定机件现在应立即脱开。
- **3.** 按住两个手柄按钮的同时,将空闲手指伸入插纸槽并翻开扫描区盖。 扫描区现已露出,可以进行 清洁。
- **4.** 用蘸有温和的无痕玻璃清洁剂的无绒湿布轻轻擦拭玻璃板。

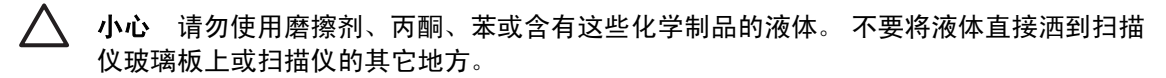

玻璃板的使用寿命取决于通过玻璃板的纸张类型。 摩擦性纸张(如聚酯薄膜)可能会造成 质量过早下降,由此导致的玻璃板更换应由客户自己负责。

**5.** 用与维护套件中提供的不起毛布相似的另一块干净干布将玻璃完全擦干。

### 设置休眠和唤醒计时器

我如何

**...**

(扫描仪主题)

**[4500]**

- **1.** 按下"设置"标签。
- **2.** 按下选项按钮。
- **3.** 按下系统按钮。
- **4.** 按下 **WIDEsystem** 按钮。
	- 要激活自动开机,请在"启用"列选中该天的复选框。 要修改时间,请选择小时数位并按向上或向下箭头按钮,然后选择分钟数位,并重复该步 骤。 选择 AM 或 PM, 然后按向上或向下按钮。
	- 要激活自动关机,请在"关闭"列选中该天的复选框,然后按上述说明设置时间。
- 5. 按下应用按钮确认所做的更改并继续,或者按下确定按钮确认更改并退出 WIDEsystem。

# **17** 问题是**...**(纸张主题)

- [无法成功装入纸张](#page-259-0) [4000]
- [无法成功装入纸张](#page-260-0) [4500]
- [卡纸\(纸张卡在打印机中\)](#page-260-0)[4000]
- [卡纸\(纸张卡在打印机中\)](#page-262-0)[4500]
- 抽屉 2 [中卡纸](#page-273-0) [4500]
- [打印件在收纸架中堆放不当](#page-280-0) [4000]
- [打印件在收纸架中堆放不当](#page-280-0) [4500]
- [打印机使用大量纸张对齐打印头](#page-280-0)
- [打印机处于待机模式时纸张移动](#page-280-0) [4500]
- [长期停用后,打印机取出或修齐纸张](#page-280-0) [4500]
- [打印机在关闭的同时取出纸张](#page-280-0) [4500]
- [打印机在开机时取出纸张](#page-281-0) [4500]

### <span id="page-259-0"></span>无法成功装入纸张 **[4000]**

⊯

注意 本主题仅适用于 HP Designjet 4000 打印机系列。

- 可能以一定角度装入了纸张(倾斜或位置不对)。 检查纸张的右缘是否与压板右侧的半圆对齐, 尤其是使用单张纸张时,前缘必须与压板中的金属杆对齐。
- 纸张可能折皱或弯曲,或者边缘不规则。

#### 卷筒纸张

- 如果纸张粘在通往压板的送纸道中,可能是纸张前缘不直或不平整,需要修齐。 从卷筒上剪下开 始的 2 厘米(1 英寸)纸张,然后重试。 即使使用新的卷筒纸张,也可能需要修齐。
- 检查卷轴是否正确插入。 右侧的卷轴手柄应位于水平位置。
- 检查纸张是否正确装在卷轴上,是否从卷筒上方朝您伸出。
- 检查纸张是否紧绕在卷筒上。

#### 单张纸张

- 检查单张纸张前缘是否与压板上的裁纸器通道对齐。
- 不要使用人工裁切的单张纸张,因为这种纸张形状可能不规则。 请只使用购买的单张纸张。 下表列出了与纸张装入有关的前面板消息以及建议的纠正措施。

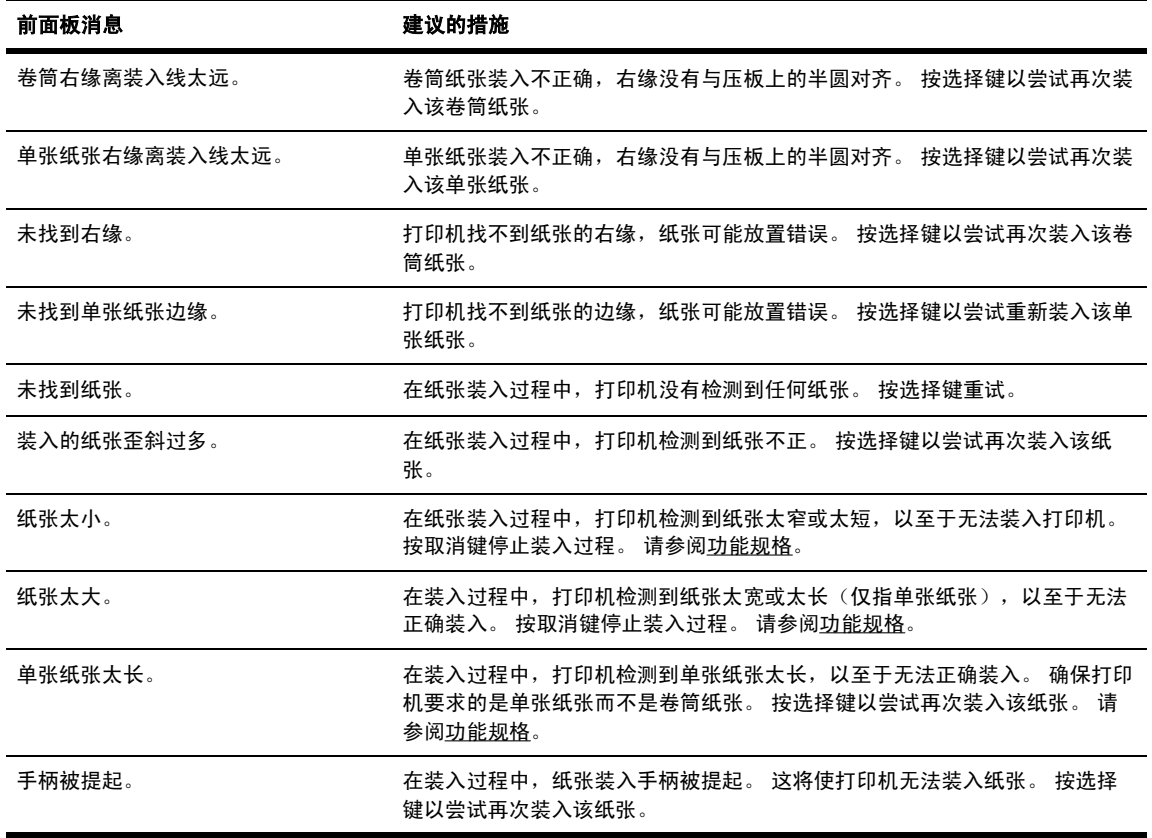

# <span id="page-260-0"></span>无法成功装入纸张 **[4500]**

注意 本主题仅适用于 HP Designjet 4500 打印机系列。 17⁄

- 可能以一定角度装入了纸张(倾斜或位置不对)。
- 纸张可能折皱或弯曲,或者边缘不规则。
- 如果纸张粘在通往压板的送纸道中,可能是纸张前缘不直或不平整,需要修齐(请参阅[使用手动](#page-142-0) [裁纸器修齐纸张](#page-142-0) [4500])。 从卷筒上剪下开始的 2 厘米 (1 英寸) 纸张, 然后重试。 即使使用新 的卷筒纸张,也可能需要修齐。
- 检查抽屉是否正确关闭。
- 检查卷轴是否正确插入。
- 检查纸张是否正确装在卷轴上,是否从卷筒上方朝您伸出。
- 检查纸张是否紧绕在卷筒上。

下表列出了与纸张装入有关的前面板消息以及建议的纠正措施。

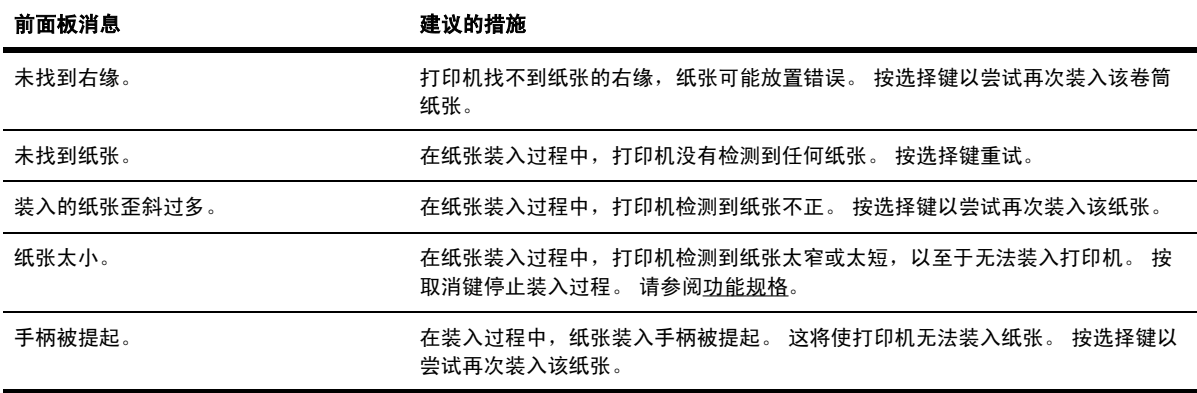

# 卡纸(纸张卡在打印机中)**[4000]**

 $\mathbb{Z}$ 注意 本主题仅适用于 HP Designjet 4000 打印机系列。

发生卡纸现象时,您通常会在前面板上看到可能卡纸消息,并显示以下两种错误代码之一:

- 81:01 表明纸张无法前移到打印机中。
- 86:01 表明打印头笔架无法从一侧移到另一侧。

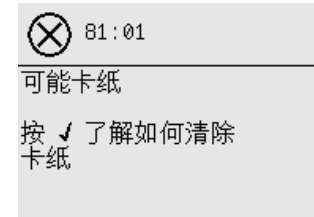

### <span id="page-261-0"></span>检查打印头通道

**1.** 从前面板关闭打印机,然后关闭后面的电源开关。

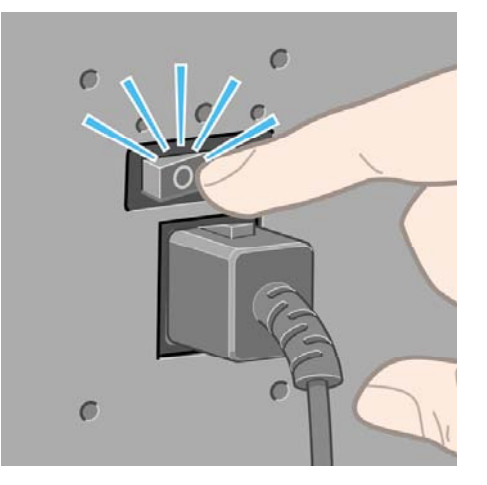

**2.** 打开护盖。

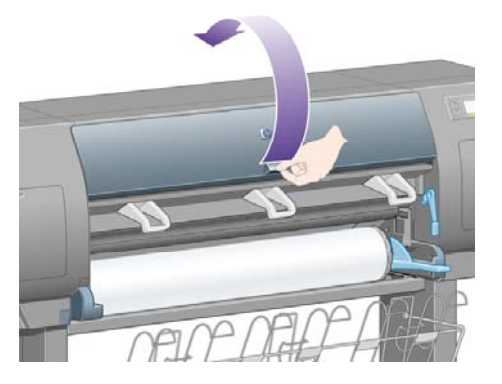

**3.** 尝试向外移动打印头笔架。

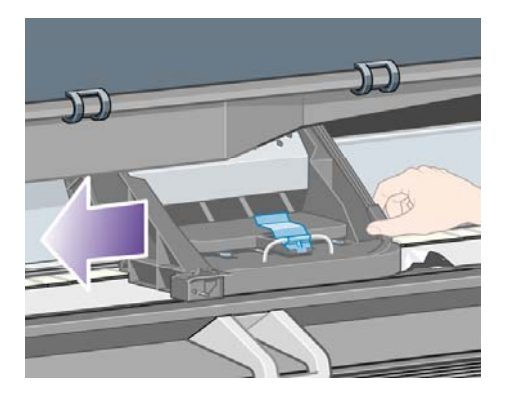

<span id="page-262-0"></span>**4.** 尽可能向上提起纸张装入手柄。

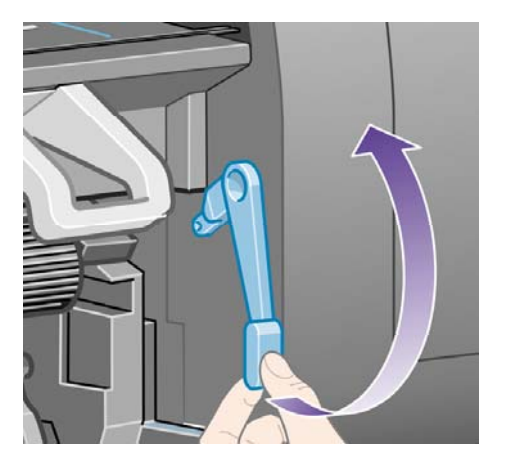

**5.** 小心地取出您可以从打印机顶部提出的所有卡塞纸张。

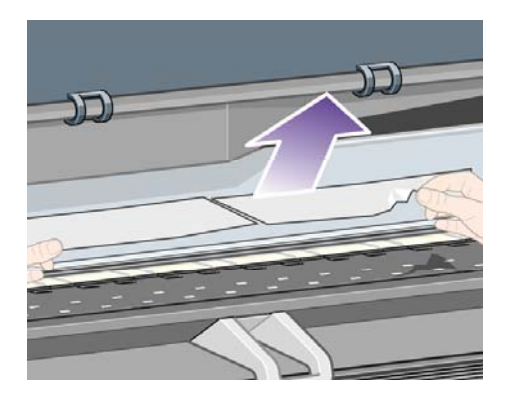

- **6.** 小心地将剩余卷筒纸张或单张纸张往下拉出打印机。
- **7.** 打开打印机电源。
- **8.** 重新装入卷筒纸张或装入新的单张纸张。 请参阅[将卷筒装入打印机](#page-127-0) [4000]或[装入单张纸张](#page-132-0) [\[4000\]](#page-132-0)。
- **9.** 如果您发现打印机内还有一些纸张从而引起打印机阻塞,则通常可以通过装入较硬的纸张来清除 卡纸。
- **10.** 如果您发现卡纸后出现了打印质量问题,请尝试重新对齐打印头。 请参[阅对齐打印头。](#page-210-0)

#### 检查送纸道

- 卷筒打印完后,卷筒末端粘在硬纸管上时会出现此问题。 如果出现此问题,请将粘在卷纸管中的 末端切断;这样就应该可以通过打印机进纸了,然后装入新卷筒。
- 否则,请按上[述检查打印头通道](#page-261-0)中的步骤操作。

# 卡纸(纸张卡在打印机中)**[4500]**

注意 本主题仅适用于 HP Designjet 4500 打印机系列。 E

<span id="page-263-0"></span>发生卡纸现象时,您通常会在前面板上看到可能卡纸消息,并显示以下错误代码之一:

- 81:01 表明纸张无法前移到打印机中。
- 84.1:01 表明抽屉 1 中发生卡纸。
- 84.2:01 表明抽屉 2 中发生卡纸 (参阅抽屉 2 [中卡纸](#page-273-0) [4500])。
- 86:01 表明打印头笔架无法从一侧移到另一侧。

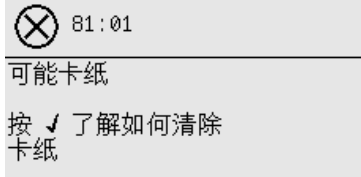

如果按下选择键,前面板将显示一个动画,演示如何从卡纸恢复正常。 或者,您也可以参阅本文档 (见下文)。

#### 检查打印头通道

**1.** 从前面板关闭打印机,然后关闭后面的电源开关。

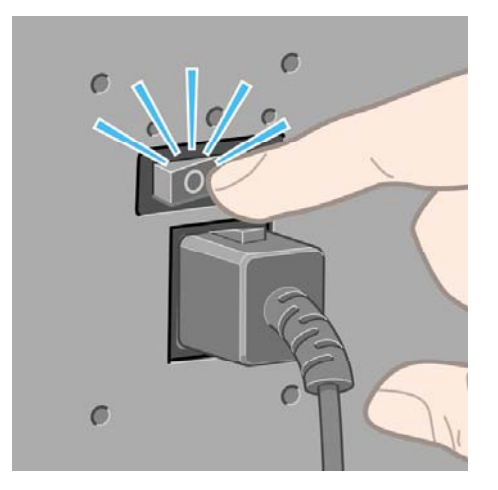

**2.** 将收纸架或堆栈器从打印机脱开。

**3.** 打开护盖。

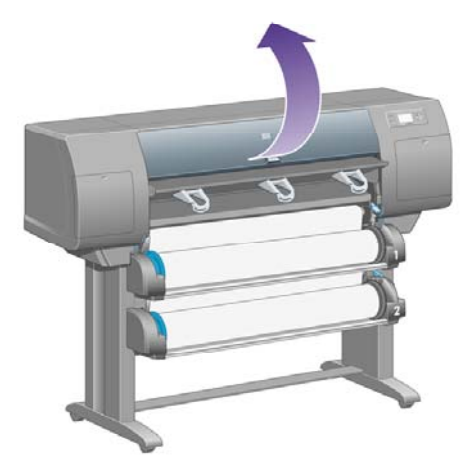

**4.** 尽可能向上提起传动夹紧手柄。

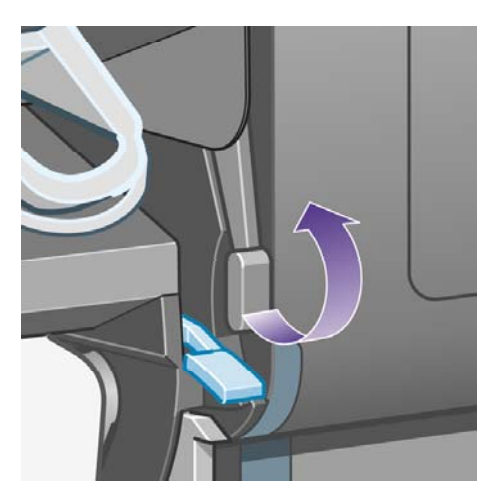

**5.** 提起卷筒 1 的纸张装入手柄。

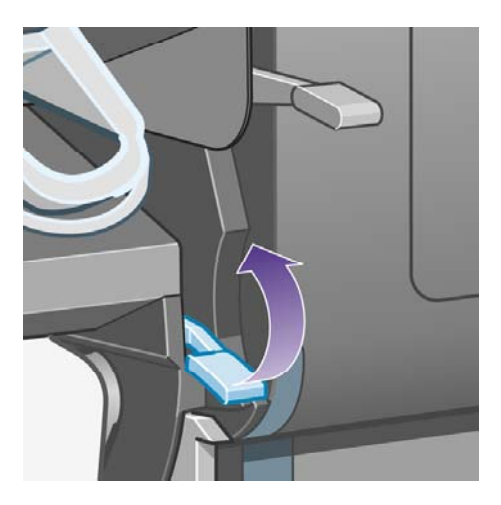

**6.** 提起卷筒 2 的纸张装入手柄。

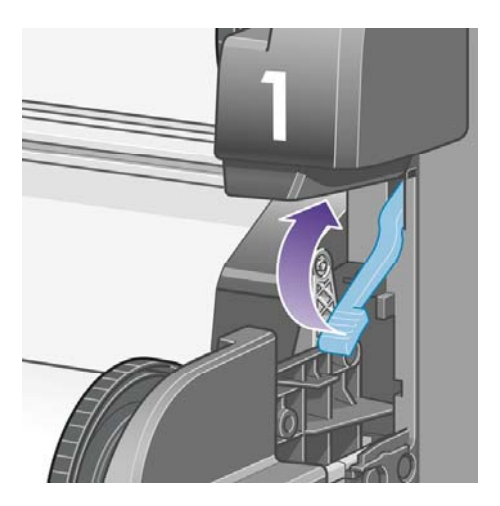

**7.** 将下方抽屉往上提一点,然后将其尽可能地朝自己的方向拉动。

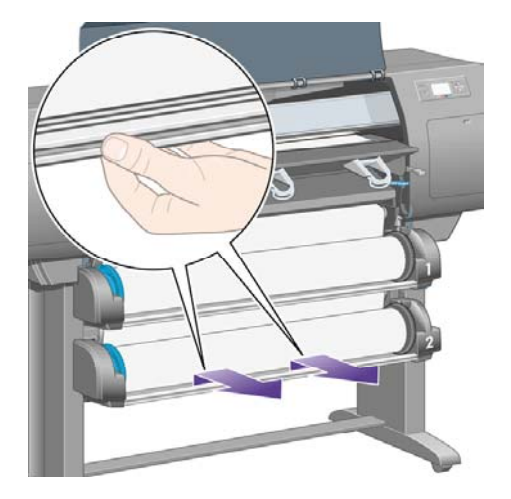

**8.** 裁切纸张。

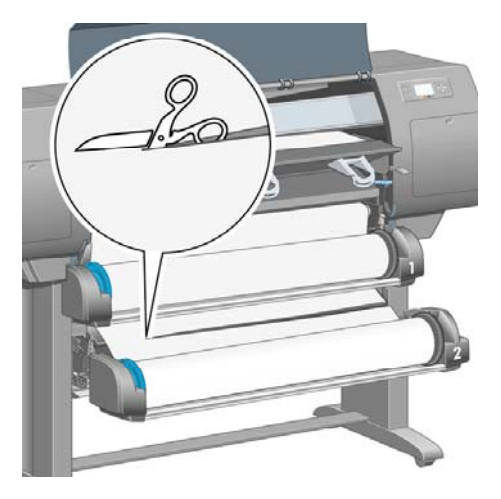

**9.** 取下卷筒。

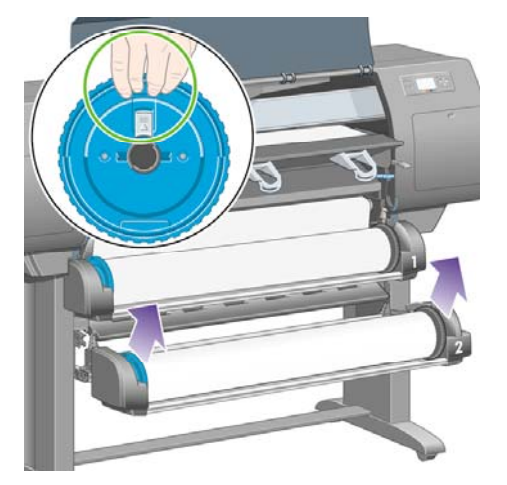

**10.** 将上方抽屉往上提一点,然后将其尽可能地朝自己的方向拉动。

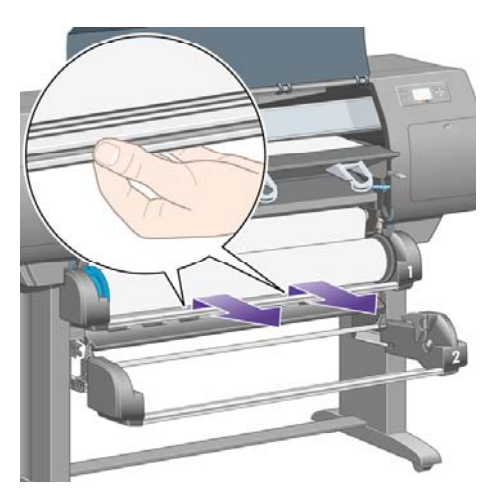

**11.** 裁切纸张。

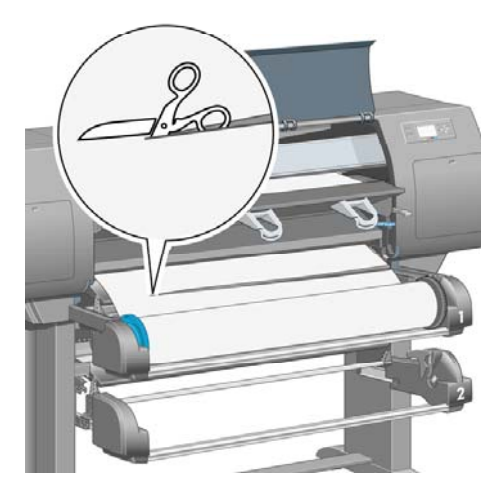

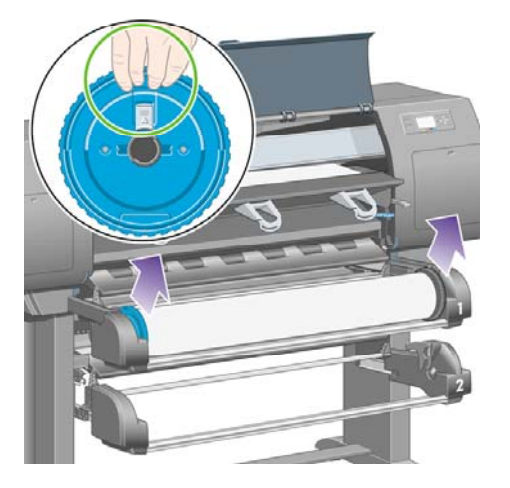

**13.** 放下左侧的锁定手柄。

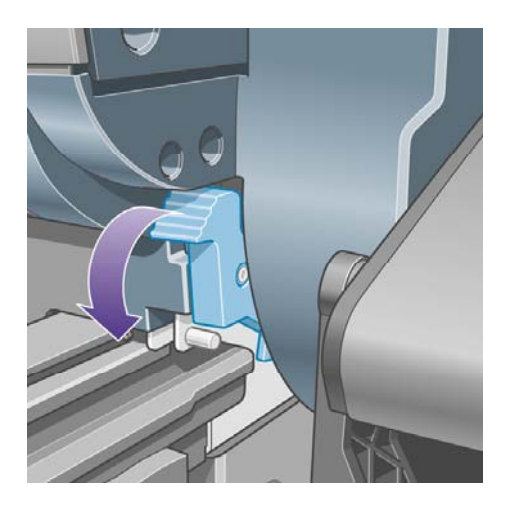

**14.** 放下右侧的锁定手柄。

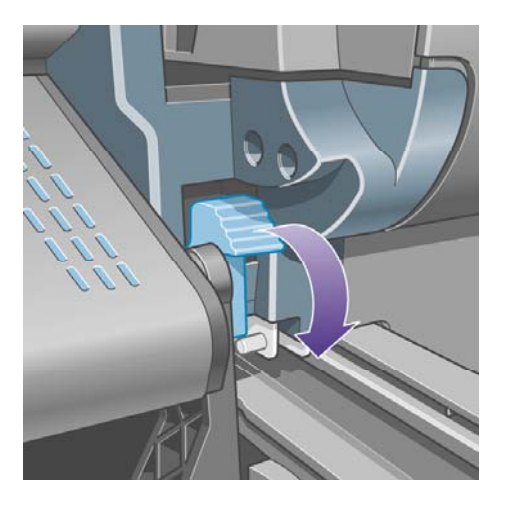

**15.** 尽可能地朝自己的方向拉前部送纸道。

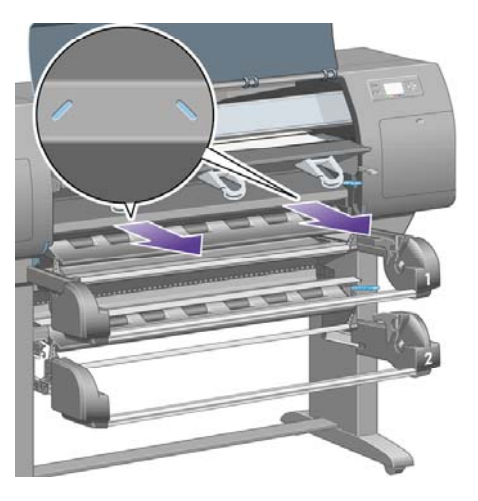

**16.** 尝试向外移动打印头笔架。

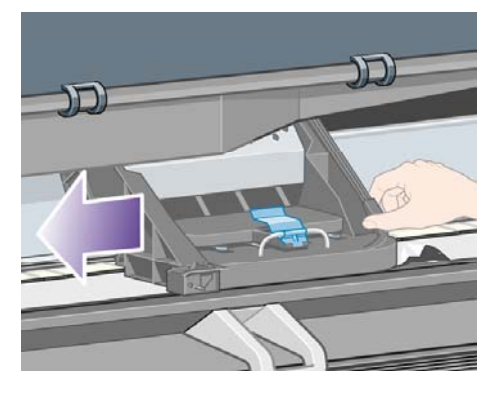

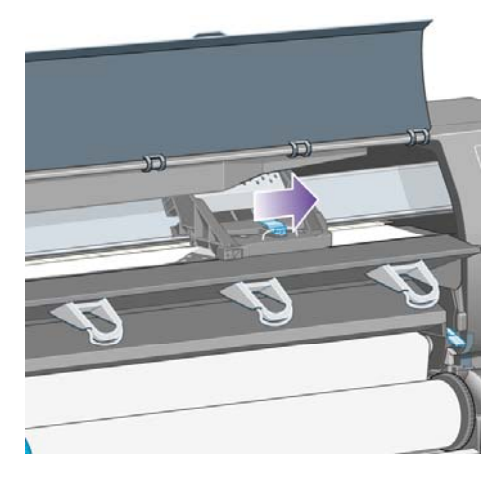

**17.** 小心地取出您可以从打印机顶部提出的所有卡塞纸张。

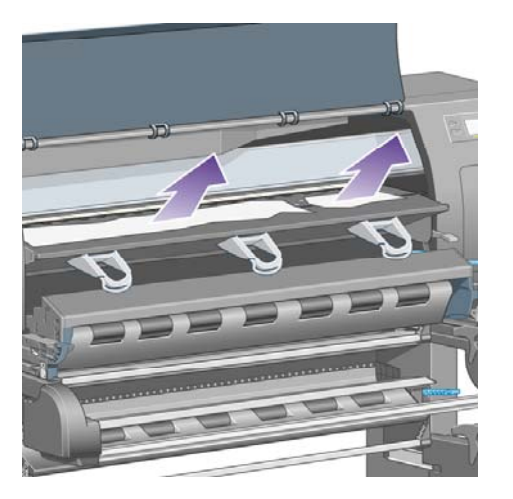

**18.** 将压板上的纸张向里推。

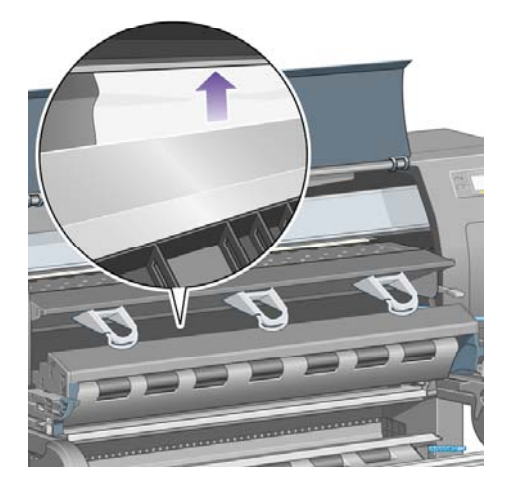

**19.** 小心地将剩余纸张往下拉出打印机。 检查是否有任何松散的纸张碎片残留在送纸道中。

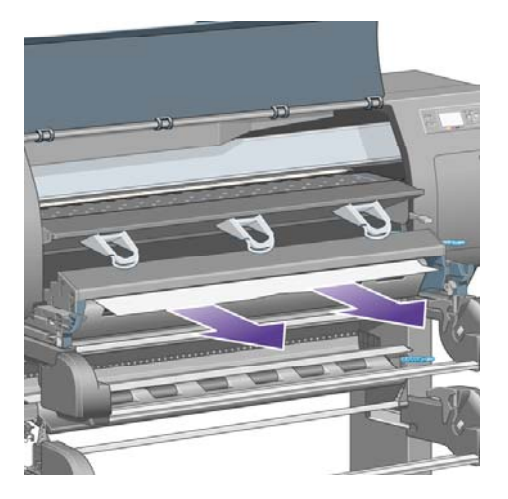

**20.** 将前部送纸道推回原位。

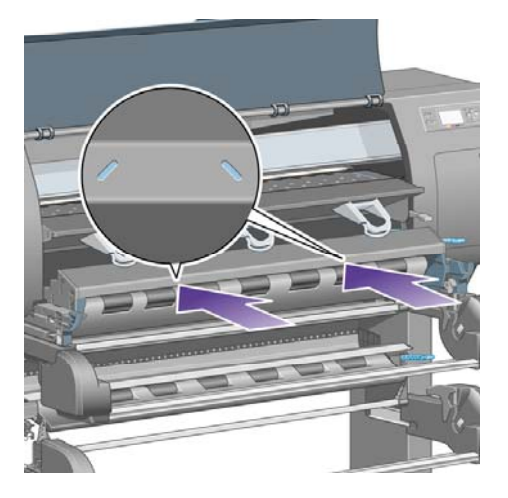

**21.** 提起左侧的锁定手柄。

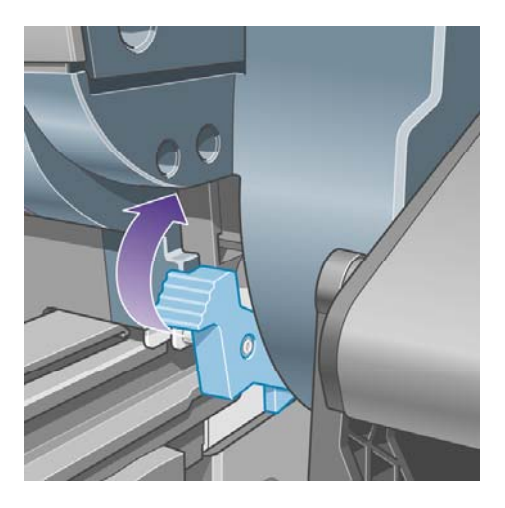

**22.** 提起右侧的锁定手柄。

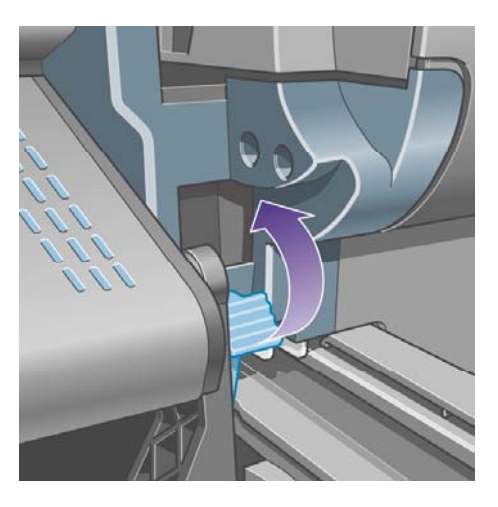

**23.** 将上方抽屉推回原位。

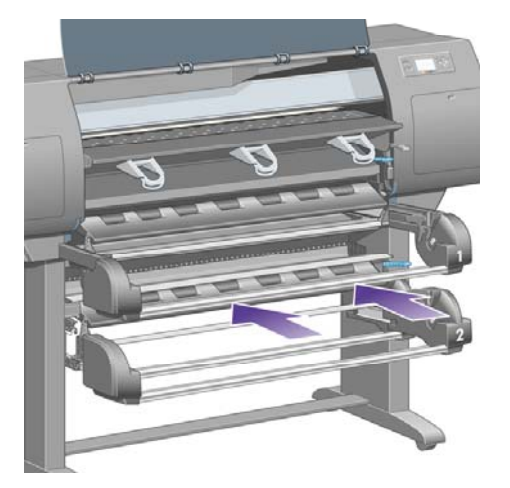

**24.** 将下方抽屉推回原位。

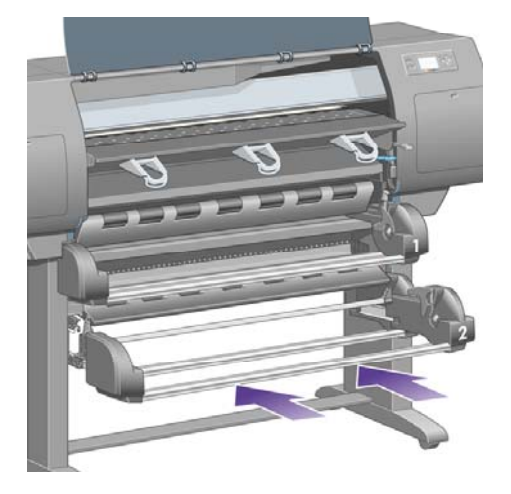

**25.** 放下传动夹紧手柄。

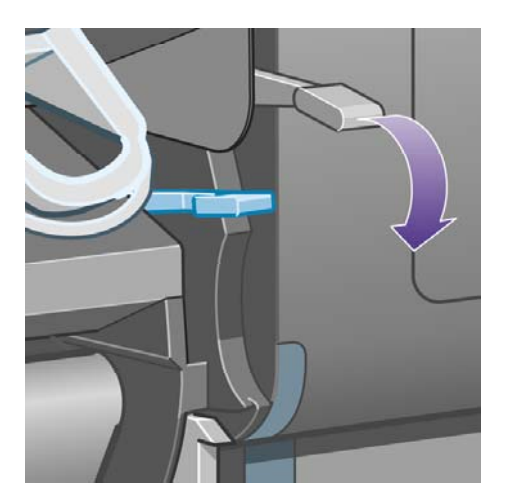

**26.** 放下卷筒 1 的纸张装入手柄。

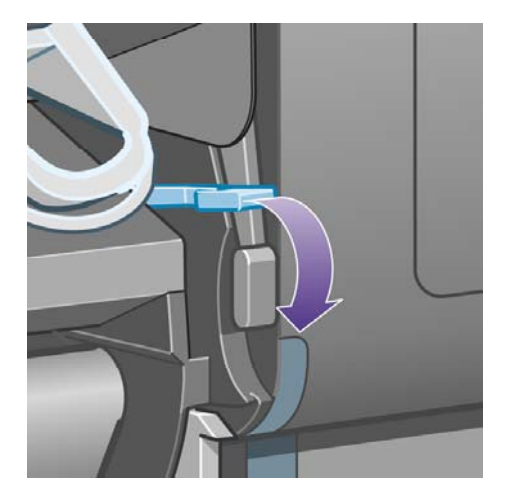

**27.** 放下卷筒 2 的纸张装入手柄。

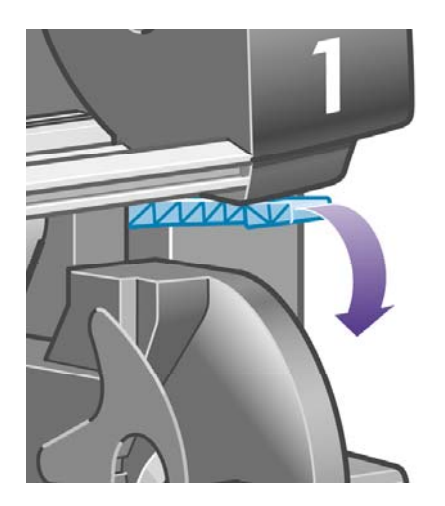

**28.** 合上护盖。

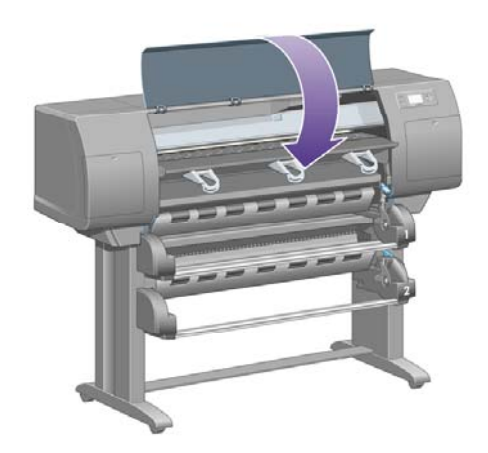

- **29.** 打开打印机电源。
- **30.** 重新装入卷筒。 请参阅[将卷筒装入打印机](#page-137-0) [4500]。

如果您发现打印机内还有一些纸张从而引起打印机阻塞,则通常可以通过装入较硬的纸张来清除 卡纸。

<span id="page-273-0"></span>**31.** 重新将收纸架或堆栈器与打印机连在一起。

**32.** 如果您发现卡纸后出现了打印质量问题,请尝试重新对齐打印头。 请参[阅对齐打印头。](#page-210-0)

#### 检查送纸道

- 卷筒打印完后,卷筒末端粘在硬纸管上时会出现此问题。 如果出现此问题,请将粘在卷纸管中的 末端切断;这样就应该可以通过打印机进纸了,然后装入新卷筒。
- 否则,请按上[述检查打印头通道](#page-263-0)中的步骤操作。

### 抽屉 **2** 中卡纸 **[4500]**

╞ 注意 本主题仅适用于 HP Designjet 4500 打印机系列。

抽屉 2 中的卡纸会在前面板上以**可能卡纸**消息指明, 错误代码是 84.2:01。

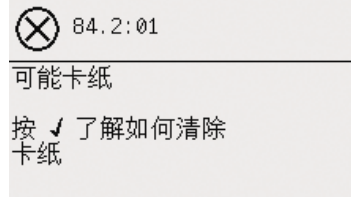

如果按下选择键,前面板将显示一个动画,演示如何从卡纸恢复正常。 或者,您也可以参阅本文档 (见下文)。

#### 要清除卡纸:

**1.** 从前面板关闭打印机,然后关闭后面的电源开关。

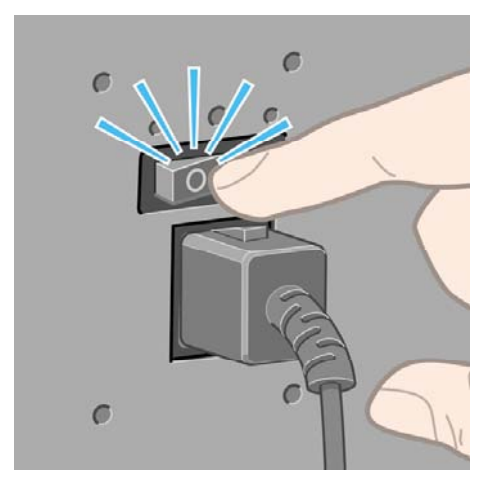

**2.** 将收纸架或堆栈器从打印机脱开。

**3.** 打开护盖。

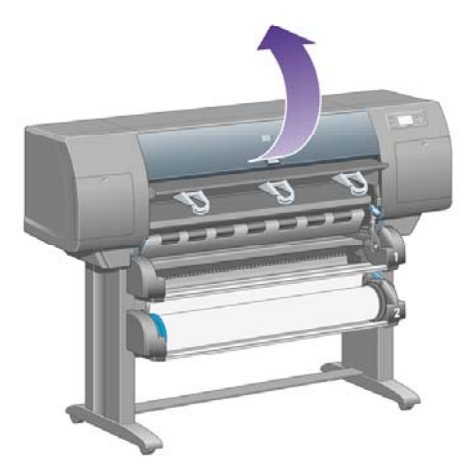

**4.** 尽可能向上提起传动夹紧手柄。

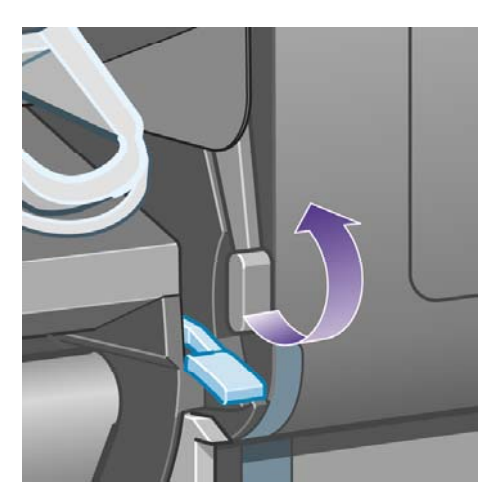

**5.** 提起卷筒 2 的纸张装入手柄。

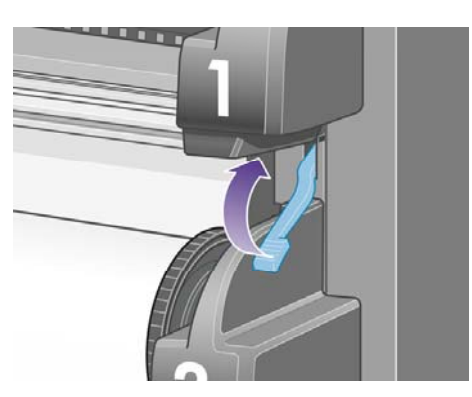

**6.** 将下方抽屉往上提一点,然后将其尽可能地朝自己的方向拉动。

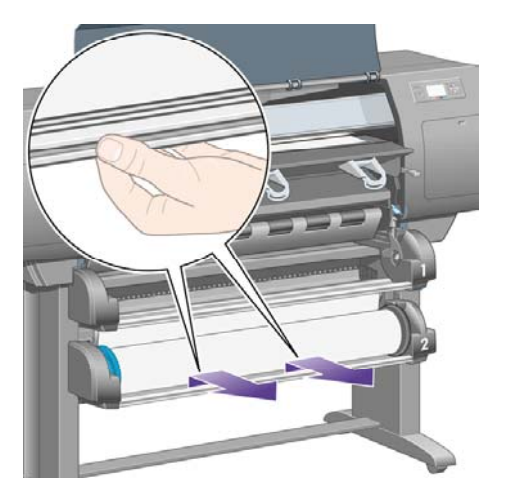

**7.** 裁切纸张。

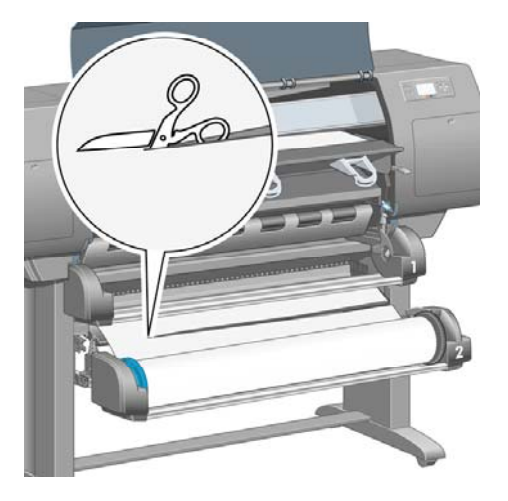

**8.** 取下卷筒。

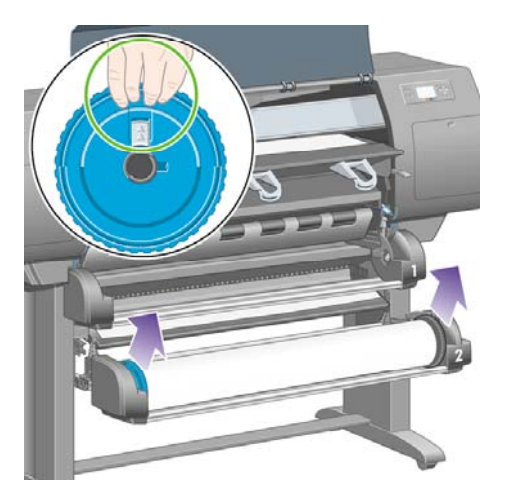

**9.** 将上方抽屉往上提一点,然后将其尽可能地朝自己的方向拉动。

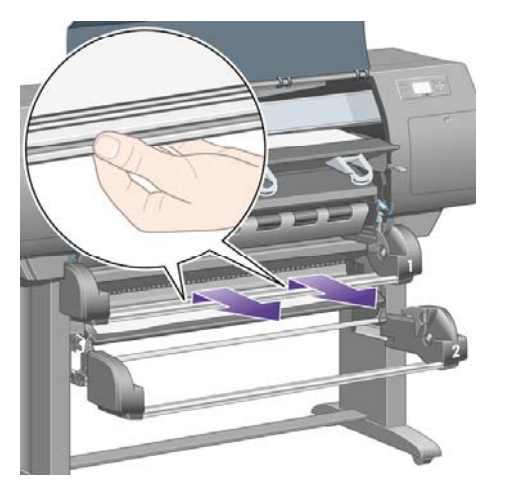

**10.** 小心地取出裁断的下端纸张。

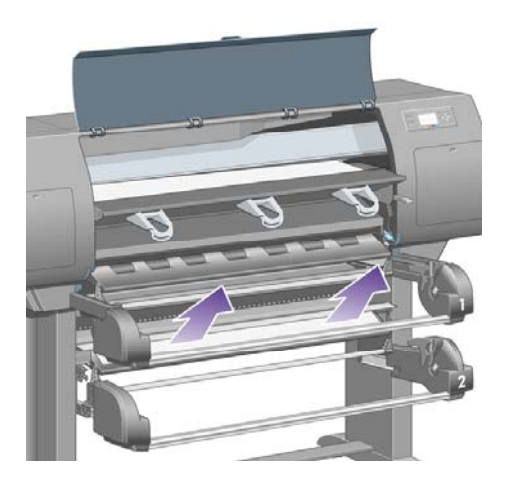

**11.** 小心地取出可从打印机顶部取出的所有纸张。

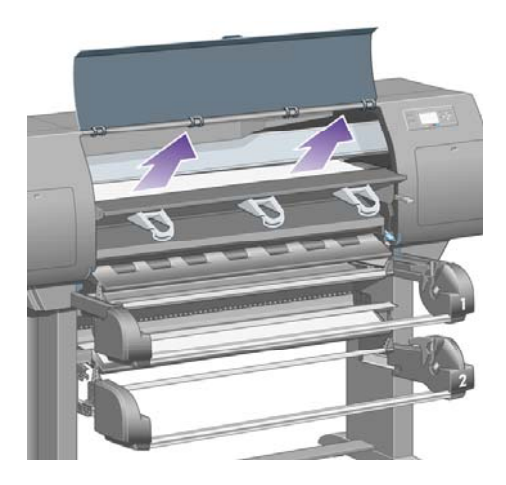

**12.** 检查卷筒模块前部(抽屉后部)。

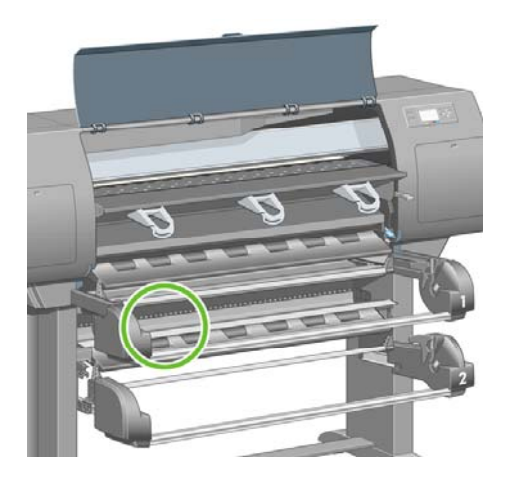

**13.** 取出您在该处发现的所有纸张。

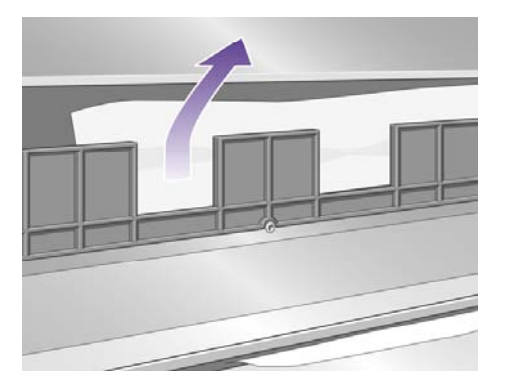

**14.** 取出卷筒与小塑料辊筒间的所有卡塞纸张。

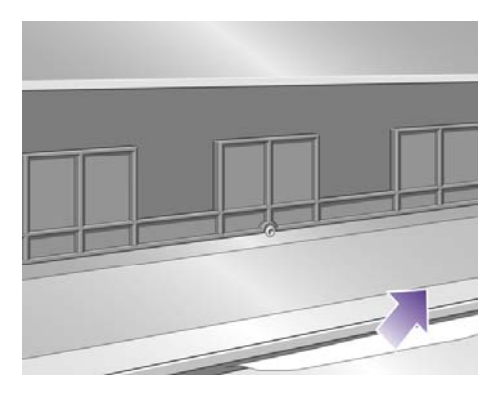

**15.** 从打印机后部找到卷筒模块后部的三个垂直狭缝。

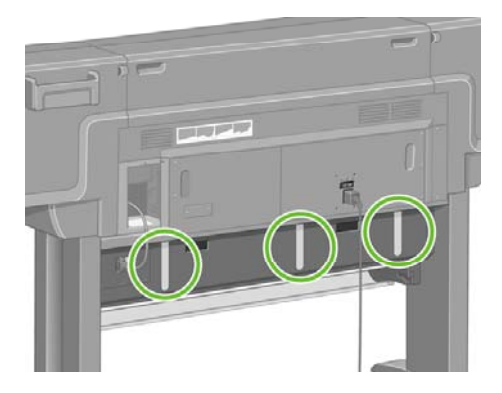

**16.** 如果您在这些狭缝中发现纸张,请尝试将其向上推或向下推,从而取出纸张。

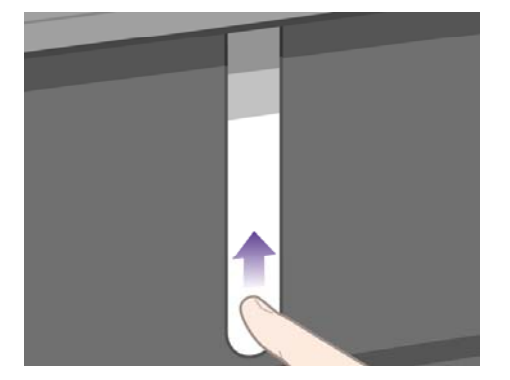

**17.** 回到打印机前部,将上方抽屉推回原位。

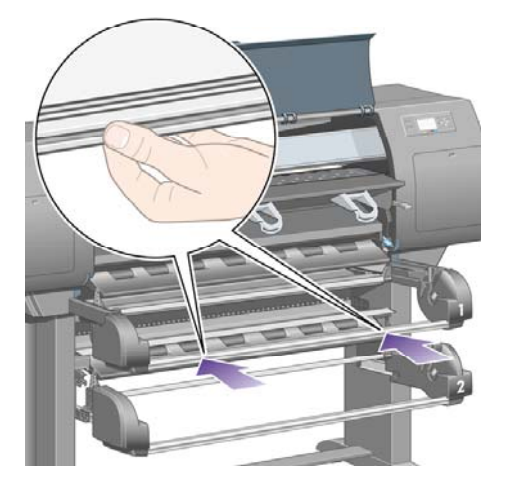

**18.** 将下方抽屉推回原位。

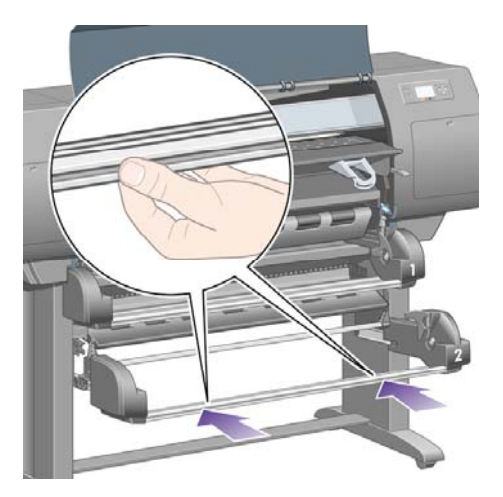

**19.** 放下传动夹紧手柄。

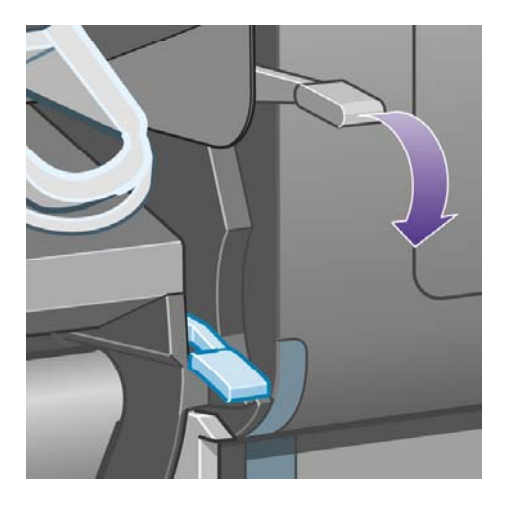

**20.** 放下卷筒 2 的纸张装入手柄。

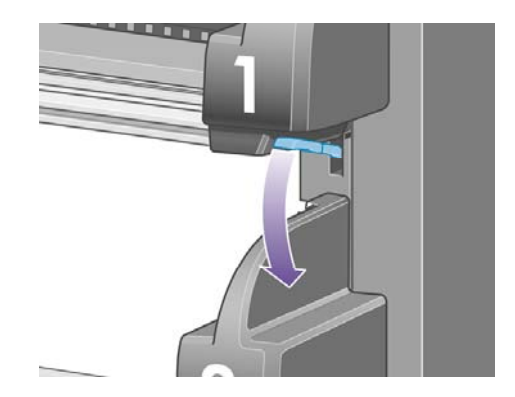

**21.** 合上护盖。

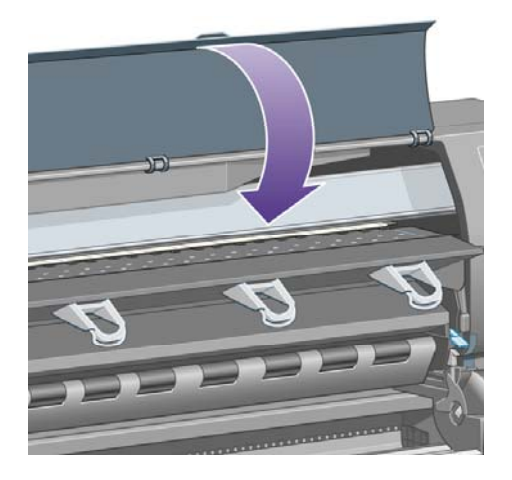

- **22.** 打开打印机电源。
- **23.** 重新装入卷筒。 请参阅[将卷筒装入打印机](#page-137-0) [4500]。

如果您发现打印机内还有一些纸张从而引起打印机阻塞,则通常可以通过装入较硬的纸张来清除 卡纸。

- **24.** 重新将收纸架或堆栈器与打印机连在一起。
- **25.** 如果您发现卡纸后出现了打印质量问题,请尝试重新对齐打印头。 请参[阅对齐打印头。](#page-210-0)

# <span id="page-280-0"></span>打印件在收纸架中堆放不当 **[4000]**

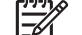

注意 本主题仅适用于 HP Designjet 4000 打印机系列。

- 打印小的单张纸张时,向上提起三个环形挡纸架。
- 卷筒末端附近的纸张通常容易卷曲,这可能导致堆放问题。 装入新的卷筒或在打印完成后手动取 出打印件。
- 如果混合打印不同大小的打印件或拼图几组不同尺寸的打印件,则可能会由于收纸架中的介质大 小不同而产生堆放问题。

### 打印件在收纸架中堆放不当 **[4500]**

注意 本主题仅适用于 HP Designjet 4500 打印机系列。

- 收纸架上部的打印件可能会压坏下部的打印件。 因此,我们建议您在堆满之前先从收纸架取走打 印件。
- 落入收纸架时,墨水覆盖率高的涂料纸可能会起皱。 此时,您应比平常更频繁地取走打印件。

### 打印机使用大量纸张对齐打印头

为了准确对齐打印头,打印机有时需要送入长达 3 米(≈10 英尺)的纸张,才能启动打印头对齐流 程。 这是正常行为,您不应试图中断或阻止该行为。 请参阅[对齐打印头。](#page-210-0)

### 打印机处于待机模式时纸张移动 **[4500]**

 $\mathbb{E}$ 注意 本主题仅适用于 HP Designjet 4500 打印机系列。

打印机处于待机模式时,可能会暂时脱离待机模式并不时稍稍移动纸张,以使纸张维持最佳状态。 仅 在打印某些特殊类型(胶片、光泽纸和重磅涂料纸)的纸张时,才会如此。

### 长期停用后,打印机取出或修齐纸张 **[4500]**

注意 本主题仅适用于 HP Designjet 4500 打印机系列。

如果卷筒纸张几天未使用,打印机可能会自动取出或修齐卷筒,以使纸张维持最佳状态。 仅在打印某 些特殊类型(光泽纸和重磅涂料纸)的纸张时,才会如此。

### 打印机在关闭的同时取出纸张 **[4500]**

注意 本主题仅适用于 HP Designjet 4500 打印机系列。 Ι₹

从前面板关闭打印机时,打印机可能会自动取出卷筒,以使纸张维持最佳状态。 仅在打印某些特殊类 型(胶片、光泽纸和重磅涂料纸)的纸张时,才会如此。

# <span id="page-281-0"></span>打印机在开机时取出纸张 **[4500]**

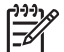

注意 本主题仅适用于 HP Designjet 4500 打印机系列。

如果使用背面的开关、拔下电源线或切断电源的方式关闭打印机,则只要再次打开电源,打印机就会自 动取出卷筒,以使纸张维持最佳状态。 仅在打印某些特殊类型(胶片、光泽纸和重磅涂料纸)的纸张 时,才会如此。

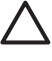

小心 如果您要关闭打印机,则强烈建议您先使用前面板上的电源键关闭电源,然后再使用背 面的开关关闭电源或拔下电源线。

# **18** 问题是**...**(打印质量主题)

- [一般建议](#page-283-0)
- [条带\(横穿图像的水平线\)](#page-283-0)
- [线条缺少或比预期的细](#page-284-0)
- [打印在图像上的实心条带或线条](#page-284-0)
- [颗粒](#page-285-0)
- [纸张不平](#page-285-0)
- [接触时打印件变脏](#page-286-0)
- [纸张上的墨渍](#page-286-0)
- [打印件的开始部分有缺陷](#page-287-0)
- [线条呈阶梯状](#page-287-0)
- [线条重复打印或颜色错误](#page-288-0)
- [线条不连续](#page-288-0)
- [线条模糊\(墨水从线条渗开\)](#page-289-0)
- [线条轻度弯曲](#page-289-0)
- [颜色精度](#page-289-0)
- [PANTONE](#page-290-0) 颜色精度
- 不同 HP Designjet [之间的颜色匹配](#page-291-0)

<span id="page-283-0"></span>一般建议

如果遇到任何打印质量问题:

- 要使打印机具有最佳性能,请仅使用原制造商生产的耗材和附件,这些产品的可靠性和性能都已 经过严格测试,可为您提供无故障性能和最佳质量的打印件。 有关推荐的纸张的详细信息,请参 [阅支持的纸张类型](#page-331-0)。
- 确保在前面板中选定的纸张类型人打印机的纸张类型是相同的。 要检查是否相同,请突出显 示前面板上的 □或 □图标。
- 请记住,与同类型的单张纸张相比,卷筒纸张生成的打印质量通常要好。 使用单张纸张时,我们 强烈建议您始终将打印质量设为最佳。
- 检查您使用的打印质量设置是否最适合您的用途(参阅[选择打印质量设置\)](#page-163-0)。 如果将打印质量设 为快速,则极有可能遇到打印质量问题。
- 要想通过降低速度来维持最佳打印质量,请将正在监控打印头设置更改为加强。 请参阅[管理打印](#page-206-0) [头监控行为](#page-206-0)。
- 检查环境条件(温度、湿度)是否满足高质量打印要求。 请参[阅环境规格](#page-342-0)。

#### 条带(横穿图像的水平线)

如果您打印的图像有如下图所示的附加水平线(颜色可能不同):

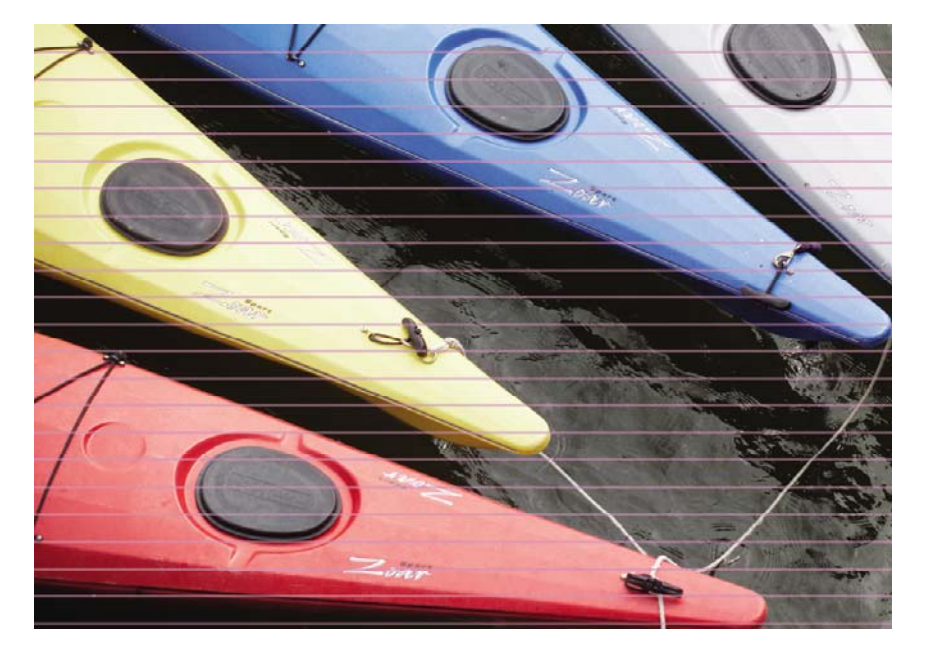

- **1.** 检查您是否使用了合适的打印质量设置。 请参阅[选择打印质量设置。](#page-163-0)
- **2.** 如果问题仍然存在,请清洁打印头。 请参阅[恢复\(清洁\)打印头。](#page-206-0)
- **3.** 请考虑更换为较重的纸张类型:打印较深色彩时,我们推荐使用 HP 重磅涂料纸或 HP 高效光泽 相纸。
- **4.** 如果问题仍然存在,请使用图像诊断打印件找到更多相关信息。 请参阅我如何...[\(图像诊断打印](#page-230-0) [主题\)](#page-230-0)。

### <span id="page-284-0"></span>线条缺少或比预期的细

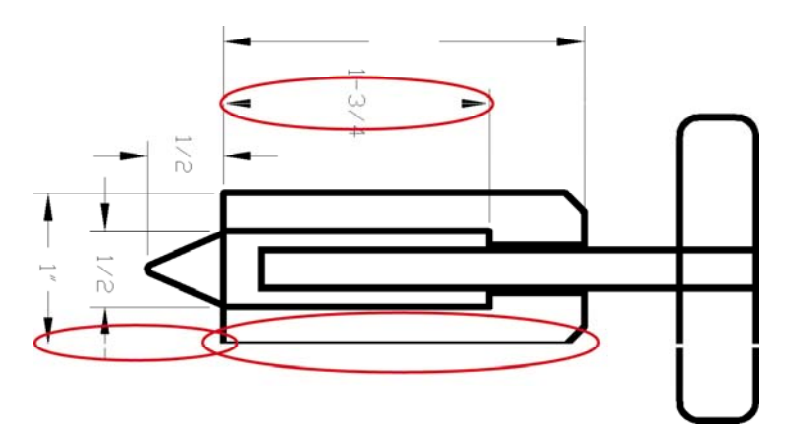

- **1.** 检查应用程序中的线条宽度和颜色设置是否正确。
- **2.** 检查您是否使用了合适的打印质量设置。 请参阅[选择打印质量设置。](#page-163-0)
- **3.** 如果问题仍然存在,请清洁打印头。 请参阅[恢复\(清洁\)打印头。](#page-206-0)
- **4.** 如果问题仍然存在,请使用图像诊断打印件找到更多相关信息。 请参阅我如何...[\(图像诊断打印](#page-230-0) [主题\)](#page-230-0)。

## 打印在图像上的实心条带或线条

此类问题可能会显示为几种不同的方式,下图中为品红色缺陷:

- **1.** 较宽的彩色条带
- **2.** 较细的彩色条带
- **3.** 不连续的彩色块
- **4.** 细线条

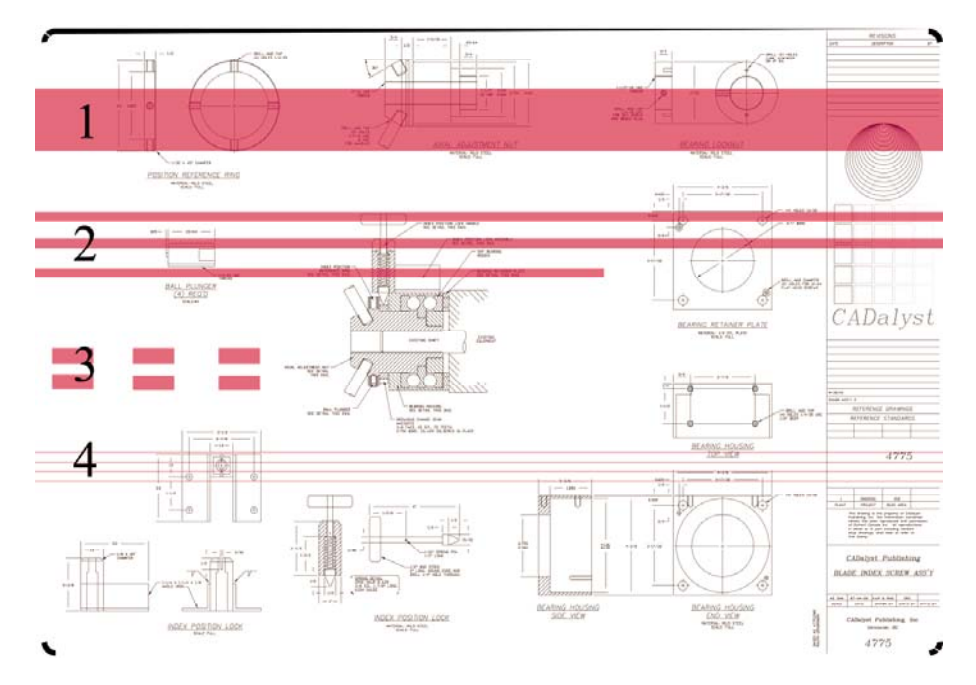

<span id="page-285-0"></span>每种情况下的建议步骤如下:

- **1.** 清洁可能出现问题的打印头(此例中为品红色打印头)的电连接点。 请参阅[清洁打印头的电连接](#page-206-0) [点](#page-206-0)。
- **2.** 清洁打印头。 请参阅[恢复\(清洁\)打印头。](#page-206-0)
- **3.** 使用与原来相同的设置重新打印图像。
- **4.** 如果问题仍然存在,请更换可能引起问题的打印头。 如果您不确定是由哪个打印头引起的,请使 用"图像诊断打印件"来确定。 请参阅<u>我如何... [\(图像诊断打印主题\)](#page-230-0)</u>。

颗粒

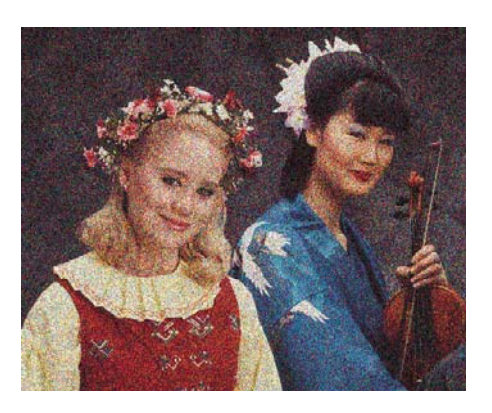

- **1.** 检查您是否使用了合适的打印质量设置。 请参阅[选择打印质量设置。](#page-163-0)
- **2.** 使用"图像诊断打印件"找出更多关于该问题的信息。 请参阅我如何...[\(图像诊断打印主题\)](#page-230-0)。

### 纸张不平

如果纸张从打印机退出时没有放平,而且纸张有微小波纹,则您可能会在打印的图像上看到明显缺陷, 如有垂直长条。 当您使用的纸张太薄而容易被墨水浸透时,就有可能出现此问题。

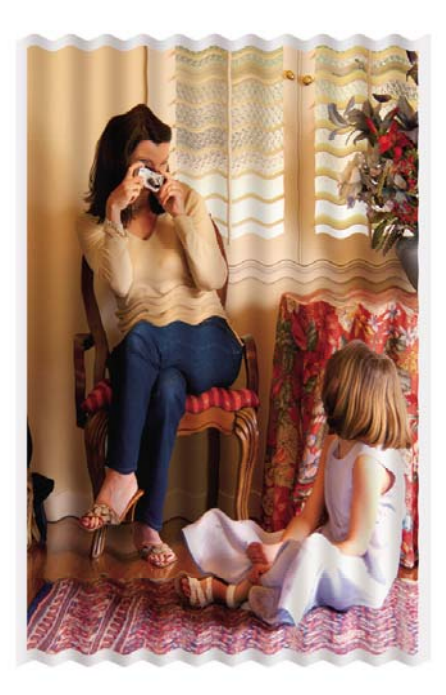

<span id="page-286-0"></span>请尝试更换为较重的纸张类型:打印较深色彩时,我们推荐使用 HP 重磅涂料纸或 HP 高效光泽相 纸。 另请参[阅选择打印质量设置。](#page-163-0)

#### 接触时打印件变脏

手指或画笔接触黑色墨水颜料时,可能会造成打印件变脏。 在以下材料上打印时尤其要注意这点:羊 皮纸、半透明证券纸、胶片、高效相纸和本色描图纸。

要减少涂污:

- 尝试在一种对打印机来说不太潮湿的环境下进行打印。 请参阅[环境规格。](#page-342-0)
- 将图像中的纯黑色对象改为较暗的颜色,如深棕色,以便用彩色墨水打印,而非黑色墨水。
- 使用 HP 重磅涂料纸。
- 增加晾干时间(请参[阅更改晾干时间](#page-146-0))。

### 纸张上的墨渍

许多原因可导致此问题。

#### 涂料纸正面有污迹

如果在涂料纸上打印时用了太多墨水,纸张会迅速吸收墨水并扩散墨水。 由于打印头在纸张上移动, 打印头不可避免地会和纸张接触,从而使打印的图像涂污。

不管什么时候发现了此问题,您都应该立即取消打印作业。 按下取消键,也可以从计算机应用程序取 消作业。 否则浸湿的纸张可能会损坏打印头。

尝试以下建议方法,避免此问题的发生:

- 使用推荐的纸张类型(请参[阅支持的纸张类型](#page-331-0))。
- 如果打印的图像颜色浓,则尝试使用 HP 重磅涂料纸。
- 使用扩大边距(请参阅[调整边距\)](#page-165-0),或者尝试通过软件应用程序在页面中重新定位图像来增加边 距。
- 如有必要,尝试使用非纸基材料,如透明胶片。

#### 光泽纸正面有污迹或划痕

光泽纸可能对收纸架或打印开始后接触到的任何物体都极其敏感。 这视打印件上的墨水量和打印时的 环境条件而定。 避免任何物体接触纸张表面并小心拿取打印件。

.<br>1 提示 可以事先在收纸架上放一张纸,以免新打印的页面直接接触收纸架。 或者,您可以在重 要打印件一从打印机弹出便将其拿走,不让其落入收纸架。

#### 纸张背面的墨渍

沾在压板上或输入辊筒上的墨水可能会弄脏纸张背面。 请参[阅清洁压板和清洁输入辊筒。](#page-223-0)

#### 使用堆栈器时出现墨渍 **[4500]**

注意 堆栈器仅可与 HP Designjet 4500 打印机系列配合使用。

<span id="page-287-0"></span>尝试以下建议:

- 清洁堆栈器辊筒。 请参[阅清洁堆栈器辊筒。](#page-158-0)
- 检查您使用的纸张是否与堆栈器兼容。 请参[阅通过堆栈器使用纸张](#page-333-0) [4500]。
- 以"快速"模式在半透明证券纸、羊皮纸或本色描图纸上打印时,高墨水浓度区可能会有一些墨 水转印标记。 选择"正常"或"最佳"模式可避免此问题。 请参阅[更改打印质量。](#page-162-0)

### 打印件的开始部分有缺陷

有一种缺陷只影响打印件的开始部分,即距离纸张前缘 5.5 厘米内。 您可能会看到一条细或宽、颜色 不一致的条带:

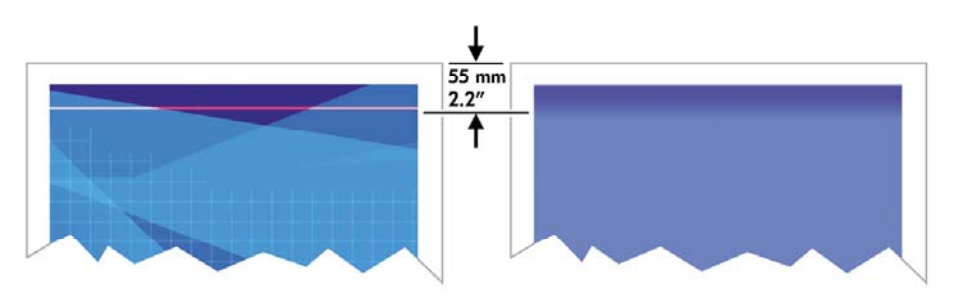

要避免此问题:

- **1.** 最简单的解决方法是在驱动程序、内嵌式 Web 服务器或前面板中选择扩展边距选项。 这意味着 打印机将不再打印受问题影响的纸张区域(在页面开始处)。 请参[阅调整边距。](#page-165-0)
- **2.** 对齐打印头。 请参阅[对齐打印头。](#page-210-0)
- **3.** 检查您是否使用了合适的打印质量设置。 请参阅[选择打印质量设置。](#page-163-0)

#### 线条呈阶梯状

如果打印图像中的线条呈阶梯状或参差不齐:

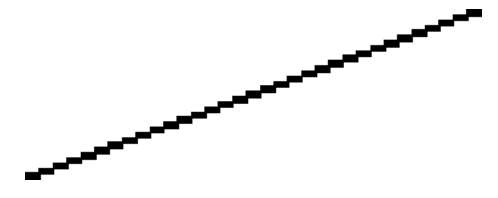

- **1.** 该问题可能是图像固有的问题。 尝试使用用于编辑图像的应用程序来改善图像。
- **2.** 检查您是否使用了合适的打印质量设置。 请参阅[选择打印质量设置。](#page-163-0)
- **3.** 启用"最大细节"选项。
### 线条重复打印或颜色错误

此问题可表现为多种症状:

● 彩色线条重复打印,且颜色不同。

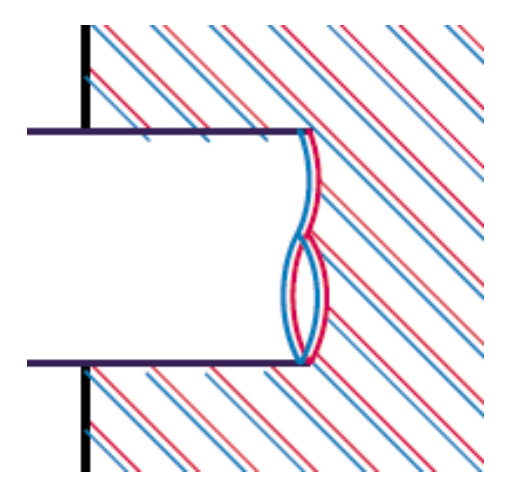

彩色色块的边框颜色错误。

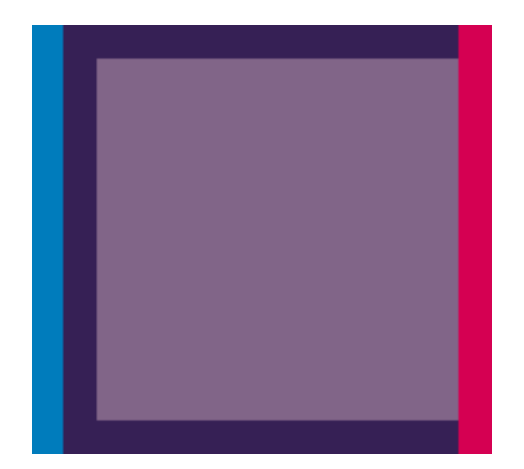

要解决此类问题:

- **1.** 对齐打印头。 请参阅[对齐打印头。](#page-210-0)
- **2.** 检查您是否使用了合适的打印质量设置。 请参阅[选择打印质量设置。](#page-163-0)

### 线条不连续

如果线条呈如下形式断开:

- **1.** 检查您是否使用了合适的打印质量设置。 请参阅[选择打印质量设置。](#page-163-0)
- **2.** 用卷筒纸张可能比用单张纸张更容易获得效果良好的垂直线条。 如果您必须使用单张纸张,请将 打印质量设为最佳。
- **3.** 考虑更换为较重的纸张类型,如 HP 重磅涂料纸或 HP 高效光泽相纸。 请参阅[选择打印质量设](#page-163-0) [置](#page-163-0)。
- **4.** 对齐打印头。 请参阅[对齐打印头。](#page-210-0)

### 线条模糊(墨水从线条渗开)

如果您发现由于墨水渗入纸张而使得线条模糊不清,则可能是由于空气中的湿度过大引起的。 尝试以 下方法:

- **1.** 检查环境条件(温度、湿度)是否满足高质量打印要求。 请参[阅环境规格](#page-342-0)。
- **2.** 尝试更换为较重的纸张类型,如 HP 重磅涂料纸或 HP 高效光泽相纸。 请参阅[选择打印质量设](#page-163-0) [置](#page-163-0)。

 $\frac{1}{2}$ 注意 光泽相纸特别难晾干, 所以在拿取这类纸张时应特别小心。

- **3.** 检查前面板中选择的纸张类型是否与所用的纸张类型相同。
- **4.** 您可能已调整了前面板中的晾干时间,以便加快晾干速度。 选择 图标,然后选择晾干时间,并 确保将其设为最佳。
- **5.** 留出一些打印时间以便分别晾干;不要将它们相互覆盖或堆叠起来。

#### 线条轻度弯曲

纸张自身可能卷曲。 如果在恶劣环境中使用或存储纸张,可能发生这种情况。 请参阅[环境规格。](#page-342-0)

#### 颜色精度

颜色精度有以下两个基本要求:

- **1.** 确保纸张类型已校准,这将保证不同打印件以及不同打印机都能产生一致的效果。 请参阅[执行颜](#page-173-0) [色校准](#page-173-0)。
- **2.** 在应用程序中选择合适的选项:请参阅我如何...[\(颜色主题\)](#page-172-0)。

₽ 注意 如果没有使用 PostScript, 则要注意打印机可能配置为使用其中一个内部画笔调色板, 而 不使用软件调色板(这是默认设置)。 请参阅[画笔设置似乎不起作用。](#page-296-0)

问题是**...**(打印质量主题)问题是…(打印质量主题)

#### 在页面布局应用程序中使用 **EPS** 或 **PDF** 图像时的颜色精度

诸如 Adobe InDesign 和 QuarkXPress 之类的页面布局应用程序不支持 EPS、PDF 或灰度级文件的颜 色管理。

如果您必须使用此类文件,则应确保 EPS、PDF 或灰度级图像所处的色彩空间与您以后要在 Adobe InDesign 或 QuarkXPress 中使用的色彩空间相同。 例如,如果您的最终目标是在符合 SWOP 标准的 印刷机上打印作业,则在创建 EPS、PDF 或灰度级时,您就应将图像转换成 SWOP。

### **PANTONE** 颜色精度

专色是直接用于印刷的特殊预混合墨水,最著名的专色就是 PANTONE 颜色。

如果您使用 PostScript 机型,则打印机会提供一个名为"PANTONE 色自动校准"的工具,它能轻松 匹配大多数 PANTONE Solid Coated 专色。 当应用程序发送 PANTONE 颜色进行打印时,它会将 PANTONE 名称连同其相应的 CMYK 估计值一块发送出去。 PANTONE 色自动校准工具可以识别 PANTONE 名称并将其转换成 CMYK(转换方法视打印机型号和选定的纸张类型而定),从而使渲染 的颜色比使用应用程发送的通用 CMYK 值渲染的颜色更加精确。

即使是使用 PANTONE 色自动校准,您也不能期望打印机能精确地匹配 PANTONE 颜色。 本打印机 在使用某些纸张时已通过 Pantone 认证,但这并不代表它就可以 100% 再现 PANTONE 颜色。

#### 使用 **PANTONE** 色自动校准(最佳选择)

要使用 PANTONE 色自动校准,您需要一个能识别 PANTONE 颜色的应用程序, 以及一台经过校准 的 PostScript 打印机。

PANTONE 色自动校准工具只能仿真 PANTONE Solid Coated 颜色(后缀为 C)。 其它 PANTONE 颜色将使用应用程序发送的 CMYK 值打印。

#### 手动转换 **PANTONE** 颜色

如果您使用的是非 PostScript 打印机,或者您使用的应用程序(如 Adobe Photoshop)没有将 PANTONE 颜色名称发送到打印机,则将不能使用 PANTONE 色自动校准。 但是,如果您愿意,您也 可以使用专为您的打印机和纸张类型创建的表格,在应用程序中手动将所有 PANTONE 颜色转换成 CMYK 值。

如果您的应用程序有将 PANTONE 颜色自动转换成 CMYK 值的工具,则它在转换时可能不会考虑到打 印机或纸张类型,因此使用表格进行手动转换能获得更好的效果。

您也可以获得 EPS、TIFF 和 PDF 格式的 PANTONE 校准颜色表,如果您的应用程序有可以从导入图 形拾取颜色的滴管工具,则此表将很有用。

#### 提示

- PANTONE 色自动校准只适用于 PostScript 打印机。
- 确保在驱动程序中启用了 PANTONE 色自动校准。
- 某些应用程序可能不完全支持 PANTONE 颜色;例如 Photoshop 7.0 就不发送 PANTONE 颜色及 其名称,它只发送其标准表格中的 CMYK 值。
- 某些颜色可能超出色域,并且可能不能与您的打印机和纸张类型精确匹配。

### <span id="page-291-0"></span>不同 **HP Designjet** 之间的颜色匹配

如果您在两台不同型号(如一台为 HP Designjet 4000 打印机系列,另一台为 HP Designjet 1000 打印 机系列)的打印机上打印图像,可能会发现两张打印件的颜色不是完全一致。

不可能完全匹配两台使用不同化学墨水、化学纸张和打印头的打印设备。 此处只是提供一种用一台打 印机仿真另一台的最佳方法。 尽管如此,最终效果也可能并非完美匹配。

#### 通过单独的 **PostScript** 驱动程序打印

该情形是指您分别使用安装在各台打印机上的 PostScript 驱动程序进行打印。在此例中,我们使用 HP Designjet 4000 打印机系列和 HP Designjet 1000 打印机系列。

- **1.** 确保两台打印机均已更新为最新的固件版本。 请参[阅更新打印机固件。](#page-227-0)
- **2.** 确保两台打印机均已安装了最新的打印机驱动程序。 您可以从 <http://www.hp.com/go/designjet> 下 载最新版本的 HP 驱动程序。
- **3.** 确保启用了"颜色校准"。 <sup>从</sup> HP Designjet 4000 系列前面板选择 图标,然后选择打印机配 置 > 颜色校准 > 启用。
- **4.** 将相似类型的纸张装入打印机。
- **5.** 确保前面板中的"纸张类型"设置与您已装入的纸张相符。
- **6.** 使用正常设置在 HP Designjet 1000 打印机系列上打印图像。
- **7.** 现在准备在 HP Designjet 4000 打印机系列上打印相同的图像。
- **8.** 在应用程序中,设置图像的色彩空间以仿真 HP Designjet 1000 打印机系列和您在该打印机中使 用的特定纸张类型。 发送至驱动程序的数据必须已转换为此仿真色彩空间,即 CMYK 色彩空 间。 有关如何转换的信息,请参阅应用程序的联机帮助。 这样,4000 系列就会仿真 1000 系列 在打印该类型纸张时能够产生的颜色。
- **9.** 在 HP Designjet 4000 打印机系列的 PostScript 驱动程序中,转至"颜色管理"部分,将 CMYK 输入配置文件设为与在应用程序中选定的 HP Designjet 1000 打印机系列的色彩空间相同(仿真 色彩空间)。

尝试仿真另一台打印机时,您应始终使用 CMYK 颜色,而不是 RGB。

- **10.** 如果您要仿真纸张的白度,请将渲染意向设为相对色度或绝对色度。
- **11.** 在 HP Designjet 4000 打印机系列上打印图像。

#### 通过单独的 **HP-GL/2** 驱动程序打印

该情形是指您分别使用安装在各台打印机上的 HP-GL/2 驱动程序进行打印。

- **1.** 确保两台打印机均已更新为最新的固件版本。 请参[阅更新打印机固件。](#page-227-0)
- **2.** 确保两台打印机均已安装了最新的打印机驱动程序。 您可以从 <http://www.hp.com/go/designjet> 下 载最新版本的 HP 驱动程序。
- 3. 确保启用了"颜色校准"。 从 HP Designjet 4000 打印机系列前面板选择 III 图标,然后选择**打印** 机配置 > 颜色校准 > 启用。
- **4.** 将相似类型的纸张装入打印机。
- **5.** 确保前面板中的"纸张类型"设置与您已装入的纸张相符。
- **6.** 在 HP Designjet 4000 打印机系列的 HP-GL/2 驱动程序中,选择颜色标签,然后从颜色管理选项 列表中选择打印机仿真。 然后从仿真打印机列表中选择 Designjet 1000 系列。
- **7.** 在 HP Designjet 1000 系列的 HP-GL/2 驱动程序中,选择选项标签,然后选择手动颜色 > 颜色控 制 > 匹配屏幕。您还应选择"纸张尺寸"标签,然后选择纸张类型。

#### 打印同一个 **HP-GL/2** 文件

该情形是指您使用安装在一台打印机上的 HP-GL/2 驱动程序生成了一个 HP-GL/2 文件(也称为 PLT 文件),然后想将该文件发送至两台打印机。

- **1.** 确保两台打印机均已更新为最新的固件版本。 请参[阅更新打印机固件。](#page-227-0)
- **2.** 确保启用了"颜色校准"。 <sup>从</sup> HP Designjet 4000 打印机系列前面板选择 图标,然后选择打印 机配置 > 颜色校准 > 启用。
- **3.** 将相似类型的纸张装入打印机。
- **4.** 确保前面板中的"纸张类型"设置与您已装入的纸张相符。
- 5. 如果您在 HP Designiet 1000 打印机系列上生成了一个 HP-GL/2 文件, 然后想在 HP Designiet 4000 打印机系列上打印该文件,请使用内嵌式 Web 服务器或前面板按以下步骤操作。
	- 使用内嵌式 Web 服务器: 保留颜色选项的"默认"设置。
	- 使用前面板:选择 图标,然后选择默认打印选项 > 颜色选项 > 选择 **RGB** 输入配置文件 > **HP Designjet 1000** 系列。

对于其它 HP Designjet 打印机,同使用单独的 HP-GL/2 驱动程序时一样,请将两台打印机都设 为匹配屏幕颜色(如果可选择,则选 sRGB)。

# **19** 问题是**...**(图像错误主题)

- [打印件完全空白](#page-295-0)
- [打印输出仅含有部分打印件](#page-295-0)
- [图象被截切](#page-295-0)
- [图像位于打印区的一部分](#page-296-0)
- [图象意外旋转](#page-296-0)
- [打印件是原图像的镜像](#page-296-0)
- [打印件变形或难以辨认](#page-296-0)
- [在同一单张纸张上,一个图象与另一图象重叠](#page-296-0)
- [画笔设置似乎不起作用](#page-296-0)
- [打印的图像缺少某些对象](#page-297-0)
- PDF [文件被截切或缺少对象](#page-297-0)
- 从 Microsoft Visio 2003 [打印时没有输出](#page-297-0)

### <span id="page-295-0"></span>打印件完全空白

如果前面板图形语言设为 **Automatic**(默认设置),请尝试其它设置:对于 PostScript 文件,使用 **PostScript**;对于 HP-GL/2 文件,使用 **HP-GL/2** 等等(请参阅[更改图形语言设置](#page-170-0))。 然后再次发送 文件。

完成此特殊打印后,记住将图形语言重置为 **Automatic**。

## 打印输出仅含有部分打印件

- 是否在打印机接收完所有数据前按下了取消键? 如果是这样, 则您已终止了数据传输, 将需要重 新打印此页。
- **I/O** 超时设置可能太短。 您可以从前面板将 **I/O** 超时设置设为更长的时间,然后再次发送打印数 据。 选择 图标,然后选择 **I/O** 设置 > 选择 **I/O** 超时。
- 计算机和打印机之间可能存在通信问题。 请检查接口电缆。
- 检查并确保软件设置适合当前的页面尺寸(例如,长轴打印件)。
- 如果您使用网络软件,请确保它并未超时。

### 图象被截切

回图制

**...**

(图像错误主题)

如果您使用 HP Designiet 4500 打印机系列,可能被截切的打印件通常会被置入"已暂停,正在等待装 入纸张"状态,仅在发生某些类型的软件错误时,才会真正发生截切。 在 HP Designjet 4000 打印机 系列上,如果发生截切,则通常表示所装纸张的实际可打印区与软件理解的可打印区不同。

检查已装入纸张的实际可打印区。

可打印区 = 纸张尺寸 – 边距

Windows HP-GL/2 驱动程序在"纸张/质量"标签中显示可打印区。

- 检查软件确定的可打印区(软件可能称之为"打印区"或"成像区")。 例如,一些应用软件设 置的标准可打印区大于此打印机中使用的可打印区。
- 如果您的图像本身已有边距,可以通过告知打印机不要添加边距来成功打印图像(请参阅[不带附](#page-166-0) [加边距打印](#page-166-0))。 在此情况下:

可打印区 = 纸张尺寸

- 如果您尝试在卷筒纸上打印一幅很长的图像,请检查软件是否有能力打印该尺寸的图像。
- **检查纸张的方向是否与软件设置的方向相同。 前面板的打印默认值菜单 > 纸张选项 > 旋转**选项会 同时改变打印方向和页面方向。 卷筒纸张上的旋转图像可能会被稍微截切,以便保持正确的页面 尺寸。
- 您可能要求在宽度不够的纸张上将页面由纵向旋转为横向。
- 如有必要,更改软件中的可打印区。

对于截切图像,可能还有另外一个原因。 有些应用程序,如 Adobe Photoshop、Adobe Illustrator 和 CorelDRAW,使用的是内置 16 位坐标系统,这就意味着它们无法处理大于 32,768 像素的图像。 如 果您尝试从这些应用程序打印大于该像素的图像,则图像的底部将被截切。 在此情况下,要打印完整 图像的唯一方法就是降低分辨率,以使整个图像所需的像素小于 32,768。 HP-GL/2 打印机驱动程序包 含一个名为兼容 **16** 位应用程序的选项,它可用于自动降低此类图像的分辨率。 您可以通过选择驱动程 序的"高级"标签,然后选择文档选项和打印机功能,找到此选项。

### <span id="page-296-0"></span>图像位于打印区的一部分

- 您在应用程序中选择的页面尺寸是否太小?
- 应用程序是否认为图像位于页面的一部分?

#### 图象意外旋转

从前面板选择 图标,然后选择默认打印选项 > 纸张选项 > 旋转。 检查设置是否是您所需的设置。 对于非 PostScript 文件: 如果拼图设为启用, 则页面可能会自动旋转以节省纸张。 请参[阅旋转图像](#page-167-0)。

#### 打印件是原图像的镜像

从前面板选择 图标,然后选择默认打印选项 > 纸张选项 > 启用镜像。 检查设置是否是您所需的设 置。

#### 打印件变形或难以辨认

- 将打印机连接到网络(或计算机)的接口电缆可能有故障。 试用另一条电缆。
- 如果前面板图形语言设为自动(默认设置), 请尝试其它设置: 对于 PostScript 文件, 使用 **PostScript**;对于 HP-GL/2 文件,使用 **HP-GL/2** 等等(请参阅[更改图形语言设置](#page-170-0))。 然后再次 发送文件。
- 根据打印机使用的软件、驱动程序和 RIP 不同,解决此问题的方法也不同。 有关详情,请参阅厂 商的用户说明文件。

#### 在同一单张纸张上,一个图象与另一图象重叠

**I/O** 超时设置可能太长。 从前面板减小设置值,然后再次打印。 选择 图标,然后选择 **I/O** 设置 > 选 择 **I/O** 超时。

### 画笔设置似乎不起作用

以下是一些可能原因:

- 您通过在前面板中选择 图标,然后又选择默认打印选项 > **HP-GL/2** 设置 > 定义调色板更改了 设置,但忘记在默认打印选项 > **HP-GL/2** 设置 > 选择调色板中选择调色板。
- 如果希望由软件控制画笔设置,则必须记住转至前面板并选择 图标,然后选择默认打印选项<sup>&</sup>gt; **HP-GL/2** 设置 > 选择调色板 > 软件。

### <span id="page-297-0"></span>打印的图像缺少某些对象

打印高质量的大幅面打印作业可能需要大量数据,在某些特定的工作流中,有可能出现导致输出结果缺 少某些对象的问题。 以下是几个在这些情况下使用 Windows 的 HP-GL/2 驱动程序的建议。

● 在

"高级"标签中选择文档选项、打印机功能,然后将将作业作为光栅发送设为已启用。

- 在"高级"标签中选择文档选项、打印机功能,然后将 **16** 位应用程序 兼容设为已启用。
- 在"高级"标签中选择文档选项、打印机功能,然后将最大 应用程序分辨率设为 300。

介绍上述设置主要是为了故障排除目的。但是,它们也可能会影响最终输出质量或生成打印作业所需的 时间。因此,如果它们对解决问题没有帮助,请将其恢复为默认值。

### **PDF** 文件被截切或缺少对象

在较旧版本的 Adobe Acrobat 或 Adobe Reader 中, 用 HP-GL/2 驱动程序以高分辨率打印时, 大 PDF 文件可能会被截切或丢失某些对象。 为避免此类问题发生,请将您的 Adobe Acrobat 或 Adobe Reader 软件升级为最新版本。 只要在版本 7 以上, 这些问题都应解决。

### 从 **Microsoft Visio 2003** 打印时没有输出

有关从 Microsoft Visio 2003 打印大图像(长度大于 129 英寸)时所遇到问题的详细信息,请参阅 Microsoft 的联机知识库 (<http://support.microsoft.com/search/>)。

为避免发生这些问题,您可以在 Visio 中将图像尺寸缩小到短于 129 英寸, 然后通过 Windows HP-GL/2 或 PS 驱动程序 "效果"标签中的**缩放至**选项,在平驱动程序中放大图形。 如果应用程序中的缩小 比例与驱动程序中的放大比例一致,结果将会如您所愿。

# **20** 问题是**...**(墨水系统主题)

- [我不能插入墨盒](#page-299-0)
- [打印机不接受大容量黑色墨盒](#page-299-0)
- [我不能取出墨盒](#page-299-0)
- [我不能插入打印头](#page-299-0)
- [我不能插入打印头清洁器](#page-299-0)
- [前面板不断告诉我需要重新安装或更换打印头](#page-299-0)
- [墨盒状态消息](#page-300-0)
- [打印头状态消息](#page-300-0)
- [打印头清洁器状态消息](#page-300-0)

### <span id="page-299-0"></span>我不能插入墨盒

- **1.** 检查墨盒类型(型号)是否正确。
- **2.** 检查墨盒上的彩色标签是否和插槽上的标签颜色相同。
- **3.** 检查墨盒的方向是否正确,彩色标签是否在顶部。

小心 请勿清洁墨盒座内部。

#### 打印机不接受大容量黑色墨盒

HP Designet 4500 系列及装有固件版本 4.1.1.5 或更新版本的 HP Designjet 4000 系列支持容积为 775 毫升的黑色墨盒。 如果使用 HP Designjet 4000 系列打印机时遇到此问题,请尝试升级固件(参 [阅更新打印机固件](#page-227-0))。

#### 我不能取出墨盒

要取出墨盒,您首先应从前面板选择**取出墨盒**(请参阅[取出墨盒\)](#page-195-0)。 如果您试图不通过前面板就取出 墨盒,墨盒可能会受到阻碍,前面板也将显示错误消息。

要恢复正常,请按下墨盒自身(不是抽屉或蓝色槽片),将其推回原位。错误消息随后应消失(即使 您未解决问题,错误消息也将在短时间内消失),您可以通过选择**取出墨盒**,按正确的方式重新取出 墨盒。

### 我不能插入打印头

- **1.** 检查打印头类型(型号)是否正确。
- **2.** 检查您是否取下了蓝色保护帽并撕下了打印头上的透明保护胶带。
- **3.** 检查打印头上的彩色标签是否和插槽上的标签颜色相同。
- **4.** 检查打印头的方向是否正确(与其它打印头相比)。
- **5.** 检查您是否已关闭并锁紧了打印头遮盖。

#### 我不能插入打印头清洁器

- **1.** 检查清洁器类型(型号)是否正确。
- **2.** 检查清洁器上的彩色标签是否和插槽上的标签颜色相同。
- **3.** 检查清洁器的方向是否正确(与其它清洁器相比)。

#### 前面板不断告诉我需要重新安装或更换打印头

- **1.** 取出打印头,检查是否撕下了打印头上的保护膜。
- **2.** 尝试清洁打印头和笔架间的电连接点。 请参[阅清洁打印头的电连接点。](#page-206-0)
- **3.** 将打印头重新插入笔架,然后查看前面板消息。
- **4.** 如果问题仍然存在,请尝试使用新打印头。

### <span id="page-300-0"></span>墨盒状态消息

以下是可能的墨盒状态消息:

- 良好:墨盒工作正常,不存在已知问题
- 缺少:没有墨盒,或者墨盒未正确连接至打印机
- 低:墨水不足
- 非常低:墨水极少
- 空:墨盒已空
- 重新安装:建议您取下墨盒,然后重新插入
- 更换:建议您取下墨盒,然后重新插入;如果失败,则使用新墨盒更换旧墨盒
- 已更改:有意外的墨盒状态 可能已重注

### 打印头状态消息

以下是可能的打印头状态消息:

- 良好:打印头工作正常,不存在已知问题
- 缺少:没有打印头,或者打印头未正确安装在打印机中
- 重新安装:建议您从前面板启动打印头卸下过程(请参阅[取出打印头\)](#page-200-0),但不要卸下打印头,只 按下前面板上的选择键即可
- 更换:建议您卸下打印头,然后重新插入;如果仍不能解决问题,请清洁电连接点;如果仍然失 败,请用新打印头更换旧打印头
- 卸下: 打印头不适用于打印(例如, 设置打印头)

#### 打印头清洁器状态消息

以下是可能的打印头清洁器状态消息:

- 良好:清洁器工作正常,不存在已知问题
- 缺少: 没有清洁器, 或者清洁器未正确安装在打印机中
- 重新安装清洁器:建议您取下清洁器,然后重新插入
- 错误安装:清洁器安装在错误的位置
- 达到使用寿命:清洁器已达到设计的使用寿命
- 未随打印头更换:您已安装了新打印头,但未随其安装新清洁器

如果需要卸下或重新安装打印头清洁器,则必须启动打印头更换流程(请参阅[取出打印头\)](#page-200-0)。 在前面 板提示打开护盖时,打开护盖。 如果前面板显示的打印头图标都未闪烁,则不需要接触打印头。 只需 重新合上护盖,打印机就将继续更换打印头清洁器。

# **21** 问题是**...**(堆栈器主题)**[4500]**

 $\frac{1}{2}$ 注意 本章仅适用于 HP Designjet 4500 打印机系列。

- [纸张卷起](#page-303-0)
- [纸张后缘卷曲](#page-303-0)
- [纸张未完全弹出](#page-303-0)

## <span id="page-303-0"></span>纸张卷起

如果以"快速"模式在卷曲程度较大的纸张上打印,则纸张退到堆栈器纸盘时,纸张可能会卷起。 为 避免此问题,建议您改为使用"正常"模式或使用有 3 英寸卷纸管的纸张卷筒。

### 纸张后缘卷曲

使用优化图像设置:请参[阅更改打印质量](#page-162-0)。

### 纸张未完全弹出

检查送纸道中是否有任何阻碍物,如松散物体或其它纸张碎片。

# **22** 问题是**...**(扫描仪主题)**[4500]**

<sup>[343</sup>/ 注意 本章仅适用于 HP Designjet 4500 打印机系列。

如果您发现问题出自扫描仪而非下述情况,请查阅扫描仪的联机指南,了解更多建议。

- [诊断指示灯在闪烁](#page-305-0)
- [等待指示灯在闪烁](#page-305-0)
- [等待和诊断指示灯都在闪烁](#page-305-0)
- [扫描仪显示警告消息](#page-306-0)
- [扫描仪软件的语言错误](#page-306-0)
- [扫描仪软件不启动](#page-306-0)
- [我的计算机不能读取](#page-307-0) CD 或 DVD
- [无法生成介质配置文件](#page-307-0)
- [打印机搁置作业](#page-307-0)
- [打印机装入错误的卷筒](#page-307-0)
- [边距太宽](#page-307-0)
- [扫描图像中出现条纹](#page-307-0)

## <span id="page-305-0"></span>诊断指示灯在闪烁

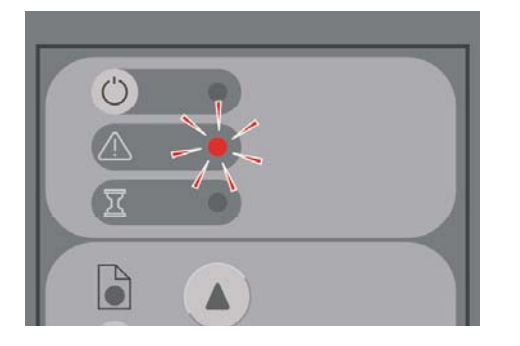

最可能的原因是扫描区需要清洁。 请按联机指南中所述,执行日常维护步骤,该步骤包括清洁。 完成 维护步骤后,请重新启动扫描仪。

如果指示灯继续闪烁,则可能镜头位置有错误。 在此情况下,请与 HP 支持中心联系。

## 等待指示灯在闪烁

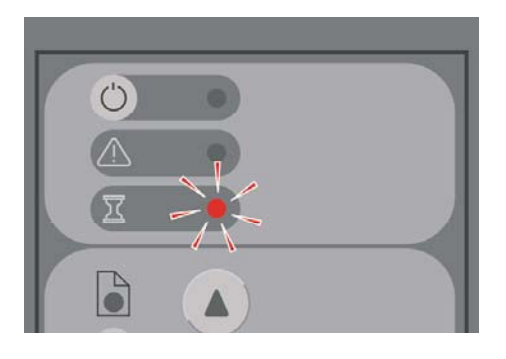

这表明扫描仪需要进行一些调整,但却无法调整。 从扫描仪取出所有纸张,确保将插纸槽高度设为最 小,然后等待指示灯关闭。

## 等待和诊断指示灯都在闪烁

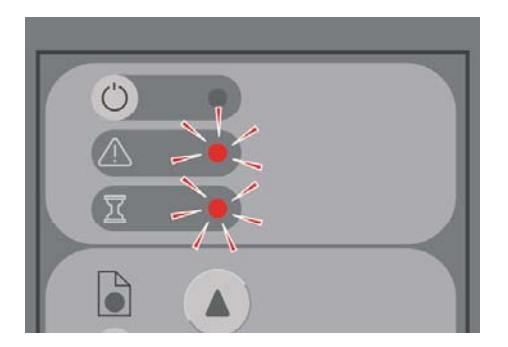

在此情况下,请忽略等待指示灯,然后仅对诊断指示灯作出响应。 请参阅诊断指示灯在闪烁。

### <span id="page-306-0"></span>扫描仪显示警告消息

某些情况下,扫描仪可能会建议执行维护:

- 30 天未运行扫描仪维护。
- 扫描仪灯质量下降。 应该同时更换过滤器。
- 玻璃板质量下降。
- 原件背景质量下降。

如果您看到这些警告消息中的任意一则,请查阅扫描仪联机指南,了解相关的建议维护措施。

#### 扫描仪软件的语言错误

无论出于何种原因,如果扫描仪软件的显示语言错误,按以下方法很容易便可更改语言:

- **1.** 在"设置"标签中,按下选项按钮。
- **2.** 按下系统按钮。
- 3. 按下高级按钮,然后提供管理员密码。
- **4.** 按下更改语言按钮。
- **5.** 选择所需的语言。

现在您必须等待一会,系统会关闭并重新启动。

#### 扫描仪软件不启动

如果在打开触摸屏时扫描仪系统软件未启动,请尝试将其关闭,然后再重新打开。 如果仍不能启动,您可能需要使用扫描仪系统随附的"系统恢复"DVD 重装软件。

- **1.** 系统启动后,请将系统恢复 DVD 插入 DVD 驱动器。
- **2.** 关闭触摸屏电源,然后再次打开。
- **3.** 按屏幕上的说明进行操作。
- **4.** 重装软件后,系统将提示您取出 DVD 并重启触摸屏。
- **5.** 重启触摸屏时,它将要求您校准指针位置。 请照此操作,轻触将三次出现的目标。 要获得良好且 一致的校准,您应站在正常操作位置,使用一般用于操作触摸屏的任何物品(手指或其它物体) 进行操作。
- **6.** 轻触三个目标后,系统将要求您轻触触摸屏的任意地方。 如果您对校准结果满意,则按是按钮。 如果系统提示重新启动系统,请按否。
- **7.** 此时应出现语言选择屏幕。 选择您希望 Designjet 扫描应用程序使用的语言。 触摸屏将自动以选 定的语言重新启动。
- 8. 等待操作系统重新装载。 当触摸屏显示 Designiet 扫描应用程序的"复印"标签时,过程便完成 了。

### <span id="page-307-0"></span>我的计算机不能读取 **CD** 或 **DVD**

扫描仪制作的 CD 及 DVD 符合 ISO 9660 和 Joliet 扩展标准。 计算机通常都会支持此标准,但不保证 所有计算机都支持它。

### 无法生成介质配置文件

检查扫描仪和打印机是否都已打开并且准备就绪,可以进行正常操作。

#### 打印机搁置作业

如果未正确设置扫描仪帐户(参[阅启用或禁用扫描仪帐户](#page-256-0)),或未在打印机中装入正确的纸张类型或尺 寸,则会发生此问题。

### 打印机装入错误的卷筒

在某些情况下,为节省纸张,HP Designjet 4500 打印机系列可能自动装入其它卷筒。 为防止此行为的 发生,请在打印机前面板上选择 图标,然后选择纸张处理选项 > 卷筒切换选项 > 将卷筒更换次数降 到最低。

#### 边距太宽

如果在扫描仪软件中设置了边距,然后打印图像,打印机会将自己的默认边距添加至您已定义的边距。

您可以告知扫描仪补偿此行为,方法是选择设置标签,然后选择边距按钮,最后选择按打印机边距裁 切内容选项。 随后,您您在扫描仪软件中选定的边距应与打印边距相一致。 但是,如如果图像与纸张一样 宽,则可能会发现图像边缘未打印。

### 扫描图像中出现条纹

如果在屏幕上预览图像时看到条纹,可能是因为玻璃板上有灰尘或刮痕。 先尝试清洁玻璃板(参阅[清](#page-256-0) [洁玻璃板](#page-256-0))。 如果问题仍然存在,可能需要更换玻璃板。

# **23** 问题是**...**(其它主题)

- [打印机的启动过程未完成](#page-309-0)
- [前面板消息](#page-309-0)
- ["正在监控打印头"消息](#page-311-0)
- ["打印头影响了性能"消息](#page-311-0)
- ["已暂停,正在等待装入纸张"消息](#page-311-0) [4500]
- [打印机不打印](#page-312-0)
- [打印机打印速度慢](#page-312-0)
- [生成打印作业时应用程序速度变慢或挂起](#page-313-0)
- [计算机与打印机之间的通信失败](#page-313-0)
- [我不能从浏览器访问内嵌式](#page-313-0) Web 服务器
- [内存不足错误](#page-314-0)
- AutoCAD 2000 [内存分配错误](#page-314-0)
- [压板辊筒发出吱吱声](#page-314-0)

## <span id="page-309-0"></span>打印机的启动过程未完成

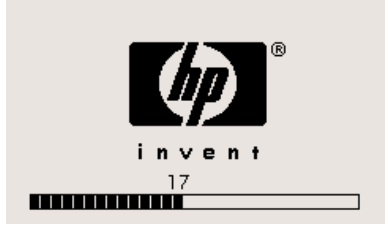

如果在前面板显示数字 17 时打印机的启动过程停止,表示打印机硬盘上的文件系统出现问题,打印机 正在检查整个文件系统并进行必要的校正。 在打开打印机时突然断电或硬盘有物理问题时,可能会发 生此问题。

检查整个文件系统通常约需半小时, 并且您无法采取任何措施加快速度。 如果关闭打印机, 则只要打 开打印机,文件系统检查就会随之重新开始。

如果在没有断电的情况下反复遇到此问题,请与您的客户服务代表联系。

### 前面板消息

前面板会显示许多类型的消息;某些消息允许您继续使用打印机,但另一些消息则需要您先采取措施, 然后才能继续操作。

- 如果打印机检测到需要您注意的状况,会显示一则消息,供您参考。 示例消息有性能限制状况和 打印机维护请求等。 读取消息后,您可以按下选择键删除消息,然后继续使用打印机。
- 如果打印机检测到错误,则前面板将显示错误代码和简短消息。 下表提供了从这些错误条件恢复 打印的建议措施:

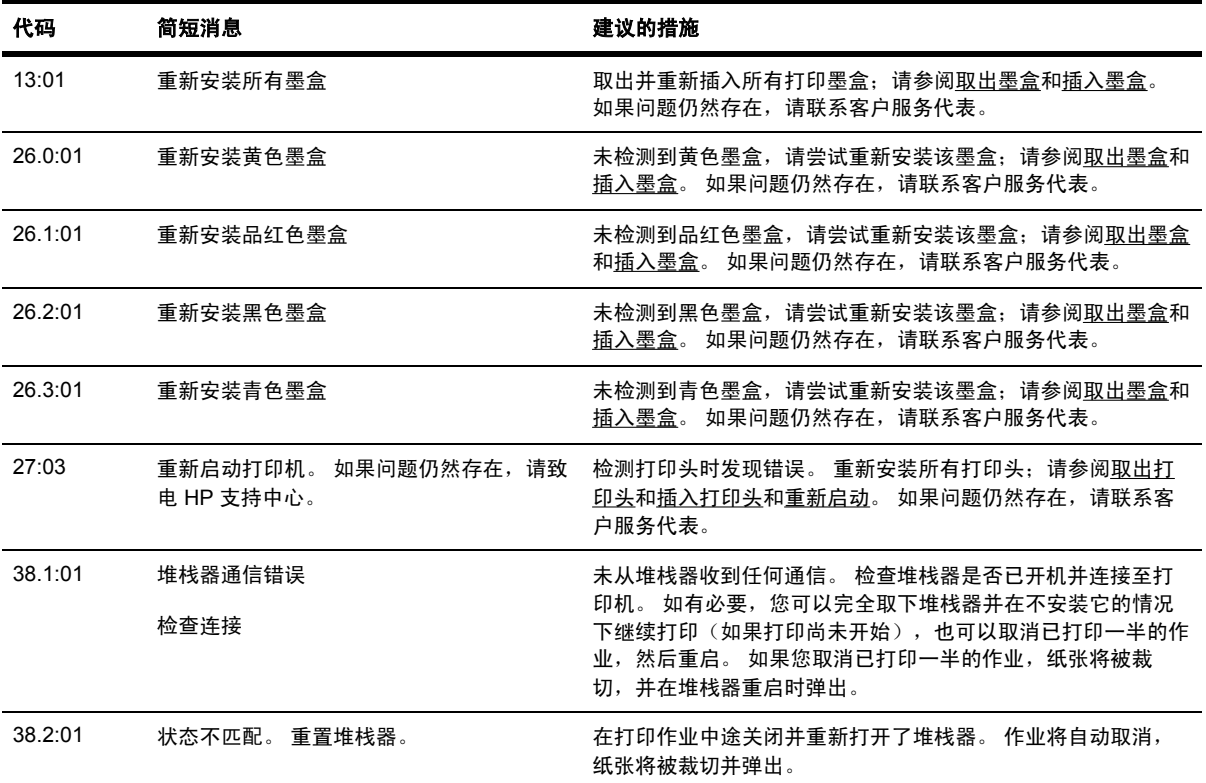

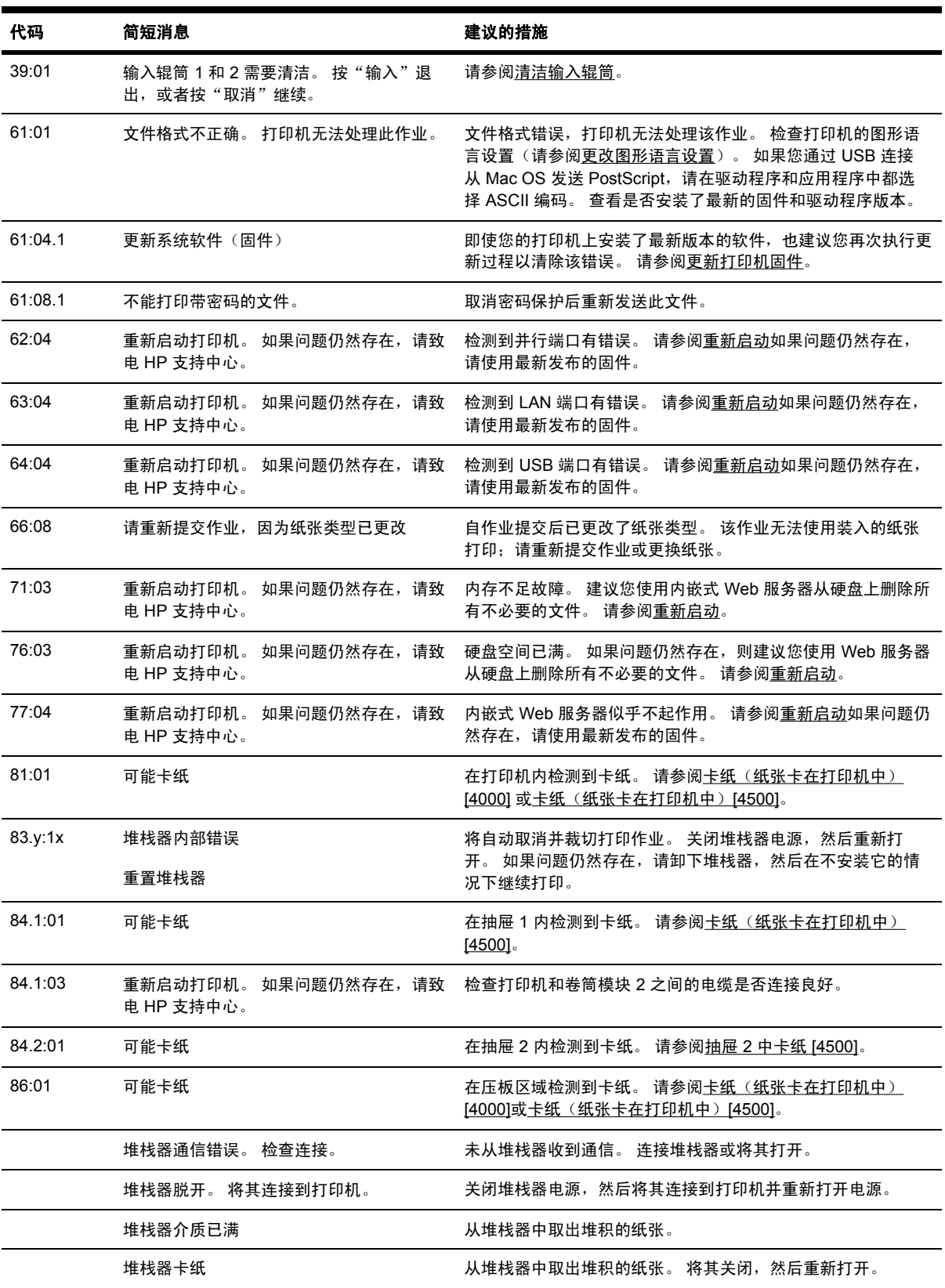

如果您的打印机前面板所显示的错误代码未显示在上面列表中,则尝试以下操作:重新启动打印机(请 参[阅重新启动\)](#page-119-0)和/或检查并确保您的固件和驱动程序为最新版本(请参阅[更新打印机固件\)](#page-227-0)。 如果问 题仍然存在,请联系客户服务代表。

#### <span id="page-311-0"></span>"正在监控打印头"消息

这不是错误消息。只要正在监控打印头选项设为加强,该消息就会显示。 如果您将设置更改为优化, 消息将不会显示。 请参阅[管理打印头监控行为。](#page-206-0)

#### "打印头影响了性能"消息

打印过程中,如果打印机检测到一个或多个打印头未处于最佳运行状态,从而需要多通过几次才能维持 打印质量时,前面板就会显示此消息。 要消除此消息,请选择以下一种方法:

- 选择一个更高的打印质量;请参[阅更改打印质量](#page-162-0)。
- 清洁打印头;请参[阅恢复\(清洁\)打印头](#page-206-0)。
- 使用"图像诊断打印件"确定哪个打印头引起此问题;请参阅我如何...[\(图像诊断打印主题\)。](#page-230-0)

### "已暂停,正在等待装入纸张"消息 **[4500]**

 $\mathbb{R}^2$ 注意 本主题仅适用于 HP Designjet 4500 打印机系列。

#### 作业队列

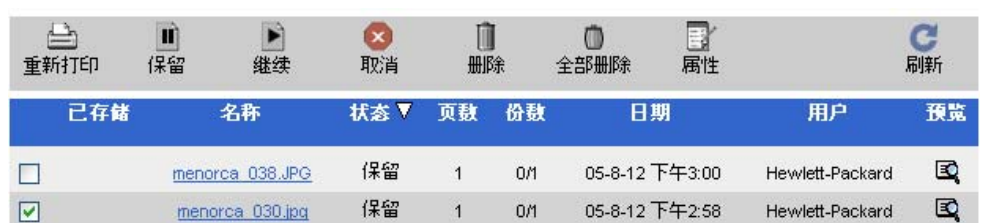

您的打印作业可能因以下一种或多种原因而被描述为"已暂停,正在等待装入纸张":

- 您请求使用当前未装入的特定纸张类型打印作业。
- 您请求使用当前未装入的特定纸张卷筒打印作业(1或2)。
- 作业宽度大于当前装入的所有卷筒的宽度。

出现此情况时,您可以使用两种方法打印作业:

- 装入指定类型的纸张、指定的卷筒纸张或宽度正确的卷筒纸张,以解决问题。 可以通过选择属性 来查看作业要求。 然后在内嵌式 Web 服务器或前面板上选择继续。 这是建议的解决方案。
- 在内嵌式 Web 服务器或前面板上选择继续,不对打印机进行任何更改。 屏幕将显示一则警告消 息,并要求您加以确认。 如果确认,作业可能会打印在错误纸张类型(可能影响打印质量)或太 窄的纸张(可能导致截切)上。

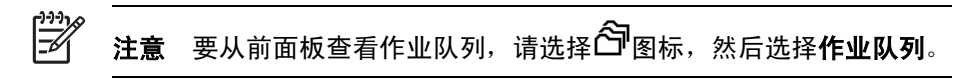

## <span id="page-312-0"></span>打印机不打印

如果一切就绪(已装入纸张和所有墨水部件,且无文件错误),仍有其它原因可能会使从计算机发送的 文件不能预期开始打印:

- 可能出现了电源问题。 如果打印机根本没有进行任何操作, 且前面板没有反应, 请检查电源线连 接是否正确以及插座中是否有电。
- 您可能会遇到异常的电磁现象,如强电磁场或严重的电气干扰,这可能导致打印机出现异常行 为,甚至可能停止工作。 在此情况下,请使用前面板上的电源键关闭打印机,直到电磁环境恢复 正常后,再重新打开打印机。 如果仍然存在问题,请联系客户服务代表。
- 您可能设置了错误的图形语言设置。

请参[阅更改图形语言设置](#page-170-0)。

- 您可能未在计算机中安装正确的打印机驱动程序。 请参阅安装说明。
- 可能不能使用正确的纸张打印作业,原因可能是:
	- 未装入选定的卷筒纸张。
	- 所有卷筒都未装上选定类型的纸张。
	- 选定类型的纸张不足以打印整个作业。

在 HP Designjet 4500 系列上,可能会因某种原因搁置队列中的某个作业,但队列中的其它作业 会被打印,因为它们有正确的纸张可用。 在此情况下,您也可以打印搁置的作业,方法是:装入 正确纸张并使用前面板或内嵌式 Web 服务器继续打印作业。

- 如果您使用的是 Mac OS 并且使用 FireWire 或 USB 连接,则可能需要更改数据编码。 选择 $\overline{\Box}$ 图标,然后选择默认打印选项 > **PS** 选项 > 选择编码 > **ASCII**。 然后配置应用程序发送 ASCII 数 据。
- 打印文件可能缺少适当的文件终止符,因此打印机在指定的 I/O 超时期限结束前会一直等待。

如果您通过 FireWire 或 USB 连接使用 Mac OS,请选择 II 图标,然后选择**默认打印洗项 > PS** 选项 > 选择编码 > **ASCII**。 然后配置应用程序发送 ASCII 数据。

- 计算确切的拼图前,拼图功能已打开,打印机正等待指定的拼图等待超时期限结束。 这种情况 下,打印机显示屏会显示拼图超时的剩余时间。
- 您可能从打印机驱动程序中请求了打印预览。 使用此功能可查看图像是否是您需要的图像。 在此 情况下,预览将在 Web 浏览器窗口中显示,您必须单击一个按钮才能开始打印。

#### 打印机打印速度慢

以下是一些可能原因。

- 您是否将打印质量设为"最佳"? 最佳质量打印所需的时间较长。
- 装入纸张时是否指定了正确的纸张类型? 要找到打印机当前的纸张类型设置,请参[阅查看有关纸](#page-144-0) [张的信息](#page-144-0)。
- 打印机是否正在使用 Macintosh 计算机上的 Appletalk 串口? 使用 AppleTalk 端口时打印速度通 常较慢。 您可以考虑使用 EtherTalk 接口将打印机连接至 Macintosh 机。
- 打印机是否连接至网络? 检查网络中使用的所有组件 (网络接口卡、集线器、路由器、交换器、 电缆)是否都支持高速操作。 网络上的其它设备是否通信量很大?
- <span id="page-313-0"></span>您是否在前面板上指定了"延长"[晾干时](#page-333-0)间? 尝试将晾干时间更改为"最佳";请参阅晾干时 [间](#page-333-0)。
- 打印头状态是否良好?当某个打印头出现故障时,打印机可能会放慢打印速度以保证打印质量。 检查前面板或内嵌式 Web 服务器中的打印头状态,并根据需要恢复或更换打印头。
- 图像中是否存在深黑色区域? 在这种情况下,打印机可能会暂时切换为较慢的打印质量选项以保 证质量。

#### **生成打印作业时应用程序速度变慢或挂起**

生成高质量的大幅面打印作业可能需要大量数据。 某些情况下,这可能导致应用程序明显变慢(需要 几分钟时间才能生成打印作业)或者甚至挂起。

要避免在 Windows HP-GL/2 驱动程序中发生此情况,请尝试选择"高级"标签,然后选择文档选项、 打印机功能,并将最大应用程序分辨率设为 300。我们建议随后将此设置恢复为默认值,因为设为 300 反而可能影响最终的打印质量。

## 计算机与打印机之间的通信失败

一些症状是:

- 在您将图像发送到打印机时,前面板显示屏没有显示"正在接收"消息。
- 在您尝试打印时,计算机显示错误消息。
- 讲行通信时, 计算机或打印机"停机"(保持闲置状态)。
- 打印输出显示随机的或不可解释的错误(错误线条、部分图形等)。

要解决通信问题:

- 确保在软件中选择了正确的打印机。
- 从其它软件打印时,确保打印机正常运行。
- 特别大的打印件可能要花费一些时间进行接收、处理和打印。
- 如果打印机已连接至网络,则尝试通过 FireWire 或 USB 电缆直接将其连接至计算机,然后再进 行打印。 请参阅[连接打印机。](#page-322-0)
- 如果打印机通过其它中间设备连接至计算机,如开关盒、缓冲器盒、电缆适配器、电缆转换器等 等,请尝试将其直接连接至计算机,然后使用。
- 请试用其它接口电缆。 请参阅[连接打印机。](#page-322-0)
- 确保图形语言设置正确。 请参[阅更改图形语言设置。](#page-170-0)

### 我不能从浏览器访问内嵌式 **Web** 服务器

如果尚未阅读,请先阅[读访问内嵌式](#page-120-0) Web 服务器。

- 是否为内嵌式 Web 服务器设置了密码,然后又忘了密码? 如果是这样,请洗择 ——图标,然后洗 择打印机配置 > 重置 > 重置 **EWS** 密码。
- 从打印机前面板选择 图标,然后选择打印机配置 > 允许 **EWS** > 启用。
- <span id="page-314-0"></span>检查是否使用 TCP/IP (网络或 FireWire)连接至打印机。 如果使用 USB 电缆直接连接至打印 机,则不能使用内嵌式 Web 服务器。
- 如果使用 FireWire 连接,则确保您的计算机操作系统支持 IP over IEEE-1394 (FireWire)。 例 如,Windows XP 和 Windows 2003 Server 支持 IP over FireWire,但是 Windows 2000 不支 持。 Mac OS X 10.3 及更新版本也支持 IP over FireWire(请参阅[访问内嵌式](#page-120-0) Web 服务器)。 确 保您的操作系统配置为使用 IP over FireWire。
- 从打印机前面板,检查是否为您使用的连接类型启用了 IP。 选择 图标,然后选择 **I/O** 设置、 您使用的连接类型、查看信息,然后检查是否能看到 **IP** 已启用。 如果没有,则可能需要使用其它 类型的连接。
- 如果您通常通过代理服务器访问 Web, 则尝试绕过代理服务器而直接访问 Web 服务器。 可以通 过修改浏览器设置来达到此目的。

例如,如果您使用适用于 Windows 的 Internet Explorer 6, 则浏览至**工具 > Internet 选项 > 连接** > 局域网设置, 选中"对于本地地址不使用代理服务器"框。另外, 若要进行更精确地控制, 请 单击**高级**按钮并将打印机的 IP 地址添加到不使用代理服务器的"例外"列表中。

尝试关闭打印机(使用前面板上的电源键),然后再打开它。

### 内存不足错误

您的计算机上的文件大小与打印机打印文件所需的内存量并无直接关系。 实际上,由于文件压缩及其 它复杂因素,通常无法估计需要多少内存。 因此,即使打印机曾经成功打印一些较大的文件,也可能 由于缺少内存而无法打印较小的文件。 在此情况下,可能需要向打印机添加更多内存。

如果使用 Windows HP-GL/2 驱动程序,通常可以通过选择"高级"标签,然后选择**文档选项、打印机** 功能、将作业作为光栅打印来解决打印机内存问题。

注意 如果您选择此选项, 则计算机可能需要相当长的时间才能处理完作业。

### **AutoCAD 2000** 内存分配错误

安装打印机驱动程序后,当您第一次从 AutoCAD 2000 打印时,您可能会看到内**存分配错误**消息,这 时将无法打印图像。

这 是 AutoCAD 2000 的 问 题, 您 可 以 通 过 从 Autodesk 网 站 下 载 Plotting Update Patch (**plotupdate.exe**) 来解决此问题,网址为:<http://www.autodesk.com/>。

如果从 AutoCAD 2000 打印时遇到其它奇怪的问题,也可以尝试安装此补丁。

#### 压板辊筒发出吱吱声

有时需要润滑辊筒。 随打印机附带的维护套件中有一瓶适用的润滑油。

**1.** 使用前面板上的电源键关闭打印机。

**2.** 打开护盖。

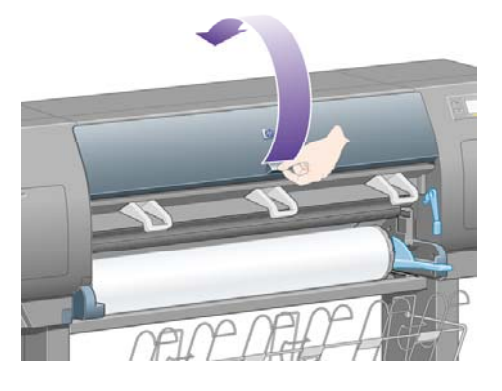

**3.** 某些辊筒旁边的压板中有一些小孔。

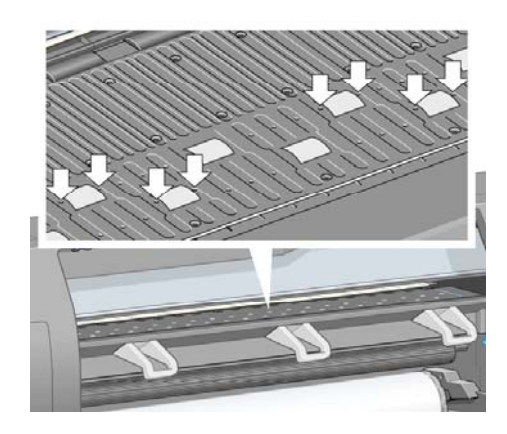

使用随维护套件附带的那瓶润滑油,将润滑油瓶较尖的一端依次插入各个小孔,并在每个小孔中 滴入三滴润滑油。

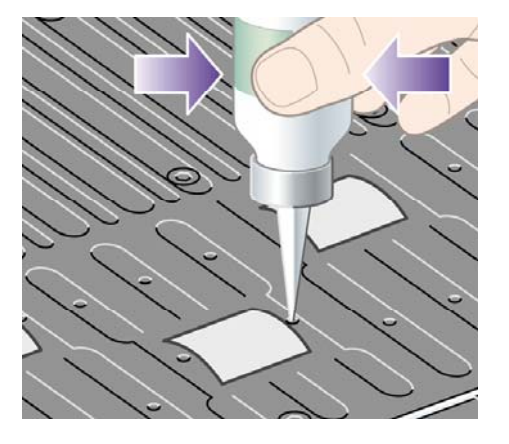

**4.** 重复该过程,直至压板中的所有小孔均已滴入三滴润滑油。

**5.** 请小心操作,以防润滑油溢出压板。

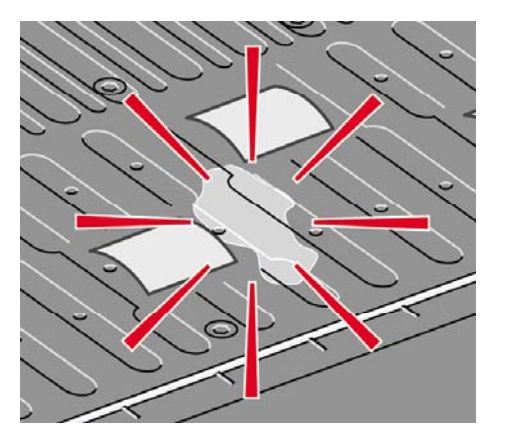

**6.** 如果压板上溢出有润滑油,请使用随套件提供的软布将其擦去。

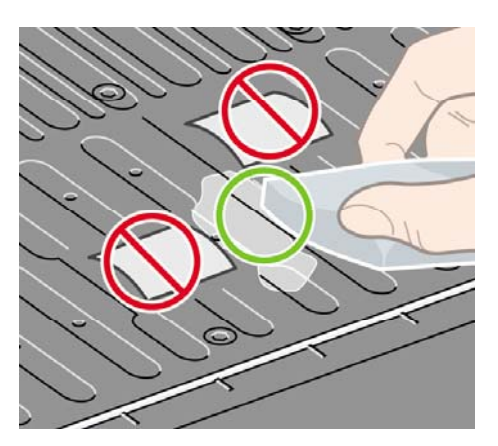

**7.** 放下护盖。

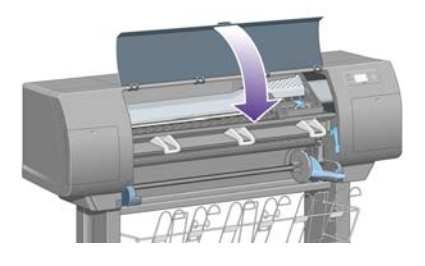

# **24** 告诉我有关**...**(内嵌式 **Web** 服务器主题)

内嵌式 Web 服务器是用于远程管理打印机的控制中心。 您可从任意一台计算机,使用普通的 Web 浏 览器访问打印机的内嵌式 Web 服务器(请参[阅访问内嵌式](#page-120-0) Web 服务器)。

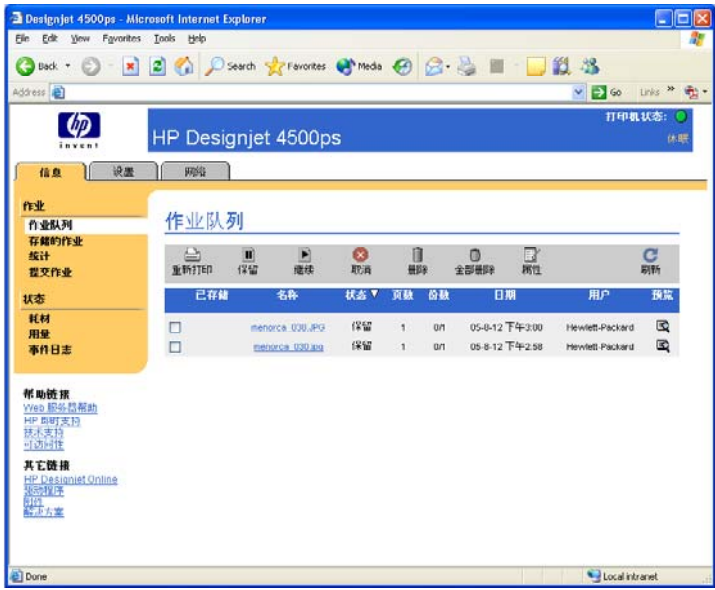

通过内嵌式 Web 服务器, 您可以:

将各种文件格式的作业(HP-GL/2、HP-RTL、PostScript、PDF、JPEG、TIFF 和 CALS G4)提 交至打印机,无需通过驱动程序或应用程序:请参阅使用内嵌式 Web [服务器提交作业](#page-149-0)。

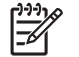

注意 PostScript 和 PDF 格式只能通过 PostScript 打印机打印。

- 控制和管理打印作业的所有方面:请参[阅管理打印队列](#page-150-0)。
- 查看墨盒、打印头、打印头清洁器和纸张的状态:请参[阅检查墨水系统的状态](#page-215-0)。
- 查看墨水和纸张的统计使用量:请参[阅检查打印机用量统计资料](#page-219-0)。
- [请求当出现指](#page-122-0)定的警告或错误情况 (如墨水量不足) 时给予电子邮件通知: 请参阅请求当出现指 [定的错误情况时给予电子邮件通知](#page-122-0)。
- 更新打印机固件:请参[阅更新打印机固件](#page-227-0)。
- 更改各种打印机设置(在设备设置页面上)
- 设置密码以限制从 Web 访问打印机: 请参[阅用密码保护内嵌式](#page-122-0) Web 服务器。

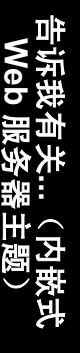

# **25** 告诉我有关**...**(打印机主题)

- [颜色仿真模式](#page-321-0)
- [连接打印机](#page-322-0)
- [打印机的后部指示灯](#page-323-0)
- [打印机的内置打印件](#page-323-0)
- [预防性维护](#page-324-0)

### <span id="page-321-0"></span>颜色仿真模式

打印机可以仿真其它设备的颜色性能:RGB 设备(如显示器)和 CMYK 设备(如印刷机和打印 机)。 请参[阅选择颜色仿真模式。](#page-174-0)

如果您在让打印机仿真其它 HP Designjet 打印机时遇到问题,请参阅不同 HP Designjet [之间的颜色匹](#page-291-0) [配](#page-291-0)。

要获得良好的仿真效果,打印机需要有这些设备可以再现的颜色的规格。 压缩此类信息的标准方法在 ICC 配置文件中。 作为解决方案的一部分,我们提供了各种设备最常用的标准。 除了选择合适的 ICC 配置文件外,您还应该根据打印类型选择合适的渲染意向:商业展示、照片或打样。 请参阅[设置渲染](#page-174-0) [意向](#page-174-0)。有关彩色打印的更多参考信息,请访问:[http://www.hp.com/hpinfo/community/environment/](http://www.hp.com/hpinfo/community/environment/productinfo/psis_inkjet.htm) [productinfo/psis\\_inkjet.htm](http://www.hp.com/hpinfo/community/environment/productinfo/psis_inkjet.htm)

有如下选项。

注意 PDF 和 PostScript 文件只能通过 PostScript 打印机打印。 Ë

#### **CMYK** 颜色仿真

所有 CMYK 仿真选项都只适用于 PDF、PostScript、TIFF 和 JPEG 文件。

- 无(本色):无仿真,适用于在应用程序或操作系统中完成的颜色转换,在此情况下,传到打印 机的数据已经过颜色管理。
- **HP CMYK Plus**:HP 专有的一套重新渲染规则,打印大多数商业数字作业时,通过将印刷品减少 的色域扩展到打印机更宽的色域中,它可产生令您满意的效果。
- **U.S. Sheetfed Coated 2** 使用的规格是专门为在以下打印条件下使用 U.S. 墨水产生高质量分色而 设计的: 350% 总墨水覆盖面积、负极板、亮白胶印纸
- **U.S. Sheetfed Uncoated 2** 使用的规格是专门为在以下打印条件下使用 U.S. 墨水产生高质量分 色而设计的: 260% 总墨水覆盖面积、负极板、白色非涂层胶印纸
- **U.S. Web Coated (SWOP) 2** 使用的规格是专门为在以下打印条件下使用 U.S. 墨水产生高质量分 色而设计的: 300% 总墨水覆盖面积、负极板、印刷用涂料纸
- **U.S. Web Uncoated 2** 使用的规格是专门为在以下打印条件下使用 U.S. 墨水产生高质量分色而设 计的: 260% 总墨水覆盖面积、负极板、白色非涂层胶印纸
- **Euroscale Coated 2** 使用的规格是专门为在以下打印条件下使用 Euroscale 墨水产生高质量分色 而设计的:350% 总墨水覆盖面积、正极板、亮白涂料纸
- **Euroscale Uncoated 2** 使用的规格是专门为在以下打印条件下使用 Euroscale 墨水产生高质量分 色而设计的:260% 总墨水覆盖面积、正极板、白色非涂层胶印纸。
- JMPA: 胶印机日本标准
- **Photoshop 4** 默认 **CMYK**
- **Photoshop 5** 默认 **CMYK**
- 可以仿真的其它 **HP Designjet** 打印机

<span id="page-322-0"></span>在前面板和内嵌式 Web 服务器上,还提供了更多选项:

- 打印 3 类(涂料纸)纸张时,**Japan Color 2001 Coated** 使用 Japan Color 2001 规格。 它在以 下条件下可产生高质量的分色:350% 总墨水覆盖面积、正片和涂料纸
- 打印 4 类 (非涂料纸)纸张时, Japan Color 2001 Uncoated 使用 Japan Color 2001 规格。 它 在以下条件下可产生高质量的分色:310% 总墨水覆盖面积、正片和非涂料纸
- **Japan Web Coated (Ad)** 使用日本杂志协会针对日本杂志/广告市场中的图像数字打样而制定的规 格
- **Toyo** 是专为使用 Toyo 印刷机产生高质量分色而设计的
- **DIC** 是专为使用 Dainippon Ink Company 印刷机产生高质量分色而设计的

 $\frac{1}{2}$ 注意 如果应用程序用 PostScript 术语定义自己的 CMYK 空间,也称为校准 CMYK 或 CIEBasedDEFG,则这些设置不起作用。

#### **RGB** 颜色仿真

这些选项适用于 PDF、PostScript、TIFF 和 JPEG 文件。 HP-GL/2 和 RTL 文件仅支持 sRGB 和 AdobeRGB。

如果您要打印 RGB 图像,必须先将其转换成 CMYK 数据(尽管您可以通过应用程序或操作系统转 换)。 为了执行这一转换,为您的打印机提供了以下颜色配置文件:

- 无(本色): 无仿真。 打印机将使用其默认的从 RGB 到 CMYK 的内部转换,不遵循任何颜色标 准。 但这并不意味着效果将很差。
- **sRGB IEC61966-2.1** 仿真一般 PC 显示器的特性。 许多硬件和软件制造商都认可这一标准空间, 并且逐渐成为许多扫描仪、打印机和软件应用程序的默认色彩空间。
- **ColorMatch RGB** 仿真 Radius Pressview 显示器自身的色彩空间。 此空间提供了一个较小色 域,替代用于打印生产的 Adobe RGB (1998)。
- **Apple RGB** 仿真一般 Apple 显示器的特性,可以用于各种桌面排版应用程序。 对于要在 Apple 显示器上显示的文件,或处理旧的桌面排版文件时,请使用此空间。
- **Adobe RGB (1998)** 提供了一个相当大的 RGB 色域。 如果您需要处理色彩丰富的生产打印作 业,请使用此空间。

#### 连接打印机

打印机附带了一个用于网络连接的 100base-TX 网络接口(快速以太网), 以及一个用于直接连接到 计算机的 FireWire 接口。

USB 2.0 接口、1000base-T(千兆位以太网)网络接口或 Jetdirect 打印服务器可作为可选附件安装。

如果您不确定应使用哪个接口,请参[阅选择要使用的连接方法](#page-109-0)。

要在打印机上查找适用于这些接口的插孔,请参阅[连接打印机](#page-53-0)(4000 系列)或[连接并打开打印机电源](#page-84-0) (4500 系列)。

要设置操作系统以便使用打印机,请参阅以下内容之一:

- [连接至网络](#page-109-0) (Windows)
- [连接至网络](#page-111-0) (Mac OS X)
- <span id="page-323-0"></span>[连接至网络](#page-113-0) (Mac OS 9) [4000]
- [直接连接至计算机](#page-111-0) (Windows)
- [直接连接至计算机](#page-115-0) (Mac OS X)
- [直接连接至计算机](#page-116-0) (Mac OS 9) [4000]

### 打印机的后部指示灯

在打印机后部、电源开关上面,有三个小指示灯:

- 打印机处于休眠模式时,左侧的琥珀色指示灯将亮起。
- 打印机处于启动状态 (接通电源) 时, 位于中间的蓝色指示灯将亮起。
- 打印机打印时,右侧的绿色指示灯将亮起。

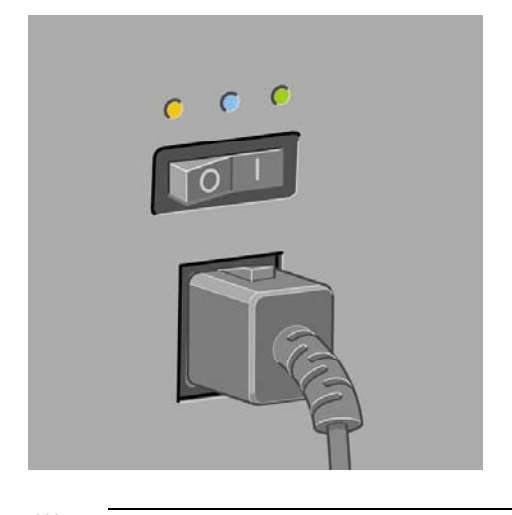

€ 注意 不可能三个指示灯同时亮起,因为打印机处于休眠状态时无法打印。

### 打印机的内置打印件

内部打印件可以为您提供有关打印机的各种信息。 可以在不使用计算机的情况下从前面板请求打印这 些内部打印件。

请求打印任一内部打印件之前,确保已装入了纸张(卷筒纸张或单张纸张),并且前面板显示了**就绪** 消息。 纸张宽度至少应为 36 英寸(91.44 厘米), 否则打印件将被截切(HP Designjet 4000 系列) 或被置入"已暂停,正在等待装入纸张"状态(HP Designjet 4500 系列)。

要打印任一内部打印件,请选择 图标,然后选择内部打印件,最后再选择您要打印的内部打印件。

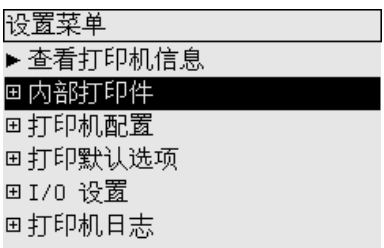
可以打印以下内部打印件:

- 演示:展示了打印机的某些功能。
- 菜单图: 显示了所有前面板菜单的详细信息。
- 配置: 显示了前面板的所有当前设置。
- 用量报告:显示了估计的打印件总数、各类纸张的打印数量、各种打印质量选项的打印数量以及 使用的各种颜色的总墨水量。 不能保证这些估计值的准确性。
- HP-GL/2 调色板:显示了当前选定颜色调色板中的彩色或灰度级定义。
- PostScript 字体列表: 列出了打印机中安装的 PostScript 字体 (仅适用于 PostScript 打印机) 。
- 图像诊断:帮助您解决打印质量问题。 请参阅我如何... [\(图像诊断打印主题\)](#page-230-0)。
- 服务信息: 提供维修工程师所需的信息。

### 预防性维护

打印机使用过程中,随着时间的推移和使用次数的增加,常用部件会磨损。

为了避免因这些部件磨损而使打印机停止运行,打印机会记录打印机笔架经过打印机轴的循环次数以及 使用的墨水总量。

打印机将根据此数字来建议您是否需要进行预防性维护,如果需要,将在前面板上显示以下消息之一:

- 需要进行 1 号维护
- 需要进行 2 号维护

这些信息表示某些组件即将达到其使用寿命。 视打印机的使用情况而定,您可以在相当长的时间内继 续进行打印。 但是,HP 还是强烈建议您与客户服务代表联系,商量现场预防维护事宜。 然后,维修 工程师可以更换磨损的部件,以延长打印机的使用寿命。

在前面板显示这些信息时,安排维修工程师上门服务的好处有以下两点:

- 您可以在方便的时候更换打印机部件,不会影响您的日常工作流程。
- 维修工程师上门提供预防性维护服务时,可以一次更换几个部件。 这可以避免重复上门维修。

# **26** 告诉我有关**...**(墨水系统主题)

- [墨盒](#page-327-0)
- [打印头](#page-328-0)
- [打印头清洁器](#page-329-0)
- [墨水系统提示](#page-329-0)

<span id="page-327-0"></span>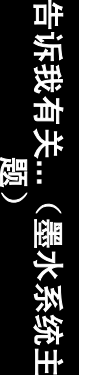

墨盒

为 225 毫升,黑色墨盒的容量为 400 毫升。 您也可以购买和使用容量为 400 毫升的彩色墨盒和容量 为 775 毫升的黑色墨盒。

打印机的四个墨盒分别为打印头提供黄色、品红色、黑色和青色墨水。 打印机附带的彩色墨盒的容量

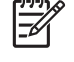

注意 225 毫升墨盒与 400 毫升墨盒的外形尺寸相同:只是内部容量不同。 775 毫升的黑色墨 盒较长。

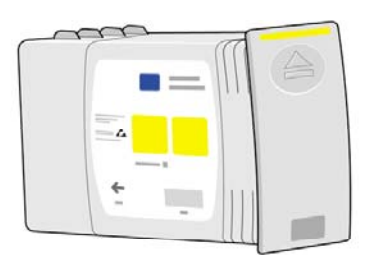

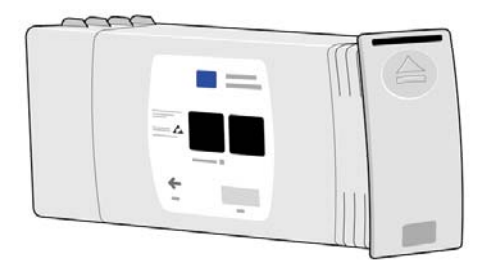

墨盒不需要维护或清洁。 只要将每个墨盒正确插入相应插槽中,墨水就会流到打印头。 由于打印头控 制打印到页面的墨水量,因此即使在墨水量低的情况下,您也可以继续获得高质量的打印效果。

#### 更换墨盒

您可以随时突出显示 $\frac{0}{0}$ 图标,以查看所有墨盒的墨水量(如下图所示)。

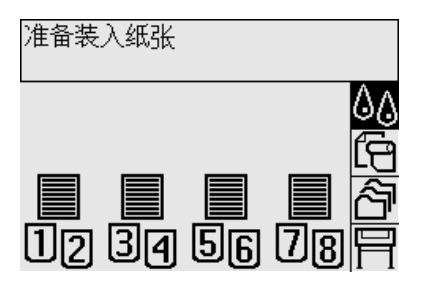

墨盒墨水量低时,前面板会提醒您。 墨盒已空时,打印机会停止打印并在前面板上说明原因:

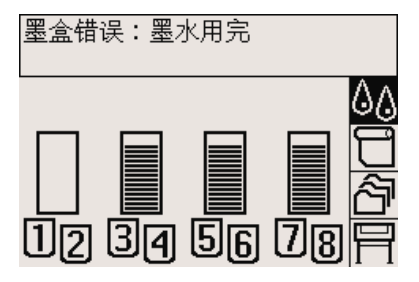

建议您使用新 HP 墨盒替换空墨盒: 请参阅[取出墨盒和](#page-195-0)[插入墨盒。](#page-198-0)

<span id="page-328-0"></span>虽然可以使用重注墨盒或非 HP 墨盒, 但这两种墨盒都存在一系列缺点:

- 可能会损坏打印机。 在此情况下,任何与墨盒有关的打印机维修或由墨水污渍引起的任何问题, 都不在 HP 保修范围之内。
- 之后打印机中所用的同一颜色的所有打印头的保修也都将无效,除非并直到您更换了整个墨水系 统(包括墨水管)。
- 打印质量可能会受影响。
- 打印机将不能估计墨盒中的墨水量,并且将报告墨盒已空。

如果您决定使用重注墨盒或非 HP 墨盒,则必须按如下说明操作,才能使打印机使用它认为已空的墨 盒。

- **1.** 将墨盒安装到打印机中(请参[阅插入墨盒](#page-198-0))。
- **2.** 前面板将提示墨盒为空,并启动墨盒拆卸过程。 按取消键停止此自动过程。
- **3.** 从前面板选择<sup>△○</sup>⑧标。
- **4.** 突出显示更换墨盒,但不要选择它。
- **5.** 同时按下取消键和向上键,并按住至少两秒钟的时间。
- **6.** 前面板将显示一系列警告消息。 要响应各个消息,请按下取消键以取消该过程,或按下选择键以 确认您希望继续。

当您按下选择键响应所有警告消息时,前面板将显示常规的墨盒状态,但重注或非 HP 墨盒将显示为已 空,并且会有警告标记。

### 打印头

为了提高打印速度,每个墨盒都连接有两个打印头,总共有八个打印头。

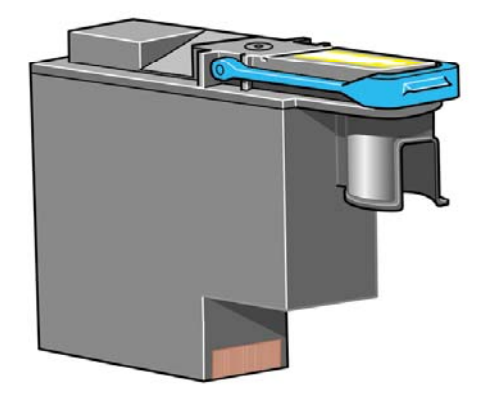

打印头特别持久耐用,并且无需在每次更换墨盒时都进行更换。 即使墨盒墨水量不足,打印头也会继 续产生极好的效果。

为维护最佳的打印质量,打印头会定期自动测试,并且如有必要,还会自动保养。 这只需很少时间, 有时会延迟打印。

最终需要更换打印头时,前面板将显示一则消息通知您。

小心 只要购买新的打印头,您就可以获得一个附带的新打印头清洁器。 更换打印头时,请始 终同时更换打印头清洁器。 继续使用打印机中的旧打印头清洁器会缩短新打印头的使用寿命, 并可能损坏打印机。

### <span id="page-329-0"></span>打印头清洁器

每个打印头都有各自的打印头清洁器,因此打印机中总共有八个打印头清洁器。 打印头清洁器用于清 洁和维护打印头,以确保尽可能产生最佳的打印质量,另外,在不使用打印头时将它们密封起来,以防 止打印头晾干。

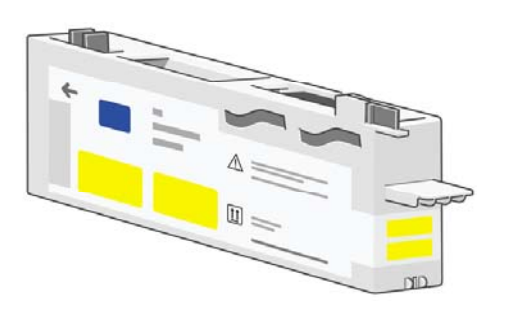

小心 只要购买新的打印头,您就可以获得一个附带的新打印头清洁器。 更换打印头时,请始 终同时更换打印头清洁器。 继续使用打印机中的旧打印头清洁器会缩短新打印头的使用寿命, 并可能损坏打印机。

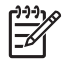

注意 某些情况下,即使打印头尚不需更换,打印机也可能会要求您更换打印头清洁器。这样 做的目的是为了维护打印机的图像质量和可靠性。

### 墨水系统提示

要获得最佳效果,请始终按以下指南操作:

- 在安装有效期(印刷在包装上)之前安装墨盒、打印头和打印头清洁器。
- 每次安装新的打印头时均应安装新的打印头清洁器。
- 在安装过程中,请按照前面板上的说明进行操作。
- 允许打印机和打印头清洁器自动清洁打印头。
- 避免不必要地取出墨盒和打印头。
- 打印机在打印时,切勿取出墨盒。 仅应在打印机准备好,可以更换墨盒时,才能取出墨盒。 前面 板将指导您执行取出和安装步骤(或参[阅取出墨盒](#page-195-0)[和插入墨盒](#page-198-0))。

# **27** 告诉我有关**...**(纸张主题)

- [使用纸张](#page-331-0)
- [支持的纸张类型](#page-331-0)
- [晾干时间](#page-333-0)
- **●** [通过堆栈器使用纸张](#page-333-0) [4500]

### <span id="page-331-0"></span>使用纸张

要确保良好的打印质量,最重要的是根据您的要求选择正确的纸张类型。 要获得最佳打印效果,请仅 使用推荐的纸张(参阅支持的纸张类型),它的可靠性和性能都已得到提高,并经过严格测试。 所有 打印组件(打印机、墨水系统和纸张)都经专门设计,以保证工作协调及提供无故障性能和最理想的打 印质量。

下面是有关纸张使用的附加提示:

- 请始终将未使用的卷筒介质卷好,存放在塑料套中以防变色。 暂不使用时,请将尚未用完的卷筒 介质卷好,
- 不要堆叠。
- 在打印前,应将所有类型的纸张都拆开包装,放置 24 小时以适应室内环境。
- 拿取胶片和光泽纸时请拿住其边缘或戴上棉质手套, 因为皮肤油脂会转移到打印材料上,从而在 打印件上留下指纹。
- 在装入和取出过程中,请始终保持纸张紧紧地卷在卷筒上。 如果开始松动, 则将很难拿取。
- 只要您装入卷筒或单张纸张,打印机的前面板就会提示您指定装入的纸张类型。 要获得良好的打 印质量,正确指定纸张类型是必不可少的。 如果纸张已装入,您可以在前面板上查看纸张类型, 方法是突出显示□ □ ■ □ ■ ■ ■ ■ ■ ■ ■ ■
- 如果您使用的纸张类型不适合要打印的图像,则有些图像的质量可能会降低。
- 请确保选定了恰当的打印质量设置(快速、正常或最佳)。 您可以从驱动程序、内嵌式 Web 服 务器或前面板设置打印质量。 驱动程序或内嵌式 Web 服务器设置会覆盖前面板设置。 纸张类型 和打印质量设置组合会告诉打印机如何在纸张上用墨 - 例如,墨水浓度、挂网方法和打印头打印 次数。 请参[阅选择打印质量设置。](#page-163-0)
- 尽管随此打印机提供的墨水系统具有良好的耐光性,但是如果暴露在阳光下的时间太长,颜色最 终也将褪色或改变。

### 支持的纸张类型

下表列出了适合与打印机配合使用的 HP 纸张类型,并显示了您在装入每种纸张类型时应在前面板上选 择的名称。 最先列出的"推荐"纸张类型已经过完全测试,与您的打印机配合使用时,可以提供最佳 打印质量。 "其它支持的"纸张类型也可以与打印机配合使用,但不能保证提供最佳的打印质量。 有 关这些纸张的部件号、宽度和重量的详细信息,请参[阅订购纸张](#page-345-0)。

⊯

注意 此列表可能随着时间的推移而更改。 有关最新消息,请访问 [http://www.hp.com/go/](http://www.hp.com/go/designjet/supplies/) designiet/supplies/。

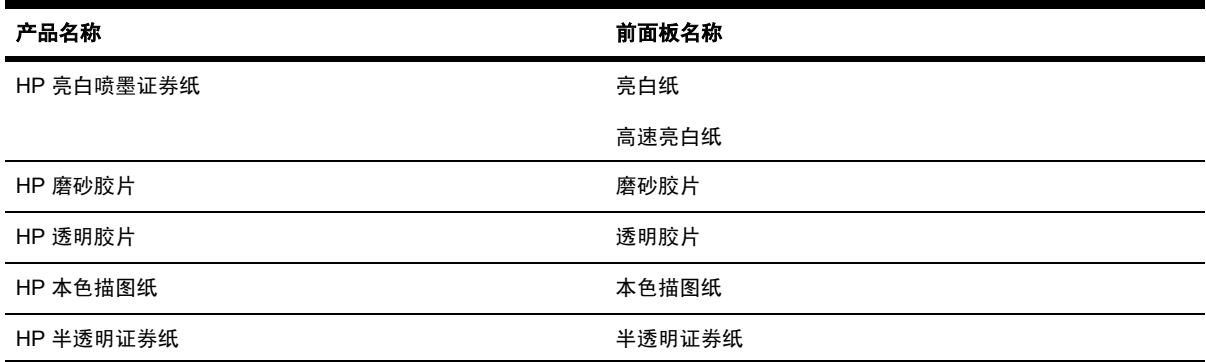

表 **27-1** 推荐的纸张类型

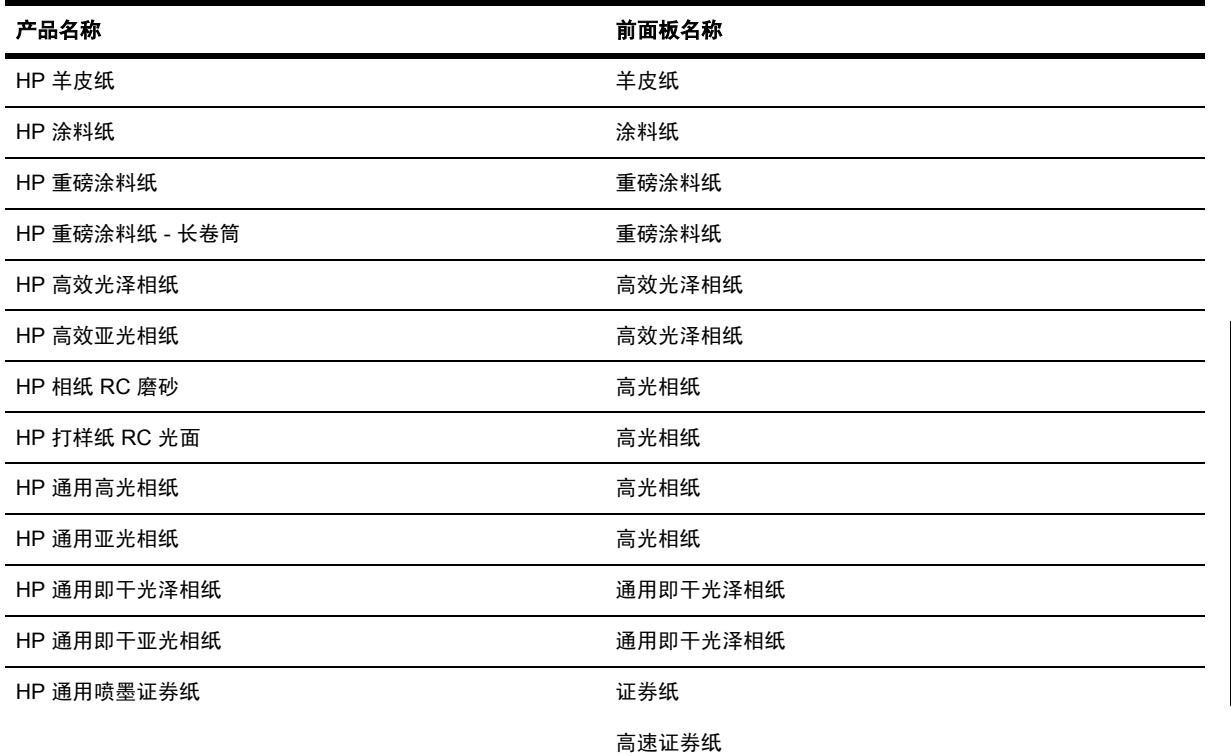

#### 表 **27-1** 推荐的纸张类型 (续)

#### 表 **27-2** 其它支持的纸张类型

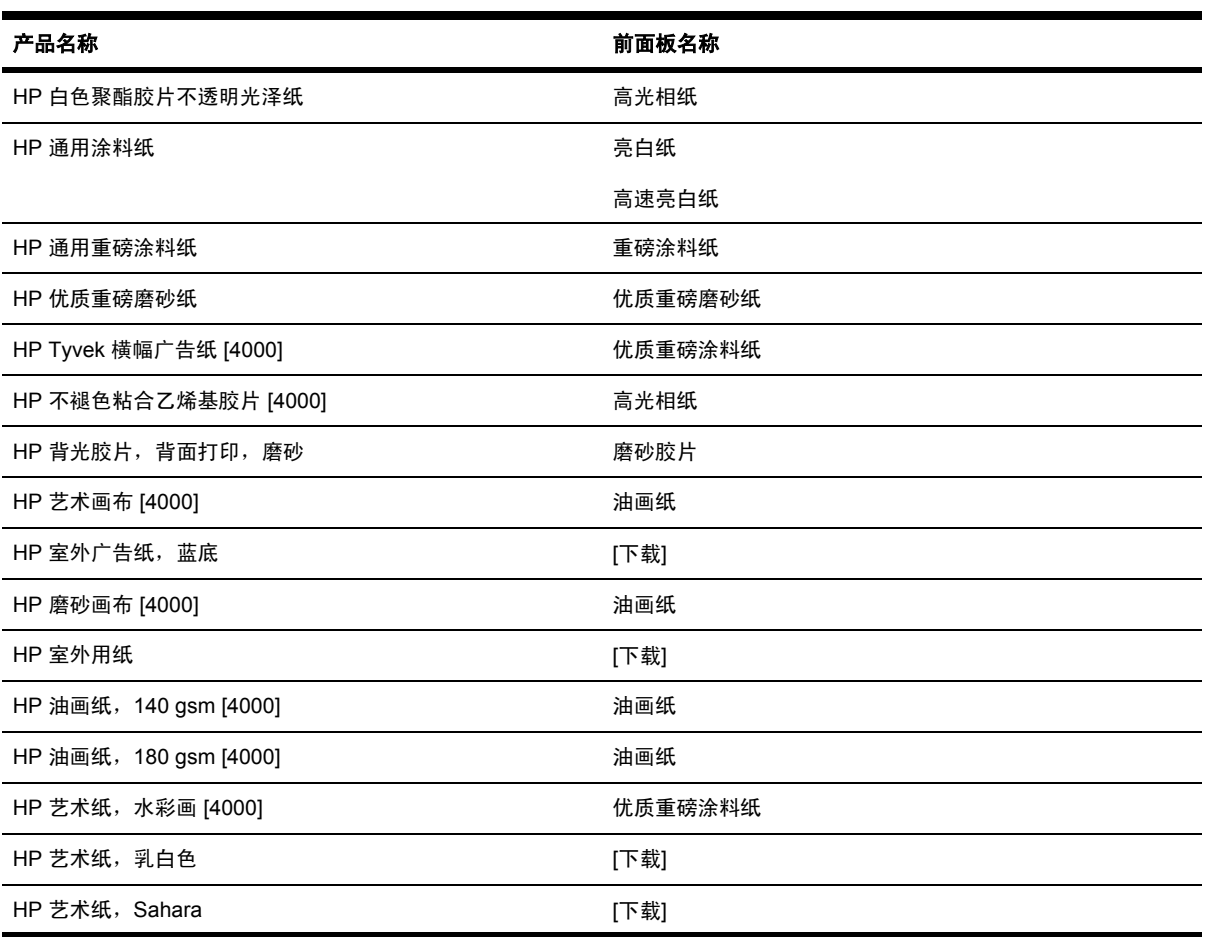

 $\overline{\phantom{a}}$  $\overline{\phantom{0}}$ 

<span id="page-333-0"></span>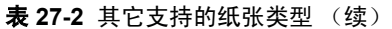

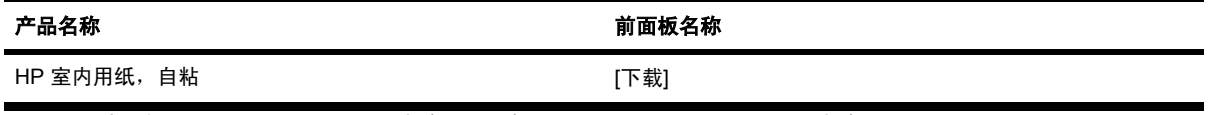

[4000] 表示仅 HP Designjet 4000 系列支持该纸张类型,HP Designjet 4500 系列不支持。

[下载] 表示您必须从 Web 上下载相应的介质配置文件才能使用此纸张类型(请参阅[下载介质配置文件\)](#page-145-0)。

### 晾干时间

在某些打印材料和环境条件下,将打印材料取出之前,需要先将墨水晾干一段时间。 可以选择以下设 置。

- 最佳:打印机根据您选定的打印材料及当前的温度和湿度自动确定合适的晾干时间。 如果有晾干 时间,则前面板将倒计时显示"所需的晾干时间"。
- 死长:默认晾干时间为延长。 如果您发现在您所处环境中使用默认晾干时间不足以充分晾干墨 水,则可以使用此设置。
- 缩短:默认晾干时间为缩短。 如果您希望尽快获得打印件,并且您发现缩短晾干时间在您所处环 境中并不会造成太大影响,则可以使用此设置。
- 无:不提供晾干时间。 某些情况下可以使用此设置, 例如, 如果打印机一打印完打印件, 您就将 它手动取出。

要更改晾干时间,请参[阅更改晾干时间](#page-146-0)。

### 通过堆栈器使用纸张 **[4500]**

EZ 注意 本主题仅适用于 HP Designjet 4500 打印机系列。

堆栈器能处理长度在 420 毫米 (16.5 英寸, A3 纵向)和 1189 毫米 (46.8 英寸, A0 纵向)之间的裁 切纸。 较短的打印件将被放大为最小长度并带有额外空白;较长的打印件可能有从堆栈器掉落的危 险。

某些打印材料与堆栈器不兼容,包括:

- 磨砂和诱明胶片
- 光泽纸(即干光泽纸除外,可以使用它)

以"快速"模式在半透明证券纸、羊皮纸或本色描图纸上打印时,高墨水浓度区可能会有一些墨水转印 标记。 选择"正常"或"最佳"模式可避免此问题。 请参阅[更改打印质量。](#page-162-0)

注意 您需要时常从堆栈器取出堆积的裁切纸。  $\overline{\mathscr{L}}$ 

> 如果只从堆栈器检索到一个作业,请尽量保持堆栈器整齐,否则您可能会遇到堆放问题并可能卡 纸。

# **28** 告诉我有关**...**(多卷筒主题)**[4500]**

 $\frac{1}{2}$ 注意 本章仅适用于 HP Designjet 4500 打印机系列。

- [使用多卷筒打印机](#page-335-0)
- <u>[打印机如何向纸张卷筒分配作业](#page-335-0)</u>
- [卷筒切换策略](#page-336-0)
- [无人值守打印](#page-336-0)

### <span id="page-335-0"></span>使用多卷筒打印机

多卷筒打印机可用于以下几个用途:

- 无需触及打印机便可快速在不同纸张类型之间切换。
- 无需触及打印机便可快速在不同纸张宽度之间切换。 通过将较小图像打印在较窄纸张上节省纸 张。
- 如果在打印机中装入两个相同的卷筒,则可以长时间进行无人值守打印,因为在第一个卷筒用完 后,打印机可以自动切换使用另一个卷筒。 请参阅[无人值守打印。](#page-336-0)

### 打印机如何向纸张卷筒分配作业

从内嵌式 Web 服务器或打印机驱动程序提交作业时,您可以指定(通过**纸张类型**或**类型**选项)在哪种 类型的纸张上打印;甚至可以指定(通过纸张来源、来源或进纸选项)在哪个卷筒(1 或 2)上打印。 打印机将尝试满足这些要求,并且还将寻找一个足够宽的纸张卷筒打印图像以免发生截切。

- 如果可以在任一可用卷筒上打印,则将根据卷筒切换策略选择卷筒。 请参[阅卷筒切换策略。](#page-336-0)
- 如果只能在一个可用卷筒上打印, 则将打印在该卷筒上。
- 如果在任一可用卷筒上都不能打印,则会将其搁置在作业队列中并且显示状态"已暂停,正在等 待装入纸张",直到您进行干预后才会打印。 在此情况下,您可以更换卷筒以便满足您的要求, 也可以告诉打印机继续打印,不管可用的纸张是什么类型。 请参阅["已暂停,正在等待装入纸](#page-311-0) [张"消息](#page-311-0) [4500]。

用于 Windows 的打印机驱动程序将告知您当前打印机中装入了哪种类型和宽度的纸张。

以下是一些通常情况下可能会用到的设置:

- 如果装入了不同类型的纸张:
	- 类型: 选择所需的纸张类型
	- 来源: 自动选择/预先确定
	- 卷筒切换策略: 无影响
- 如果装入了不同宽度的纸张:
	- 类型:任意
	- 来源:自动选择/预先确定
	- 卷筒切换策略: 将纸张浪费降到最低

提示 在某些情况下,您还可以通过旋转或对图像拼图来节省纸张。 请参[阅旋转图像和](#page-167-0)[将](#page-153-0) [作业拼图以节省卷筒纸张](#page-153-0)。

- 如果装入了相同的卷筒:
	- 举型:任意
	- 来源: 自动选择/预先确定
	- 卷筒切换策略:将卷筒更换次数降到最低

告诉我有关

**...**

题)

**[4500]**

### <span id="page-336-0"></span>卷筒切换策略

如果打印机中有两卷纸,接收的作业可打印在其中任一卷上,则一般会在当前装入的卷筒上打印,因为 没有理由更改。

但是,如果当前卷筒远远超出作业需要的宽度,在当前卷筒上打印则意味着浪费纸张。 如果另一个卷 筒较窄,但对于作业已经够宽,则可以在另一个卷筒上打印作业,以便节省纸张。

在这些情况下,将由卷筒切换策略决定打印机是换用较窄的卷筒还是继续在较宽卷筒上进行打印。

要从打印机前面板设置卷筒切换策略,请选择 图标,然后选择纸张处理选项 > 卷筒切换选项。 有两 个选项可供选择:

- 将纸张浪费降到最低,表示打印机在上述情况下将换用较窄卷筒。
- 将卷筒更换次数降到最低,表示打印机在上述情况下将继续在当前卷筒上进行打印。

### 无人值守打印

HP Designiet 4500 打印机系列配有多个卷筒和可选的堆栈器, 加上其可靠、一致的图像质量, 是进行 长期无人值守打印作业的理想选择。

以下是一些建议,可帮助您处理较长的打印作业队列。

- 如果可以,请使用新生产的长卷筒纸张。
- 如果希望在已部分使用过的卷筒上打印,请先在内嵌式 Web 服务器或前面板上检查纸张类型和剩 余长度,确认有足够的纸张打印所有作业。

注意 仅在装入卷筒时您将卷筒的长度告诉了打印机,才能看到剩余长度信息。  $\overline{\mathscr{U}}$ 

- 检查纸张宽度是否适合打印所有作业(宽度太宽的作业都将被置入"已暂停,正在等待装入纸 张"状态)。
- 检查墨盒中剩余的墨水量。
- 仅在打印件少于 30 份时,才建议使用标准纸槽。 堆栈器可容纳多达 200 份打印件。
- 提交打印作业后,您可以从远程位置通过内嵌式 Web 服务器监控作业状态。
- 检控频率应设为"加强"。
- 晾干时间应设为"优化"。
- 建议您使用以下设置,具体视纸张类型和要制作的打印件类型而定。

表 **28-1** 进行无人值守打印时建议使用的设置

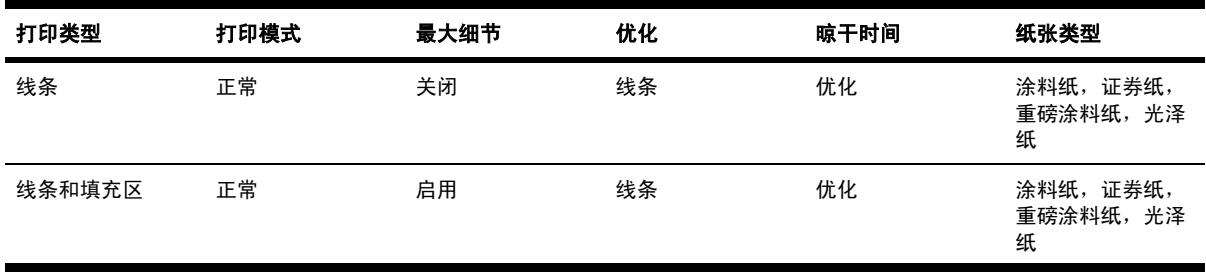

| 打印类型       | 打印模式 | 最大细节 | 优化 | 晾干时间 | 纸张类型                  |
|------------|------|------|----|------|-----------------------|
| 地图         | 最佳   | 启用   | 图像 | 优化   | 涂料纸,<br>重磅涂料<br>纸,光泽纸 |
| 渲染图,<br>照片 | 最佳   | 启用   | 图像 | 优化   | 重磅涂料<br>涂料纸,<br>纸,光泽纸 |

表 **28-1** 进行无人值守打印时建议使用的设置 (续)

# **29** 告诉我有关**...**(打印机规格主题)

- [功能规格](#page-339-0)
- [物理规格](#page-341-0)
- [内存规格](#page-341-0)
- [电源规格](#page-342-0)
- [生态规格](#page-342-0)
- [环境规格](#page-342-0)
- [声音规格](#page-342-0)

### <span id="page-339-0"></span>功能规格

表 **29-1** HP No. 90 墨水耗材

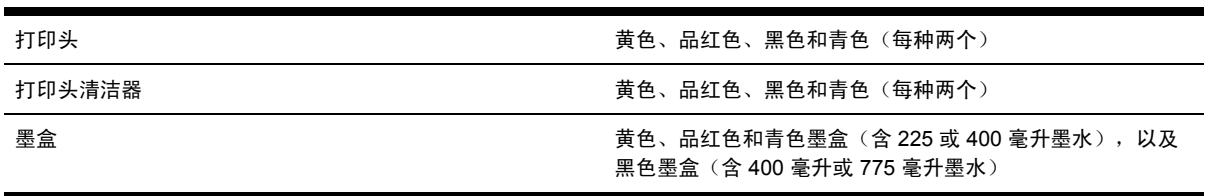

表 **29-2** 纸张尺寸

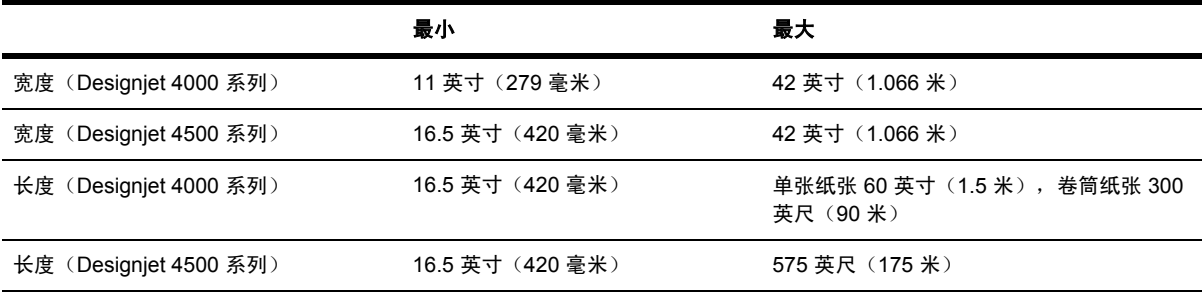

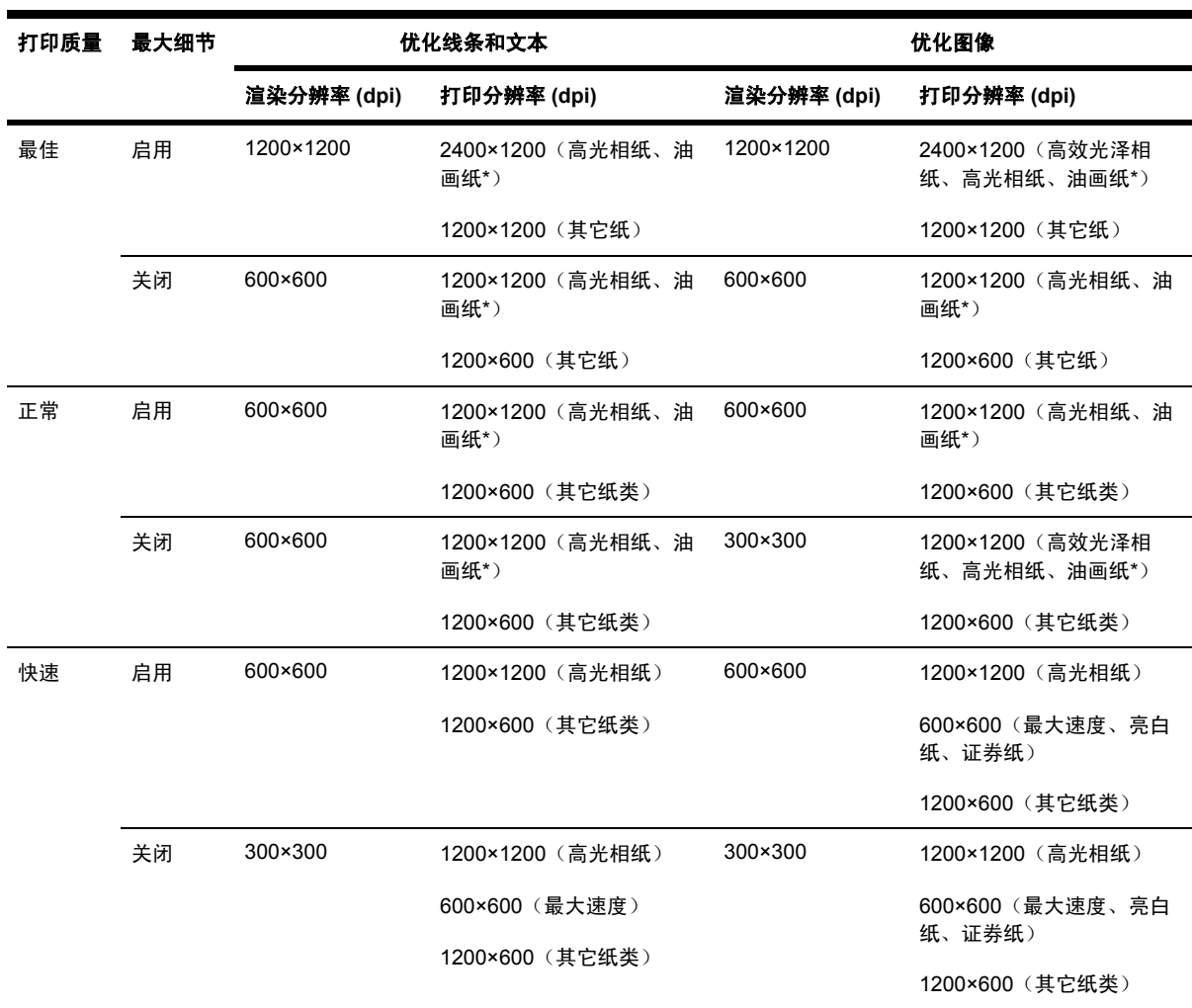

\* 仅 HP Designjet 4000 系列支持油画纸。

#### 表 **29-4** 边距

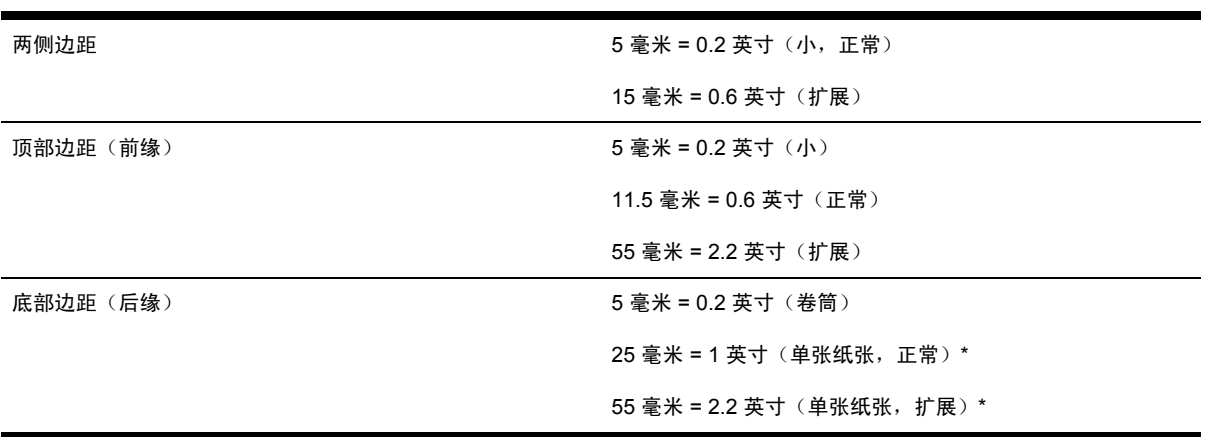

\* 仅 HP Designjet 4000 系列支持单张纸张。

<span id="page-341-0"></span>在温度为 23°C (73°F)、相对湿度为 50-60% 的环境中,在 A0 打印材料上以"最佳"或"正常"模式用 HP 磨砂胶片打印 时,精度为指定矢量长度的 ±0.1% 或 ±0.1 毫米(以较大者为准)。

#### 表 **29-6** 支持的图形语言

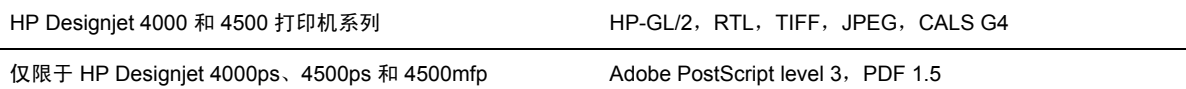

### 物理规格

表 **29-7** 打印机物理规格

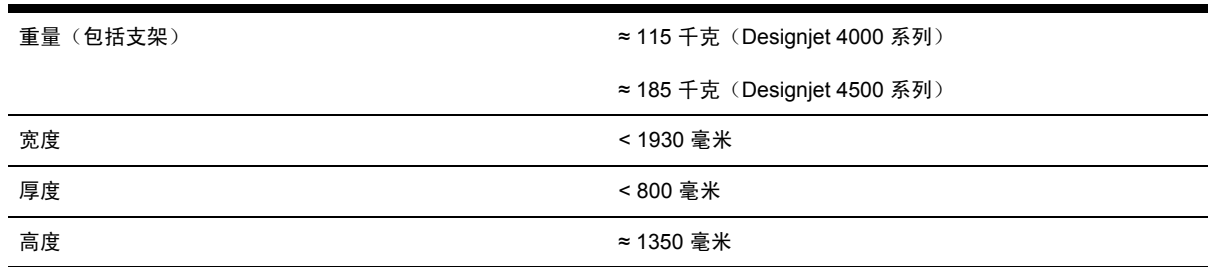

#### 表 **29-8** 堆栈器物理规格

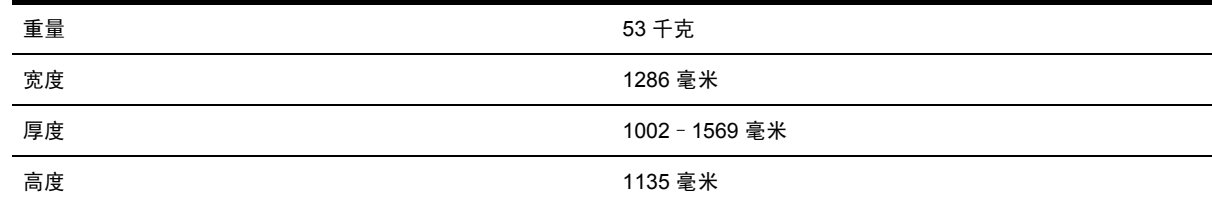

### 内存规格

表 **29-9** 内存规格

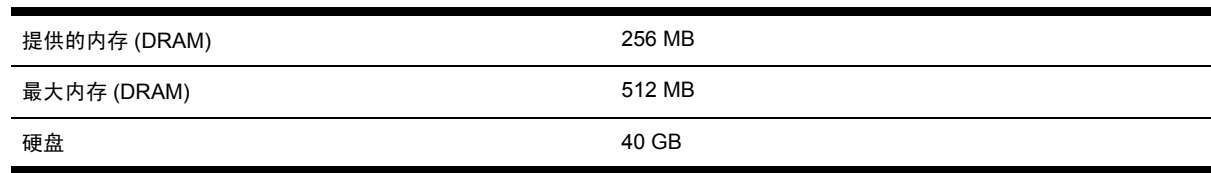

### <span id="page-342-0"></span>电源规格

表 **29-10** 打印机电源规格

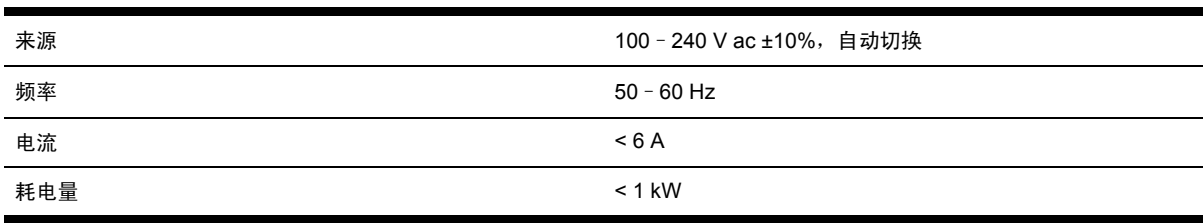

#### 表 **29-11** 堆栈器电源规格

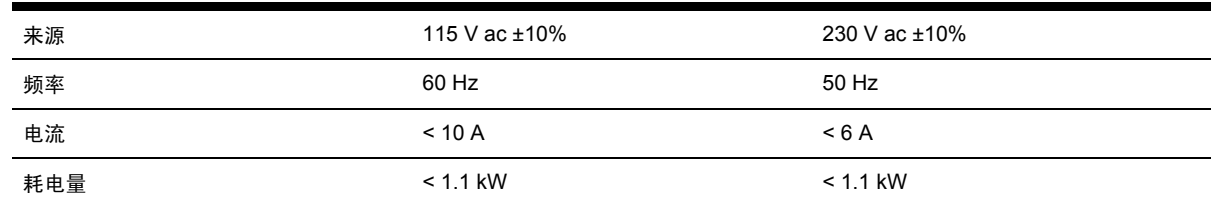

### 生态规格

有关打印机的最新生态规格,请访问 <http://www.hp.com/>并搜索"生态规格"。

### 环境规格

表 **29-12** 打印机环境规格

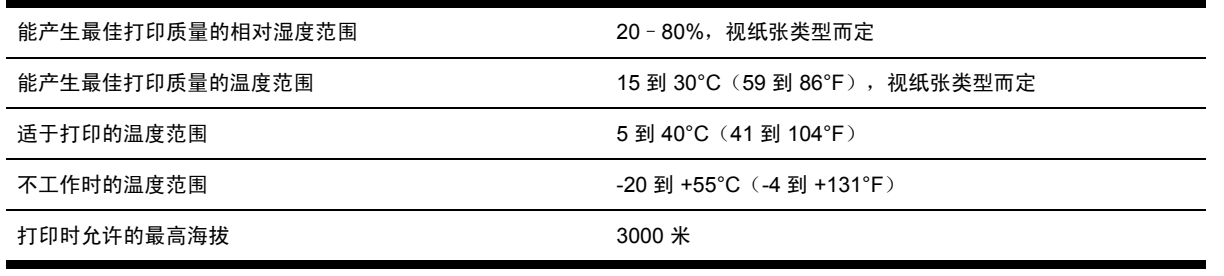

#### 表 **29-13** 堆栈器环境规格

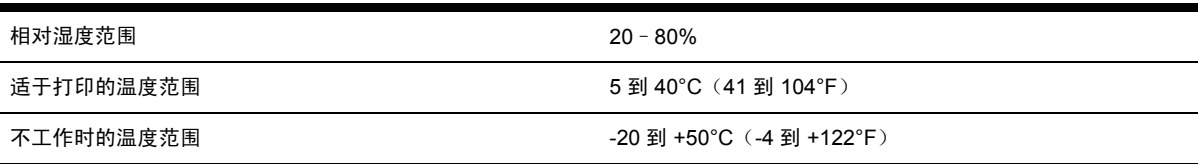

### 声音规格

表 **29-14** 打印机声音规格

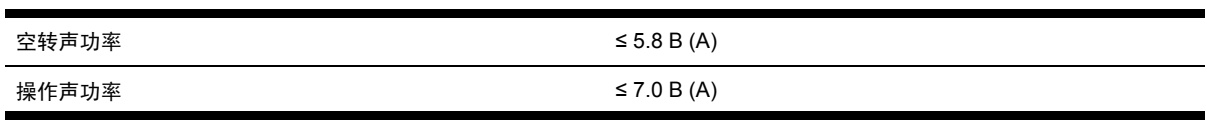

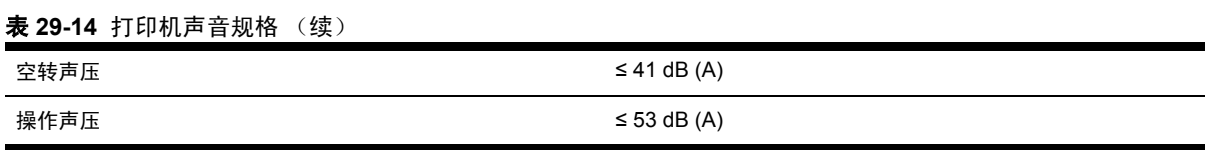

#### 表 **29-15** 堆栈器声音规格

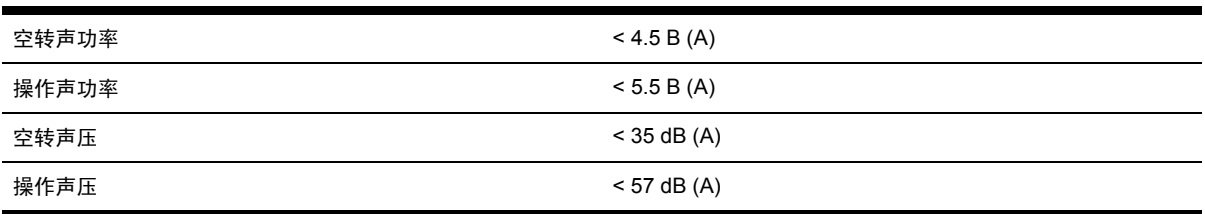

# **30** 告诉我有关**...**(订购耗材和附件主题)

- [订购墨水耗材](#page-345-0)
- [订购纸张](#page-345-0)
- [订购附件](#page-348-0)

### <span id="page-345-0"></span>订购墨水耗材

您可以为您的打印机订购以下墨水耗材。

表 **30-1** 墨盒

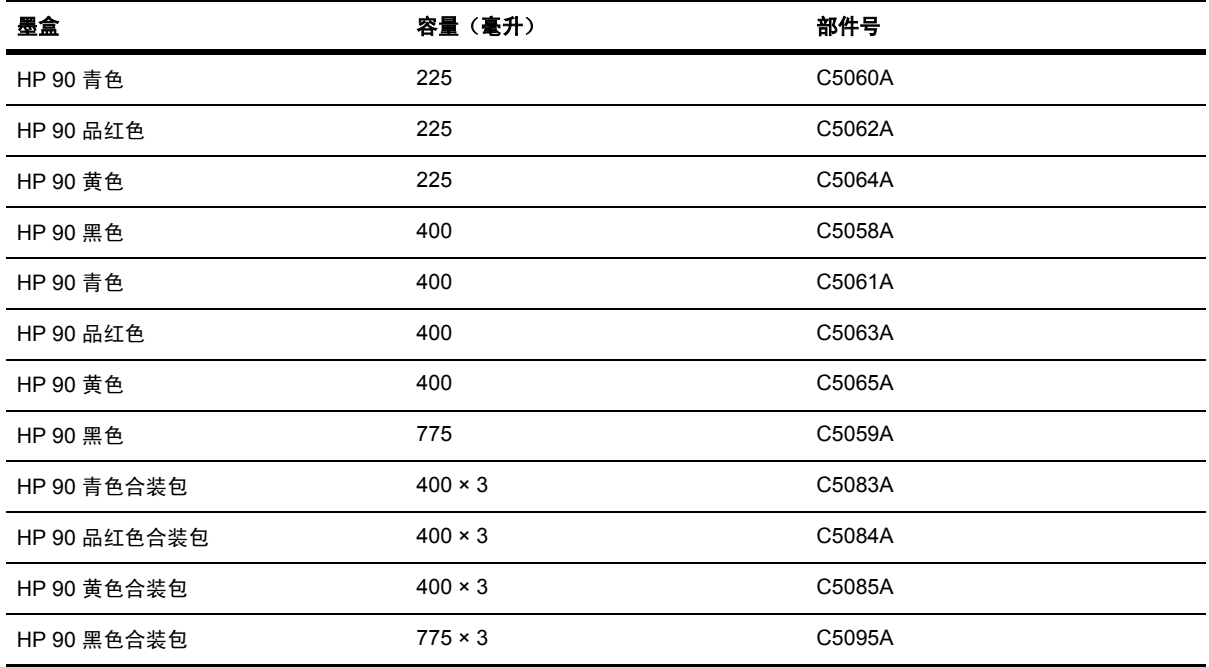

#### 表 **30-2** 打印头和打印头清洁器

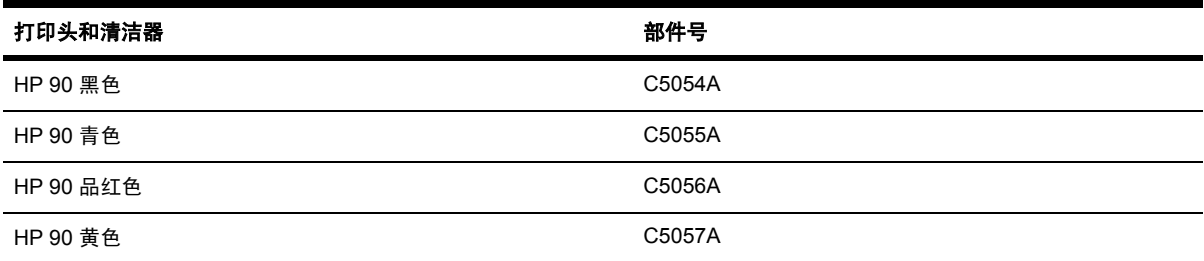

#### 表 **30-3** 打印头清洁器

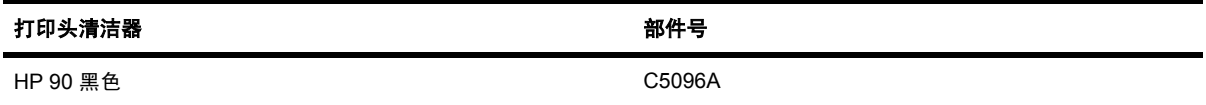

### 订购纸张

目前提供了以下纸张类型供打印机使用。

 $\frac{1}{100}$ 

注意 此列表可能随着时间的推移而更改。 有关最新消息, 请访问 [http://www.hp.com/go/](http://www.hp.com/go/designjet/supplies/) [designjet/supplies/](http://www.hp.com/go/designjet/supplies/)。

可用性关键字:

- :A 表示纸张在亚洲提供(日本除外)
- :E 表示纸张在欧洲、中东和非洲提供
- :J 表示纸张在日本提供
- **:L 表示纸张在拉丁美洲提供**
- :N 表示纸张在北美洲提供

如果部件号后没有冒号,则表示纸张在所有国家/地区都提供。

表 **30-4** 高级技术图

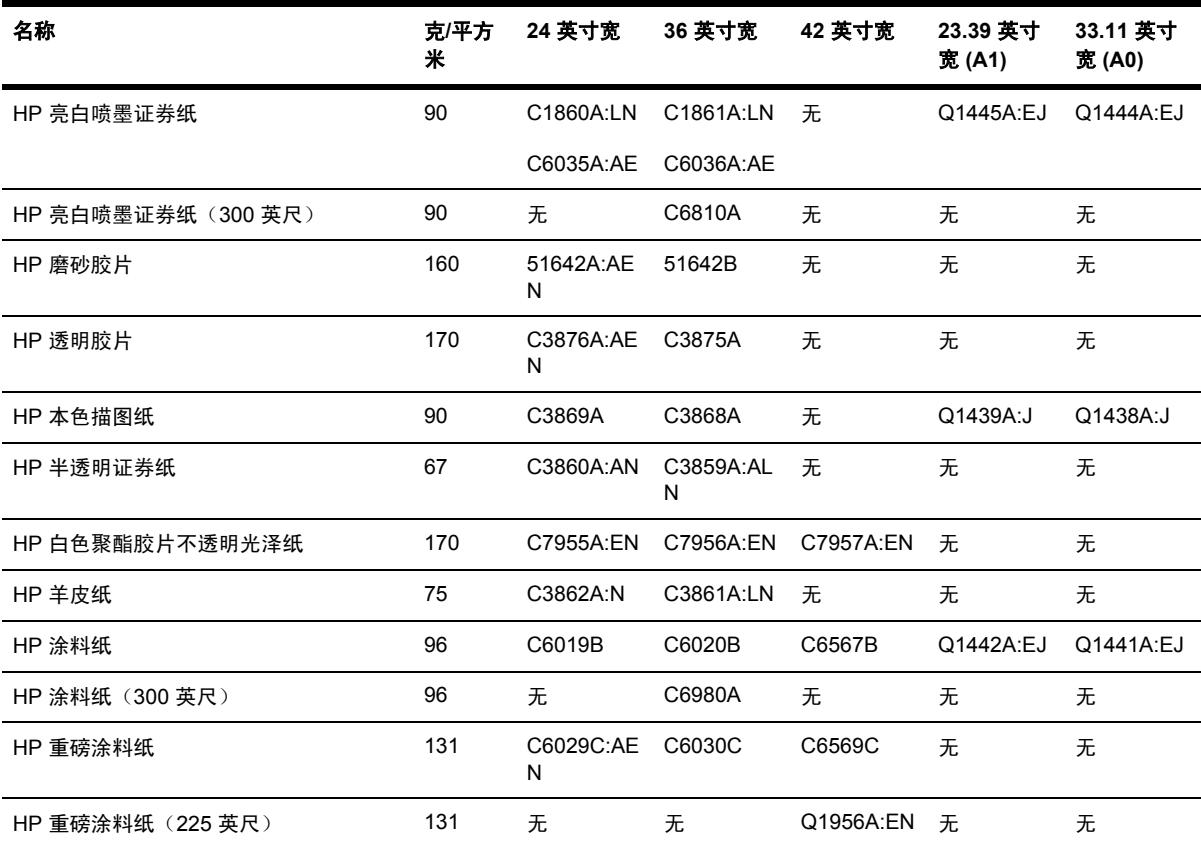

#### 表 **30-5** 高级照片

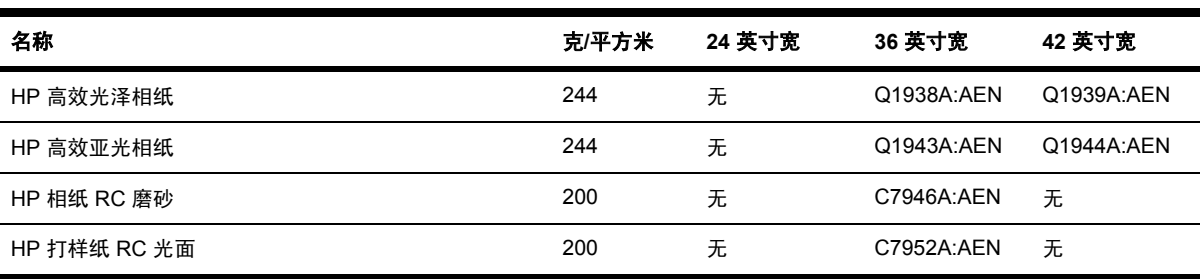

#### 表 **30-6** 通用线条图

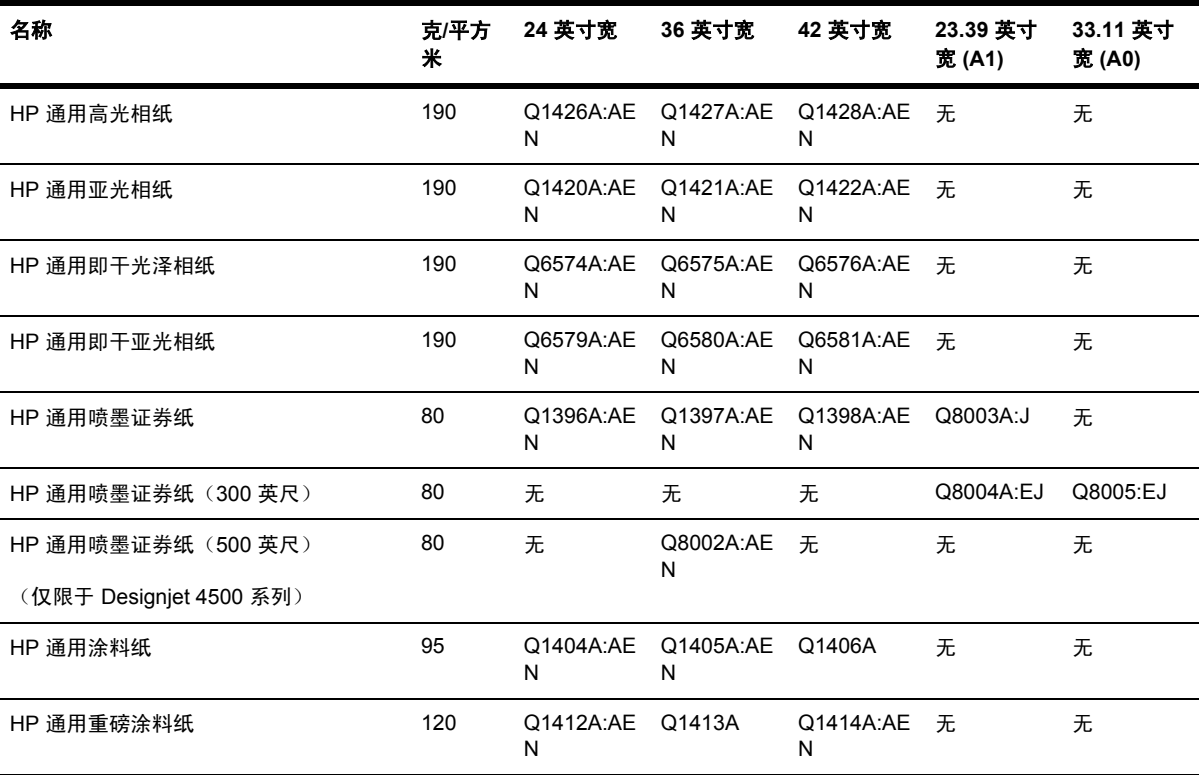

#### 表 **30-7** 展示图

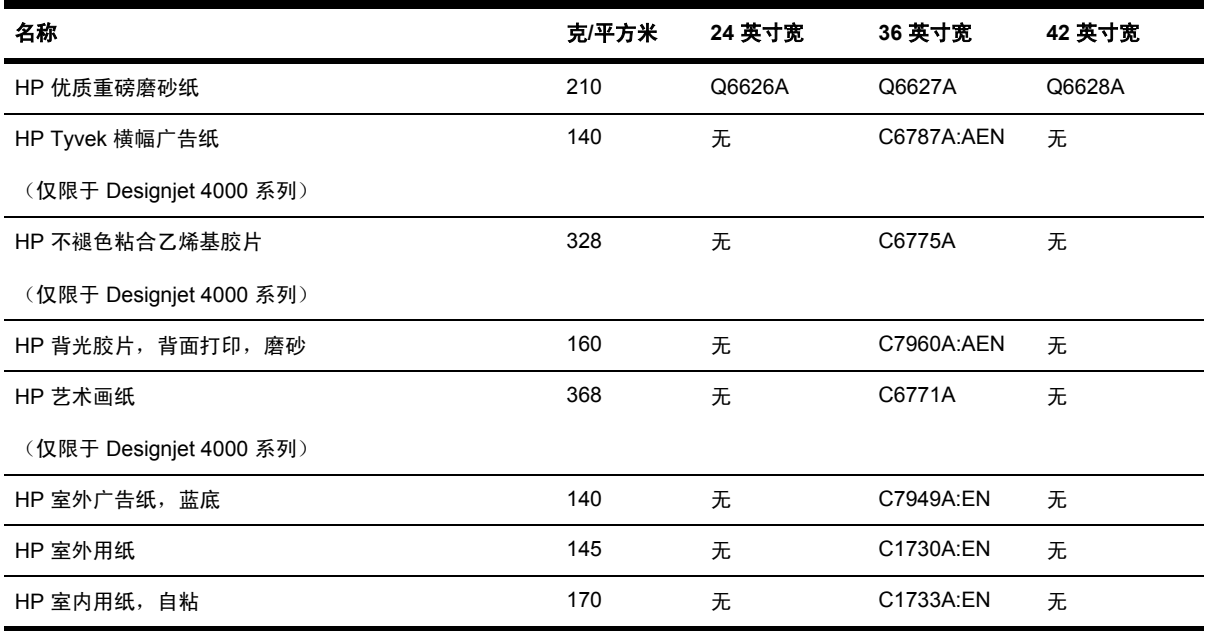

#### 表 **30-8** 美术图形/室内/精美艺术

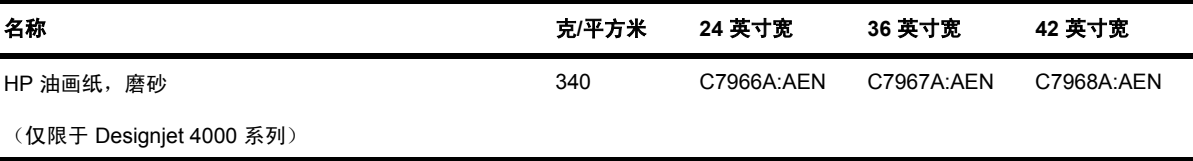

<span id="page-348-0"></span>表 **30-8** 美术图形/室内/精美艺术 (续)

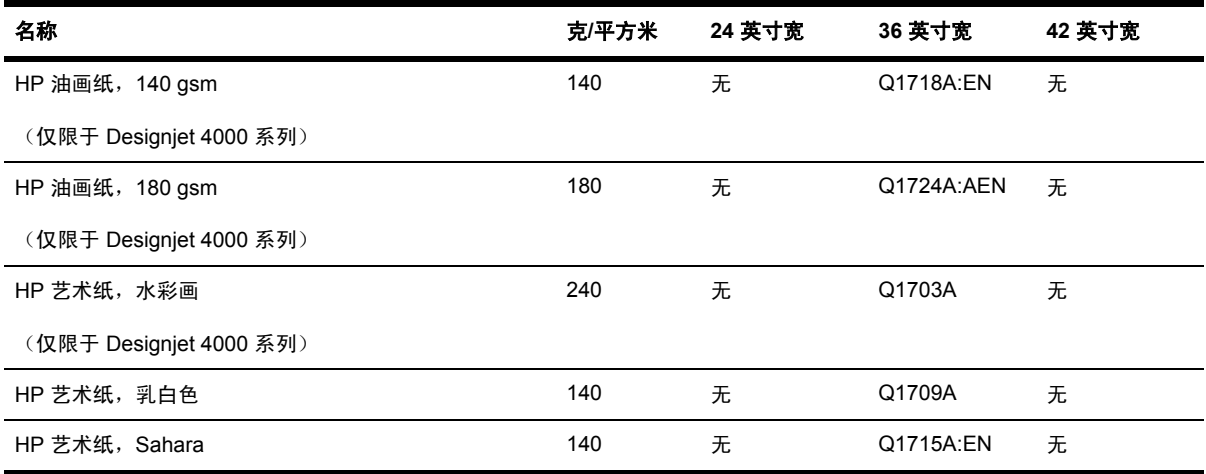

### 订购附件

∣₹

您可以为您的打印机订购以下附件。

注意 4000 系列的附件也适用于 4500 系列, 但不包括 HP Designjet 4000 卷筒进纸卷轴。

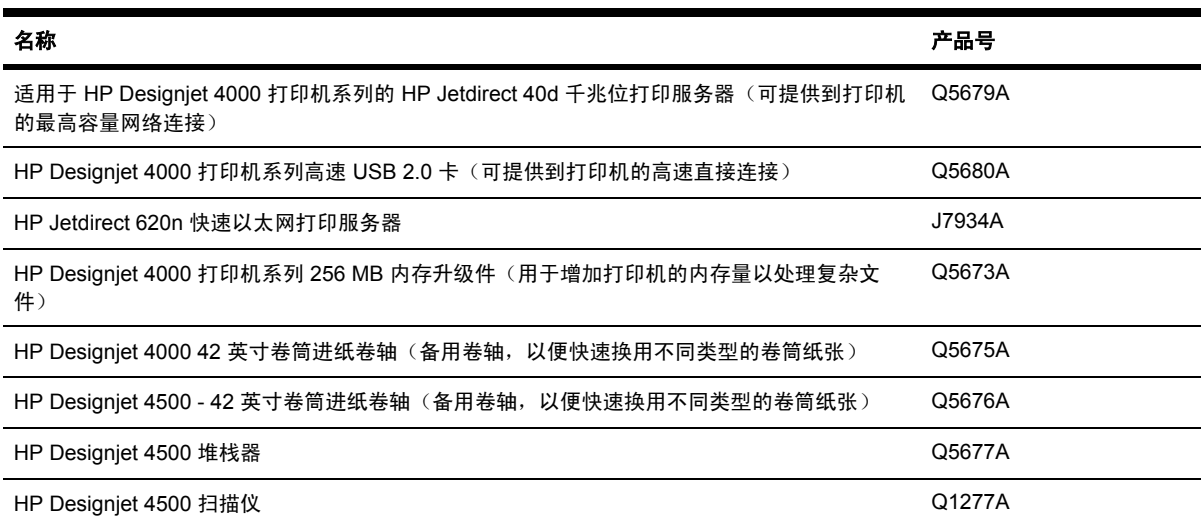

有关…(订购耗材和 告诉我有关**...**(订购耗材和 吉诉我

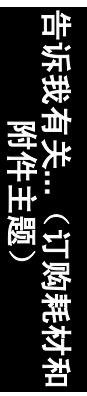

# **31** 告诉我有关**...**(获得帮助主题)

- HP [即时支持](#page-351-0)
- HP [客户服务](#page-351-0)
- HP [Designjet](#page-352-0) 在线
- [其它信息来源](#page-352-0)

### <span id="page-351-0"></span>**HP** 即时支持

HP 即时支持是一套 HP 故障排除工具,可以从打印机收集诊断信息,并根据这些信息从 HP 知识库中 找到智能解决方案,以便您尽快解决故障。

您可以通过单击打印机内嵌式 Web 服务器中的链接,启动 HP 即时支持会话。 请参阅[访问内嵌式](#page-120-0) Web [服务器。](#page-120-0)

要使用 HP 即时支持:

- 打印机必须使用 TCP/IP 连接,因为 HP 即时支持只能通过内嵌式 Web 服务器访问。
- 您必须可以访问万维网,因为 HP 即时支持是基于 Web 的服务。

HP 即时支持目前提供英文、韩文、简体中文和繁体中文版本。

### **HP** 客户服务

作为战略性支持伙伴,我们将帮助您顺利地开展工作视为我们的责任。 HP 客户服务提供有奖支持, 以 确保您更好地利用 HP Designjet。

HP 客户服务提供全面的、久经考验的专业支持意见,并采用新技术,以便为客户带来独到的端对端支 持。 服务包括设置与安装、故障排除工具、保修升级、维修与替换服务、电话与 Web 支持、软件更新 以及自我维护服务。 要找到有关 HP 客户服务的更多信息,请访问

#### <http://www.hp.com/go/designjet/>

,或者拨打随打印机提供的《客户服务指*??*》中的电话号码。

致电前您该做什么:

- 查看本指南中的"问题是"故障排除建议。
- 查看随此打印机提供的相关驱动程序说明文件(用于发送 PostScript 文件或使用 Microsoft Windows 的用户)。
- 如果已安装了第三方软件驱动程序和 RIP,请参阅其说明文件。
- 如果问题可能与应用软件相关,请先与您的软件销售商联系。
- 如果仍有问题,请参阅随此打印机提供的 HP 支持服务手册。 本文档含有多种多样的支持服务的 综合列表,可用于帮助您解决打印机问题。
- 如果要致电 Hewlett-Packard 办事处,请向我们提供以下信息,以便我们能迅速地回答您的问 题:
	- 您正在使用的打印机(产品号和序列号,可以从打印机背面的标签上找到)
	- 打印机的维修 ID:选择 日<br>对印机的维修 ID:选择 日图标,然后选择**杳看打印机信息**
	- 如果前面板上显示错误代码,则记下该代码;请参阅"状态代码和错误消息"
	- 您正在使用的计算机
	- 您正在使用的任何特殊设备或软件(例如,假脱机程序、网络、开关盒、调制解调器或特殊 的软件驱动程序)
	- 您正在使用的电缆(按部件号)及其购买处
	- 打印机使用的接口类型(FireWire、USB 或网络)
- <span id="page-352-0"></span>当前使用的软件名称和版本
- 如果问题是系统错误,则会有错误编号;记下错误编号并将其准备好
- 如有可能,打印出以下报告;HP 可能会要求您将它们传真到支持中心以帮助解决问题:配 置、用量报告和服务信息中的"上述所有页面"(请参[阅打印机的内置打印件](#page-323-0))

### **HP Designjet** 在线

请享受倾心为您准备的服务和资源,确保您的 HP Designjet 产品和解决方案始终能为您提供最佳性 能。

在 HP Designjet 在线的大幅面打印社区注册(网址为 <http://www.hp.com/go/designjet/>), 以便任意访 问:

- 下载 最新的打印机固件、驱动程序、软件、介质配置文件等
- 技术支持 联机故障排除、客户服务联系及更多支持
- 直接与 HP 专家及您的同事联系的论坛
- 联机保修跟踪(为了让您放心)
- 技术文档和培训录像
- 最新产品信息 打印机、耗材、附件、软件等
- 耗材中心,可以了解有关墨水和纸张的所有信息

通过根据您所购买的产品和业务类型定制注册,以及通过设置通信首选项:确定您所需要的信息。

向 HP Designjet 在线注册,获得最佳性能。

HP Designjet 在线现在有英文、德文、法文、意大利文、西班牙文、葡萄牙文、日文、韩文、简体中 文和繁体中文版本。

### 其它信息来源

您还可以从以下来源找到更多信息:

- 内嵌式 Web 服务器提供有关打印机状态、技术支持、联机文档等的信息。请参阅[告诉我有关](#page-318-0)... (内嵌式 Web [服务器主题\)](#page-318-0)。
- 随打印机附带的打印机组装文档

# **32** 法律信息

● [全球有限保修](#page-355-0) - HP Designjet 4000/4500 打印机系列和 4500mfp

- [Hewlett-Packard](#page-357-0) 软件许可协议
- [开放源代码通知](#page-358-0)
- [管制通告](#page-359-0)
- [一致性声明](#page-362-0)

### <span id="page-355-0"></span>全球有限保修 **- HP Designjet 4000/4500** 打印机系列和 **4500mfp**

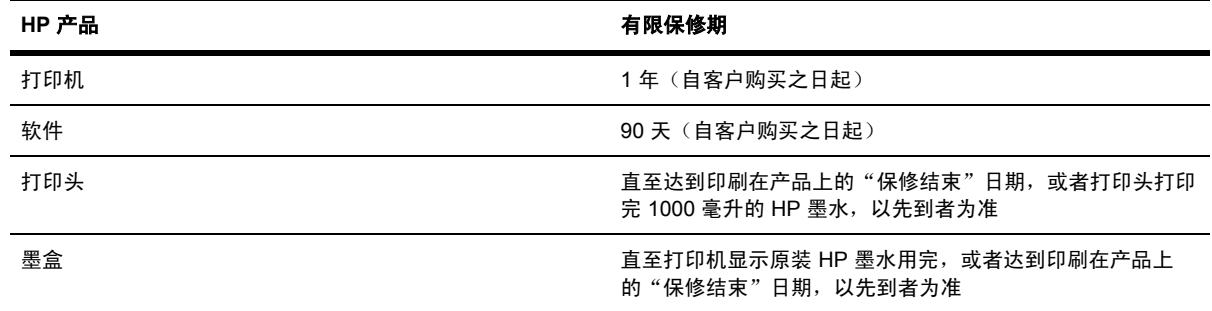

#### **A.** 延长 **HP** 有限保修

- **1.** HP(制造商)通过此 Hewlett-Packard (HP) 有限保修为您(最终用户)提供了明确的有限保修权 利。 此外,根据适用的当地法律或与 HP 签署特殊书面协议, 您可能还有其它法律权利。
- **2.** HP 向您保证,上述 HP 产品在上述有限保修期内,没有材料和工艺上的缺陷。 有限保修期自客 户购买之日算起。 您可以通过标有日期的销售或发货收据(显示产品购买日期)来证明您的购买 日期。 您可能必须提供购买凭证才能享受保修服务。 如果您的 HP 产品在保修期内需要维修或更 换,则您享有根据本文档中条款和条件规定的保修服务。
- **3.** 对于软件产品,HP 的有限保修仅适用于执行程序指令时出现的故障。 HP 不担保每个产品的运行 都不会中断或没有故障。
- **4.** HP 的有限保修仅适用于那些合理使用 HP 产品时出现的故障,而不适用于下述情况下出现的故 障:
	- **a.** 不正确或不适当的维修或更改;
	- **b.** 不是由 HP 提供或支持的软件、接口、介质、零件或耗材;或
	- **c.** 不遵循产品说明的操作。

HP Designjet 4000/4500 打印机系列和 4500mfp 中例行的打印机维护操作,例如清洁和预防性维 护服务(包括预防性维护套件中的部件和 HP 维修工程师访问时所带的部件),不在 HP 的有限 保修范围之内,但在一些国家/地区可能受单独的支持合约保护。

- **5.** 您应定期备份存储在打印机硬盘或其它存储设备上的数据,以防止可能发生的故障、修改或数据 丢失。 在退回任何装置以便维修之前,请确保备份数据并删除所有机密、隐私或个人信息。 对于 您存储在打印机硬盘或其它存储设备上的任何文件的损坏或丢失,HP 概不负责。 HP 不负责恢复 丢失的文件或数据。
- 6. 对于 HP 打印机产品,使用重注墨盒或非原装 HP 耗材 (墨水、打印头或墨盒)既不影响 HP 对 您的有限保修也不影响提供给您的任何 HP 支持合同。 但是,如果打印机的故障或损坏是因为使 用非 HP 墨盒或重新注墨的墨盒而造成的,HP 对这种特殊的故障或损坏将根据维修花费的时间和 材料按标准进行收费。
- **7.** 对于存在缺陷的 HP 产品,您将得到以下专有补偿:
	- **a.** 在有限保修期内,HP 将更换符合此有限保修规定的、存在缺陷的任何 HP 软件、介质或耗 材产品,并提供另一产品以替换有缺陷的产品。
	- **b.** 在有限保修期内,HP 可根据自己的判断,决定是现场维修还是更换任何有缺陷的硬件产品 或组件部件。 如果 HP 决定更换任何组件部件,HP 将提供给您 (i) 一个更换部件,返回有缺 陷的那个;(ii) 如有需要, 提供远程部件安装帮助。
	- **c.** 如果 HP 无法修理或更换一个在有限保修期内有缺陷的产品,则在收到故障通知后的合理时 间内,HP 会按客户购买该产品的价格退款。
- **8.** 在您将有缺陷的介质、耗材、硬件产品或组件部件寄至 HP 前,HP 并无义务进行更换或退还货 款。 在此有限保修期内拆卸的所有组件、部件、耗材、介质或硬件产品均归 HP 所有。 尽管这样 说,但 HP 也可能不要求您退回有缺陷的部件。
- 9. 除非特别说明,否则在当地法律允许的范围内,HP 产品可以使用新材料制造,也可以使用在性能 和可靠性方面相当于新材料的新和旧材料制造。 HP 可以使用以下产品进行维修或更换:(i) 使用 与接受维修或更换的产品等同的产品,但它可能以前被使用过;或 (ii) 使用与已停产的原装产品等 同的产品。
- **10.** 此有限保修适用于所有国家/地区,并且可能在 HP 或其授权的服务提供商提供保修服务以及 HP 根据本有限保修中规定的条款和条件销售此产品的任何国家/地区强制执行。 但是,保修服务的可 用性和响应时间可能随国家/地区的不同而不同。 在因法律或管制原因而无法使用该产品的国家/ 地区,HP 将不会通过改变产品外形、装配或功能的方法而使其可以操作。
- **11.** 在所列 HP 产品是由 HP 经销或授权进口商经销的国家/地区,您可以从授权的 HP 服务机构获得 额外的服务合约。
- **12.** 在当地法律允许的范围内,HP 和它的第三方供应商不在此有限保修中对 HP 产品作任何其他的保 证或承诺,无论是明示的还是暗示的保证或承诺,并特别声明不对产品的适销性、质量满意度及 对特殊用途的适用性作任何隐含的保证或承诺。

#### **B.** 责任范围

在当地法律允许的范围内,除本有限保修专门所述之义务外,HP 或其第三方供应商不对任何直接、间 接、特殊、意外性或随发性损失(包括利润或节省资金的损失)负责,不论它是基于合约、侵权或任何 其它法律理论,也不论是否建议过此类损失的可能性。

#### **C.** 当地法律

- **1.** 本有限保修赋予您特定的法律权利。 您在美国不同的州、加拿大不同的省和世界上不同的国家/地 区,还可能有其它的权利。 建议您咨询相应的州、省或国家法律,以充分享受您的权利。
- **2.** 就本保修声明与当地法律不一致而言,应认为本保修声明被修改为与此类当地法律一致。 除法律 允许的范围外,此有限保修所含的保修条款不排除、限制或修改此产品销售给您时适用的强制性 法定权利。

修订日期:2005 年 9 月 20 日

### <span id="page-357-0"></span>**Hewlett-Packard** 软件许可协议

注意:使用本软件必须遵守以下所述的 HP 软件许可条款。 使用本软件表示您接受这些许可证条款。 如果您不接受这些许可证条款,则必须退回本软件以获得全额退款。 如果该软件随另一产品提供,您 可以退回全部未使用的产品以获得全额退款。

#### **HP** 软件许可条款

使用集成到 HP Designiet 4000/4500 打印机系列和 4500mfp 中的软件时必须遵守以下条款,除非您 与 HP 单独签定了协议。

定义。 HP Designiet 4000/4500 打印机系列和 4500mfp 软件包括 HP 软件产品("软件")和开放源 代码软件组件。

"开放源代码软件"是指各种开放源代码软件组件,包括但不限于 Apache、Tomcat、MySQL 和 omniORB,许可遵循相应的开放源代码许可协议条款,这些协议包含在与此软件有关的材料中(请参 阅以下的"开放源代码软件"部分)。

许可授权。 HP 授予您使用预先安装在 HP Designjet 4000/4500 打印机系列和 4500mfp 中的软件的许 可。 "使用"意为存储、载入、执行或显示本软件。 您不能修改软件或禁用本软件的任何许可或控制 功能。

所有权。 本软件及其版权归 HP 或其第三方供应商所有。 获得许可并不意味着您拥有本软件或能随意 处置本软件,也不表示您购买了本软件的任何权利。 如果违反这些条款,HP 的第三方供应商有权保护 他们的权利。

复制和改编。只有为了存档目的或在软件的授权使用中复制或改编是一个重要步骤时,您才可以复制 或改编本软件。 您必须将原软件中的所有版权声明都复制在拷贝或改编件上。 您不能将软件复制到任 何公共网络上。

不得进行反汇编或解密。 除非事先获得 HP 的书面同意,否则不得反汇编或反编译本软件。 在某些区 域,有限的反汇编或反编译可能不需要获得 HP 同意。 在提出申请时,您应向 HP 提供关于进行反汇 编或反编译的合理详细的信息。 除非解密是运行本软件的必要步骤,否则不得将本软件解密。

转让。 一旦转让本软件,您的许可即自动终止。 转让时,您必须将软件,包括所有副本及相关说明文 件,一并转让给受让人。 作为转让的条件,受让人必须接受这些许可条款。

终止。如果获悉您未能遵守这些许可条款,则 HP 可以终止您的许可。 许可终止时, 您必须立即将本 软件,连同所有拷贝、改编件和任何形式的合并部分全部销毁;或者,如果本软件集成到 HP Designiet 4000/4500 打印机系列或 4500 mfp 中, 请停止使用 HP Designiet 4000/4500 打印机系列或 4500 mfp。

出口要求。 您不可违反适用法律或法规,出口或转出口此软件或其任何副本或改编版。

美国政府权利限制。 本软件及其随附文档均以私有费用开发研制, 并作为"商用计算机软件"或"限 制的计算机软件"发行。其交付使用及发放许可依具体情况而定:可依据 DFARS 252.227-7013 (1988 年 10 月)、DFARS 252.211-7015(1991 年 5 月)或 DFARS 252.227-7014(1995 年 6 月)中所定义的"商用计算机软件", FAR 2.101(a) 中所定义的"商用项目"或者 FAR 52.227-19 (1987年6月)中定义的"限制的计算机软件"(或者依照任何同等机构的条例或合同条款)。 您只 拥有根据适用的 FAR 或 DFARS 条款或适用于该产品的 HP 标准软件协议为此类软件及其随附文档提 供的权利。

开放源代码软件。 开放源代码软件由单独的软件组件组成,每个组件都有其自己的版权和适用的许可 条件。 您必须仔细阅读每个软件包中的许可条款,以充分了解您所享有的权利。 可以在打印机随附的 《驱动程序和说明文件》 CD 的 **licenses** 文件夹中找到许可条款。 开放源代码软件的版权归版权所有 者所有。

# 法律信息

### <span id="page-358-0"></span>开放源代码通知

- 本产品包括 Apache Software Foundation (<http://www.apache.org/>) 开发的软件。
- com.oreilly.servlet 软件包中的源代码、对象代码和文档已经过 Hunter Digital Ventures,LLC. 的许 可。

<span id="page-359-0"></span>管制通告

将请求函寄往以下地址,您便可以获得打印机所用墨水系统的最新材料安全数据表:Hewlett-Packard Customer Information Center, 19310 Pruneridge Avenue, Dept MSDS, Cupertino, CA 95014, U.S.A.

您也可以通过访问此网页获得: [http://www.hp.com/hpinfo/community/environment/productinfo/](http://www.hp.com/hpinfo/community/environment/productinfo/psis_inkjet.htm) [psis\\_inkjet.htm](http://www.hp.com/hpinfo/community/environment/productinfo/psis_inkjet.htm)

#### 管制型号

为达到管制识别目的,您的产品指定有管制型号 (RMN)。 Designjet 4000 和 4500 打印机系列包含多 种产品。 您的产品的管制型号为:

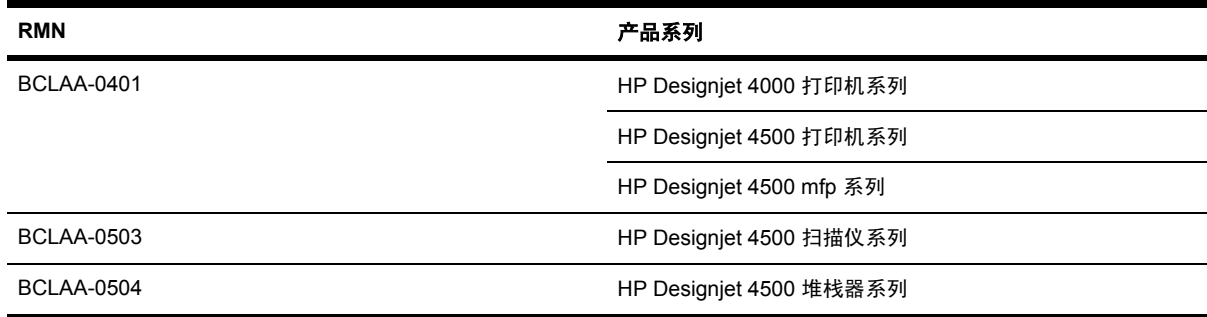

不应将管制型号 (RMN) 与市场名称 (HP Designjet 4000/4500 打印机系列、HP Designjet 4500 扫描 仪或 HP Designjet 4500 堆栈器)或产品号相混淆。

#### 电磁兼容性 **(EMC)**

警告! 这是 A 级产品。 在家庭环境中, 此产品可能会导致无线电干扰, 此时, 用户可能需要 八 采取相应的措施。

#### **FCC** 声明(美国)

美国联邦通信委员会 (在 47 cfr 15.105 中) 已提醒用户在使用本产品时注意下列事项。

#### 屏蔽电缆

使用屏蔽数据电缆必须遵循 FCC 规则第 15 部分中的 A 级限制。

小心 依据 FCC 规则第 15.21 部分,未经 Hewlett-Packard 公司的明确书面同意而擅自更改或 修改本设备可能会导致有害干扰,并使 FCC 对操作本设备的授权无效。

此设备经测试符合 FCC 规则第 15 部分的 A 级数字设备限制规定。 在商业环境中安装时,这些限制为 防止有害干扰提供了合理保护。 此设备可产生、使用并会发射无线射频能量,而且,如果未按说明进 行安装和使用,可能会对无线电通信造成有害干扰。 在住宅区运行本设备可能会导致有害干扰。在这 种情况下,用户需要自费纠正干扰。

#### **Normes de sécurité (Canada)**

Le présent appareil numérique n'émet pas de bruits radioélectriques dépassant les limites applicables aux appareils numériques de Classe A prescrites dans le réglement sur le brouillage radioélectrique édicté par le Ministére des Communications du Canada.
# 法律信息

#### **DOC** 声明(加拿大)

此数字设备不超出加拿大通讯部无线电干扰规则中规定的数字设备无线电噪声 A 级限制。

#### 韩文 **EMI** 声明

사용자 안내문 : A 급 기기

이 기기는 업무용으로 전자파적합등록을 받은 기기이오니, 판매자 또는 사용자는 이 점을 주의 하시기 바라며, 만약 잘못 구입 하셨을 때에는 구입한 곳에서 비업무용으로 교화 하시기 바랍니다.

#### **VCCI Class A**(日本)

この装置は、情報処理装置等電波障害自主規制協議会 (VCCI)の基準 に基づくクラスA情報技術装置です。この装置を家庭環境で使用すると電波 妨害を引き起こすことがあります。この場合には使用者が適切な対策を講ず るよう要求されることがあります。

#### 安全电源线警告

製品には、同梱された電源コードをお使い下さい。 同梱された電源コードは、他の製品では使用出来ません。

#### 繁体中文 **EMI** 声明

警告使用者:這是甲類的資訊產品,在居住 的環境中使用時,可能會造成射頻干擾,在 這種情況下,使用者會被要求採取某些適 當的對策.

#### 简体中文 **EMI** 声明

此为A级产品, 在生活环境中, 该 产品可能会造成无线电干扰。在这种情 况下,可能需要用户对其干扰采取切实 可行的措施。

# 声音

Geräuschemission (Germany) LpA < 70 dB, am Arbeitsplatz, im Normalbetrieb, nach DIN45635 T. 19.

<span id="page-362-0"></span>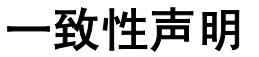

符合 ISO/IEC Guide 22 和 EN 45014

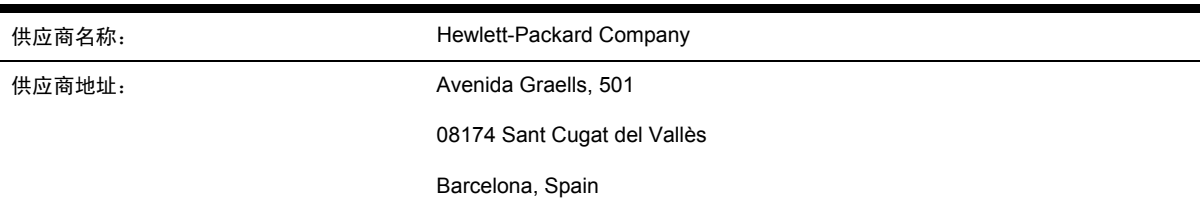

# 声明本产品

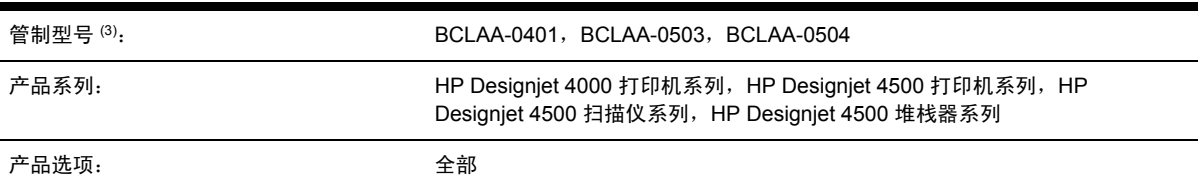

# 符合以下产品规格

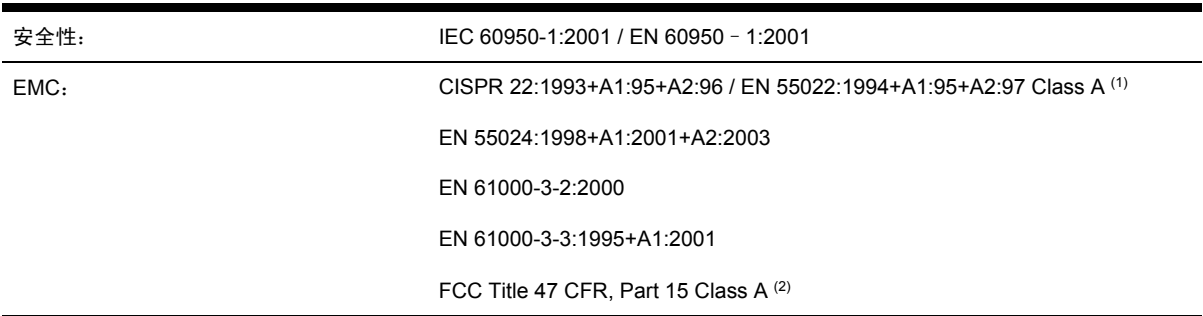

# 其它信息

本产品符合 Low-Voltage Directive 73/23/EEC 和 EMC Directive 89/336/EEC 要求, 并因此带有 CE 标 记。

- **1.** 本产品使用典型配置的 HP 个人计算机系统和外围设备进行了测试。
- **2.** 本设备符合 FCC 规则第 15 部分。 操作必须在满足以下两个条件的情况下进行:
	- 此设备不会引起有害干扰。
	- 此设备必须承受所接收到的任何干扰,包括可能导致意想不到的操作的干扰。
- **3.** 本产品指定有管制型号,与管制方面的设计一同提供。 管制型号是产品在管制文档和测试报表中 的主要标识;此号码不应与市场名称或产品号相混淆。

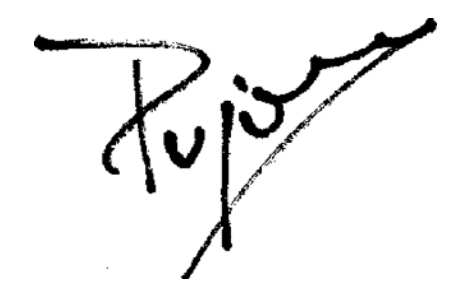

Josep-Maria Pujol

硬件质量经理

Sant Cugat del Vallès (巴塞罗那)

2005 年 7 月 28 日

# 仅限管制主题的当地联系人

欧洲联系人: Hewlett-Packard GmbH, HQ-TRE, Herrenberger Strasse 140, 71034 Böblingen, Germany.

美国联系人: Hewlett-Packard Company, Corporate Product Regulations Manager, 3000 Hanover Street, Palo Alto, CA 94304, USA.

澳大利亚联系人: Hewlett-Packard Australia Ltd, Product Regulations Manager, 31 - 41 Joseph Street, Blackburn, Victoria, 3130, Australia.

# 索引

#### 符号**/**编号

《快速参考指南》支撑架 [22](#page-35-0)

#### **A**

ArcGIS [176](#page-189-0) AutoCAD [176](#page-189-0)

#### **B**

保修声明 [342](#page-355-0) 保修注释 [203](#page-216-0) 笔架润滑 [213](#page-226-0) 边距 更改 [152](#page-165-0) 规格 [327](#page-340-0) 无 [152](#page-165-0) 无附加 [153](#page-166-0) 变形的打印件 [283](#page-296-0) 部分打印件 [282](#page-295-0)

#### **C**

CALS G4 [157](#page-170-0) CD,保存扫描的文件 [4500] [241](#page-254-0) 裁纸器刀片,更换 [213](#page-226-0) 裁纸器,手动 [4500] [129](#page-142-0) 拆开打印机包装 [4000] [12](#page-25-0) 拆开打印机包装 [4500] [48](#page-61-0) 超大尺寸页面 [152](#page-165-0) 抽屉 2 中卡纸 [4500] [260](#page-273-0) 从打印机中取出卷筒纸张 [4000] [118](#page-131-0) 从打印机中取出卷筒纸张 [4500] [128](#page-141-0) 存储打印机 [214](#page-227-0) 错误消息 [296](#page-309-0)

#### **D**

Designjet 在线 [339](#page-352-0) DVD,保存扫描的文件 [4500] [241](#page-254-0) 打开/关闭打印机电源 [106](#page-119-0) 打印分辨率 [327](#page-340-0) 打印机包装箱上的符号 [4000] [12](#page-25-0)

打印机包装箱上的符号 [4500] [48](#page-61-0) 打印机不打印 [299](#page-312-0) 打印机的特性 [2](#page-15-0) 打印机的主要特性 [2](#page-15-0) 打印机的主要组件 [4000] [3](#page-16-0) 打印机的主要组件 [4500] [4](#page-17-0) 打印机驱动程序 Mac OS 9 卸载 [4000] [104](#page-117-0) Windows 卸载 [98](#page-111-0) 打印机软件 [8](#page-21-0) 打印机所需空间 [4000] [12](#page-25-0) 打印机所需空间 [4500] [48](#page-61-0) 打印机组件 [4000] [3](#page-16-0) 打印机组件 [4500] [4](#page-17-0) 打印扫描的文档 [4500] [235](#page-248-0) 打印头 不能插入 [286](#page-299-0) 插入 [190](#page-203-0) 订购 [332](#page-345-0) 对齐 [197](#page-210-0) 规格 [326](#page-339-0) 恢复 [193](#page-206-0) 获得信息 [203](#page-216-0) 监控 [193](#page-206-0) 清洁 [193](#page-206-0) 清洁连接点 [193](#page-206-0) 取出 [187](#page-200-0) 有关 [315](#page-328-0) 重新安装,重新安装 [286](#page-299-0) 打印头清洁器 不能插入 [286](#page-299-0) 插入 [200](#page-213-0) 订购 [332](#page-345-0) 规格 [326](#page-339-0) 取出 [198](#page-211-0) 有关 [316](#page-329-0) 打印头影响了性能 [298](#page-311-0) 打印质量 更改 [149](#page-162-0) 选择 [150](#page-163-0) 打印质量问题

不连续的线条 [275](#page-288-0) 打印件顶部 [274](#page-287-0) 阶梯状线条 [274](#page-287-0) 颗粒 [272](#page-285-0) 模糊线条 [276](#page-289-0) 墨水渗开 [276](#page-289-0) 墨渍 [273](#page-286-0) 实心条带/线条 [271](#page-284-0) 水平线条 [270](#page-283-0) 条带 [270](#page-283-0) 涂污 [273](#page-286-0) 弯曲线 [276](#page-289-0) 未对齐的颜色 [275](#page-288-0) 细线条 [271](#page-284-0) 一般 [270](#page-283-0) 纸张不平 [272](#page-285-0) 打印作业 保存 [136](#page-149-0) 队列管理 [137](#page-150-0) 墨水用量 [206](#page-219-0) 拼图 [140](#page-153-0) 取消 [137](#page-150-0) 提交 [136](#page-149-0) 纸张用量 [206](#page-219-0) 重新打印 [137](#page-150-0) 单张纸张 [4000] 取出 [122](#page-135-0) 装入 [119](#page-132-0) 担保 [342](#page-355-0) 电源规格 [329](#page-342-0) 电子邮件警告 [109](#page-122-0) 调色板 更改设置 [156](#page-169-0) 订购 打印头 [332](#page-345-0) 打印头清洁器 [332](#page-345-0) 附件 [335](#page-348-0) 墨盒 [332](#page-345-0) 纸张 [332](#page-345-0) 堆栈器 [4500] 安装 [144](#page-157-0)

存储 [146](#page-159-0) 更改温度 [145](#page-158-0) 更换卷筒 [145](#page-158-0) 后缘卷曲 [290](#page-303-0) 墨渍 [273](#page-286-0) 清洁辊筒 [145](#page-158-0) 清洁外部 [145](#page-158-0) 使用纸张 [320](#page-333-0) 卸载 [144](#page-157-0) 移动 [146](#page-159-0) 纸张卷起 [290](#page-303-0) 纸张未完全弹出 [290](#page-303-0) 多卷筒打印 [4500] [321](#page-334-0)

#### **F**

FireWire 连接 [4000] [40](#page-53-0) FireWire 连接 [4500] [71](#page-84-0) 发出吱吱声的辊筒 [301](#page-314-0) 方向 [153](#page-166-0) 非 HP 墨盒 [314](#page-327-0) 非 HP 纸张 [132](#page-145-0) 分辨率 [327](#page-340-0) 蜂鸣器开/关 [110](#page-123-0) 附件 订购 [335](#page-348-0) 附件 [4000] 安装 [42](#page-55-0) 复印文档 [4500] [231](#page-244-0)

#### **G**

固件更新 [214](#page-227-0) 管制通告 [346](#page-359-0) 规格 边距 [327](#page-340-0) 打印分辨率 [327](#page-340-0) 电源 [329](#page-342-0) 环境 [329](#page-342-0) 机械精度 [328](#page-341-0) 墨水耗材 [326](#page-339-0) 内存 [328](#page-341-0) 生态 [329](#page-342-0) 声音 [329](#page-342-0) 图形语言 [328](#page-341-0) 物理 [328](#page-341-0) 硬盘 [328](#page-341-0) 纸张尺寸 [326](#page-339-0) 辊筒润滑 [301](#page-314-0)

#### **H**

HP Designjet 在线 [339](#page-352-0) HP-GL/2 [157](#page-170-0) HP 即时支持 [338](#page-351-0)

HP 客户服务 [338](#page-351-0) 海拔高度设置 [110](#page-123-0) 黑场补偿 [160](#page-173-0) 横向 [153](#page-166-0) … .<br>后部的指示灯 [310](#page-323-0)<br><del>「如やテ</del>ケ 310 后部指示灯 [310](#page-323-0) 画笔设置不起作用 [283](#page-296-0) 环境规格 [329](#page-342-0) **I**

#### **J**

InDesign [170](#page-183-0)

Jetdirect 打印服务器 [4000] 安装 [44](#page-57-0) JPEG [157](#page-170-0) 机械精度 [328](#page-341-0) 即时支持 [338](#page-351-0) 将卷筒纸张装在卷轴上 [4000] [112](#page-125-0) 将卷筒纸张装在卷轴上 [4500]  $122$ 将卷筒装入打印机 [4000] [114](#page-127-0) 将卷筒装入打印机 [4500] [124](#page-137-0) 将扫描的文件保存在 CD 或 DVD 模糊线条 [276](#page-289-0) 上 [4500] [241](#page-254-0) 将文档扫描到文件 [4500] [234](#page-247-0) 将新打印机添加至扫描仪 [4500] [240](#page-253-0) 阶梯状线条 [274](#page-287-0) 截切图像 [282](#page-295-0) 介质配置文件 下载 [132](#page-145-0) 进纸校准 [225](#page-238-0) 镜像 [155](#page-168-0) 卷筒切换策略 [4500] [323](#page-336-0) 卷筒纸张 取出 [4000] [118](#page-131-0) 取出 [4500] [128](#page-141-0) 修齐 [4500] [129](#page-142-0) 装入打印机 [4000] [114](#page-127-0) 装入打印机 [4500] [124](#page-137-0) 装在卷轴上 [4000] [112](#page-125-0) 装在卷轴上 [4500] [122](#page-135-0) 卷纸管适配器 [4000] [112](#page-125-0) 卷纸管适配器 [4500] [122](#page-135-0)

#### **K**

卡纸 [4000] [247](#page-260-0) 卡纸 [4500] [249](#page-262-0) 颗粒 [272](#page-285-0) 客户服务 [338](#page-351-0)

空白页 [282](#page-295-0) 快速打印 [151](#page-164-0)

### **L**

连接打印机 Mac OS 9 网络 [4000] [100](#page-113-0) Mac OS 9 直接连接 [4000] [103](#page-116-0)  $Mac OS X  $W$$ Mac OS X 直接连接 [102](#page-115-0) Windows 网络 [96](#page-109-0) Windows 直接连接 [98](#page-111-0) 概述 [309](#page-322-0) 选择一个方法 [96](#page-109-0) 硬件 [4000] [40](#page-53-0) 硬件 [4500] [71](#page-84-0) 晾干时间 概述 [320](#page-333-0) 更改 [133](#page-146-0) 取消 [132](#page-145-0)

#### **M**

Microsoft Office [176](#page-189-0) 慢速打印 [299](#page-312-0) 墨盒 不接受 [286](#page-299-0) 不能插入 [286](#page-299-0) 不能取出 [286](#page-299-0) 插入 [185](#page-198-0) 订购 [332](#page-345-0) 非 HP [314](#page-327-0) 规格 [326](#page-339-0) 获得信息 [202](#page-215-0) 取出 [182](#page-195-0) 维护 [214](#page-227-0) 有关 [314](#page-327-0) 重注 [314](#page-327-0) 墨水系统提示 [316](#page-329-0) 墨水系统状态 [202](#page-215-0)

#### **N**

内部打印件 [310](#page-323-0) 内存不足错误 [301](#page-314-0) 内存错误 [301](#page-314-0) 内存错误 (AutoCAD) [301](#page-314-0) 内存规格 [328](#page-341-0) 内存扩展附件 [4000] 安装 [46](#page-59-0) 内嵌式 Web 服务器 保存作业 [136](#page-149-0) 不能访问 [300](#page-313-0)

打印保存的作业 [137](#page-150-0) 打印机用量统计资料 [206](#page-219-0) 电子邮件警告 [109](#page-122-0) 队列管理 [137](#page-150-0) 访问 [107](#page-120-0) 功能 [305](#page-318-0) 密码 [109](#page-122-0) 墨水和纸张使用情况 [206](#page-219-0) 墨水系统状态 [202](#page-215-0) 取消作业 [137](#page-150-0) 提交作业 [136](#page-149-0) 语言 [108](#page-121-0) 难以辨认的打印件 [283](#page-296-0)

#### **P**

PDF [157](#page-170-0) PDF 被截切 [284](#page-297-0) PDF <sub>做似</sub>功 zo<del>4</del><br>PDF 缺少对象 [284](#page-297-0) Photoshop HP-GL/2 和 RTL 驱动程序 [161](#page-174-0) PostScript 驱动程序 [166](#page-179-0) PostScript [157](#page-170-0) 拼图 [140](#page-153-0)

#### **Q**

QuarkXPress [173](#page-186-0) 千兆位以太网附件 [4000] 安装 [42](#page-55-0) 前面板 错误消息 [296](#page-309-0) 单位 [110](#page-123-0) ーー<br>对比度 [110](#page-123-0) 语言 [107](#page-120-0) 前面板的对比度 [110](#page-123-0) 清洁打印机 [210](#page-223-0) 滑冶*;…*<br>清洁输入辊筒 [210](#page-223-0) 清洁压板 [210](#page-223-0) 取出单张纸张 [4000] [122](#page-135-0)

#### **R**

日期,重置 [109](#page-122-0) 软件 [8](#page-21-0) 软件许可 [344](#page-357-0) 润滑笔架 [213](#page-226-0) 润滑压板辊筒 [301](#page-314-0)

#### **S**

扫描仪 边距太宽 [294](#page-307-0) 不可读 CD/DVD [294](#page-307-0) 不启动 [293](#page-306-0)

查看文件 [235](#page-248-0) 触摸屏校准 [230](#page-243-0) 创建介质配置文件 [231](#page-244-0) 错误语言 [293](#page-306-0) <sub>情以"拍台" 255</sub><br>打印机装入错误的卷筒 [294](#page-307-0)<br>打印立件 235 打印文件 [235](#page-248-0) 打印作业搁置 [294](#page-307-0) 等待指示灯闪烁 [292](#page-305-0) 调整颜色 [242](#page-255-0) 访问共享文件夹 [241](#page-254-0) 复印 [231](#page-244-0) 厚材料 [235](#page-248-0) ————————————————————<br>检查打印队列 [243](#page-256-0) 将文件保存在 CD 或 DVD 上 [241](#page-254-0) 两个指示灯都在闪烁 [292](#page-305-0) 启用/禁用帐户 [243](#page-256-0) 清洁玻璃板 [243](#page-256-0) 软件简介 [8](#page-21-0) 扫描到文件 [234](#page-247-0) 删除文件 [235](#page-248-0) ……<br>设置计时器 [244](#page-257-0) 叹旦叮**叫**命 244<br>添加打印机 [240](#page-253-0) 图像中出现条纹 [294](#page-307-0) 维护警告 [293](#page-306-0) 无法生成介质配置文件 [294](#page-307-0) 校准 [230](#page-243-0) 预览复印件 [237](#page-250-0) 诊断指示灯闪烁 [292](#page-305-0) 整理复印件 [243](#page-256-0) 扫描重磅纸或厚纸板 [4500] [235](#page-248-0) 生态规格 [329](#page-342-0) 声音规格 [329](#page-342-0) <sub>戸目へ</sub>」<br>时间,重置 [109](#page-122-0)<br> 使用本指南 [2](#page-15-0) 适用于扫描仪的打印机配置 [4500]  $240$ 收纸架 堆放问题 [267](#page-280-0) 收纸架中的堆放问题 [267](#page-280-0) 手动裁纸器 [4500] [129](#page-142-0) 缩放图像 [155](#page-168-0)

## **T**

TIFF [157](#page-170-0) 通过 Web 访问打印机 [305](#page-318-0) 通过 Web 奶i511.04/1 303 旋转图像 154<br>通过电子邮件发送统计数据 [206](#page-219-0) <sub>注边音句 161</sub> 通信问题 [300](#page-313-0) 统计 [206](#page-219-0) 统计资料 打印机用量 [206](#page-219-0)

打印头 [203](#page-216-0) 墨盒 [202](#page-215-0) 图像问题 PDF 问题 [284](#page-297-0) Visio 2003 [284](#page-297-0) 变形的打印件 [283](#page-296-0) 部分打印件 [282](#page-295-0) 丢失对象 [284](#page-297-0) 画笔设置不起作用 [283](#page-296-0) 截切图像 [282](#page-295-0) 空白页 [282](#page-295-0) 难以辨认的打印件 [283](#page-296-0) 小图像 [283](#page-296-0) 意外的镜像 [283](#page-296-0) 意外旋转 [283](#page-296-0) 重叠图像 [283](#page-296-0) 图像诊断打印件 [218](#page-231-0) 图形语言 [328](#page-341-0) 涂污 [273](#page-286-0) 推荐的纸张 [318](#page-331-0) **U** USB 2.0 附件 [4000] 安装 [42](#page-55-0) **V** Visio 2003,没有输出 [284](#page-297-0) **W** 弯曲线 [276](#page-289-0) 维护 [311](#page-324-0) 未对齐的颜色 [275](#page-288-0) 无法装入纸张 [4000] [246](#page-259-0) 无法装入纸张 [4500] [247](#page-260-0) 无人值守打印 [4500] [323](#page-336-0) 物理规格 [328](#page-341-0) **X** 细线条 [271](#page-284-0) 下载介质配置文件 [132](#page-145-0) 小图像 [283](#page-296-0) 校准 进纸 [225](#page-238-0) 颜色 [160](#page-173-0) 休眠模式等待时间 [110](#page-123-0) 修齐纸张 [4500] [129](#page-142-0)

渲染意向 [161](#page-174-0)

#### **Y**

颜色仿真模式 选择 [161](#page-174-0)

有关 [308](#page-321-0) 颜色精度 PANTONE [277](#page-290-0) 打印机之间 [278](#page-291-0) 一般建议 [276](#page-289-0) 颜色校准 [160](#page-173-0) 页面尺寸 自定义 [148](#page-161-0) 一致性声明 [349](#page-362-0) 移动打印机 [214](#page-227-0) 已暂停,正在等待装入纸张 [298](#page-311-0) 以太网连接 [4000] [40](#page-53-0) 以太网连接 [4500] [71](#page-84-0) 意外的镜像 [283](#page-296-0) 意外旋转 [283](#page-296-0) 应用程序挂起 [300](#page-313-0) 硬盘规格 [328](#page-341-0) 用于扫描仪的介质配置文件 [4500] [231](#page-244-0) 语言 [107](#page-120-0) 预防性维护 [311](#page-324-0) 预览复印件 [4500] [237](#page-250-0)

装入纸张问题 [4500] [247](#page-260-0)

自定义页面尺寸 [148](#page-161-0)

组装打印机 [4000] [11](#page-24-0) 组装打印机 [4500] [47](#page-60-0)

组装打印机的时间 [4000] [12](#page-25-0) 组装打印机的时间 [4500] [48](#page-61-0)

状态 [139](#page-152-0)

纵向 [153](#page-166-0)

最高速度 [151](#page-164-0) 作业状态 [139](#page-152-0)

#### **Z**

诊断 [218](#page-231-0) 支持的纸张 [318](#page-331-0) 支持服务 HP Designjet 在线 [339](#page-352-0) HP 即时支持 [338](#page-351-0) HP 客户服务 [338](#page-351-0) 纸张<br> 非 HP [132](#page-145-0) 提示 [318](#page-331-0) 无法装入 [4000] [246](#page-259-0) 无法装入 [4500] [247](#page-260-0) 显示信息 [131](#page-144-0) 纸张不平 [272](#page-285-0) 纸张尺寸(最大和最小) [326](#page-339-0) 纸张类型 订购 [332](#page-345-0) 宽度 [332](#page-345-0) 前面板名称 [318](#page-331-0) 推荐 [318](#page-331-0) 支持的 [318](#page-331-0) 重量 [332](#page-345-0) 重叠图像 [283](#page-296-0) 重叠线条 [157](#page-170-0) 重新启动打印机 [106](#page-119-0) 重注墨盒 [314](#page-327-0) 装入单张纸张 [4000] [119](#page-132-0) 装入纸张问题 [4000] [246](#page-259-0)